# **iTero Element™ 5D**  и **iTero Element™ 5D Plus**  системи за образна диагностика

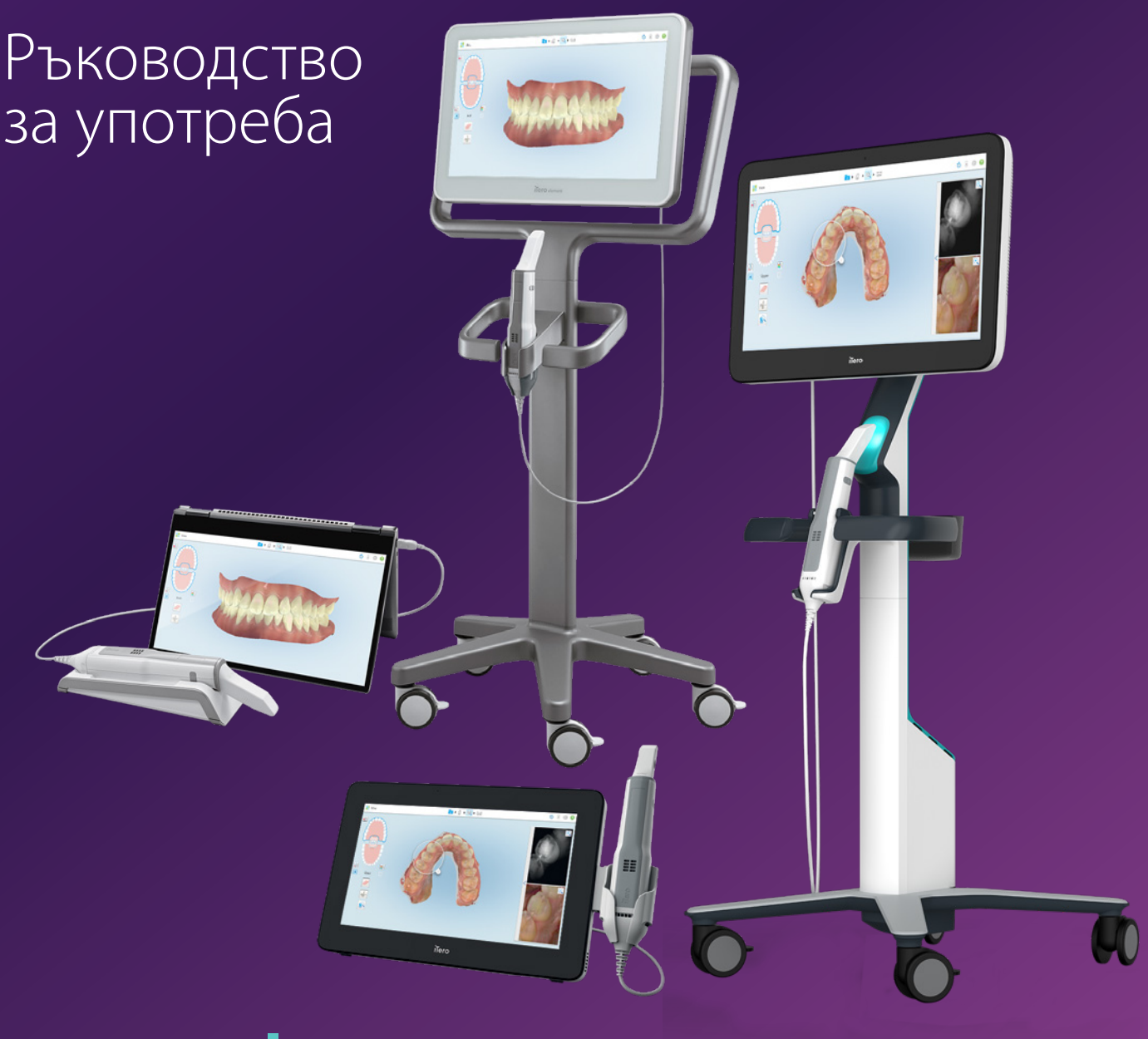

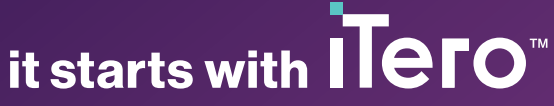

#### **Авторски права**

© 2022 Align Technology, Inc. Всички права запазени.

Информацията, която се съдържа в това ръководство, подлежи на промяна без предизвестие.

Хардуерът и софтуерът, описани в това ръководство, се доставят по силата на Споразумение за продажби и услуги и могат да се използват само в съответствие с условията на това споразумение.

Нито един раздел от това ръководство не може да бъде възпроизвеждан, пресниман, съхраняван в система за възстановяване или предаван по какъвто и да е начин (електронен или механичен) за каквато и да било друга цел, различна от нормалната употреба от клиента, без предварителното писмено разрешение на Align Technology.

Българска езикова версия

PN 217310 Рев. Б Актуализирано октомври 2022 г.

#### **Патенти**

### [www.aligntech.com/patents](http://www.aligntech.com/patents)

### **Търговски марки**

Align, Invisalign, ClinCheck и iTero, наред с други, са търговски и/или обслужващи марки на Align Technology, Inc. или на някое от нейните дъщерни или свързани дружества и могат да бъдат регистрирани в САЩ и/или други страни.

Всички останали търговски марки или регистрирани търговски марки, съдържащи се в това ръководство, са собственост на съответните им собственици.

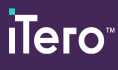

### **Представителства по света**

**Align Technology, Inc.**

410 North Scottsdale Road, Suite 1300, Tempe, Аризона 85281 САЩ

#### [www.aligntech.com](http://www.aligntech.com/)

Телефон: +1 (408) 470-1000 Факс: +1 (408) 470-1010

### **Отдел "Обслужване на клиенти"**

Телефон: +1 (800) 577-8767 Електронна поща: [iterosupport@aligntech.com](mailto:iterosupport@aligntech.com)

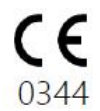

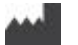

### **Align Technology Ltd.**

1 Yitzhak Rabin Rd., Petach Tikva, 4925110, Израел

Тел: +972 (3) 634-1441 Факс: +972 (3) 634-1440

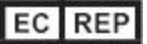

### **Align Technology B.V.**

Herikerbergweg 312 1101 CT, Амстердам Нидерландия

### Противопоказания

За лицата, диагностицирани с епилепсия, съществува риск от епилептичен пристъп, причинен от мигащата светлина на iTero скенера. Тези лица трябва да се въздържат от всякакъв очен контакт с мигащата светлина, свързана със системата по време на работа.

### Съответствие

### **Лазерно съответствие Клас 1**

Това устройство съответства на "21 CFR 1040.10" и "IEC 60825-1".

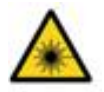

### **Съответствие с CSA (съответствие, безопасност, отчетност)**

Това устройство отговаря на следния CSA стандарти за Канада и САЩ: UL Std № 60601-1 - Медицинско електрическо оборудване Част 1: Общи изисквания за безопасност.

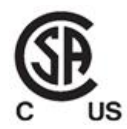

### **Съответствие с Федералната комисия по комуникации**

Това устройство съответства на част 15 от Правилата на Федералната комисия по комуникациите и функционирането му е предмет на следните две условия:

- 1. Това устройство няма вредно излъчване.
- 2. Това устройство трябва да приема всички получени смущения, включително смущения, които могат да причинят нежелано функциониране.

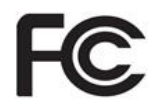

### **Предупреждение на Федералната комисия по комуникациите**

Модификациите на устройството, които не са изрично одобрени от производителя, могат да попречат на правото Ви да работите с устройството съгласно правилата на Федералната комисия по комуникациите.

### **Съответствие с правилата за безопасност**

Това устройство отговаря на следните стандарти за безопасност:

"IEC 60601-1 Медицинско електрическо оборудване - Част 1: Общи изисквания за основна безопасност и ефективност при експлоатация."

#### **Електромагнитна съвместимост**

Това устройство отговаря на следния стандарт за електромагнитна съвместимост:

"IEC 60601-1-2 Медицинско електрическо оборудване - Част 1-2: Общи изисквания за основна безопасност и основни експлоатационни характеристики - Допълващ стандарт: Електромагнитни явления - Изисквания и изпитания".

### **Съответствие с ANATEL (съответствие, безопасност, отчетност)**

Това устройство е в съответствие с ANATEL резолюция nº 242/2000 под номер ANATEL 02563-15-06534.

### Естество на излъчването на скенера

- <sup>l</sup> **Електромагнитно излъчване (EMR)** Когато се използва в съответствие с предписанията, нивото на електромагнитното излъчване е подобно на това на личен компютър и е в съответствие с международните стандарти IEC 60601-1-2.
- **Лазерно и светодиодно излъчване** Когато се използва според предписанията нивото на лазерното и светодионо излъчване не е в състояние да увреди очите и друга човешка тъкан, е в съответствие с международните стандарти IEC 62471 и IEC 60825-1.

### Символи

Следните символи могат да се появят на хардуерните компоненти iTero Element 5D и iTero Element 5D Plus и могат да се появят в този документ и в друга литература на iTero Element.

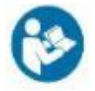

Следвайте инструкциите за употреба.

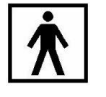

Приложена част от типа BF.

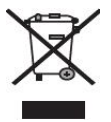

Изисква се разделното събиране на електрическите отпадъци и електронното оборудване. В съответствие с Европейската директива за отпадъците от електрическо и електронно оборудване (ОЕЕО) не изхвърляйте този продукт в сметища с битови или общински отпадъци.

Това устройство съдържа ОЕЕО материали.

Моля, свържете се с услугата EARN. Линк към формуляра за онлайн заявка: <http://b2btool.earn-service.com/aligntech/select>

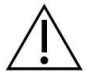

**Внимание** - Навсякъде, където този символ е изобразен на устройството, е задължително да направите справка с информацията за безопасността в този документ.

ограничава продажбата на това устройство до или

"Rx only"

по поръчка на лицензиран зъболекар, ортодонт или стоматолог. Системата служи като устройство по лекарско предписание, и единствено квалифициран медицински персонал може да работи с него.

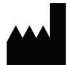

Производител на медицински устройства.

**ВНИМАНИЕ:** Федералният закон на САЩ

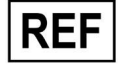

Каталожен номер.

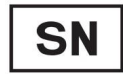

Сериен номер.

Променлив ток.

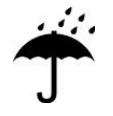

Да не се мокри.

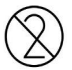

Не използвайте повторно.

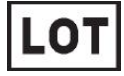

Партиден код.

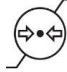

Ограничение на атмосферното влияние.

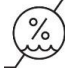

Ограничения на влажността.

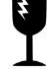

Чупливо, транспортирайте внимателно.

Тази страна трябва да е нагоре.

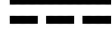

IEC 60417-5031: Прав ток.

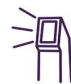

Палка (сканиращ модул).

UDI

Уникален идентификатор на устройството.

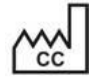

Страна на производство (включително дата на производство)

Ограничения на температурата.

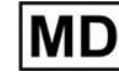

Медицинско устройство.

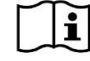

Консултирайте се с електронните инструкции за употреба.

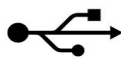

USB вход.

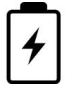

Електрическа батерия.

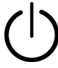

IEC 60417-5009: В ГОТОВНОСТ.

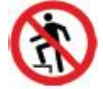

Настъпването е забранено.

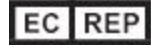

Посочва упълномощения представител в Европейската общност.

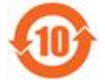

RoHS съвместимост за Китай.

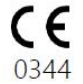

CE маркировка.

### Инструкции за безопасност

Всички потребители трябва да прочетат тези инструкции за безопасност, преди да започнат да работят със системата.

**Електрозахранване** Системата се свързва към захранването посредством вътрешно захранване от медицински клас. При скенерите с мобилна конфигурация iTero Element 5D Plus захранването е от затворен тип в основата на стойката на колела. При скенерите с мобилна конфигурация iTero Element 5D Plus захранването е външно. **Мощност на батерията** <sup>l</sup> Зареждане – батерията на скенера ще се зареди напълно след като е била включена в захранващ източник за 2 часа (iTero Element 5D) или 2.5 часа (iTero Element 5D Plus). <sup>l</sup> С напълно заредена батерия можете да сканирате до 30 минути с помощта на стойката за колела или скенера с конфигурация количка, или 10 минути със скенера с мобилна конфигурация. **Внимание:** Скенерите с конфигурация количка са снабдени с две литиево-йонни акумулаторни батерии, а конфигурацията стойка на колела и скенерите с мобилна конфигурация са снабдени с един акумулатор. Съществува опасност от експлозия на батерията, ако екранът е повреден. Не използвайте скенера след изтърване или след забелязване на някакви повреди. Свържете се с отдела за обслужване на клиенти. <sup>l</sup> За зареждане на батериите използвайте само оригиналния AC/DC адаптер. <sup>l</sup> **Внимание:** Повредената литиево-йонна акумулаторна батерия започва да свисти, да се надува и да пропуска електролити. Електролитите се състоят от литиева сол в органичен разтворител (литиев хексафлуорофосфат), който е силно запалим. Горящите електролити могат да възпламенят запалителни материали, които са в непосредствена близост. Моля, имайте предвид, че има риск от изгаряне, свързан с тази ситуация. • Екранът трябва да се съхранява и да се управлява в съответствие с условията на околната среда, описани в това ръководство. Не излагайте скенера на екстремни източници на топлина, като радиатори и камини. • Никога не работете с устройството без поставени батерии! Не използвайте батериите за цели, различни от предназначението на продукта. Изхвърлете използваните батерии в съответствие с инструкциите на производителя и местните разпоредби. • Заменете батерията само със същия тип батерия, предоставен от Align. **Предупреждения за работа с електричество** • Не отстранявайте външните панели и капаци, панели, капаци и батерии, за да се избегне токов удар. Няма вътрешни части, които могат да бъдат обслужвани от потребителя. Можете iTero Element 5D Plus да отворите капака на диагностичния панел на скенера в случай на отказ на системата, само когато това се изисква от

отдела за обслужването на клиенти.

• Не свързвайте скенера към електрическа мрежа без защитно заземяване, за да избегнете риска от токов удар.

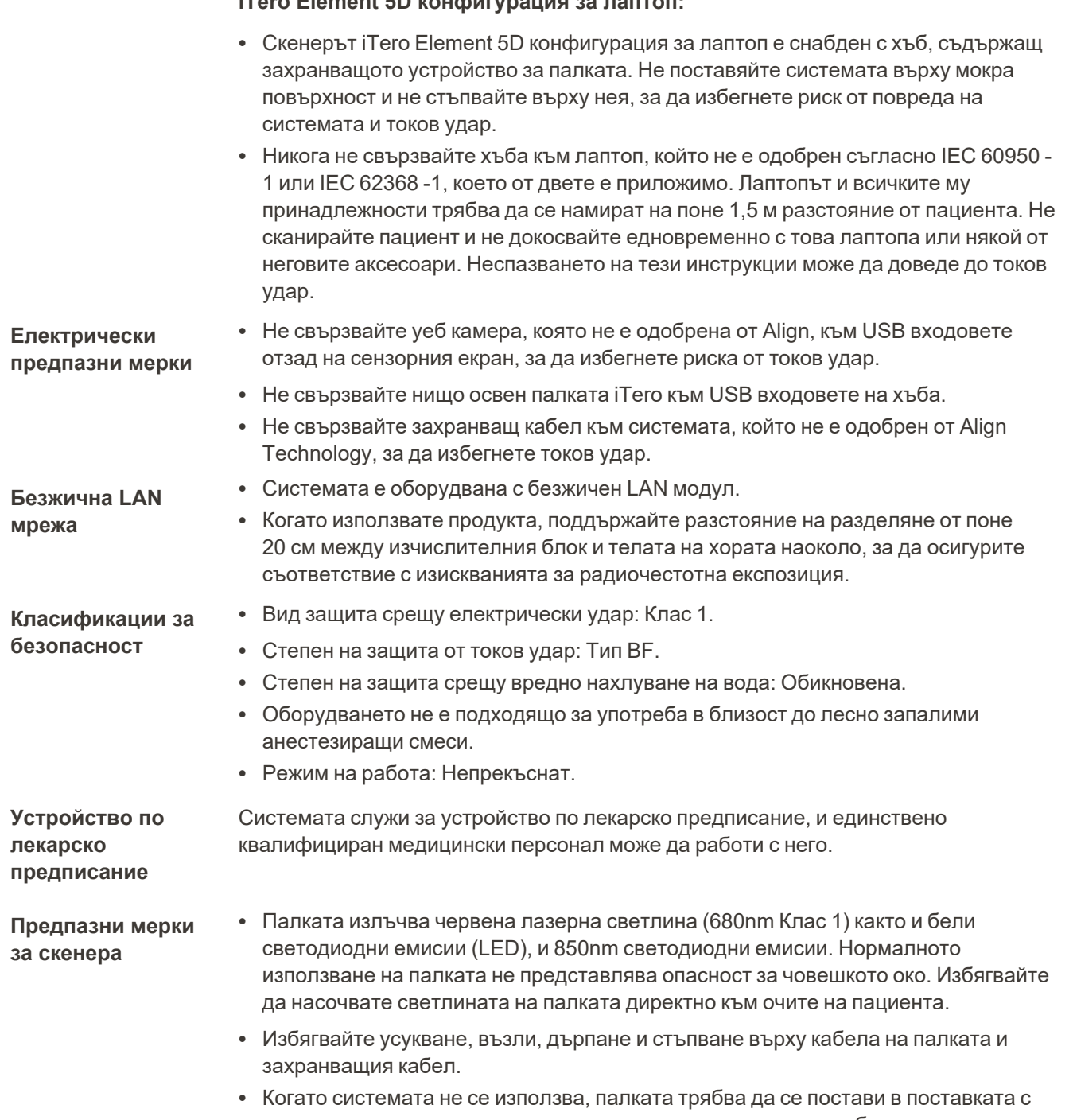

### **iTero Element 5D конфигурация за лаптоп:**

оптичната повърхност, насочена към поставката, за да се избегне пряк контакт на очите с лазерния лъч или с трептящите бели светодиодни емисии и 850nm светодиодните емисии. Контактът с очите може да причини увреждане на очите .

• Избягвайте да активирате палката, докато върхът й е извън устата на пациента, за да предотвратите увреждане на очите.

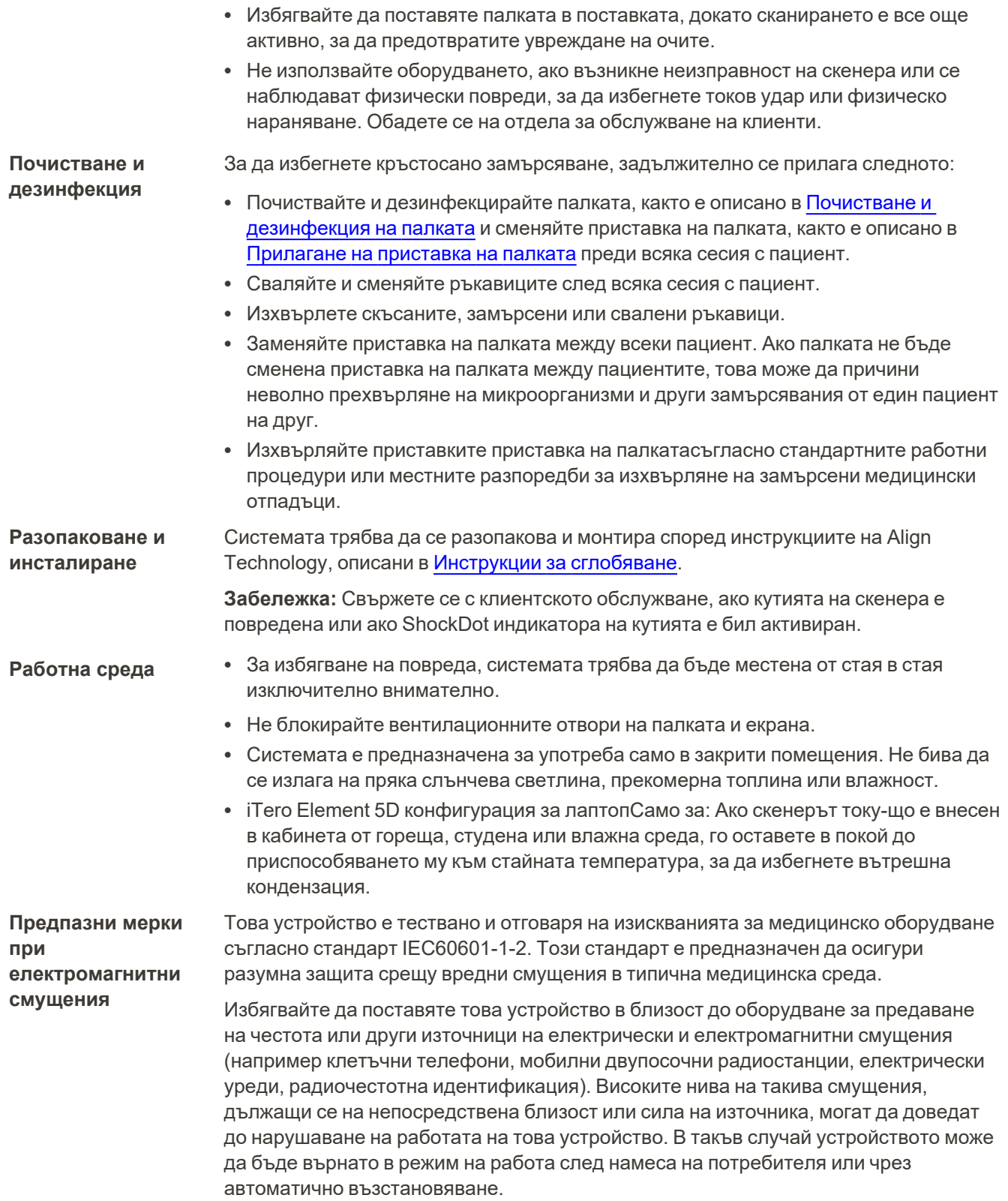

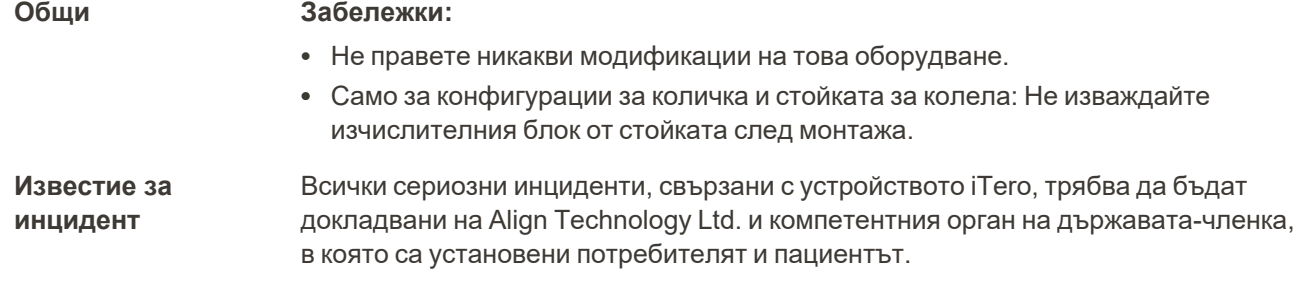

# iTero<sup>®</sup>

### Съдържание

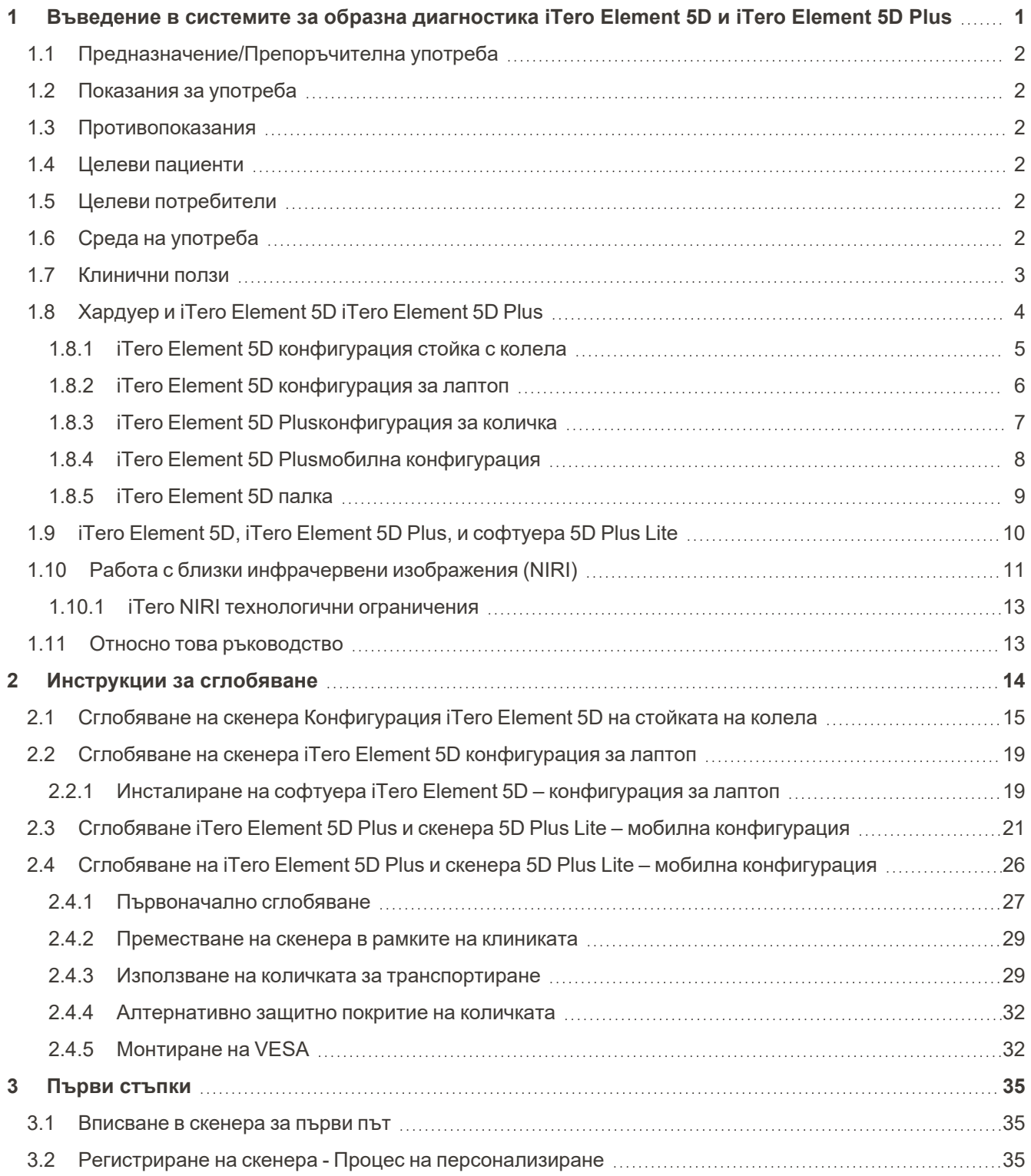

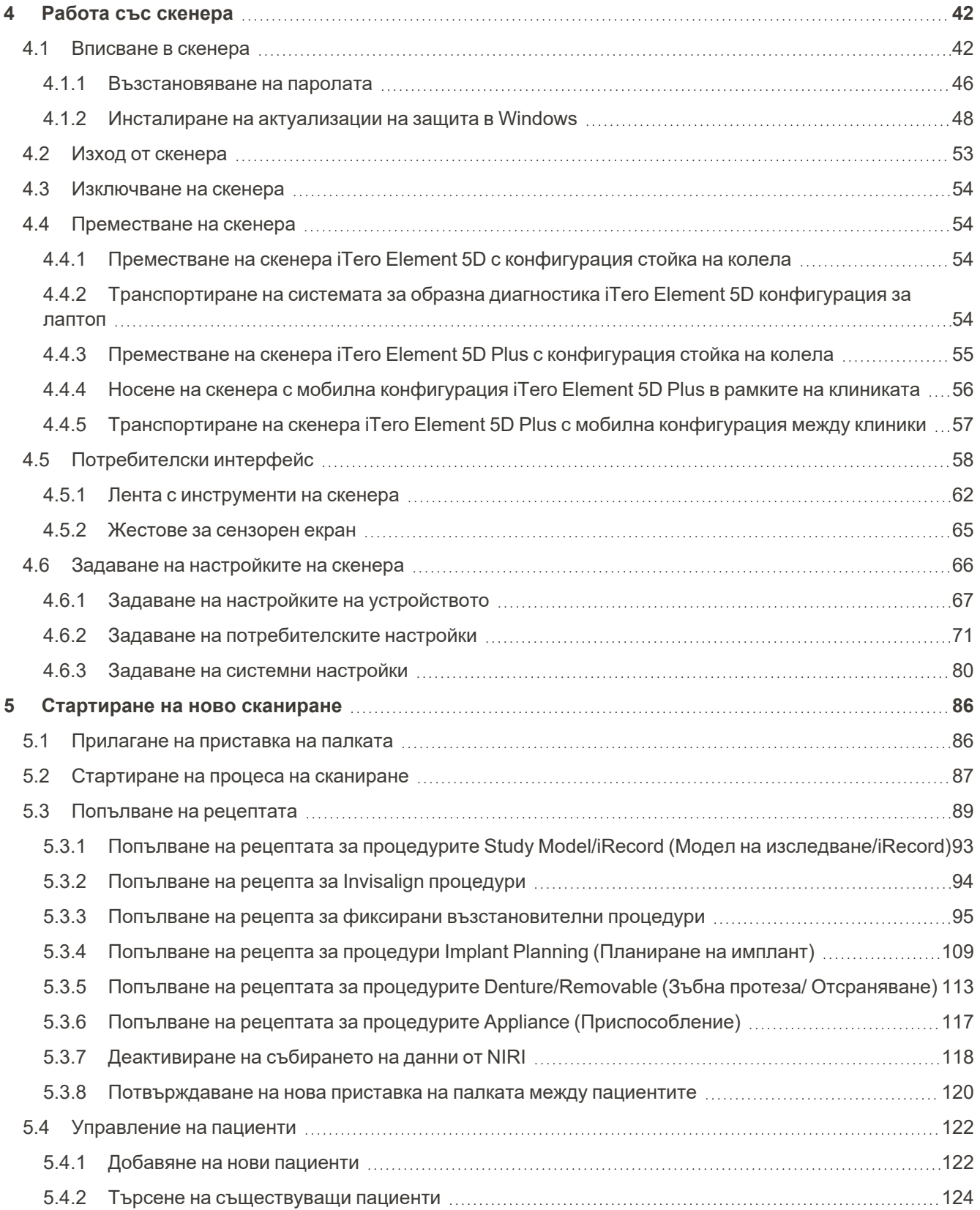

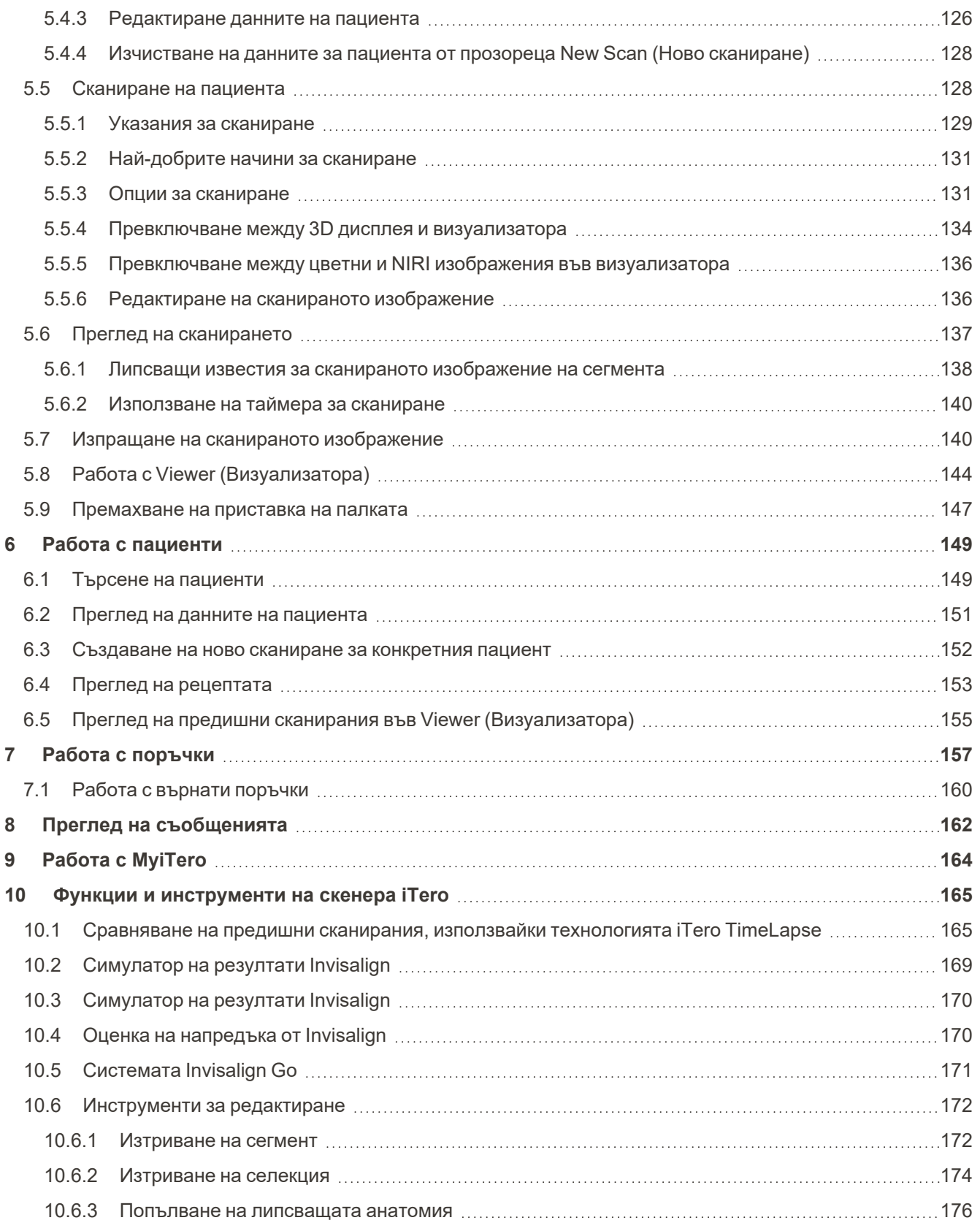

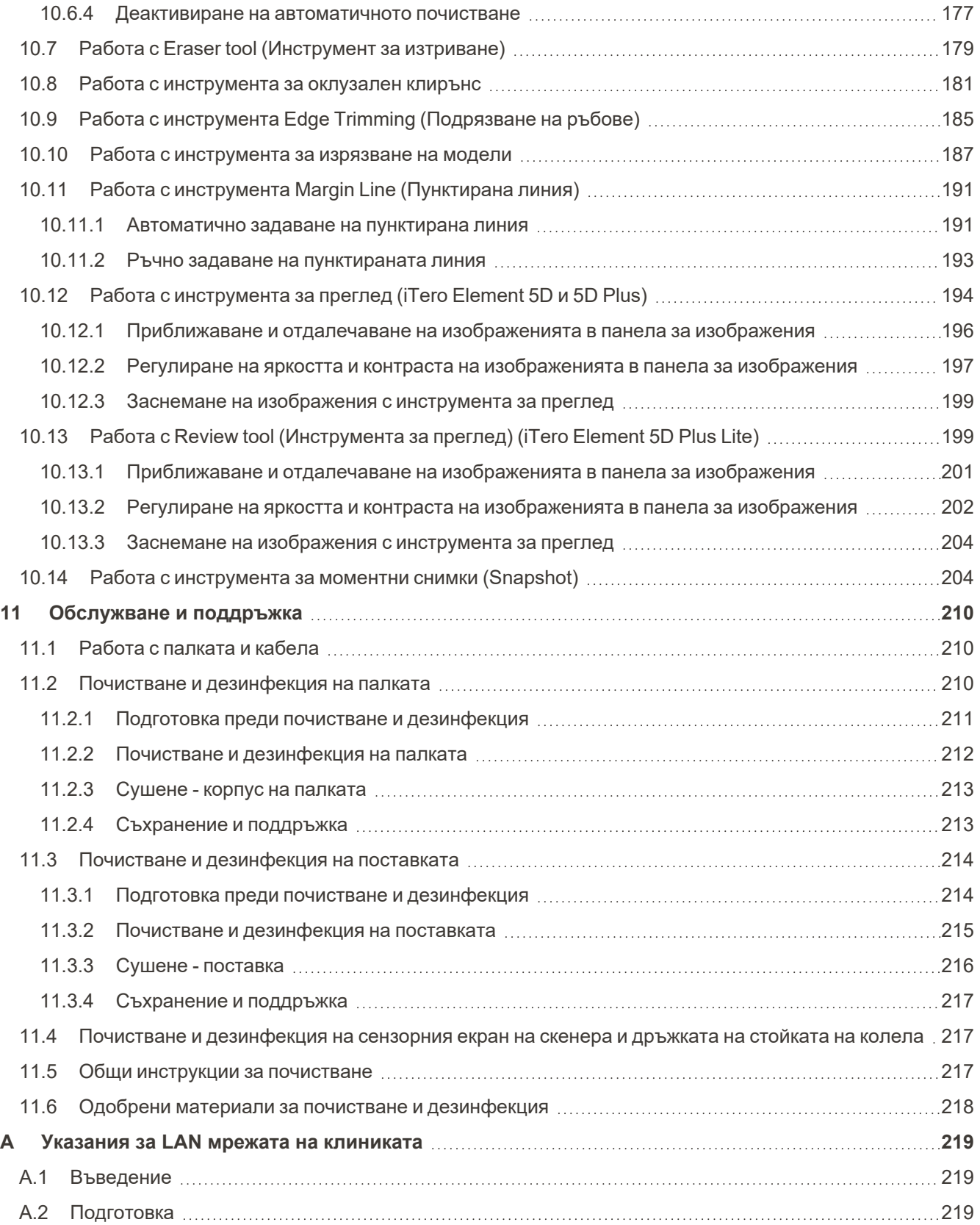

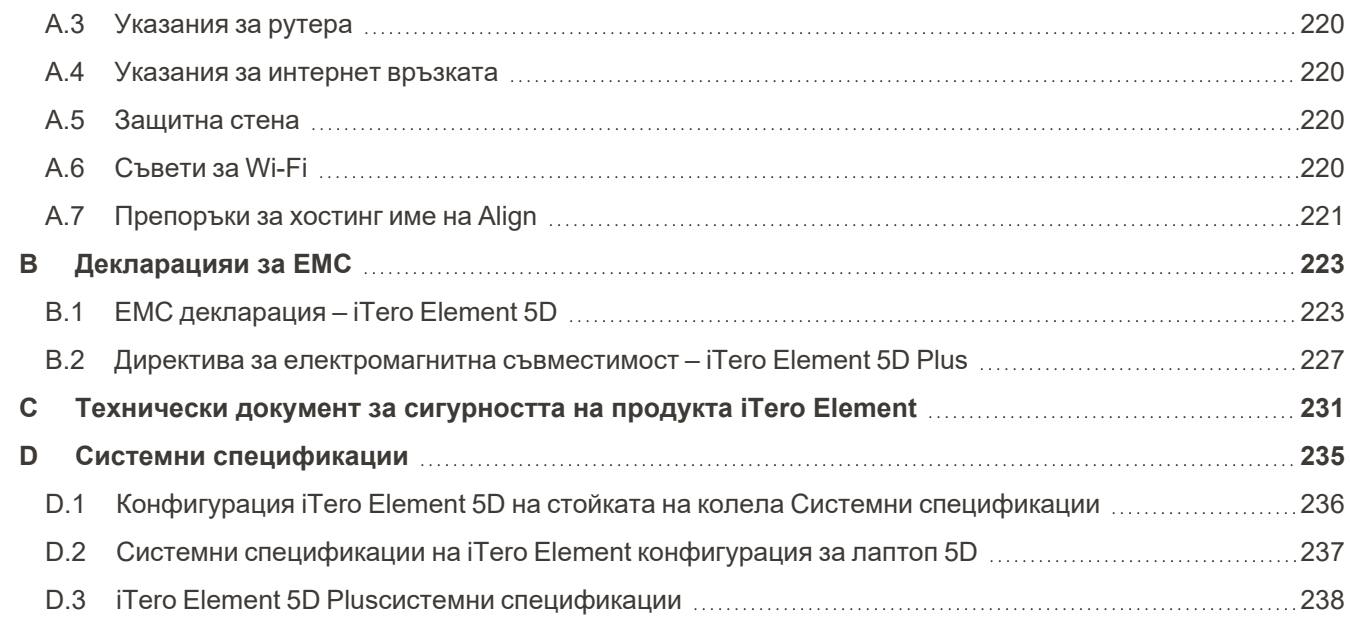

## Таблица с цифри

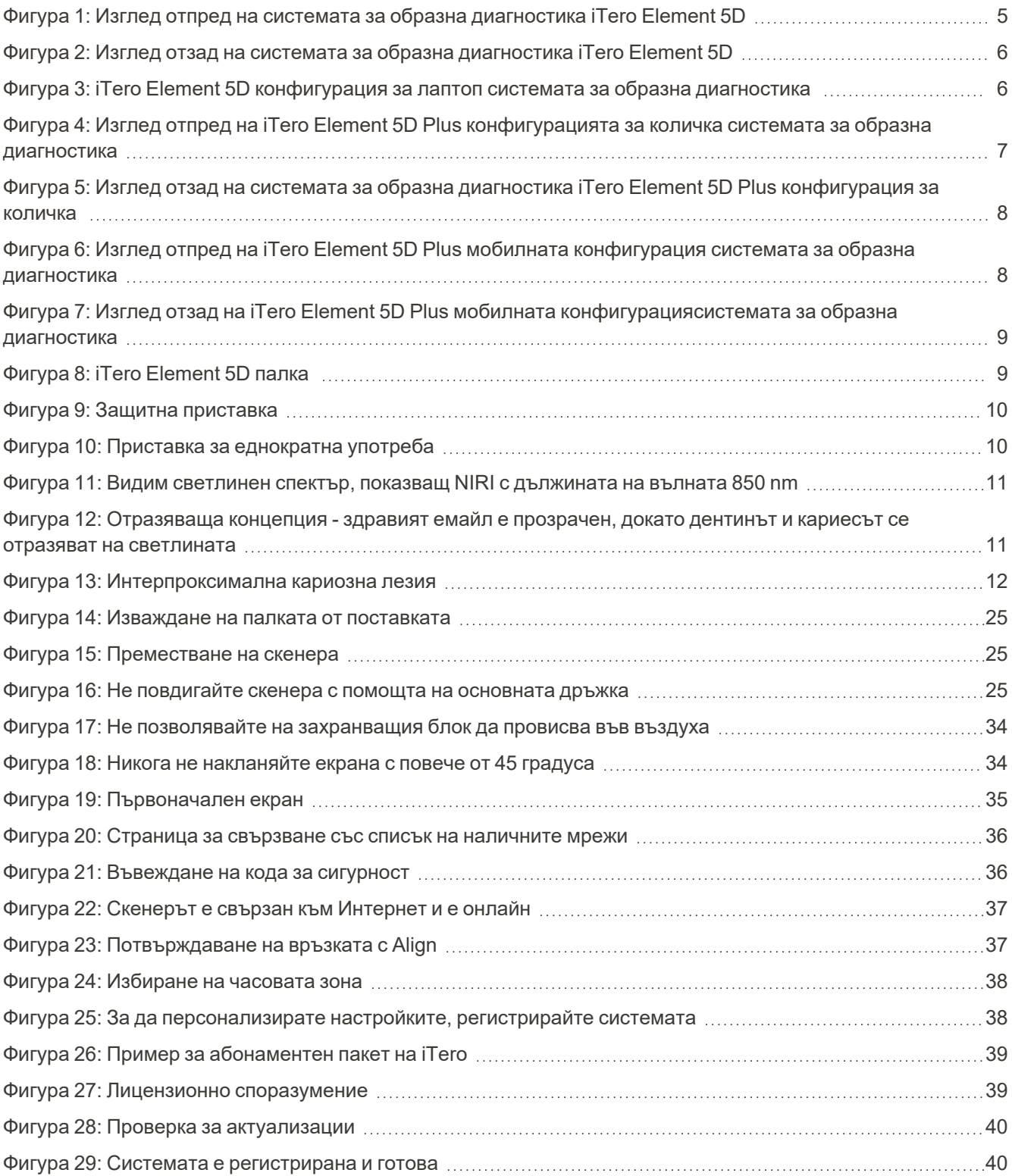

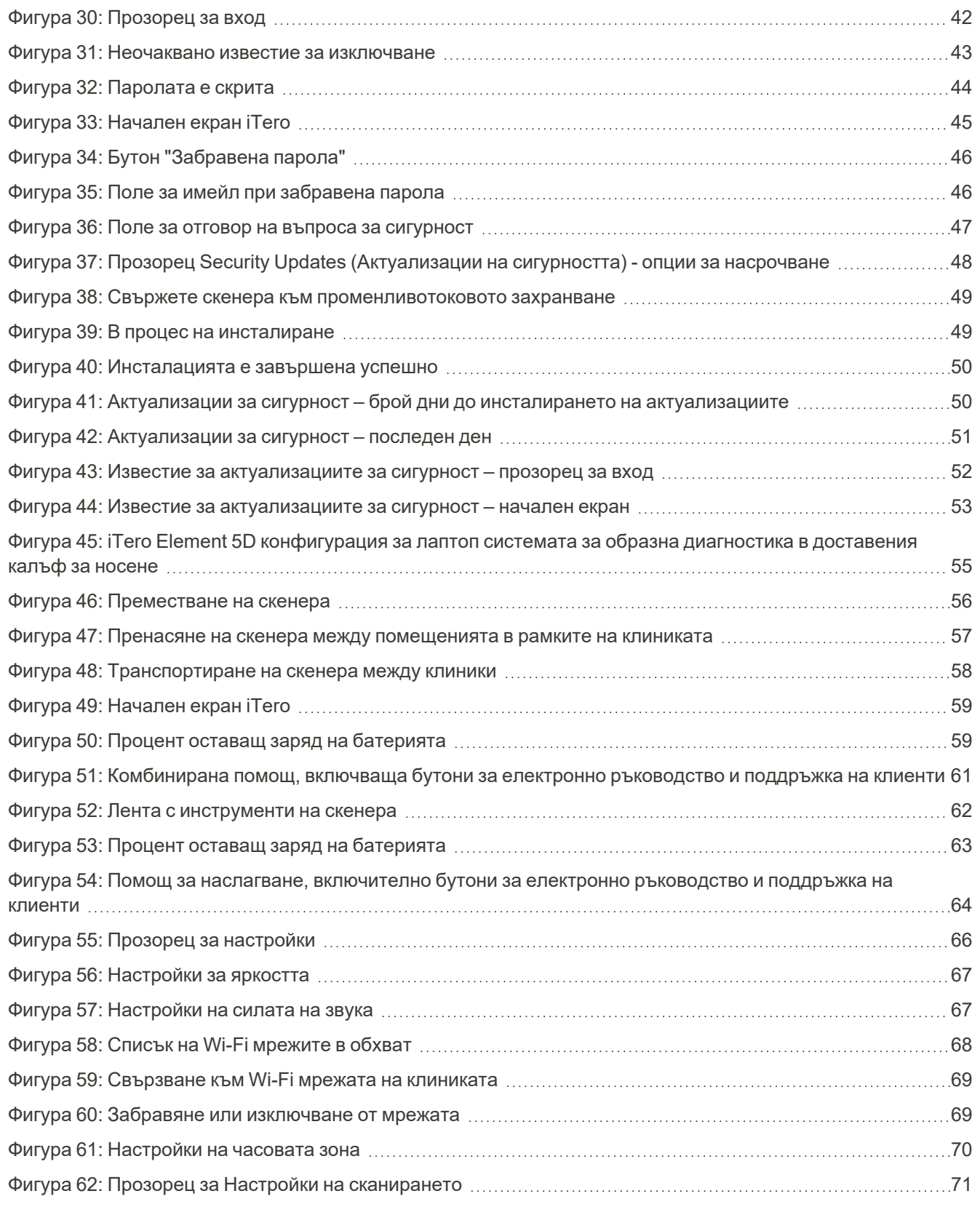

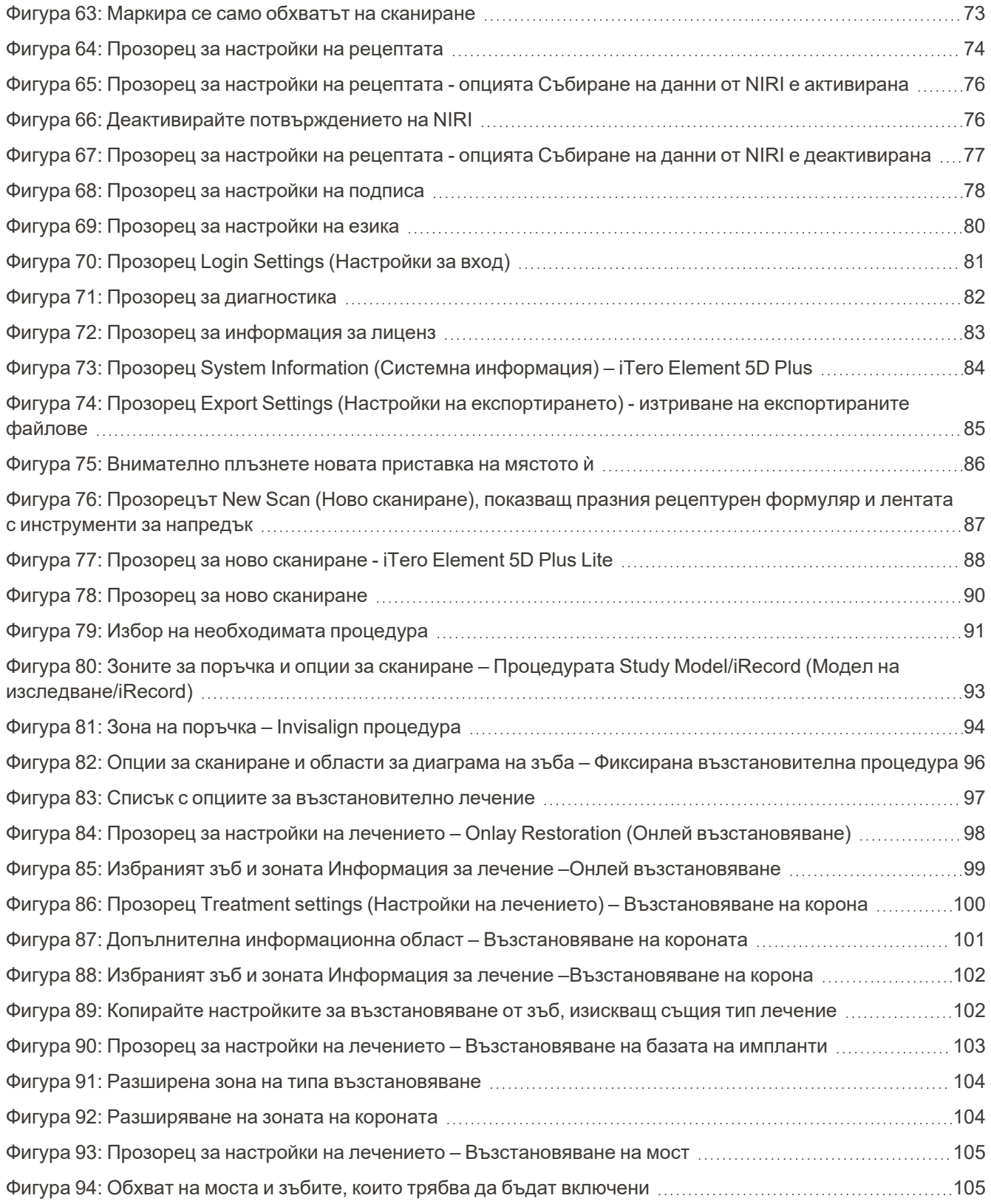

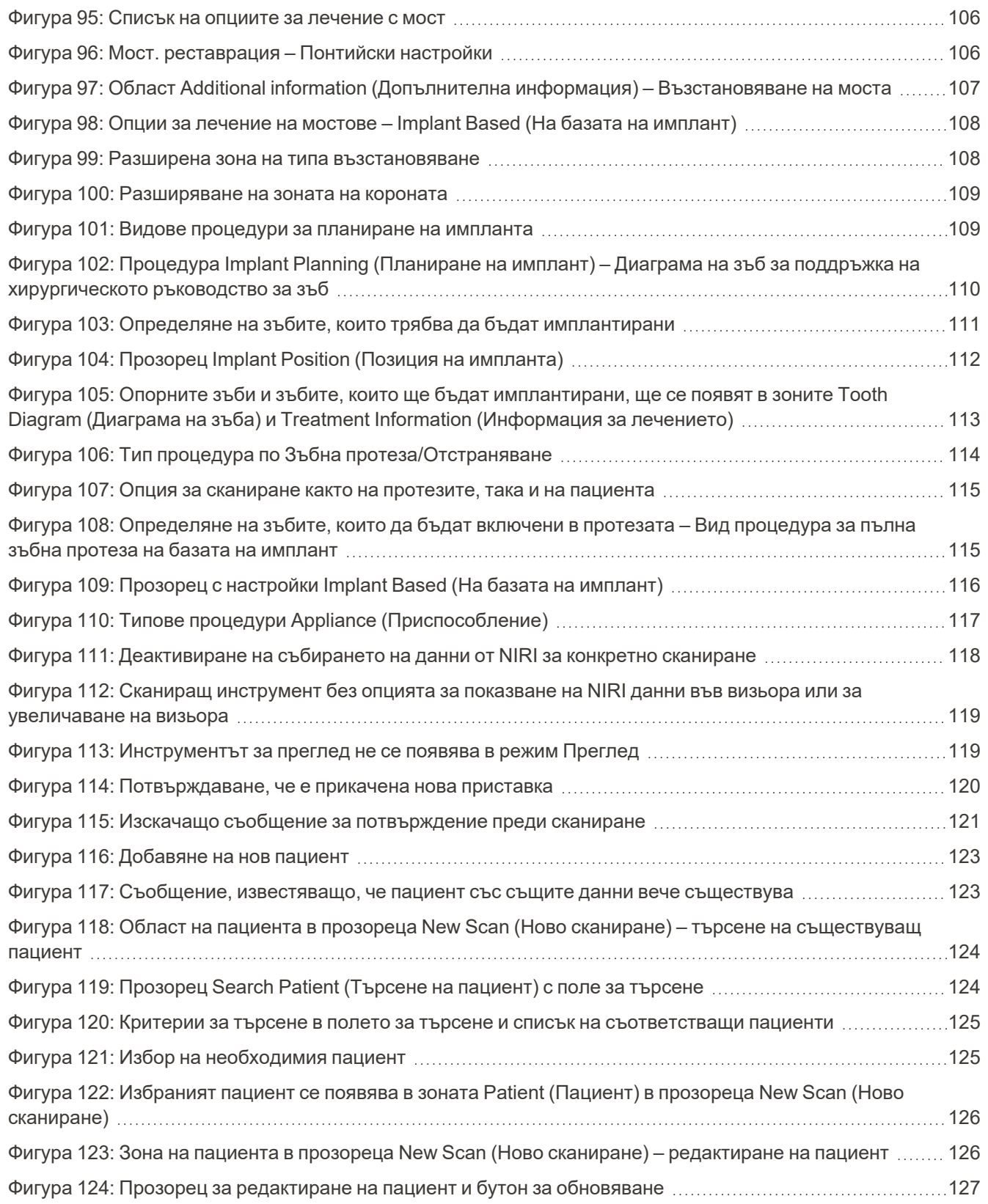

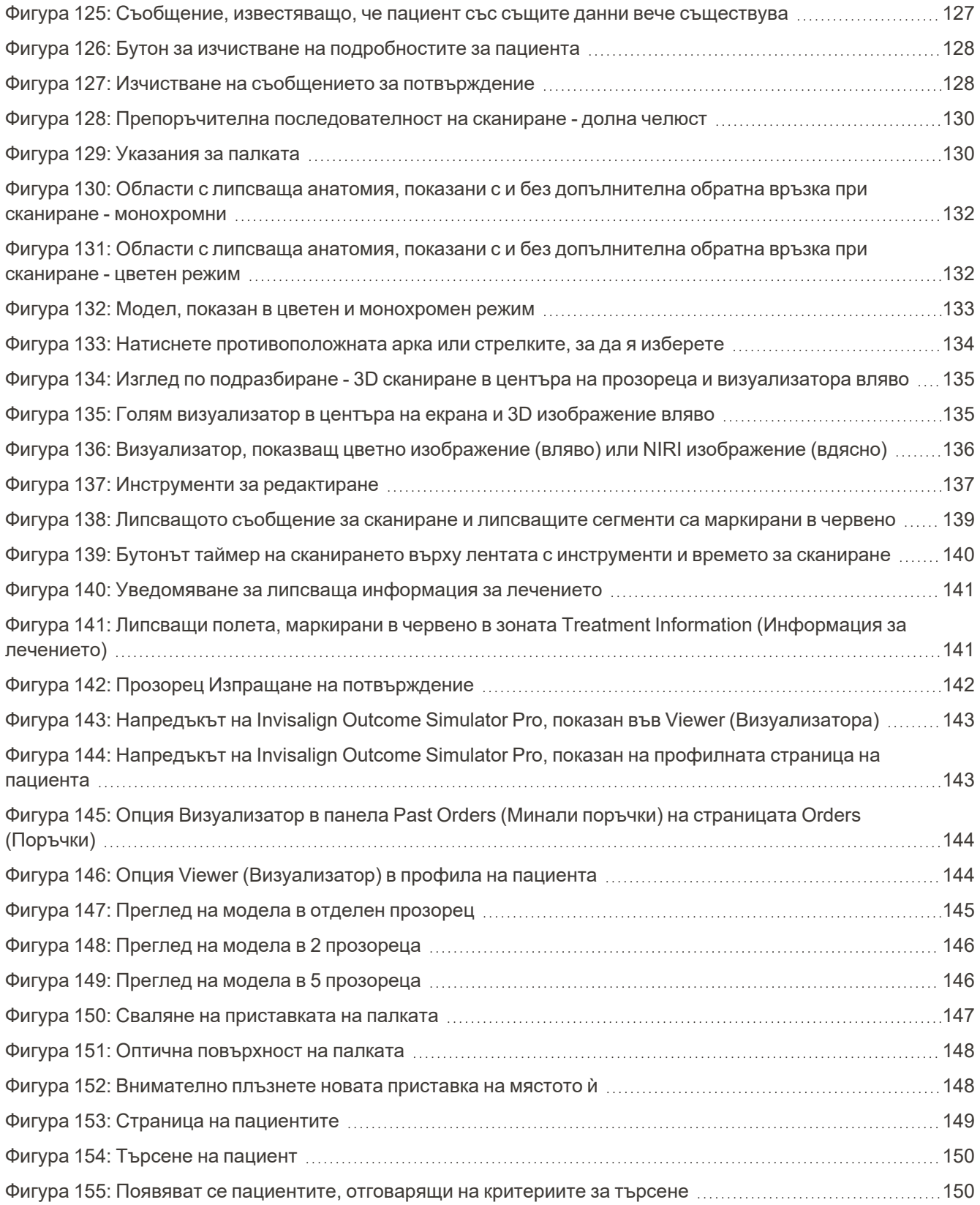

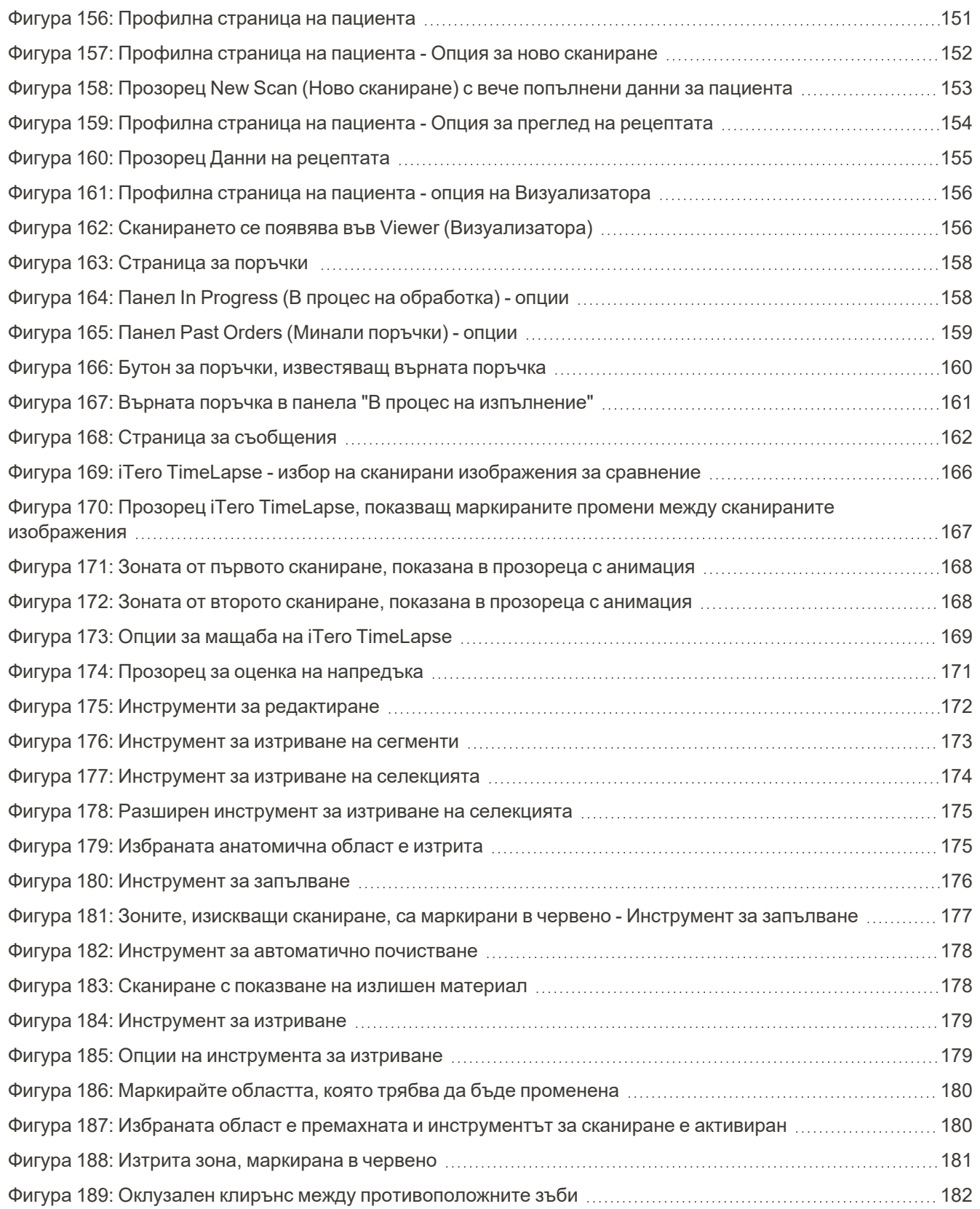

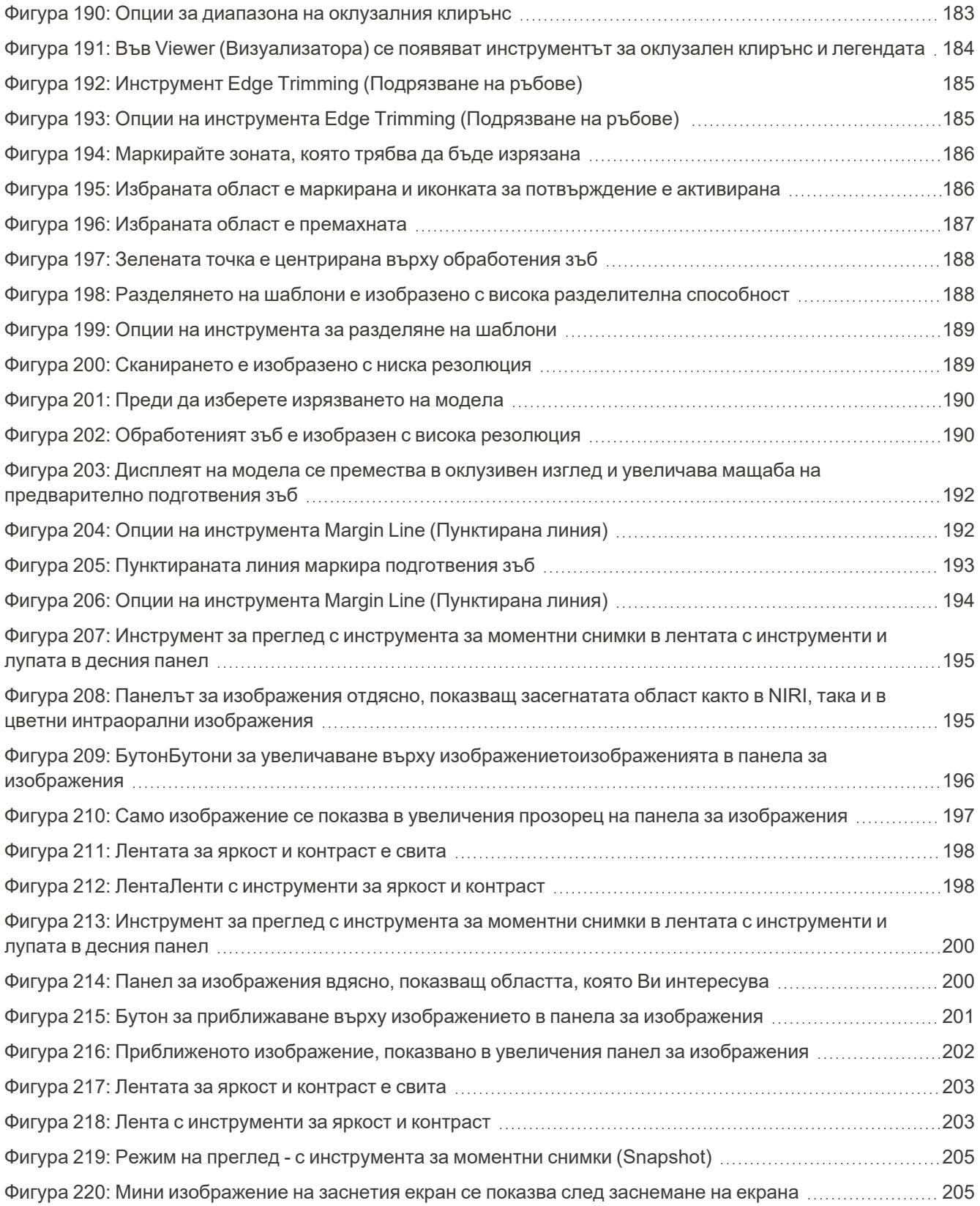

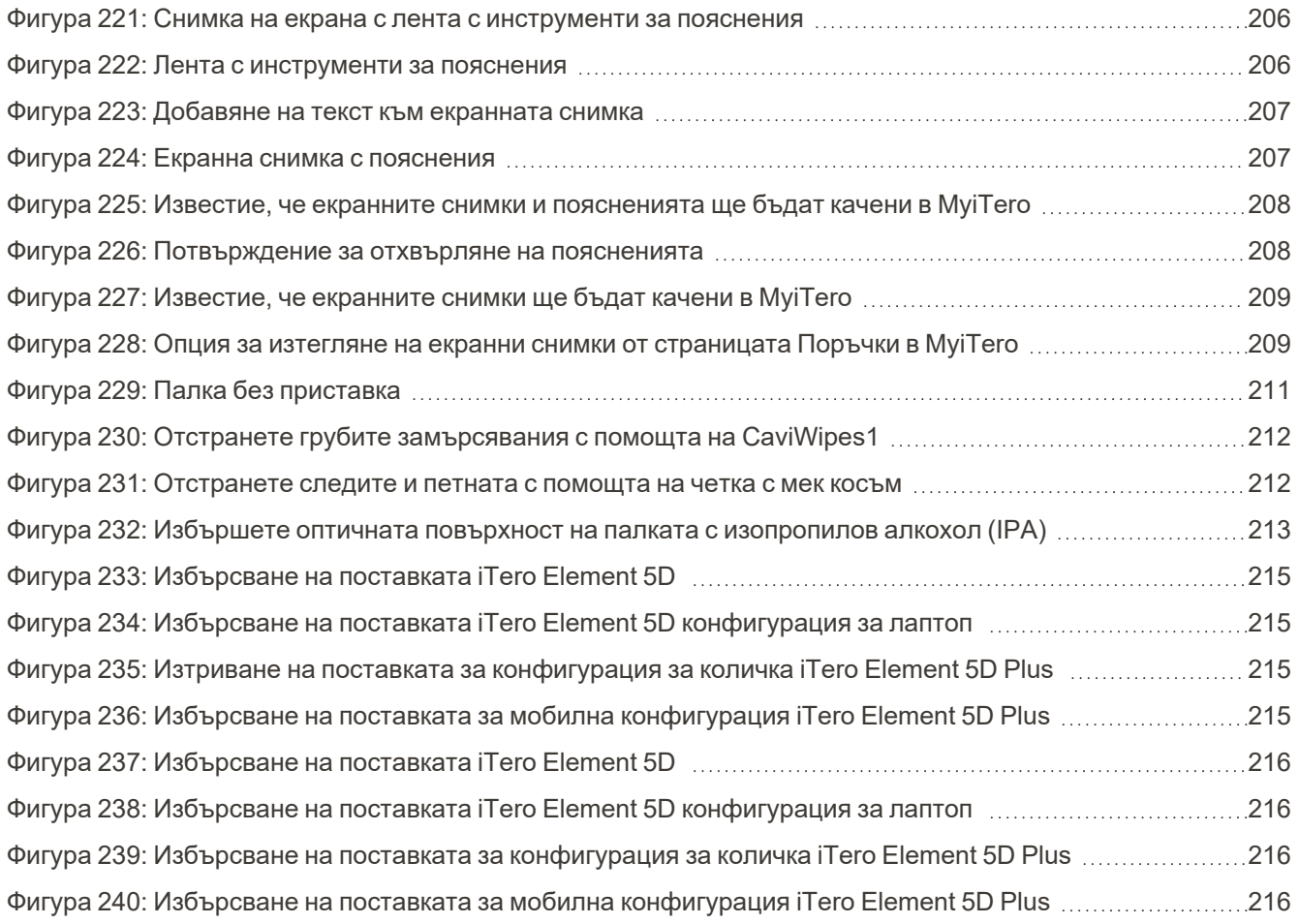

### <span id="page-26-0"></span>1 Въведение в системите за образна диагностика iTero Element 5D и iTero Element 5D Plus

Системите за образна диагностика iTero Element 5D и iTero Element 5D Plus съчетават:

- <sup>l</sup> **3D сканиране:** Запис и визуализация на топографски 3D данни и 2D изображения с интраорална камера, която премахва необходимостта от второ устройство, като същевременно подобрява преживяването на пациента и комуникацията.
- **Технологията iTero NIRI:** Подпомага диагностиката и проследява интерпроксимални кариозни лезии над гингивата, както и комуникацията с пациента. Не са необходими допълнителни сканирания. Няма вредно лъчение. За повече информация за iTero NIRI технологията разгледайте [Работа](#page-36-0) с близки [инфрачервени](#page-36-0) изображения (NIRI).

**Забележка:** Технологията iTero NIRI не се поддържа от системите iTero Element 5D Plus Lite.

Системите за образна диагностика iTero Element 5D се предлагат в две конфигурации – стойка на колела и лаптоп.

Конфигурацията стойка на колела предлага система всичко в едно, достъпна на монитор с напълно интерактивен сензорен екран и лесна за използване палка. По време на сканирането на екрана може да се разгледа топографията на зъба на пациента и да се определи степента на оклузия на захапката чрез анализ след приключване на сканирането.

iTero Element 5D може да се използва и като конфигурация само с палка с всеки лаптоп, който отговаря на нашите минимални системни изисквания, като Ви дава оптималната комбинация на мобилност и свобода да предоставяте специализирани грижи, където и да решите да преглеждате пациентите си.

iTero Element 5D Plus Семейството на системите за образна диагностика е най-новото поколение интраорални скенери на Align Technology, които се предлагат в две конфигурации – за количка и мобилна.

Яркият пълен HD дисплей на сензорния екран е с широки ъгли за визуализация за завладяващо и увлекателно преживяване, а силната изчислителна мощ позволява по-плавното и интуитивно боравене със скенера. Ергономичността и елегантността на конфигурацията с количка ще подобри Вашето преживяване и ще издигне имиджа на Вашата практика. Мобилната конфигурация със специалната си количка позволява професионална и удобна преносимост между офисите.

Тази система "всичко в едно" е проектирана да подобри както преживяването на пациента, така и Вашата ефективност и в крайна сметка спомага да разработите практиката си, улеснявайки значително процедурите.

Посетете нашия уебсайт [http://www.itero.com,](http://www.itero.com/) за да научите как услугата iTero може да помогне на бизнеса Ви, като увеличи удовлетворението на пациентите и ефективността на посещението в кабинета.

### <span id="page-27-0"></span>**1.1 Предназначение/Препоръчителна употреба**

Системите за образна диагностика iTero Element 5D и iTero Element 5D Plus са интраорални скенери със следните характеристики и предназначение:

- Функцията за оптична импресия (CAD/CAM) на скенера е предназначена/посочена за записване на топографските изображения на зъбите и устната тъкан. Данните, генерирани от iTero, могат да се използват за производството на зъболекарски апарати (напр. подравняващи елементи, скоби, уреди и др.) и аксесоари.
- <sup>l</sup> iTero Софтуерът се използва със скенера iTero за улавяне на 3D цифрови импресии на зъби, мека тъкан и структура на устата и захапката. Софтуерът контролира обработката на данните, улеснява интегрирането и експортването на данните за CAD/CAM производство, възстановяване на зъби, ортодонтски устройства, основи за зъбни импланти и аксесоари. В допълнение към данните от сканирането, могат да се импортират/експортират различни данни за пациентите и отделните случаи или да се използват за симулационни цели. Налични са и други функции за проверка и обслужване на системата, които може да служат и като инструмент за управление на поръчките.
- <sup>l</sup> Функционалността iTero Element 5D NIRI представлява диагностично помагало за откриване на интерпроксимални кариозни лезии над гингивата и за проследяване на нарастването на такива лезии.

### <span id="page-27-1"></span>**1.2 Показания за употреба**

Скенерите iTero Element са предназначени за употреба при планиране и проследяване на ортодонтско лечението, планиране и лечение на възстановителни процедури и/или рутинна стоматологична оценка.

### <span id="page-27-2"></span>**1.3 Противопоказания**

За лицата, диагностицирани с епилепсия, съществува риск от епилептичен пристъп, причинен от мигащата светлина на iTero скенера. Тези лица трябва да се въздържат от всякакъв очен контакт с мигащата светлина, свързана със системата по време на работа.

### <span id="page-27-3"></span>**1.4 Целеви пациенти**

Системата може да се използва при пациенти, класифицирани в пред-юношеска възраст, юношеска възраст и възрастни

### <span id="page-27-4"></span>**1.5 Целеви потребители**

Системата е предназначена да се ползва по лекарско предписание, и единствено квалифициран медицински персонал може да работи с нея.

### <span id="page-27-5"></span>**1.6 Среда на употреба**

Професионално здравеопазване и здравеопазване и здравно обслужване в домашна

### <span id="page-28-0"></span>**1.7 Клинични ползи**

- Дигиталните отпечатъци подобряват комфорта на пациента, акуратността, скоростта на процеса в сравнение с конвенционалните отпечатъци.
- Системите за образна диагностика iTero Element 5D и iTero Element 5D Plus спомагат за разпознаването и наблюдението на интерпроксимална кариозна лезия над гингивата без употребата на вредно лъчение.
- Образната диагностика с нейонизиращо лъчение предоставя гъвкавост на клиничната оценка с често наблюдение на интерпроксимална кариозна лезия.

### **1.8 Хардуер и iTero Element 5D iTero Element 5D Plus**

<span id="page-29-0"></span>Скенерът iTero Element 5D се предлага в два модела:

- iTero Element 5D [конфигурация](#page-30-0) стойка с колела
- iTero Element 5D [конфигурация](#page-31-0) за лаптоп

Посетете <https://www.itero.com/our-solutions/itero-element-5d> за минималните системни изисквания.

Скенерът iTero Element 5D Plus се предлага в две конфигурации:

- iTero Element 5D [Plusконфигурация](#page-32-0) за количка
- iTero Element 5D Plusмобилна [конфигурация](#page-33-0)

### **1.8.1 iTero Element 5D конфигурация стойка с колела**

### <span id="page-30-0"></span>**Преден изглед на системата**

<span id="page-30-1"></span>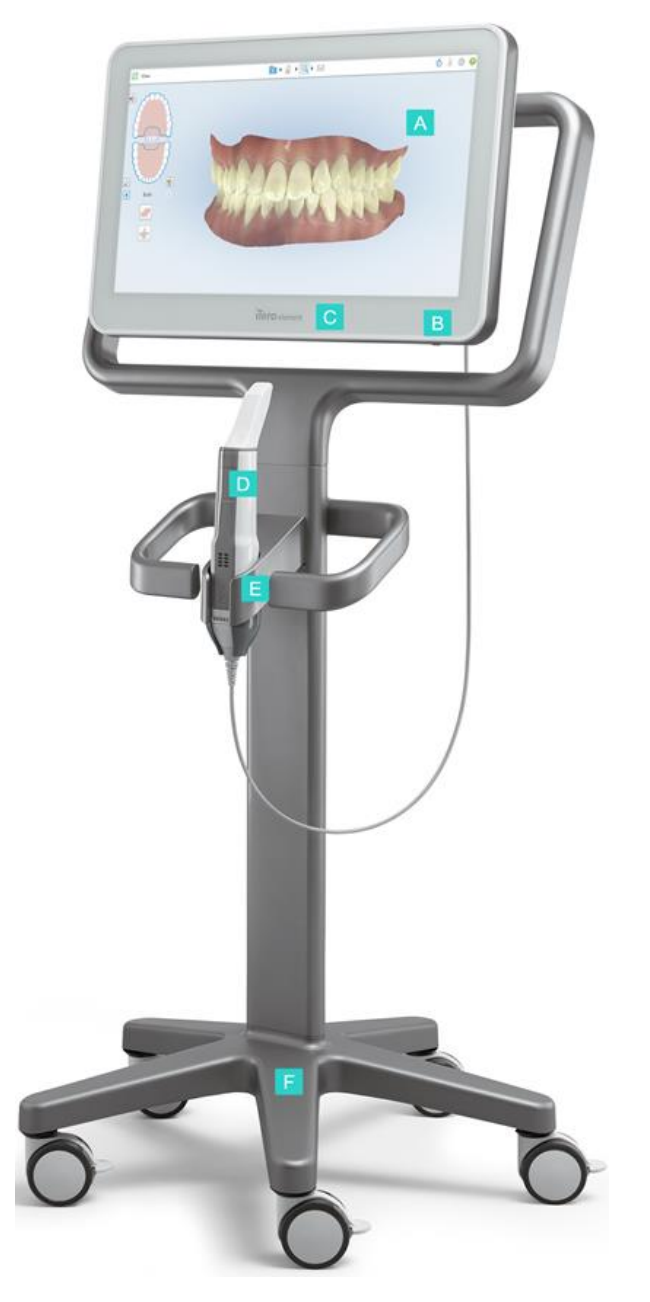

**Фигура 1: Изглед отпред на системата за образна диагностика iTero Element 5D**

- **A** Сензорен екран Full HD
- **B** Ключ за захранването
- **C** Захранваща LED лампа
- **D** Палка
- **E** Поставка
- **F** Основа на колелата

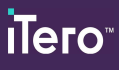

### **Заден изглед на системата**

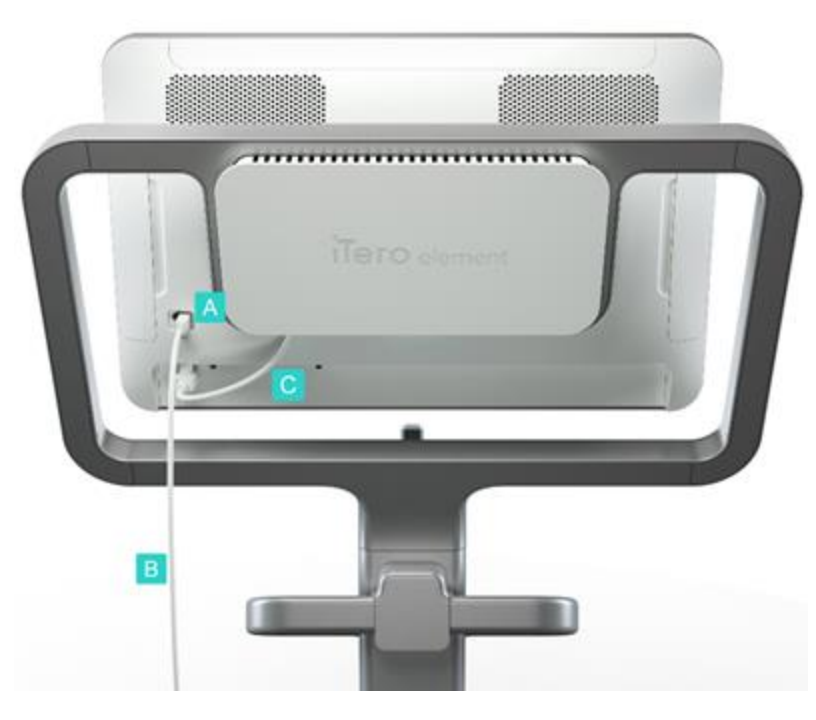

- **A** Конектор на палката
- **B** Кабел на палката
- **C** Захранващ кабел за екрана

<span id="page-31-1"></span><span id="page-31-0"></span>**Фигура 2: Изглед отзад на системата за образна диагностика iTero Element 5D**

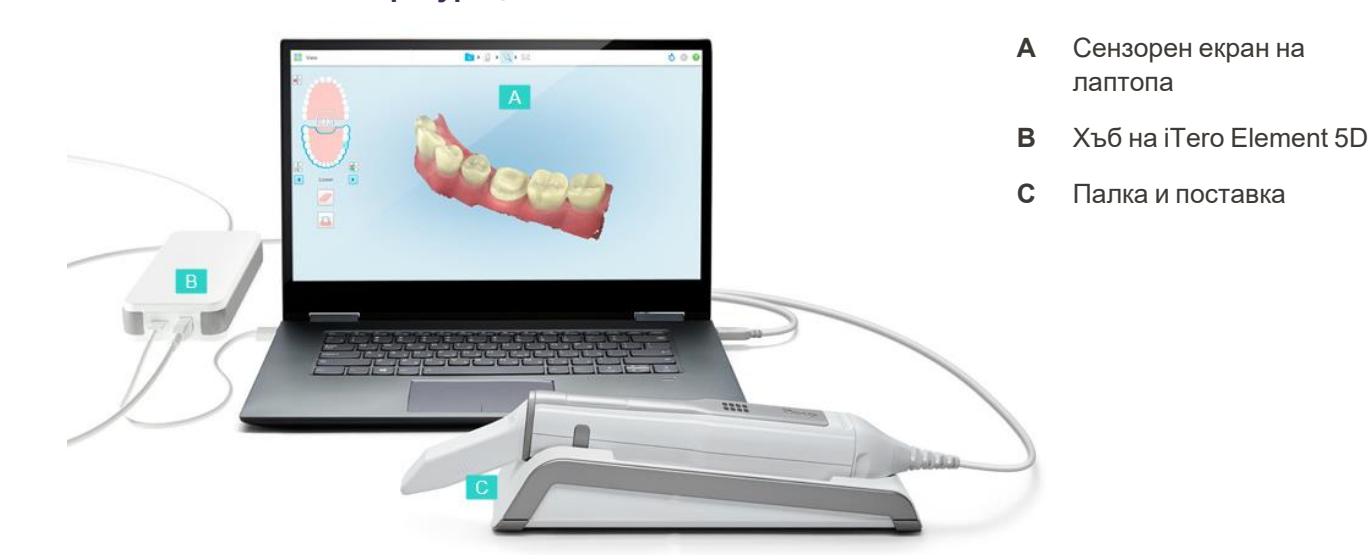

### **1.8.2 iTero Element 5D конфигурация за лаптоп**

<span id="page-31-2"></span>**Фигура 3: iTero Element 5D конфигурация за лаптоп системата за образна диагностика**

### **1.8.3 iTero Element 5D Plusконфигурация за количка**

### <span id="page-32-0"></span>**Изглед отпред**

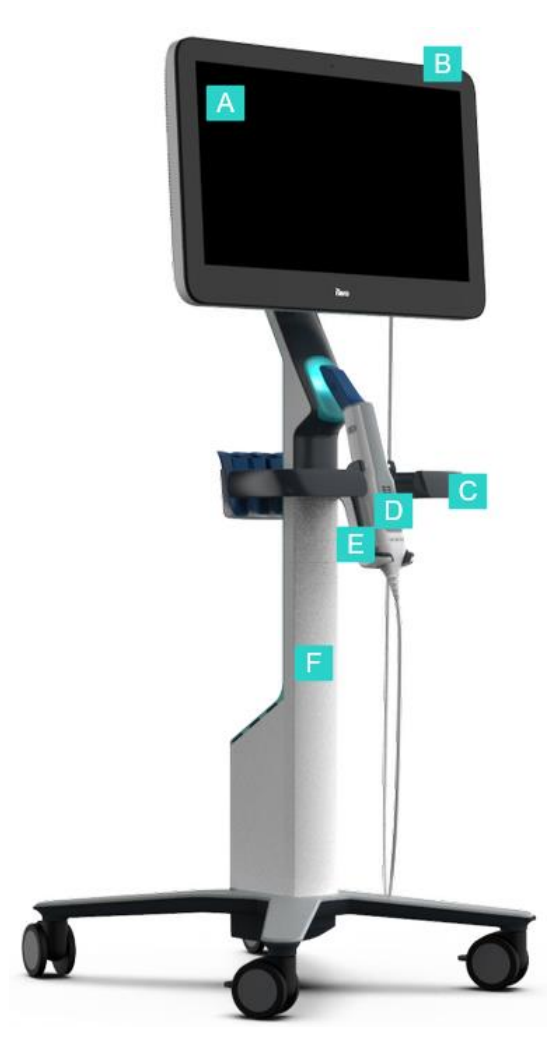

- **A** Сензорен екран Full HD
- **B** Ключ за захранването
- **C** Основна дръжка
- **D** Палка
- **E** Поставка
- **F** Стойка на колела

<span id="page-32-1"></span>**Фигура 4: Изглед отпред на iTero Element 5D Plus конфигурацията за количка системата за образна диагностика**

### **Изглед отзад**

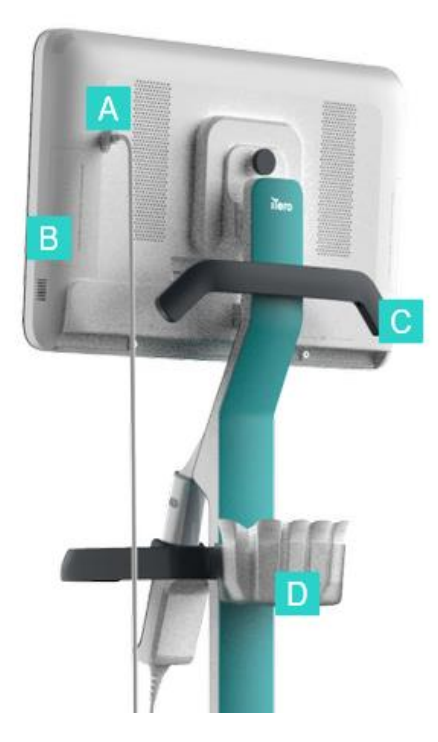

- **A** Конектор на палката
- **B** Диагностичен панел (само за поддръжка)
- **C** Горна дръжка
- **D** Кош с нови приставки

<span id="page-33-1"></span><span id="page-33-0"></span>**Фигура 5: Изглед отзад на системата за образна диагностика iTero Element 5D Plus конфигурация за количка**

### **1.8.4 iTero Element 5D Plusмобилна конфигурация**

### **Изглед отпред**

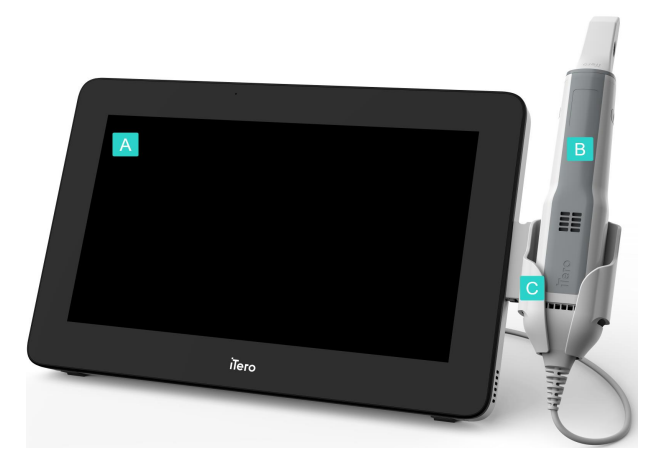

- **A** Изчислителен блок Full HD сензорен екран
- **B** Палка
- **C** Поставка

<span id="page-33-2"></span>**Фигура 6: Изглед отпред на iTero Element 5D Plus мобилната конфигурация системата за образна диагностика**

#### **Изглед отзад**

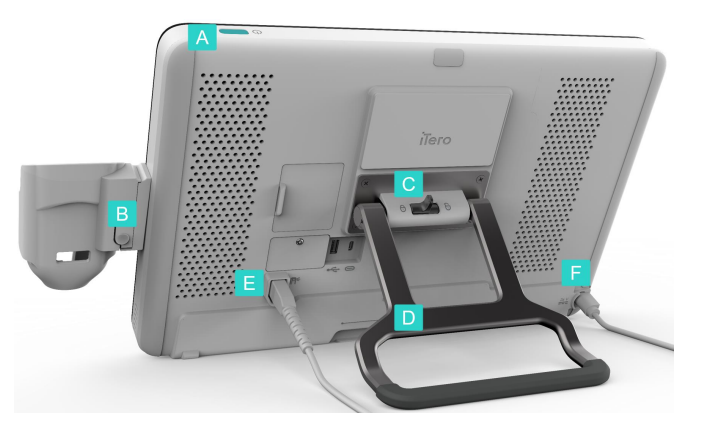

- **A** Ключ за захранването
- **B** Бутон за освобождаване на поставката
- **C** Заключващо резе
- **D** Дръжка/стойка за носене
- **E** Кабел на палката
- **F** Захранващ кабел

<span id="page-34-1"></span><span id="page-34-0"></span>**Фигура 7: Изглед отзад на iTero Element 5D Plus мобилната конфигурациясистемата за образна диагностика**

### **1.8.5 iTero Element 5D палка**

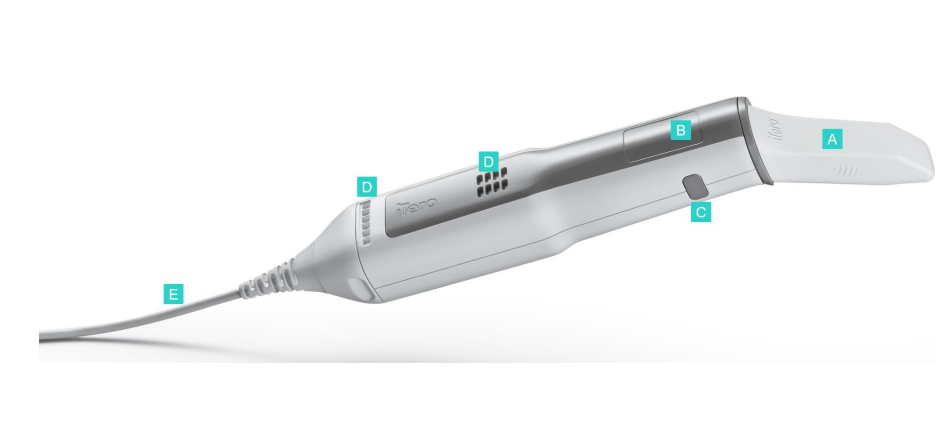

- **A** Приставка за еднократна употреба
- **B** Сензорен екран
- **C** Странични бутони: Сканиране, включване/изключване, активиране на сензорния екран
- **D** Вентилационни отвори
- **E** Подвижен кабел на палката с USB конектор

<span id="page-34-2"></span>**Фигура 8: iTero Element 5D палка**

**Бележка:** С цел предпазването на палката на кабела, капачката на кабела е моделирана да се откача от палката, ако се приложи прекомерна теглителна сила. Ако това се случи, внимателно махнете капачката на кабела.

### **1.8.5.1 Приставки на палката**

Налични са два вида приставки за палката:

- <sup>l</sup> **Защитна приставка (синя)** Използва се за защита на оптичната повърхност на палката, когато скенерът не се използва.
- Приставка за еднократна употреба: Използва се по време на сканиране. Преди сканиране на пациент прикрепете нова приставка за еднократна употреба, както е описано в [Прилагане](#page-111-0) на приставка на [палката.](#page-111-0)

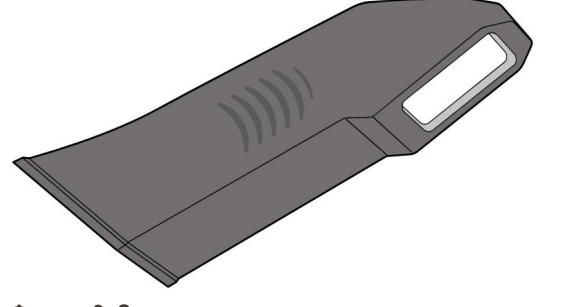

<span id="page-35-2"></span>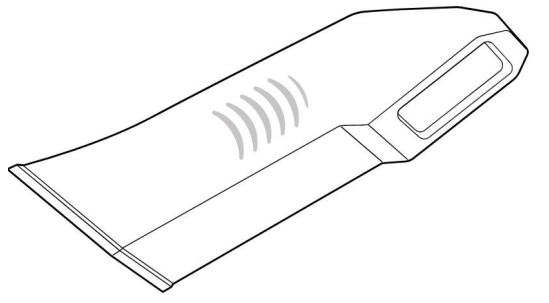

<span id="page-35-0"></span>

<span id="page-35-1"></span>**Фигура 9: Защитна приставка Фигура 10: Приставка за еднократна употреба**

### **1.9 iTero Element 5D, iTero Element 5D Plus, и софтуера 5D Plus Lite**

Системите за образна диагностика iTero Element 5D, iTero Element 5D Plus и 5D Plus Lite съдържат следните изключителни софтуер характеристики:

- <sup>l</sup> [Потвърждаване](#page-145-0) на нова приставка на палката между пациентите
- Превключване между 3D дисплея и [визуализатора](#page-159-0)
- Превключване между цветни и NIRI изображения във [визуализатора](#page-161-0) отнася се само до системите iTero Element 5D и iTero Element 5D Plus
- Работа с [инструмента](#page-219-0) за преглед (iTero Element 5D и 5D Plus)

**Забележка:** Технологията iTero NIRI не се поддържа от системите iTero Element 5D Plus Lite.
### **1.10 Работа с близки инфрачервени изображения (NIRI)**

**Забележка:** Този раздел не се отнася до системите iTero Element 5D Plus Lite.

NIRI представлява спектроскопски метод, който използва близка инфрачервена зона на електромагнитния спектър (850nm).

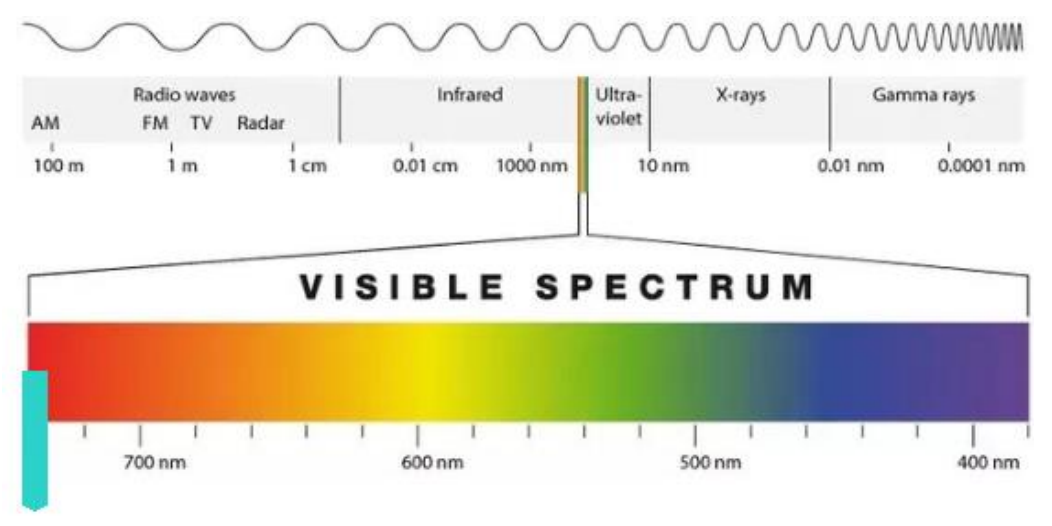

# **NIRI**

**Фигура 11: Видим светлинен спектър, показващ NIRI с дължината на вълната 850 nm**

Когато палката е позиционирана над зъба, се заснемат NIR изображения.

Прозрачността на структурата се трансформира в ниво на яркост в NIRI изображението - колкото е попрозрачна, толкова по-тъмен е обектът и обратно. Зъбният емайл е прозрачен при NIRI и ще изглежда тъмен. Дентинът и всякакви намеси в емайла, например кариес, се отразяват и предизвикват разсейване на светлината, следователно ще изглеждат ярки и непрозрачни.

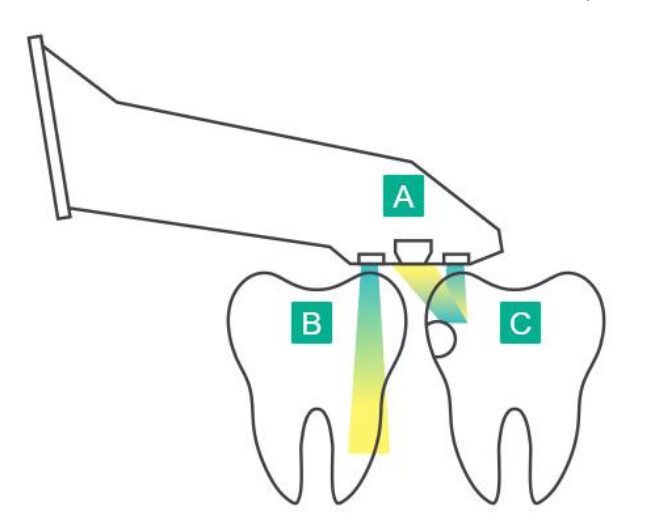

- **A** Палка, разположена върху зъбната повърхност
- **B** Зъбният емайл е прозрачен
- **C** Дентинът и кариесът се отразяват на светлината

**Фигура 12: Отразяваща концепция - здравият емайл е прозрачен, докато дентинът и кариесът се отразяват на светлината**

NIRI изображенията се заснемат автоматично и безпроблемно по време на сканирането, от всеки ъгъл, използван за 3D сканиране, и цялата събрана информация може да бъде прегледана с помощта на инструмента за преглед iTero Element 5D.

**Забележка:** NIRI изображенията трябва да се използват в комбинация с текущите стандарти и методи за откриване на кариеси и не го заменят.

Полученото по сивата скала NIRI изображение показва структури с различна прозрачност като различни нива на яркост. Колкото по-малка е полупрозрачността, толкова по-високо е отражението на инфрачервената светлина и толкова по-ярка е структурата. С тази технология е възможно да се направят следните структури:

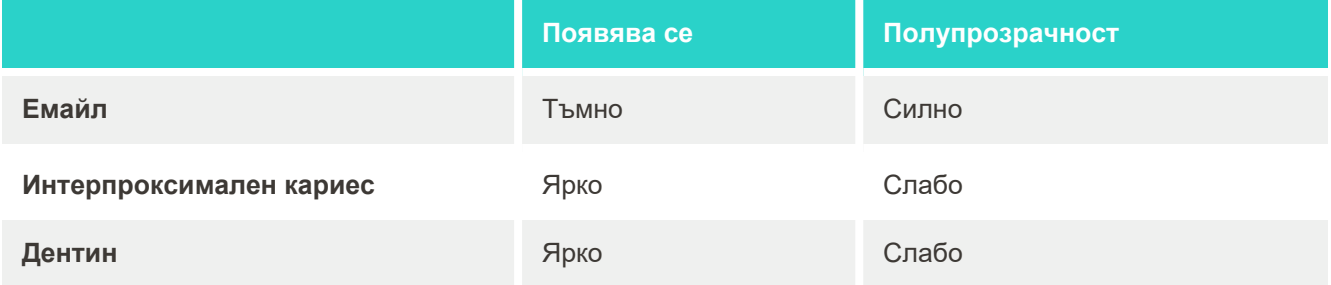

Разграничаването между кариозните лезии и дентина се основава на местоположението на ярката черта. Дентинът се намира в центъра на зъба, докато интерпроксималните кариозни лезии се появяват в интерпроксималната или дистална мезиална област, където се очаква здрав емайл.

Като такива, дентиновите и интерпроксималните кариозни лезии се появяват като ярки черти с тъмен емайлов пръстен около структурата на дентина, както е показано на фигурата по-долу, което осигурява оклузивен изглед на кариозната лезия.

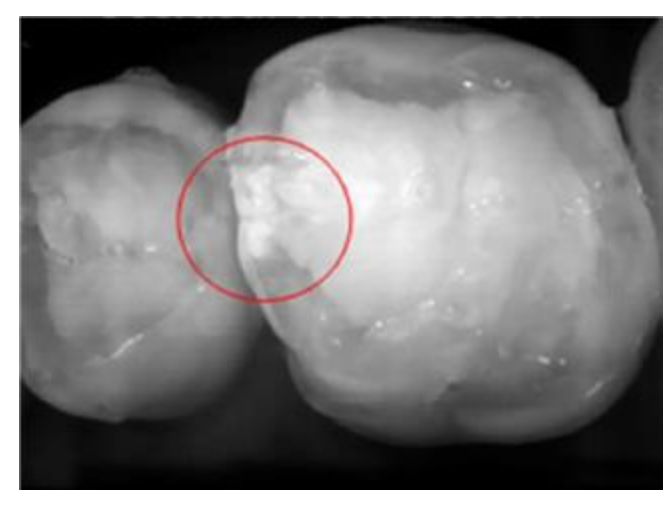

**Фигура 13: Интерпроксимална кариозна лезия**

### **1.10.1 iTero NIRI технологични ограничения**

iTero NIRI има следните ограничения:

- NIRI не може да открие кариес под гингивата, например, като да види кариес в корените на зъбите.
- NIRI не може да открие прогресията на кариеса отвъд връзката дентин-емайл (DEJ), която е границата между емайла и подлежащия дентин, който формира солидната архитектура на зъба.
- Някои възстановявания, например коронки и пломби от амалгама, не са полупрозрачни и могат да маскират кариозни лезии под тях.
- <sup>l</sup> Силно непрозрачните зъби имат ниска прозрачност на емайла, което ги прави по-ярки. Това може да причини затруднения в разбирането на вътрешната структура на зъбите и разграничаването между емайла и дентина, като по този начин повлиява на способността за откриване на проксимален кариес.

За повече информация относно използването на NIRI изображения и клиничните ползи молим да направите справка с *Tero Element 5D Clinical Guide (Клинично ръководство на iTero Element 5D)*.

## **1.11 Относно това ръководство**

Това ръководство предоставя обща информация и преглед на iTero Element 5D и iTero Element 5D Plus системите за образна деагностика и софтуера. Системите iTero Element 5D Plus Lite предоставят същите функции и предимства, като тези на системите iTero Element 5D Plus, включително 3D интраорална камера, но без функционалността NIRI. Всички различия в софтуера са отбелязани в това ръководство.

В допълнение към това, ръководството описва как да сглобите системата, да инсталирате софтуера на iTero Element 5D конфигурация за лаптоп системите, да стартирате и изключвате системата, да почиствате и дезинфекцирате системата и как да подменяте приставките на палката между пациентите.

# 2 Инструкции за сглобяване

Този раздел описва как да се сглоби нов скенер.

- Сглобяване на скенера [Конфигурация](#page-40-0) iTero Element 5D на стойката на колела
- Сглобяване на скенера iTero Element 5D [конфигурация](#page-44-0) за лаптоп
- Сглобяване iTero Element 5D Plus и скенера 5D Plus Lite мобилна [конфигурация](#page-46-0)
- Сглобяване на iTero Element 5D Plus и скенера 5D Plus Lite мобилна [конфигурация](#page-51-0)

# <span id="page-40-0"></span>**2.1 Сглобяване на скенера Конфигурация iTero Element 5D на стойката на колела**

Следвайте инструкциите по-долу, за да сглобите iTero Element 5D скенера с конфигурация стойка за колела.

DC

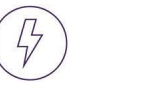

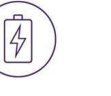

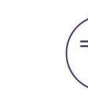

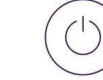

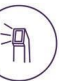

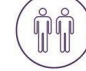

Променлив ток

Батерия Кликнете Постоянен

ток

Бутон за захранване

Палка

За монтажа са необходими 2-ма души

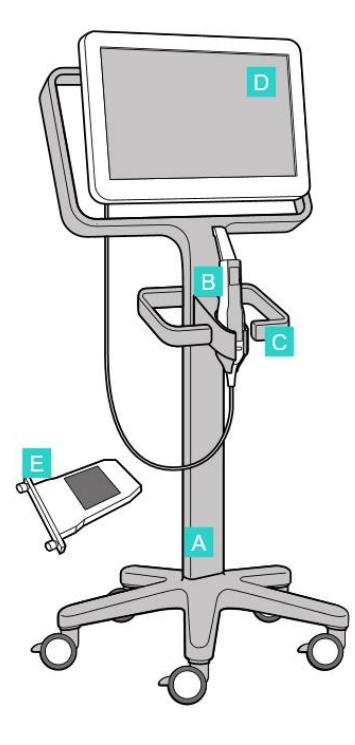

**A** Стойка на колела

- **B** Палка с кабел
- **C** Поставка за палката
- **D** HD Сензорен екран
- **E** Външна батерия

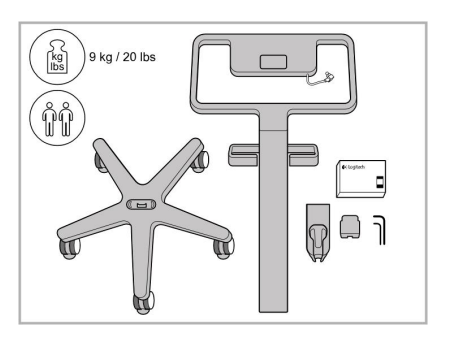

1. Проверете съдържанието на кутиите.

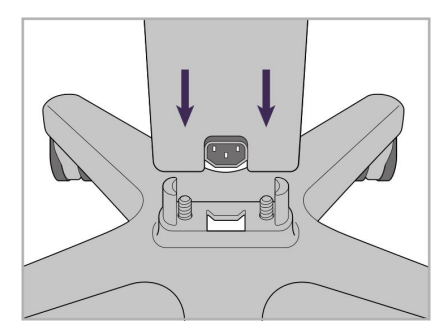

2. Свържете стойката за основата на колела.

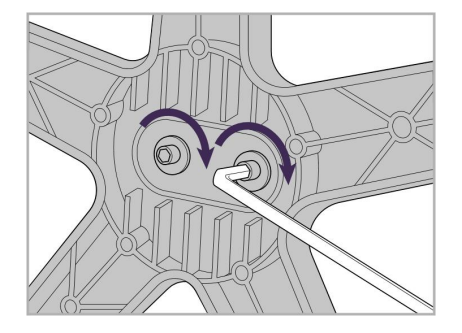

3. Затегнете двата винта с шестостенна глава с помощта на по-големия шестостен ключ.

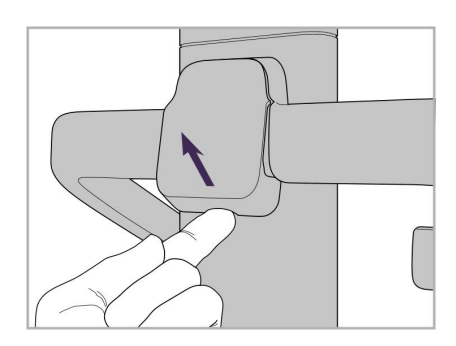

4. Отстранете капака от задната страна на дръжката.

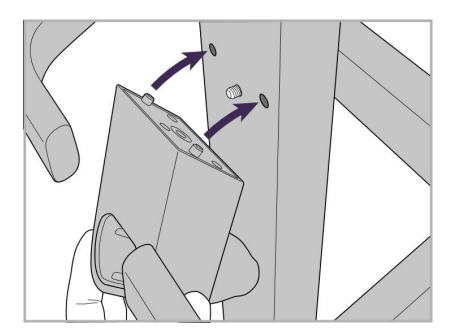

5. Прикрепете поставката за палката към предната част на стойката на колела.

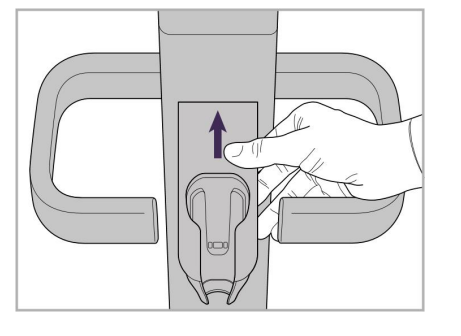

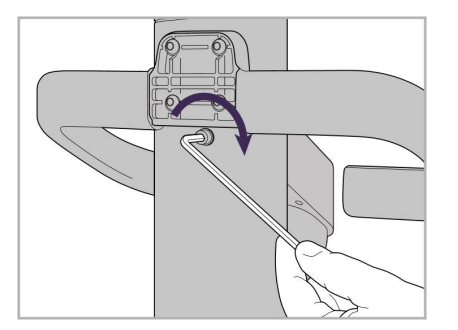

6. Задръжте поставката. 7. Затегнете гърба на поставката на 8. Поставете отново капака зад палката с шестостенния винт, като използвате по-малкия шестостенен ключ.

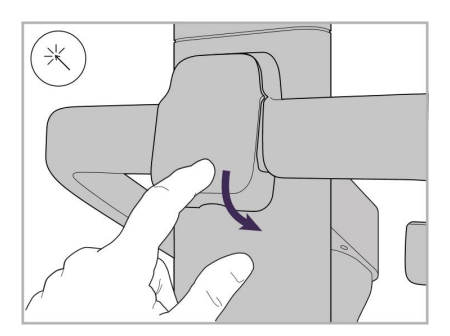

дръжката.

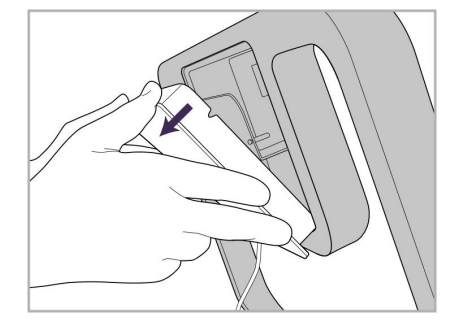

9. Отстранете капака от задната страна на дръжката рамка на стойката на колела.

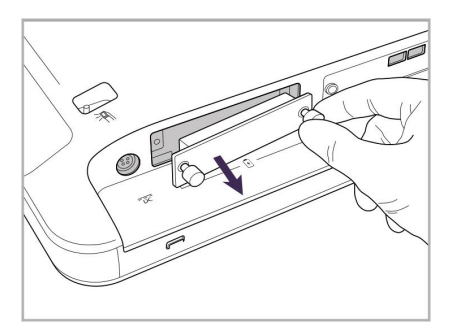

10. Разхлабете винтовете с крилчата 11. Плъзнете батерията в слота за глава и свалете капака на батерията.

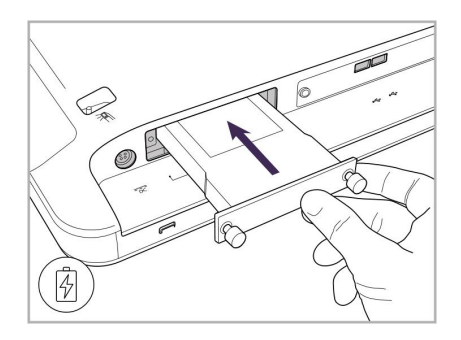

батерията и затегнете винтовете с крилчата глава.

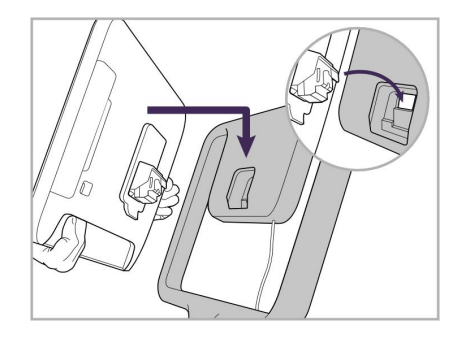

12. Повдигнете сензорния екран, за да го монтирате.

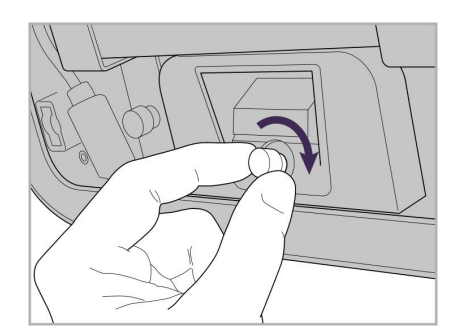

13. Обърнете скенера обратно и затегнете винта с крилчата глава, за да укрепите екрана.

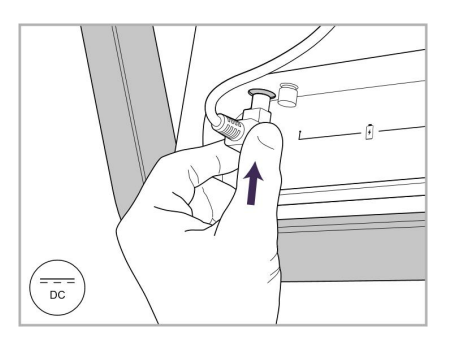

14. Свържете захранващия кабел за порта с надпис "DC", както е показано на следващото изображение.

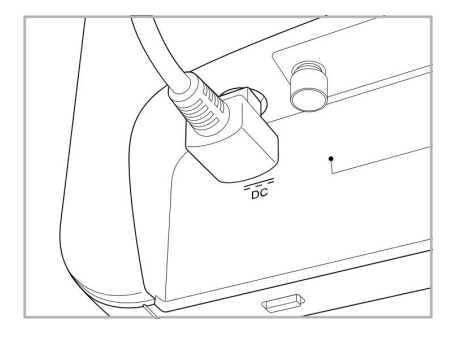

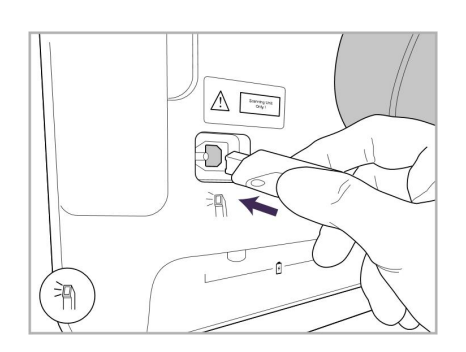

17. Свържете кабела на палката към 18. Свържете захранващия кабел за 19. Закрепете кабела за долната гърба на сензорния екран.

- 
- Захранващият кабел е вкаран. 15. Прикрепете задния магнитен капак.

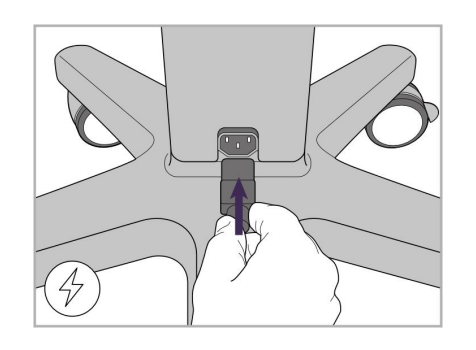

долната част на стойката на колела.

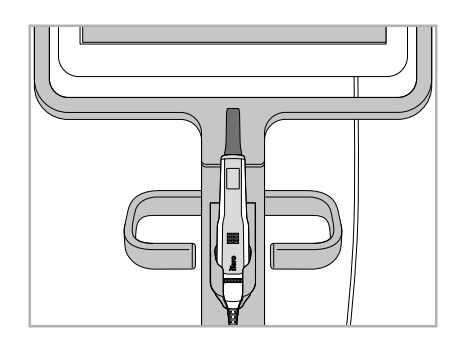

16. Поставете палката в поставката.

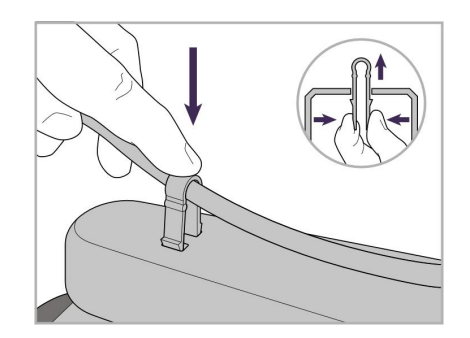

част на стойката на колела с помощта на скобата.

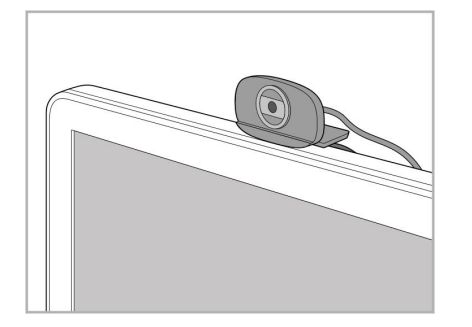

20. Позиционирайте уеб камерата на сензорния екран за дистанционни сесии за обучение или поддръжка.

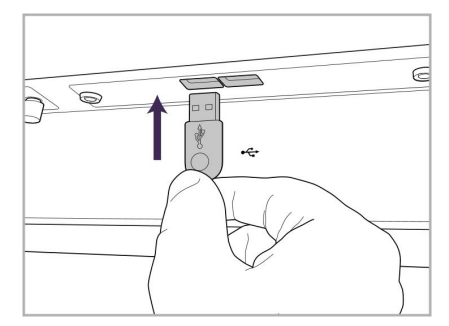

21. Свържете уеб камерата към USB порта в долната част на сензорния екран.

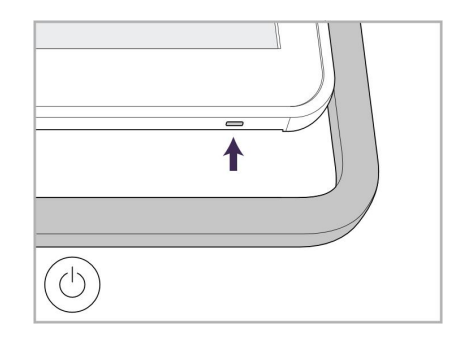

22. Включете захранващия кабел в контакта с променлив ток, след което натиснете бутона за захранване, за да включите скенера.

# <span id="page-44-0"></span>**2.2 Сглобяване на скенера iTero Element 5D конфигурация за лаптоп**

Следвайте инструкциите по-долу, за да сглобите скенера iTero Element 5D конфигурация за лаптоп.

- **A** Хъб и захранващ кабел на хъба
- **B** Поставка
- **C** Палка и кабел за палката
- **D** USB кабел за свързване на лаптопа и хъба

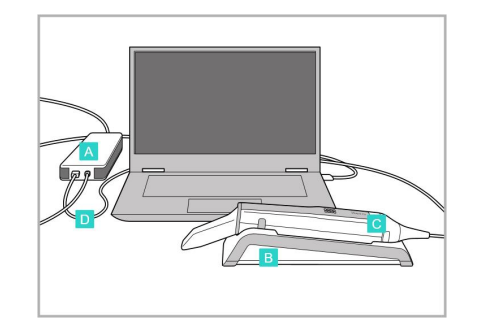

1. Поставете палката в поставката.

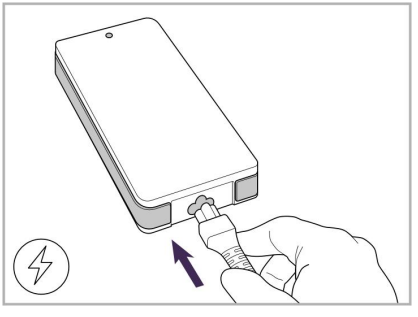

2. Свържете захранващия кабел на хъба към хъба.

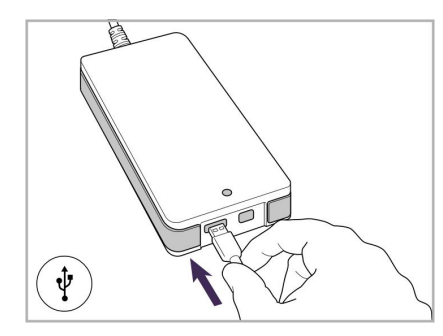

3. Свържете USB кабела към хъба.

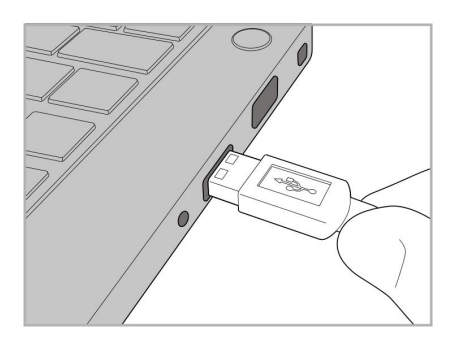

4. Свържете USB кабела към лаптопа.

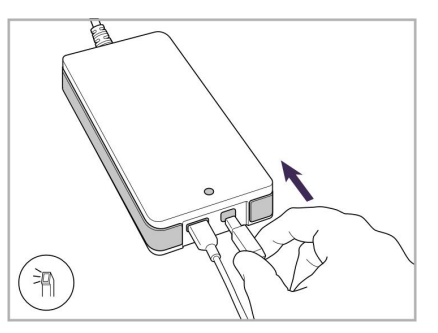

- 5. Свържете кабела на палката към хъба.
- 6. Включете захранващия кабел на хъба в контакта с променлив ток.

### **Бележки:**

- Хъбът трябва през цялото време да бъде свързван към електрически контакт с променлив ток
- Лаптопът трябва да бъде свързан към контакт с променлив ток по време на интраорално сканиране.

# **2.2.1 Инсталиране на софтуера iTero Element 5D – конфигурация за лаптоп**

Новите системи Конфигурация iTero Element 5D на стойката на колела се доставят с инсталиран софтуер, но потребителят трябва да инсталира софтуера на системите iTero Element 5D конфигурация за лаптоп.

### **Бележки:**

<sup>l</sup> Забележка: Преди да инсталирате софтуера iTero, моля, инсталирайте всички налични актуализации на Windows. Новите компютри с Windows би трябвало автоматично да се актуализират.

• Уверете се, че е била инсталирана една от следните съвместими антивирусни програми: Norton, McAfee или ESET.

За да можете правилно да инсталирате и конфигурирате системата iTero Element 5D конфигурация за лаптоп, моля, уверете се в следното:

- Палката е закрепена в поставката и е свързана към хъба
- Хъбът е свързан към лаптопа
- Лаптопът е включен в контакта с променлив ток по време на целия процес на инсталиране на софтуера.

### **За да инсталирате софтуера iTero:**

- 1. Инсталирайте всички налични актуализации на Windows.
	- a. За да проверите за актуализации на Windows, отворете прозореца (Winkey + I) в *Windows Settings (Настройки на Windows)* и натиснете **Update & Security (Актуализация и сигурност)**
	- b. Кликнете **Актуализация на Windows**.
	- c. Кликнете върху **Check for updates (Проверка за актуализации)**, за да видите дали няма налични нови актуализации.
- 2. В посочената от Вас при регистрацията входяща електронна поща потърсете имейла "Вашият iTero беше изпратен", който включва инструкциите за изтегляне.
- 3. Кликнете върху връзката, за да получите достъп до страницата за изтегляне на софтуера или за преглед на [http://download.itero.com](http://download.itero5d.com/).
- 4. На уебсайта кликнете върху бутона **Get Started (Първи стъпки)**. Файлът **FirstTimeInstaller.exe** ще бъде изтеглен.
- 5. Стартирайте изтегления инсталационен файл и следвайте инструкциите на екрана, за да завършите инсталирането на софтуера iTero.

Ще се покаже екранът *Welcome (Добре дошли)*. Продължете, както е описано в [Регистриране](#page-60-0) на скенера - Процес на [персонализиране.](#page-60-0)

## <span id="page-46-0"></span>**2.3 Сглобяване iTero Element 5D Plus и скенера 5D Plus Lite – мобилна конфигурация**

Опаковката на скенера е проектирана по начин, който да подсигури лесно сглобяване.

Следвайте инструкциите по-долу, за да сглобите скенера.

За допълнително съдействие се свържете с отдела за обслужване на iTero.

- **A** 2 бр. шестограмни ключа (в бялата пяна на върха на стойката)
- **B** Стойка
- **C** Основа на колелата
- **D** Основна дръжка (в кутията с аксесоари)
- **E** Кош с нови приставки (в кутията с аксесоари)
- **F** Горна дръжка (в кутията с аксесоари)
- **G** Изчислителен блок Full HD сензорен екран
- **H** Поставка
- **I** Палка
- **J** Захранващ кабел
- **K** Уеб камера
- **L** Ключ за захранването

**Забележка:** Ако бъде открита повреда на системата или аксесоарите, не сглобявайте и не използвайте скенера, a се свържете с поддръжката на iTero.

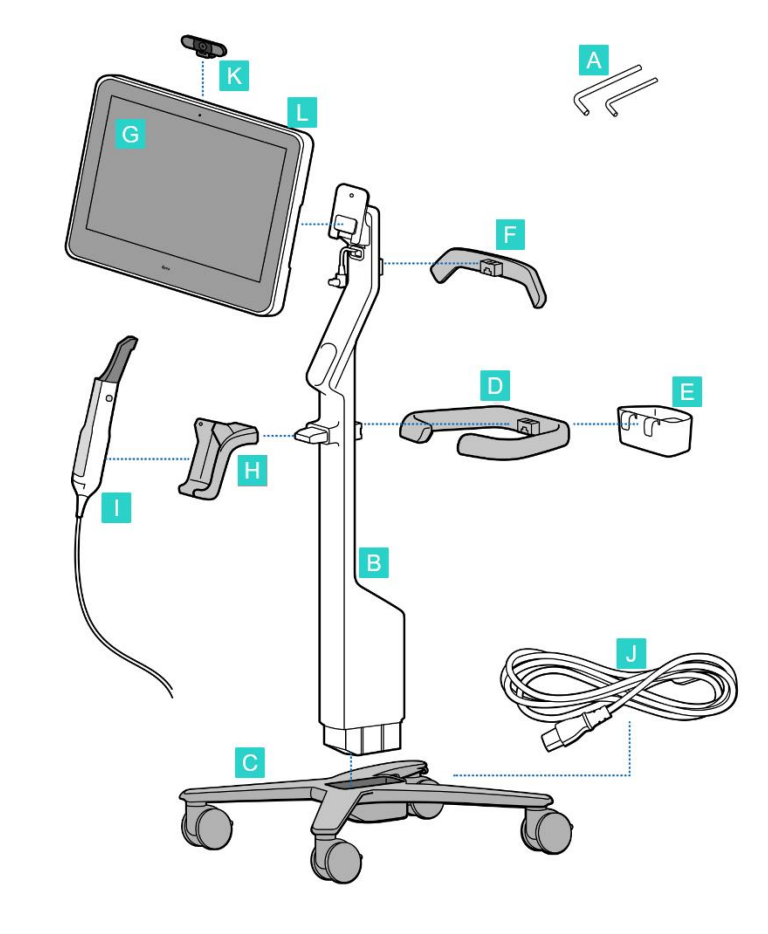

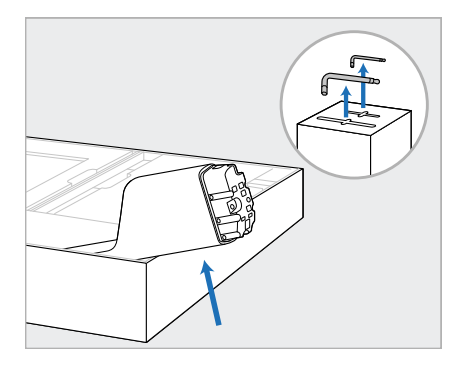

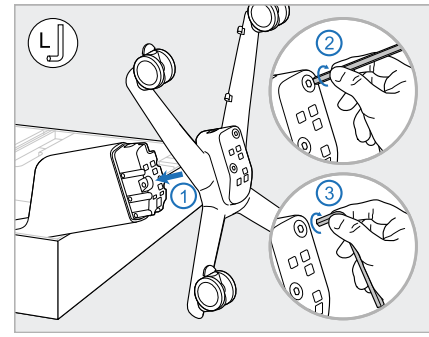

- 1. Премахнете всички покрития от стиропор от кутията. **Забележка:** Двата ключа шестограм (A) са върху стиропора, покриващ стойката (B).
- 2. Повдигнете стойката (B), издърпайте я леко и я поставете отстрани на кутията.
- 3. Прикрепете основата на колела (C) към края на стойката (B) и затегнете с помощта на дългата страна на големия шестограмен ключ и след това с по-късата страна.

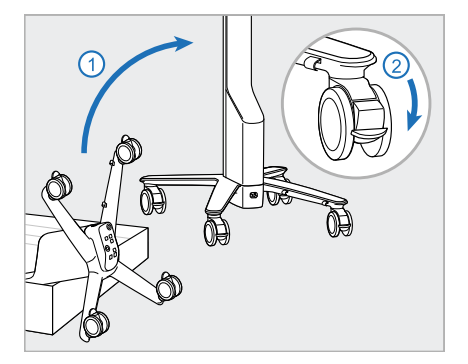

4. Повдигнете стойката на колела до изправено положение и заключете поне двете колела.

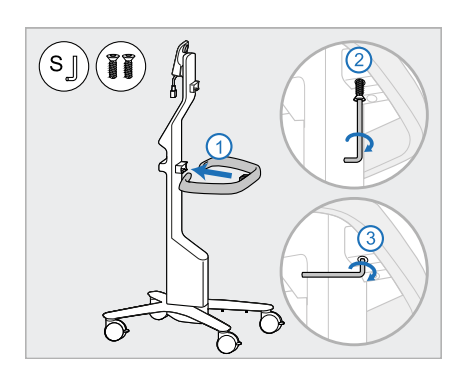

5. Извадете основната дръжка (D) и двата винта от кутията с аксесоари.

Прикрепете главната дръжка и я затегнете, като използвате първо по-дългата страна на малкия шестограмен ключ, а след това и по-късата страна.

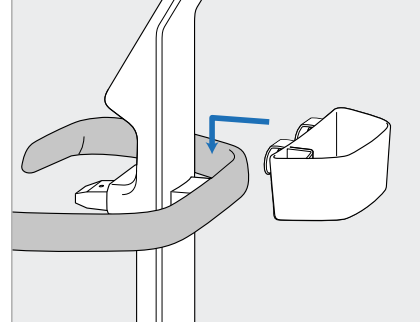

6. Извадете коша на приставката 7. Извадете горната дръжка (F) (E) от кутията за принадлежности и го поставете на гърба на основната дръжка (D).

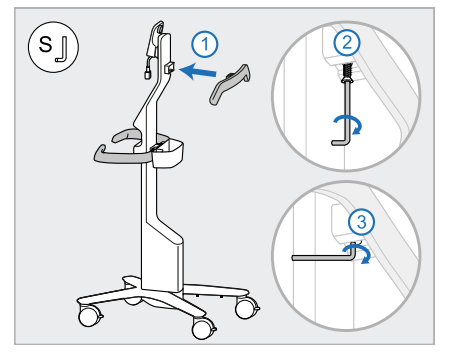

- от кутията за принадлежности и извадете отделението за издърпване, за да получите достъп до винта.
- 8. Прикрепете горната дръжка (F) към стойката (В) и я затегнете, като използвате първо подългата страна на малкия шестограмен ключ, а след това и по-късата страна.

# **iTero**

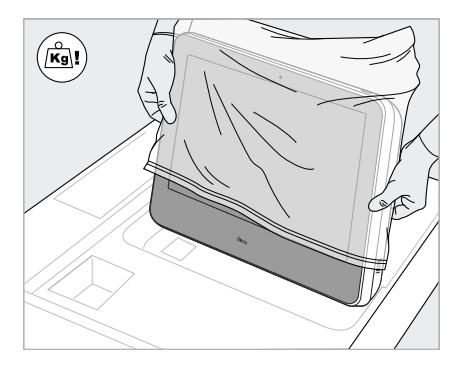

9. Внимателно премахнете изчислителния блок (G) от защитната му опаковка. **Забележка:** Изчислителният блок е тежък и трябва да се повдига внимателно.

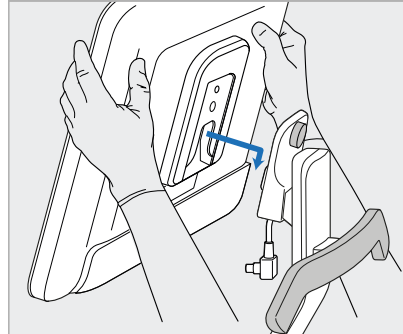

10. Заставайки зад стойката на колела, монтирайте изчислителния блок (G) на металната панта и натиснете надолу. **Забележка:** Уверете се, че изчислителният блок не натиска кабела на екрана. Ако е така, преместете кабела настрани.

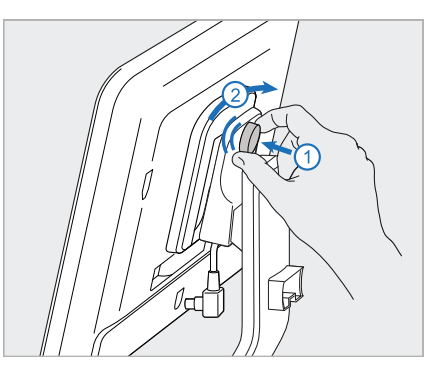

11. Прикрепете изчислителния блок (G), като натиснете и затегнете винта.

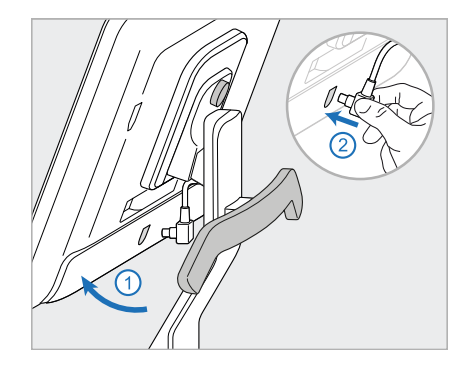

12. Ако кабелният конектор е покрит, свалете капака.

> Наклонете екрана нагоре и свържете кабела на екрана

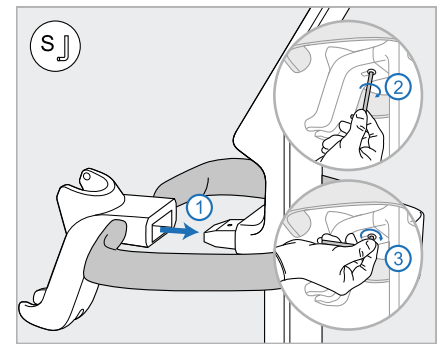

13. Прикрепете поставката (H) към стойката (B) и я затегнете, като използвате първо подългата страна на малкия шестограмен ключ, а след това и по-късата страна.

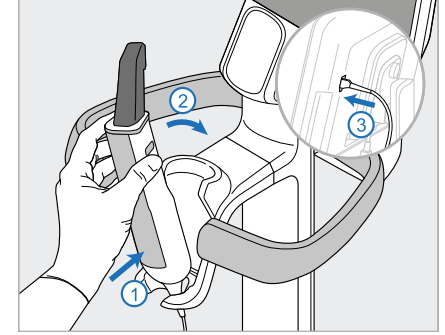

- 14. Вкарайте основата на палката (I) в поставката (H) и след това натиснете леко, за да се уверите, че палката е пъхната докрай и закрепена в поставката.
- 15. Свържете кабела на палката към задната част на екрана (G).

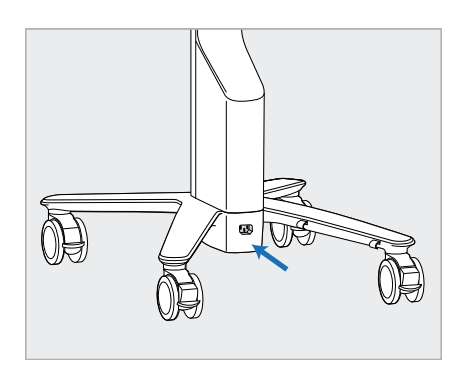

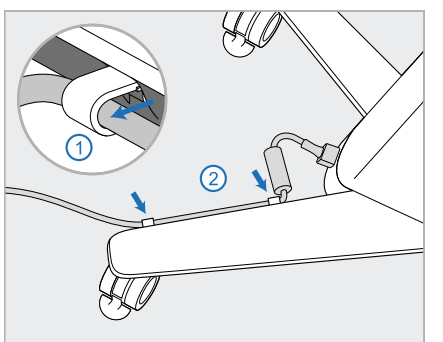

16. Свържете захранващия кабел 17. Прикрепете захранващия (J) за долната част на стойката на колела.

**Внимание:** Използвайте само предоставения захранващ кабел, който има защитно заземяване.

кабел (J) в двете кабелни скоби, като се уверите, че е пъхнат докрай.

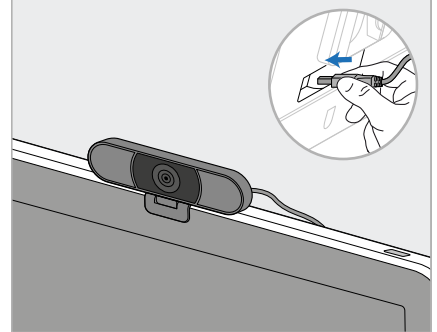

18. За дистанционно обучение или сесии за поддръжка поставете уеб камерата (K) на екрана и я свържете към USB порта на задната част на екрана. **Забележка:** Уеб камерата трябва да бъде изключвана след всяко обучение или сесия за поддръжка.

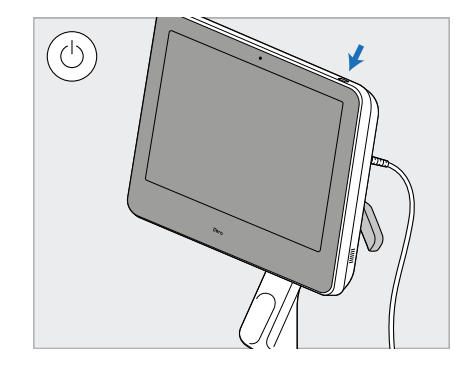

19. Включете захранващия кабел (J) в контакта и натиснете бутона за захранването (L), за да включите скенера.

### **Бележки:**

- Винаги връщайте палката в поставката след всяко ползване.
- Палката, поставката и другите компоненти на системата трябва да се почистват и дезинфекцират преди всеки пациент, както е описано в [Обслужване](#page-235-0) и поддръжка.
- Уверете се, че скенерът е позициониран на място, където може лесно да бъде изключен от контакта.

За да извадите палката от поставката, първо дръпнете горната част на палката към себе си и след това внимателно я извадете от поставката.

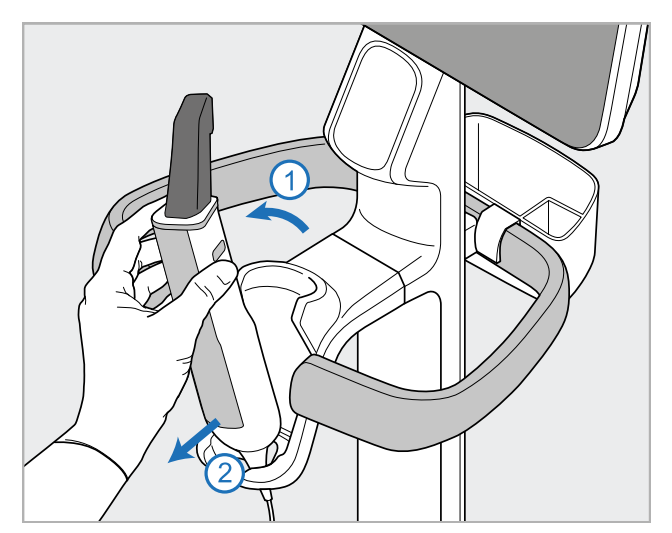

**Фигура 14: Изваждане на палката от поставката**

Когато премествате скенера, внимателно увийте захранващия кабел около горната дръжка и я използвайте, за да избутате скенера.

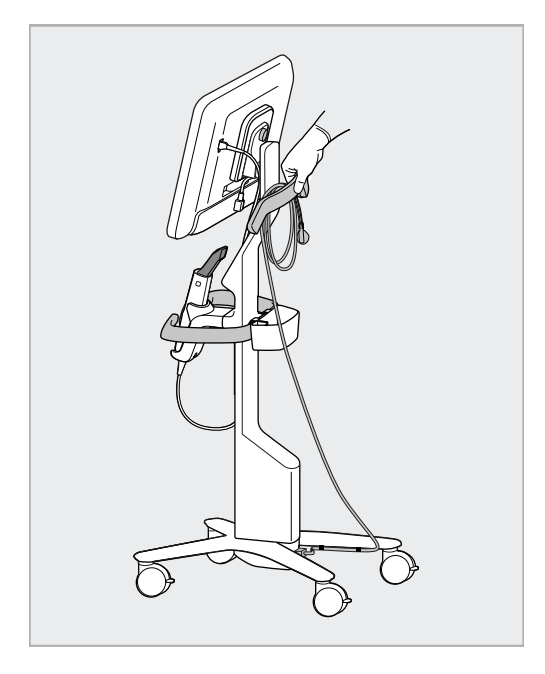

Ако скенерът трябва да се повдигне, използвайте горната дръжка и стойката.

**Не** използвайте основната дръжка, за да повдигате скенера.

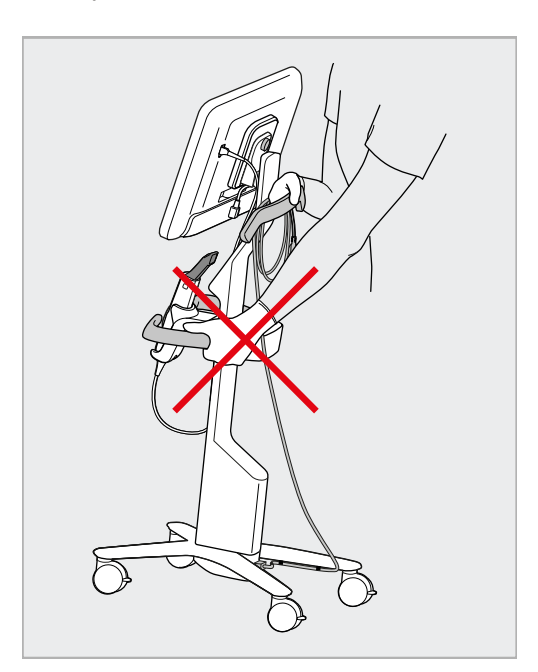

**Фигура 15: Преместване на скенера Фигура 16: Не повдигайте скенера с помощта на основната дръжка**

## <span id="page-51-0"></span>**2.4 Сглобяване на iTero Element 5D Plus и скенера 5D Plus Lite – мобилна конфигурация**

Опаковката на скенера е проектирана по начин, който да подсигури лесно сглобяване.

Следвайте инструкциите по-долу, за да сглобите скенера.

За допълнително съдействие се свържете с отдела за обслужване на iTero.

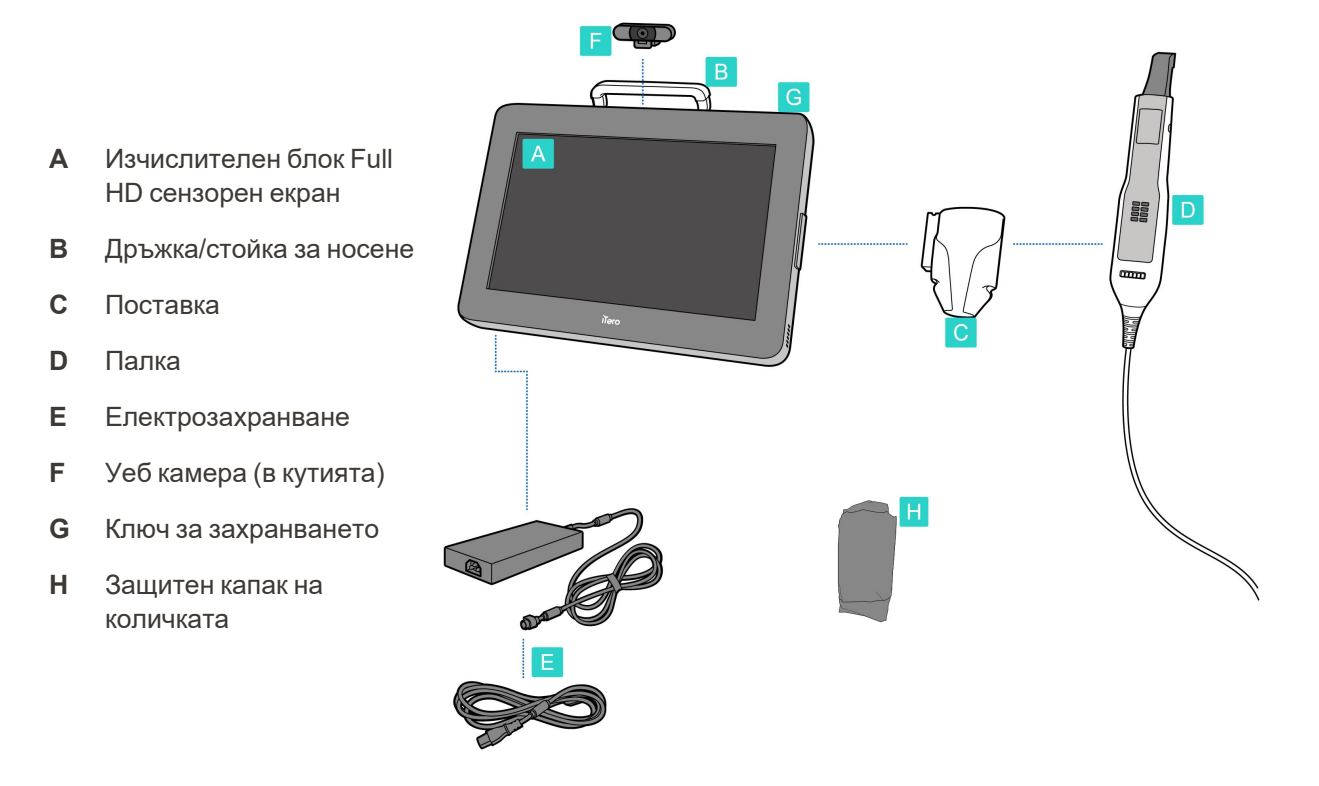

**Забележка:** Ако бъде открита повреда на системата или аксесоарите, не сглобявайте и не използвайте скенера, a се свържете с отдела за поддръжка на iTero.

Този раздел описва как се:

- Сглобява скенера според описанието в [Първоначално](#page-52-0) сглобяване
- Премества скенера в рамките на клиниката според описанието в [Преместване](#page-54-0) на скенера в рамките на [клиниката](#page-54-0)
- Опакова скенера в количката, преди да го транспортирате според описанието в [Използване](#page-54-1) на количката за [транспортиране](#page-54-1)
- Предпазва количката с алтернативно защитно покритие според описанието в [Алтернативно](#page-57-0) защитно покритие на [количката](#page-57-0)
- Монтира скенера за монтажните елементи VESA според описанието в [Монтиране](#page-57-1) на VESA

## <span id="page-52-0"></span>**2.4.1 Първоначално сглобяване**

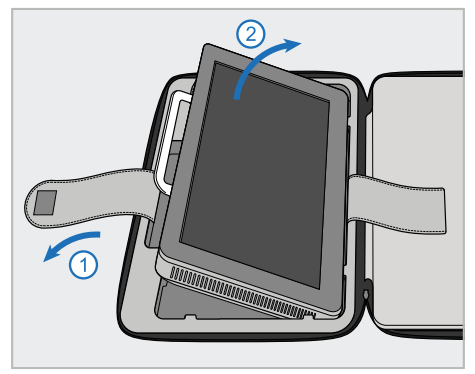

1. Развийте лентата, като държите изчислителния блок (A), и след това я извадете като използвате дръжката (B).

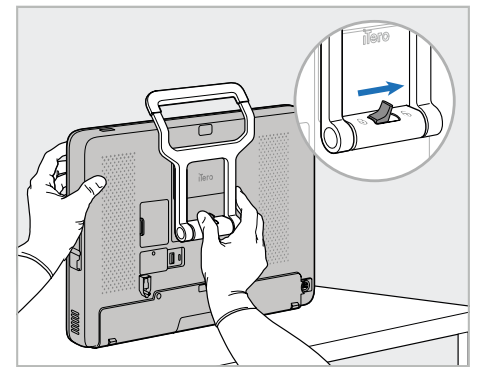

2. Опрете изчислителния блок (A) на гладка равна повърхност и го дръжте с една ръка.

Докато държите изчислителния блок, плъзнете заключващата ключалка надясно, докато усетите щракване, за да отключите дръжката (B).

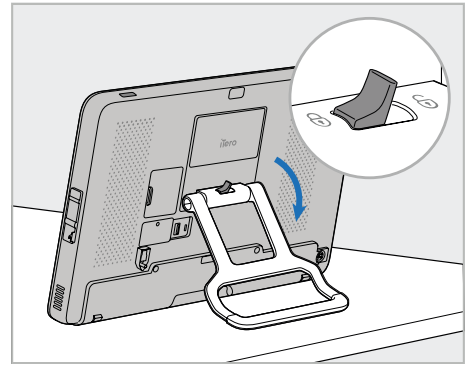

3. Преместете дръжката (B) надолу до изправено положение. Уверете, че дръжката е надеждно заключена, като се опитате да я издърпате обратно нагоре.

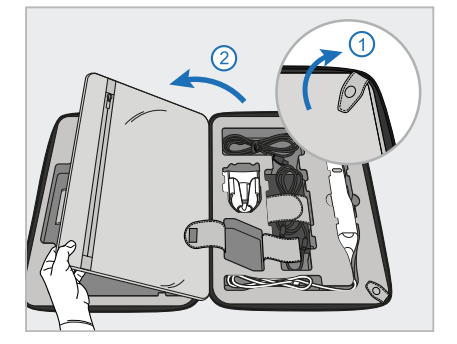

4. Разкопчейте закопчалките и отворете капака, за да отстраните останалите компоненти на скенера.

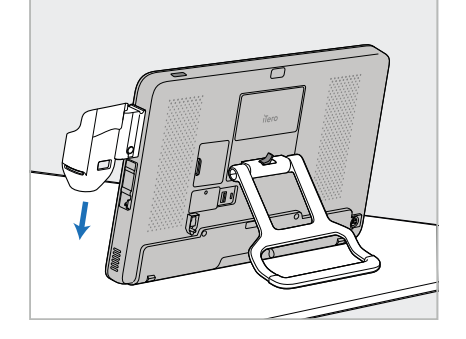

5. Плъзнете надолу поставката (C) на плъзгача отстрани на изчислителния блок (A), докато се чуе щракване. Уверете се, че поставката е обезопасена и не може да бъде извадена.

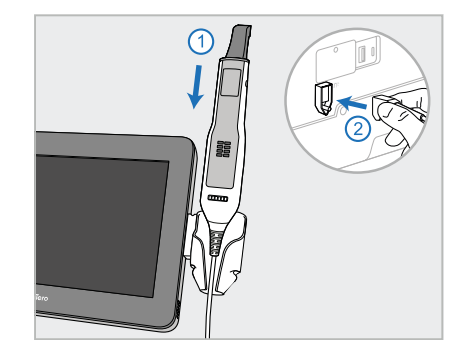

6. Поставете палката (D) в поставката (C) и свържете кабела на палката към порта, отбелязан с $\mathbb U$ на гърба на изчислителния блок (A).

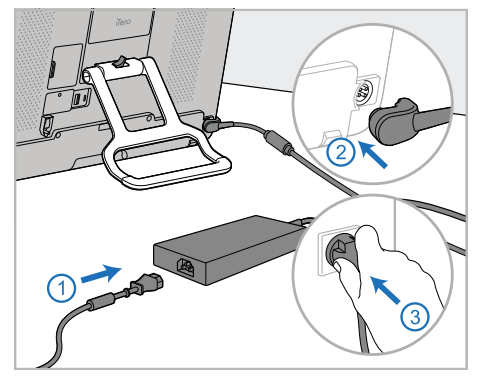

7. Свържете захранващия кабел към електрозахранването (E). След това свържете едната страна на кабела към гърба на изчислителния блок (A), а другата – към контакта.

> **Внимание:** Използвайте само предоставения захранващ кабел, който има защитно заземяване.

> **Забележка:** Поставете кабела по безопасен начин, така че да няма вероятност някой да се препъне в него.

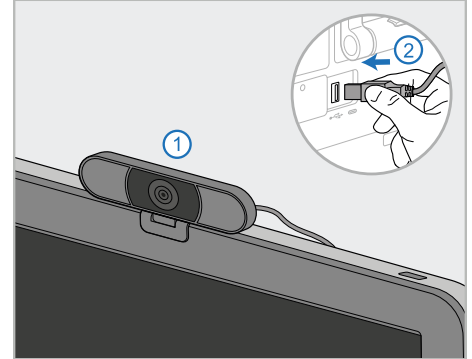

8. За дистанционно обучение или сесии за поддръжка позиционирайте уеб камерата (F) върху изчислителния блок (A) и след това я свържете към USB порта отзад на изчислителния блок.

**Забележка:** Уеб камерата е опакована в кутията на скенера.

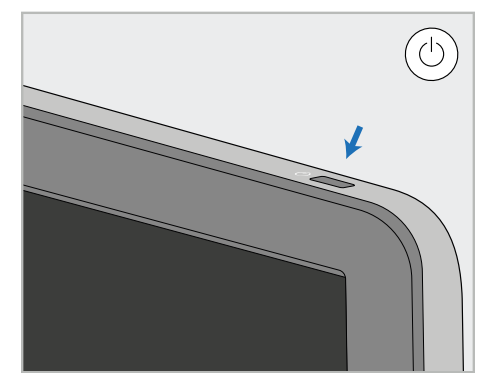

9. Натиснете бутона за захранване (G), за да включите скенера.

### **Бележки:**

- Уеб камерата трябва да бъде изключвана след всяко обучение или сесия за поддръжка.
- Винаги връщайте палката в поставката след всяко ползване.
- Палката, поставката и другите компоненти на системата трябва да се почистват и дезинфекцират преди всеки пациент, както е описано в [Обслужване](#page-235-0) и поддръжка.
- Уверете се, че скенерът е позициониран на място, където може лесно да бъде изключен от контакта.

### <span id="page-54-0"></span>**2.4.2 Преместване на скенера в рамките на клиниката**

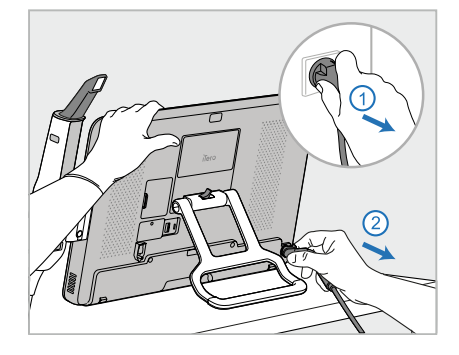

- 1. Уверете се, че палката (D) е стабилно позиционирана в поставката (C).
- 2. Изключете захранващия кабел (E) от електрическата мрежа и след това от задната част на изчислителния блок (A).

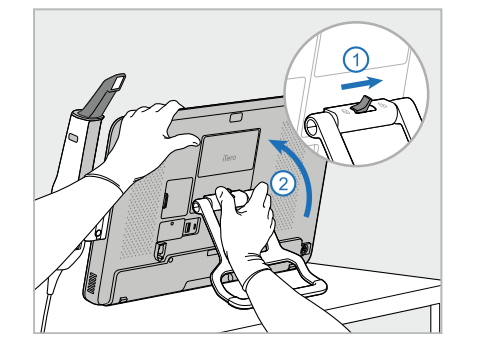

3. Докато държите изчислителния блок (A) с една ръка, плъзнете заключващото резе надясно, за да отключите дръжката (B) и след това я преместете в позиция за носене.

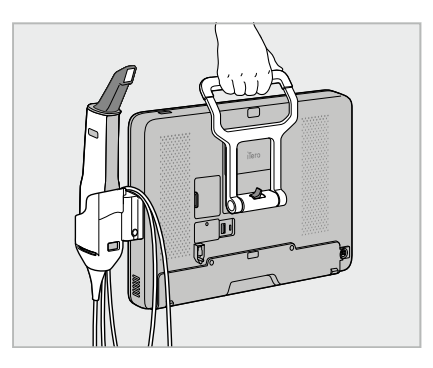

4. Увийте хлабаво кабела на палката около поставката (C) за лесно и безопасно пренасяне.

# **2.4.3 Използване на количката за транспортиране**

<span id="page-54-1"></span>Преди да транспортирате скенера, той трябва да бъде опакован в доставената количка.

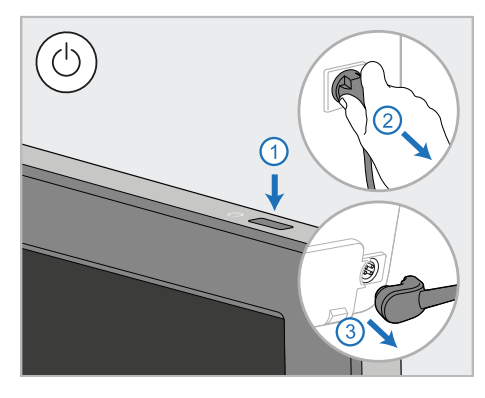

1. Изключете скенера и издърпайте захранващия кабел (E) от електрическата мрежа и след това от гърба на изчислителния блок (A).

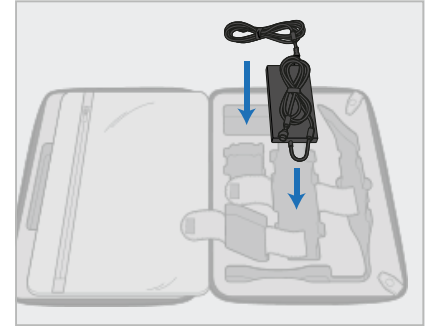

2. За по-лесно опаковане започнете 3. Отделете палката (D) и я с поставянето на захранването (E) в предназначеното му отделение в количката. Увийте по-тънката част на кабела и я поставете върху захранването, а след това увийте по-дебелата част на кабела и я поставете в отделението ѝ в количката.

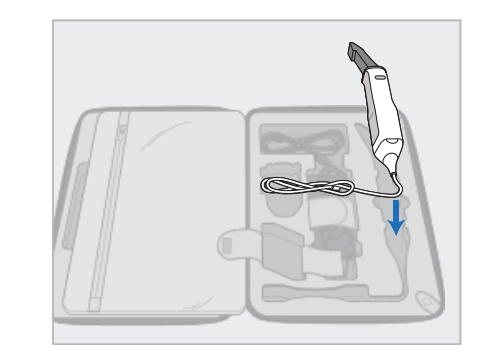

поставете в отделението в количката.

# iTero<sup>®</sup>

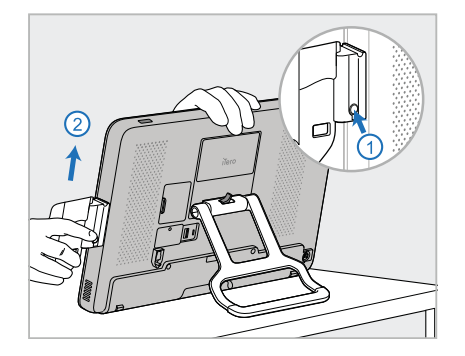

4. Докато държите изчислителния блок (A) с една ръка, извадете поставката (C), като натиснете бутона за освобождаване и издърпате поставката нагоре.

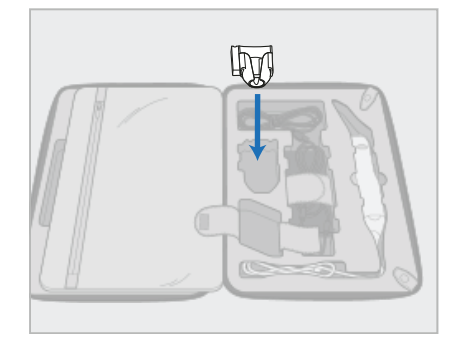

5. Поставете поставката (C) в количката.

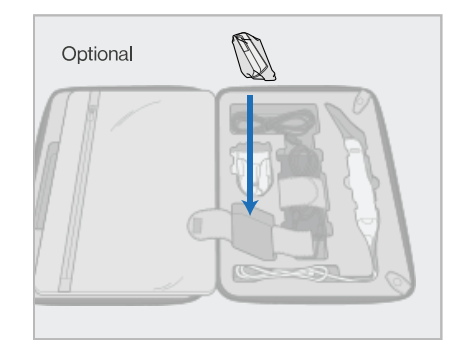

6. По избор: Поставете новите приставки в отделението до поставката (C) вместо защитния капак на количката (H).

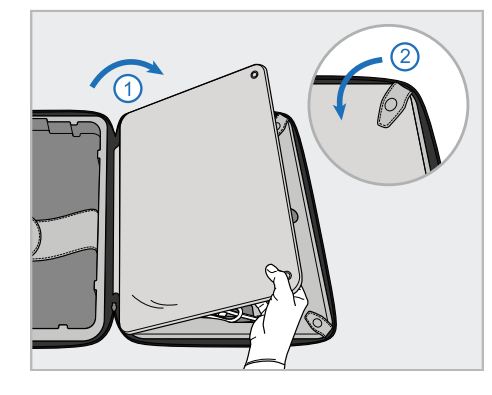

7. Преместете капака така, че да покриете компонентите на скенера и след това фиксирайте капака със закопчалките.

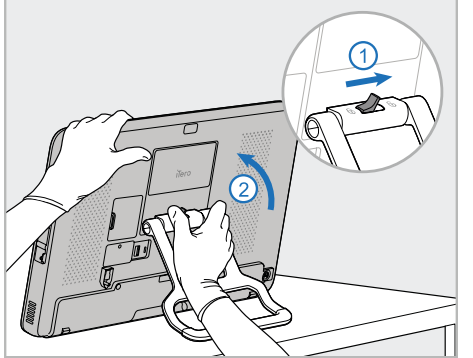

8. Плъзнете заключващото резе надясно, за да отключите стойката (B) и след това я поставете в позиция за носене.

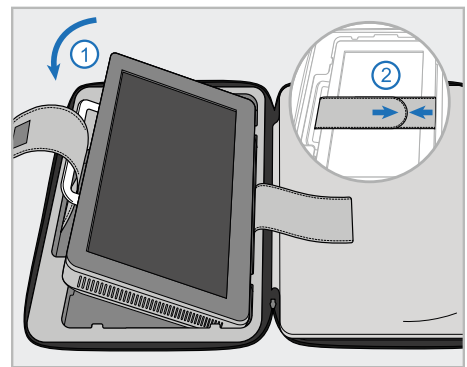

9. Поставете изчислителния блок (A) в отделението му в количката. Прокарайте външната лента през дръжката (B) и затворете закопчалките, за да се гарантира, че тя е здраво закрепена на съответното място.

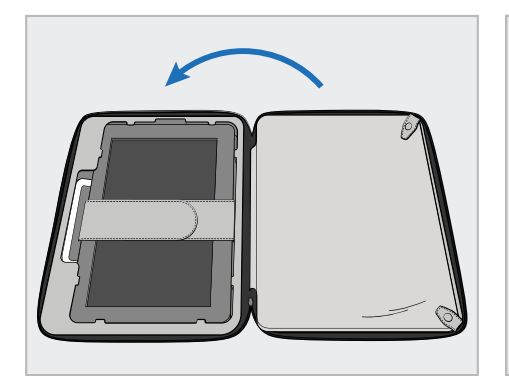

10. Затворете количката, като повдигнете страната със закрепения капак и след това я затворите с цип.

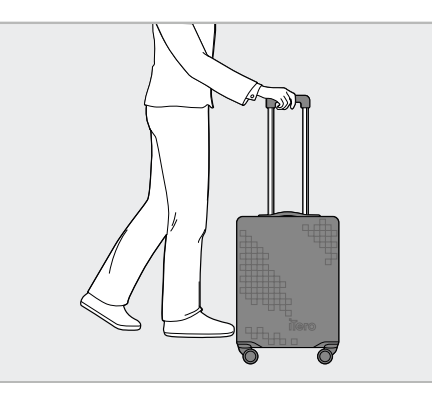

Вече сте готови да пътувате с Вашия скенер. Ако е необходимо, можете да използвате защитно покритие (H) по избор, описано в [Алтернативно](#page-57-0) защитно покритие на [количката.](#page-57-0)

### **Бележки:**

- С количката трябва да се работи внимателно.
- Избягвайте да оставяте количката на слънце, за да предотвратите екстремните температури да достигнат до скенера.
- Уверете се, че количката е суха, за да предпазите системните компоненти от влага.
- Ако скенерът току-що е внесен в кабинета от гореща, студена или влажна среда, го оставете в покой до приспособяването му към стайната температура, за да избегнете вътрешeн конденз.
- Не предавайте количката като багаж при пътуване със самолет, за да предотвратите повреда на скенера, която може да бъде причинена от неконтролирани транспортни условия.

### **2.4.4 Алтернативно защитно покритие на количката**

<span id="page-57-0"></span>Количката е снабдена с алтернативно защитно покритие, което я предпазва от износване и от неблагоприятни атмосферни условия.

**Забележка:** Защитното покритие осигурява определено ниво на защита срещу дъжд, но не е водоустойчиво.

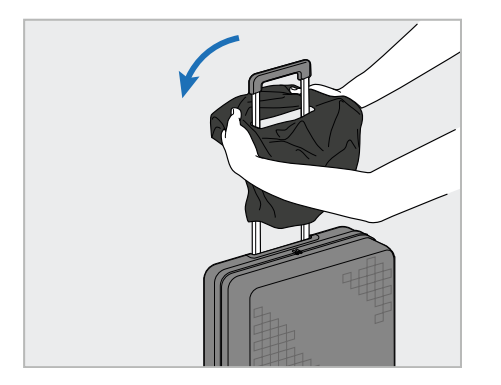

1. Разлепете VELCRO<sup>®</sup> лентата и плъзнете защитното покритие (H) върху дръжката на количката.

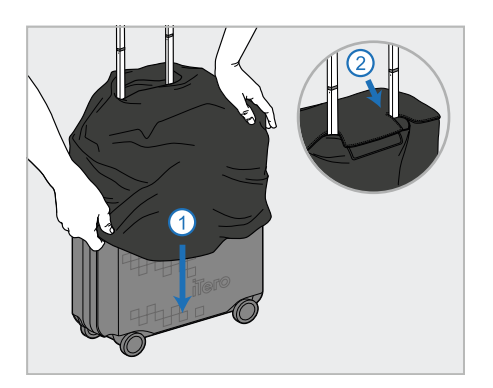

2. Издърпайте надолу, за да покриете количката и след това залепете VELCRO® лентата.

### **2.4.5 Монтиране на VESA**

<span id="page-57-1"></span>Скенерът осигурява стандартен 100-милиметров VESA интерфейс за монтаж, който може да се използва за монтирането му с базираните на VESA решения за монтаж от трета страна.

### **Бележки:**

- <sup>l</sup> **Уверете се, че избраното решение за монтаж на VESA поддържа следните спецификации на скенера:**
	- <sup>o</sup> VESA 100 мм
	- $\circ$  Минимално тегло: 6 кг (включително изчислителния блок, палката и поставката). Препоръчително тегло: 9 кг.
- Ако скенерът е вече сглобен, трябва да извадите захранващия кабел и поставката, както е описано в Използване на количката за [транспортиране](#page-54-1).
- Препоръчваме свързването на изчислителния блок към монтажа VESA в стъпка 3 по-долу да се извършва от двама души.

# **iTero**

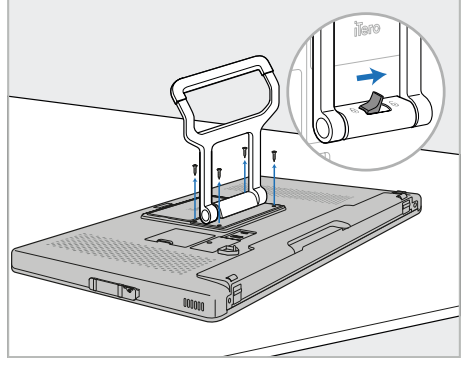

1. Поставете изчислителния блок (A) с лицевата част надолу върху гладка, равна повърхност.

Отстранете 4-те винта с кръстата отвертка тип Phillips, докато държите и движите дръжката (B), както се изисква.

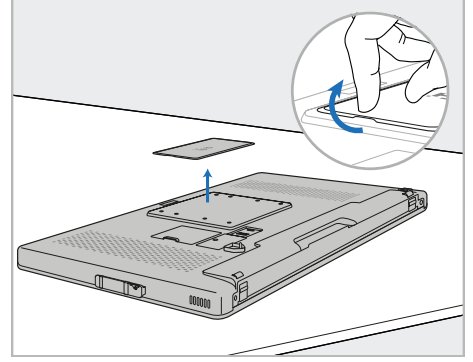

2. Извадете задния капак на iTero, за да разкриете отворите за винтовете VESA. (Препоръчително е да съхранявате капака и винтовете в количката.)

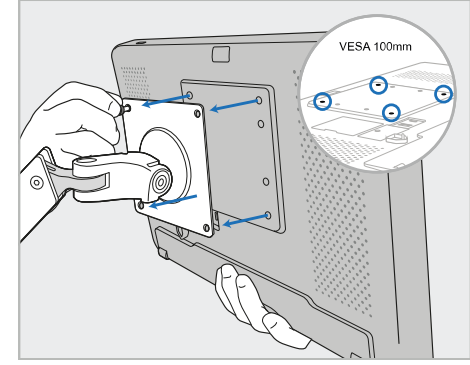

3. Свържете изчислителния блок (A) към външния монтажен елемент VESA (VESA 100), като използвате винтовете, доставени с упътването за монтаж. По избор: Можете да закупите 3-метров захранващ кабел от Align, ако е необходимо.

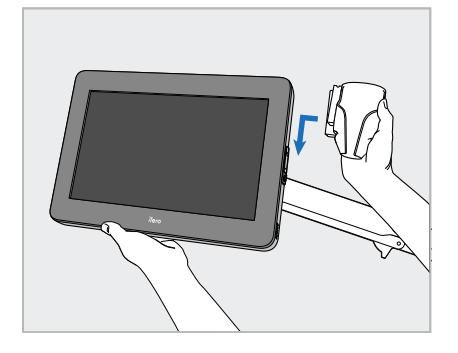

4. Докато поддържате изчислителния блок (A) с една ръка, плъзнете поставката (C) странично върху плъзгача на изчислителния блок, докато щракне.

Уверете се, че поставката е застопорена и не може да бъде изтеглена.

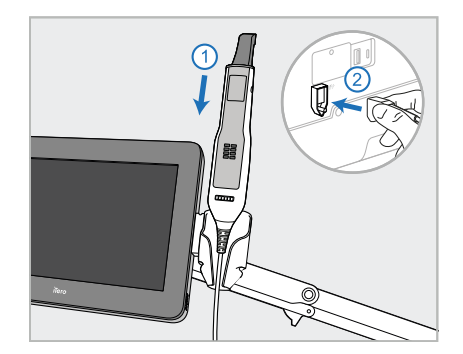

5. Поставете палката (D) в поставката (C) и свържете кабела на палката към порта, отбелязан с Ф на гърба на изчислителния блок (A).

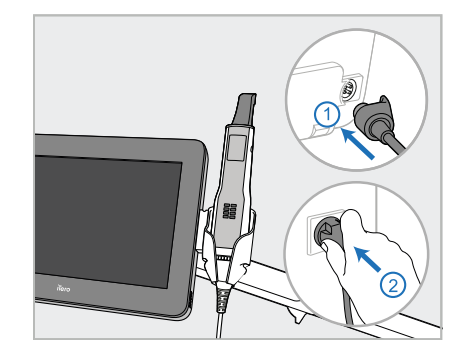

6. Свържете захранващия кабел (E) към задната част на изчислителния блок (A) и след това към електрическата мрежа.

### **Бележки:**

• Уверете се, че захранващият блок е поставен на пода или на масата, а не да виси във въздуха.

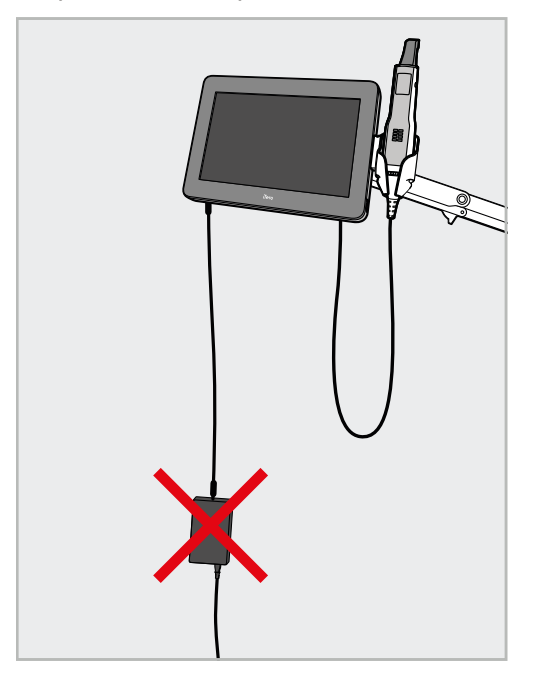

**Фигура 17: Не позволявайте на захранващия блок да провисва във въздуха**

• Никога не накланяйте екрана на повече от 45 градуса, за да сте сигурни, че палката няма да се изплъзне от поставката.

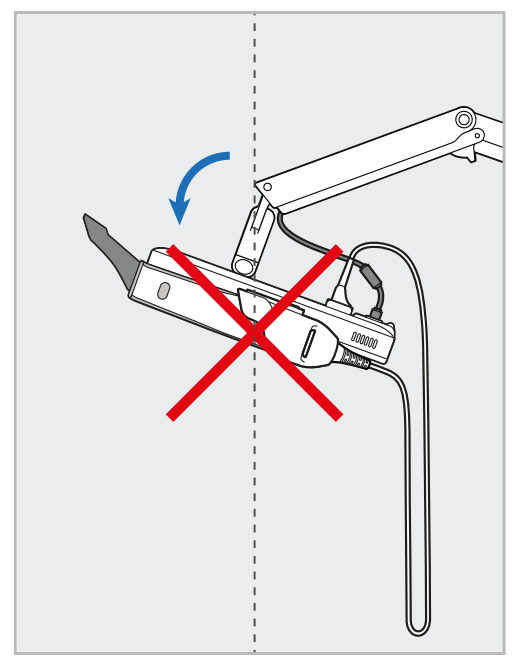

**Фигура 18: Никога не накланяйте екрана с повече от 45 градуса**

# 3 Първи стъпки

# **3.1 Вписване в скенера за първи път**

При първото включване на скенера ще се появи екранът *Welcome (Добре дошли)*:

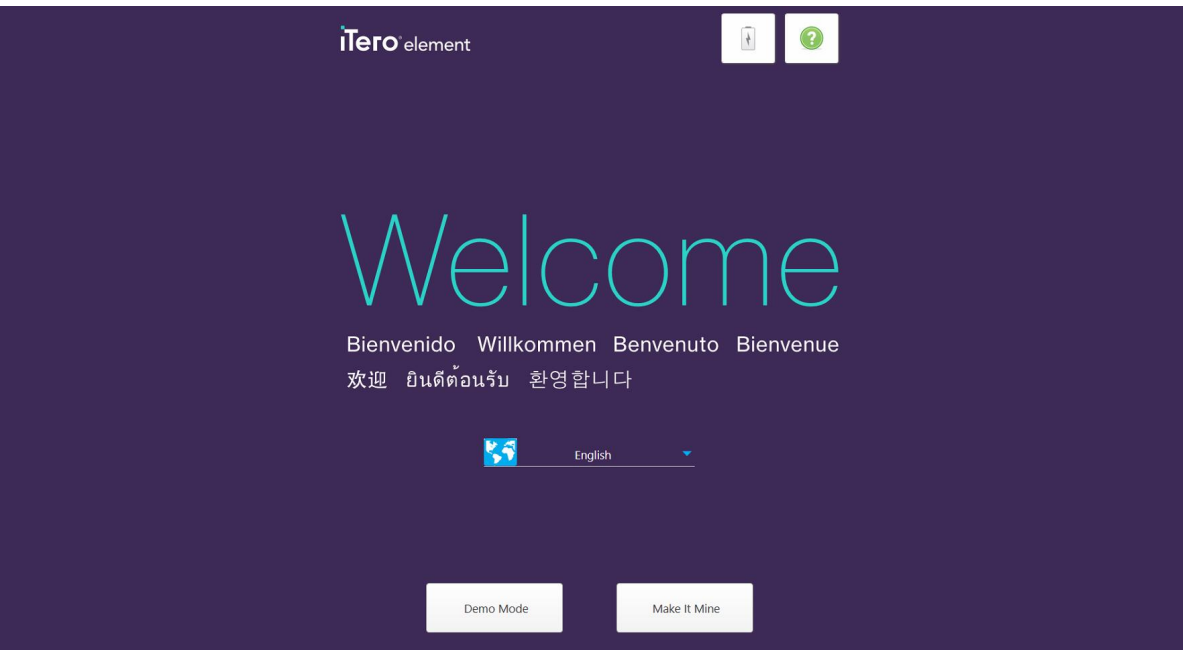

**Фигура 19: Първоначален екран**

<span id="page-60-0"></span>Изберете желания език и опцията **Make It Mine (Персонализиране)**.

# **3.2 Регистриране на скенера - Процес на персонализиране**

За да приключите процеса на регистрация на скенера, се нуждаете от следните данни, когато го регистрирате:

- Потребителско име
- Потребителска парола
- Идентификационен номер на компания

Ще получите имейл от представител на iTero с идентификационни данни за вход и подробна информация за това как да продължите с **Make It Mine (Процеса на персонализиране)**.

#### **За да регистрирате скенера:**

1. На страницата *Welcome (Добре дошли)* изберете необходимия език.

2. Натиснете **Make It Mine (Процес на персонализиране)**.

Появява се страницата *Connect (Свързване)*, показваща списък с наличните мрежи.

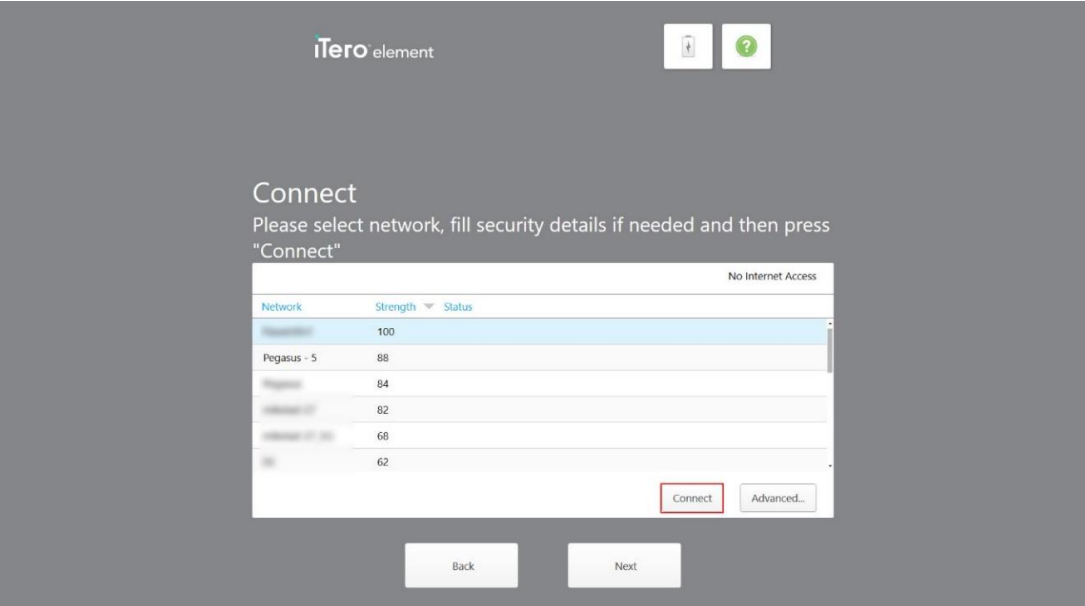

**Фигура 20: Страница за свързване със списък на наличните мрежи**

3. Изберете мрежа от клиники от списъка и натиснете **Connect (Свързване)**.

Ще бъдете подканени да въведете кода за мрежова сигурност.

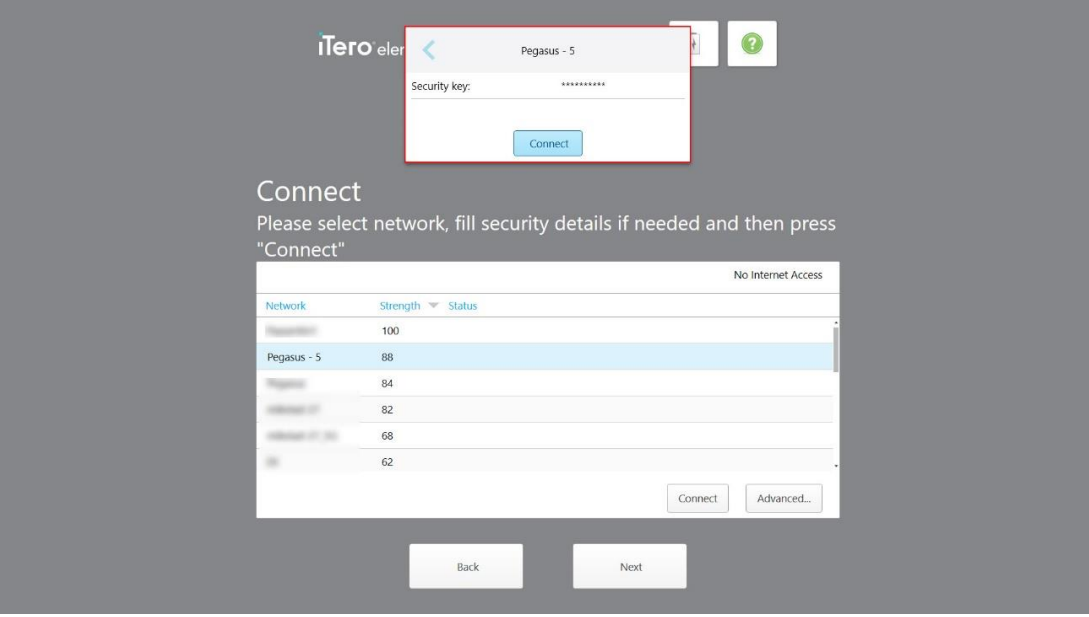

**Фигура 21: Въвеждане на кода за сигурност**

4. Въведете кода за сигурност и натиснете **Connect (Свързване)**.

Сега скенерът е свързан към Интернет и е онлайн.

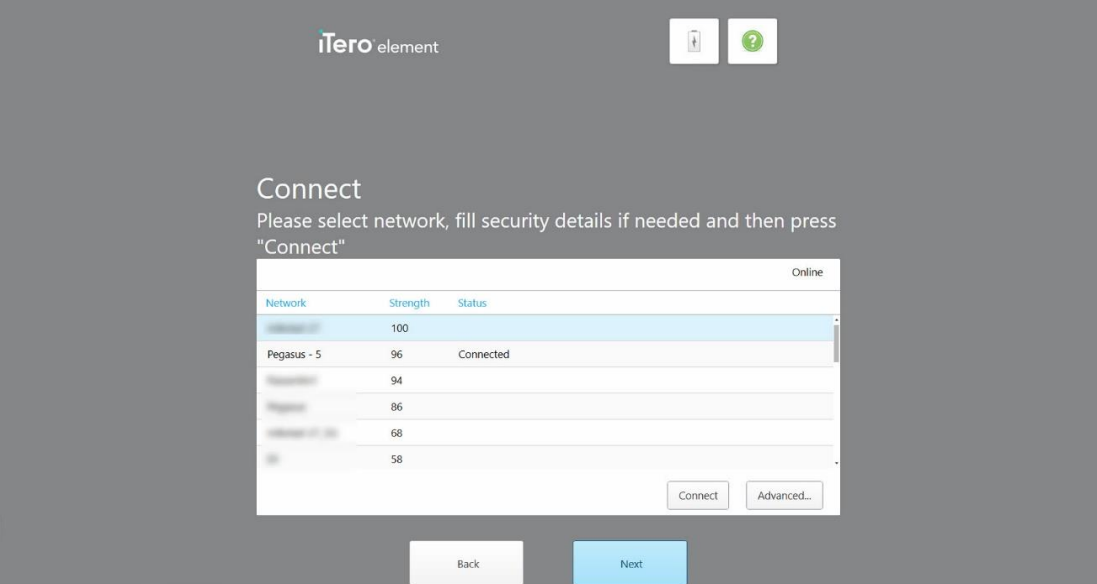

**Фигура 22: Скенерът е свързан към Интернет и е онлайн**

5. Натиснете **Next (Напред)**.

Връзката с Align е потвърдена.

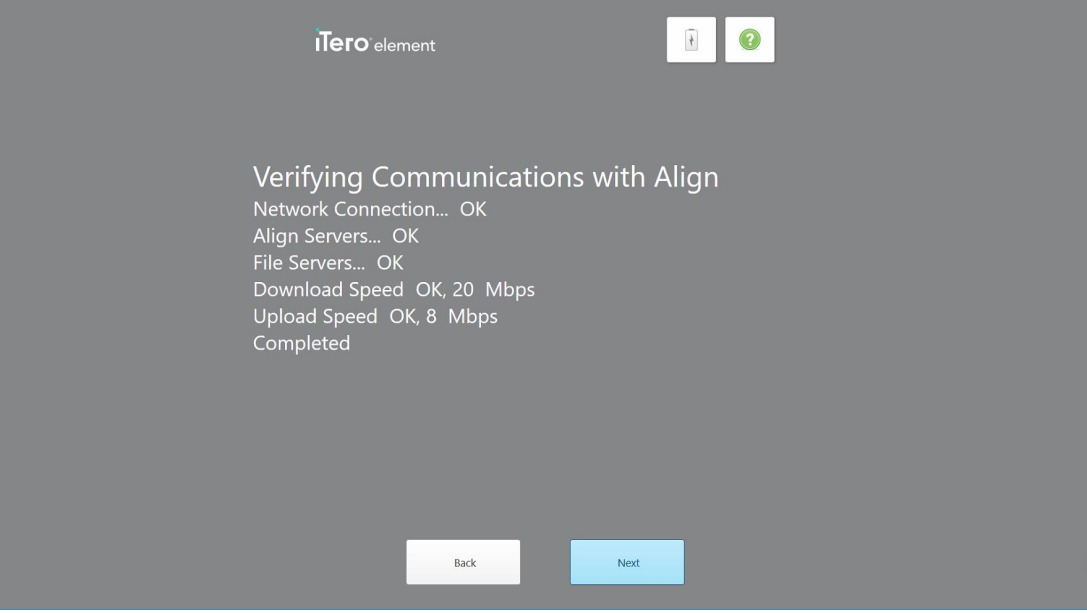

**Фигура 23: Потвърждаване на връзката с Align**

6. Натиснете **Next (Напред)**, когато проверката е завършена.

Появява се страницата *Time Zone (Часова зона)*.

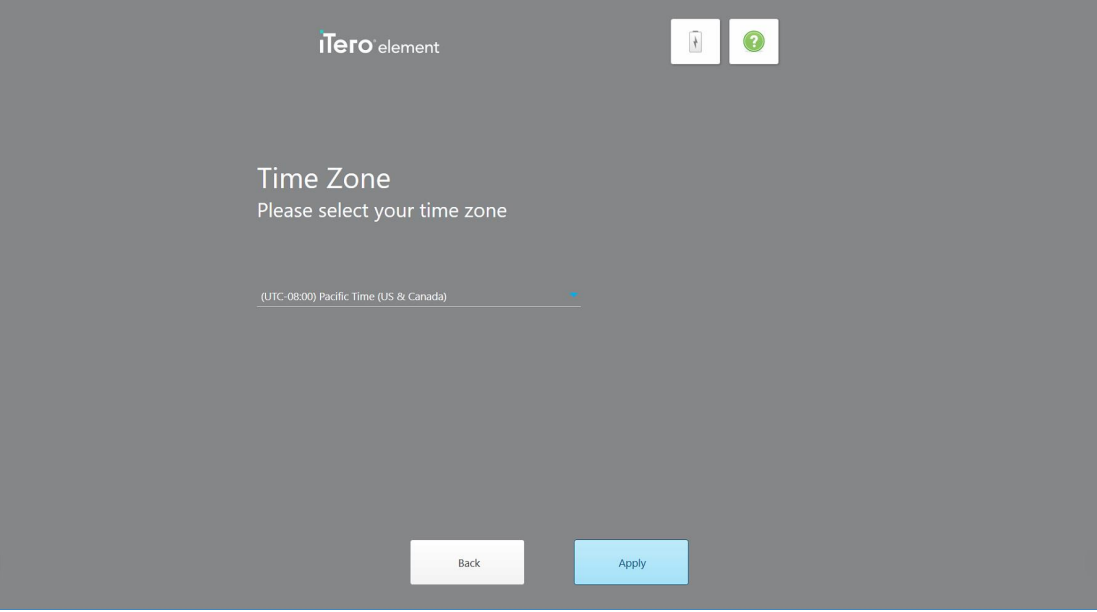

**Фигура 24: Избиране на часовата зона**

7. Ако часовата зона, избрана по подразбиране, е правилната, натиснете **Next (Напред)** или изберете часовата зона от падащото меню и натиснете **Apply (Приложи)**.

Появява се страницата *Register System (Система на регистрация)*.

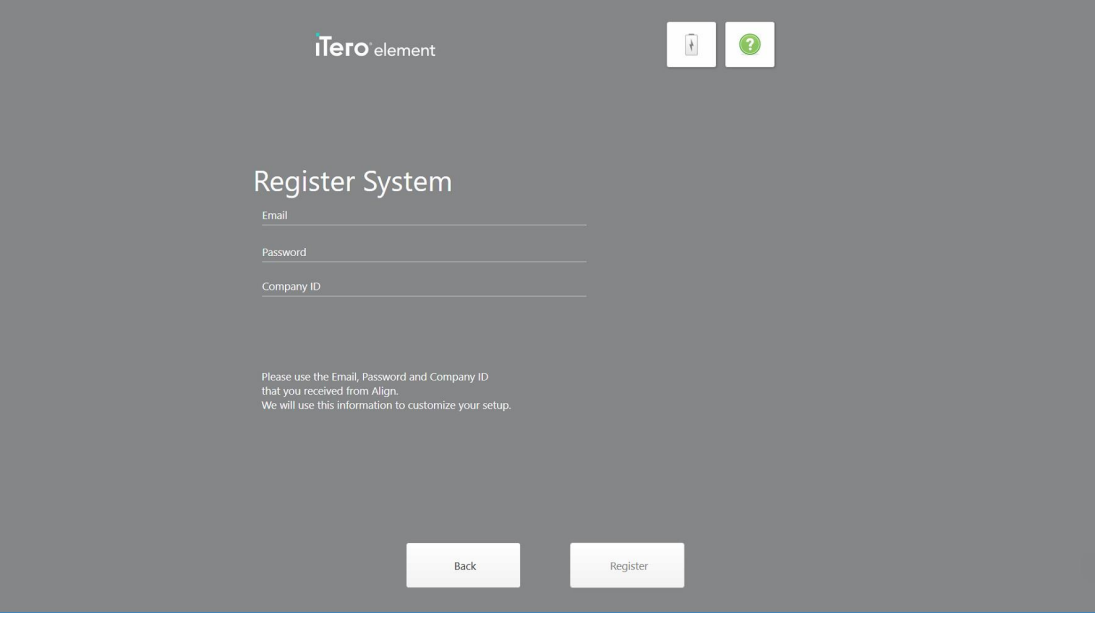

**Фигура 25: За да персонализирате настройките, регистрирайте системата**

8. Въведете Вашия имейл, парола и идентификационен номер на компанията в предоставените полета. Докоснете **Register (Регистрация)** и след това **Next (Напред)**, след като системата е регистрирана.

Страницата *Scanner Configuration (Конфигурация на скенера)* показва Вашия абонаментен пакет iTero.

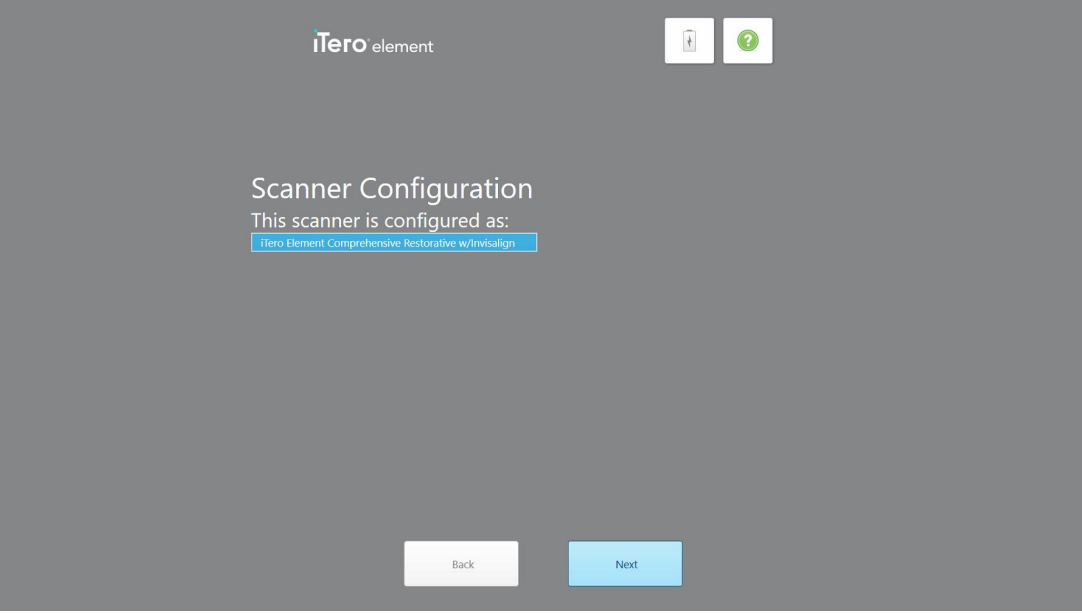

**Фигура 26: Пример за абонаментен пакет на iTero**

9. Натиснете **Next (Напред)**.

Появява се страницата *License Agreement (Лицензионно споразумение)*.

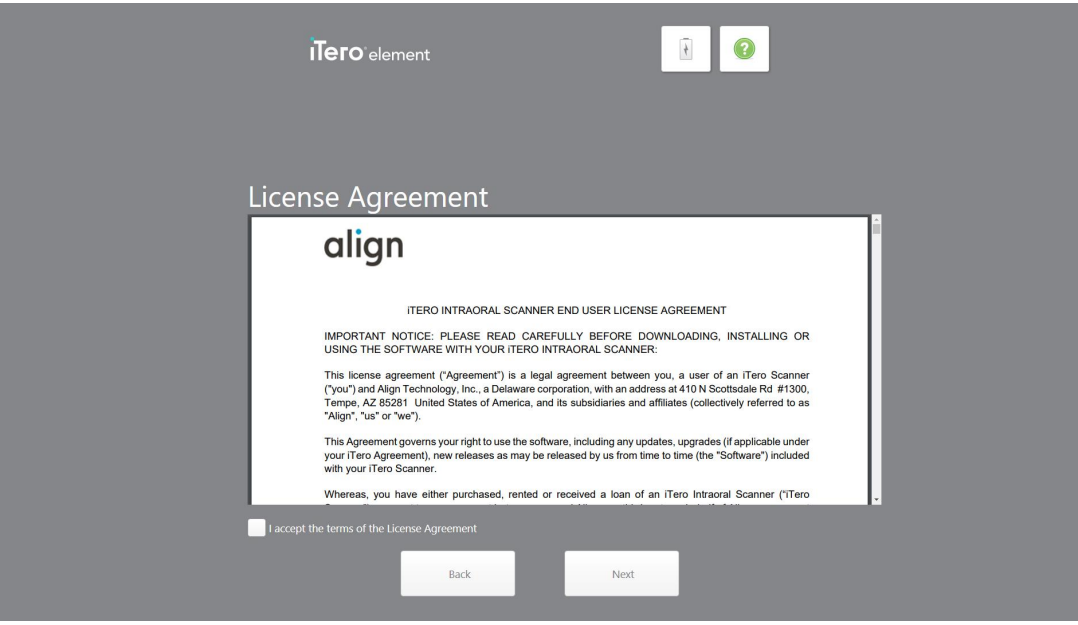

**Фигура 27: Лицензионно споразумение**

10. След като прегледате лицензионното споразумение, поставете отметка в квадратчето, за да приемете условията на споразумението и след това натиснете **Next (Напред)**.

Системата проверява за актуализация и при необходимост е актуализирана до най-новата версия.

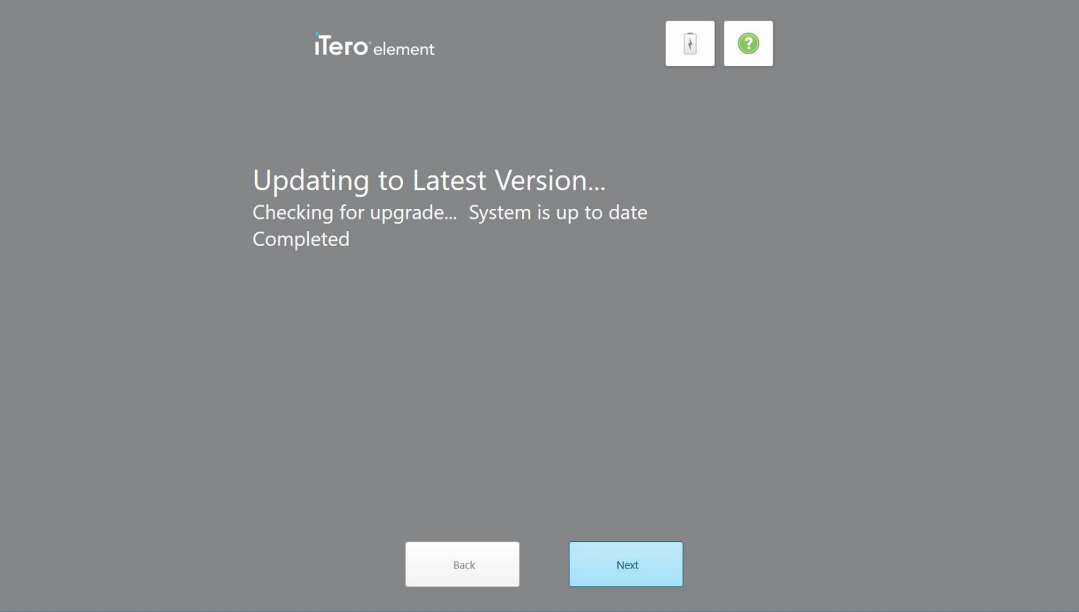

**Фигура 28: Проверка за актуализации**

11. Натиснете **Next (Напред)**.

Системата е регистрирана и е готова.

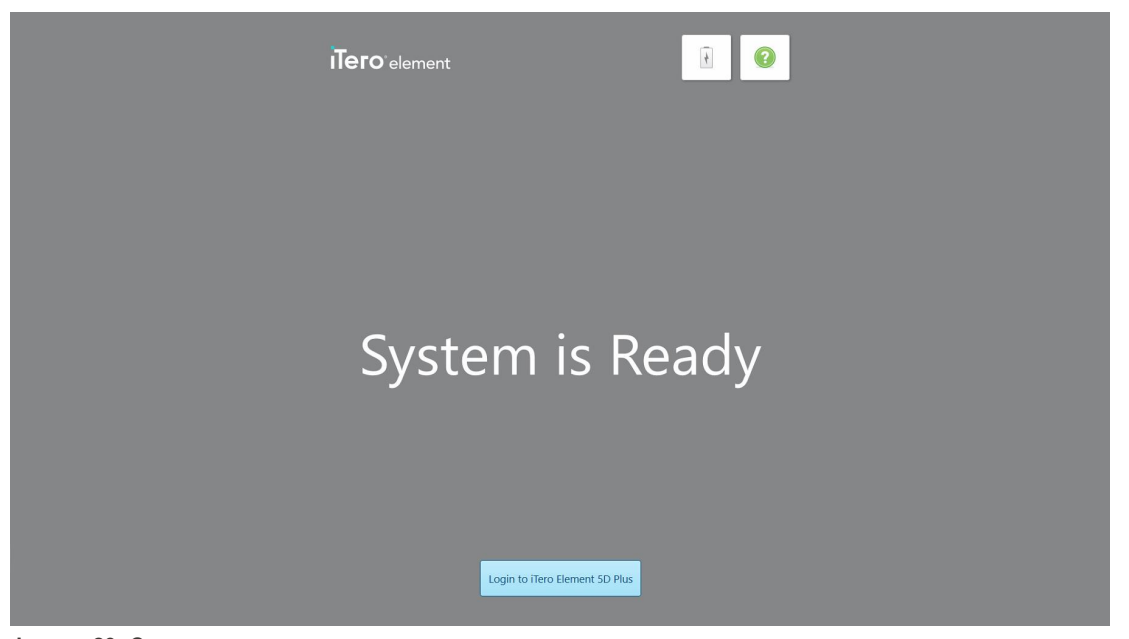

**Фигура 29: Системата е регистрирана и готова**

12. Докоснете **Вход в iTero Element 5D Plus**, за да влезете в системата.

Появява се прозорецът *Login (Вход)*. За повече подробности относно вписването в системата вижте [Вписване](#page-67-0) в скенера.

# 4 Работа със скенера

# <span id="page-67-0"></span>**4.1 Вписване в скенера**

Когато скенерът е включен, се появява прозорецът *Login (Вход)*.

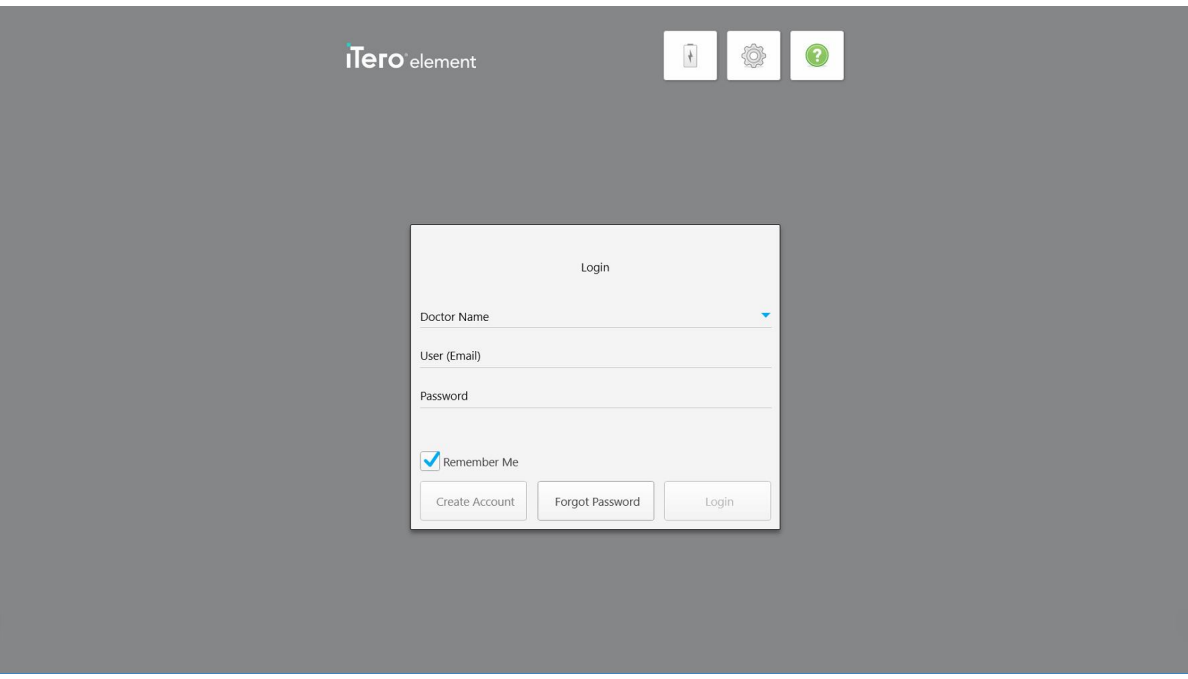

**Фигура 30: Прозорец за вход**

Когато се вписвате в скенера iTero, се уверете, че информацията за Вашия профил в MyAligntech е на Ваше разположение. Ще са Ви необходими име, имейл на профила и парола. Попълнете всички необходими полета и натиснете бутона **Login (Вход)**.

### **Бележки:**

<sup>l</sup> **Забележка:** За да се гарантира, че всички ъпдейти за защита на Windows са актуализирани, веднага щом актуализациите за сигурност са на разположение за инсталиране, се появява известие. За повече информация относно планираната инсталация на тези актуализации за сигурност вижте [Инсталиране](#page-73-0) на [актуализации](#page-73-0) на защита в Windows.

• Забележка: Ако не изключите скенера правилно, следващия път, когато се впишете, ще се покаже съобщение, което Ви уведомява за това и ще остане, докато не потвърдите съобщението, като натиснете **РАЗБИРАМ**. За повече информация относно изключването на скенера разгледайте [Изключване](#page-79-0) на скенера.

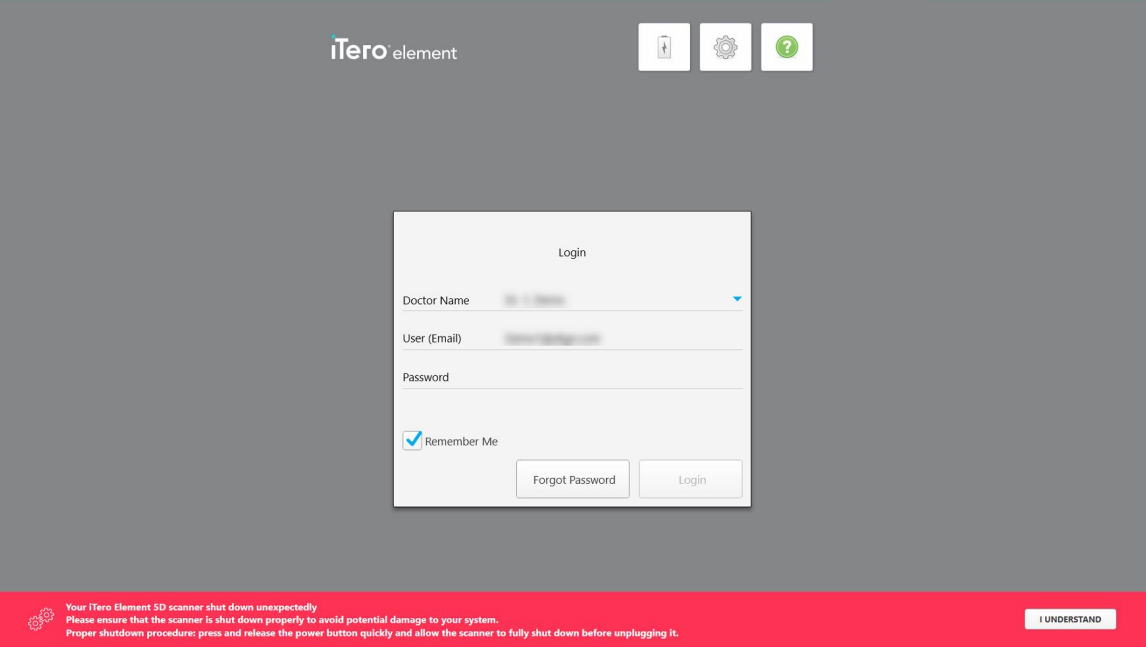

**Фигура 31: Неочаквано известие за изключване**

### **За вход в скенера:**

- 1. Изберете от списъка на падащото меню **Doctor Name (Име на лекар)** Вашето потребителско име.
- 2. Въведете имейл адреса, който сте използвали при регистрацията си в myaligntech.com. Ако сте маркирали отметката **Remember Me (Запомни ме)** при предишната си сесия, имейл адресът Ви се появява автоматично.
- 3. Въведете Вашата парола.

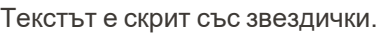

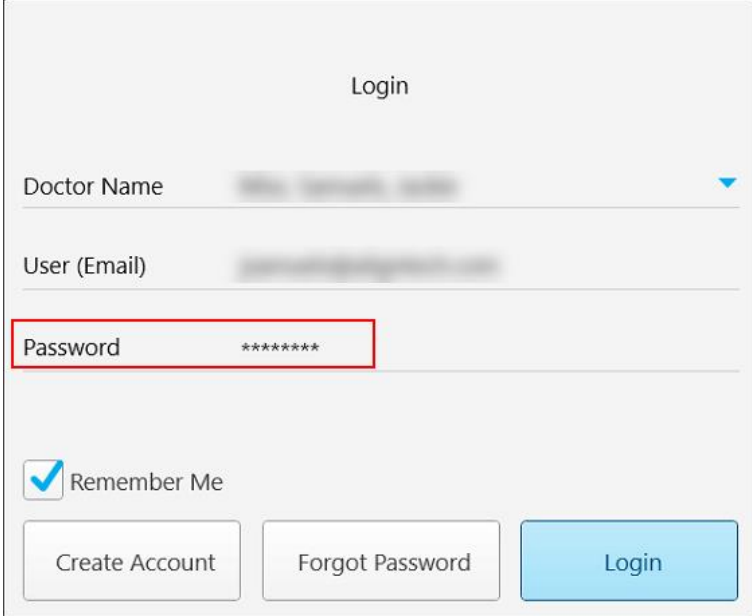

**Фигура 32: Паролата е скрита**

Ако сте забравили паролата си, може да я възстановите, както е описано в [Възстановяване](#page-71-0) на [паролата](#page-71-0).

- 4. За да запаметите в системата Вашия имейл за бъдещи сесии, маркирайте отметката **Remember Me (Запомни ме)**. За повторен достъп до скенера ще трябва отново да въведете паролата си.
- 5. Натиснете **Login (Вход)**.

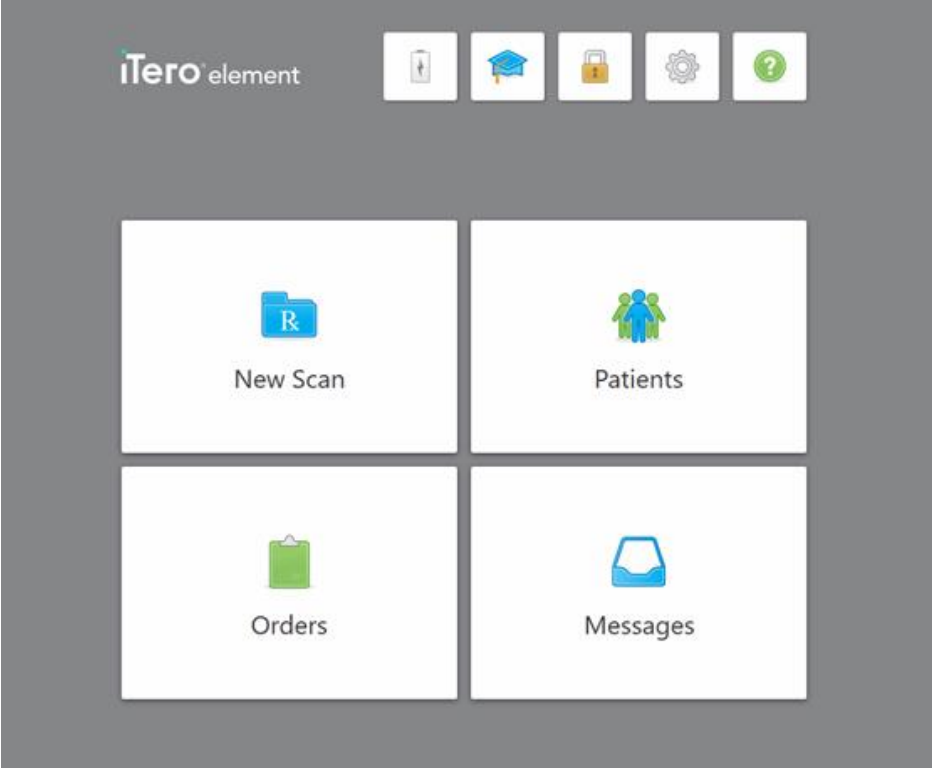

Изобразява се началният екран на iTero.

**Фигура 33: Начален екран iTero**

## **4.1.1 Възстановяване на паролата**

<span id="page-71-0"></span>Ако е необходимо, можете да възстановите паролата си.

### **За да възстановите Вашата парола:**

1. В прозореца *Login (Вход)* натиснете **Forgot Password (Забравена парола)**.

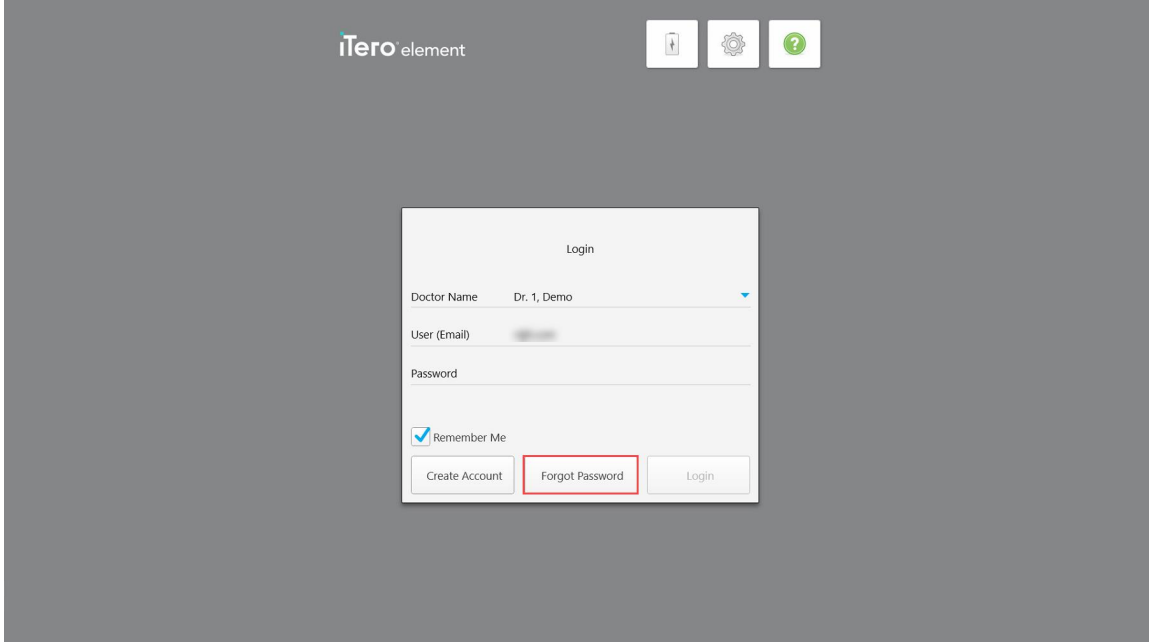

**Фигура 34: Бутон "Забравена парола"**

Появява се прозорец с инструкции какво трябва да направите след това.

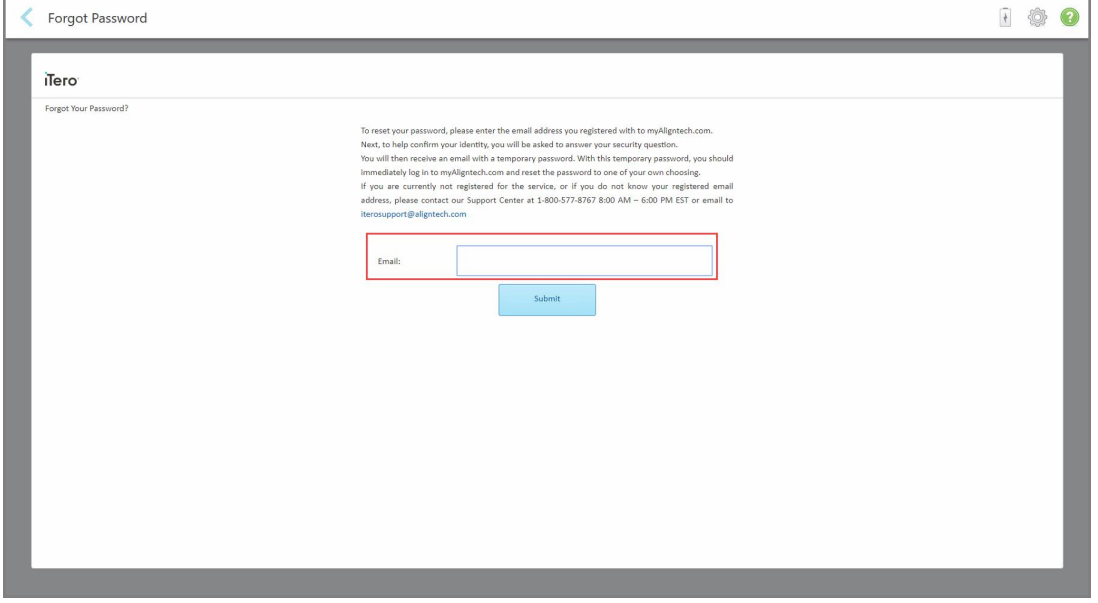

**Фигура 35: Поле за имейл при забравена парола**
- 2. В полето **Email (Имейл)** въведете имейл адреса, който сте използвали за регистрация в myaligntech.com.
- 3. Натиснете **Submit (Изпращане)**.

Появява се предварително зададеният от Вас въпрос за сигурност.

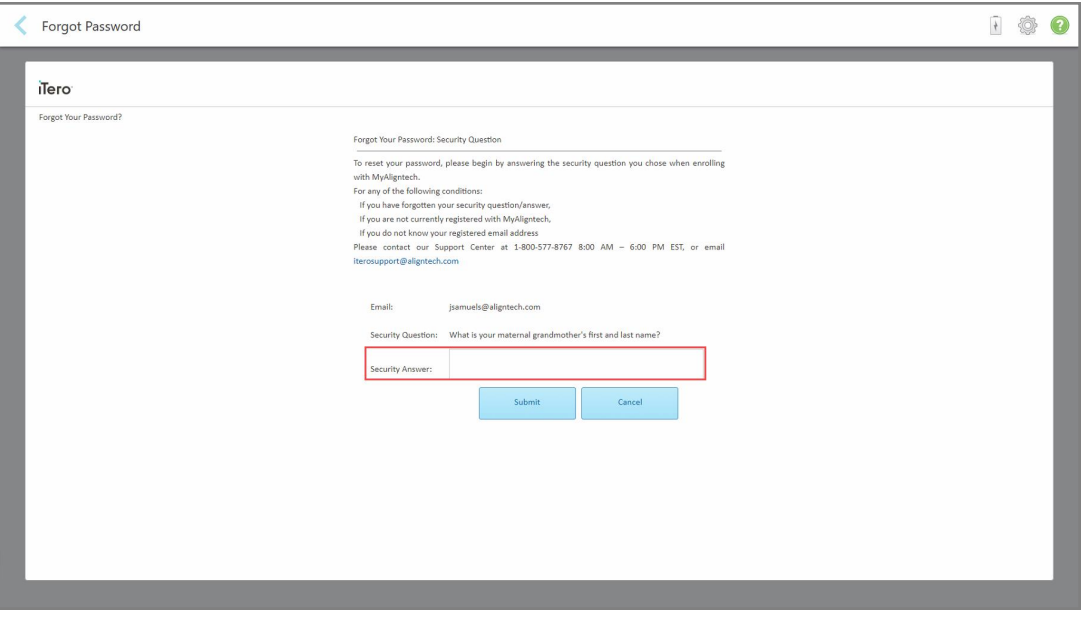

**Фигура 36: Поле за отговор на въпроса за сигурност**

4. Въведете отговора на въпроса за сигурност.

Ще Ви бъде изпратена временна парола.

- 5. Използвайте временната парола, за да влезете в myaligntech.com и след това нулирайте паролата си в съответствие с политиката на iTero за пароли, описана в раздел [Политика](#page-72-0) за пароли на iTero.
- <span id="page-72-0"></span>6. Ако не знаете имейл адреса, с който сте се регистрирали, се свържете с отдела за обслужване на клиенти на iTero.

# **4.1.1.1 Политика за пароли на iTero**

Когато променяте паролата си, се уверете, че новата Ви парола отговаря на следните критерии:

- Дължина най-малко осем знака
- Без интервали
- Поне една главна буква
- Поне една малка буква
- Поне една цифра
- По избор: Паролите могат да включват специални символи (например: !, #, \$, %, ^)

#### **4.1.2 Инсталиране на актуализации на защита в Windows**

За да се поддържа непрестанна киберсигурност на скенера, всеки път, когато софтуерът iTero бъде обновен, всички съответни актуализации за сигурност на Windows се изтеглят на скенера и трябва да бъдат инсталирани *в рамките на 7 дни*.

След като Windows актуализациите за сигурност бъдат изтеглени, при влизане в скенера се появява прозорецът *Security Updates* (Актуализации за сигурност), който Ви уведомява за тези актуализации и Ви позволява да насрочите час, в който актуализациите трябва да бъдат инсталирани – отлаган ежедневно до 7 дни, незабавно или за по-късно същата вечер.

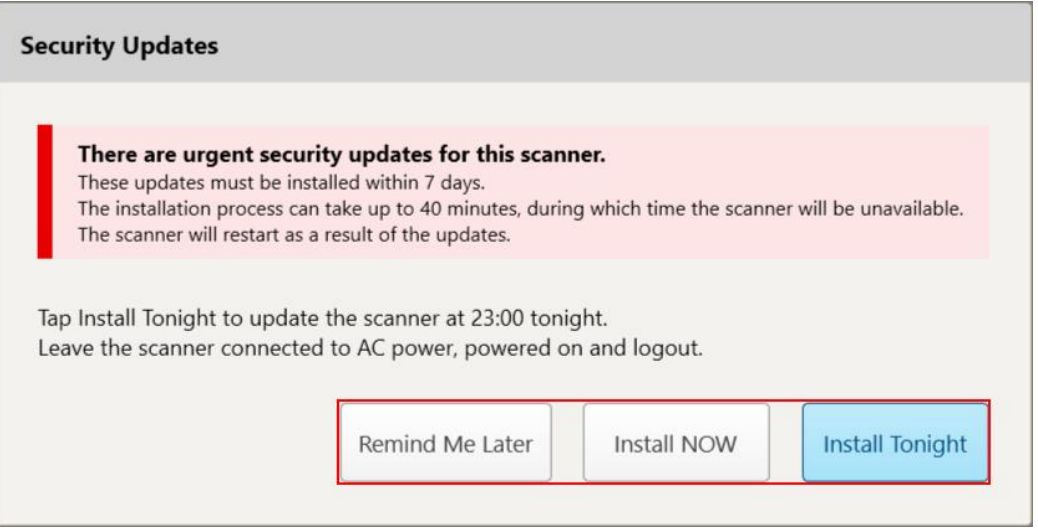

**Фигура 37: Прозорец Security Updates (Актуализации на сигурността) - опции за насрочване**

За да инсталирате актуализациите за сигурност, скенерът трябва да бъде свързан към променливотоковото захранване и да е включен; ще е нужно и да се отпишете.

#### **Забележки:**

- Инсталирането на актуализациите трябва да отнеме около 40 минути час, като през това време скенерът не може да се използва.
- След като инсталацията започне, не може да бъде поставена на пауза или отказана.
- Ако пренебрегнете съобщението и не инсталирате актуализациите в рамките на 7 дни, те ще се инсталират автоматично при следващото рестартиране на скенера.

#### **За да насрочите инсталацията за актуализация на сигурността:**

- 1. В прозореца *Security Updates* (Актуализации на сигурността) докоснете една от следните опции за насрочване:
	- <sup>o</sup> **Напомни ми по-късно:** Инсталацията ще бъде отложена с до 7 дни. За повече информация разгледайте Напомни ми по-късно – Отлагане на инсталацията за [актуализиране](#page-75-0) на софтуера.
	- <sup>o</sup> **Инсталиране СЕГА:** Актуализациите на софтуера се инсталират незабавно.
- <sup>o</sup> **Инсталиране тази вечер:** Актуализациите на софтуера ще бъдат инсталирани в 23:00 ч. същата вечер. За повече информация разгледайте [Инсталиране](#page-77-0) тази вечер – Инсталиране на [актуализациите](#page-77-0) за сигурност по-късно същата вечер.
- 2. Преди да се извърши инсталацията, се уверете, че скенерът е свързан към променливотоковото захранване и е включен, както и че сте излезли от системата.

Ако скенерът не е свързан към променливотоковото захранване, ще бъдете подканени да го свържете.

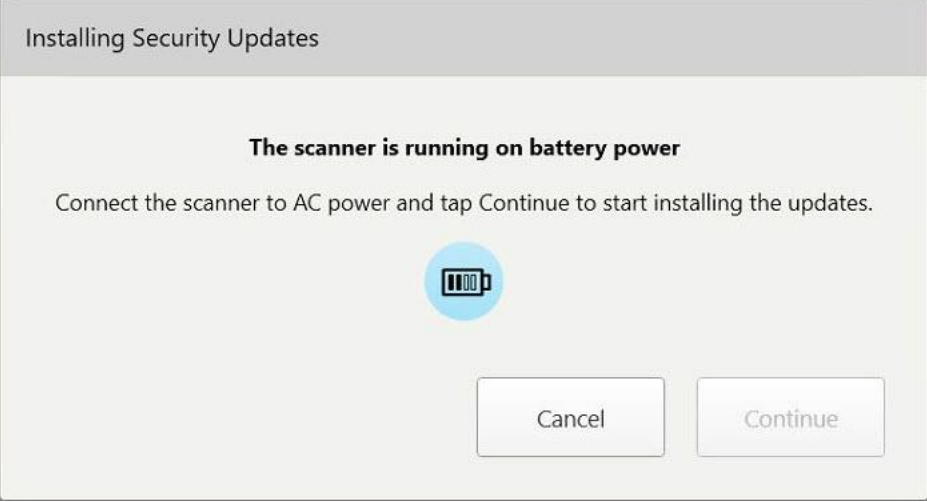

**Фигура 38: Свържете скенера към променливотоковото захранване**

<sup>o</sup> Включете скенера в захранването и след това докоснете **Continue** (Напред).

Инсталацията започва и се появява съобщение, показващо напредъка на инсталацията.

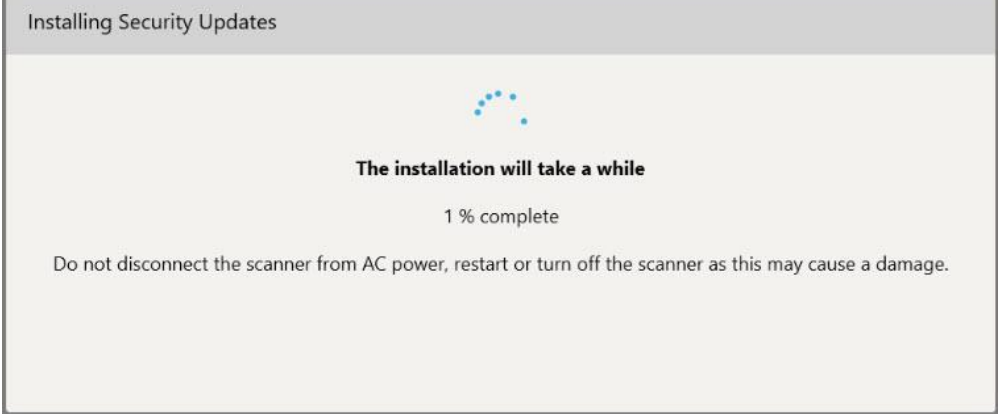

**Фигура 39: В процес на инсталиране**

**Забележка:** Не изключвайте от щепсела, не рестартирайте и не изгасяйте скенера, докато се инсталират актуализациите за сигурност.

След като актуализациите за сигурност бъдат инсталирани, се появява известие за успешното им приключване и скенерът се рестартира.

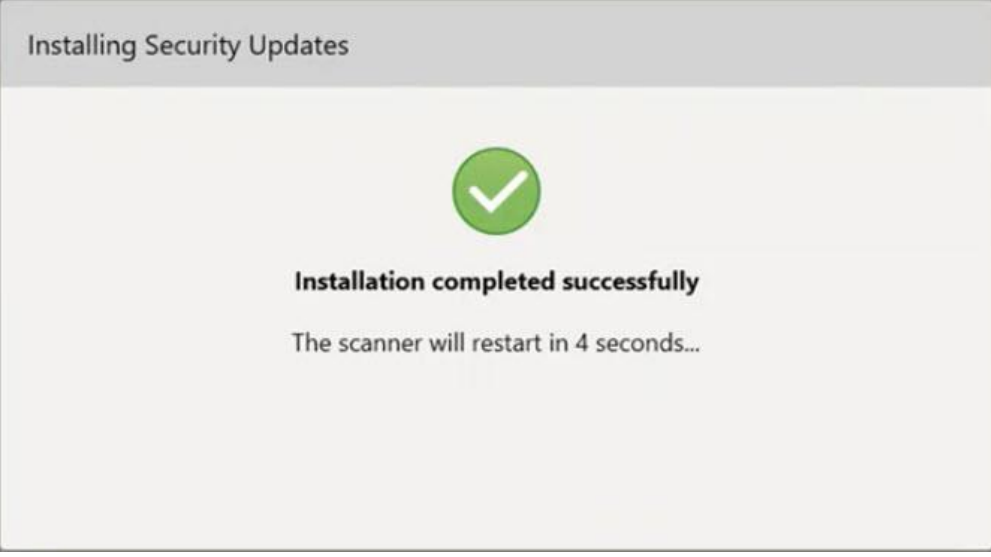

<span id="page-75-0"></span>**Фигура 40: Инсталацията е завършена успешно**

# **4.1.2.1 Напомни ми по-късно – Отлагане на инсталацията за актуализиране на софтуера**

Можете да отложите инсталацията за актуализиране на сигурността до една седмица. Всеки ден известието ще показва оставащия брой дни до инсталирането на актуализациите за сигурност. Можете да изберете да отложите актуализациите, да ги инсталирате незабавно или да ги насрочите за по-късно същата вечер.

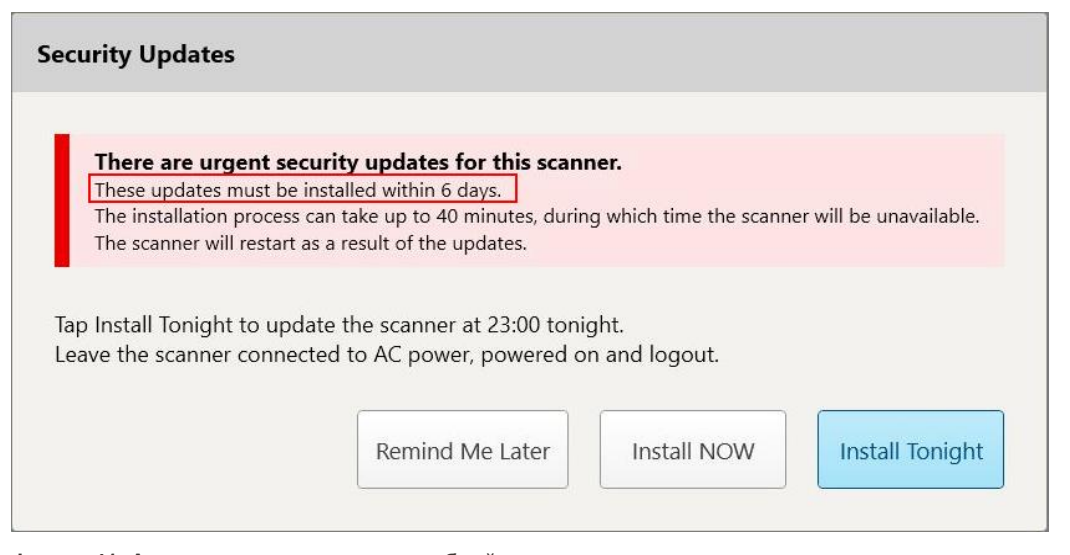

**Фигура 41: Актуализации за сигурност – брой дни до инсталирането на актуализациите**

На 7-мия ден актуализациите за сигурност трябва да бъдат инсталирани. Можете да изберете дали да ги инсталирате незабавно или да насрочите инсталацията за по-късно същата вечер, както е описано по-долу.

**Забележка:** Ако пренебрегнете съобщението и не инсталирате актуализациите, те ще се инсталират автоматично при следващото рестартиране на скенера.

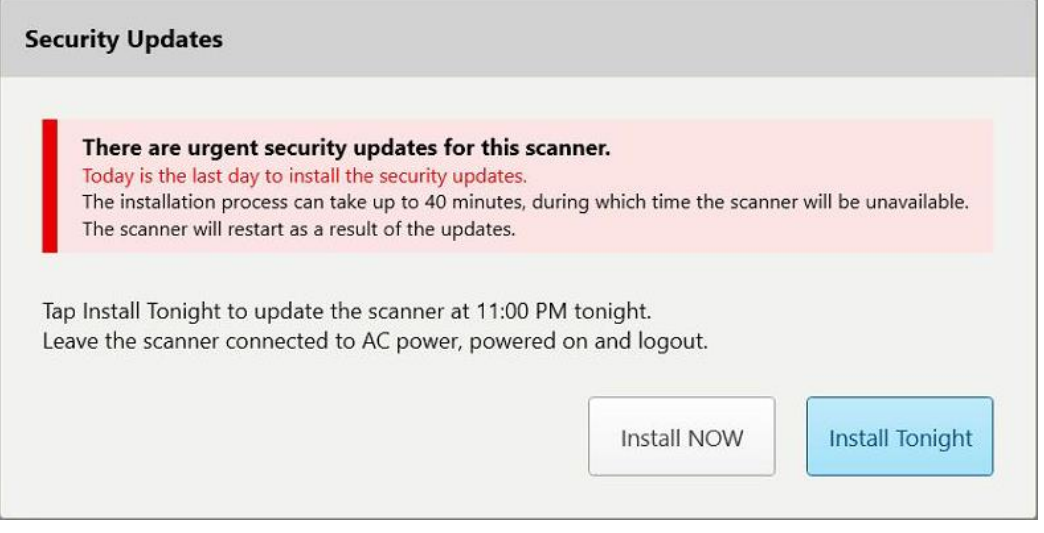

**Фигура 42: Актуализации за сигурност – последен ден**

# <span id="page-77-0"></span>**4.1.2.2 Инсталиране тази вечер – Инсталиране на актуализациите за сигурност по-късно същата вечер**

Ако изберете да инсталирате актуализациите за сигурност по-късно същата вечер, над прозореца *Вход* в скенера и началния екран се появява банер, който Ви напомня, че скенерът трябва да бъде свързан към променливотоковото захранване и да е включен, както и че трябва да излезете от него.

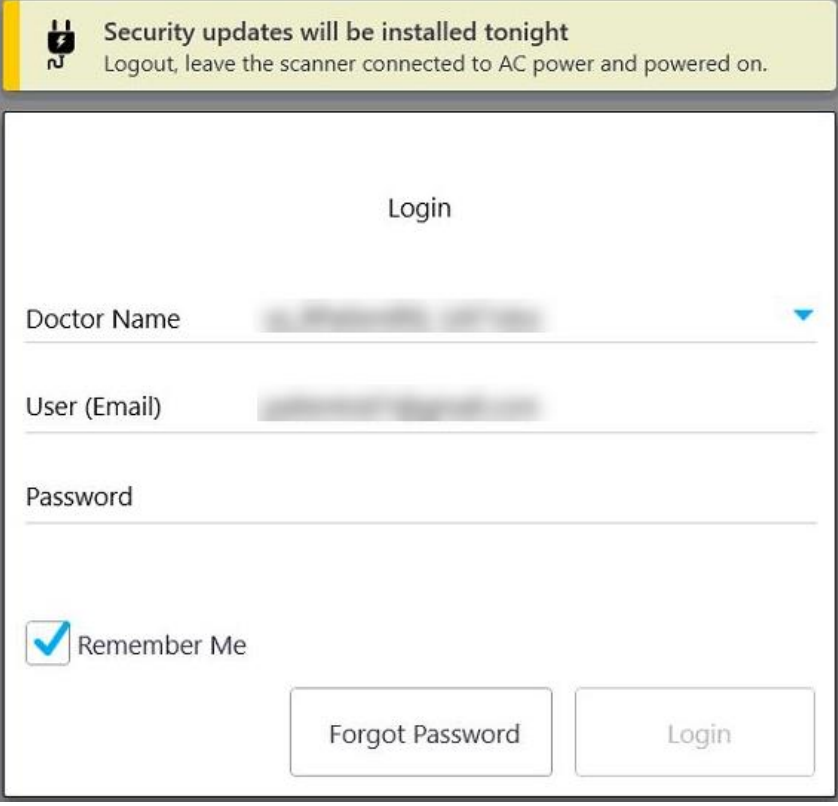

**Фигура 43: Известие за актуализациите за сигурност – прозорец за вход**

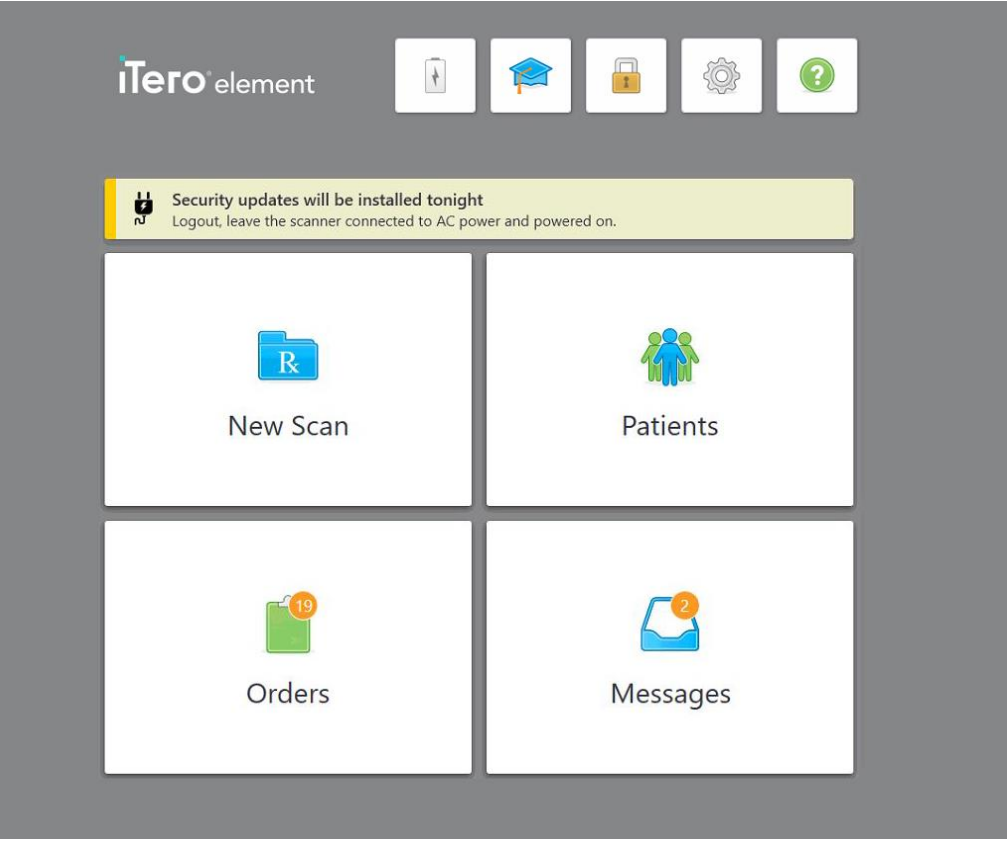

**Фигура 44: Известие за актуализациите за сигурност – начален екран**

## <span id="page-78-0"></span>**4.2 Изход от скенера**

За да защитите информацията на пациента, трябва да излезете от скенера, когато не го използвате. Вашата парола *няма* да бъде запаметена от системата.

Ще бъдете по подразбиране отписани от системата след предварително зададен период без активност, който може да бъде зададен в настройките на **Login (Вход)** и описани в Задаване на [настройки](#page-105-0) за [вписване](#page-105-0).

## **За изход от скенера:**

- 1. Натиснете , за да се върнете към начален екран.
- 2. Натиснете за изход от системата.

Появява се прозорецът *Login (Вход)*, готов за вписването в системата на следващия потребител.

## **4.3 Изключване на скенера**

За да се инсталират актуализациите на софтуера, се препоръчва в края на всеки ден да изключвате системата.

**Забележка:** Ако не изключите скенера правилно, следващия път, когато се впишете, ще се покаже съобщение, което Ви уведомява за това и ще остане, докато не потвърдите съобщението. Неправилното изключване може да бъде причинено от оставянето на батерията да се изтощи и ако се натиска бутона за захранване за повече от 4 секунди.

#### **За да изключите скенера:**

• За да изключите системата, натиснете бутона за включване и изключете. Бутонът за захранване се намира в долния десен ъгъл на екрана в системите iTero Element 5D и в горния десен ъгъл на екрана при системите iTero Element 5D Plus.

**Внимание:** Задържането на бутона за повече от 4 секунди активира възстановяване на заводските настройки, което може да причини проблеми, като сиви и сини екрани.

## **4.4 Преместване на скенера**

#### **4.4.1 Преместване на скенера iTero Element 5D с конфигурация стойка на колела**

Скенерът може да бъде местен между помещенията в офиса.

**Забележка:** За да се осигури максимална защита на системата, се препоръчва 2-ма души да местят скенера.

#### **За да се премести скенерът от стая в стая:**

- 1. Уверете се, че палката е стабилно позиционирана в поставката.
- 2. Изключете системата от контакта в стената.
- 3. Преместете системата на новото ѝ място и я включете в контакта.

## **4.4.2 Транспортиране на системата за образна диагностика iTero Element 5D конфигурация за лаптоп**

За осигуряване на максимална защита на системата при транспортиране се препоръчва да се следват инструкциите по-долу:

1. Поставете синята защитна приставка върху палката.

2. Поставете всички артикули в предоставената чанта за пренасяне на системата между офисите.

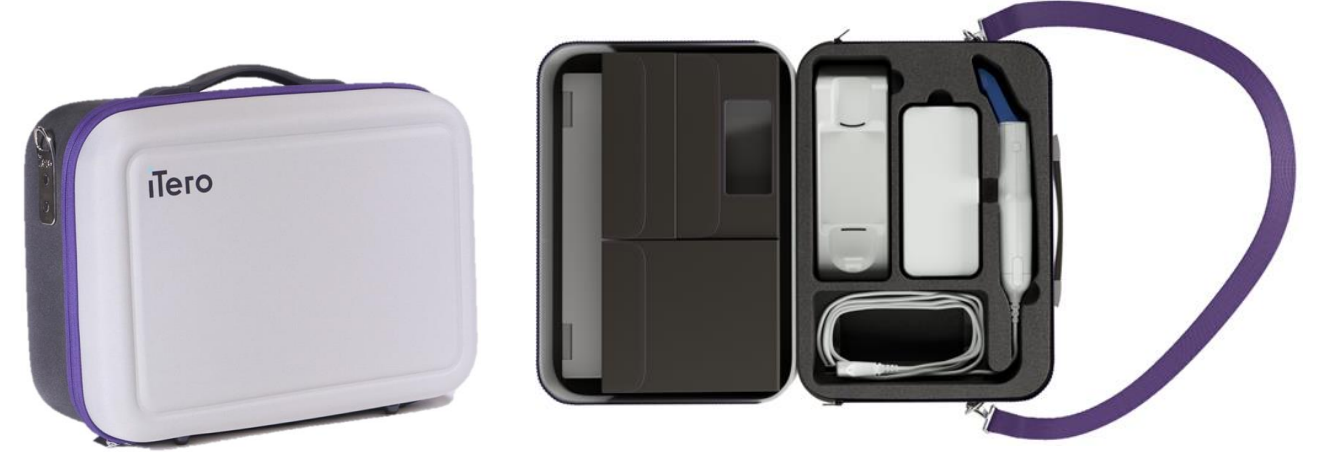

**Фигура 45: iTero Element 5D конфигурация за лаптоп системата за образна диагностика в доставения калъф за носене**

3. Уверете се, че калъфът е сух, за да предпазите компонентите на системата от влага.

## **4.4.3 Преместване на скенера iTero Element 5D Plus с конфигурация стойка на колела**

Скенерът може да се мести от едно помещение в друго в офиса и докато сте заедно с пациента.

#### **За да се премести скенерът от стая в стая:**

- 1. Уверете се, че палката е стабилно позиционирана в поставката.
- 2. Изключете системата от контакта и внимателно увийте захранващия кабел около горната дръжка, за да предотвратите захващането на кабела между колелата.
- 3. С помощта на горната дръжка преместете системата на новото ѝ място и я включете в контакта.

**Забележка:** Ако скенерът трябва да бъде повдигнат, го повдигнете с помощта на горната дръжка и стойката.

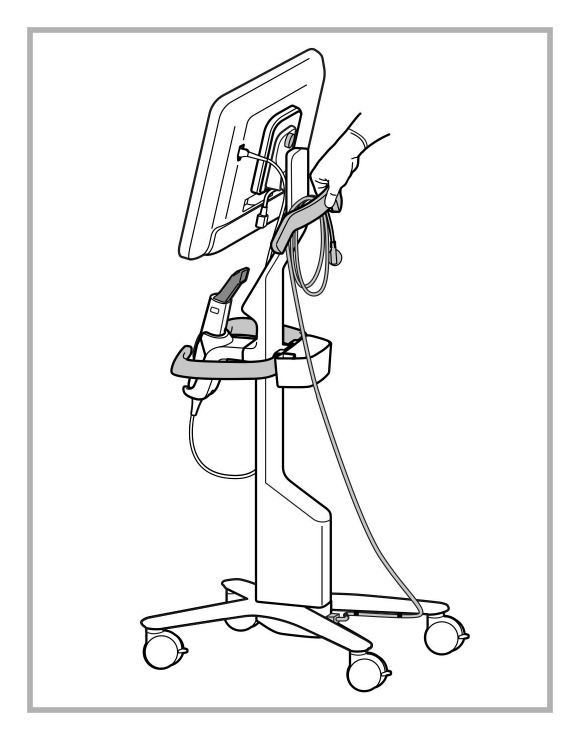

**Фигура 46: Преместване на скенера**

#### **За да преместите скенера с конфигурация стойка на колела, докато сте в седнало положение:**

- Използвайте основната дръжка за преместването на скенера.
- Височината на екрана е оптимизирана за по-ергономично преживяване, докато сте седнали. Ако е необходимо, можете да регулирате наклона на екрана.

**Забележка:** Не използвайте палката или кабела на палката за преместване на скенера, за да предотвратите преобръщането му или повреда на кабела.

#### **4.4.4 Носене на скенера с мобилна конфигурация iTero Element 5D Plus в рамките на клиниката**

Скенерът с мобилна конфигурация може да се пренася между помещенията в клиниката, както и да се транспортира между клиниките.

Когато носите скенера, винаги трябва да поставяте дръжката в положение за носене и да намотавате кабела на палката около поставката.

#### **Носене на скенера с мобилна конфигурация в рамките на клиниката:**

- 1. Уверете се, че палката е стабилно позиционирана в поставката.
- 2. Изключете захранващия кабел от електрическата мрежа и след това от задната част на изчислителния блок.
- 3. Докато държите изчислителния блок с една ръка, плъзнете заключващото резе за да отключите дръжката и след това я преместете в позиция за носене. За повече информация вижте [Преместване](#page-54-0) на скенера в рамките на [клиниката](#page-54-0).
- 4. Увийте хлабаво кабела около поставката за лесно и безопасно пренасяне.

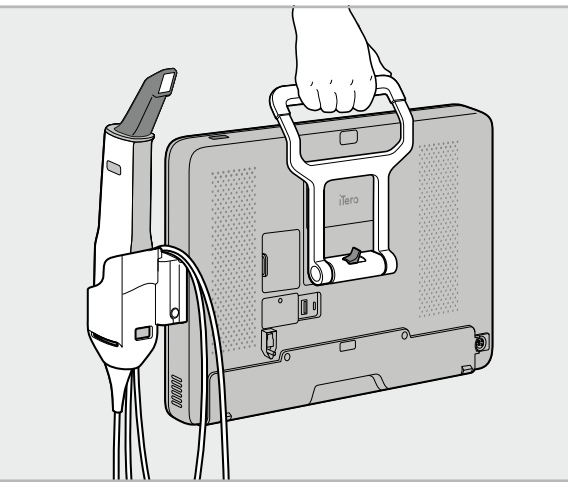

**Фигура 47: Пренасяне на скенера между помещенията в рамките на клиниката**

# **4.4.5 Транспортиране на скенера iTero Element 5D Plus с мобилна конфигурация между клиники**

Когато транспортирате скенера с мобилна конфигурация между клиниките, винаги опаковайте скенера в предоставената количка. За повече подробности вижте Използване на количката за [транспортиране](#page-54-1).

#### **Транспортиране на скенера между клиники:**

- 1. Изключете скенера.
- 2. Изключете захранващия кабел от електрическата мрежа и след това от задната част на изчислителния блок.
- 3. Откачете компонентите на скенера и ги опаковайте в предназначените отделения на количката. За повече информация вижте Използване на количката за [транспортиране](#page-54-1).
- 4. Затворете и закрепете капака на количката, след което затворете количката, като повдигнете страната със закрепената клапа и я закопчайте.

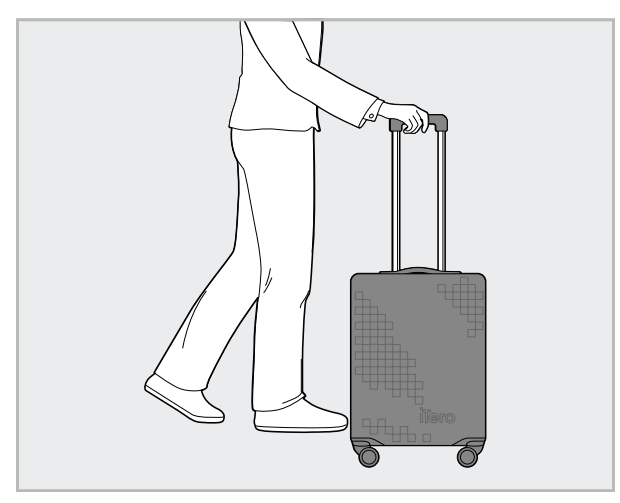

**Фигура 48: Транспортиране на скенера между клиники**

5. Ако е необходимо, можете да използвате допълнителното защитно покритие, за да предпазите количката срещу износване и неблагоприятни атмосферни условия. За повече информация вижте [Алтернативно](#page-57-0) защитно покритие на количката.

## **4.5 Потребителски интерфейс**

Системата iTero предоставя интуитивен потребителски интерфейс за извършване на цифрови сканирания за възстановителни и ортодонски случаи. По време на сканиране, за отговор на инструкциите на екрана се използват сензорния екран и бутоните на палката.

За списък с жестовете, които можете да използвате на сензорния екран, вижте Жестове за [сензорен](#page-90-0) екран.

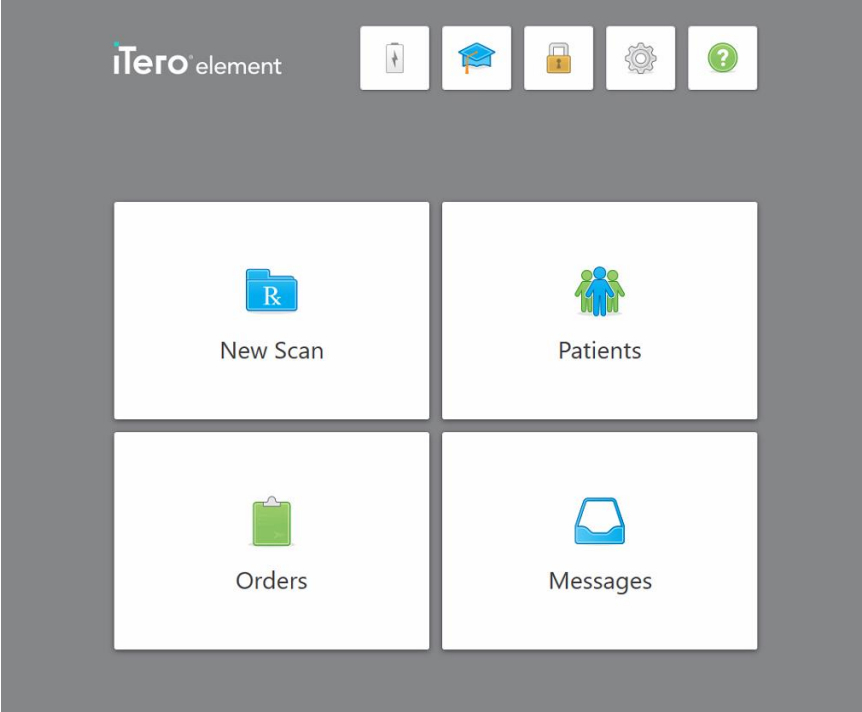

**Фигура 49: Начален екран iTero**

Следните бутони се появяват на началния екран:

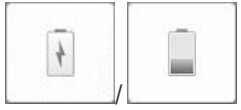

Показва състоянието на външната батерия:

- Светкавицата показва, че скенерът е свързан към захранването и че батерията се зарежда.
- Когато използвате заряда на батерията, оставащото ниво на заряда е показано на иконката на батерията. Когато оставащото ниво на заряда

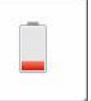

падне под 25%, то става червено .

<sup>o</sup> Натиснете върху иконата на батерията, за да видите процента на оставащия заряд:

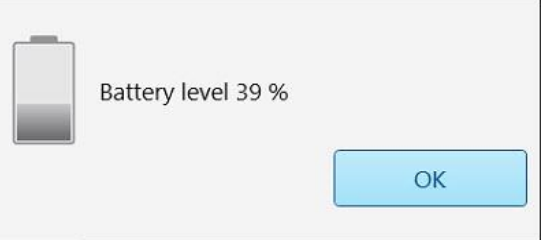

**Фигура 50: Процент оставащ заряд на батерията**

# iTero<sup>®</sup>

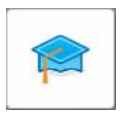

**Учебен център:** Натиснете за достъп до учебни материали и образователни видео клипове за iTero скенера.

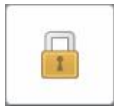

**Заключване:** Натиснете за да излезете от Вашия акаунт, когато скенерът не е в употреба, както е описано в Изход от [скенера](#page-78-0). Това ще гарантира, че стоматологичната практика отговаря на стандарта HIPAA и че цялата медицинска информация е защитена.

**Съвет:** Заключвайте системата по време на почистване, за да избегнете неволни записи.

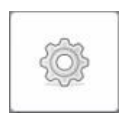

**Настройки:** Натиснете, за да регулирате предпочитанията за скенера, например за конфигурацията на палката, локализация, потребителски настройки и др. За повече информация, разгледайте [Задаване](#page-91-0) на [настройките](#page-91-0) на скенера.

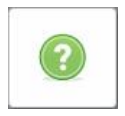

**Помощ:** Натиснете, за да се появи прозрачен помощен екран със съвети, които да Ви помогнат да се ориентирате във функциите и инструментите.

В този изглед бутонът **Помощ** се изменя в два нови бутона – за електронно ръководство и за поддръжка на клиенти:

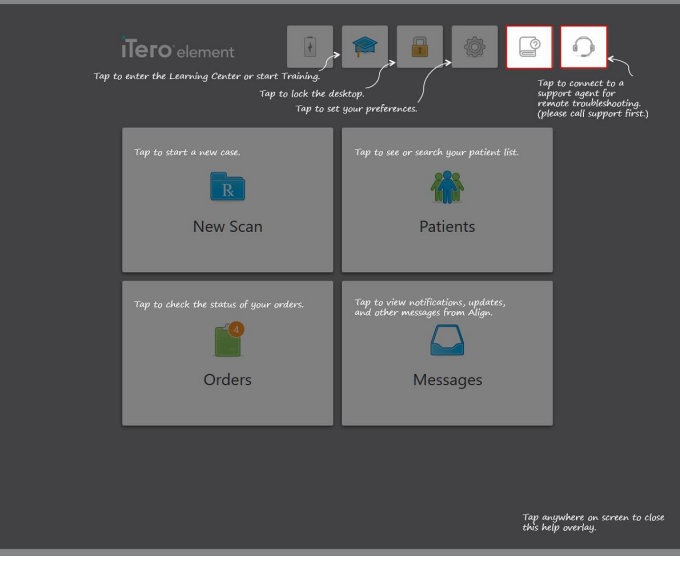

**Фигура 51: Комбинирана помощ, включваща бутони за електронно ръководство и поддръжка на клиенти**

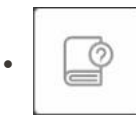

Натисне за достъп до съответното електронно ръководство.

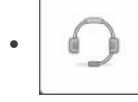

Натиснете за дистанционна помощ от отдела за обслужване на клиенти. Отделът за обслужване на клиенти е на разположение от всеки прозорец за помощ.

**Забележка:** Моля, преди да се опитате да се свържете дистанционно, се обадете на отдела за обслужване на клиенти.

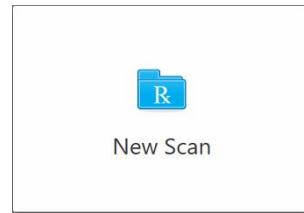

**Ново сканиране:** Натиснете, за да отворите прозореца *New Scan (Ново сканиране)*, за да можете да попълните рецептата, преди да започнете новото сканиране. За повече информация, разгледайте [Стартиране](#page-111-0) на ново [сканиране.](#page-111-0)

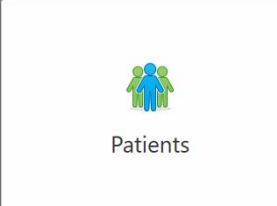

**Пациенти:** Натиснете, за да видите страницата *Patients* (Пациенти) със списъка на всички пациенти, регистрирани във Вашата система iTero, и ако е от необходимо, техния номер на диаграма, дата на раждане и датата на тяхното последно сканиране. За повече информация разгледайте Работа с [пациенти](#page-174-0).

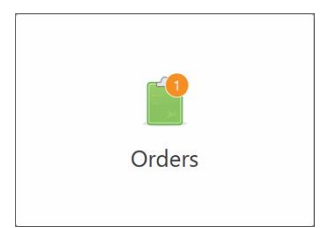

**Поръчки:** Натиснете, за да се появи менюто с всичките Ви поръчки. За повече информация, разгледайте Работа с [поръчки.](#page-182-0)

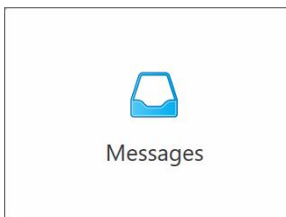

**Съобщения:** Натиснете, за да видите съобщенията от Align Technology. За повече информация разгледайте Преглед на [съобщенията.](#page-187-0)

<span id="page-87-0"></span>Бутоните **Battery** (Батерия) и **Settings** (Настройки) се появяват на всеки прозорец на скенера така, както е описано в Лента с [инструменти](#page-87-0) на скенера.

## **4.5.1 Лента с инструменти на скенера**

Следната лента с инструменти се появява в горната част на всеки прозорец на скенера:

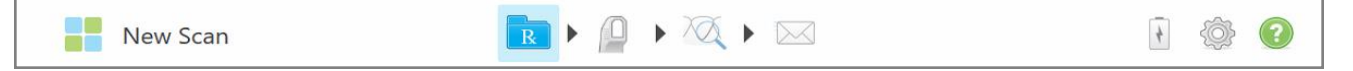

**Фигура 52: Лента с инструменти на скенера**

Четирите централни бутона посочват текущото състояние на процеса на сканиране. Натиснете бутоните за придвижване през процеса на сканиране.

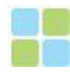

Натиснете, за да се върнете към начален екран.

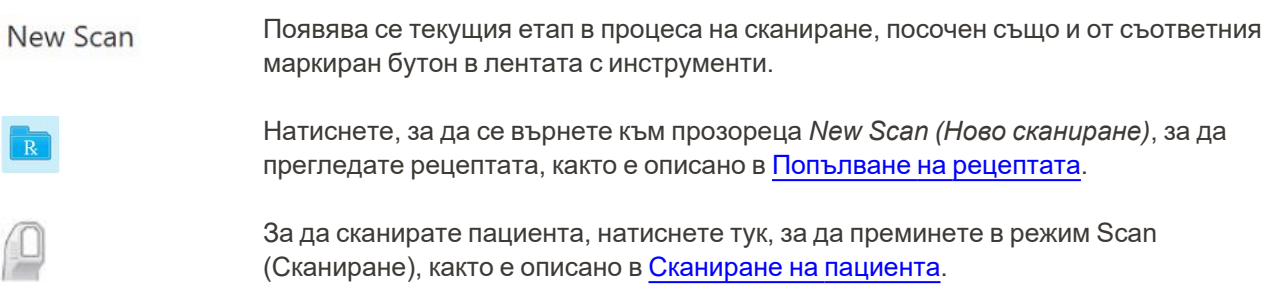

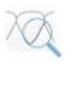

/

За да прегледате сканирания модел, натиснете тук, за да преминете в режим View (Преглед), както е описано в Преглед на [сканирането.](#page-162-0)

Докоснете, за да изпратите сканирания модел до лабораторията или до настолния софтуер за пилене на зъби, както е описано в [Изпращане](#page-165-0) на сканираното [изображение.](#page-165-0)

Показва състоянието на външната батерия:

- Светкавицата показва, че скенерът е свързан към захранването и че батерията се зарежда.
- Когато използвате заряда на батерията, оставащото ниво на заряда е показано на иконката на батерията. Когато оставащото ниво на заряда падне

под 25%, то става червено .

<sup>o</sup> Натиснете, за да видите процента на оставащия заряд:

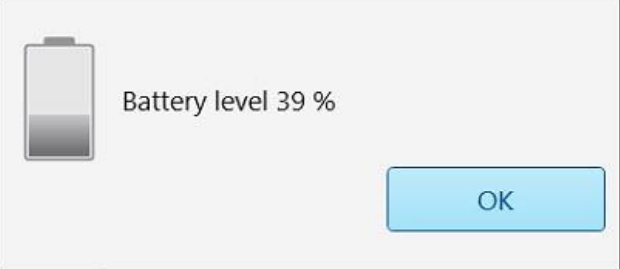

**Фигура 53: Процент оставащ заряд на батерията**

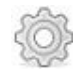

Натиснете, за да регулирате предпочитанията за скенера, например за конфигурацията на палката, локализация, потребителски настройки и др.

За повече информация относно предпочитанията за настройки вижте [Задаване](#page-91-0) на [настройките](#page-91-0) на скенера.

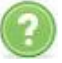

Натиснете, за да се появи прозрачен помощен екран със съвети, които да Ви помогнат да се ориентирате във функциите и инструментите.

В този изглед бутонът **Help (Помощ)** се изменя на два нови бутона – за електронно ръководство и за поддръжка на клиенти:

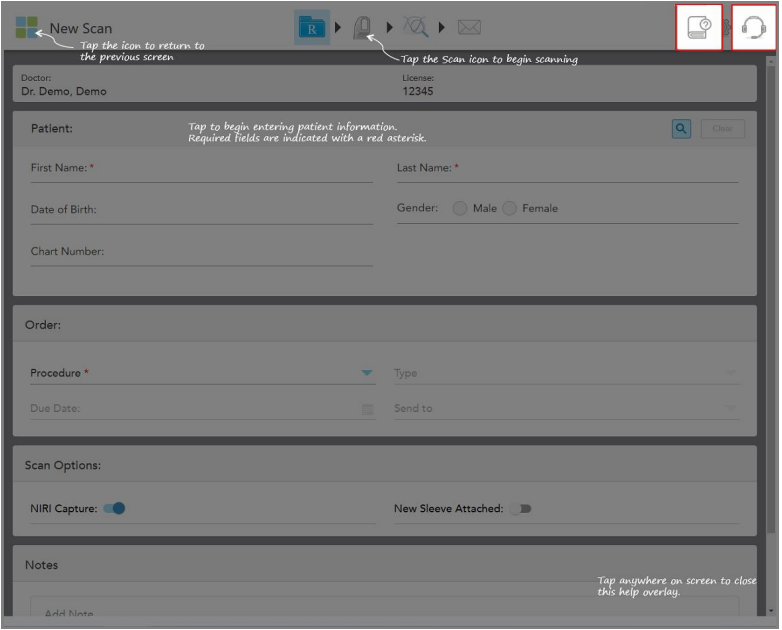

**Фигура 54: Помощ за наслагване, включително бутони за електронно ръководство и поддръжка на клиенти**

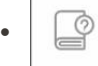

Натиснете тук за достъп до съответното електронно ръководство.

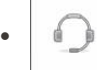

Натиснете за дистанционна помощ от отдела за обслужване на клиенти. Отделът за обслужване на клиенти е на разположение от всеки помощен прозорец.

**Забележка:** Моля, преди да се опитате да се свържете дистанционно, се обадете на отдела за обслужване на клиенти.

## **4.5.2 Жестове за сензорен екран**

<span id="page-90-0"></span>Софтуерът iTero поддържа сензорен екран (известeн още като мултитъч) с жестове. Тези жестове са предварително зададени движения, които се използват за взаимодействие с мултитъч устройства.

Примери за често срещани жестове на сензорния екран:

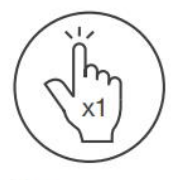

Tap

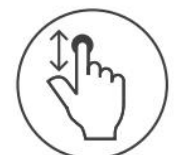

Scroll

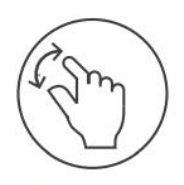

Pan

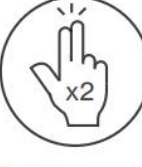

Double tap

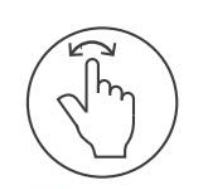

Rotate

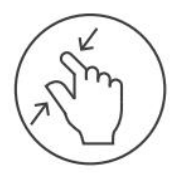

Zoom out

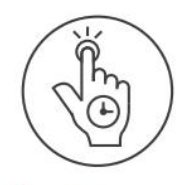

Long press

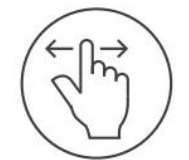

Swipe

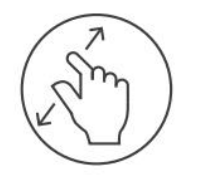

Zoom in

## <span id="page-91-0"></span>**4.6 Задаване на настройките на скенера**

Настройките на скенера Ви позволяват да изберете Вашите предпочитания и настройките, които да се показват по подразбиране при използването на скенера.

#### **За да зададете настройките на скенера:**

1. Натиснете бутона .

Появява се прозорецът *Settings (Настройки)*.

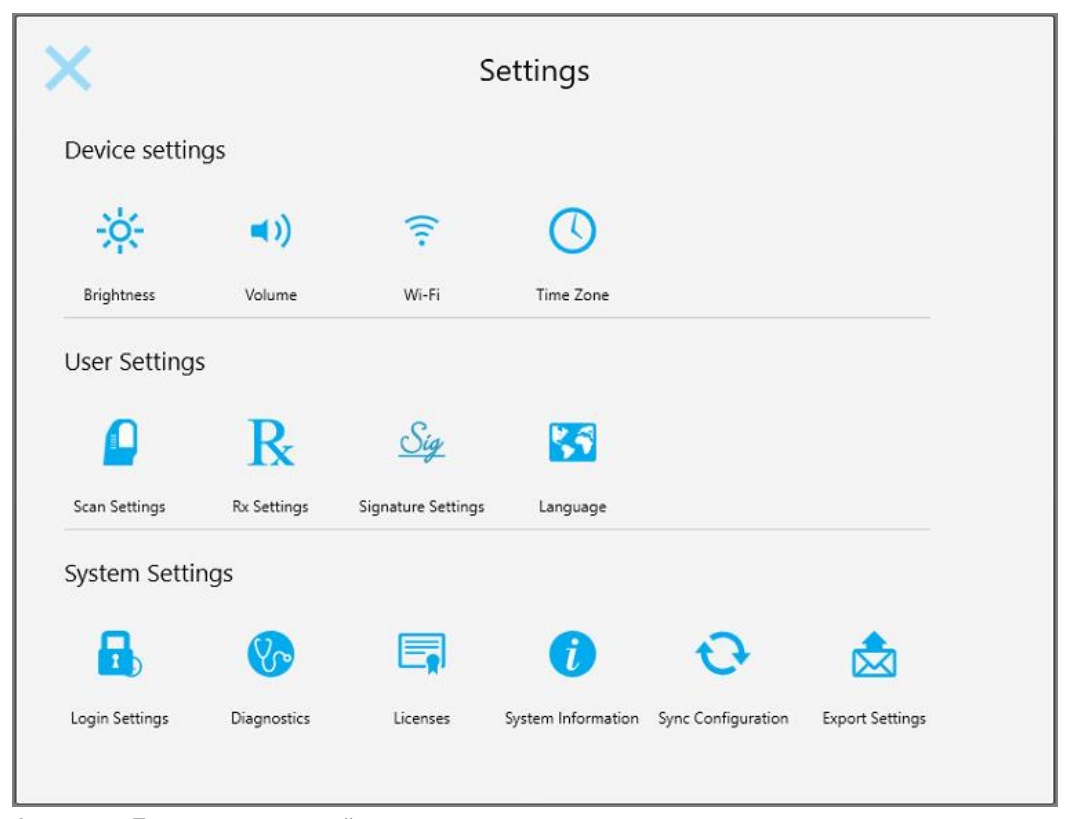

**Фигура 55: Прозорец за настройки**

- 2. Натиснете настройките, които искате да зададете.
	- **Задаване на настройките на [устройството](#page-92-0)**
	- **Задаване на [потребителските](#page-96-0) настройки**
	- **Задаване на системни [настройки](#page-105-1)**

Съответният прозорец се отваря.

3. Направете необходимите промени и след това натиснете , за да запазите промените и да се върнете към прозореца *Settings (Настройки)*.

#### **4.6.1 Задаване на настройките на устройството**

<span id="page-92-0"></span>Настройките на устройството Ви позволяват да определите яркостта, силата на звука, Wi-Fi и настройките на часовата зона за скенера.

# **4.6.1.1 Задаване на яркостта по подразбиране**

За да зададете настройката за яркост по подразбиране, натиснете бутона **Brightness (Яркост)**,

преместете плъзгача до необходимото ниво на яркост и натиснете , за да запазите промените и да се върнете към прозореца *Settings (Настройки)*.

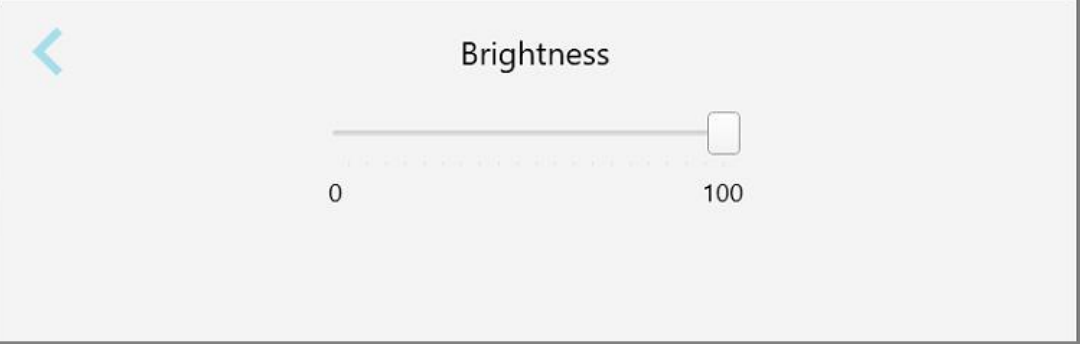

**Фигура 56: Настройки за яркостта**

## **4.6.1.2 Задаване на силата на звука по подразбиране**

За да зададете силата на звука на системата по подразбиране, натиснете бутона **Volume (Сила на звука)**,

преместете плъзгача до необходимото ниво на звука, след което натиснете , за да запазите промените и да се върнете към прозореца *Settings (Настройки)*.

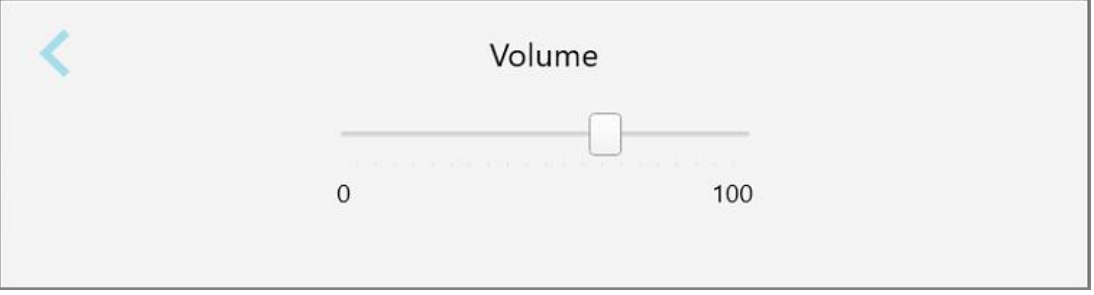

**Фигура 57: Настройки на силата на звука**

В допълнение към звуците на системата, настройките на звука задават и силата на звука за съдържанието

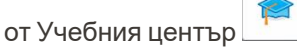

## **4.6.1.3 Задаване на Wi-Fi настройките**

Когато за първи път свържете скенера към Wi-Fi мрежата на клиниката, трябва да въведете паролата. След това по подразбиране скенерът автоматично ще се свързва. Ако желаете да се свържете към различна Wi-Fi мрежа, изберете нова мрежа и въведете съответната парола.

#### **За да се свържете повторно с Wi-Fi мрежата:**

1. Натиснете бутона **Wi-Fi**.

Появява се списък с Wi-Fi мрежите в обхват.

|                                | Wi-Fi           |                    |
|--------------------------------|-----------------|--------------------|
|                                |                 | No Internet Access |
| <b>Network</b>                 | Strength Status |                    |
| Pegasus - 5                    | 100             |                    |
|                                |                 |                    |
|                                |                 |                    |
| dam Ränfrautinfit              |                 |                    |
| MECT-1A-Room B                 |                 |                    |
| MECT-22-HP PageMide Pro 47% 76 |                 |                    |
| <b>BY Council</b>              |                 |                    |
| W-Scanners                     |                 |                    |
| EW Internal                    | 5a              |                    |
|                                |                 | Advanced           |

**Фигура 58: Списък на Wi-Fi мрежите в обхват**

2. Изберете мрежата от клиники, например Pegasus - 5 и след това докоснете **Connect (Свързване)**.

3. Въведете защитния код (паролата) на Вашата мрежа в отворилия се прозорец, след което натиснете **Connect (Свързване)**.

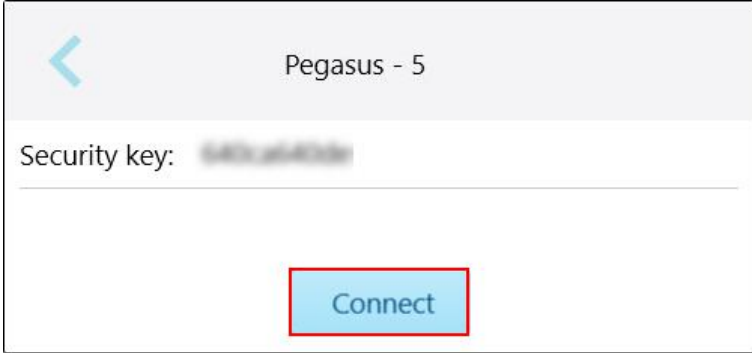

**Фигура 59: Свързване към Wi-Fi мрежата на клиниката**

Скенерът се свързва с Wi-Fi мрежата и статусът ще се промени на **Connected (Свързан)**.

4. Ако не желаете да се свързвате автоматично с мрежата, натиснете мрежата, към която сте свързани, и след това натиснете **Forget (Забрави)**.

Трябва да изберете необходимата мрежа и да въведете паролата за Wi-Fi следващия път, когато поискате да се свържете.

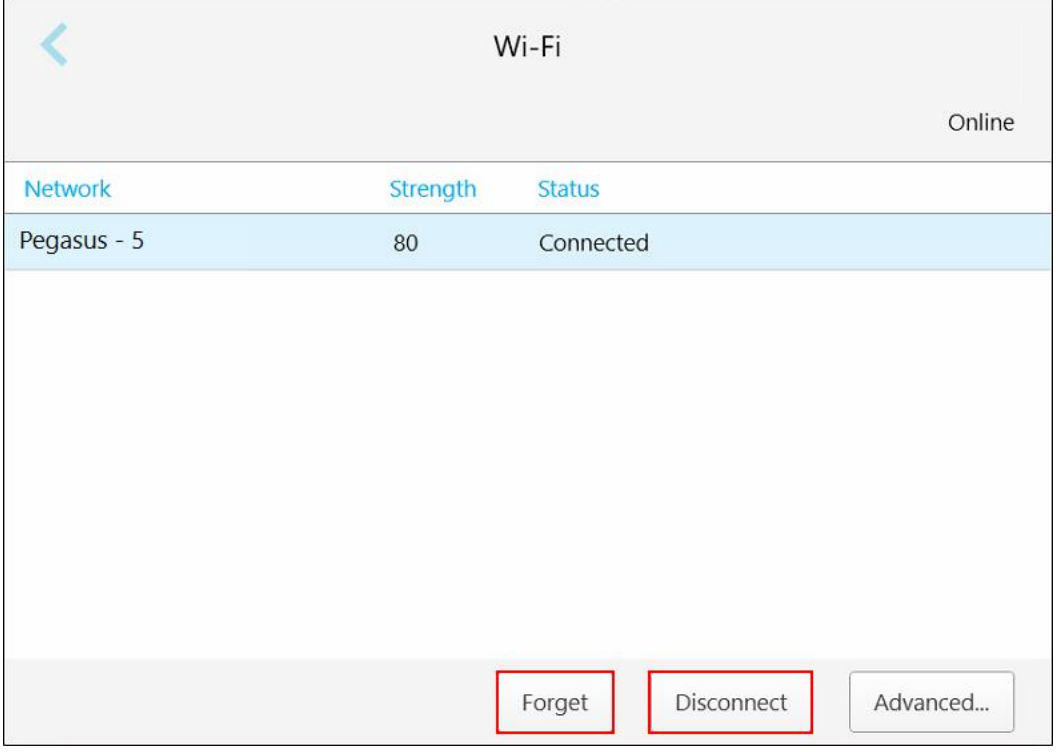

**Фигура 60: Забравяне или изключване от мрежата**

- 5. За да се изключите от мрежата, натиснете **Disconnect (Изключване)**.
- 6. Натиснете , за да запазите настройките и да се върнете към прозореца *Settings (Настройки)*.

## **4.6.1.4 Определяне на часовата зона**

За да зададете часовата зона, натиснете бутона **Time Zone (Часова зона)**, изберете часовата зона от

падащото меню, след което натиснете , за да запазите промени и да се върнете към прозореца *Settings (Настройки)*.

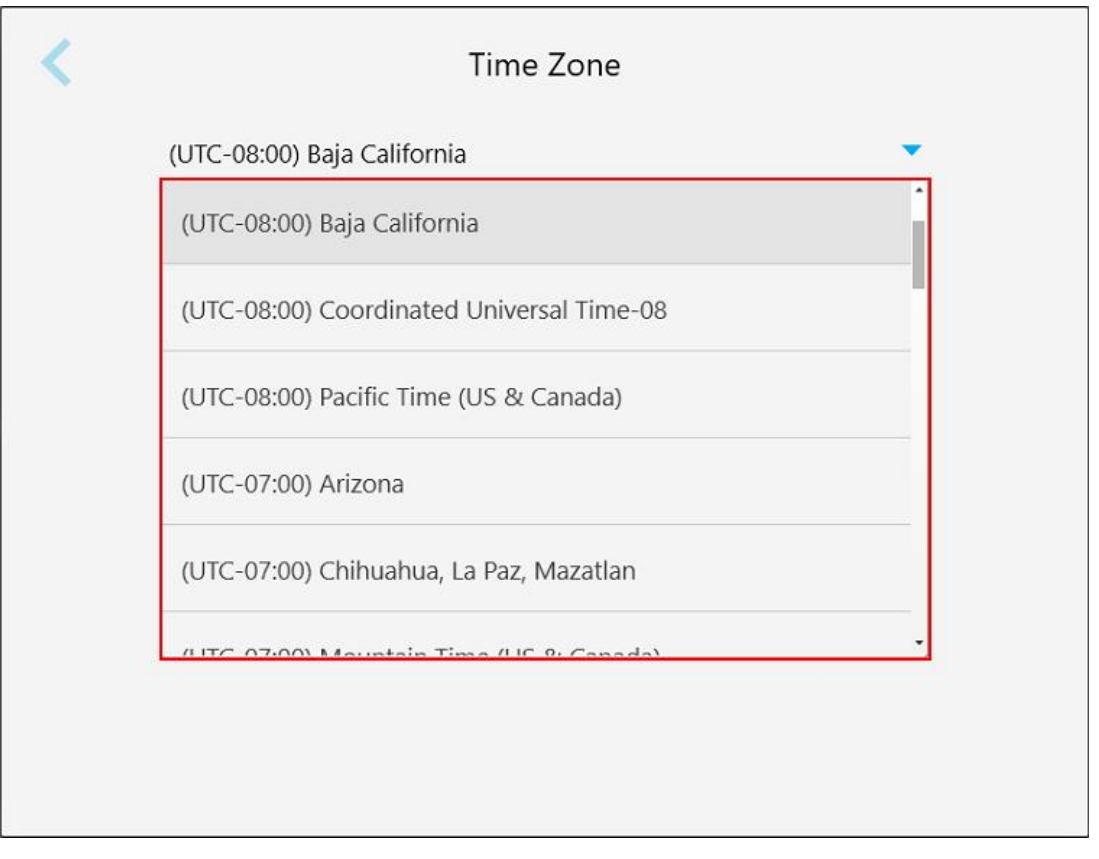

**Фигура 61: Настройки на часовата зона**

**Забележка:** Достъпът до настройките на часовата зона може да се извърши само, ако сте се вписали в скенера.

#### **4.6.2 Задаване на потребителските настройки**

<span id="page-96-0"></span>Потребителските настройки позволяват на всеки потребител да избере настройките, появяващи се по подразбиране, когато конкретният потребител се впише в скенера.

# **4.6.2.1 Задаване на настройките за сканирането**

Можете да зададете настройките по подразбиране, които са активни при сканирането на пациент.

**За да зададете настройките за сканирането:**

1. Натиснете бутона **Scan Settings (Настройки на сканирането)**.

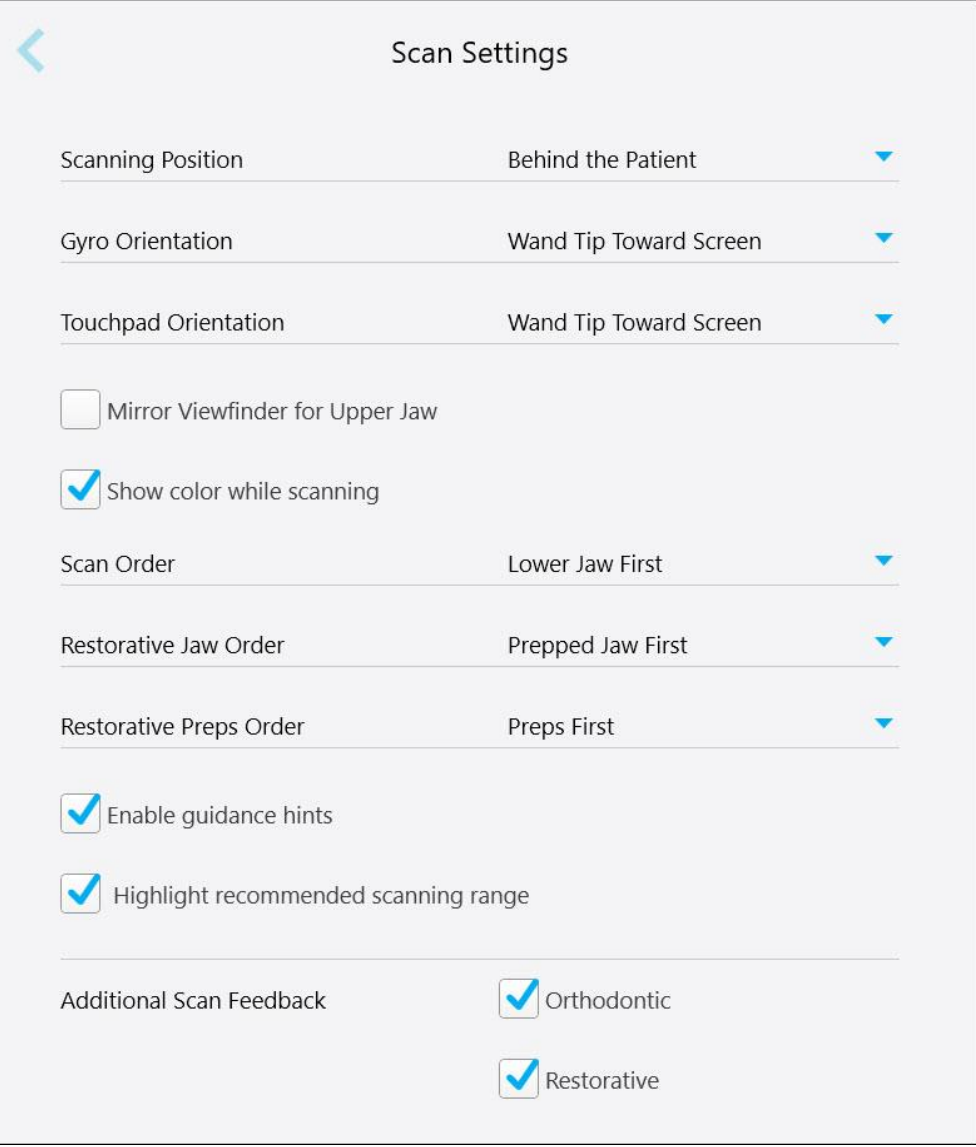

**Фигура 62: Прозорец за Настройки на сканирането**

2. Изберете предпочитанията по подразбиране за сканирането от прозореца *Scan Settings (Настройки на сканирането)*.

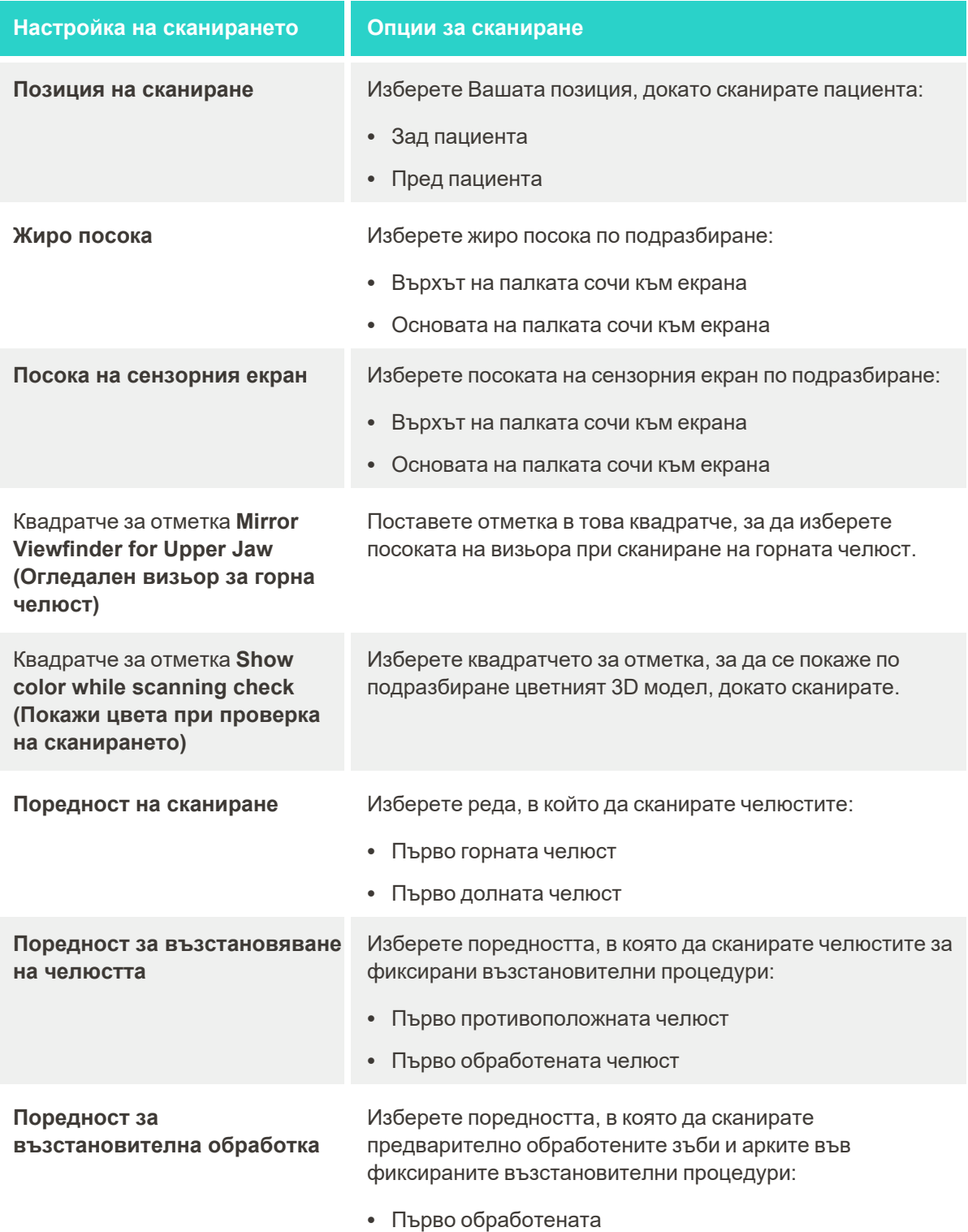

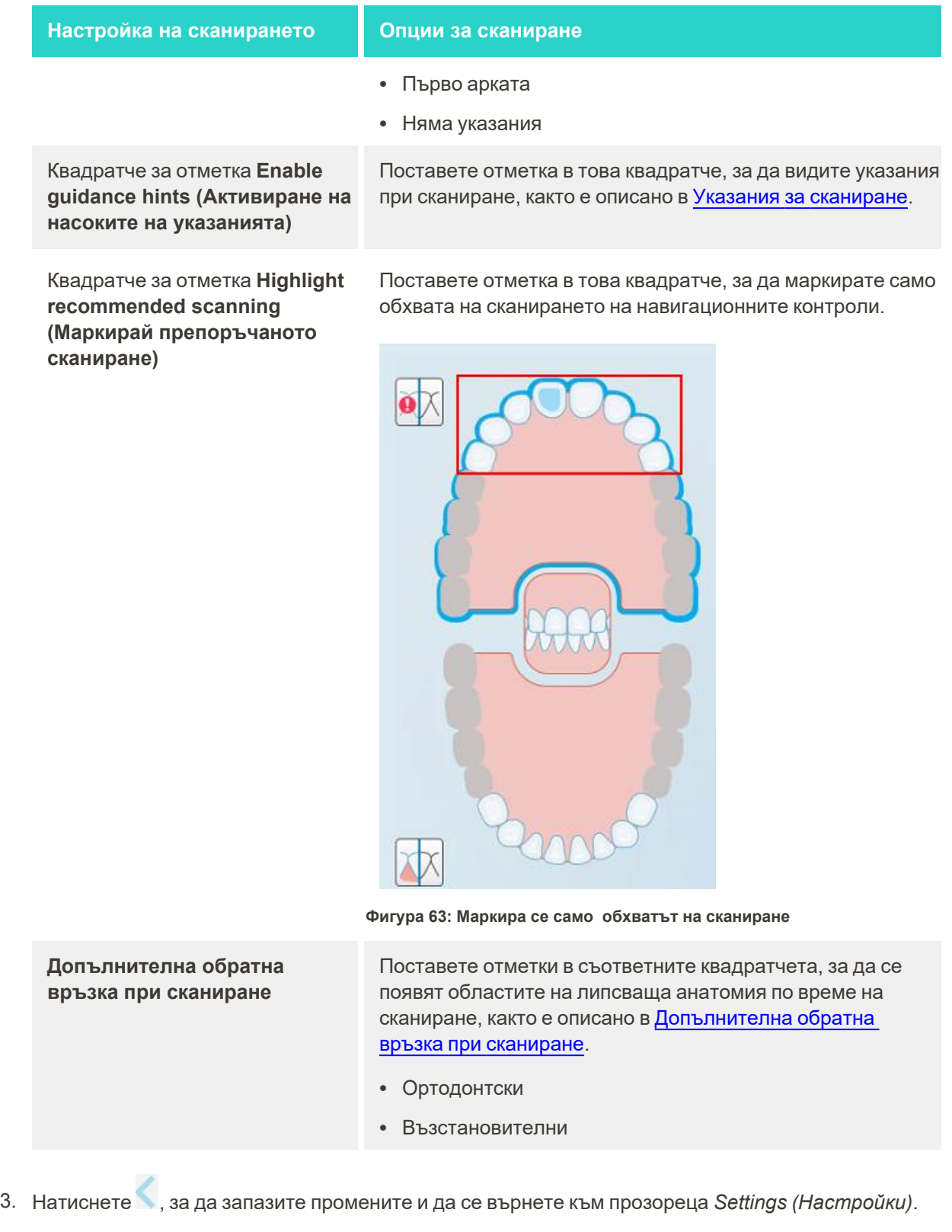

## **4.6.2.2 Избор на настройките на рецептата**

Можете да определите настройките по подразбиране, като отворите прозореца *Scan Details (Детайли за сканиране)*, за да попълните нова рецепта.

#### **За да изберете настройките за рецептата:**

1. Натиснете бутона **Rx Settings (Настройки на рецептата)**.

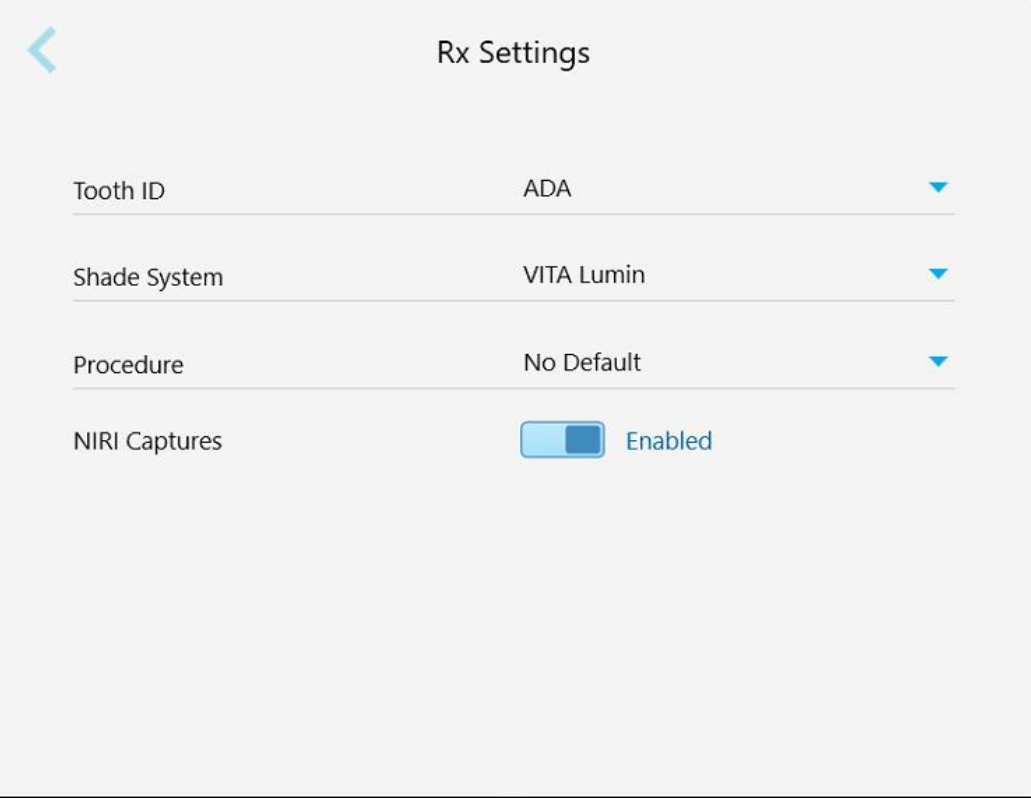

**Фигура 64: Прозорец за настройки на рецептата**

2. Изберете предпочитанията по подразбиране за рецептата от прозореца *Rx Settings (Настройки на рецептата)*.

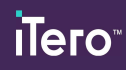

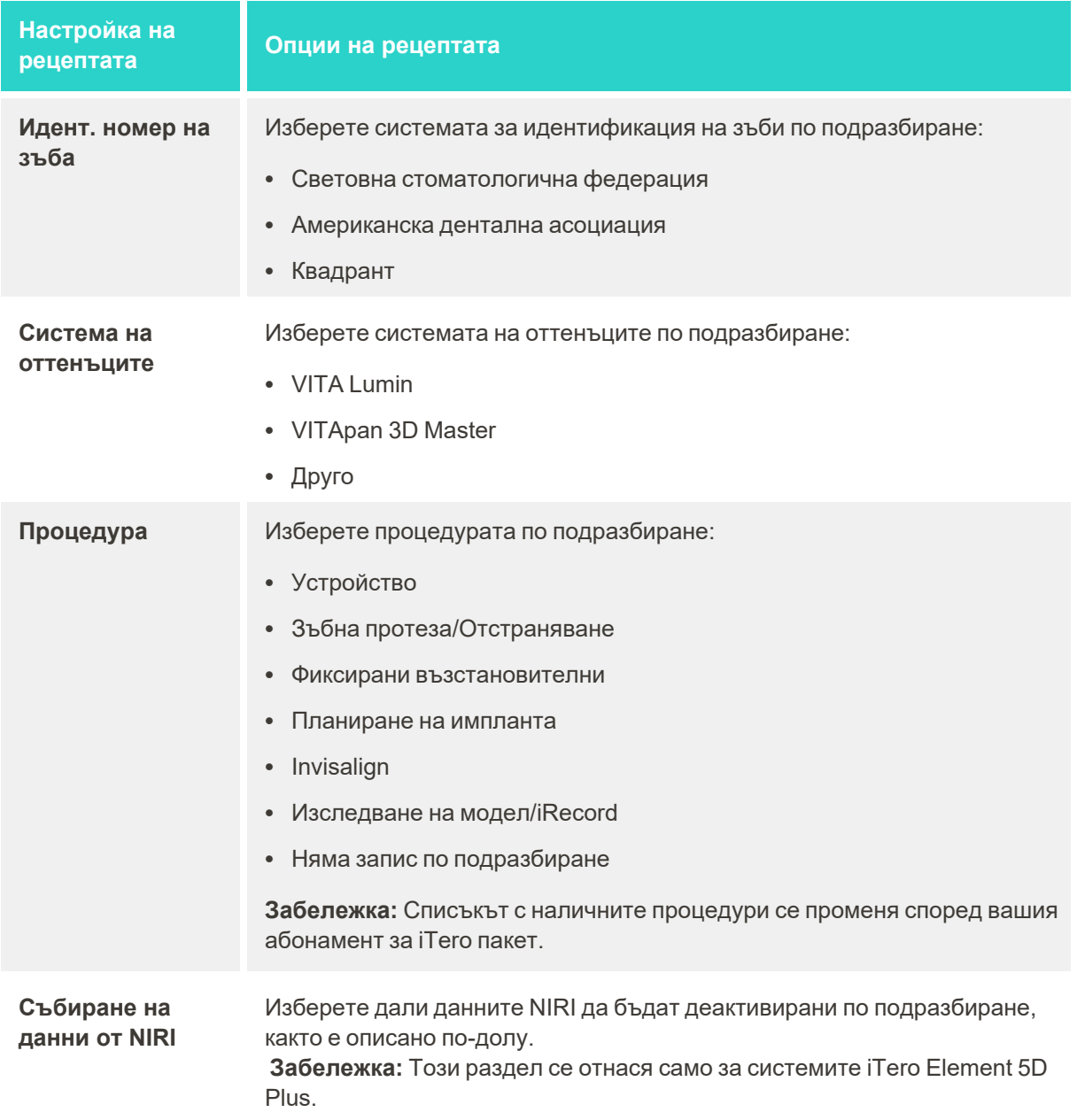

3. Натиснете , за да запазите промените и да се върнете към прозореца *Settings (Настройки)*.

# **4.6.2.3 Деактивиране на събирането на данни от NIRI за всички сканирания**

**Забележка:** Този раздел не се отнася до системите iTero Element 5D Plus Lite.

При сканиране на пациентите данните на NIRI се събират по подразбиране. Можете обаче да деактивирате събирането на данни от NIRI. В такъв случай нито една от функциите на NIRI няма да се появят в GUI и данните от NIRI няма да се събират, запазват или изпращат.

Ако е необходимо, заснемането на NIRI може да бъде деактивирано за конкретно сканиране, както е описано в [Деактивиране](#page-143-0) на събирането на данни от NIRI.

## **За да деактивирате заснемането на NIRI данни по подразбиране:**

- 1. В прозореца *Settings (Настройки)* натиснете **Rx Settings (Настройки на рецептата)**.
- 2. В прозореца *Rx Settings (Настройки за рецепта)* изключете опцията на превклювателя **NIRI Captures (Заснемане на NIRI)**.

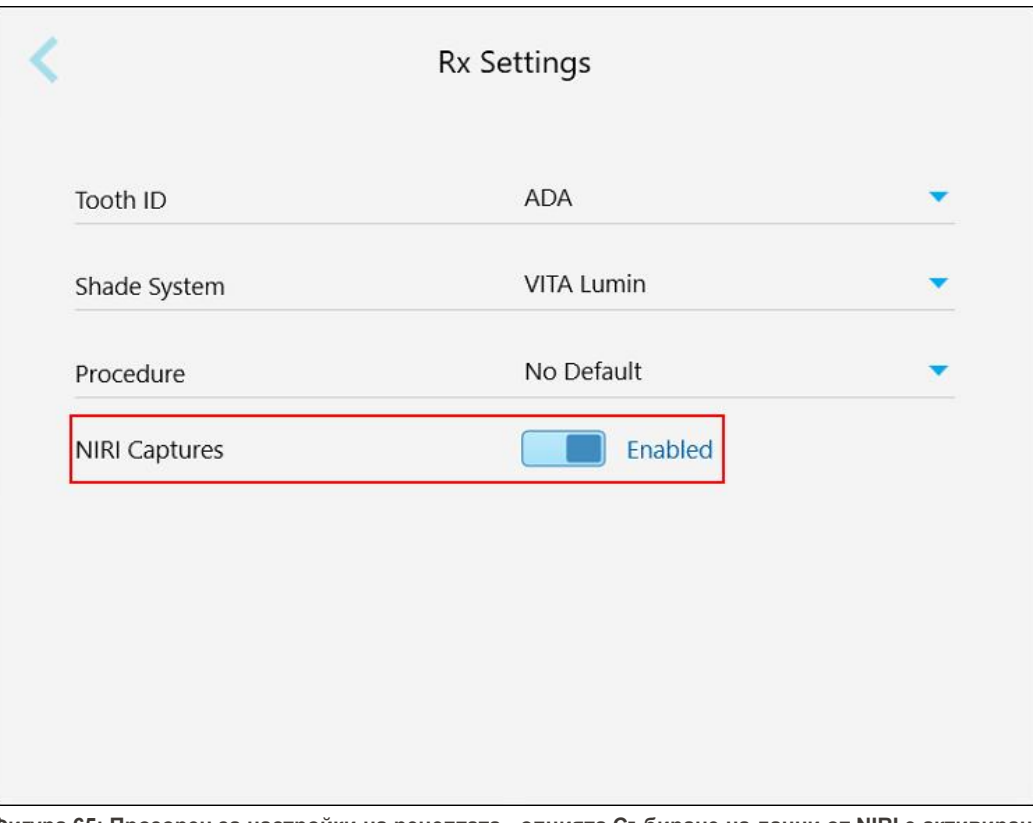

**Фигура 65: Прозорец за настройки на рецептата - опцията Събиране на данни от NIRI е активирана**

Ще се появи съобщение за потвърждение, което уведомява, че NIRI ще бъде деактивиран по подразбиране за всички бъдещи сканирания.

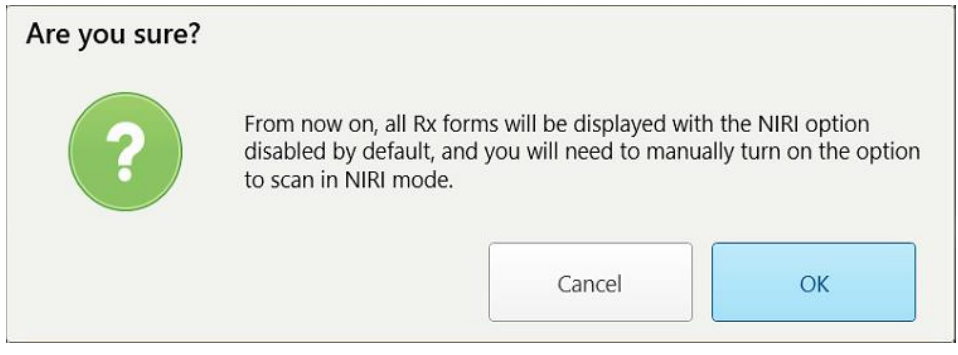

**Фигура 66: Деактивирайте потвърждението на NIRI**

3. Натиснете **OK**, за да потвърдите.

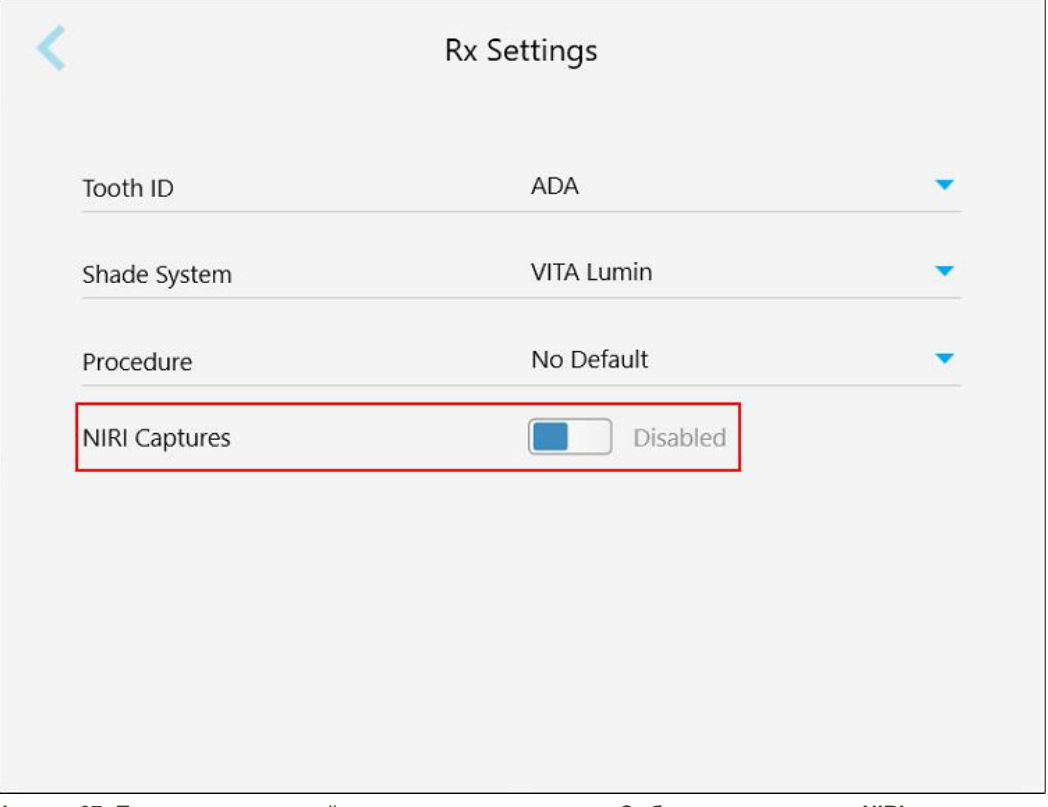

**Фигура 67: Прозорец за настройки на рецептата - опцията Събиране на данни от NIRI е деактивирана**

## **4.6.2.4 Задаване на настройките за подпис**

Можете да зададете настройките по подразбиране, които се появяват при изпращане на поръчката в лабораторията.

#### **За да зададете настройките за подписи:**

1. Натиснете бутона **Signature Settings (Настройки на подписа)**.

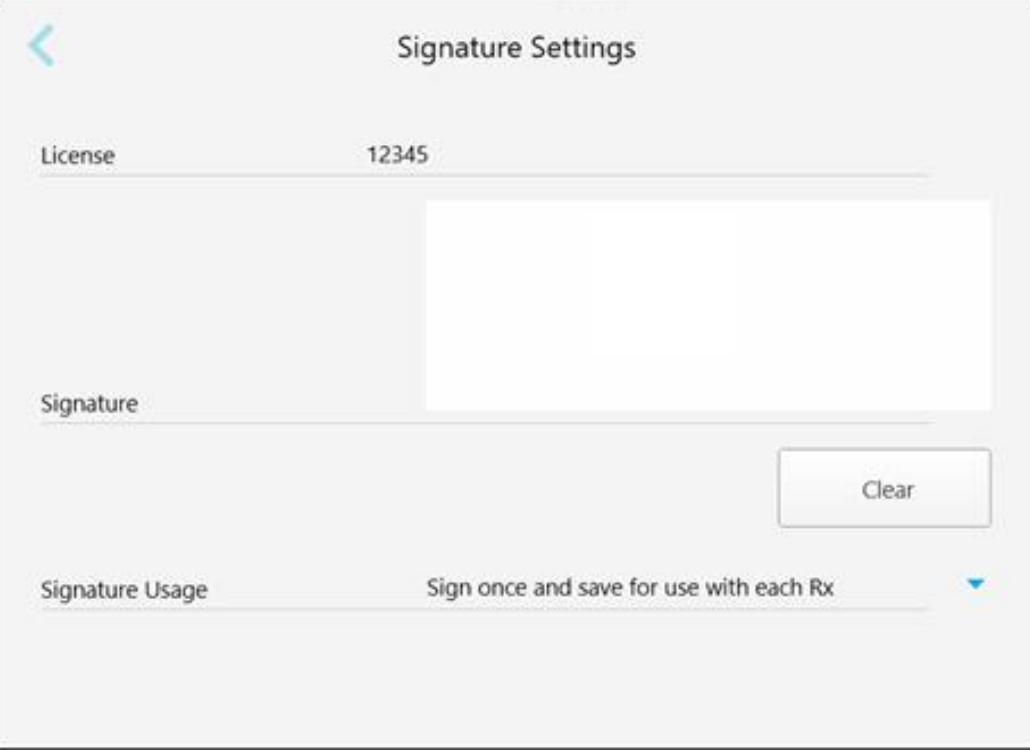

**Фигура 68: Прозорец за настройки на подписа**

2. Зададете настройките на подписа по подразбиране.

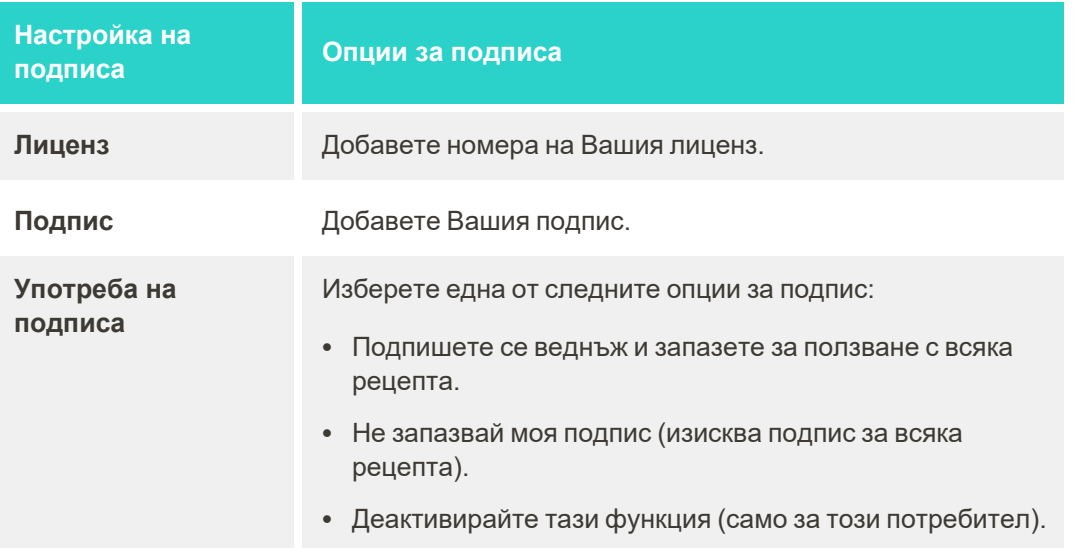

3. Натиснете , за да запазите промените и да се върнете към прозореца *Settings (Настройки)*.

## **4.6.2.5 Задаване на езиковите настройки**

Натиснете бутона **Language (Език)**, изберете желания език от списъка на падащото меню и натиснете , за да запазите промените и да се върнете към прозореца *Settings (Настройки)*.

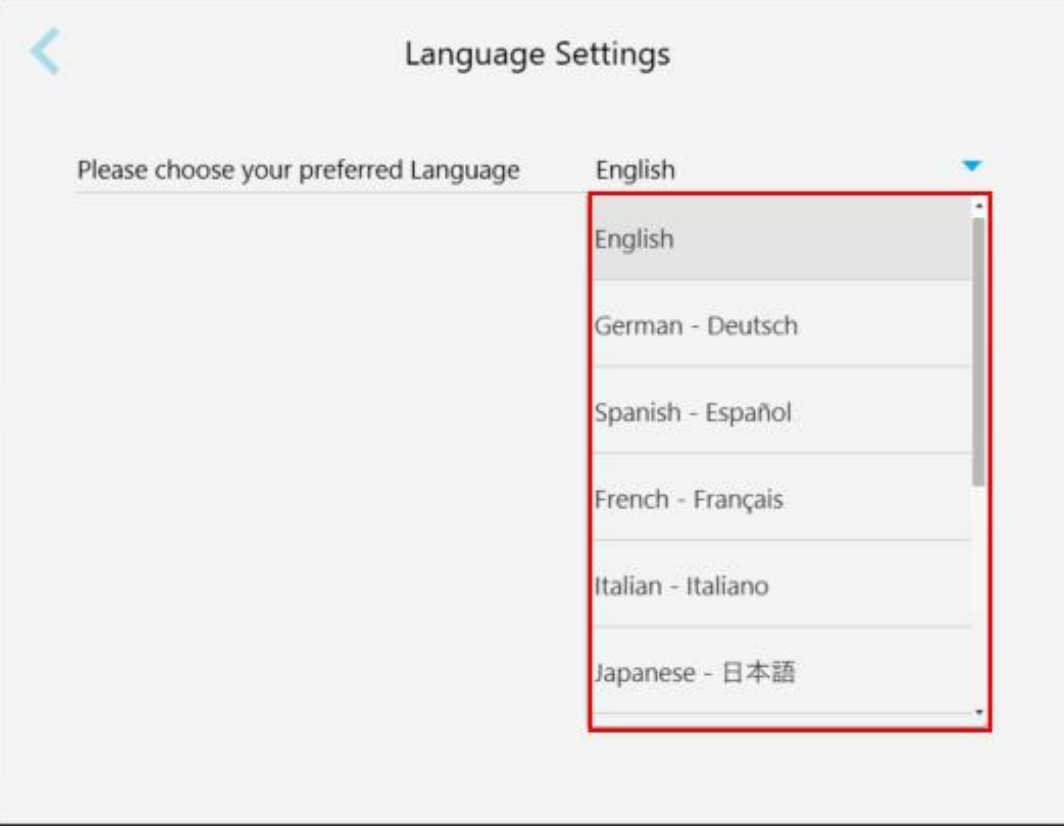

<span id="page-105-1"></span>**Фигура 69: Прозорец за настройки на езика**

# **4.6.3 Задаване на системни настройки**

Настройките на системата Ви позволяват да зададете настройките за вход, да стартирате диагностиката, да прегледате лицензите и системната информация, да синхронизирате новите ъпдейти от сървъра и да изберете настройките за експортиране.

## **4.6.3.1 Задаване на настройки за вписване**

<span id="page-105-0"></span>За да бъдат спазени правилата за поверителност и сигурност, ще бъдете отписани от скенера след изтичането на предварително зададен период на неактивност. По подразбиране това време е зададено на 1 час, но при необходимост, можете да го промените.

#### **Бележки:**

- За да подсигурите поверителността на пациента, се препоръчва да не увеличавате периода на неактивност по подразбиране на повече от 1 час.
- Няма да излезете от скенера, докато скенерът е в режим Сканиране.

#### **За задаване на периода на неактивност:**

1. Докоснете бутона **Login Settings (Настройки за вход)**.

Появява се прозорецът *Login Settings (Настройки за вход)*.

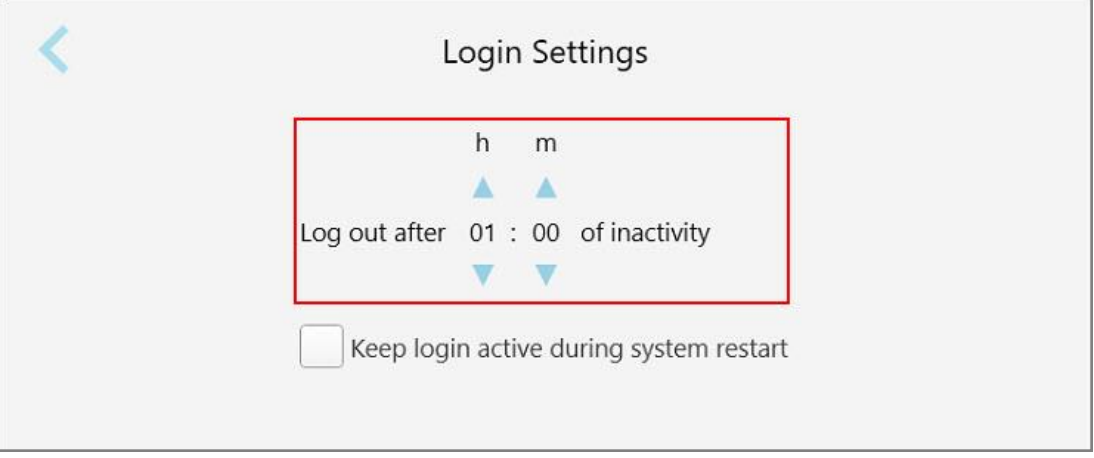

**Фигура 70: Прозорец Login Settings (Настройки за вход)**

- 2. Изберете периода на неактивност, след който потребителят ще се отпише от скенера. (Минимално време: 10 минути, Максимално време: 8 часа)
- 3. Изберете **Keep login active during system restart (Поддържане на вписването активно по време на рестартиране на системата)**, за да запомните паролата на потребителя, ако системата се рестартира преди изтичането на неактивния период за отписване.
- 4. Натиснете , за да запазите промените и да се върнете към прозореца *Settings (Настройки)*.

# **4.6.3.2 Текуща диагностика**

Натиснете бутона **Diagnostics (Диагностика)** за проверка на мрежовата връзка и скоростта.

**За стартиране на системната диагностика:**

1. Натиснете бутона **Diagnostics (Диагностика)**.

Мрежовата връзка и скоростта са проверени.

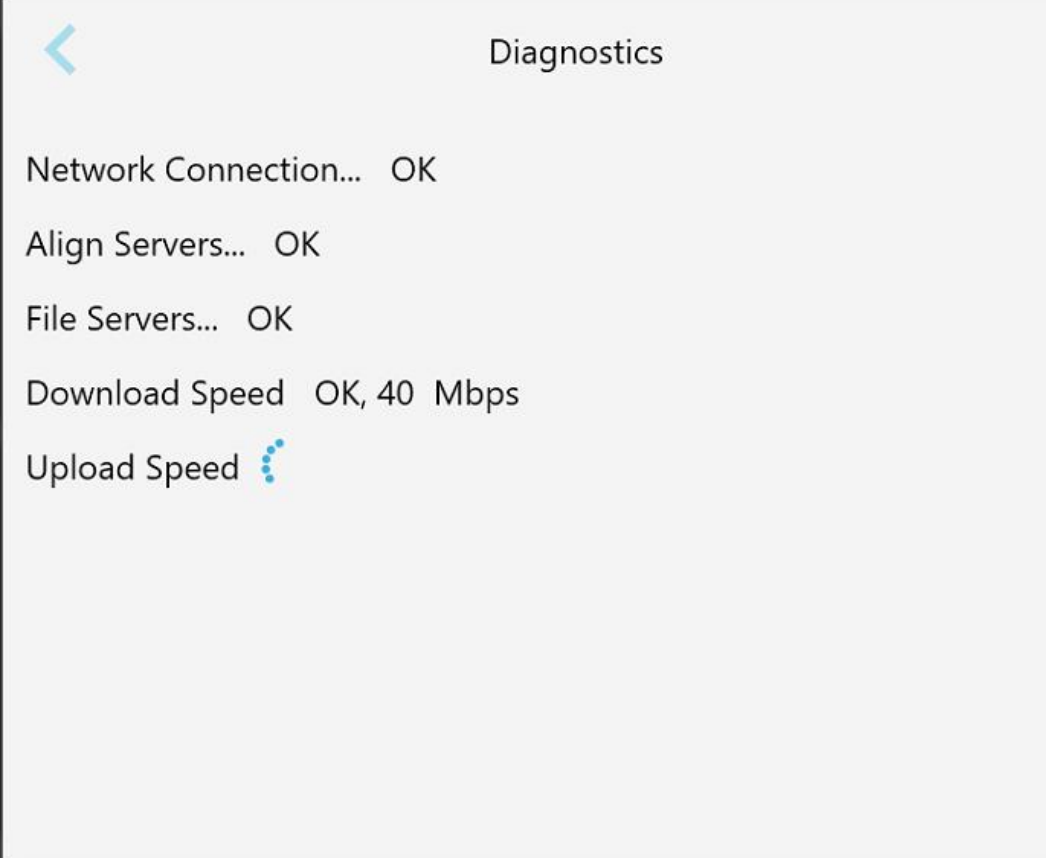

**Фигура 71: Прозорец за диагностика**

2. Натиснете , за да се върнете към прозореца *Settings (Настройки)*.
## **4.6.3.3 Лицензи**

Натиснете бутона **Licenses (Лицензи)** за да видите списъка със софтуерните компоненти на трети страни,

инсталирани на скенера, а след това натиснете и се върнете към прозореца *Settings (Настройки)*.

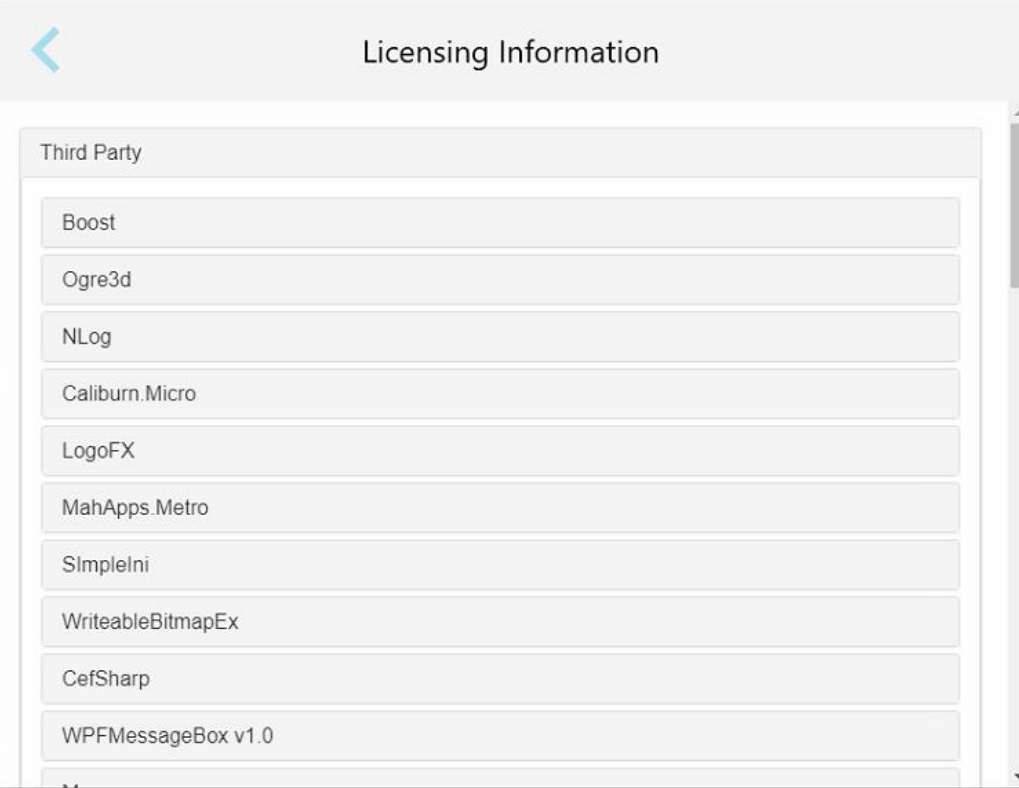

**Фигура 72: Прозорец за информация за лиценз**

## **4.6.3.4 Системна информация**

Натиснете бутона **System Information (Системна информация)**, за да видите подробности за версиите на софтуера, инсталирани понастоящем, както и хардуерните серийни номера и идентификационния

номер, след което натиснете , за да се върнете към прозореца *Settings (Настройки)*.

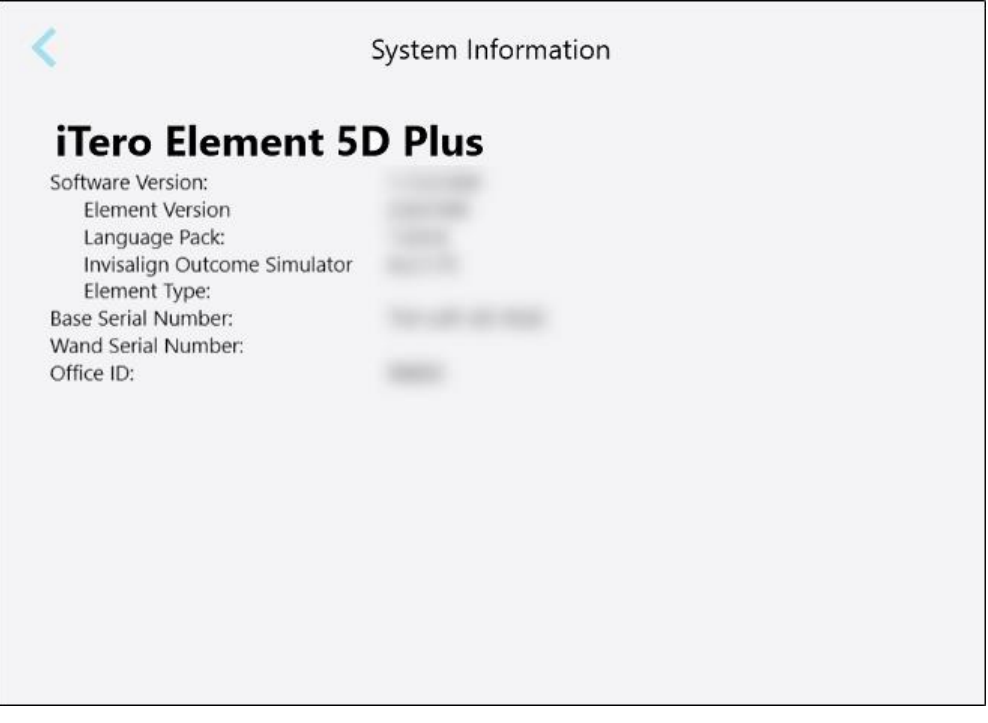

**Фигура 73: Прозорец System Information (Системна информация) – iTero Element 5D Plus**

### **4.6.3.5 Синхронизиране на конфигурацията**

Натиснете бутона **Sync Configuration (Синхронизиране на конфигурацията)**, за да синхронизирате всякакви нови актуализации от сървъра, например нови софтуерни опции.

## **4.6.3.6 Настройки за експортиране**

Можете да зададете колко дълго да се съхраняват експортираните файлове, преди да бъдат изтрити. В допълнение, можете да видите адреса на локалната мрежа на експортираните файлове с удебелени букви (започвайки с "\\"). Този адрес е достъпен от всеки компютър в локалната мрежа.

**Забележка:** Ако е необходимо, можете да експортирате файловете по всяко време от MyiTero (Моят iTero).

**За редактиране на настройките за експортиране:**

- 1. Натиснете бутона **Export Settings (Настройки на експортирането)**.
- 2. Изберете броя дни, след изтичането на които експортираните файлове да бъдат изтрити. По подразбиране, този срок е настроен на 30 дни.

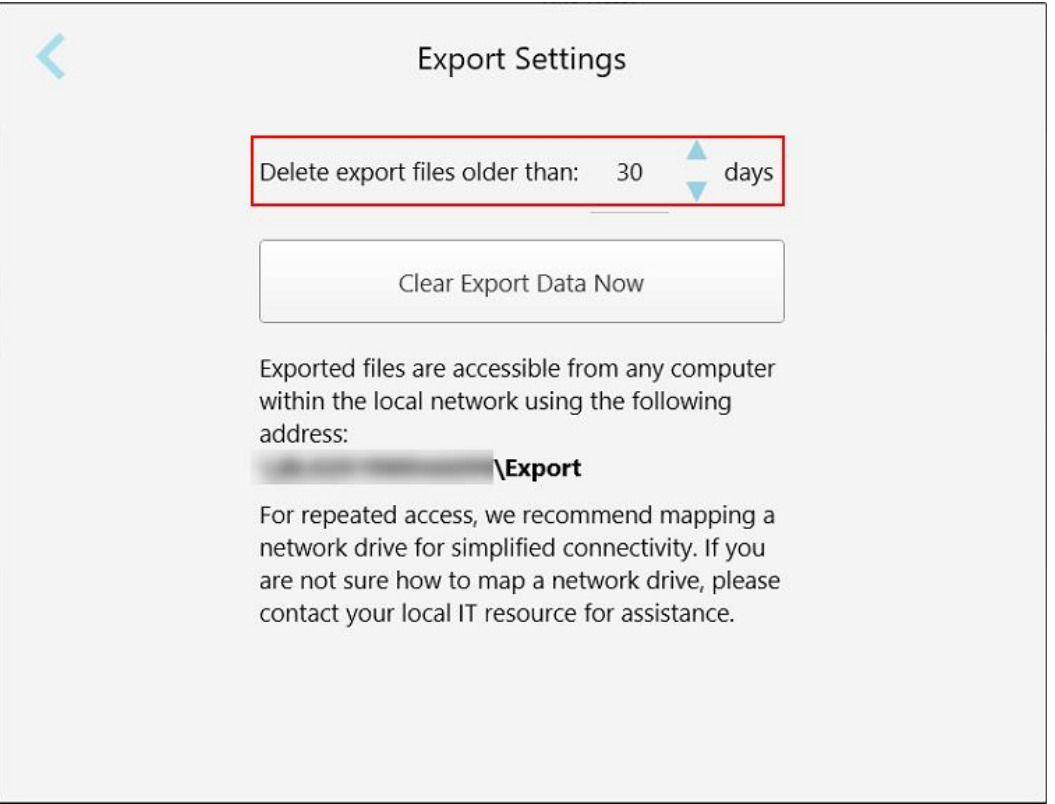

**Фигура 74: Прозорец Export Settings (Настройки на експортирането) - изтриване на експортираните файлове**

- 3. Ако е необходимо, натиснете **Clear Export Data Now (Изчистване на експортираните данни сега)**, за да изтриете незабавно експортираните файлове.
- 4. Натиснете , за да се върнете към прозореца *Settings (Настройки)*.

# 5 Стартиране на ново сканиране

Преди да започнете ново сканиране, трябва:

- Да проверите дали има остатъци по палката. Ако е така, повторете процеса на почистване и [дезинфекция](#page-235-0), описан в Почистване и дезинфекция на палката.
- Приложете нова приставка на палката, за да предотвратите кръстосано замърсяване, както е описано по-долу.

**Забележка:** Ако забележите някакви повреди, не използвайте приставките, а се свържете с отдела за поддръжка на клиенти.

- Попълнете формуляра на рецептата в прозореца *New Scan* (Ново сканиране).
	- $\degree$  Въведете данните за нов пациент във вашата система iTero, описано в [Добавяне](#page-147-0) на нови пациенти, или потърсете съществуващ пациент, описано в Търсене на [съществуващи](#page-149-0) пациенти.
	- **Въведете подробностите за необходимата процедура, описани в [Попълване](#page-114-0) на рецептата.**

# **5.1 Прилагане на приставка на палката**

#### **За да поставите приставка на палката:**

- 1. Внимателно отстранете синята защитна приставка от палката.
- 2. Внимателно плъзнете нова приставка по върха на палката, докато щракне на съответното място.

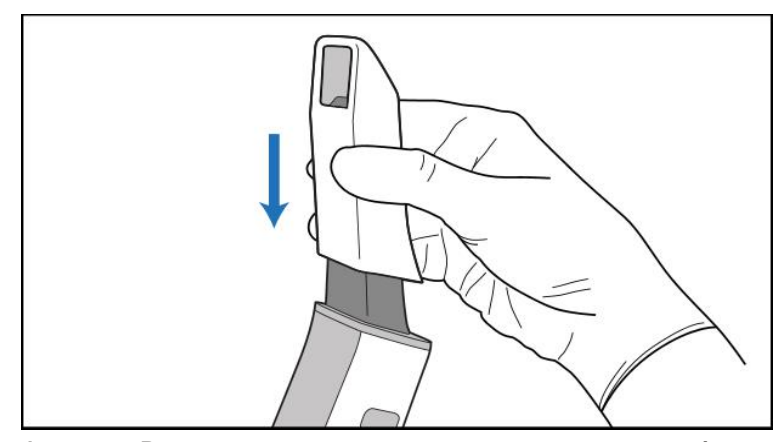

**Фигура 75: Внимателно плъзнете новата приставка на мястото ѝ**

## **5.2 Стартиране на процеса на сканиране**

Върху началния екран натиснете бутона **New Scan (Ново Сканиране)**, за да стартирате процеса на сканиране.

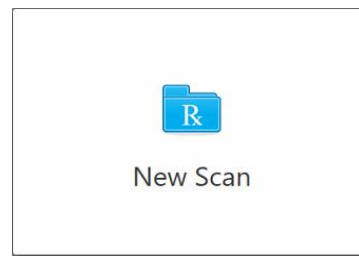

Появява се прозорецът *New Scan (Ново Сканиране)*, както и лента с инструменти, която показва Вашия напредък в процеса на сканиране.

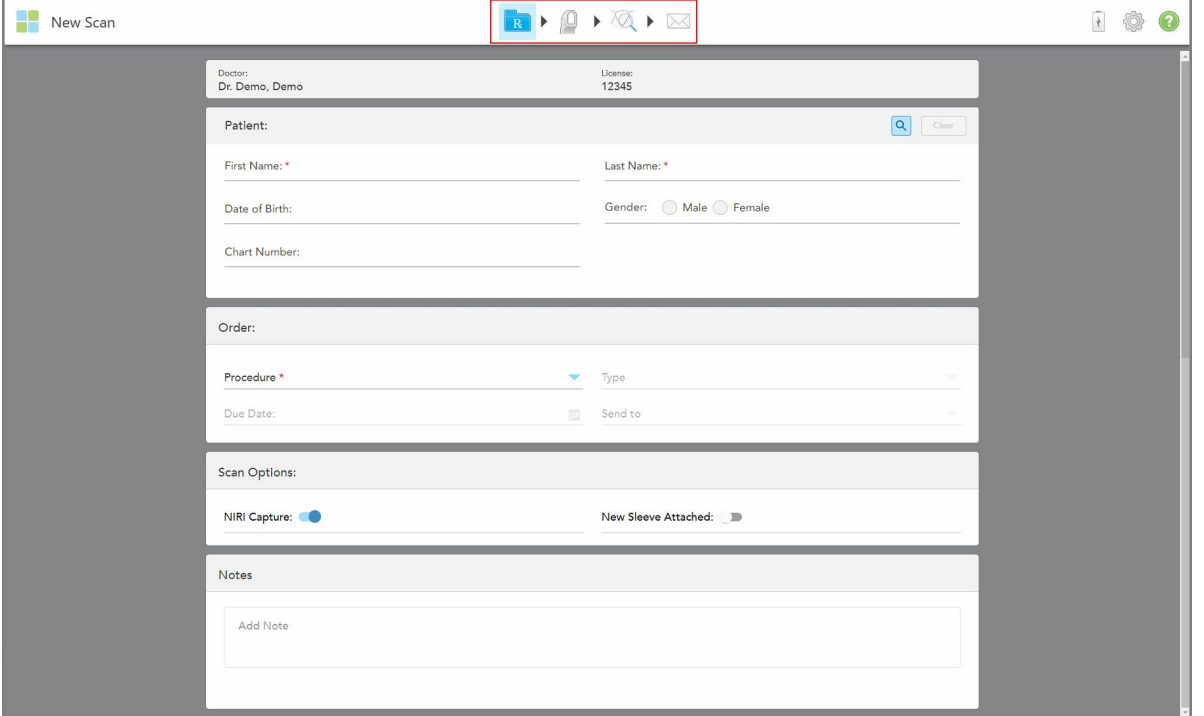

**Фигура 76: Прозорецът New Scan (Ново сканиране), показващ празния рецептурен формуляр и лентата с инструменти за напредък**

Ако имате системата iTero Element 5D Plus Lite, прозорецът *New Scan (Ново сканиране)* се появява, както следва:

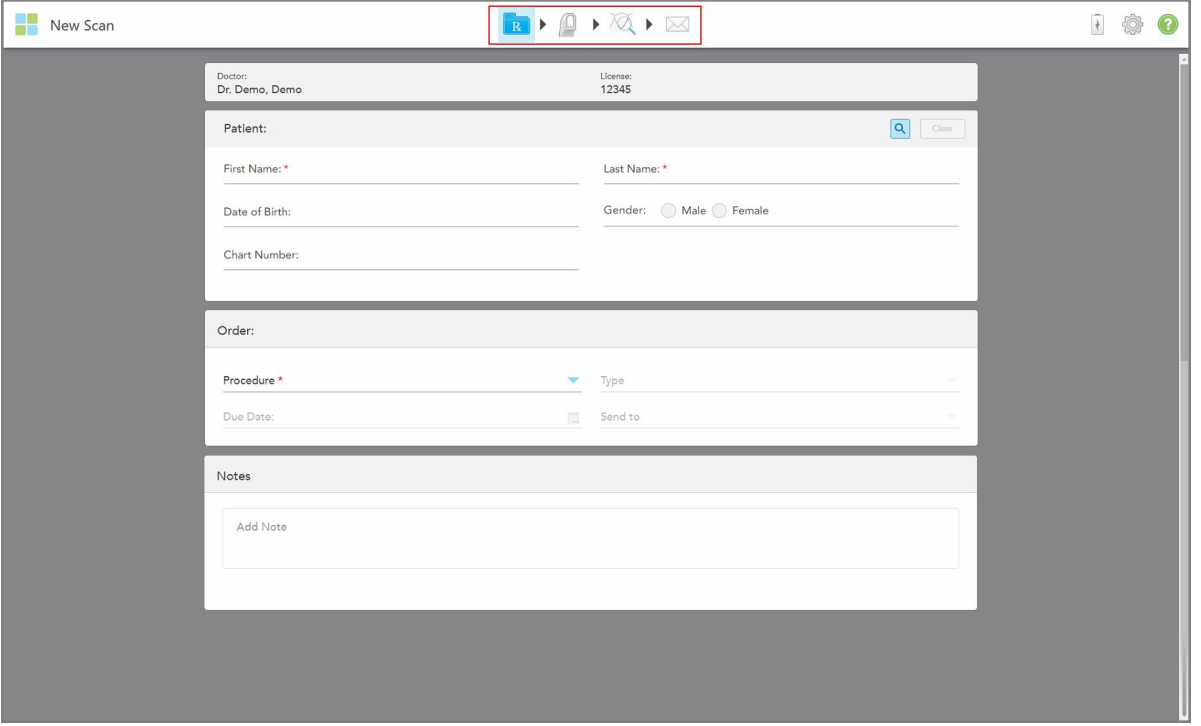

**Фигура 77: Прозорец за ново сканиране - iTero Element 5D Plus Lite**

Прозорецът *New Scan* (Ново сканиране) показва рецептурния формуляр, който се състои от следните полета:

- Лекар: Показва името на лекаря и номера на лиценза.
- <sup>l</sup> **Пациент:** Позволява ви да добавите нов пациент към вашата система iTero или да потърсите съществуващ пациент, на когото да предпишете лечение. След като се покажат данните за пациента, можете да ги редактирате или да ги изчистите от прозореца *New Scan* (Ново сканиране). За повече информация разгледайте [Управление](#page-147-1) на пациенти.
- **Поръчка:** Позволява Ви да определите подробностите за необходимата процедура, например Invisalign.
- <sup>l</sup> Опции за **сканиране:** Позволява ви да включите превключватели, например дали заснемането на NIRI да бъде деактивирано, дали е прикрепена нова приставка на палката, или поръчката трябва да включва сканиране на няколко захапки.
- **Забележки:** Позволява ви да въвеждате всякакви специфични бележки към лабораторията относно лечението на пациента. Например, можете да напишете специални инструкции за доставка или производство. Докоснете където и да е извън зоната **Notes** (Бележки), за да добавите бележката. Всяка бележка показва автора на бележката с времеви печат и може да бъде редактирана и изтрита.

Могат да бъдат показани допълнителни области и опции в зависимост от процедурата и вида на процедурата, избрани в зоната **Order** (Поръчка).

Процесът на сканиране изисква следните стъпки, които се изобразяват върху лентата с инструменти:

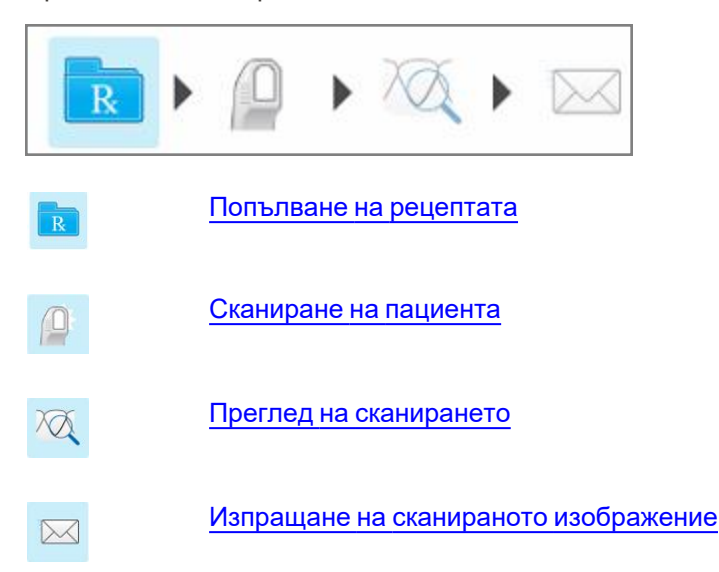

<span id="page-114-0"></span>Настоящият Ви напредък е маркиран върху лентата с инструменти.

# **5.3 Попълване на рецептата**

Първата стъпка в процеса на сканиране е попълването на формуляра Rx (рецепта). Прозорецът *New Scan* (Ново сканиране) е с опростен, интуитивен работен процес, който отговаря на всички възстановителни и ортодонтски нужди. Той дава възможност за ефективно сътрудничество с лабораториите и намалява нуждата от тичане напред-назад, като гарантира, че цялата необходима на лабораторията информация за производството е включена.

След като въведете данните за пациента, можете да въведете данните за необходимата процедура и вида на процедурата според случая, да изберете дали да включите данните NIRI в сканирането, както и да въведете бележки за лабораторията относно сканирането. Полетата, маркирани с червена звездичка, са задължителни преди сканиране.

**Забележка за фиксирани възстановителни процедури за зъбни протези/отстраняване:** Някои полета стават задължителни само след сканиране преди изпращането на сканирането.

**Забележка:** Технологията iTero NIRI не се поддържа от системите iTero Element 5D Plus Lite.

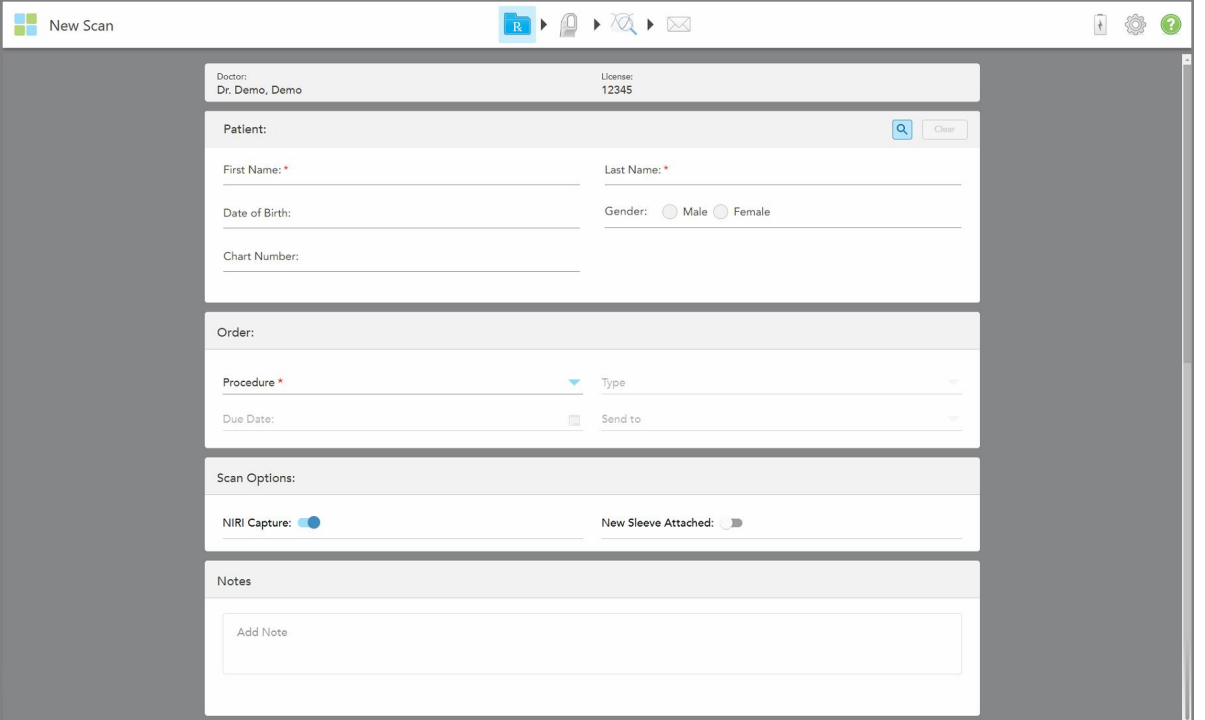

**Фигура 78: Прозорец за ново сканиране**

#### **За попълване в рецептата:**

1. В зоната **Patient** (Пациент) въведете собственото и фамилното име на новия пациент.

Ако е необходимо, въведете датата на раждане на пациента, пола и уникален номер на диаграмата.

Или

Натиснете 3а търсене на съществуващ пациент, както е описано в Търсене на [съществуващи](#page-149-0) [пациенти](#page-149-0).

2. В зоната **Order** (Поръчка) от падащото меню **Procedure** (Процедура) изберете необходимата процедура.

**Забележка:** Показваният списък с процедури зависи от Вашия абонаментен пакет iTero.

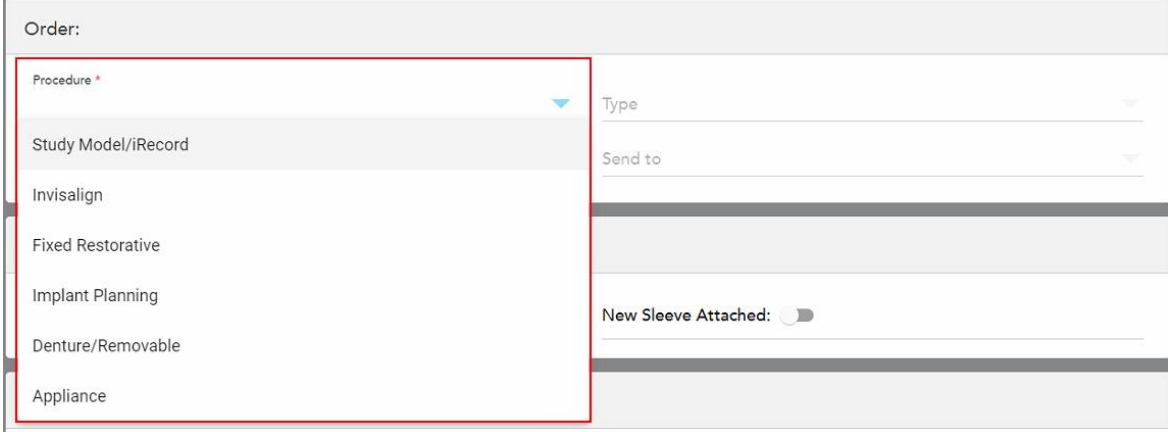

**Фигура 79: Избор на необходимата процедура**

Следните процедури са достъпни по подразбиране в зависимост от това дали имате Възстановителен или Ортодонтски абонаментен пакет:

- <sup>o</sup> **Study Model/iRecord** (Модел на изследване/iRecord): Обикновено сканиране без допълнителна модификация, което се използва главно за учебни цели и за справка, вместо за съхраняване на гипсовата отливка, както се изисква по закон. Той може да бъде сканиран и като iCast и е достъпен на Вашия сайт Invisalign Doctor. За повече информация разгледайте [Попълване](#page-118-0) на рецептата за процедурите Study Model/iRecord (Модел на [изследване/iRecord\)](#page-118-0).
- <sup>o</sup> **Invisalign:** Основното сканиране за всички лечения на Invisalign с включени фиксатори. За повече информация разгледайте [Попълване](#page-119-0) на рецепта за Invisalign процедури.
- <sup>o</sup> **Fixed Restorative** (Фиксирано възстановяване): Сканиране за всички възстановителни лечения, например коронки и мостове. За повече информация разгледайте [Попълване](#page-120-0) на рецепта за фиксирани [възстановителни](#page-120-0) процедури.
- <sup>o</sup> **Implant Planning** (Планиране на импланта): Позволява поръчване на хирургически справочник от лабораторията. За повече информация разгледайте [Попълване](#page-134-0) на рецепта за процедури Implant Planning [\(Планиране](#page-134-0) на имплант).
- <sup>o</sup> **Процедурата по Зъбна протеза/**Отстраняване позволява цялостно планиране и изработка на частични и пълни протези. За повече информация разгледайте [Попълване](#page-138-0) на рецептата за процедурите [Denture/Removable](#page-138-0) (Зъбна протеза/ Отсраняване).
- <sup>o</sup> **Приспособление:** Позволява Ви да създадете рецепта за различни дентални приспособления, например зъболекарски нощни протектори и апарати за апнея/сън. За повече информация разгледайте Попълване на рецептата за процедурите Appliance [\(Приспособление\).](#page-142-0)

Зоните **Order** (Поръчки) и **Scan Options** (Опции за сканиране) в прозореца *New Scan* (Ново сканиране) се появяват в зависимост от избраната процедура.

3. Ако е уместно, от падащото меню **Type** (Тип) изберете необходимия тип процедура.

**Забележка:** Типовете процедури не са от значение за Study Model/iRecord (Модела на изследване/iRecord) и Fixed Restorative (Фиксираните възстановителни) процедури.

- 4. Ако е необходимо, докоснете календара в полето **Due Date (Краен срок)** и изберете датата, на която отливката трябва да бъде върната от лабораторията.
- 5. Ако е необходимо, от падащото меню **Send To (Изпрати на)** изберете лабораторията, в която да бъде изпратено сканираното изображение, или собствения Ви водещ софтуер. Ако не изберете нищо, сканирането ще бъде изпратено само до MyiTero.
- 6. Попълнете съответните допълнителни детайли в зависимост от избраната процедура.
- 7. В зоната **Scan Options** (Опции за сканиране) включете/изключете следните превключватели в зависимост от избраната процедура според необходимостта.
	- <sup>o</sup> **NIRI Capture (Заснемане с NIRI):** По подразбиране всички изображения се заснемат с активирани NIRI данни. Ако е необходимо, можете да деактивирате заснемането на данни от NIRI за текущото сканиране, като изключите превключвателя. Ако е необходимо, можете да деактивирате NIRI данните за всички сканирания по подразбиране, както е описано в [Деактивиране](#page-100-0) на събирането на данни от NIRI за всички сканирания. **Забележка:** Заснемането с NIRI не е достъпно за системите iTero Element 5D Plus Lite.
	- <sup>o</sup> **Multi-Bite (Множество захапки):** Включете превключвателя **Multi-Bite (Множество захапки)**, ако е необходимо сканиране с няколко захапки. Това ще Ви позволи да запазите връзката между 2-те захапки въз основа на Вашите нужди и ще предостави точна информация за захапката в лабораторията за производство на приспособления като устройства за сънна апнея.

За процедурите на Invisalign Study Model/iRecord (Модел за изследване/iRecord) се препоръчва първата захапка да се сканира двустранно. Само първата захапка ще се използва в софтуера ClinCheck.

- <sup>o</sup> **New Sleeve Attached** (Прикрепена нова приставка): Включете превключвателя **New Sleeve Attached** (Прикрепена нова приставка), за да потвърдите, че нова приставка на палката е прикрепена. За повече информация разгледайте [Потвърждаване](#page-145-0) на нова приставка на палката между [пациентите](#page-145-0).
- <sup>o</sup> **Сканиране преди лечението:** Включете превключвателя **Pre-Treatment Scan** (Сканиране преди лечението), ако искате да сканирате пациента, преди да подготвите съответния зъб. В този случай пациентът трябва да бъде сканиран два пъти - преди и след обработката на зъба. Сканирането преди лечението дава възможност на лабораторията да копира оригиналната анатомия върху новото възстановяване.
- 8. В зависимост от избраната процедура и типа на процедурата въведете съответните подробности в допълнителните зони, които се появяват, например зоната **Tooth Diagram** (Диаграма на зъба) или зоната на **Denture Details** (Детайли за зъбната протеза).
- 9. Ако е необходимо, в зоната **Notes (Бележки)** въведете всички специфични бележки към лабораторията относно лечението на пациента. Например, можете да напишете специални инструкции за доставка или производство. Докоснете където и да е извън зоната **Notes (Бележки)**, за да добавите бележката. Всяка бележка показва автора на бележката с времеви печат и може да бъде редактирана и изтрита.

<span id="page-118-0"></span>10. Натиснете <mark>19. върху лентата, за да преминете към режим Сканиране и да сканирате пациента, както е</mark> описано в [Сканиране](#page-153-0) на пациента.

# **5.3.1 Попълване на рецептата за процедурите Study Model/iRecord (Модел на изследване/iRecord)**

Процедурата **Study Model/iRecord (Модел на изследване/iRecord)** изисква обикновено сканиране без допълнителна промяна.

Ако сте лекар в Invisalign, всички сканирания ще бъдат качени на Invisalign Doctor Site и ще бъдат достъпни в софтуера ClinCheck.

**За да попълните рецептата за процедура за Study Model/iRecord (Модел на изследване/iRecord):**

- 1. В зоната **Patient (Пациент)** въведете данните на пациента или потърсете съществуващ пациент, както е описано в Търсене на [съществуващи](#page-149-0) пациенти.
- 2. В зоната **Order (Поръчка)** изберете **Study Model/iRecord (Модел на изследването/iRecord)** от падащото меню **Procedure (Процедура)**.

New Scan RIQIQI 日参日 Doctor:<br>Dr. Demo, Demo License:<br>12345 Patient: Q Clear Patient Date of Birth: Gender:  $\bigcirc$  Male  $\bigcirc$  Female Chart Number: Order: All Study Model/iRecord scans are available for I Study Model/iRecord Ortho Model/iCast Due Date:  $\overline{\phantom{a}}$ Send to Scan Options: NIRI Capture: Multi-Bite: New Sleeve Attached: Notes Add Note

Прозорецът *New Scan (Ново сканиране)* се появява, както следва:

**Фигура 80: Зоните за поръчка и опции за сканиране – Процедурата Study Model/iRecord (Модел на изследване/iRecord)**

- 3. Ако е необходимо, включете превключвателя **Ortho Model/iCast (Ортодонтски модел/iCast)**, за да поръчате дигитален дентален случай.
- 4. Продължете да попълвате рецептата от стъпка 5, както е описано в [Попълване](#page-114-0) на рецептата.

# **5.3.2 Попълване на рецепта за Invisalign процедури**

<span id="page-119-0"></span>Процедурата Invisalign се използва за създаване на рецепти за всички поръчки на Invisalign, включително фиксатори. Моделът трябва да се сканира без никакви отвори, за да се гарантира, че подравнителите са перфектно прилепнали към зъбите на пациента.

#### **За попълване на рецепта за Invisalign процедура:**

- 1. В зоната **Patient (Пациент)** въведете данните на пациента или потърсете съществуващ пациент, както е описано в Търсене на [съществуващи](#page-149-0) пациенти.
- 2. В зоната **Order (Поръчка)** изберете **Denture/Removable (Зъбна протеза/Отстраняване)** от падащото меню **Procedure (Процедура)**.

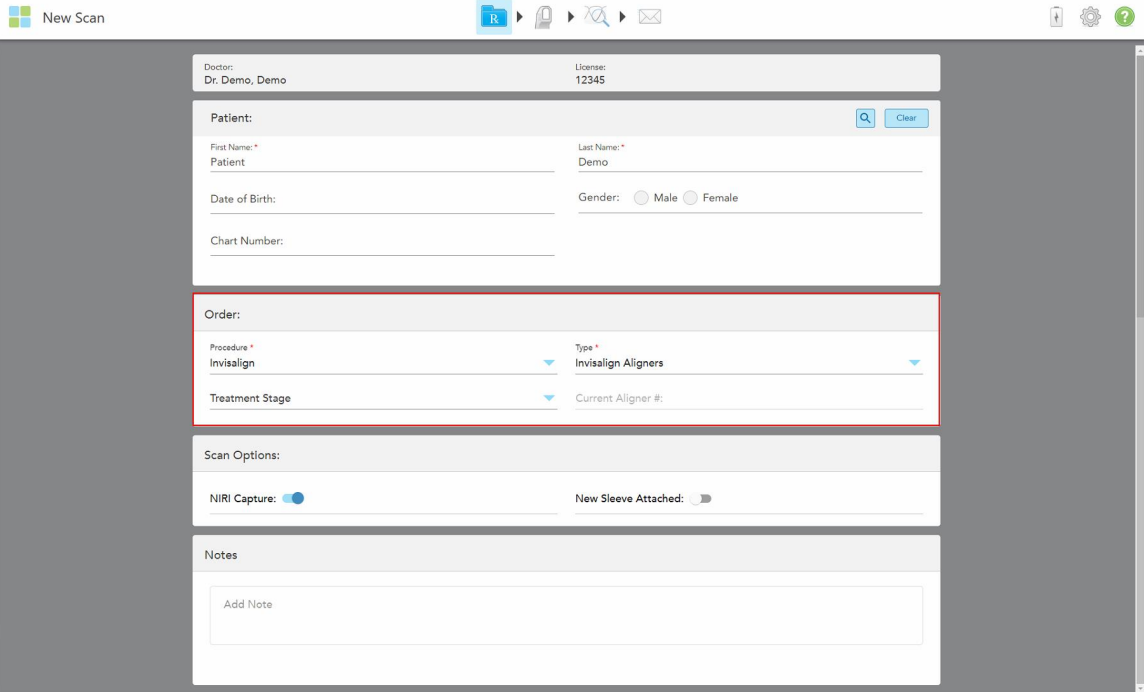

Появява се прозорецът *New Scan* (Ново сканиране), както следва:

**Фигура 81: Зона на поръчка – Invisalign процедура**

- 3. От падащото меню **Type** (Тип) изберете типа на процедурата Invisalign, която е необходима в зависимост от вашия абонаментен пакет iTero:
	- <sup>o</sup> Invisalign Aligners Invisalign Outcome Simulator Pro се предлага само за типове процедури **Invisalign Aligners**. За повече информация относно Invisalign Outcome Simulator Pro вижте [Симулатор](#page-194-0) на [резултати](#page-194-0) Invisalign.
	- $\circ$  Начални подравнители Invisalign

**• Начален палатален разширител Invisalign** 

**Забележка:** Излишната мека тъкан няма да бъде отстранена автоматично от краищата на модела по време на сканиране. Ако е необходимо, можете да активирате автоматично почистване, като натиснете екрана и след това докоснете инструмента за автоматично почистване. За повече информация разгледайте Деактивиране на [автоматичното](#page-202-0) почистване.

- $\,\circ\,\,$  Фиксатор Vivera поддържа позицията на зъбите след лечение. Ако брекетите все още са налице, те ще бъдат премахнати от софтуера iTero. При назначаване на отлепването ще се предоставят фиксаторите Vivera.
- <sup>o</sup> Фиксатор Invisalign
- 4. За подравнители, начални подравнители и начални палатални разширители Invisalign можете да изберете **Treatment Stage** (Етап на лечение):
	- $\circ$  Първоначален запис за първото сканиране при лечението Invisalign. По подразбиране текущият подравнител # е настроен на 0.
	- <sup>o</sup> Progress Record (Запис на напредъка) за множество сканирания по време на текущото лечение. Освен това въведете номера на текущия подравнител на пациента в полето **Current Aligner #** (Текущ подравнител #).
	- $\circ$  Окончателен запис за сканирането, направено при завършване на лечението. Освен това въведете номера на текущия подравнител на пациента в полето **Current Aligner #** (Текущ подравнител #).
- 5. Продължете да попълвате рецептата от стъпка 8, както е описано в [Попълване](#page-114-0) на рецептата.

<span id="page-120-0"></span>За повече информация разгледайте документацията на Invisalign.

## **5.3.3 Попълване на рецепта за фиксирани възстановителни процедури**

Фиксираната възстановителна процедура обхваща редица възстановявания, включително коронки, мостове, фасета, инлей и онлей, както и възстановяване на базата на импланта. Когато избирате фиксирани възстановителни процедури, трябва да изберете зъба, който да бъде възстановен, вида на необходимото възстановяване, както и материала, оттенъка и други елементи на възстановяването.

**Забележка:** Някои полета не са задължителни преди сканиране на пациента, но трябва да бъдат попълнени, преди да можете да изпратите сканирането.

#### **За да се попълни рецептата за фиксирана възстановителна процедура:**

- 1. В зоната **Patient (Пациент)** въведете данните на пациента или потърсете съществуващ пациент, както е описано в Търсене на [съществуващи](#page-149-0) пациенти.
- 2. В зоната **Order (Поръчка)** изберете **Fixed Restorative (Фиксирани възстановителни)** от падащото меню **Procedure (Процедури)**.

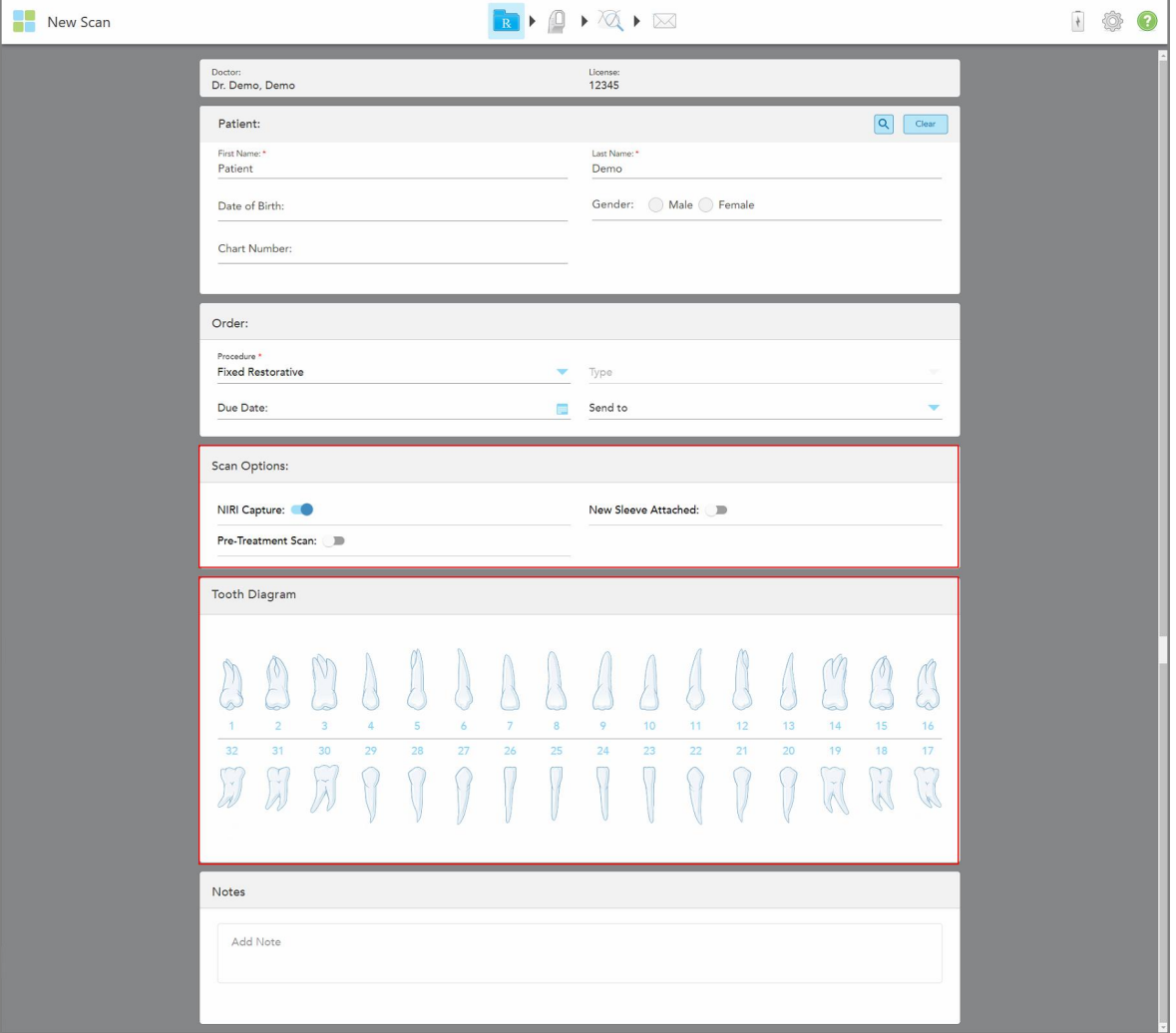

Прозорецът *New Scan (ново сканиране)* се разширява и в прозореца се появява зоната **Tooth Diagram (Диаграма на зъба)**, показваща номерата на зъбите и изображенията.

**Фигура 82: Опции за сканиране и области за диаграма на зъба – Фиксирана възстановителна процедура**

- 3. Ако е необходимо, докоснете календара в полето **Due Date (Дата на падежа)** и след това изберете датата, на която възстановяването трябва да бъде извършено от лабораторията.
- 4. Ако е необходимо, от падащото меню **Send To (Изпрати на)** изберете лабораторията, в която да бъде изпратено сканираното изображение, или собствения Ви водещ софтуер.
- 5. В зоната **Scan Options (Опции за сканиране)** включете/изключете следните превключватели според необходимостта.
	- <sup>o</sup> **NIRI Capture (Заснемане с NIRI):** По подразбиране всички изображения се заснемат с активирани NIRI данни. Ако е необходимо, можете да деактивирате заснемането на данни от NIRI за текущото сканиране, като изключите превключвателя. Ако е необходимо, можете да деактивирате NIRI данните за всички сканирания по подразбиране, както е описано в [Деактивиране](#page-100-0) на събирането на данни от NIRI за всички сканирания. **Забележка:** Заснемането с NIRI не е достъпно за системите iTero Element 5D Plus Lite.
	- <sup>o</sup> **New Sleeve Attached** (Прикрепена нова приставка): Включете превключвателя **New Sleeve Attached** (Прикрепена нова приставка), за да потвърдите, че нова приставка на палката е прикрепена. За повече информация разгледайте [Потвърждаване](#page-145-0) на нова приставка на палката между [пациентите](#page-145-0).
	- <sup>o</sup> **Сканиране преди лечението:** Включете превключвателя **Pre-Treatment Scan (Сканиране преди лечението)**, ако искате да сканирате пациента, преди да подготвите съответния зъб. В този случай, пациентът трябва да бъде сканиран два пъти - преди и след обработката на зъба. Сканирането преди обработката дава възможност на лабораторията да копира оригиналната анатомия върху новото възстановяване.
- 6. В зоната **Tooth Diagram (Диаграмата на зъба)** докоснете зъба, за да бъде възстановен.

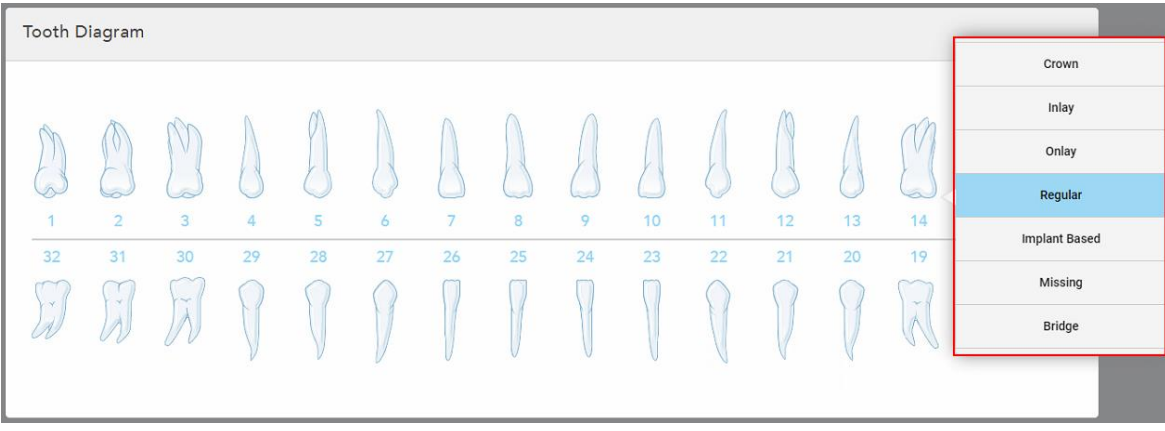

Появява се списък с наличните опции за лечение на избрания зъб.

**Фигура 83: Списък с опциите за възстановително лечение**

7. Изберете необходимата опция за лечение.

В зависимост от избраната фиксирана опция за възстановително лечение се появява прозорец за лечение.

**Забележка:** Опциите за лечение са задължителни преди изпращане на сканирането, но могат да бъдат попълнени след сканирането.

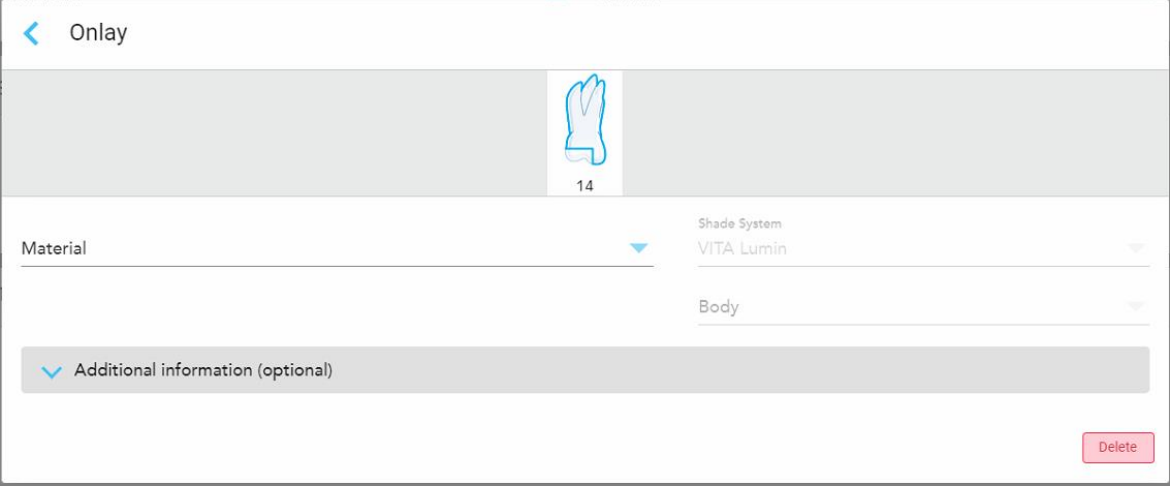

**Фигура 84: Прозорец за настройки на лечението – Onlay Restoration (Онлей възстановяване)**

- 8. Изберете съответните настройки за лечение на всеки зъб според избрания метод на лечение:
	- <sup>o</sup> **Crown (Корона)**, описана в [Възстановяване](#page-124-0) на коронки, порцеланови фасета, инлей и онлей
	- <sup>o</sup> **Inlay/Onlay (Инлей/Онлей)** (отнася се само за кътници и премолари), описани в [Възстановяване](#page-124-0) на коронки, [порцеланови](#page-124-0) фасета, инлей и онлей
	- <sup>o</sup> **Implant Based (На базата на имплант)**, описано в [Възстановявания](#page-128-0) на базата на импланти

**Забележка:** Ако имплантът вече е в устата, изберете Crown (Корона) от падащото меню.

- <sup>o</sup> **Veneers/Laminates (Фасета/порциланови)** (отнасящи се само за резците и премоларите), описани в [Възстановяване](#page-124-0) на коронки, порцеланови фасета, инлей и онлей
- <sup>o</sup> **Bridge (Мост)**, описано в [Възстановявания](#page-129-0) на мостове

В допълнение:

- <sup>o</sup> Ако липсва зъб, докоснете **Missing (Липсващ)**
- <sup>o</sup> За да изтриете план за възстановяване, докоснете **Regular (Редовен)**
- 9. Натиснете , за да запазите избора си и да се върнете към прозореца *New Scan (Ново сканиране)*.

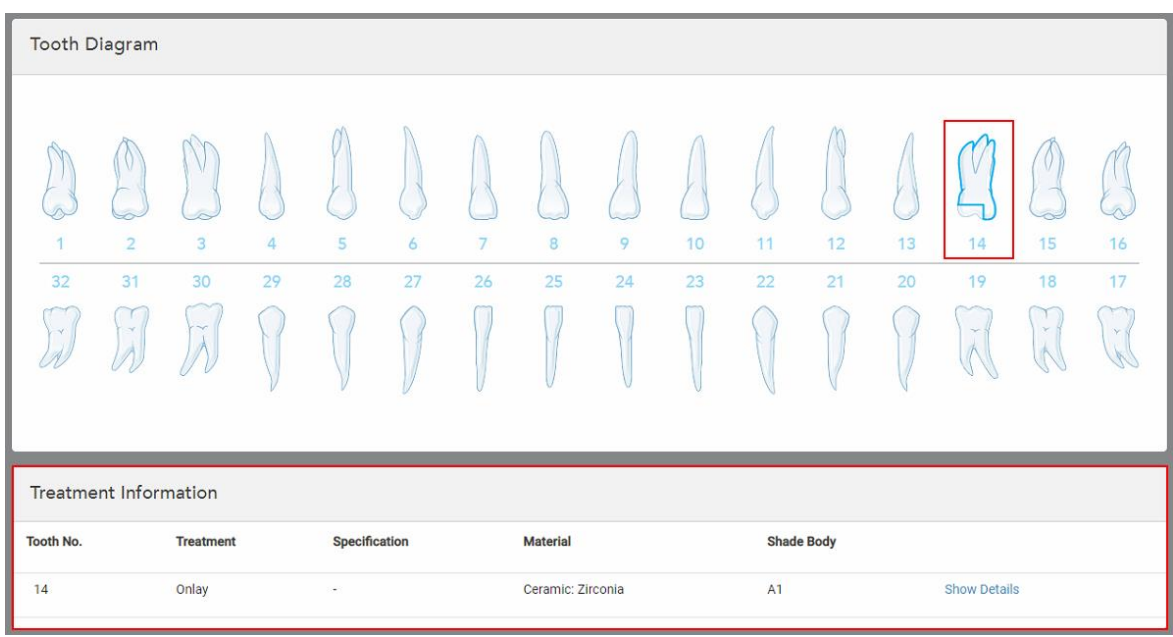

Избраният зъб се подчертава и избраните опции за лечение се появяват в зоната **Treatment Information (Информация за лечението)** под зоната **Tooth Diagram (Диаграма на зъба)**.

**Фигура 85: Избраният зъб и зоната Информация за лечение –Онлей възстановяване**

Можете да промените избраните опции за лечение по всяко време, преди да изпратите сканирането, като докоснете **Show Details (Показване на подробности)** и редактирате настройките на конкретен зъб.

10. Ако е необходимо, в зоната **Notes (Бележки)** въведете всички специфични бележки към лабораторията относно лечението на пациента. Например, можете да напишете специални инструкции за доставка или производство. Докоснете където и да е извън зоната **Notes (Бележки)**, за да добавите бележката. Всяка бележка показва автора на бележката с времеви печат и може да бъде редактирана и изтрита.

## **5.3.3.1 Възстановяване на коронки, порцеланови фасета, инлей и онлей**

<span id="page-124-0"></span>Следвайте процедурата по-долу, за да завършите попълването на рецептата за възстановяване на коронки, порцеланови фасета, инлей и онлей.

**Забележка:** Ако повече от един зъб се нуждае от възстановяване, можете да копирате настройките за лечение на всеки зъб, изискващ един и същ тип възстановяване.

### **За да попълните рецептата за възстановяване на коронки, порцеланови фасета, инлей или онлей:**

1. В **Tooth Diagram (Диаграма на зъба)** докоснете зъба, който се нуждае от възстановяване, и след това изберете необходимата опция за лечение от падащото меня, например **Crown (Корона)**.

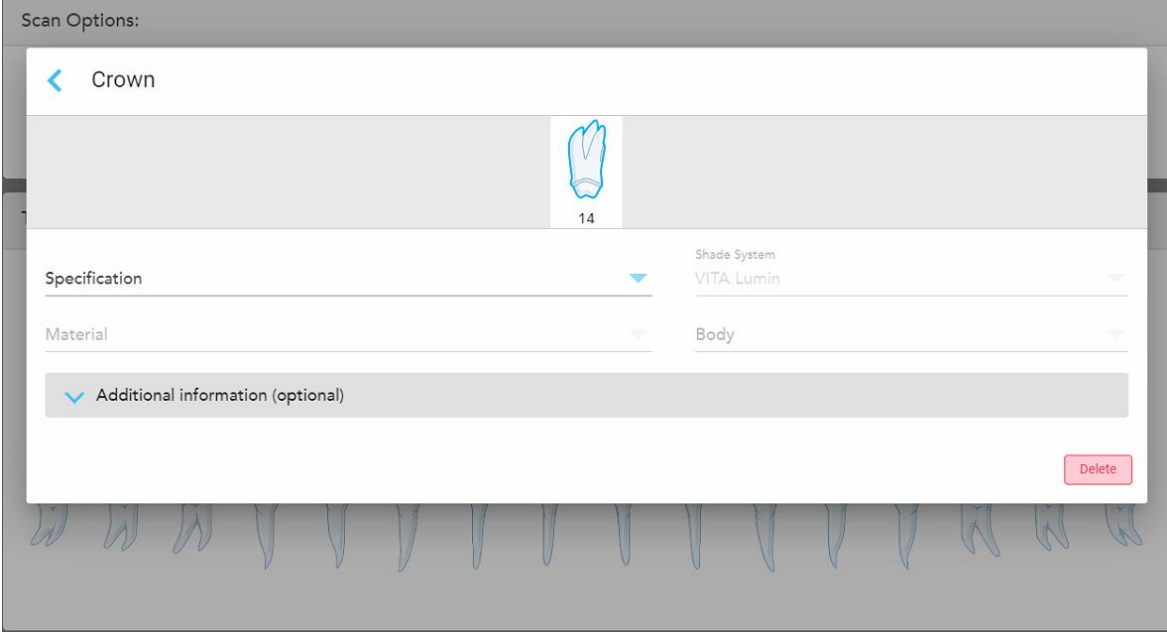

Появява се прозорецът за настройки на лечението **Crown (Корона)**.

**Фигура 86: Прозорец Treatment settings (Настройки на лечението) – Възстановяване на корона**

- 2. Изберете следните настройки от съответното падащо меню:
	- a. **Спецификация:** Типът корона, която трябва да бъде изработена.

**Забележка:** Отнася се само за лечения на корона. След като изберете необходимия тип корона, можете да изберете и останалите опции.

- b. **Материал:** Материалът, от който трябва да бъде изработен възстановителният елемент в зависимост от избраната спецификация. Това може да се копира на всички зъби, включени във възстановяването.
- c. **Система светлосенки:** Системата, използвана за избор на сянката на възстановяването.
- d. **Тяло:** Сянката в областта на тялото за възстановяване.

3. Ако е необходимо, докоснете , за да разширите зоната **Additional information (Допълнителна информация)**, за да се появят допълнителни настройки по избор:

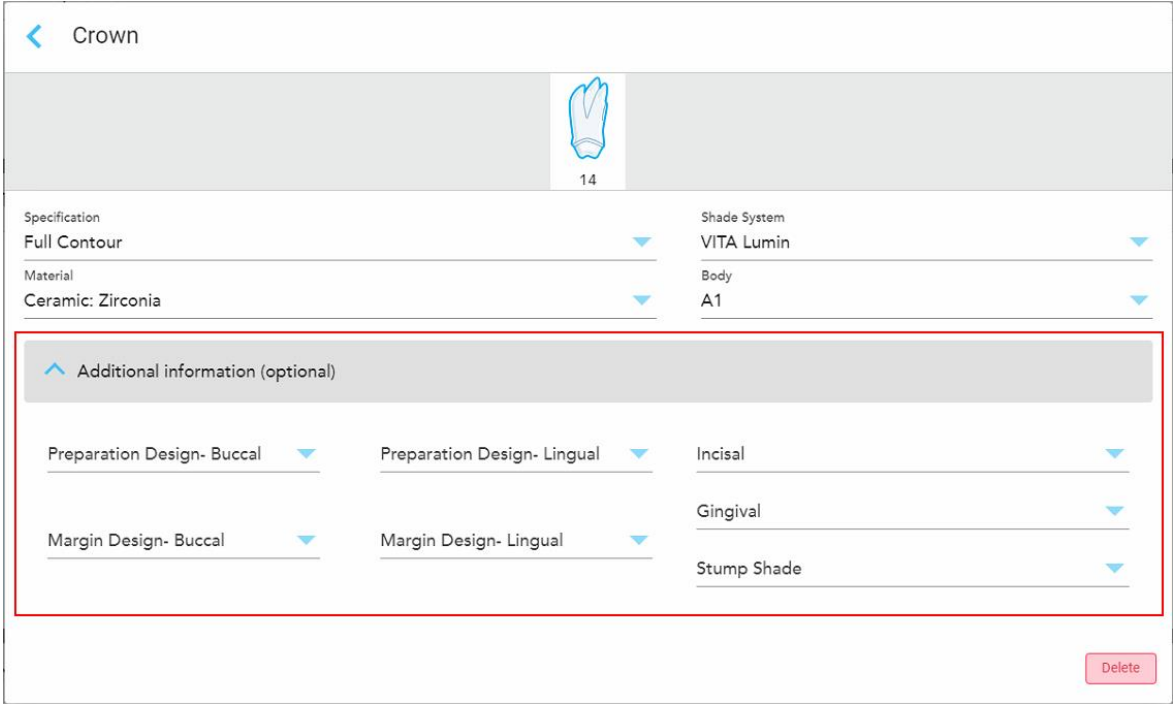

**Фигура 87: Допълнителна информационна област – Възстановяване на короната**

- <sup>o</sup> **Подготовка на дизайн (букален и лабиален):** Формата на финалната линия (маржин линията), създадена от потребителя по време на подготовката. Трябва да изберете това както за букалната, така и за лабиалната лигавица.
- <sup>o</sup> **Пунктирен дизайн (букален и лабиален):** Видът на границата на керамико-металната връзка, необходима за избраната базирана на метал корона. Трябва да изберете това както за букалната, така и за лабиалната лигавица. Това е приложимо само за стоматологични дейности с метал.
- <sup>o</sup> **Резци:** Оттенък за областта на резците за възстановяване.
- <sup>o</sup> **Гингивална:** Оттенък за областта на венците за възстановяване.
- <sup>o</sup> **Оттенък на пънчето:** Оттенък на предварително подготвения зъб.
- 4. Натиснете , за да запазите избора си и да се върнете към прозореца *New Scan (Ново сканиране)*.

Избраните опции за лечение се появяват в зоната **Treatment Information (Информация за лечението)** под зоната **Tooth Diagram (Диаграма на зъба)**. Можете да промените избраните опции за лечение по всяко време, преди да изпратите сканирането, като докоснете **Show Details (Показване на подробности)** и редактирате настройките на конкретен зъб.

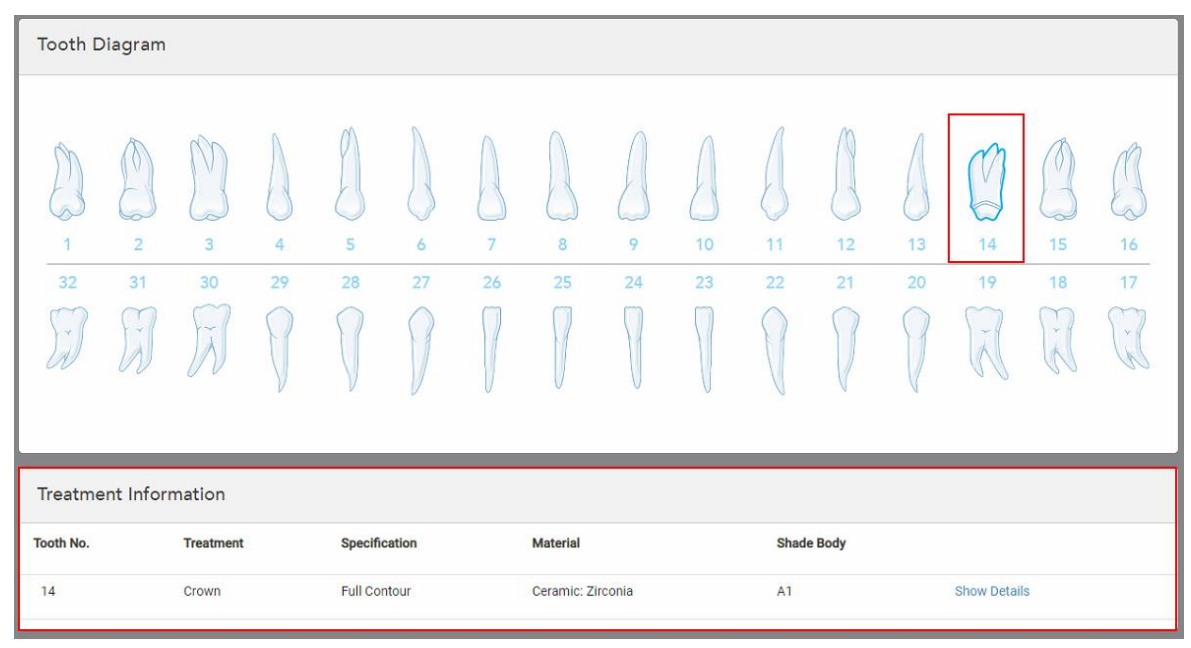

**Фигура 88: Избраният зъб и зоната Информация за лечение –Възстановяване на корона**

5. Повторете тази процедура за всеки зъб, изискващ лечение.

Ако зъбът изисква същото лечение като зъб, на който вече сте определили настройките на лечение, можете да копирате настройките, като докоснете зъба и след това изберете **Copy From Tooth # (Копиране от зъб №)** от падащото меню.

| <b>Tooth Diagram</b> |                |                 | Copy From Tooth 14   |    |    |    |    |    |    |    |               |        |    |
|----------------------|----------------|-----------------|----------------------|----|----|----|----|----|----|----|---------------|--------|----|
|                      |                |                 | Crown                |    |    |    |    |    |    |    |               |        |    |
|                      |                |                 | Inlay                |    |    |    |    |    |    |    |               | V      |    |
| Ř.                   |                | í0              | Onlay                |    |    |    |    |    |    |    |               |        |    |
|                      | $\overline{2}$ | $\overline{3}$  | Regular              | 7  | 8  | 9  | 10 | 11 | 12 | 13 | 14            | 15     | 16 |
| 32                   | 31             | 30 <sub>o</sub> | <b>Implant Based</b> | 26 | 25 | 24 | 23 | 22 | 21 | 20 | 19            | 18     | 17 |
| $\propto$            | ×              | riv.            | Missing              |    |    |    |    |    |    |    | $\sim$<br>57% | $\sim$ | V. |
|                      |                |                 | Bridge               |    |    |    |    |    |    |    |               |        |    |
|                      |                |                 |                      |    |    |    |    |    |    |    |               |        |    |

**Фигура 89: Копирайте настройките за възстановяване от зъб, изискващ същия тип лечение**

Настройките за лечение се копират в зъба и се появяват в зоната **Treatment Information (Информация за лечението)** под зоната **Tooth Diagram (Диаграма на зъба)**.

<span id="page-128-0"></span>6. Завършете попълването на данните в прозореца *New Scan (Ново сканиране)*, както е описано в Попълване на рецепта за фиксирани [възстановителни](#page-120-0) процедури.

## **5.3.3.2 Възстановявания на базата на импланти**

Възстановяванията на базата на импланти се създават като част от постоянните възстановителни процедури, описани в Попълване на рецепта за фиксирани [възстановителни](#page-120-0) процедури.

След като започнете да попълвате рецептата за фиксирани възстановителни процедури, продължете с процедурата по-долу за възстановявания на базата на импланти.

**Забележка:** Ако вече съществува опора на импланта, трябва да изберете възстановяването на **Crown (Короната)**, както е описано в [Възстановяване](#page-124-0) на коронки, порцеланови фасета, инлей и онлей.

#### **За да попълните рецептата за възстановяване на базата на импланти:**

1. В **Tooth Diagram (Диаграма на зъба)** натиснете зъба, който се нуждае от опора на импланта и след това изберете **Implant Based (На базата на имплант)** от падащото меню.

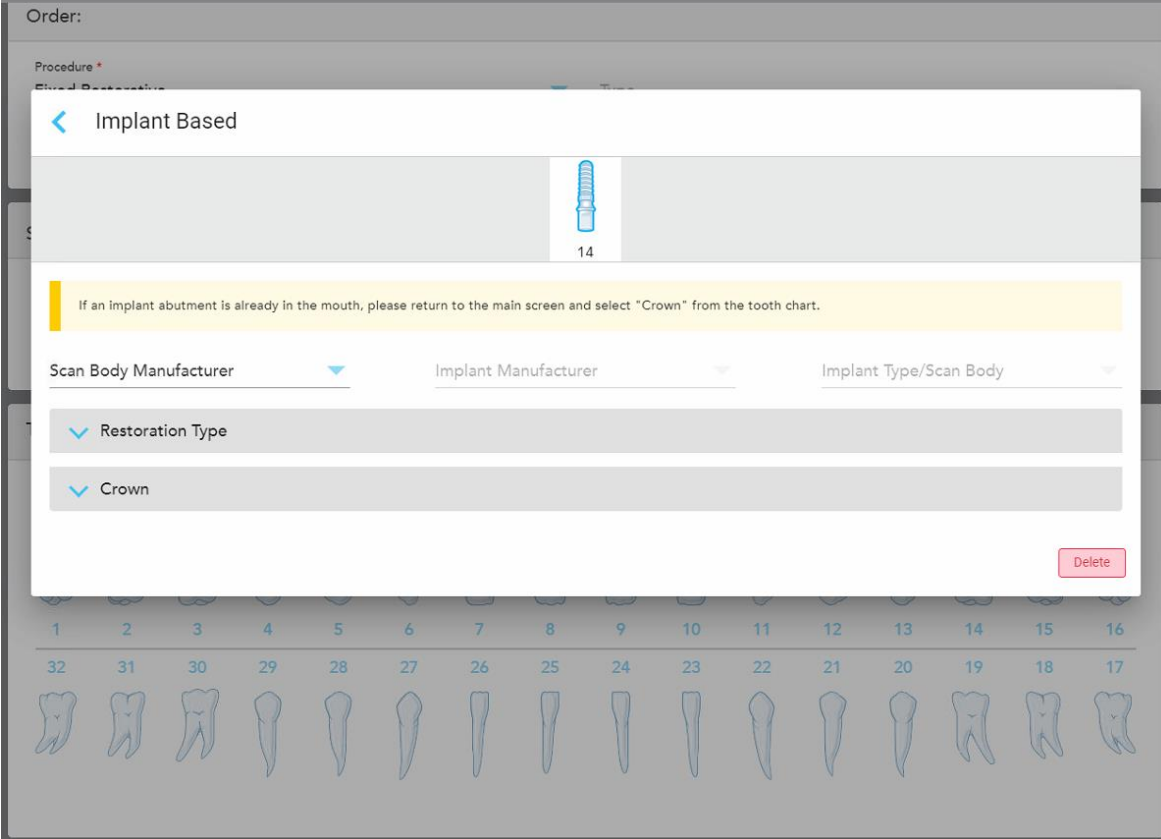

Появява се прозорецът с настройки за лечение **Implant Based (На базата на имплант)**.

**Фигура 90: Прозорец за настройки на лечението – Възстановяване на базата на импланти**

2. Изберете производителя на сканираното тяло, производителя на импланта и типа на импланта/сканираното тяло от падащите менюта.

3. Докоснете , за да разширите зоната Restoration Type (Тип възстановяване) и след това изберете типа възстановяване, типа опора и материала за опората от съответните падащи менюта. Ако е налице титаниева основа, включете превключвателя **Ti-Base**.

Можете да изберете тези опции след сканиране, но те трябва да бъдат избрани преди изпращането на сканирането.

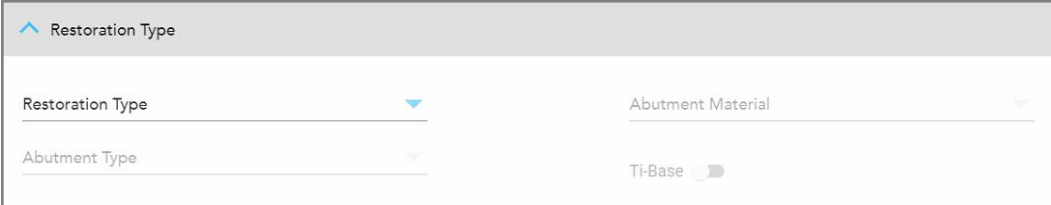

**Фигура 91: Разширена зона на типа възстановяване**

4. Докоснете , за да разширите зоната **Crown** (Корона) и след това изберете необходимите настройки от съответните падащи менюта, както е описано в [Възстановяване](#page-124-0) на коронки, порцеланови [фасета,](#page-124-0) инлей и онлей.

Можете да изберете тези опции след сканиране, но те трябва да бъдат избрани преди изпращането на сканирането.

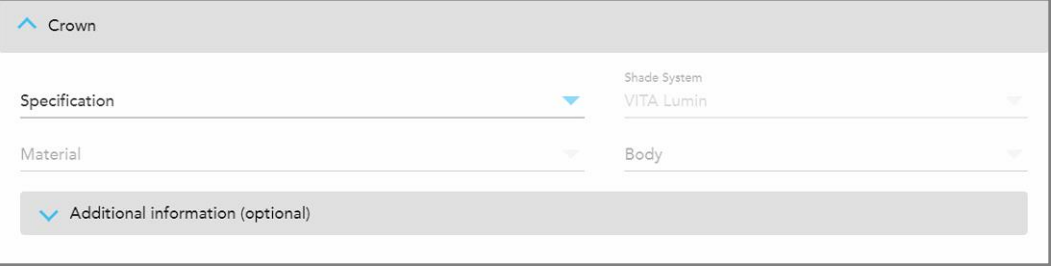

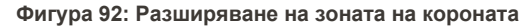

- 5. Натиснете , за да запазите избора си и да се върнете към прозореца *New Scan* (Ново сканиране).
- <span id="page-129-0"></span>6. Завършете попълването на данните в прозореца *New Scan* (Ново сканиране), както е описано в Попълване на рецепта за фиксирани [възстановителни](#page-120-0) процедури.

## **5.3.3.3 Възстановявания на мостове**

Следвайте процедурата по-долу, за да завършите попълването на рецептата за възстановяване на мостове.

### **За да попълните рецептата за реставрация на мост:**

1. В зоната **Tooth Diagram (Диаграма на зъба)** докоснете един от зъбите, който да бъде включен в моста, и след това изберете **Bridge (Мост)** от падащото меню.

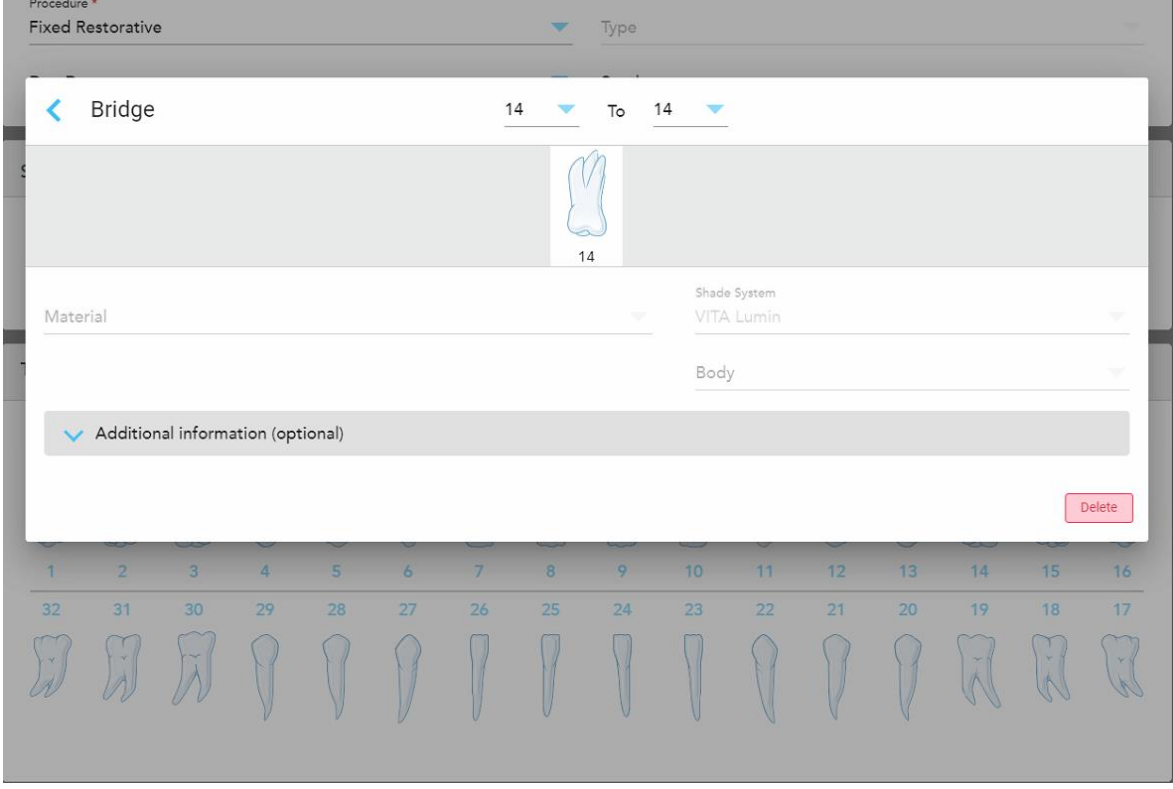

Появява се прозорецът **Bridge treatment settings (Настройки на лечението на моста)**.

**Фигура 93: Прозорец за настройки на лечението – Възстановяване на мост**

2. Изберете обхвата на зъбите, които да бъдат включени в моста, от стрелките в горната част на прозореца.

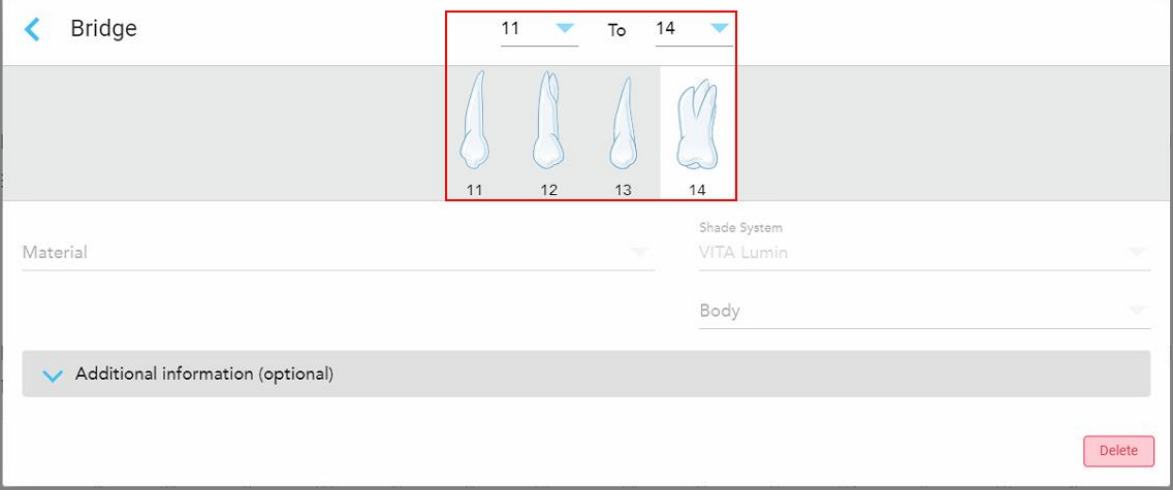

Появяват се зъбите, които трябва да бъдат включени в моста.

**Фигура 94: Обхват на моста и зъбите, които трябва да бъдат включени**

3. Докоснете всеки зъб в диапазона на зъба и след това изберете опцията за лечение с мост от менюто:

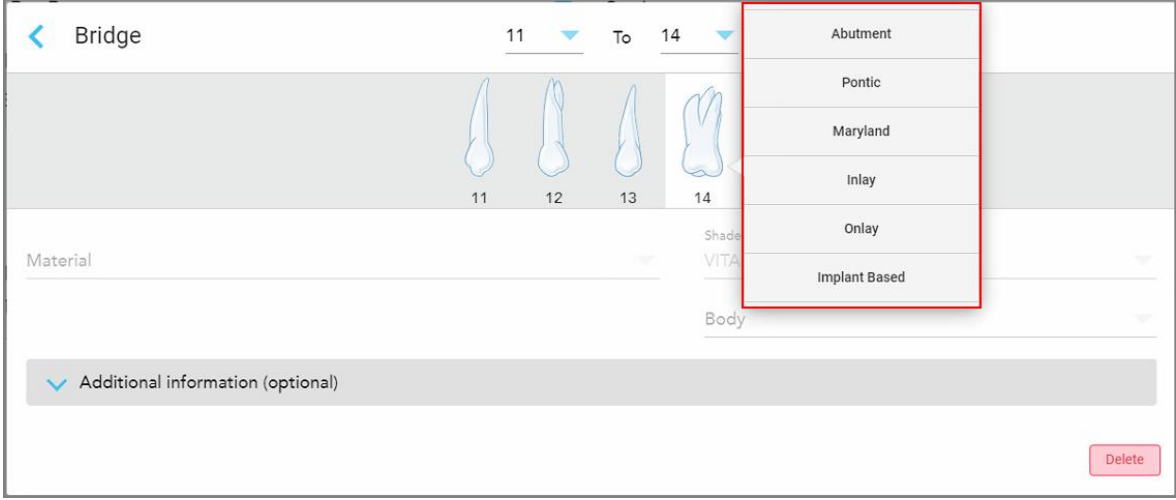

**Фигура 95: Списък на опциите за лечение с мост**

4. За всички опции, освен **Implant Based (на основата на импланти)**:

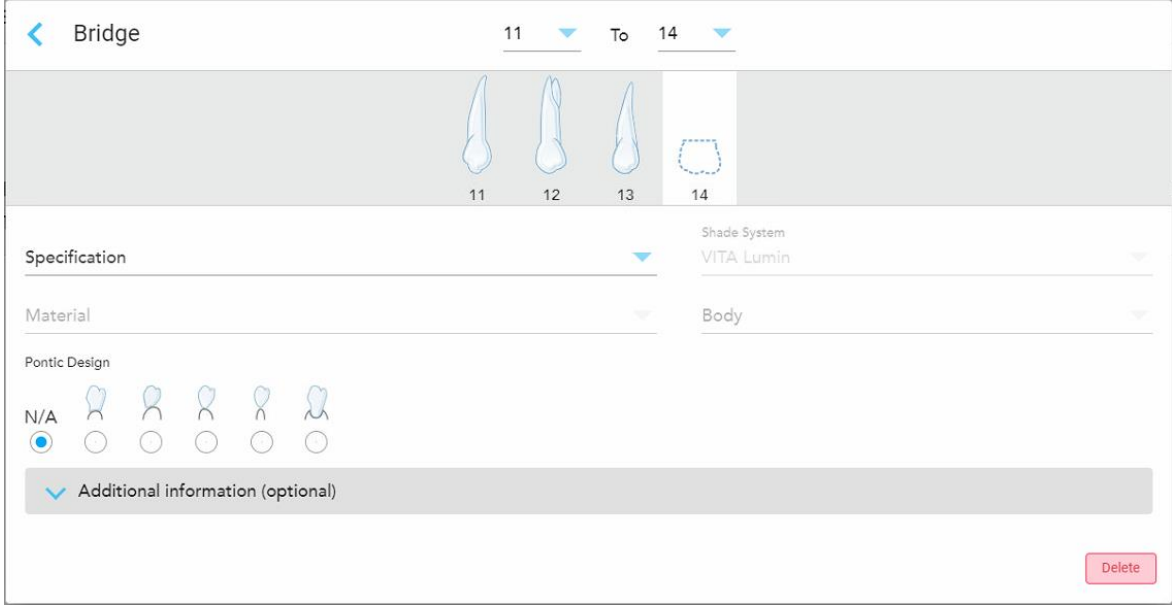

**Фигура 96: Мост. реставрация – Понтийски настройки**

- a. **Спецификация:** Видът на възстановяването, което трябва да бъде изработено.
- b. **Материал:** Материалът, от който трябва да се изработи реставрацията. Това се копира автоматично на всеки зъб при възстановяването.
- c. **Система светлосенки:** Системата, използвана за избор на сянката на възстановяването.
- d. **Тяло:** Сянката в областта на тялото за възстановяване.

5. Ако е необходимо, докоснете , за да разширите зоната **Additional information (Допълнителна информация)**, за да се покажат други настройки по избор:

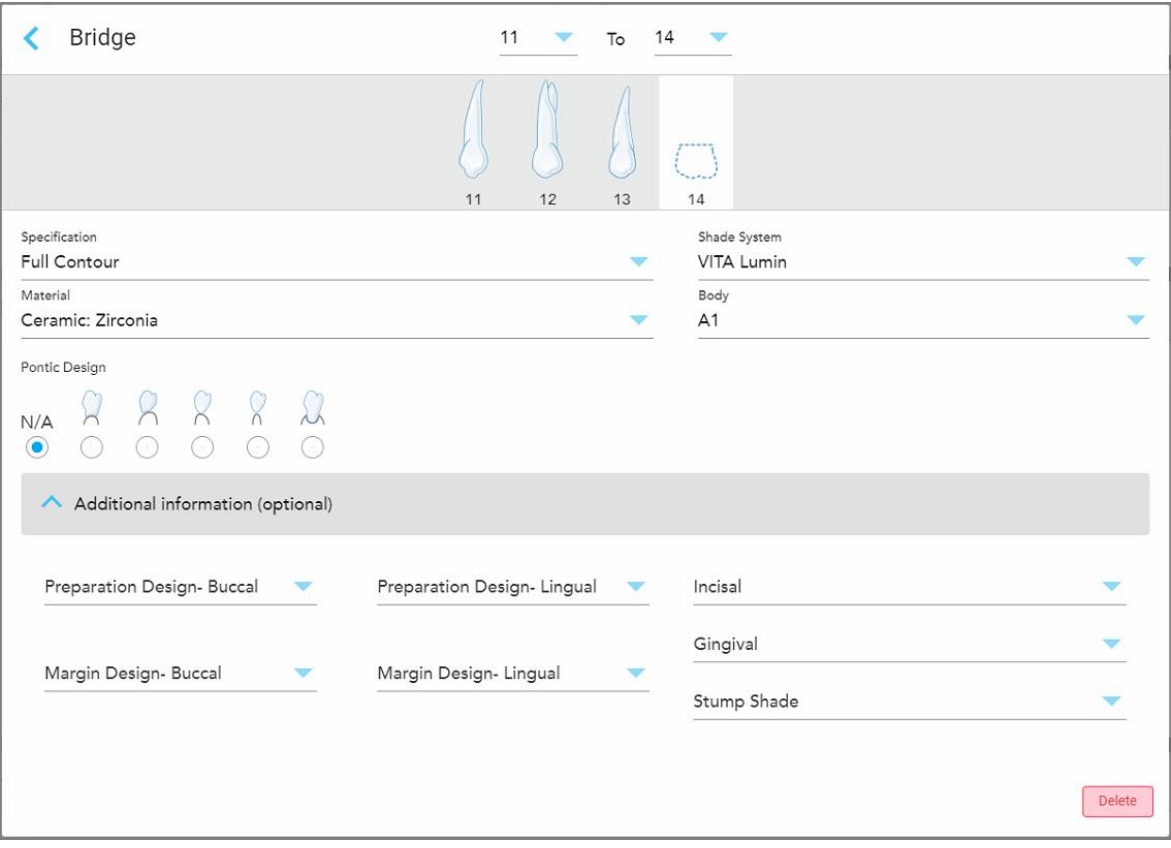

**Фигура 97: Област Additional information (Допълнителна информация) – Възстановяване на моста**

- <sup>o</sup> **Подготовка на дизайн (букален и лабиален):** Формата на финалната линия (маржин линията), създадена от потребителя по време на подготовката. Трябва да изберете това както за букалната, така и за лабиалната лигавица.
- <sup>o</sup> **Пунктирен дизайн (букален и лабиален):** Видът на границата на керамико-металната връзка, необходима за избраната базирана на метал корона. Трябва да изберете това както за букалната, така и за лабиалната лигавица. Това е приложимо само за стоматологични дейности с метал.
- <sup>o</sup> **Резци:** Оттенък за областта на резците за възстановяване.
- <sup>o</sup> **Гингивална:** Оттенък за областта на венците за възстановяване.
- <sup>o</sup> **Оттенък на пънчето:** Оттенък на предварително подготвения зъб.

iTero®

6. Ако сте избрали **Implant Based (На базата на имплант)**, опциите за лечение с Bridge (мост) ще се появят, както следва:

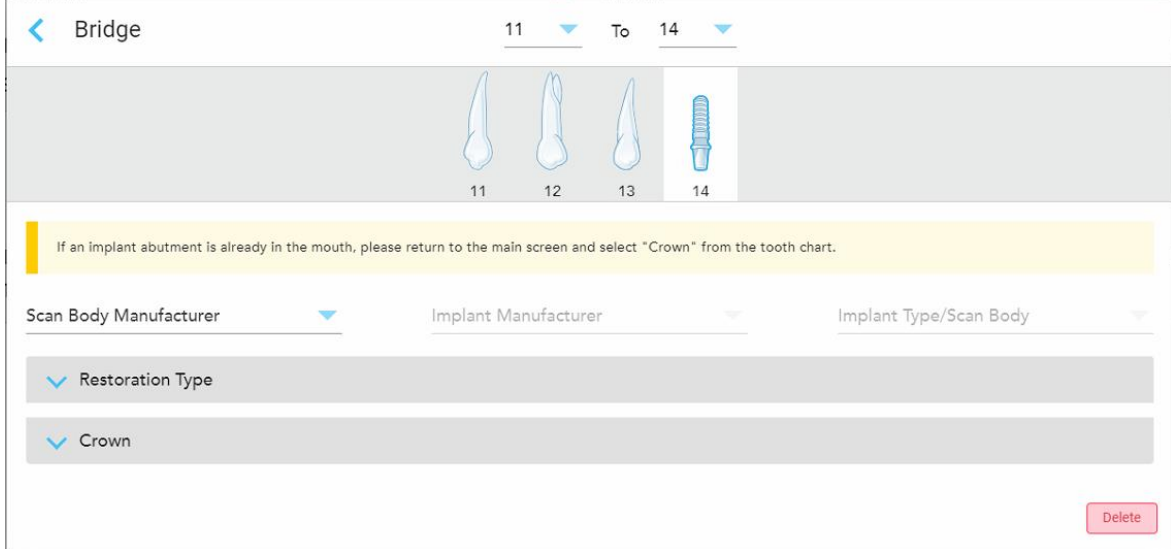

**Фигура 98: Опции за лечение на мостове – Implant Based (На базата на имплант)**

- a. Изберете производителя на сканираното тяло, производителя на импланта и типа на импланта/сканираното тяло от падащите менюта.
- b. Докоснете , за да разширите зоната **Restoration Type** (Тип възстановяване) и след това изберете типа възстановяване, типа опора и материала за опората от съответните падащи менюта. Ако е налице титаниева основа, включете превключвателя **Ti-Base**.

Можете да изберете тези опции след сканиране, но те трябва да бъдат избрани преди изпращането на сканирането.

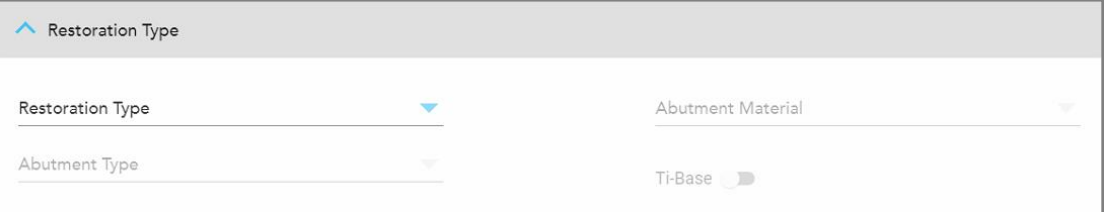

#### **Фигура 99: Разширена зона на типа възстановяване**

c. Докоснете , за да разширите зоната **Crown** (Корона) и след това изберете необходимите настройки от съответните падащи менюта, както е описано в [Възстановяване](#page-124-0) на коронки, [порцеланови](#page-124-0) фасета, инлей и онлей.

Можете да изберете тези опции след сканиране, но те трябва да бъдат избрани преди изпращането на сканирането.

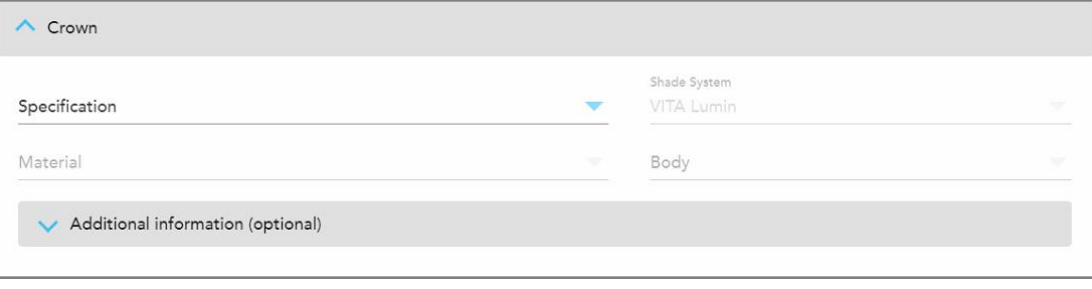

**Фигура 100: Разширяване на зоната на короната**

- 7. Натиснете , за да запазите избора си и да се върнете към прозореца *New Scan* (Ново сканиране).
- <span id="page-134-0"></span>8. Завършете попълването на данните в прозореца *New Scan* (Ново сканиране), както е описано в Попълване на рецепта за фиксирани [възстановителни](#page-120-0) процедури.

## **5.3.4 Попълване на рецепта за процедури Implant Planning (Планиране на имплант)**

Процедурата **Implant Planning (Планиране на имплант)** позволява ефективна комуникация с лабораториите по отношение на хирургическо - ръководните изисквания за предписване. Ако е необходимо, поръчките могат да бъдат изпратени и на вашия настолен софтуер и безпроблемно да бъдат импортирани директно в exoplan™ или друг настолен софтуер за планиране.

### **При попълване на рецептата за процедурата Implant Planning (Планиране на имплант):**

- 1. В зоната **Patient (Пациент)** въведете данните на пациента или потърсете съществуващ пациент, както е описано в Търсене на [съществуващи](#page-149-0) пациенти.
- 2. В зоната **Order (Поръчка)** изберете **Implant Planning (Планиране на имплант)** от падащото меню **Procedure (Процедури)**.
- 3. От падащото меню **Type (Тип)** изберете необходимия тип хирургическо ръководство:

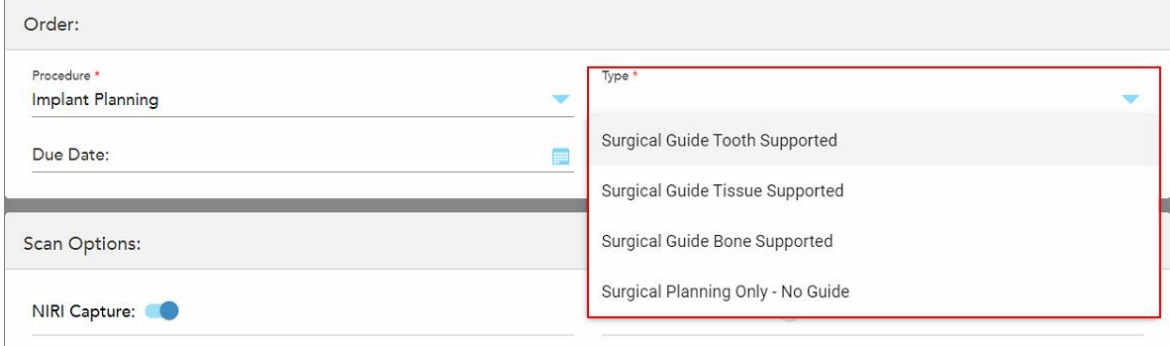

**Фигура 101: Видове процедури за планиране на импланта**

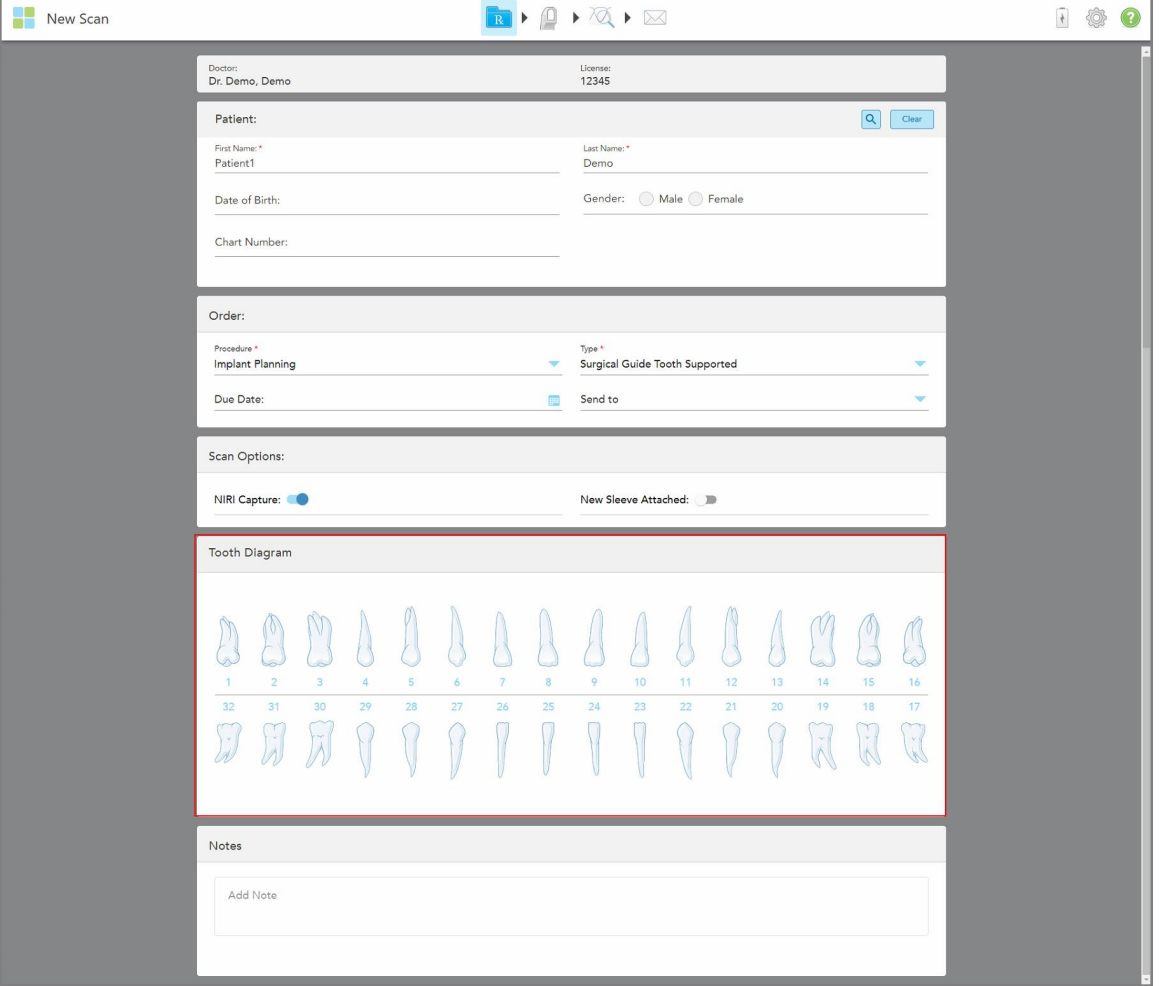

Прозорецът *New Scan (Ново сканиране)* ще се разшири, за да се покаже зоната **Tooth Diagram (Диаграма на зъба)**:

**Фигура 102: Процедура Implant Planning (Планиране на имплант) – Диаграма на зъб за поддръжка на хирургическото ръководство за зъб**

- 4. Ако е необходимо, натиснете календара в полето **Due Date (Краен срок)** и след това изберете датата, когато планът трябва да е готов.
- 5. Ако е необходимо, от падащото меню **Send To (Изпрати на)** изберете лабораторията, в която да бъде изпратено сканираното изображение, или собствения Ви водещ софтуер.
- 6. В зоната **Scan Options (Опции за сканиране)** включете/изключете следните превключватели, когато е необходимо.
	- <sup>o</sup> **NIRI Capture (Заснемане с NIRI):** По подразбиране всички изображения се заснемат с активирани NIRI данни. Ако е необходимо, можете да деактивирате заснемането на данни от NIRI за текущото сканиране, като изключите превключвателя. Ако е необходимо, можете да деактивирате NIRI данните за всички сканирания по подразбиране, както е описано в [Деактивиране](#page-100-0) на събирането на данни от NIRI за всички сканирания. **Забележка:** Заснемането с NIRI не е достъпно за системите iTero Element 5D Plus Lite.
	- <sup>o</sup> **New Sleeve Attached** (Прикрепена нова приставка): Включете превключвателя **New Sleeve Attached** (Прикрепена нова приставка), за да потвърдите, че нова приставка на палката е прикрепена. За повече информация разгледайте [Потвърждаване](#page-145-0) на нова приставка на палката между [пациентите](#page-145-0).
- 7. В зоната **Tooth Diagram (Диаграма на зъбите)** изберете съответния зъб за имплантиране и изберете **Implant Position (Позиция на импланта)** от падащото меню.

Ако сте избрали **Surgical Guide Tooth Supported (Поддържано хирургическо ръководство за зъб)** като вид процедура, можете също да изберете всеки поддържан зъб и след това да изберете **Supporting Tooth (Поддържан зъб)** от падащото меню. Поддържаните зъби се появяват в зоната **Tooth Diagram (Диаграма на зъба)** с линия под тях.

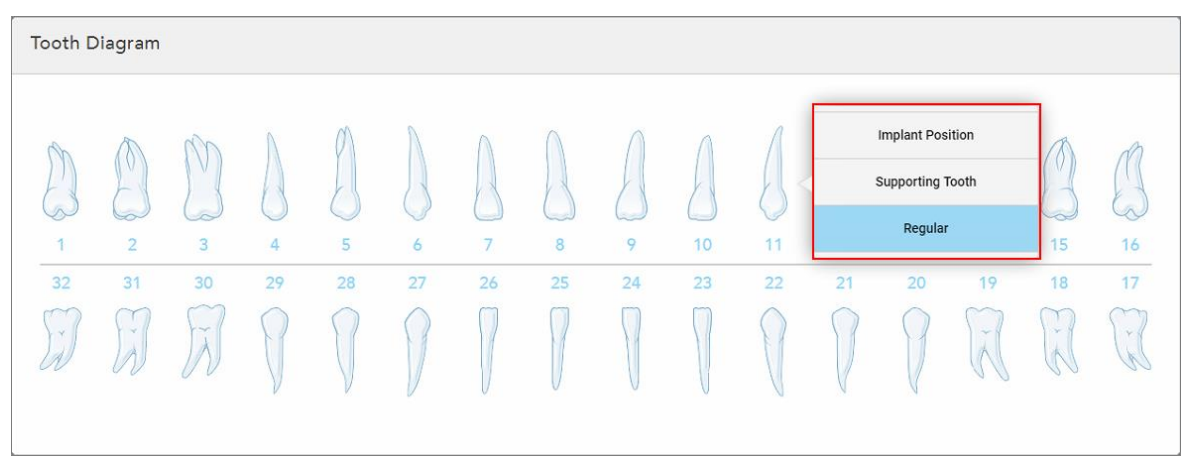

**Фигура 103: Определяне на зъбите, които трябва да бъдат имплантирани**

За всеки зъб, избран за имплантиране, се появява прозорецът *Implant Position (Позиция на импланта)*.

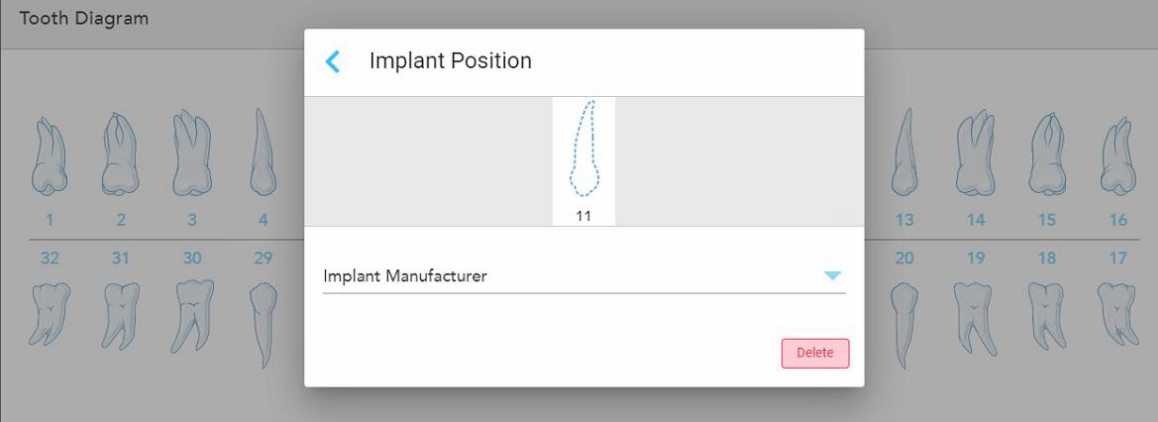

**Фигура 104: Прозорец Implant Position (Позиция на импланта)**

- 8. Изберете производителя на импланта от падащото меню.
- 9. Натиснете , за да запазите промените и да се върнете към прозореца *New Scan (Ново сканиране)*.

Зъбите за имплантиране и поддържащите зъби, ако е приложимо, се появяват в зоната **Tooth Diagram (Диаграма на зъба)**. Опорните зъби имат линия под тях и зъбите, които ще бъдат имплантирани, са показани с пунктирана линия.

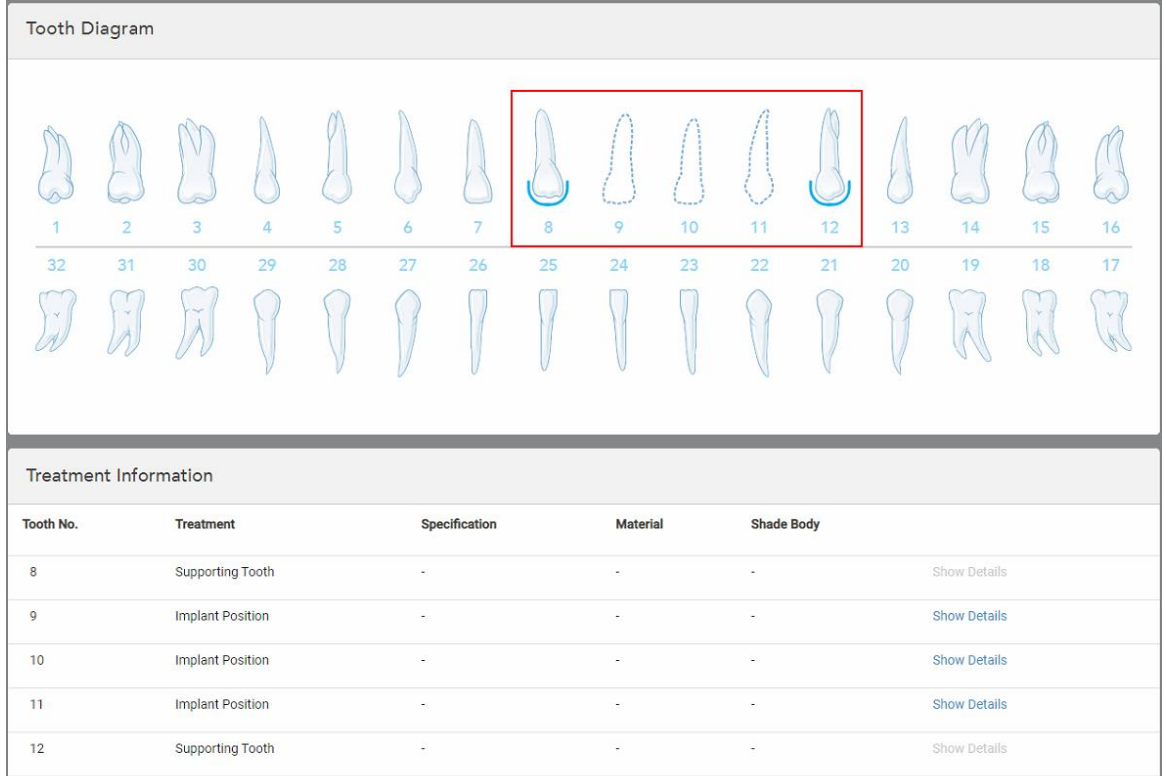

Подробностите за всеки съответен зъб са показани в зоната *Treatment Information (Информация за лечението)* под зоната **Tooth Diagram (Диаграмата на зъба)**.

**Фигура 105: Опорните зъби и зъбите, които ще бъдат имплантирани, ще се появят в зоните Tooth Diagram (Диаграма на зъба) и Treatment Information (Информация за лечението)**

10. Ако е необходимо, в зоната **Notes (Бележки)** въведете всички специфични бележки към лабораторията относно лечението на пациента. Например, можете да напишете специални инструкции за доставка или производство. Докоснете където и да е извън зоната **Notes (Бележки)**, за да добавите бележката. Всяка бележка показва автора на бележката с времеви печат и може да бъде редактирана и изтрита.

# <span id="page-138-0"></span>**5.3.5 Попълване на рецептата за процедурите Denture/Removable (Зъбна протеза/ Отсраняване)**

Процедурата по Зъбна протеза/Отстраняване позволява цялостно планиране и изработка на частични и пълни протези.

**Забележка:** Някои полета не са задължителни преди сканиране на пациента, но трябва да бъдат попълнени, преди да можете да изпратите сканирането.

## **За да попълните рецепта за процедура по Зъбна протеза/Отстраняване:**

1. В зоната **Patient (Пациент)** въведете данните на пациента или потърсете съществуващ пациент, както е описано в Търсене на [съществуващи](#page-149-0) пациенти.

- 2. В зоната **Order (Поръчка)** изберете **Denture/Removable (Зъбна протеза/Отстраняване)** от падащото меню **Procedure (Процедура)**.
- 3. От падащото меню **Type** (Тип) изберете необходимия тип зъбна протеза.

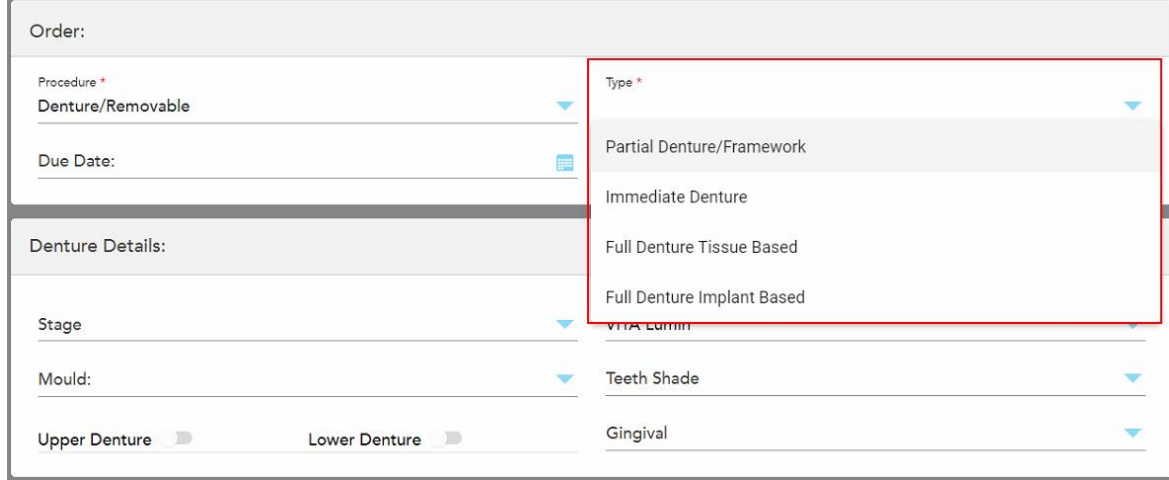

**Фигура 106: Тип процедура по Зъбна протеза/Отстраняване**

- 4. Ако е необходимо, докоснете календара в полето **Due Date (Краен срок)** и изберете датата, на която отливката трябва да бъде върната от лабораторията.
- 5. Ако е необходимо, от падащото меню **Send To (Изпрати на)** изберете лабораторията, в която да бъде изпратено сканираното изображение, или собствения Ви водещ софтуер.
- 6. Ако е необходимо, в зоната **Denture Details** (Детайли за зъбната протеза) изберете етапа на протезата (отнася се само за процедури изцяло на базата на тъкани и изцяло на базата на импланти), отливката и системата на светлосенки, включително сянката на зъбите и сянката на гингивата от съответните падащи менюта.

**Горна/долна зъбна протеза:** Съответният превключвател на дъгата се включва автоматично според показанията на зъба в зоната **Tooth Diagram** (Диаграма на зъба).

- 7. В зоната **Scan Options** (Опции за сканиране) включете/изключете следните превключватели според нуждата.
	- <sup>o</sup> **NIRI Capture (Заснемане с NIRI):** По подразбиране всички изображения се заснемат с активирани NIRI данни. Ако е необходимо, можете да деактивирате заснемането на данни от NIRI за текущото сканиране, като изключите превключвателя. Ако е необходимо, можете да деактивирате NIRI данните за всички сканирания по подразбиране, както е описано в [Деактивиране](#page-100-0) на събирането на данни от NIRI за всички сканирания. **Забележка:** Заснемането с NIRI не е достъпно за системите iTero Element 5D Plus Lite.

<sup>o</sup> **Denture Copy Scan (Сканирано копие на зъбна протеза):** Включете превключвателя **Denture Copy Scan (Сканирано копие на зъбна протеза)**, за да включите сканиране на предишна или временна протеза. Когато преминете към режим на сканиране, докоснете **1** за да сканирате предишните зъбни протези, след което докоснете **2**, за да сканирате пациента.

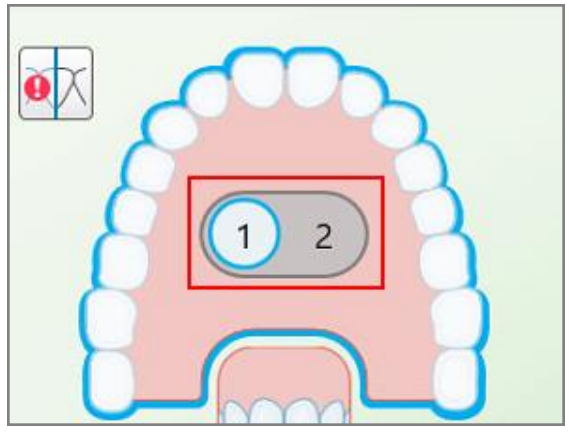

**Фигура 107: Опция за сканиране както на протезите, така и на пациента**

- <sup>o</sup> **New Sleeve Attached** (Прикрепена нова приставка): Включете превключвателя **New Sleeve Attached** (Прикрепена нова приставка), за да потвърдите, че нова приставка на палката е прикрепена. За повече информация разгледайте [Потвърждаване](#page-145-0) на нова приставка на палката между [пациентите](#page-145-0).
- 8. В зоната **Tooth Diagram** (Диаграма на зъбите) определете зъбите, които да бъдат включени в зъбната протеза според избрания вид процедура. Тази област не е от значение за видовете процедури за пълна зъбна протеза на базата на тъкани.

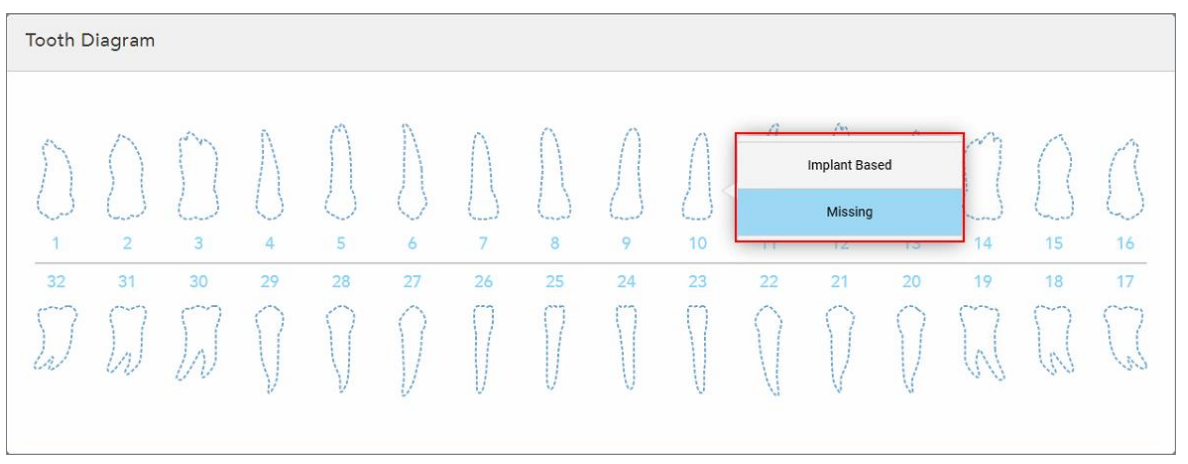

**Фигура 108: Определяне на зъбите, които да бъдат включени в протезата – Вид процедура за пълна зъбна протеза на базата на имплант**

- $\circ$  Частична зъбна протеза/рамка Докоснете всеки съответен зъб и изберете или **Clasp** (Закачане), или **Missing** (Липсващ).
- <sup>o</sup> Незабавна зъбна протеза Докоснете всеки съответен зъб и изберете или **Clasp** (Закачане), или **To Be Removed** (За премахване).

<sup>o</sup> Пълна зъбна протеза на базата на имплант – Докоснете всеки съответен зъб и изберете или **Implant Based** (На базата на имплант) или **Missing** (Липсващ). Ако изберете **Implant Based** (На базата на имплант), се появява прозорецът за настройки *Implant Based* (На базата на имплант), като всички полета са задължителни.

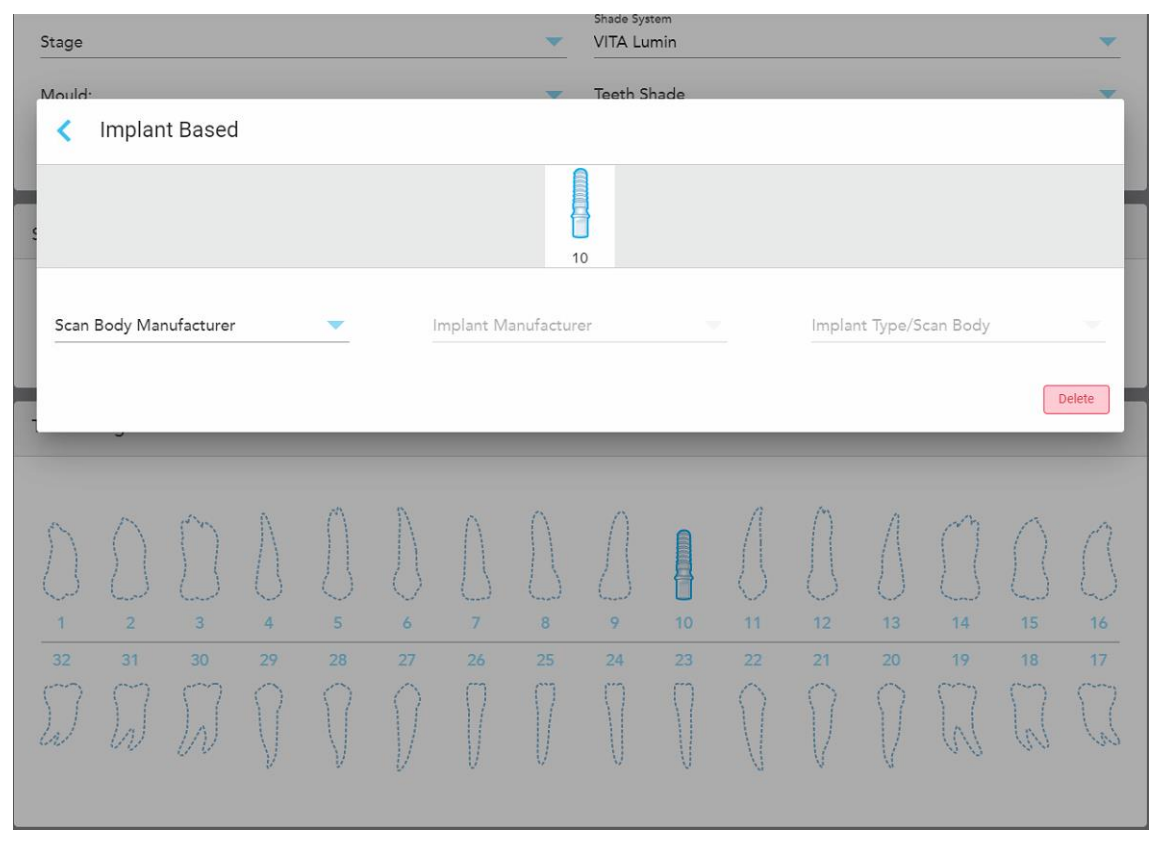

**Фигура 109: Прозорец с настройки Implant Based (На базата на имплант)**

- i. За всеки зъб на базата на имплант изберете производителя на сканираното тяло, производителя на импланта и типа имплант/сканирано тяло от съответните падащи менюта.
- ii. Натиснете , за да запазите промените и да се върнете към прозореца *New Scan (Ново сканиране)*.
- 9. Зоната **Treatment Information** (Информация за лечението) показва всички показания за всеки зъб. Ако е необходимо, редактирайте подробностите за всеки зъб, като докоснете **Show Details** (Показване на подробностите).
- 10. Ако е необходимо, в зоната **Notes (Бележки)** въведете всички специфични бележки към лабораторията относно лечението на пациента. Например, можете да напишете специални инструкции за доставка или производство. Докоснете където и да е извън зоната **Notes (Бележки)**, за да добавите бележката. Всяка бележка показва автора на бележката с времеви печат и може да бъде редактирана и изтрита.

11. Натиснете <sup>(О</sup>върху лентата с инструменти, за да преминете в режим сканиране, както е описано в [Сканиране](#page-153-0) на пациента.

**Забележка:** Излишната мека тъкан няма да бъде отстранена автоматично от краищата на модела по време на сканиране. Ако е необходимо, можете да активирате автоматично почистване, като натиснете екрана и след това докоснете инструмента за автоматично почистване. За повече информация разгледайте Деактивиране на [автоматичното](#page-202-0) почистване.

## **5.3.6 Попълване на рецептата за процедурите Appliance (Приспособление)**

<span id="page-142-0"></span>Процедурата Appliance (Приспособление) Ви позволява да създадете рецепта за различни дентални уреди, като нощни пазачи и приспособления за сън.

#### **За да попълните рецептата за процедура Appliance (Приспособление):**

- 1. В зоната **Patient (Пациент)** въведете данните на пациента или потърсете съществуващ пациент, както е описано в Търсене на [съществуващи](#page-149-0) пациенти.
- 2. В зоната **Order (Поръчка)** изберете **Appliance (Приспособление)** от падащото меню **Procedure (Процедура)**.
- 3. От падащото меню **Type (Тип)** изберете необходимия тип приспособление. Ако необходимият уред не е включен в списъка, изберете **Ortho Appriance (Ортодонски уред)** и след това въведете изискванията си в зоната **Notes (Бележки)** в долната част на прозореца.

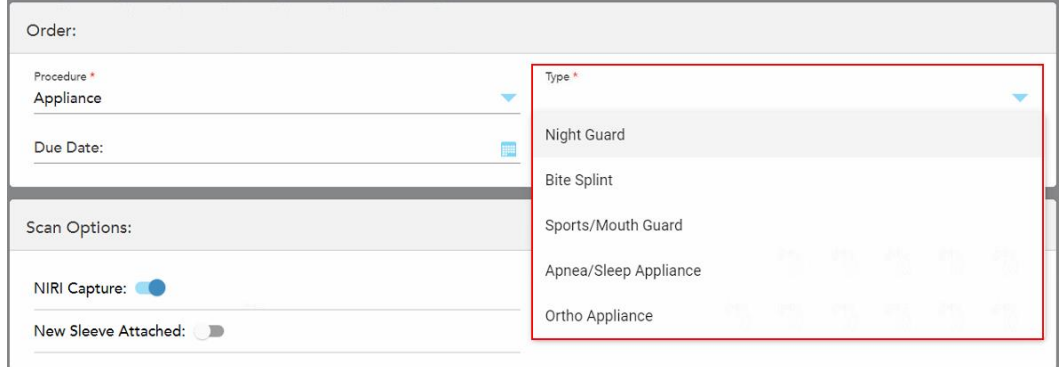

**Фигура 110: Типове процедури Appliance (Приспособление)**

4. Продължете да попълвате рецептата от стъпка 5, както е описано в [Попълване](#page-114-0) на рецептата.

## **5.3.7 Деактивиране на събирането на данни от NIRI**

**Забележка:** Този раздел не се отнася до системите iTero Element 5D Plus Lite.

При сканиране на пациентите данните на NIRI се събират по подразбиране. Можете обаче да деактивирате събирането на данни от NIRI, преди да започнете ново сканиране. В такъв случай нито една от функциите на NIRI не се появява в GUI и данните от NIRI не се събират, запазват или изпращат.

Заснемането на NIRI може също да бъде деактивирано по подразбиране за всички сканирания, както е описано в [Деактивиране](#page-100-0) на събирането на данни от NIRI за всички сканирания.

#### **За да деактивирате заснемането на данни от NIRI за конкретно сканиране:**

<sup>l</sup> Преди да започнете ново сканиране, в прозореца *New Scan (Ново сканиране)* изключете превключвателя **NIRI Capture (Заснемане на NIRI**).

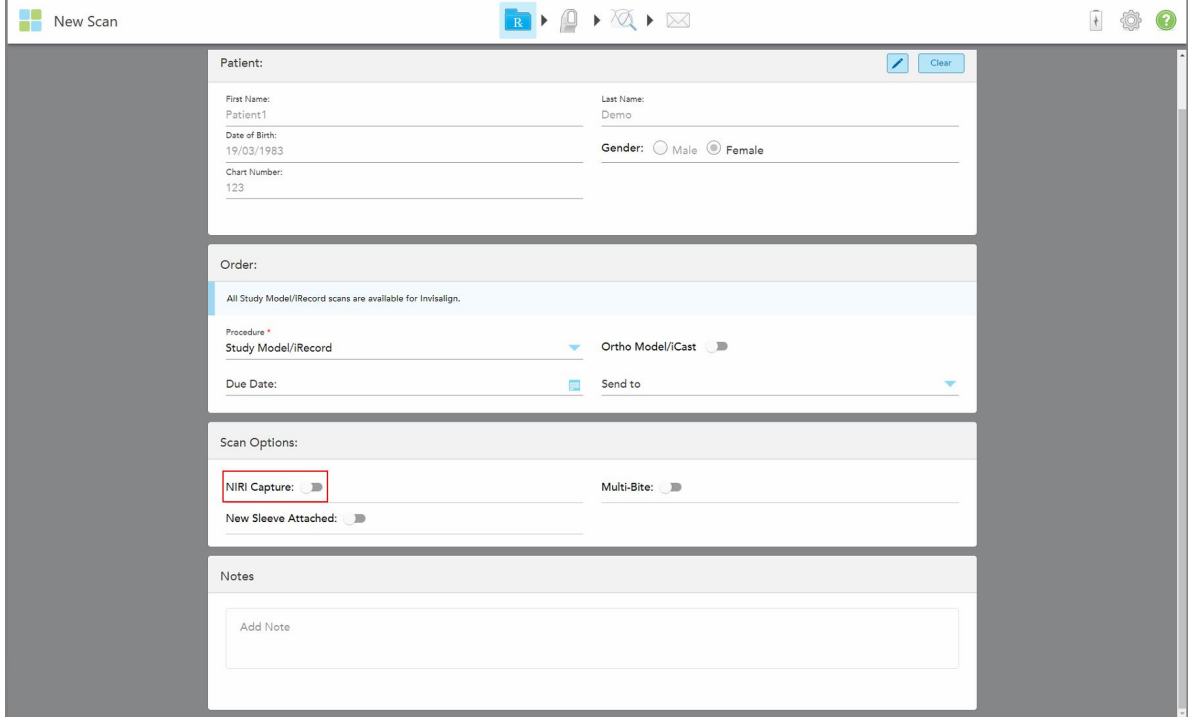

**Фигура 111: Деактивиране на събирането на данни от NIRI за конкретно сканиране**

**Забележка:** Тази опция не може да бъде променена след започване на сканирането.
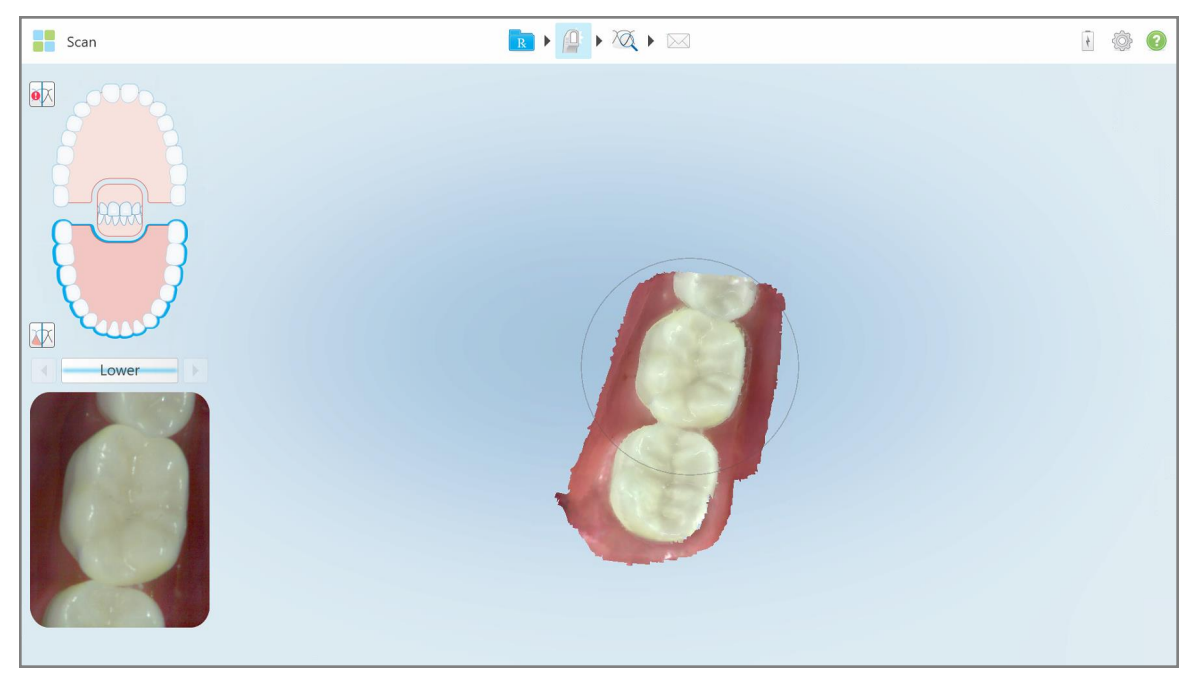

**Фигура 112: Сканиращ инструмент без опцията за показване на NIRI данни във визьора или за увеличаване на визьора**

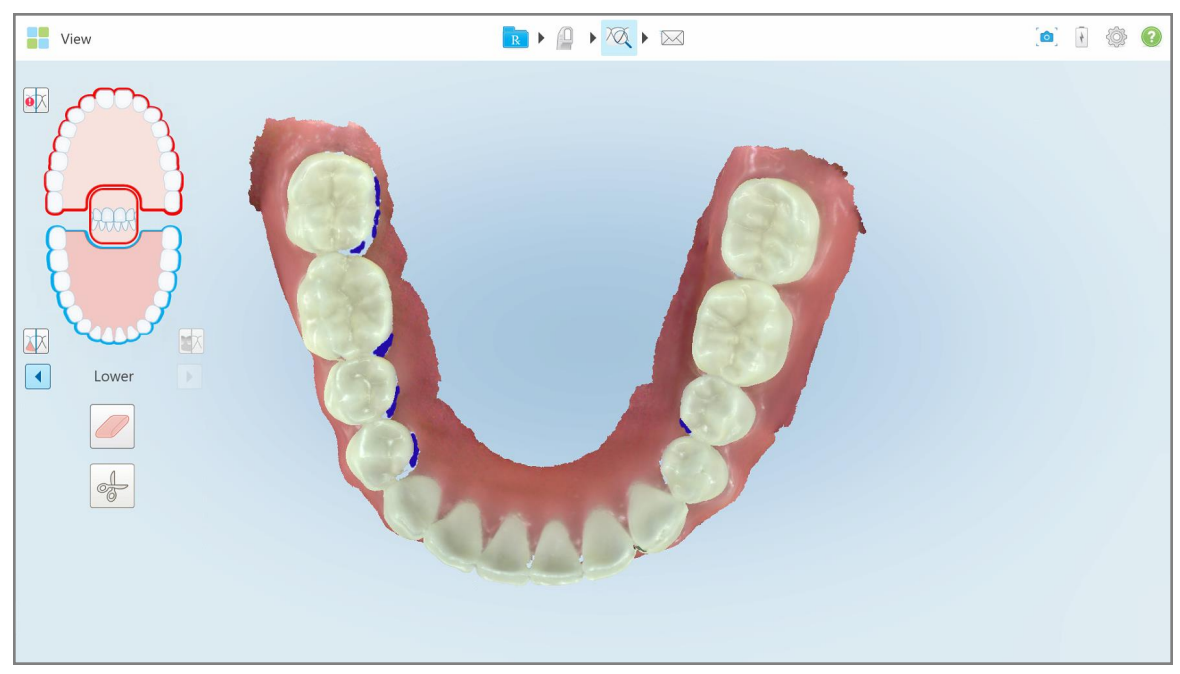

**Фигура 113: Инструментът за преглед не се появява в режим Преглед**

След сканиране можете да видите статуса на NIRI за всяко сканиране в страницата *Orders (Поръчки)* на скенера и в MyiTero.

### **5.3.8 Потвърждаване на нова приставка на палката между пациентите**

За да предотвратите кръстосано замърсяване, трябва да сменяте приставка на палката за всеки пациент.

В системите iTero Element 5D Plus трябва да потвърдите новата приставка на палката, като използвате една от следните опции:

- <sup>l</sup> Активиране на опцията **New Sleeve Attached (Прикачане на нова приставка)** при попълване на нова рецепта, както е описано в [Потвърждаване](#page-145-0) на новата приставка при попълване на рецептата. Този метод е с минимално вмешателство и няма да тревожи пациента.
- <sup>l</sup> Кликнете върху някой от бутоните на палката или натиснете **OK** за потвърждение, когато се опитвате да

влезете в Scan mode (Режим на сканиране), както е описано в [Потвърждаване](#page-146-0) на новата приставка при достъп до режим [сканиране](#page-146-0).

Ако не потвърдите новата приставка няма да можете да започнете ново сканиране.

И двата метода за приставка за потвърждение на приставката на палката са описани в регистрационния файл, съдържащ името на потребителя, потвърдил новата приставка, както и клеймото за времето.

<span id="page-145-0"></span>**Забележка:** Следните раздели, описващи потвърждението на приставката в софтуера, не сe отнасят до системите iTero Element 5D Plus Lite.

# **5.3.8.1 Потвърждаване на новата приставка при попълване на рецептата**

В прозореца *New Scan (Ново сканиране)* включете превключвателя **New Sleeve Attached (Прикрепена нова приставка)**, за да потвърдите, че е прикрепена нова приставка към палката.

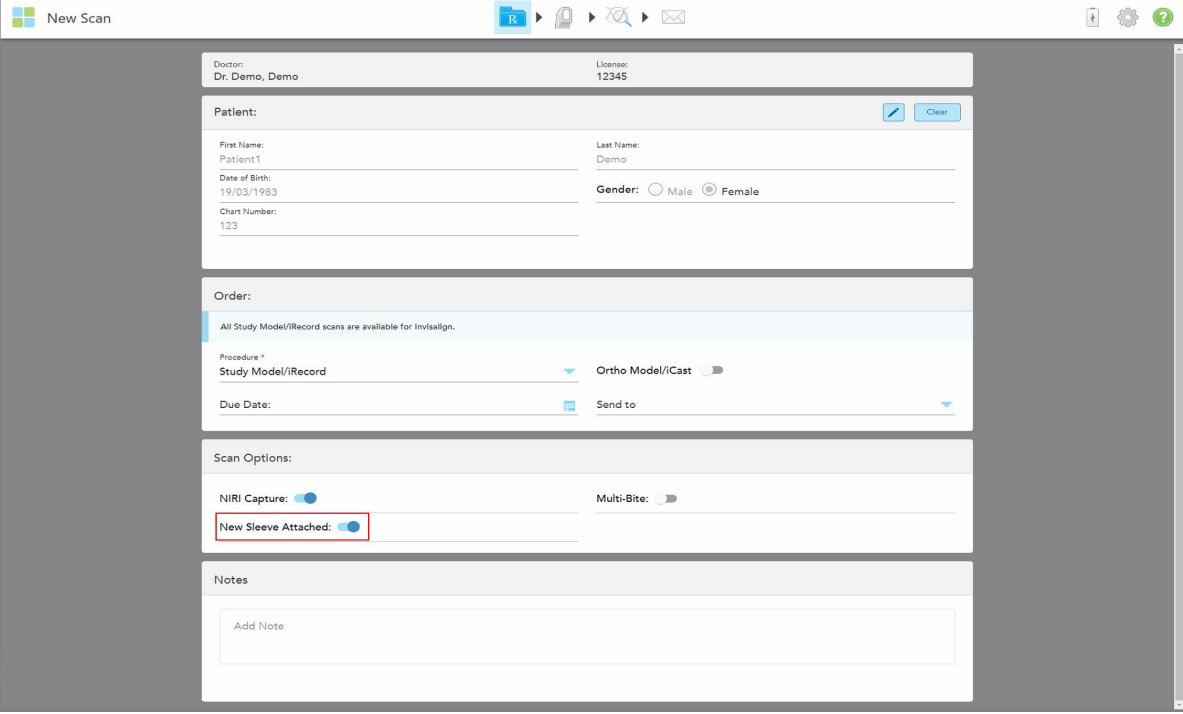

**Фигура 114: Потвърждаване, че е прикачена нова приставка**

- <sup>l</sup> Ако превключвателят **New Sleeve Attached (Прикачена нова приставка)** е включен, няма да виждате допълнителни съобщения и ще можете да сканирате при влизане в режим на сканиране.
- **Ако превключвателят New Sleeve Attached (Прикачена нова приставка)** не е включен, ще достъпът Ви до режим на сканиране ще бъде блокиран и ще трябва да потвърдите новата приставка, както е описано в следващия раздел.

# **5.3.8.2 Потвърждаване на новата приставка при достъп до режим сканиране**

<span id="page-146-0"></span>Ако не сте включили превключвателя **New Sleeve Attached (Прикачена нова приставка)** при попълване

на новата рецепта, когато докоснете инструмента за сканиране се появява следното съобщение:

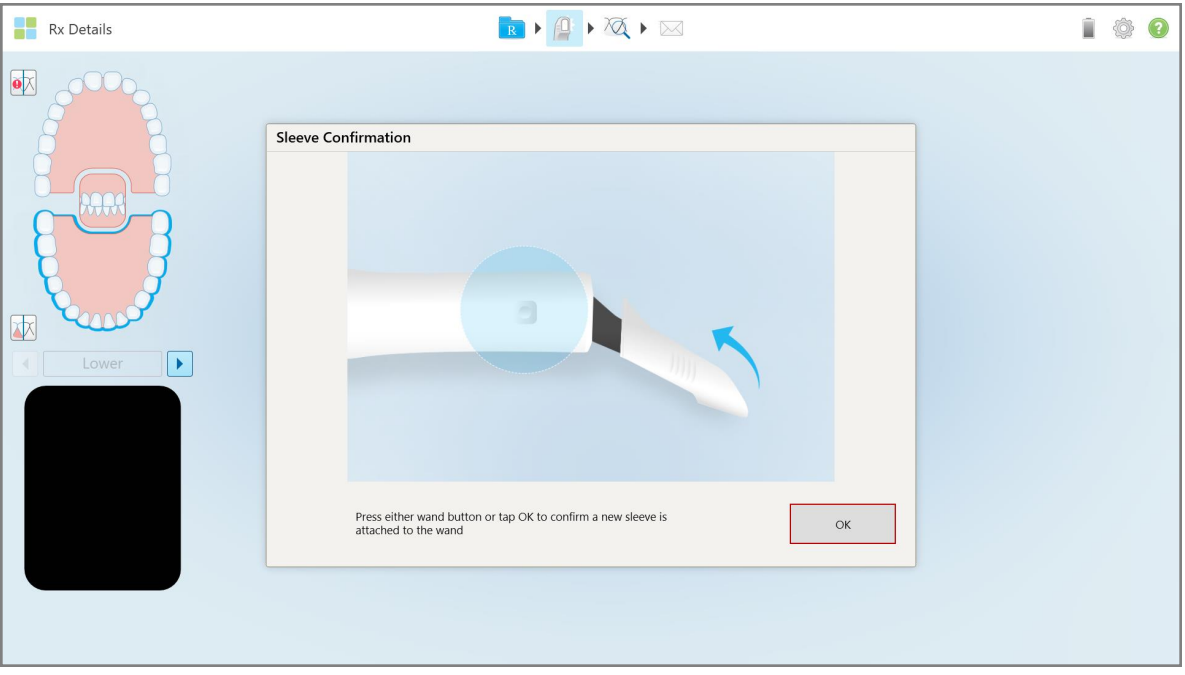

**Фигура 115: Изскачащо съобщение за потвърждение преди сканиране**

Достъпът до сканирането ще бъде блокиран, докато не натиснете **OK** на екрана или докато не натиснете някой от бутоните на палката.

## **5.4 Управление на пациенти**

Вие контролирате процеса на управление данните на пациента от зоната **Patient (Пациент)** в прозореца *New Scan (Ново сканиране)*.

- Добавете нов пациент, както е описано в [Добавяне](#page-147-0) на нови пациенти
- Търсете съществуващ пациент, както е описано в Търсене на [съществуващи](#page-149-0) пациенти
- Редактирайте данните на пациента, както е описано в [Редактиране](#page-151-0) данните на пациента
- <span id="page-147-0"></span><sup>l</sup> Изчистване на данните за пациента от прозореца *New Scan (Ново сканиране)*, както е описано в [Изчистване](#page-153-0) на данните за пациента от прозореца New Scan (Ново сканиране)

#### **5.4.1 Добавяне на нови пациенти**

Можете да добавите нов пациент, докато попълвате рецептата. Данните за пациента ще бъдат запазени, след като преминете към прозореца *Scan (Сканиране)* и по - късно могат да бъдат редактирани, както е описано в [Редактиране](#page-151-0) данните на пациента.

Освен това можете да добавяте нови пациенти, използващи MyiTero или вашия софтуер за управление на дентални програми (DPMS).

#### **За да добавите нов пациент:**

- 1. В прозореца *New Scan (Ново сканиране)* в зоната**Patient (Пациент)** въведете собственото и фамилното име на пациента.
- 2. Ако е необходимо, въведете датата на раждане на пациента във формат ДД/ММ/ГГГГ, изберете пола на пациента и въведете уникален идентификатор като номер на диаграмата на пациента.

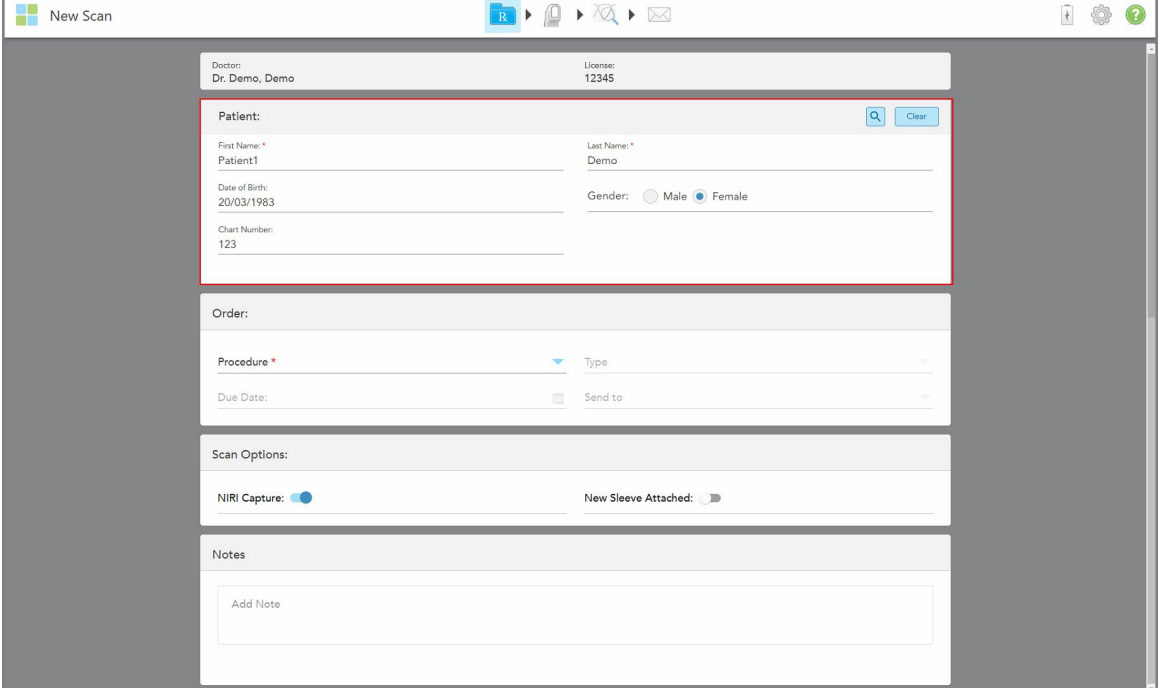

Данните за новия пациент се появяват в зоната **Patient (Пациент)** в прозореца *New Scan (Ново сканиране)*.

**Фигура 116: Добавяне на нов пациент**

**Забележка:** Ако се опитате да добавите пациент, който вече съществува, се маркират полетата **First Name (Собствено име) Last Name (Фамилия)** и **Chart Number (Номер на диаграма)** и се появява съобщение, което Ви уведомява, че пациент със същите данни вече съществува.

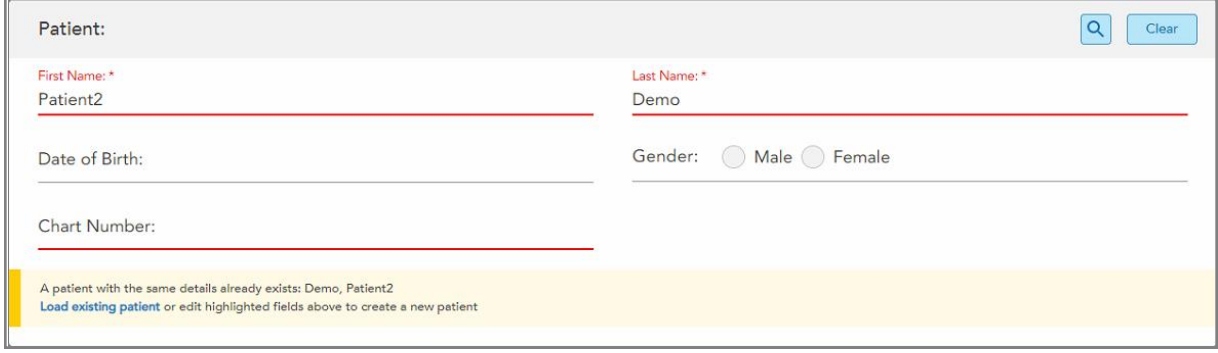

**Фигура 117: Съобщение, известяващо, че пациент със същите данни вече съществува**

- a. Ако новият пациент и съществуващият пациент са едно и също лице, докоснете **Load existing patient (Зареждане на съществуващия пациент)**.
- b. Ако новият пациент и съществуващият пациент са различни хора, редактирайте маркираните полета First Name (Собствено име), Last Name (Фамилия) или Chart Number (Номер на диаграма) – за да създадете нов пациент.

<span id="page-149-0"></span>Данните за пациента се появяват в прозореца *New Scan (Ново сканиране)*.

## **5.4.2 Търсене на съществуващи пациенти**

Когато търсите съществуващ пациент, трябва да въведете поне 3 знака от името му в полето за търсене, за да видите списък с пациентите, отговарящи на критериите за търсене.

В допълнение, можете да потърсите пациент от страницата **Patients (Пациенти)** , както е описано в Търсене на [пациенти](#page-174-0).

## **За да търсите съществуващ пациент:**

1. В прозореца *New Scan (Ново сканиране)* в зоната **Patient (Пациент)** натиснете .

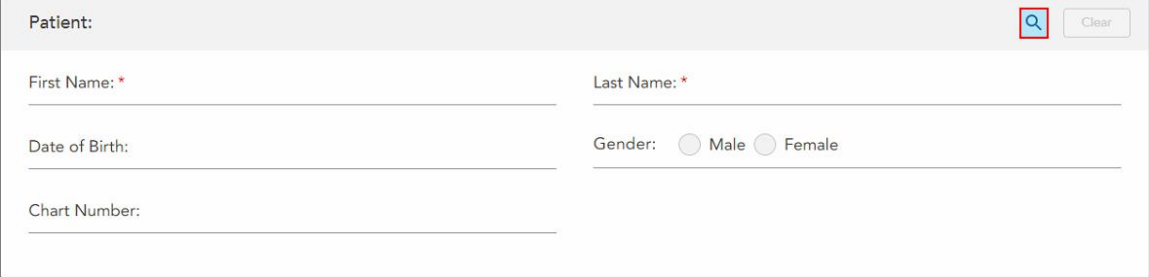

**Фигура 118: Област на пациента в прозореца New Scan (Ново сканиране) – търсене на съществуващ пациент**

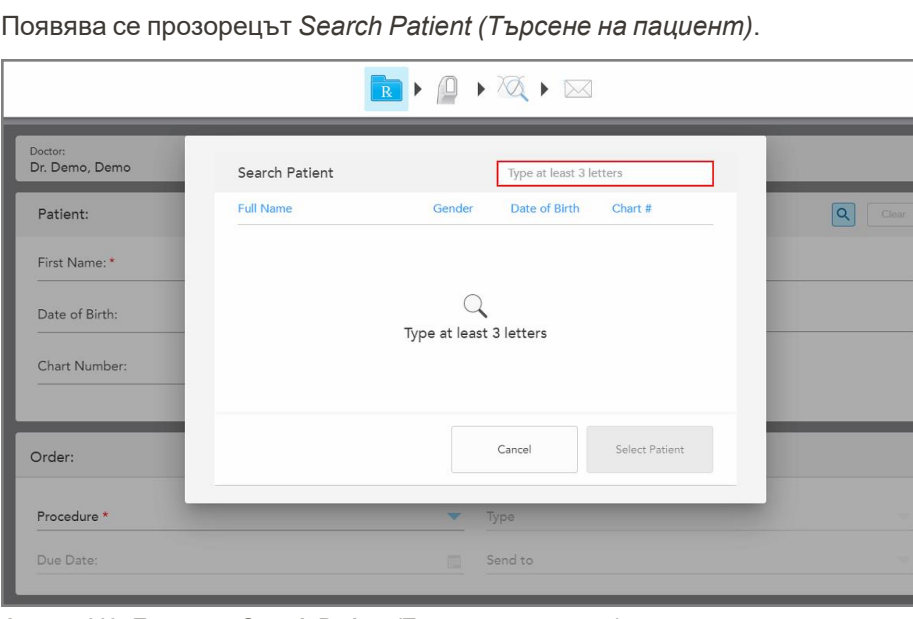

**Фигура 119: Прозорец Search Patient (Търсене на пациент) с поле за търсене**

2. В прозореца *Search Patient (Търсене на пациент)* въведете поне три букви в полето за търсене, за да се появи списък с пациенти, отговарящи на критериите за търсене.

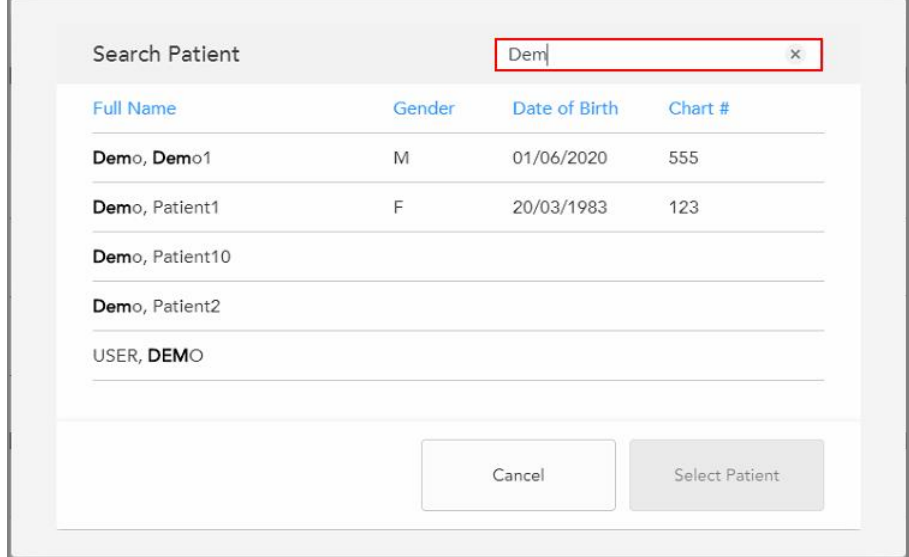

**Фигура 120: Критерии за търсене в полето за търсене и списък на съответстващи пациенти**

3. Изберете желания пациент и след това натиснете **Select Patient (Избор на пациент)**.

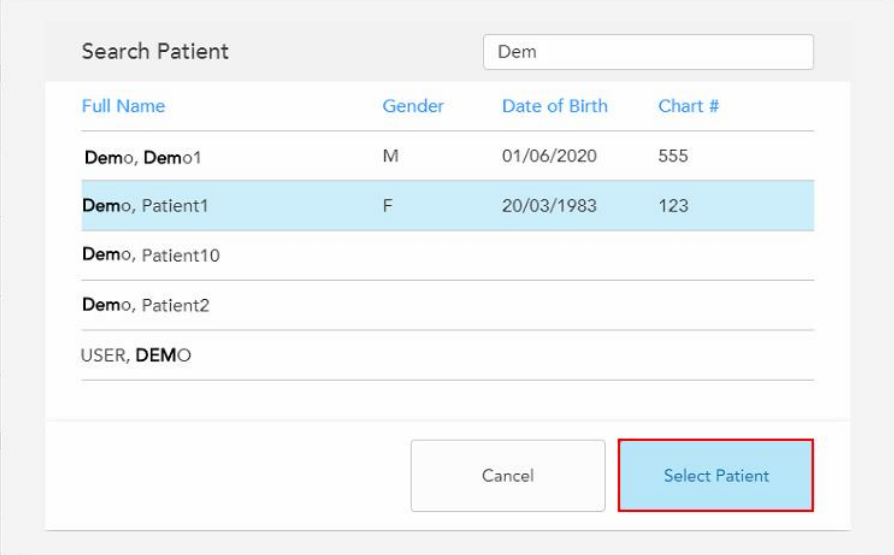

**Фигура 121: Избор на необходимия пациент**

Избраният пациент се появява в зоната **Patient (Пациент)** в прозореца *New Scan (Ново сканиране)*.

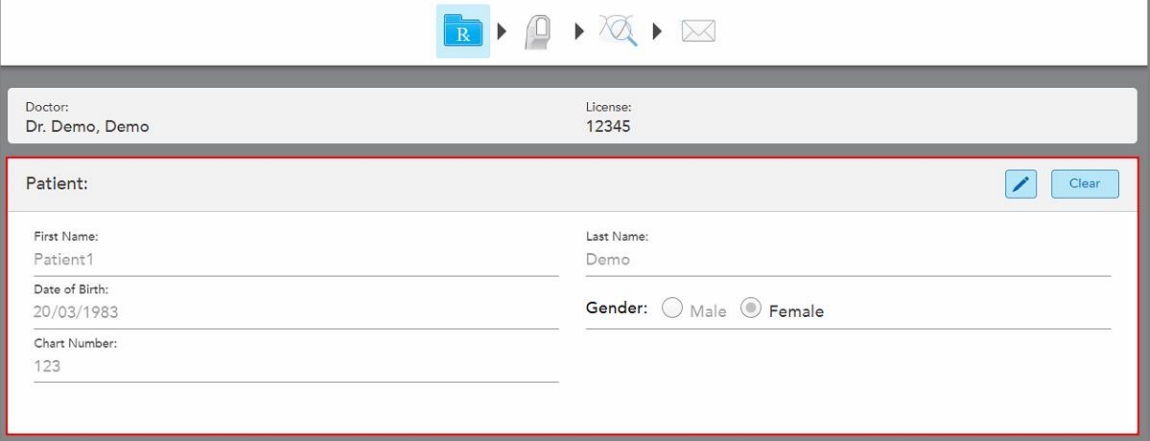

<span id="page-151-0"></span>**Фигура 122: Избраният пациент се появява в зоната Patient (Пациент) в прозореца New Scan (Ново сканиране)**

## **5.4.3 Редактиране данните на пациента**

След като сте потърсили и избрали пациент или след като сте добавили нов пациент, можете да редактирате данните на пациента.

Освен това можете да редактирате данните на пациента, когато отворите рецептата от профилната страница на пациента, както е описано в Преглед на [рецептата](#page-178-0).

#### **За да редактирате данните на пациента:**

1. Търсете съществуващ пациент, както е описано в Търсене на [съществуващи](#page-149-0) пациенти.

Пациентът се появява в прозореца *New Scan (Ново сканиране)*.

2. В зоната **Patient (Пациент)** натиснете .

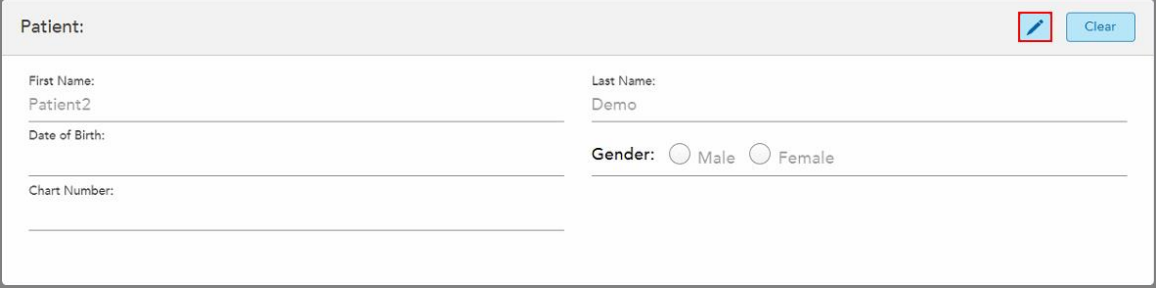

**Фигура 123: Зона на пациента в прозореца New Scan (Ново сканиране) – редактиране на пациент**

Появява се прозорецът *Edit Patient (Редактиране на пациент)*.

3. Редактирайте данните на пациента, когато е необходимо, и след това натиснете **Update (Обновяване)**.

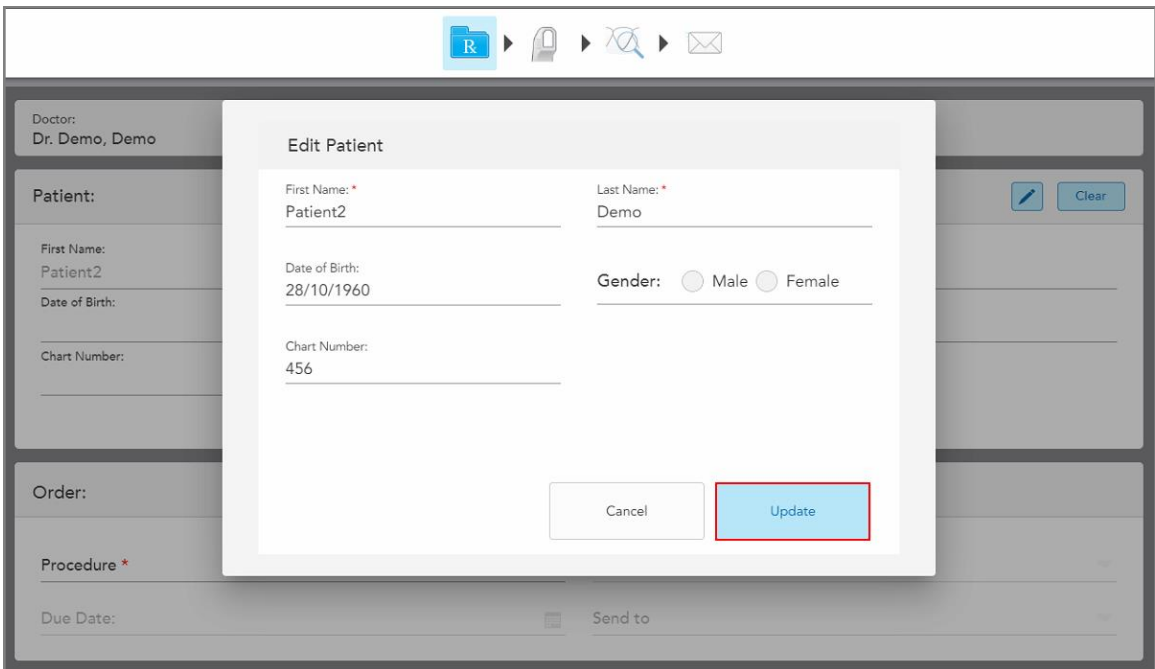

**Фигура 124: Прозорец за редактиране на пациент и бутон за обновяване**

Ако, докато редактирате името на пациента, въведете идентични данни като тези на вече съществуващ пациент, се появява съобщение, което Ви уведомява за това.

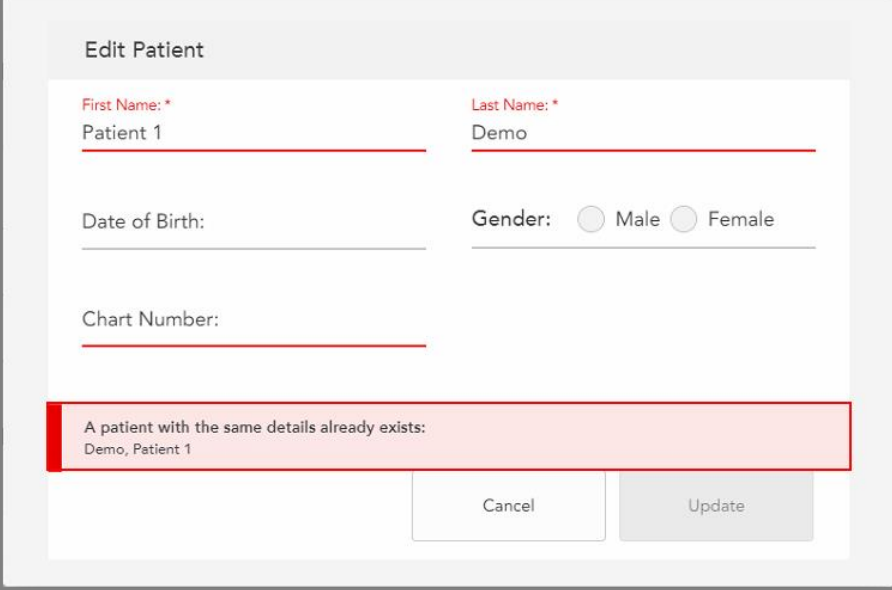

**Фигура 125: Съобщение, известяващо, че пациент със същите данни вече съществува**

За да разграничите пациентите с едни и същи данни, въведете уникален идентификатор в полето **Chart Number (Номер на диаграмата)**.

## **5.4.4 Изчистване на данните за пациента от прозореца New Scan (Ново сканиране)**

<span id="page-153-0"></span>Ако е необходимо, можете да премахнете показаните в момента данни на пациента от прозореца *New Scan (Ново сканиране)*.

#### **За да изчистите данните на пациента от прозореца New Scan (Ново сканиране):**

1. В зоната **Patient (Пациент)** натиснете **...** Clear

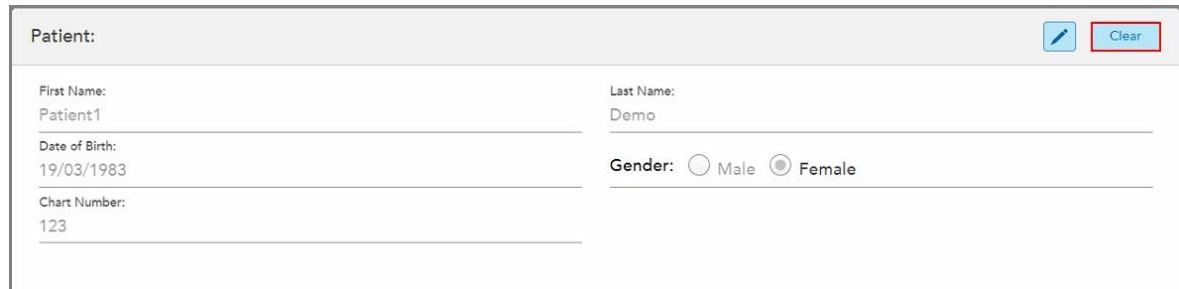

**Фигура 126: Бутон за изчистване на подробностите за пациента**

Появява се съобщение за потвърждение.

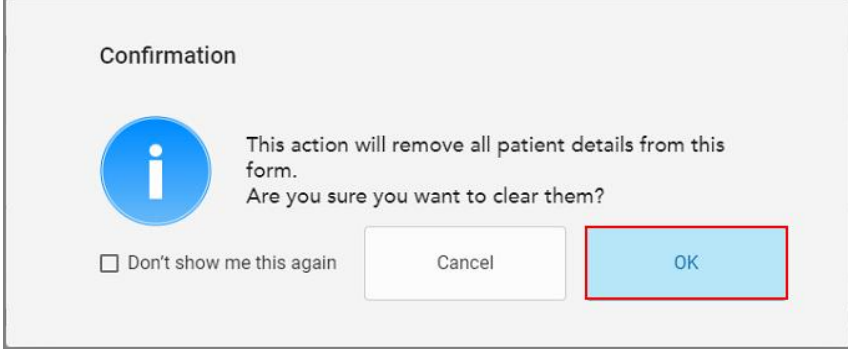

**Фигура 127: Изчистване на съобщението за потвърждение**

2. Докоснете **OK**, за да изчистите подробностите за пациента.

Ако е необходимо, можете да изберете отметката **Don't show me this again (Не показвай това отново)**. В бъдеще данните за пациента ще бъдат изчистени от прозореца *New Scan (Ново сканиране)* веднага щом докоснете бутона **Clear (Изчистване)**.

Всички данни са изчистени от прозореца *New Scan (Ново сканиране)* и вече можете да добавите нов пациент или да търсите съществуващ пациент, ако е необходимо.

# **5.5 Сканиране на пациента**

След попълване на рецептата, натиснете върху лентата с инструменти, за да влезете в режим на сканиране. Появява се прозорецът *Scan (Сканиране)*, който Ви позволява да започнете да сканирате пациента.

Скенерът ITero Element 5D осигурява едновременно заснемане и показване на NIRI, 2D цветни изображения и 3D интраорални данни за оптични отпечатъци.

**Забележка:** Технологията iTero NIRI не се поддържа от системите iTero Element 5D Plus Lite.

Докато сте в режим Сканиране, можете да извършвате следните действия:

- Вижте допълнителната обратна връзка при сканиране, описана в [Допълнителна](#page-156-0) обратна връзка при [сканиране](#page-156-0)
- [Превключване](#page-158-0) между цветен и монохромен режим, описано в Превключване на цвета за сканиране
- [Превключване](#page-159-0) между 3D и дисплея на визьора, описано в Превключване между 3D дисплея и [визуализатора](#page-159-0)
- Превключване между показването на цветно изображение или NIRI изображение във визуализатора, както е описано в [Превключване](#page-161-0) между цветни и NIRI изображения във визуализатора – отнасящо се само за системите iTero Element 5D и iTero Element 5D Plus

Можете да редактирате сканираното изображение, както следва:

- [Изтриване](#page-197-0) на сегмент, както е описано в Изтриване на сегмент
- [Изтриване](#page-199-0) на избрана област, както е описано в Изтриване на селекция
- Заснемане на зони с липсваща анатомия, както е описано в Попълване на [липсващата](#page-201-0) анатомия
- Показване на излишната тъкан около ръбовете на 3D модела, както е описано в [Деактивиране](#page-202-0) на [автоматичното](#page-202-0) почистване

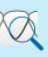

Когато приключите със сканирането на пациента, докоснете върху лентата с инструменти, за да преминете в режим **View (Преглед)**, където можете да прегледате сканираното изображение.

# **5.5.1 Указания за сканиране**

Веднага след като преминете в режим Scan (Сканиране), в центъра на сканиращия прозорец се появява препоръчителната последователност на избраните сегменти за сканиране. Тя изчезва автоматично след кратък период от време или можете да докоснете някъде по екрана, за да я скриете.

iTero препоръчва да следвате последователността на сканиране за най-добри резултати.

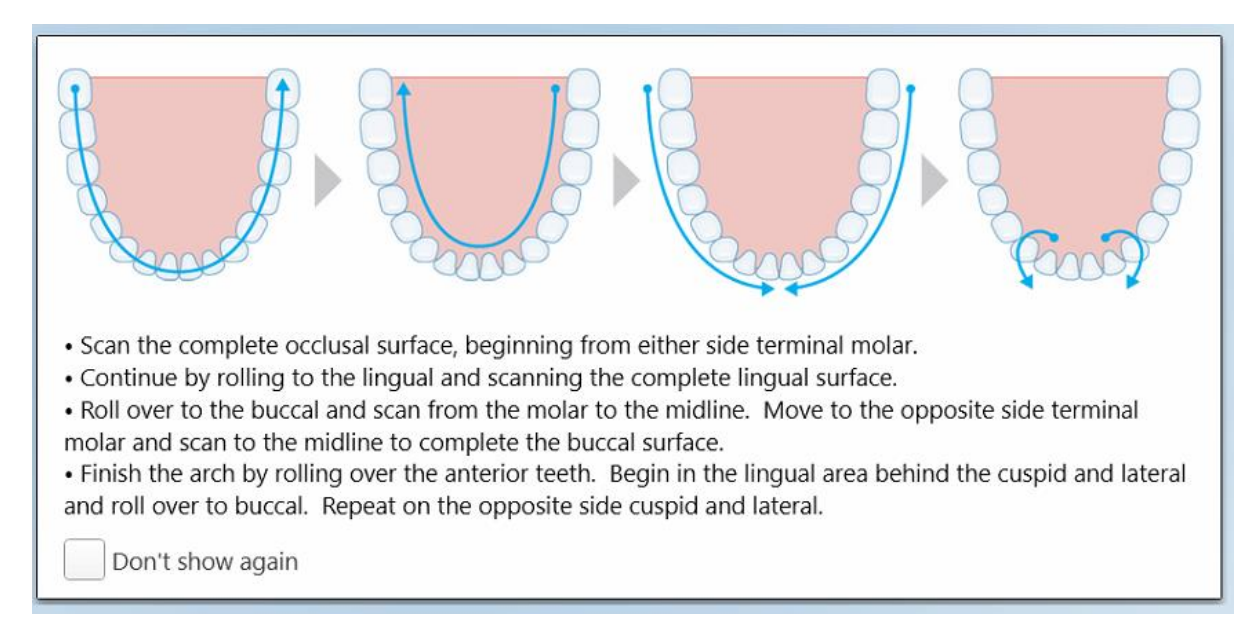

## **Фигура 128: Препоръчителна последователност на сканиране - долна челюст**

**Забележка:** Ако изберете отметката **Don't show again (Не показвай отново)**, това ръководство няма да се появява при бъдещи сканирания. Можете да върнете указанията, като ги активирате в настройките за **Scan (Сканиране)**, както е описано в Задаване на настройките за [сканирането.](#page-96-0)

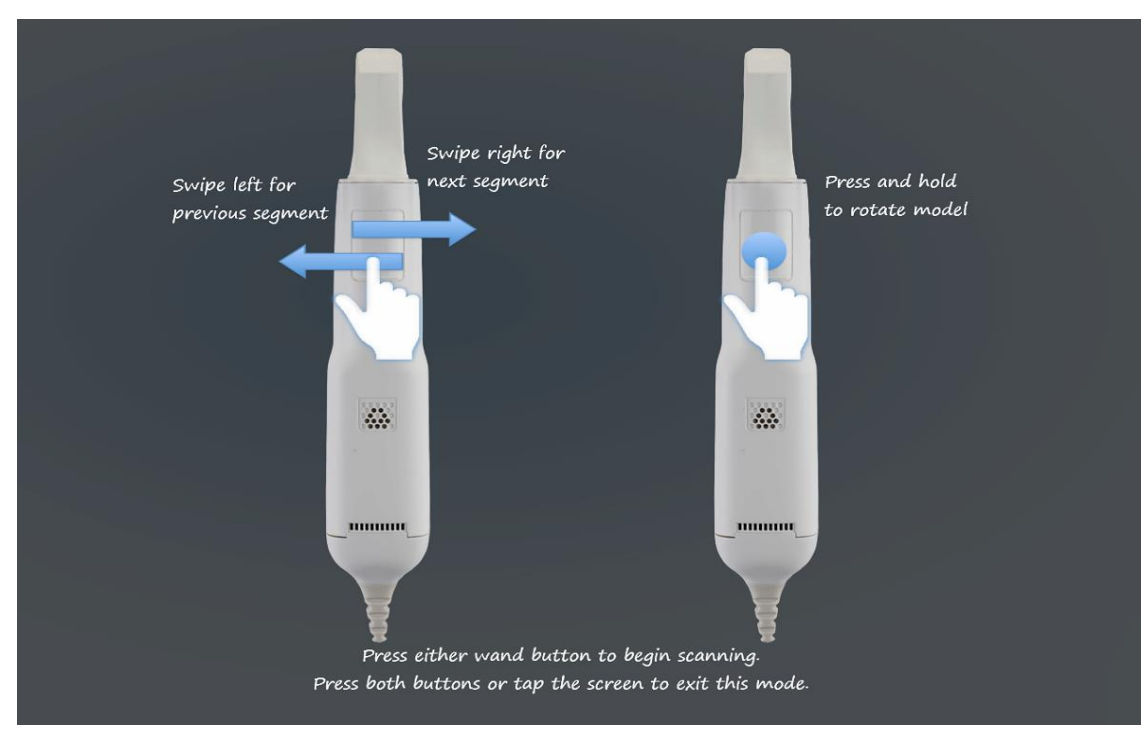

Освен това, ако натиснете едновременно и двата бутона на палката, се появяват следните указания:

**Фигура 129: Указания за палката**

Натиснете някой от бутоните на палката, за да започнете сканирането.

За оптимално заснемане на NIR изображенията палката трябва да се държи на 0-3 мм над зъбите на пациента.

# **5.5.2 Най-добрите начини за сканиране**

iTero препоръчва следните най-добри начини за сканиране на постоянни възстановителни процедури:

- Уверете се, че обработеният зъб и областта около него са почистени от замърсявания, слюнка и кръв.
- <sup>l</sup> Обработеният зъб трябва да е сух, като по линията на ръба не трябва да се наблюдават следи от тъканите.
- Трябва да сте запознати с правилните техники на сканиране и да избягвате прекомерното сканиране.

#### **5.5.3 Опции за сканиране**

В режим сканиране можете да изберете следните опции:

- [Допълнителна](#page-156-0) обратна връзка при сканиране, описана в Допълнителна обратна връзка при сканиране
- [Превключване](#page-158-0) на цветен/монохромен режим, описано в Превключване на цвета за сканиране
- [Превключване](#page-159-0) между 3D и дисплея на визьора, описано в Превключване между 3D дисплея и [визуализатора](#page-159-0)
- Превключване между показването на цветно изображение или NIRI изображение във визуализатора, както е описано в [Превключване](#page-161-0) между цветни и NIRI изображения във визуализатора – отнасящо се само за системите iTero Element 5D и iTero Element 5D Plus
- Редактиране на сканираното изображение:
	- [Изтриване](#page-197-0) на сегмент, описан в Изтриване на сегмент
	- [Изтриване](#page-199-0) на избраното, описано в Изтриване на селекция
	- $\circ$  Попълване на [липсващата](#page-201-0) анатомия, описана в Попълване на липсващата анатомия
	- $\,\circ\,\,$  Деактивирайте инструмента за автоматично почистване, описан в Деактивиране на [автоматичното](#page-202-0) [почистване](#page-202-0)

## <span id="page-156-0"></span>**5.5.3.1 Допълнителна обратна връзка при сканиране**

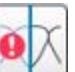

Можете да активирате допълнителния режим за обратна връзка при сканиране  $\Box\Box$ , за да бъдете информирани за областите, които се нуждаят от допълнително сканиране. Така можете да бъдете сигурни, че критичните области, които биха могли да развалят целия модел, не са пропуснати.

Областите с липсваща анатомия са маркирани в червено при сканиране в монохроматичен режим и в лилаво – при сканиране в цветен режим.

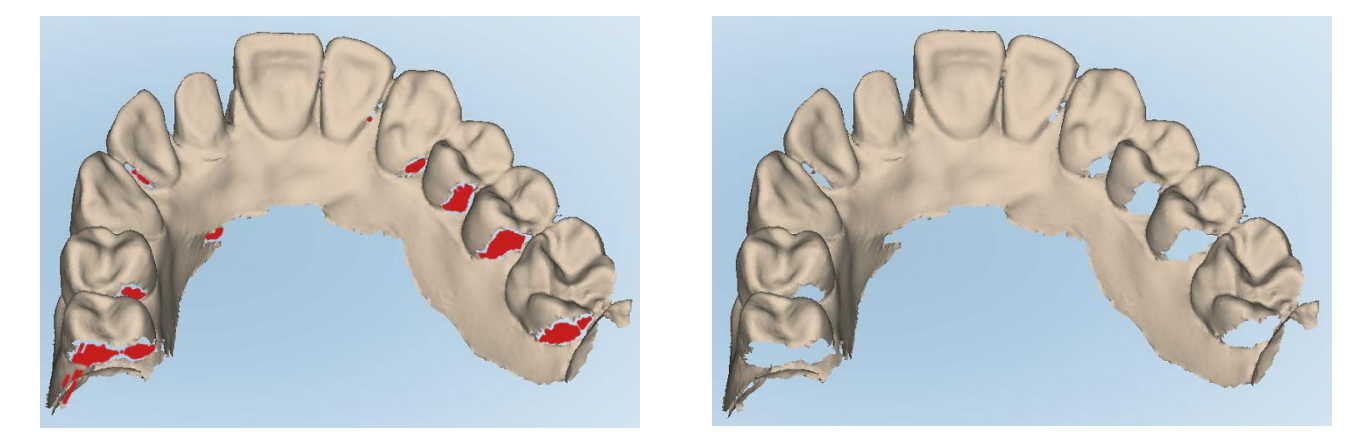

**Фигура 130: Области с липсваща анатомия, показани с и без допълнителна обратна връзка при сканиране - монохромни**

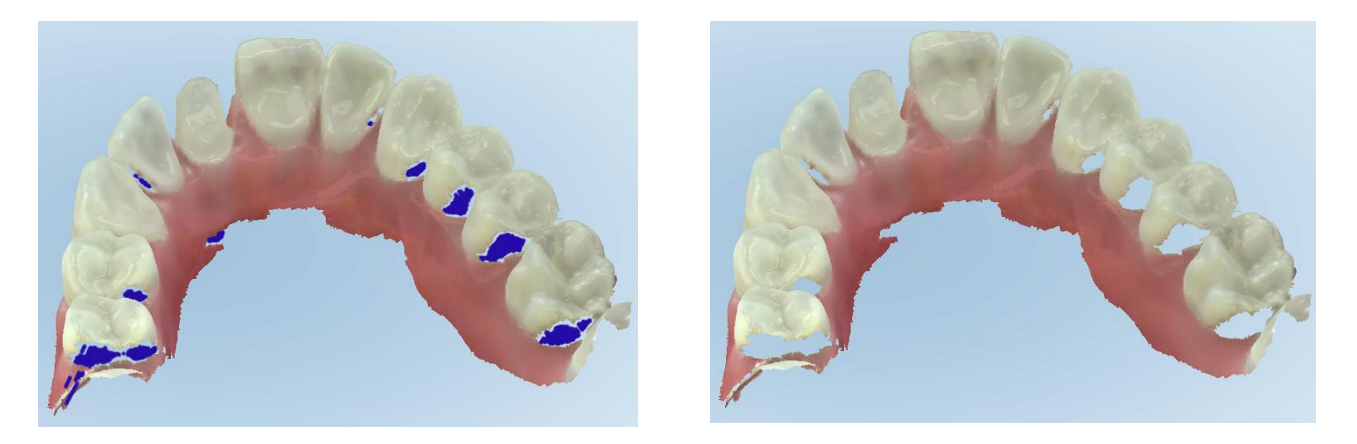

**Фигура 131: Области с липсваща анатомия, показани с и без допълнителна обратна връзка при сканиране - цветен режим**

По подразбиране този режим е активиран, но може да бъде деактивиран за отделни случаи, като

натиснете или по подразбиране в настройките за сканиране, както е описано в [Задаване](#page-96-0) на настройките за [сканирането](#page-96-0).

## <span id="page-158-0"></span>**5.5.3.2 Превключване на цвета за сканиране**

Бутонът за превключване на цвета Ви Позволява да превключвате между цветен и монохроматичен режими. Това се отнася както за сканирането, така и за разглеждането на всички процедури.

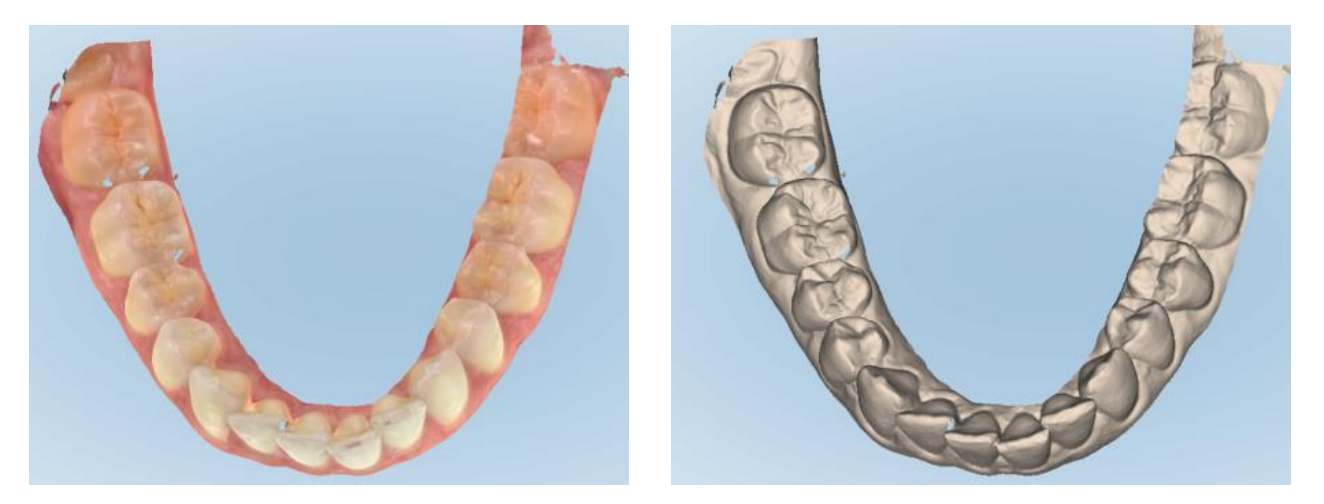

#### **Фигура 132: Модел, показан в цветен и монохромен режим**

По подразбиране моделите се сканират в цветен режим, но можете да превключвате дисплея за всеки

отделен случай, като натиснете **или по подразбиране в настройките за сканиране**, както е описано в Задаване на настройките за [сканирането.](#page-96-0)

## **5.5.3.3 Преминаване към следващия сегмент за сканиране**

По време на сканирането текущият сегмент се маркира в синьо в навигационните контроли и се появява в полето за сегментен индикатор между стрелките.

**Забележка:** Преди да преминете към следващия сегмент, натиснете някой от бутоните на палката, за да спрете сканирането на палката. Системата излъчва звук при спиране на сканирането и отново при рестартиране на сканирането.

Можете да преминете към следващия сегмент, като:

- Натиснете съответната дъга, подготвен зъб, или сегмент на захапката
- Натиснете стрелките

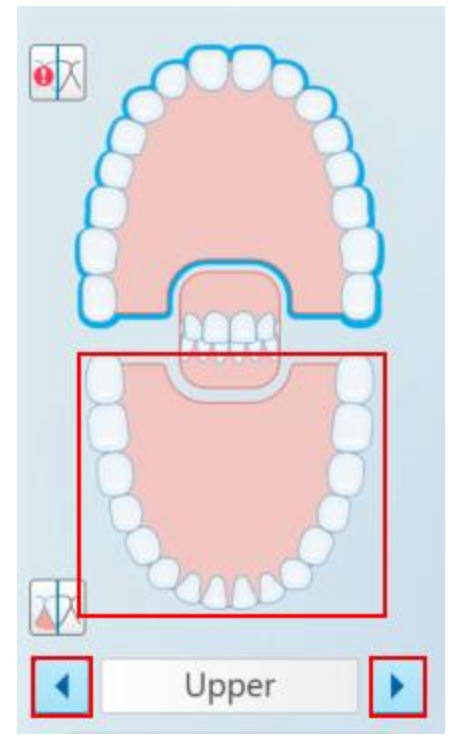

**Фигура 133: Натиснете противоположната арка или стрелките, за да я изберете**

• Плъзнете с пръст наляво или надясно по тъчпада на палката.

<span id="page-159-0"></span>За да активирате сензорния екран на палката, натиснете и освободете едновременно двата бутона на палката.

#### **5.5.4 Превключване между 3D дисплея и визуализатора**

По подразбиране при сканиране на зъбите на пациента, в центъра на екрана се показва голямо 3D изображение на сканирането, а областта, която в момента се сканира, се показва във визьора в долната лява част на прозореца.

За да улесните проучването на конкретна област, можете да превключите дисплея за увеличаване на визуализатора в центъра на прозореца, а 3D изображението ще е по-малко, разположено отстрани на прозореца.

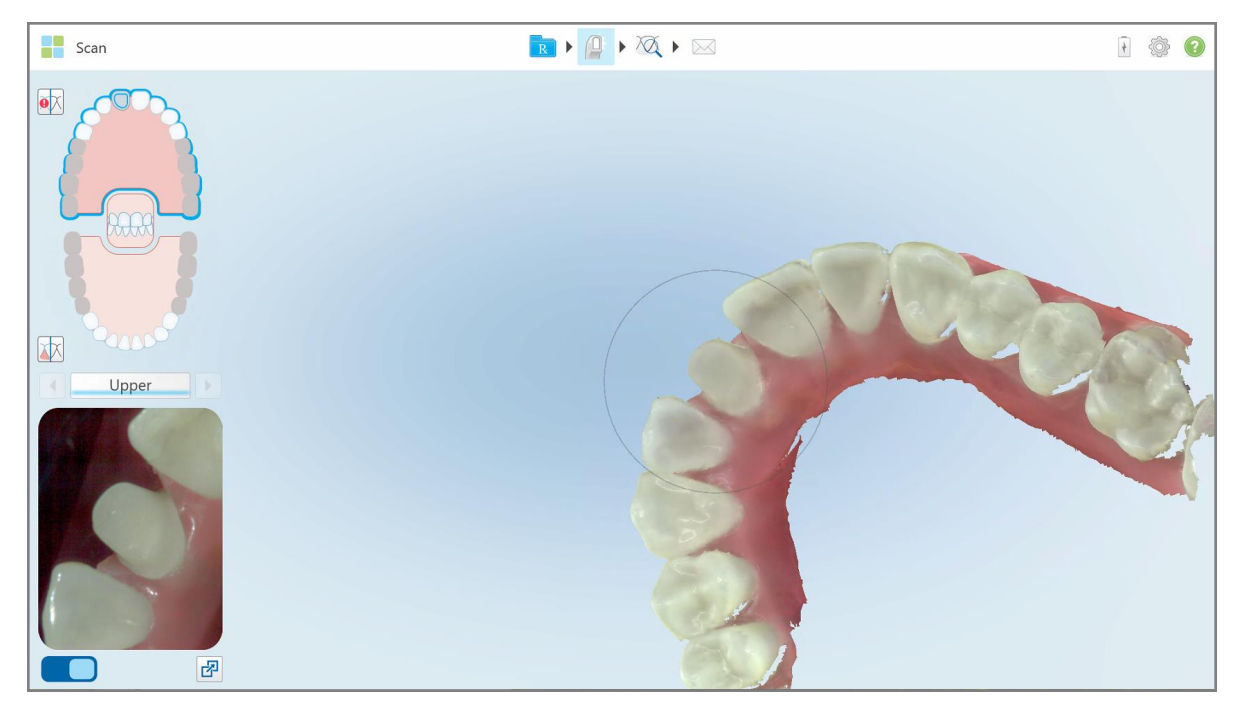

**Фигура 134: Изглед по подразбиране - 3D сканиране в центъра на прозореца и визуализатора вляво**

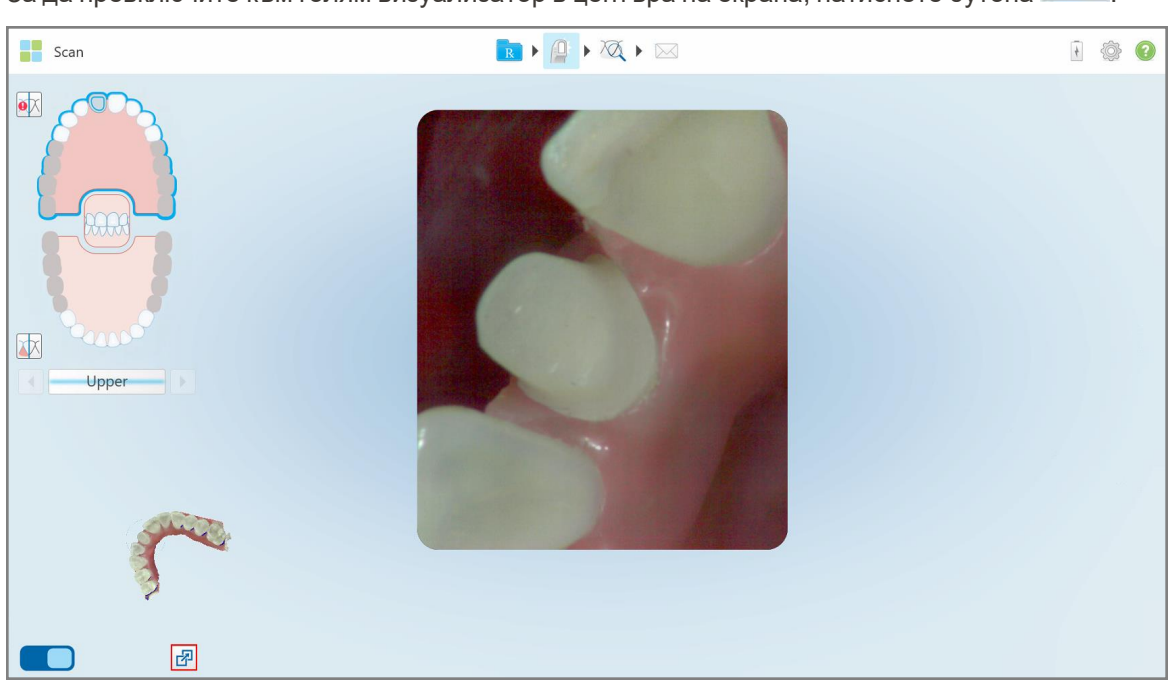

За да превключите към голям визуализатор в центъра на екрана, натиснете бутона ...<br>В селото в сентъра на екрана, натиснете бутона ...

**Фигура 135: Голям визуализатор в центъра на екрана и 3D изображение вляво**

l

## **5.5.5 Превключване между цветни и NIRI изображения във визуализатора**

<span id="page-161-0"></span>**Забележка:** Този раздел не се отнася за системите iTero Element 5D Plus Lite.

В допълнение към преместването на визуализатора, можете да превключвате дисплея, за да показва изображението на визуализатора в цветно или NIRI изображение.

• Натиснете  $\Box$  за превключване между показване на цветно и NIRI изображение във визуализатора.

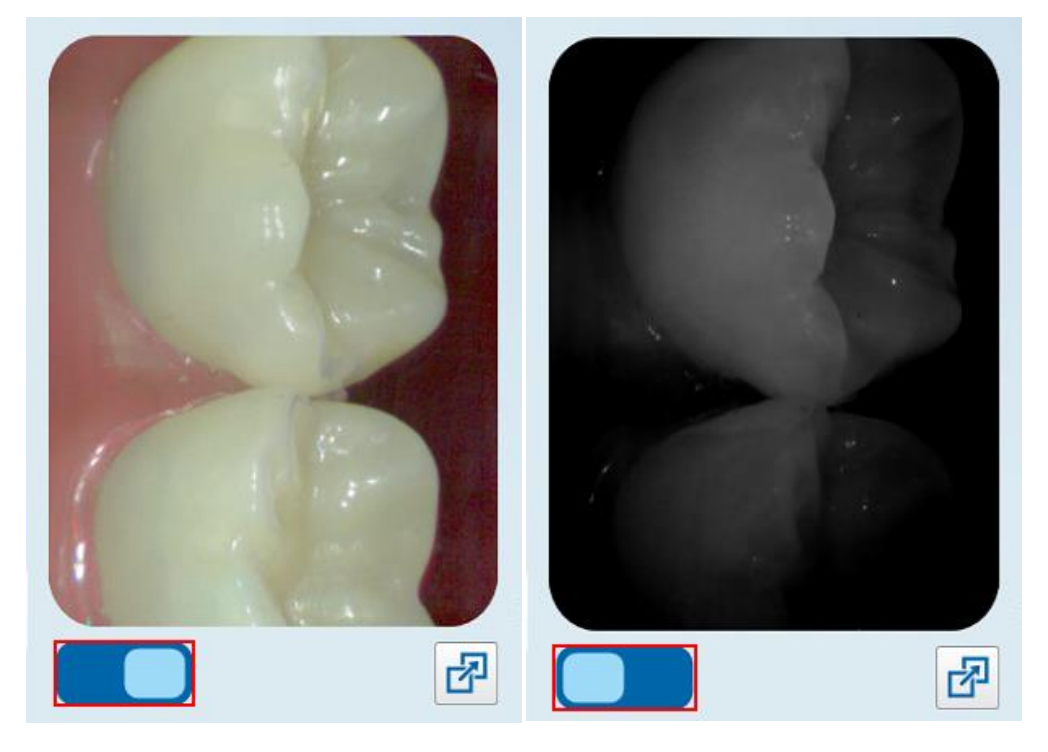

**Фигура 136: Визуализатор, показващ цветно изображение (вляво) или NIRI изображение (вдясно)**

## **5.5.6 Редактиране на сканираното изображение**

След като сканирате модела, можете да го редактирате с помощта на следните инструменти:

- Инструмент за изтриване на сегмент, описан в [Изтриване](#page-197-0) на сегмент
- Инструмент за изтриване на избраното, описан в [Изтриване](#page-199-0) на селекция
- Инструмент за запълване, описан в Попълване на [липсващата](#page-201-0) анатомия
- Деактивирайте инструмента за автоматично почистване, описан в Деактивиране на [автоматичното](#page-202-0) [почистване](#page-202-0)

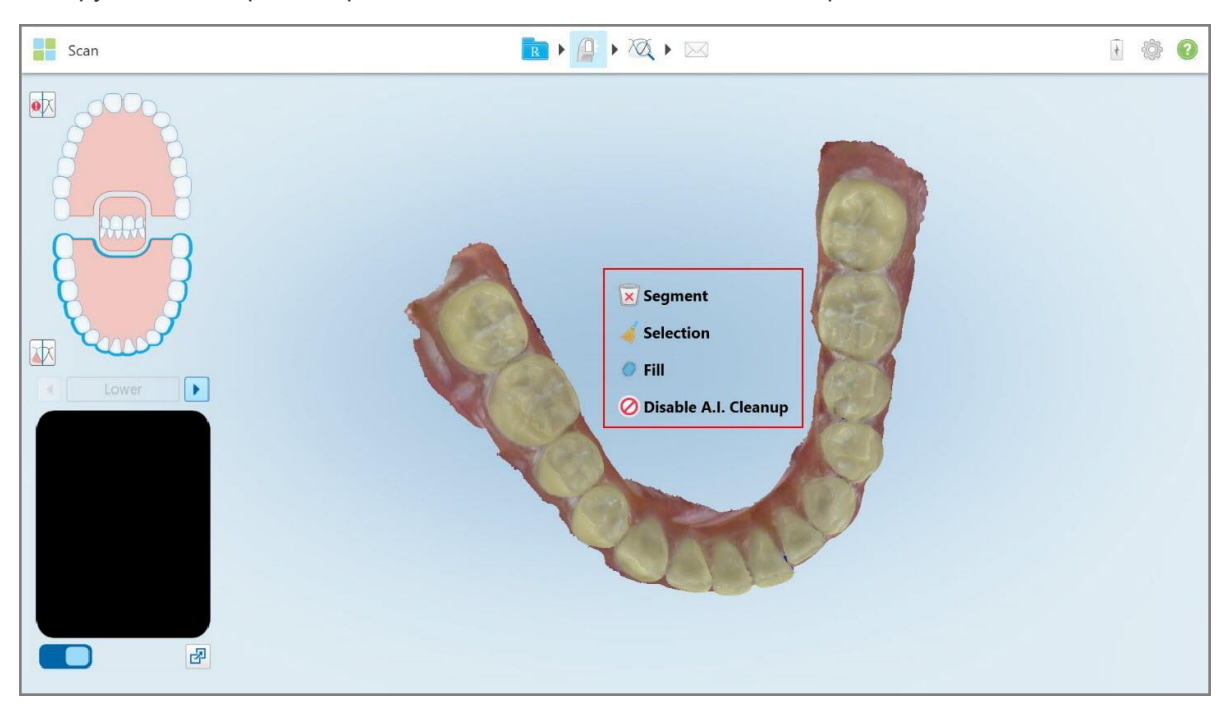

Инструментите за редактиране са достъпни след натискане по екрана.

**Фигура 137: Инструменти за редактиране**

# **5.6 Преглед на сканирането**

След сканиране на пациента докоснете , за да преминете в режим View (Преглед). След като приключи етапа на последващата обработка, можете да инспектирате модела с висока резолюция, за да се уверите, че е уловена в достатъчна степен нужната анатомия и че моделът е точен и завършен.

При наличието на липсващи сегменти на сканиране или на липсващи захапки, в началото на етапа на последваща обработка ще се появи съобщение, което Ви уведомява за това и ще Ви позволи да се върнете назад и да добавите липсващите области на сканирането. За повече информация вижте Липсващи известия за сканираното [изображение](#page-163-0) на сегмента.

Докато преглеждате сканирането, можете:

- $\bullet$  Да изтриете избрани области на сканираното изображение, както е описано в [Работа](#page-204-0) с Eraser tool [\(Инструмент](#page-204-0) за изтриване)
- Да направите ръчно изрязването на модела, ако зелената точка не е била в центъра на обработения зъб по време на сканиране, както е описано в Работа с [инструмента](#page-212-0) за изрязване на модели
- Да определите пунктираната линия, както е описано в Работа с [инструмента](#page-216-0) Margin Line (Пунктирана [линия\)](#page-216-0)
- Разгледайте областта, която Ви интересува, като използвате инструмента за преглед, както е описано в Работа с [инструмента](#page-219-0) за преглед (iTero Element 5D и 5D Plus) (iTero Element 5D и 5D Plus) и [Работа](#page-224-0) с Review tool [\(Инструмента](#page-224-0) за преглед) (iTero Element 5D Plus Lite) (iTero Element 5D Plus Lite)

• Заснемете екранна снимка на модела, както е описано в Работа с [инструмента](#page-229-0) за моментни снимки [\(Snapshot\)](#page-229-0)

След като прегледате сканирането, за да се уверите, че е завършено, докоснете в пентата с инструменти, за да изпратите сканирането до лабораторията или до вашия настолен софтуер, както е описано в Изпращане на сканираното [изображение.](#page-165-0)

**Забележка за Fixed Restorative (Постоянните възстановителни процедури) и Denture/Removable (Процедурите по зъбна протеза/отстраняване):** След като прегледате сканирането, върнете се в прозореца *New Scan (Ново сканиране)*, за да попълните всички задължителни полета, които не са попълнени. Тези полета не са задължителни при сканиране на пациента, но трябва да бъдат попълнени преди изпращането на сканирането. Ако при изпращане на сканирането липсват попълнени полета, се появява съобщение, което Ви подканва да попълните всички задължителни полета, подчертани в червено в зоната **Treatment Information (Информация за лечението)**.

## **5.6.1 Липсващи известия за сканираното изображение на сегмента**

<span id="page-163-0"></span>При наличието на липсващи сегменти на сканирано изображение или сканирани захапки, когато натиснете

бутона , ще бъдете уведомени в началото на етапа на последваща обработка и ще можете да се върнете назад и да добавите липсващата зона на сканирането, за да намалите ръчната намеса на покъсен етап.

Известията се появяват в следните случаи:

- Липсващи обработени сегменти или арки сегментите не са сканирани или не са правилно прикрепени
- Проблеми със захапката
- <sup>l</sup> Липсваща захапка
- <sup>l</sup> Захапката е сканирана само от едната страна
- Разминаване между сканираните изображения на лявата и дясната захапка

В допълнение, участъкът на захапката в навигационните контроли е маркиран в червено.

Съобщението може да бъде общо или много специфично за проблема, включително указания как той да бъде коригиран. В някои случаи може да бъдете предупредени, че сканираното изображение може да бъде върнато от лабораторията, ако не отстраните проблемите.

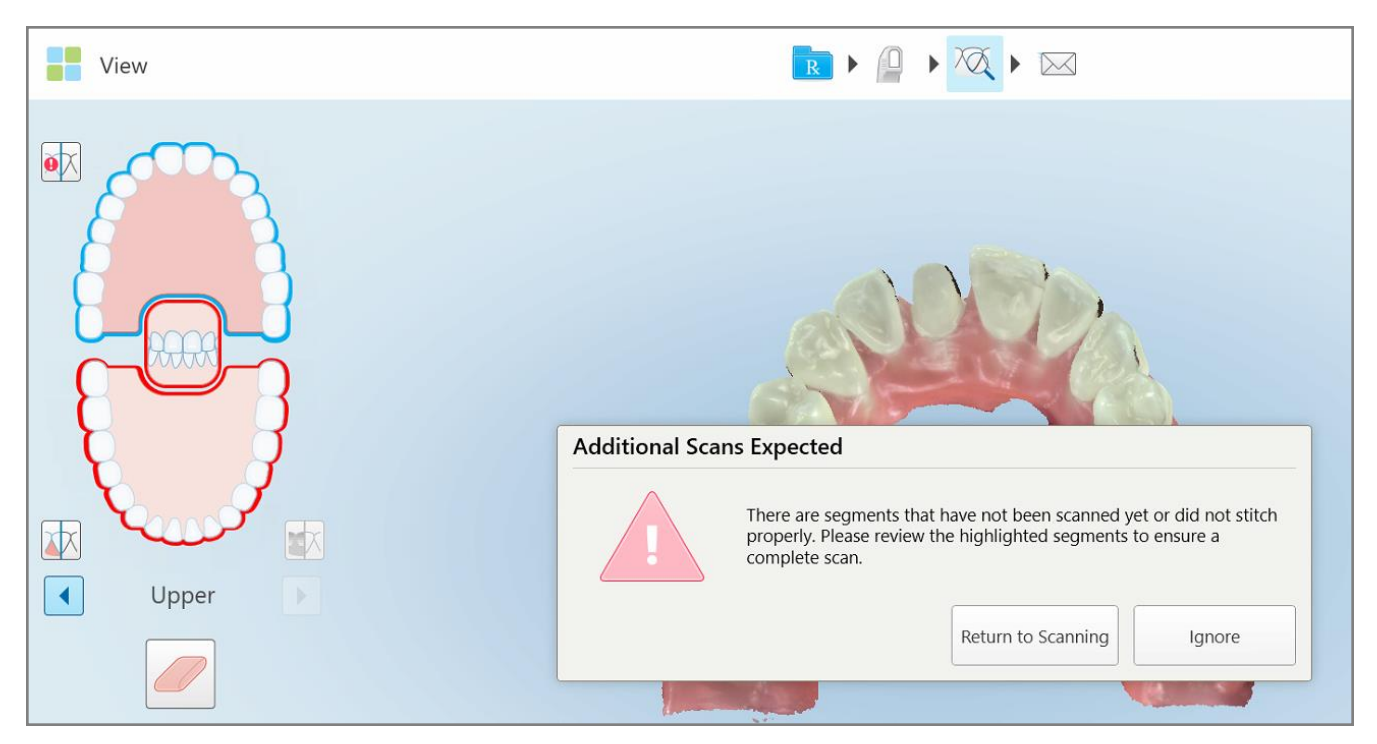

**Фигура 138: Липсващото съобщение за сканиране и липсващите сегменти са маркирани в червено**

Можете да натиснете **Return to Scanning (Връщане към сканиране)**, за да се върнете в режим Scan (Сканиране) и да сканирате наново липсващите сегменти, които са маркирани в червено в навигационните контроли.

#### **5.6.2 Използване на таймера за сканиране**

Таймерът за сканиране Ви позволява да виждате колко време отнема сканирането на модела.

**За да видите времето за сканиране:**

1. Върху лентата с инструменти натиснете бутона .

Появява се времето на сканиране.

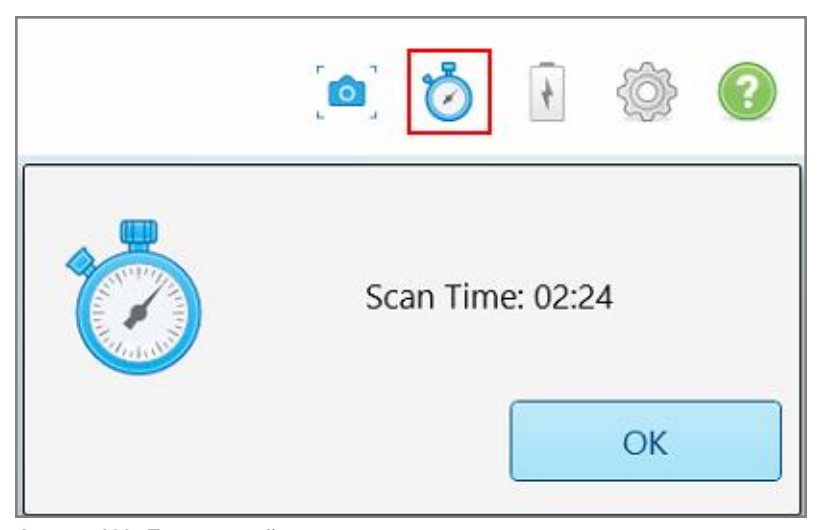

**Фигура 139: Бутонът таймер на сканирането върху лентата с инструменти и времето за сканиране**

<span id="page-165-0"></span>2. Натиснете **OK**, за да затворите прозореца.

# **5.7 Изпращане на сканираното изображение**

След като сканирате пациента и прегледате рецептата, за да се убедите, че няма липсващи данни, можете да изпратите сканирането в лабораторията или за съхранение в зависимост от типа на процедурата.

**Забележка:** Преди да изпратите сканирането, трябва да потвърдите, че сте получили съгласието на пациента да съберете и обработите здравните му данни от Align.

#### **За да изпратите сканираното изображение:**

1. Докоснете в лентата с инструменти, за да изпратите сканирането, включително екранни снимки на сканирания модел, ако е уместно.

**Забележка за фиксираните процедури по възстановяване и зъбна протеза/отстраняване:** Някои полета в рецептата стават задължителни само след като пациентът бъде сканиран. Ако не сте попълнили цялата задължителна информация, която се изисква, се появява съобщение, което Ви подканва да попълните липсващите полета.

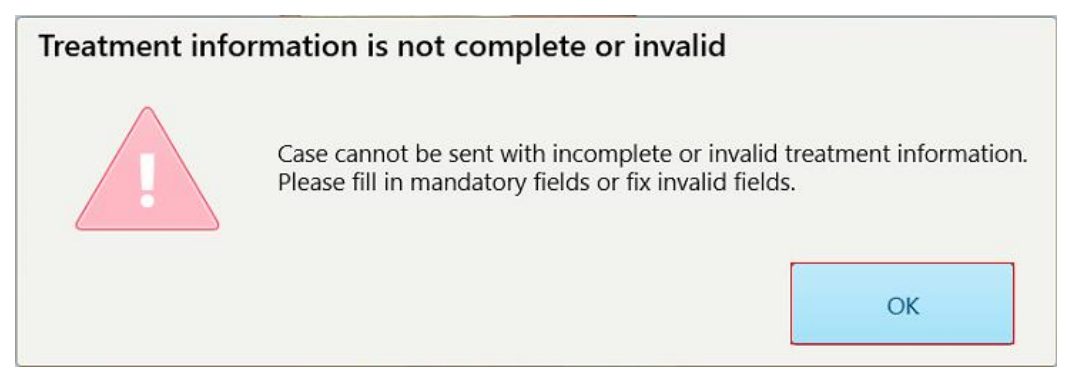

**Фигура 140: Уведомяване за липсваща информация за лечението**

a. Докоснете **OK**, за да се появи страницата с *Rx Details (Подробности за рецептата)*, показвайки известие в зоната **Treatment Information (Информация за лечението)** за всяко едно лечение без необходимите полета.

| <b>Treatment Information</b>              |                      |                        |                 |                          |                     |
|-------------------------------------------|----------------------|------------------------|-----------------|--------------------------|---------------------|
| Bridge: 14 - 16                           |                      |                        |                 |                          |                     |
| Tooth No.                                 | <b>Treatment</b>     | Specification          | <b>Material</b> | <b>Shade Body</b>        |                     |
| 14                                        | <b>Implant Based</b> | ÷.                     | $\sim$          | ٠                        | <b>Show Details</b> |
| Required Fields are Missing for Treatment |                      |                        |                 |                          |                     |
| 15                                        | Pontic               | $\sim$                 | $\sim$          | $\sim$                   | <b>Show Details</b> |
| Required Fields are Missing for Treatment |                      |                        |                 |                          |                     |
| 16                                        | <b>Implant Based</b> | $\mathcal{C}^{\infty}$ | $\sim$          | $\overline{\phantom{a}}$ | <b>Show Details</b> |
| Required Fields are Missing for Treatment |                      |                        |                 |                          |                     |

**Фигура 141: Липсващи полета, маркирани в червено в зоната Treatment Information (Информация за лечението)**

b. Докоснете **Show Details (Показване на подробности)**, за да отворите опциите за лечение и да попълните липсващите подробности.

c. Докоснете , за да изпратите сканираното изображение.

Появява се прозорецът *Send Confirmation (Изпращане на потвърждение)*.

2. Влезте в зоната **Signature (Подпис)**, за да потвърдите поръчката.

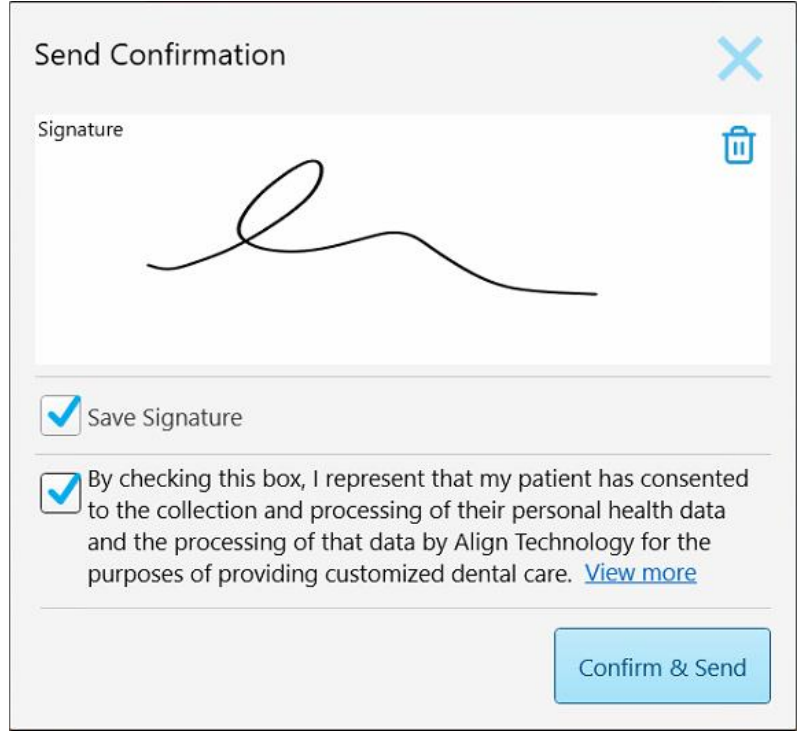

**Фигура 142: Прозорец Изпращане на потвърждение**

- 3. Ако е необходимо, изберете **Save Signature (Запазване на подписа)**, за да запазите подписа си за потвърждаване на бъдещи сканирани изображения.
- 4. Ако сте сканирали процедура на Модел на изследване/iRecord или процедура на Invisalign Aligners, се появява и избира квадратчето **Initiate Invisalign Simulator Pro (Стартирайте Initiate Invisalign Simulator Pro)**. Ако запазите тази опция, ще се задейства симулацията. За повече информация относно Invisalign Outcome Simulator Pro вижте [Симулатор](#page-194-0) на резултати Invisalign.

#### **Бележки:**

- $\degree$  За да активирате симулацията, уверете се, че профилът Ви в iTero е свързан с вашия профил в Invisalign Doctor Site.
- **Invisalign Outcome Simulator Pro се поддържа само от скенери от серията iTero Element Plus.**
- 5. След получаване на съгласието на пациента данните му да бъдат обработени и изпратени на Align, се уверете, че е отметнато квадратчето за съгласие на пациента.
- 6. Докоснете **Confirm & Send (Потвърждаване и изпращане)**, за да изпратите сканирането.

Показва се уведомително съобщение, че моделът се изпраща и след това се появява профилната страница на пациента, показваща статуса на поръчката.

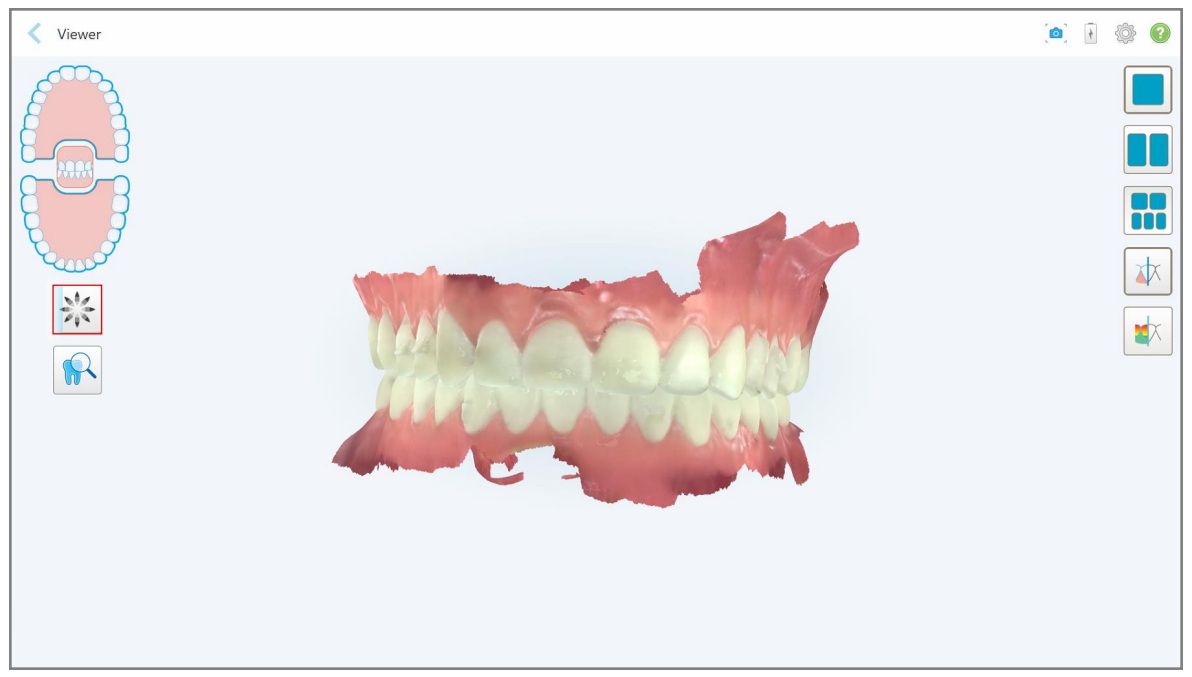

Ако сте избрали да стартирате симулация Invisalign Outcome Simulator Pro, се появява визуализаторът, показващ напредъка на симулацията.

**Фигура 143: Напредъкът на Invisalign Outcome Simulator Pro, показан във Viewer (Визуализатора)**

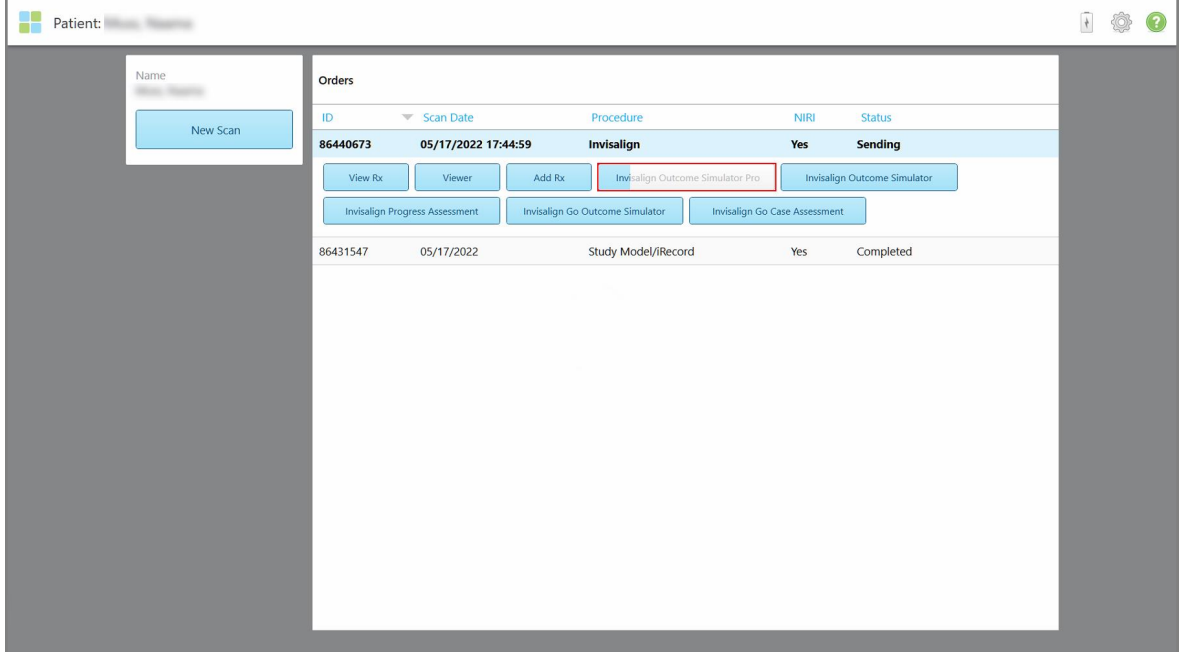

Можете също да видите напредъка на симулацията в профилната страница на пациента.

**Фигура 144: Напредъкът на Invisalign Outcome Simulator Pro, показан на профилната страница на пациента**

Ако не сте избрали да стартирате Invisalign Outcome Simulator Pro, се появява известие, че моделът е изпратен и след това се появява профилната страница на пациента, показваща статуса на поръчката.

# **5.8 Работа с Viewer (Визуализатора)**

Визуализаторът е инструмент, който Ви позволява да преглеждате и обработвате дигиталния модел за презентации на случаи. Само вече изпратените сканиран изображения могат да се видят във Viewer (Визуализатора).

Имате достъп до Визуализатора от Past Orders (Минали поръчки) на страницата *Orders (Поръчки)* или от потребителския профил на конкретния пациент.

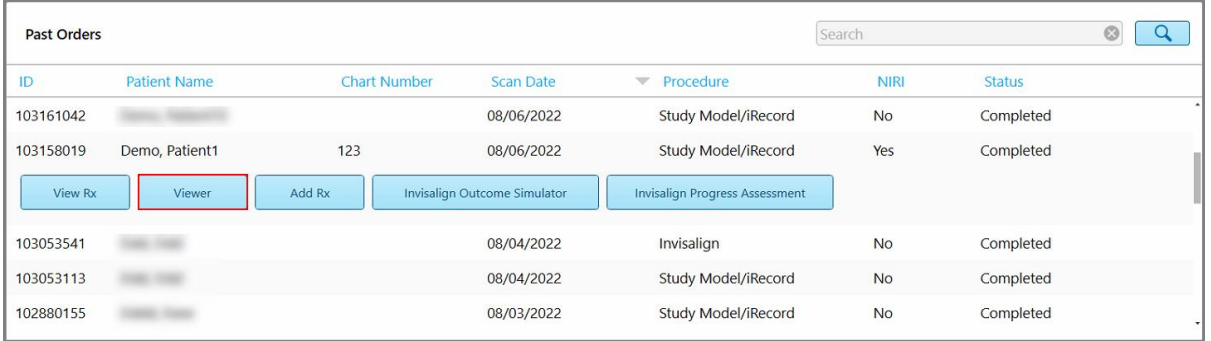

**Фигура 145: Опция Визуализатор в панела Past Orders (Минали поръчки) на страницата Orders (Поръчки)**

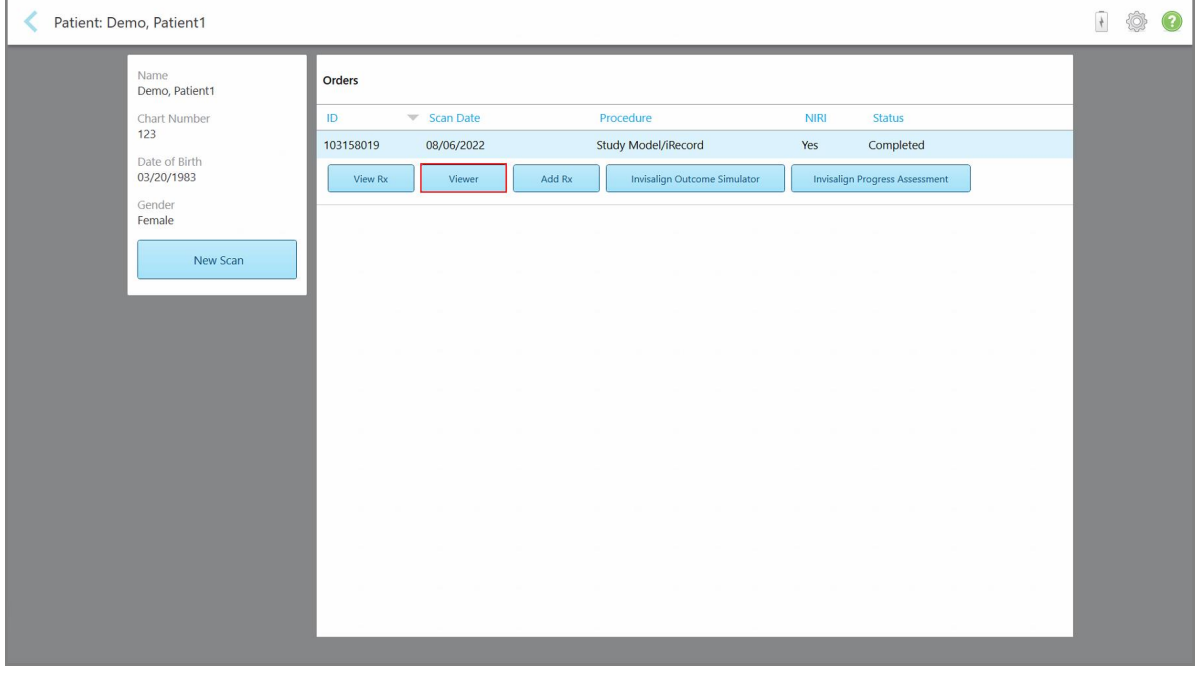

**Фигура 146: Опция Viewer (Визуализатор) в профила на пациента**

**Забележка:** Колоната **NIRI** на страницата с *Orders (Поръчки)* и профилът на пациентите не се появява при системите iTero Element 5D Plus Lite.

Във Viewer (Визуализатора) можете да натиснете следното за:

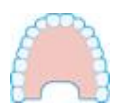

Показване/скриване на горната челюст

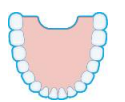

Показване/скриване на долната челюст

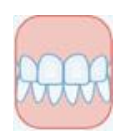

Показване на двете челюсти

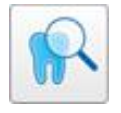

Отворете инструмента за преглед, за да видите интересуващата Ви област както в NIRI режим, така и в цветен режим една под друга,както е описано в Работа с [инструмента](#page-219-0) за преглед (iTero Element 5D и 5D Plus). **Забележка:** Инструментът за преглед се появява само за случаи, сканирани с активирано NIRI.

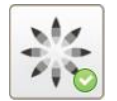

Показване на инструмента Invisalign Outcome Simulator Pro, както е описано в [Симулатор](#page-194-0) на резултати Invisalign. Предлага се само за процедурите на Study Model/iRecord (Модел на изследването/iRecord) и видовете процедури на Invisalign Aligners.

Показва модела в отделен прозорец, като горната и долната челюсти са в един и същ прозорец (фронтален изглед).

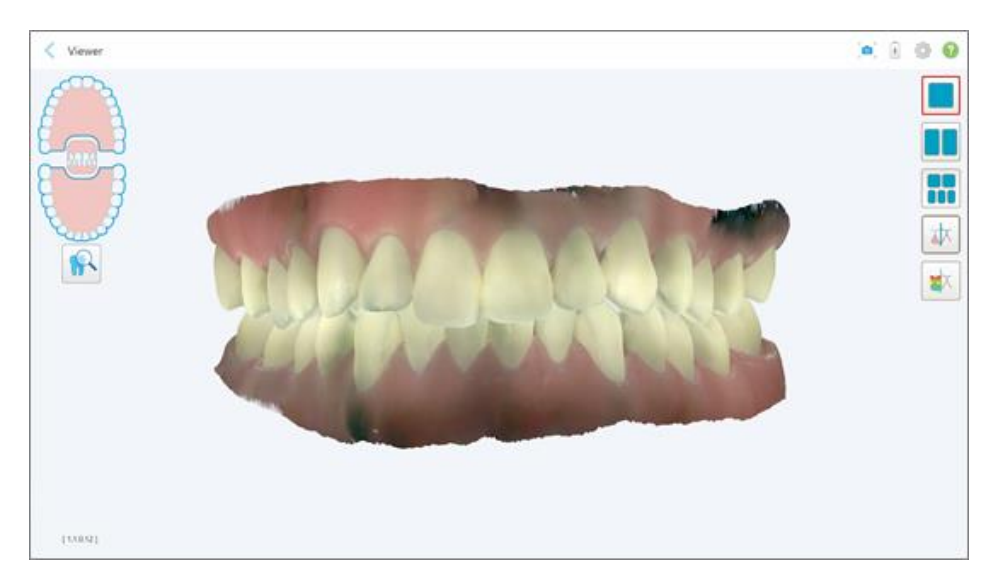

**Фигура 147: Преглед на модела в отделен прозорец**

Отнася се само за ортодонтски процедури.

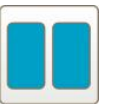

Прави преглед на модела в 2 прозореца, като горната и долната челюст са на отделни прозорци (оклузивен преглед). Всеки модел може да се управлява отделно за по-добра оценка.

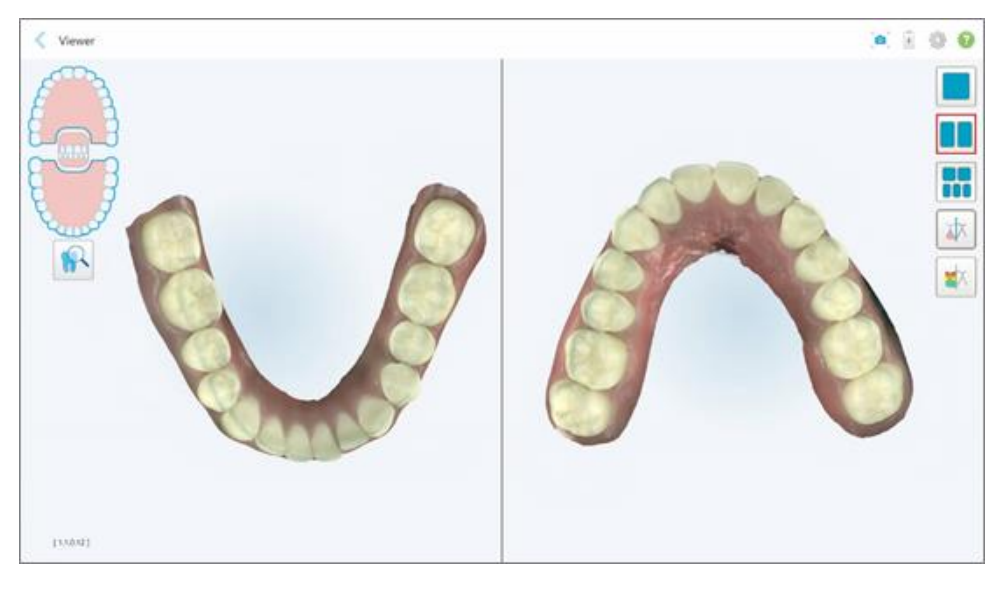

**Фигура 148: Преглед на модела в 2 прозореца**

Отнася се само за ортодонтски процедури.

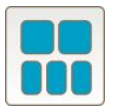

Показва модела в 5 прозореца, като горната и долната челюст са отделно, а двете челюсти отляво, централно и отдясно (Gallery view - Преглед на галерията). Всеки модел може да се управлява отделно за по-добра оценка.

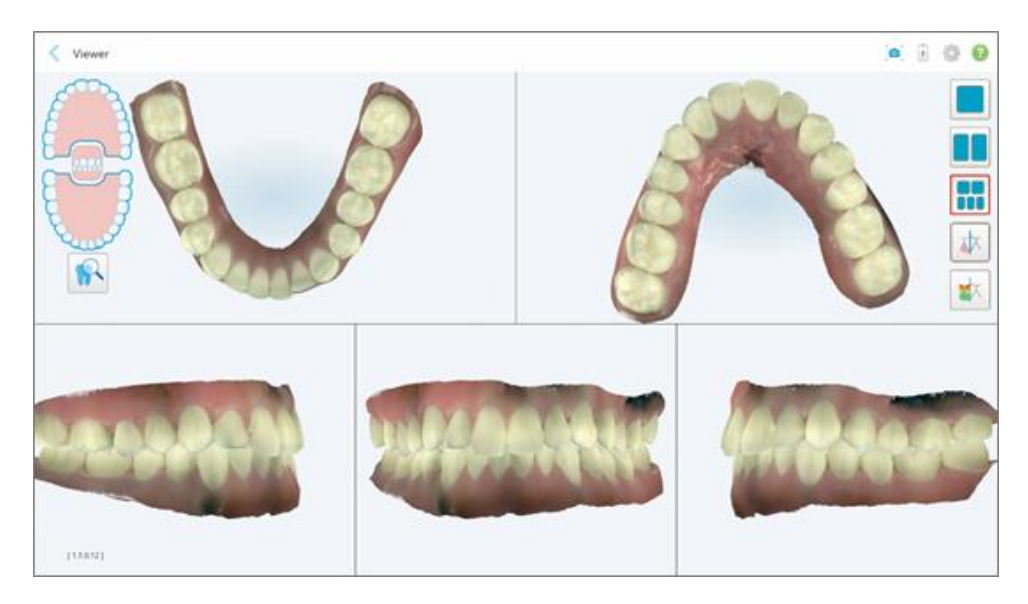

**Фигура 149: Преглед на модела в 5 прозореца**

Отнася се само за ортодонтски процедури.

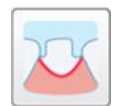

Показване/скриване на пунктираната линия на обработения зъб.

Отнася се само за възстановителни процедури.

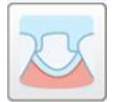

Показване/скриване на канала, създаден от моделиращия екип. Това ще бъде активирано във Viewer (Визуализатора) само след фазата на обработка.

Отнася се само за възстановителни процедури.

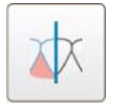

Превключване между преглед на модела в цветен или монохромен режим.

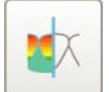

Показва/скрива оклузалния клирънс между противоположните зъби, както е описано в Работа с [инструмента](#page-206-0) за оклузален клирънс. Тази опция се активира само ако захапката е сканирана.

**Забележка:** Когато статусът на случая е **iTero Modeling (iTero моделиране)**, той е в ранен етап на моделиране и инструментите за разделителната линия и рязане са деактивирани.

Когато процесът на моделиране е завършен, и разделителната линия, и шаблона са редактирани, настъпват промени в цвета на модела, а инструментите се оцветяват, което показва, че са активни.

## **5.9 Премахване на приставка на палката**

Приставките на палката са предназначени за еднократна употреба и трябва да се изхвърлят и подменят след всеки пациент, за да се избегне кръстосано замърсяване.

#### **За да премахнете приставката на палката:**

1. След приключване на сканирането или в случай на прекъсване на сканирането натиснете леко центъра на приставката, издърпайте я бавно от палката и я изхвърлете.

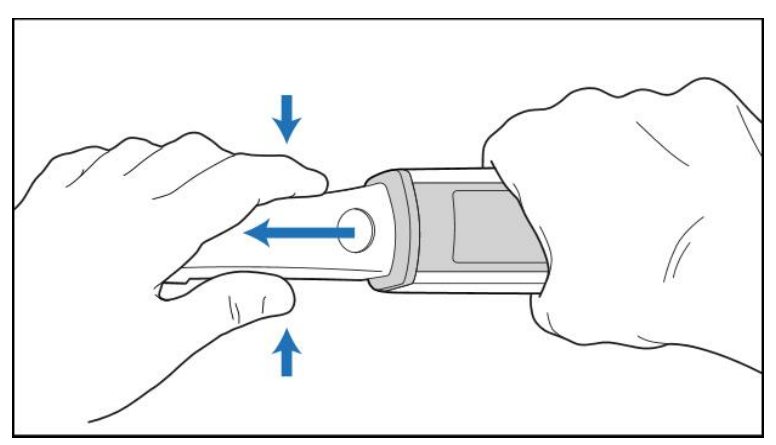

**Фигура 150: Сваляне на приставката на палката**

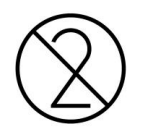

**ПРЕДУПРЕЖДЕНИЕ:** Изхвърляйте използваните приставки съгласно стандартните работни процедури или местните разпоредби за изхвърляне на замърсени медицински отпадъци.

### **ВНИМАНИЕ:** ОПТИЧНА ПОВЪРХНОСТ!

НЕ докосвайте оптичната повърхност на палката. Контактът може да причини повреда. Ако е необходимо допълнително почистване освен посоченото в Почистване и [дезинфекция](#page-237-0) на палката, използвайте антистатичната кърпа, която се намира в кутията с приставки. За повече информация разгледайте инструкциите в кутията.

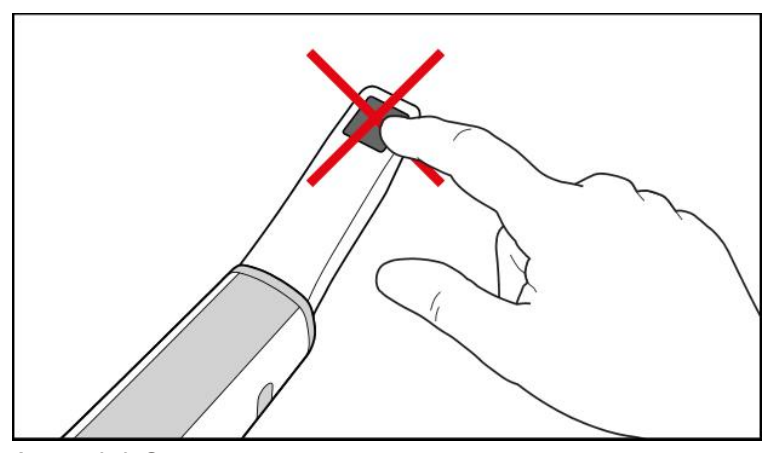

**Фигура 151: Оптична повърхност на палката**

- 2. Почистете и дезинфекцирайте палката, както е описано в Почистване и [дезинфекция](#page-235-0) на палката.
- 3. Внимателно плъзнете нова приставка по върха на палката, докато щракне на съответното място.

**Забележка:** Ако скенерът няма да се използва веднага след почистване и дезинфекция, прикрепете синята защитна приставка.

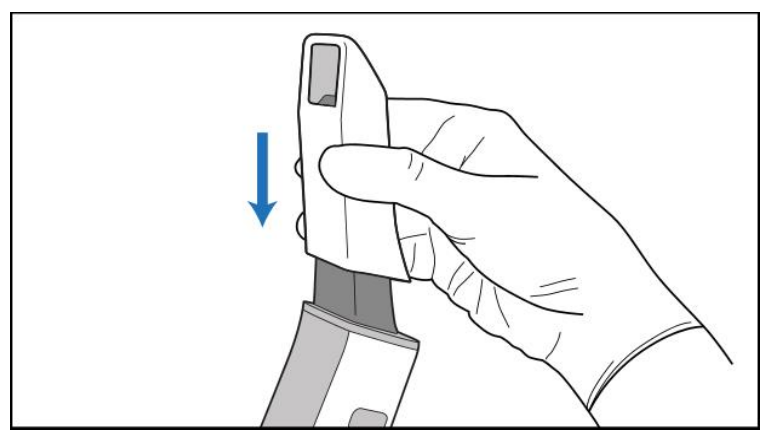

**Фигура 152: Внимателно плъзнете новата приставка на мястото ѝ**

# 6 Работа с пациенти

Натиснете бутона **Patients (Пациенти)** от началния екран, за да стигнете до страницата *Patients (Пациенти)*.

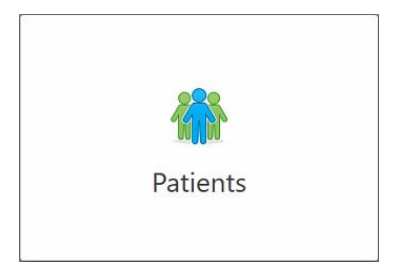

Страницата *Patients (Пациенти)* показва списък на всички пациенти, регистрирани във Вашата система iTero, и при необходимост техния номер на диаграма, дата на раждане и датата на последното сканиране.

| 82<br>Patients       |                     |               |                                              | $\overline{+}$<br>◎ ⊙ |  |
|----------------------|---------------------|---------------|----------------------------------------------|-----------------------|--|
|                      |                     | Search        | $\circledcirc$<br>$\sqrt{a}$                 |                       |  |
| <b>Patient Name</b>  | <b>Chart Number</b> | Date of Birth | <b>Last Scan Date</b><br>$\overline{\nabla}$ |                       |  |
| <b>CARD CREEK</b>    |                     |               | 08/04/2022                                   |                       |  |
| <b>HARD FORD</b>     |                     |               | 08/03/2022                                   |                       |  |
| <b>COLL CAN</b>      |                     |               | 07/31/2022                                   |                       |  |
| <b>CARD HWY</b>      |                     |               | 07/26/2022                                   |                       |  |
| case, cas            |                     |               | 07/25/2022                                   |                       |  |
| THE REEL             |                     |               | 07/21/2022                                   |                       |  |
| 30.46                |                     |               | 07/19/2022                                   |                       |  |
| tion that            |                     |               | 06/22/2022                                   |                       |  |
| <b>State State</b>   |                     |               | 02/15/2022                                   |                       |  |
| <b>SERVICE CARDS</b> |                     |               | 01/26/2022                                   |                       |  |
| ۰                    |                     |               | 11/16/2021                                   |                       |  |
| <b>CALL CALL</b>     |                     |               | 11/09/2021                                   |                       |  |
|                      | 12345               |               | 05/27/2021                                   |                       |  |
|                      |                     |               | 04/29/2021                                   |                       |  |
| ۰                    |                     |               | 04/29/2021                                   |                       |  |
| <b>SHELF</b>         |                     |               | 02/07/2021                                   |                       |  |
|                      |                     |               |                                              |                       |  |
| Senior Health        |                     |               |                                              |                       |  |
|                      |                     |               |                                              |                       |  |

**Фигура 153: Страница на пациентите**

<span id="page-174-0"></span>След като изберете пациент, можете да видите данните му на неговата профилна страница.

# **6.1 Търсене на пациенти**

Ако е необходимо, можете да търсите пациенти в базата данни на iTero, като използвате техните имена или каталожни номера.

## **За да потърсите пациент:**

<sup>l</sup> Въведете името или каталожния номер (или част от него) на пациента в страницата *Patients (Пациенти)* в полето за търсене и след това натиснете бутона за търсене  $\boxed{Q}$ .

| 98<br>Patients             |                     |               |                                                  | $\overline{t}$<br>◈ |
|----------------------------|---------------------|---------------|--------------------------------------------------|---------------------|
|                            |                     | pat           | $\circ$<br>$\boxed{\mathbf{Q}}$                  |                     |
| <b>Patient Name</b>        | <b>Chart Number</b> | Date of Birth | <b>Last Scan Date</b><br>$\overline{\mathbf{v}}$ |                     |
| <b>COMMERCIAL</b>          | 123                 |               | 08/06/2022                                       |                     |
| THE THE                    |                     |               | 08/04/2022                                       |                     |
| <b>TABLES</b>              |                     |               | 08/03/2022                                       |                     |
| <b>COLL CAN</b>            |                     |               | 07/31/2022                                       |                     |
| 100.30                     |                     |               | 07/26/2022                                       |                     |
| says on                    |                     |               | 07/25/2022                                       |                     |
| too more                   |                     |               | 07/21/2022                                       |                     |
| m.m.                       |                     |               | 07/19/2022                                       |                     |
| <b>THE RIGHT</b>           |                     |               | 06/22/2022                                       |                     |
| <b>South State</b>         |                     |               | 02/15/2022                                       |                     |
| <b>SERIE SER</b>           |                     |               | 01/26/2022                                       |                     |
| <b>Black</b>               |                     |               | 11/16/2021                                       |                     |
| <b>SECTION</b>             |                     |               | 11/09/2021                                       |                     |
|                            | 12345               |               | 05/27/2021                                       |                     |
| <b>STAGE</b>               |                     |               | 04/29/2021                                       |                     |
| <b>Theat On</b>            |                     |               | 04/29/2021                                       |                     |
| THE SHIP                   |                     |               | 02/07/2021                                       |                     |
| ۰<br><b>COLLEGE AND IN</b> |                     |               |                                                  |                     |

**Фигура 154: Търсене на пациент**

Появяват се пациентите, отговарящи на критериите за търсене.

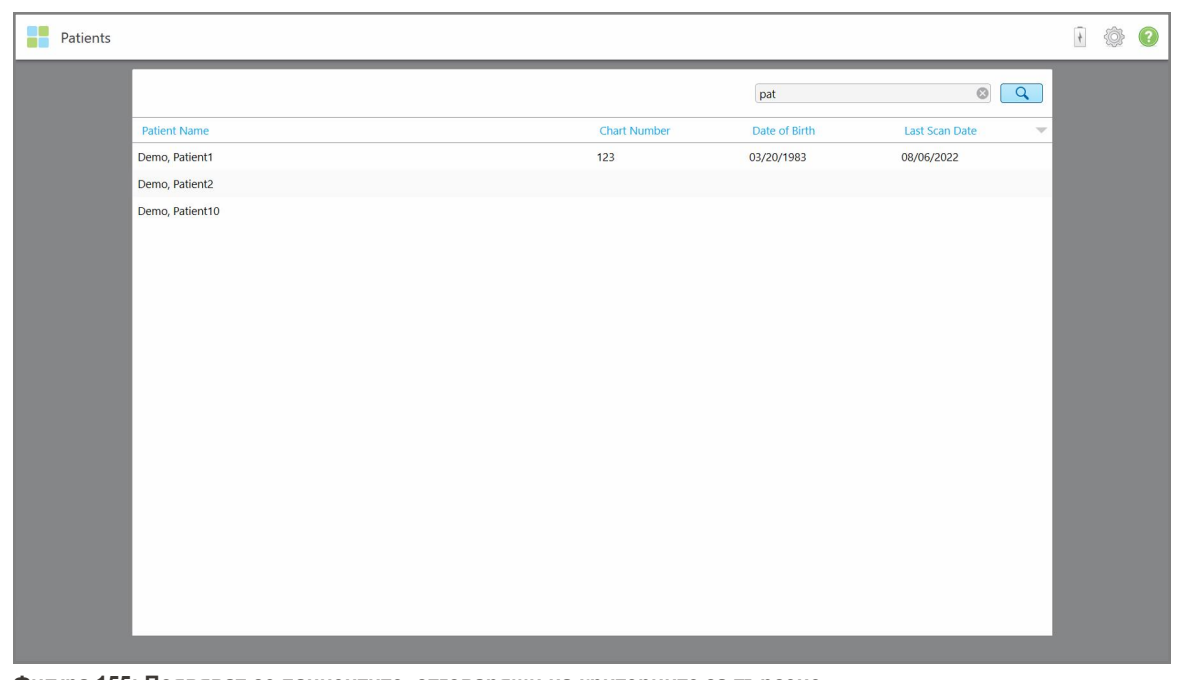

**Фигура 155: Появяват се пациентите, отговарящи на критериите за търсене**

## **6.2 Преглед на данните на пациента**

Можете да прегледате данните на пациента, включително всичките му предишни сканирания в профилната страница на пациента.

#### **За да видите данните на пациента:**

1. Натиснете бутона **Patients (Пациенти)** от началния екран.

Появява се страницата *Patients (Пациенти)*, която показва списък с пациентите, техния каталожен номер и датата на тяхното последно сканирано изображение.

2. Изберете необходимия пациент от списъка.

Появява се профилната страница на избрания пациент:

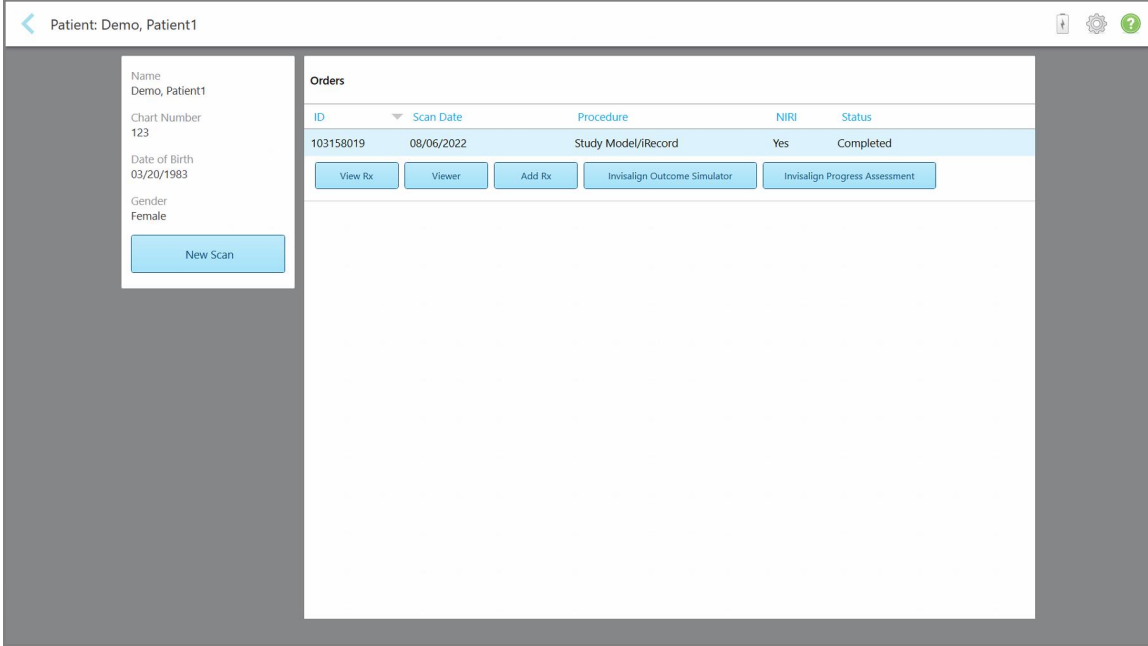

**Фигура 156: Профилна страница на пациента**

**Забележка:** Колонката **NIRI** не се появява за системите iTero Element 5D Plus Lite.

От профилната страница на пациента можете:

- **Да създадете ново сканиране за конкретния пациент, описано в раздел [Създаване](#page-177-0) на ново** сканиране за [конкретния](#page-177-0) пациент
- $\,^{\circ} \,$  Да прегледате данните на рецептата и да редактирате данните за пациента, описани в раздел Преглед на [рецептата](#page-178-0)
- $\circ$  Да прегледате предишните сканирани изображения на пациента във Viewer (Визуализатора), както е описано в раздел Преглед на предишни сканирания във Viewer [\(Визуализатора\)](#page-180-0)
- $\circ$  Да сравните 2 предишни сканирани изображения, като използвате технологията iTero TimeLapse, описана в раздел Сравняване на предишни сканирания, използвайки [технологията](#page-190-0) iTero TimeLapse
- $\circ$  Да видите всички процеси, свързани с Invisalign

## <span id="page-177-0"></span>**6.3 Създаване на ново сканиране за конкретния пациент**

Ако е необходимо, можете да създадете ново сканиране за конкретния пациент. Рецептата се отваря с вече попълнените данни за пациента.

#### **За да създадете ново сканиране за конкретния пациент:**

1. В профилната страница на пациента натиснете **New Scan (Ново сканиране)**.

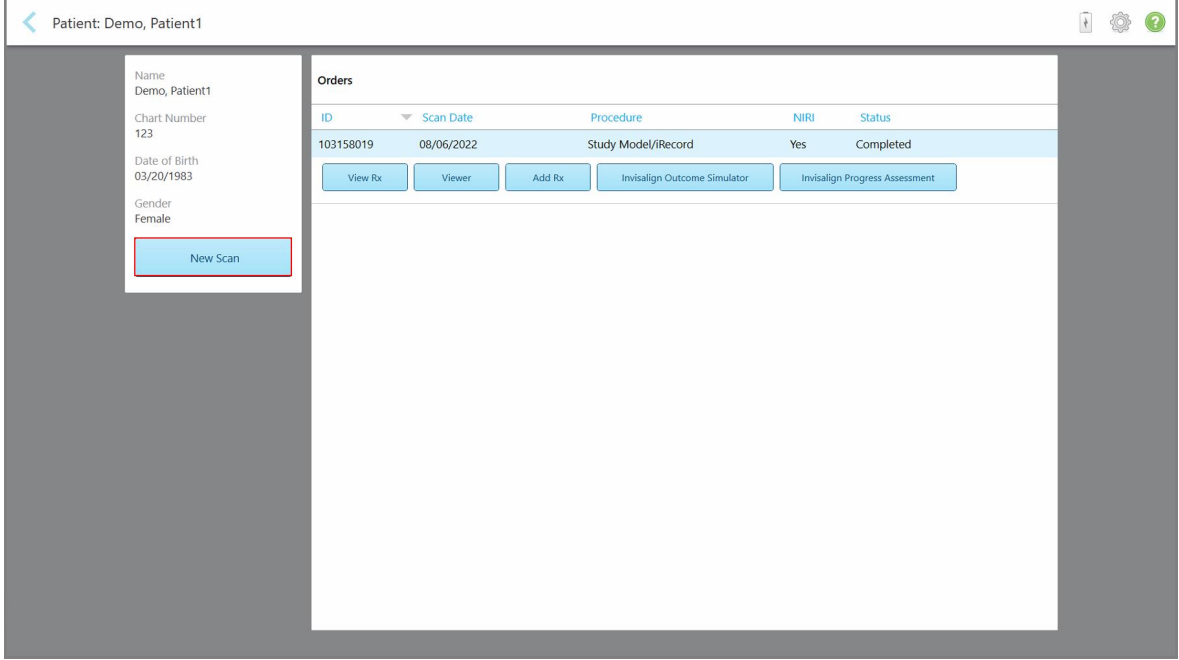

**Фигура 157: Профилна страница на пациента - Опция за ново сканиране**

**Забележка:** Колонката **NIRI** не се появява за системите iTero Element 5D Plus Lite.

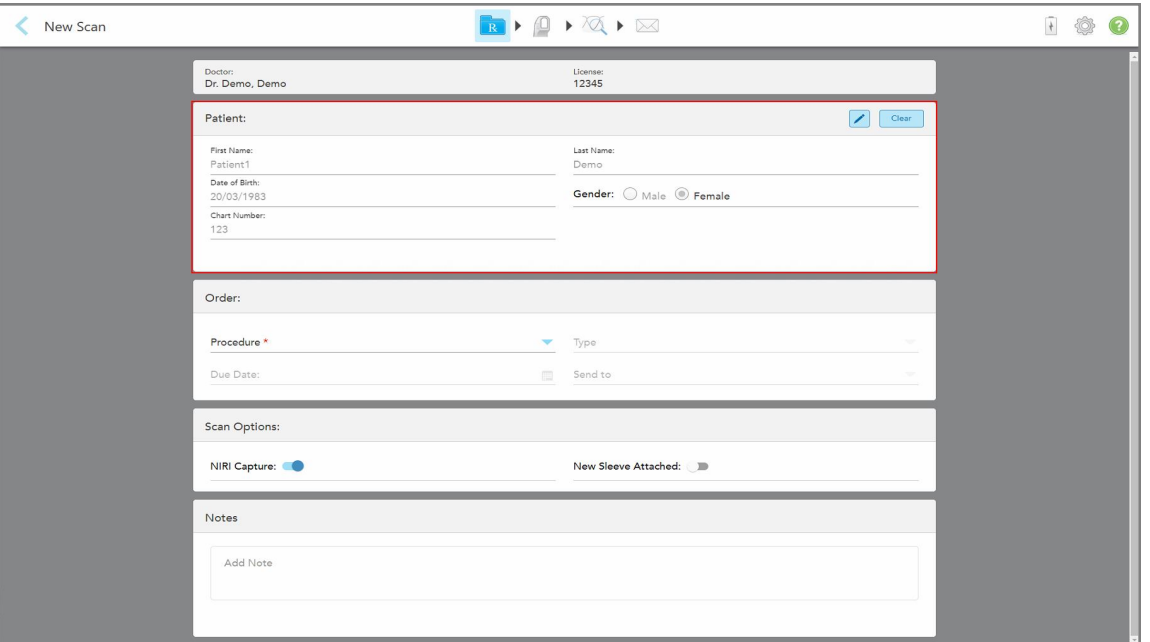

Появява се прозорецът *New Scan (Ново сканиране)* с вече попълнените данни за пациента.

**Фигура 158: Прозорец New Scan (Ново сканиране) с вече попълнени данни за пациента**

<span id="page-178-0"></span>2. Попълнете останалите данни в рецептата според новите изисквания.

## **6.4 Преглед на рецептата**

Ако е необходимо, можете да видите рецептата на предишната поръчка.

## **За да видите рецептата от предишна поръчка:**

1. В профилната страница на пациента изберете поръчката, за която да видите рецептата и след това натиснете **View Rx (Преглед на рецептата)**.

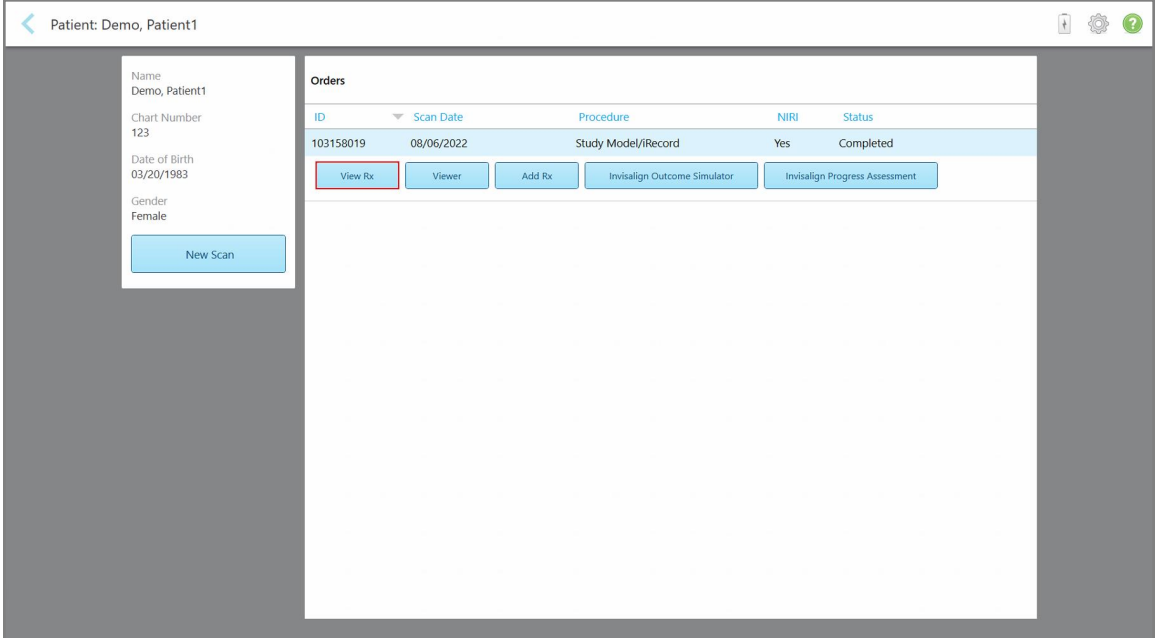

**Фигура 159: Профилна страница на пациента - Опция за преглед на рецептата**

**Забележка:** Колонката **NIRI** не се появява за системите iTero Element 5D Plus Lite.
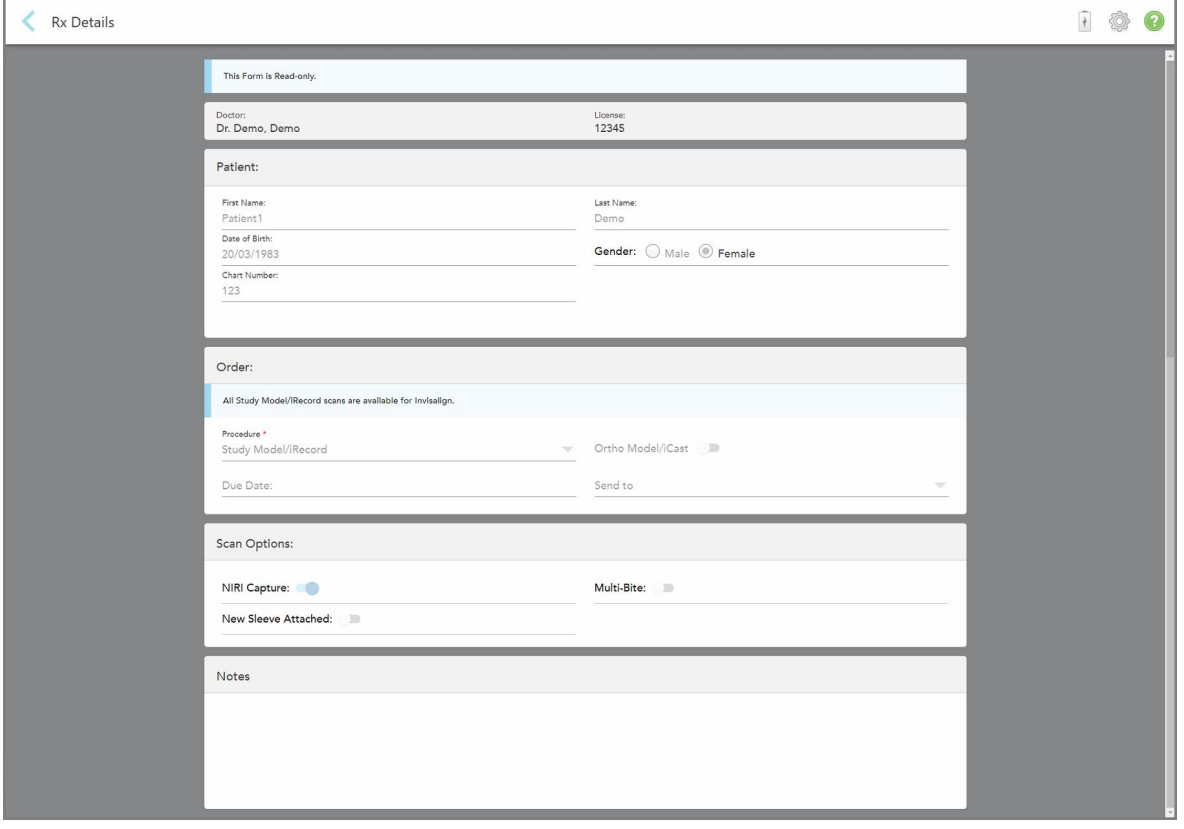

Появява се прозорецът *Rx Details (Данни на рецептата)*.

**Фигура 160: Прозорец Данни на рецептата**

2. За да се върнете към профилната страница на пациента, натиснете **.** 

## **6.5 Преглед на предишни сканирания във Viewer (Визуализатора)**

Ако е необходимо, можете да видите предишни сканирания във Viewer (Визуализатора).

## **За да видите предишно сканиране във Viewer (Визуализатора):**

1. В профилната страница на пациента натиснете сканирането, което желаете Визуализаторът да покаже, и след това натиснете **Viewer (Визуализатор)**.

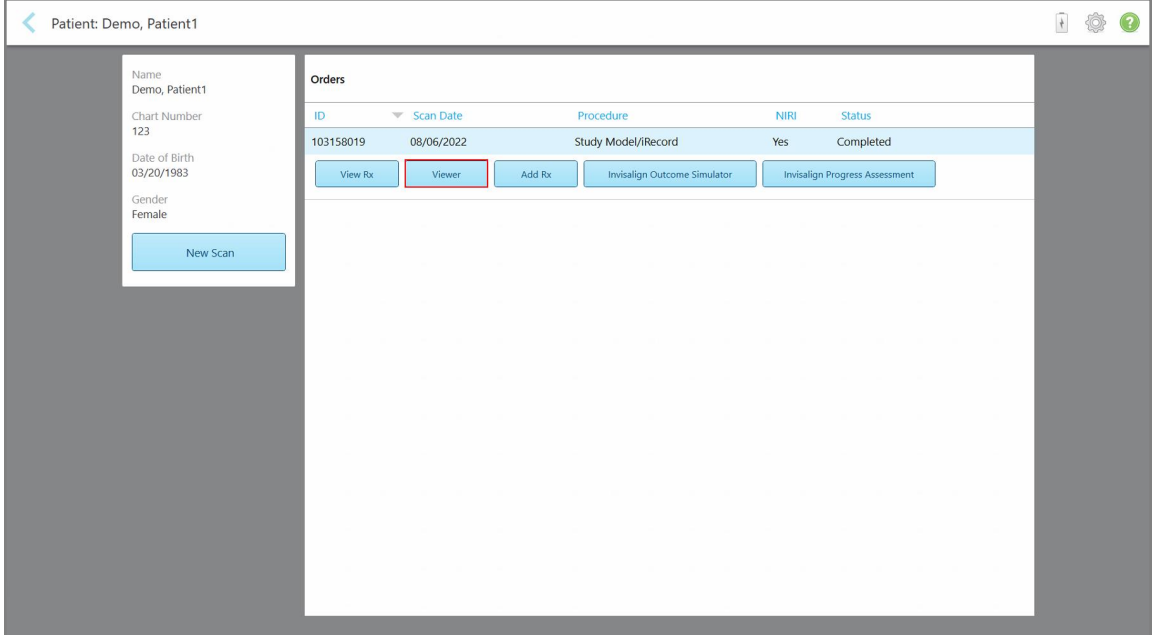

**Фигура 161: Профилна страница на пациента - опция на Визуализатора**

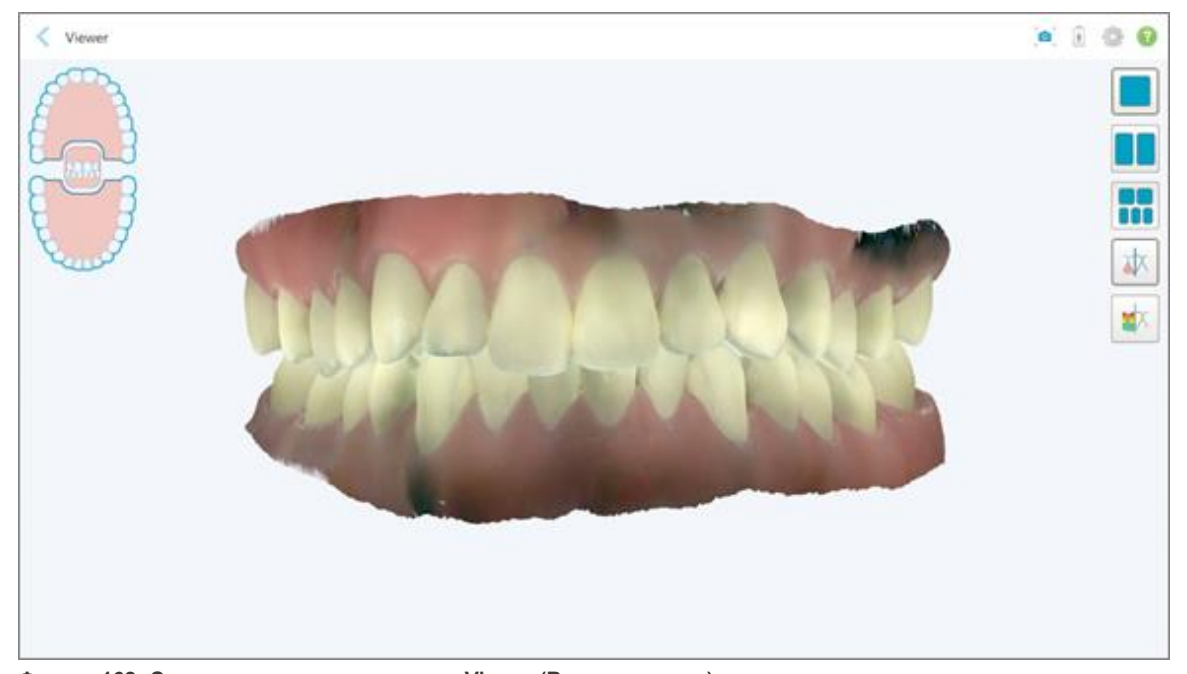

Сканирането се появява във Viewer (Визуализатора).

**Фигура 162: Сканирането се появява във Viewer (Визуализатора)**

За повече информация относно работата с Viewer (Визуализатора) разгледайте [Работа](#page-169-0) с Viewer [\(Визуализатора\).](#page-169-0)

# <span id="page-182-0"></span>7 Работа с поръчки

Натиснете бутона **Orders (Поръчки)** за показване на списъка с всичките Ви поръчки. Бутонът може да съдържа символ с броя на поръчките, които все още не са изпратени.

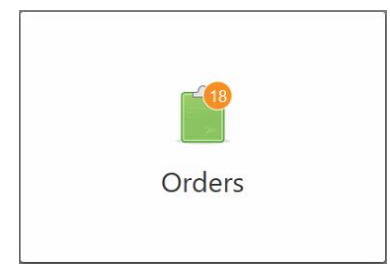

Ако поръчката е върната от лабораторията, бутонът светва в червено с предупредителна иконка, както е описано в Работа с [поръчки.](#page-182-0)

Страницата *Orders (Поръчки)* съдържа два панела, изобразяващи поръчките, които са в процес на обработка, както и онези, които вече са изпратени.

Можете да видите следните данни за всяка поръчка: номер на поръчката, име на пациента, номер на диаграма, дата на сканиране, процедура, дали са заснети данните на NIRI и статуса на поръчката.

**Забележка:** Колонката **NIRI** не се показва само за системите iTero Element 5D Plus Lite.

Поръчката може да има един от следните статуси, в зависимост от процедурата:

- **Rx Created (Създадена рецепта):** Рецептата е попълнена, но пациентът все още не е сканиран
- **Scanning (Сканиране):** Процесът на сканиране е в ход.
- **Sending (Изпращане):** Сканираното изображение е в процес на изпращане.
- **Изпратено:** Сканирането е изпратено.
- **Неуспешно изпращане:** Сканирането не е изпратено.
- <sup>l</sup> **iTero Modeling (iTero моделиране):** Сканираното изображение е изпратено до iTero Modeling.
- <sup>l</sup> **Ortho Modeling (Ортопедично моделиране):** Сканираното изображение е изпратено за моделиране.
- **Lab Review (Лабораторен преглед):** Сканираното изображение е изпратено в лабораторията за преглед.
- <sup>l</sup> **Върнато:** Сканираното изображение е отхвърлено от лабораторията и е изпратено обратно за повторно сканиране или други корекции, както е описано в Работа с [поръчки.](#page-182-0)
- <sup>l</sup> **Align Production (Обработка на Align):** Сканираното изображение е в процес на вътрешна обработка.
- **Exporting to Doctor Site (Експортиране в сайта на докторите):** Сканираното изображение е на път към портала IDS.
- **Завършено:** Потокът е завършен.

| In Progress        |                     |                     |                     |                          |                  |                   |                     |
|--------------------|---------------------|---------------------|---------------------|--------------------------|------------------|-------------------|---------------------|
| ID                 | <b>Patient Name</b> | <b>Chart Number</b> | <b>Scan Date</b>    | Procedure                | $\triangle$ NIRI | <b>Status</b>     |                     |
|                    |                     |                     |                     | Appliance                | Yes              | <b>Rx Created</b> |                     |
|                    |                     | 123                 | 08/06/2022 08:20:10 | Appliance                | Yes              | Scanning          |                     |
|                    |                     |                     |                     | Denture/Removable        | Yes              | <b>Rx Created</b> |                     |
|                    |                     |                     |                     | Denture/Removable        | Yes              | <b>Rx Created</b> |                     |
|                    |                     |                     |                     | <b>Fixed Restorative</b> | Yes              | <b>Rx</b> Created |                     |
|                    |                     |                     |                     | Invisalign               | No               | <b>Rx Created</b> |                     |
|                    |                     |                     |                     | Invisalign               | Yes              | <b>Rx Created</b> |                     |
|                    |                     |                     |                     | Invisalign               | Yes              | <b>Rx Created</b> |                     |
| <b>Past Orders</b> |                     |                     |                     |                          | Search           |                   | $\alpha$<br>$\odot$ |
| ID.                | <b>Patient Name</b> | <b>Chart Number</b> | <b>Scan Date</b>    | $\equiv$ Procedure       | <b>NIRI</b>      | <b>Status</b>     |                     |
| 103161042          |                     |                     | 08/06/2022          | Study Model/iRecord      | No               | Completed         |                     |
| 103158019          |                     | 123                 | 08/06/2022          | Study Model/iRecord      | Yes              | Completed         |                     |
| 103053541          |                     |                     | 08/04/2022          | Invisalign               | No               | Completed         |                     |
| 103053113          |                     |                     | 08/04/2022          | Study Model/iRecord      | No               | Completed         |                     |
| 102880155          |                     |                     | 08/03/2022          | Study Model/iRecord      | <b>No</b>        | Completed         |                     |
| 102618280          |                     |                     | 07/31/2022          | Denture/Removable        | Yes              | Completed         |                     |

**Фигура 163: Страница за поръчки**

**За да видите или прегледате поръчките:**

1. Натиснете бутона **Orders (Поръчки)** от началния екран.

Появява се страницата *Orders (Поръчки)*, която показва два екрана - поръчките **In Progress (В процес на обработка)** и **Past Orders (Минали поръчки)**.

- <sup>o</sup> **In Progress (В процес на обработка):** Сканираното изображение все още не е изпратено.
- <sup>o</sup> **Past Orders (Минали поръчки):** Сканираните изображения вече са изпратени.
- 2. Натиснете поръчка от панела **In Progress (В процес на обработка)**, за да видите следните опции:

| ٣<br>Orders |                    |                     |                     |                     |                          |             |               |                            | $+$ | $\circledcirc$ |
|-------------|--------------------|---------------------|---------------------|---------------------|--------------------------|-------------|---------------|----------------------------|-----|----------------|
|             | In Progress        |                     |                     |                     |                          |             |               |                            |     |                |
|             | ID                 | <b>Patient Name</b> | <b>Chart Number</b> | <b>Scan Date</b>    | <b>Procedure</b>         | <b>NIRI</b> | <b>Status</b> |                            |     |                |
|             |                    | Demo, Patient1      |                     | 08/29/2022 12:51:12 | Appliance                | Yes         | Scanning      |                            |     |                |
|             | View Rx            | Scan                | View Scans          |                     |                          |             |               | Delete                     |     |                |
|             |                    |                     |                     | 08/29/2022 12:49:35 | Appliance                | No          | Scanning      |                            |     |                |
|             |                    |                     |                     | 08/13/2022 03:59:18 | <b>Fixed Restorative</b> | Yes         | Scanning      |                            |     |                |
|             |                    |                     |                     | 08/12/2022 07:19:44 | <b>Fixed Restorative</b> | Yes         | Scanning      |                            |     |                |
|             |                    |                     |                     | 08/12/2022 04:11:50 | Study Model/iRecord      | Yes         | Scanning      |                            |     |                |
|             |                    |                     |                     | 08/12/2022 04:01:13 | <b>Fixed Restorative</b> | Yes         | Scanning      |                            |     |                |
|             |                    |                     |                     |                     |                          |             |               |                            |     |                |
|             | <b>Past Orders</b> |                     |                     |                     |                          | Search      |               | $\circledcirc$<br>$\alpha$ |     |                |
|             | ID.                | Patient Name        | <b>Chart Number</b> | <b>Scan Date</b>    | Procedure                | <b>NIRI</b> | <b>Status</b> |                            |     |                |
|             | 103479301          |                     |                     | 08/10/2022          | Appliance                | Yes         | Completed     |                            |     |                |
|             | 103452284          |                     |                     | 08/10/2022          | Denture/Removable        | Yes         | Completed     |                            |     |                |
|             | 103446627          | $-1$                |                     | 08/10/2022          | Study Model/iRecord      | Yes         | Completed     |                            |     |                |
|             | 103164334          |                     | 123                 | 08/06/2022          | Invisalign               | Yes         | Completed     |                            |     |                |
|             | 103161042          |                     |                     | 08/06/2022          | Study Model/iRecord      | No          | Completed     |                            |     |                |
|             | 103158019          |                     | 123                 | 08/06/2022          | Study Model/iRecord      | Yes         | Completed     |                            |     |                |
|             | 103053541          | <b>SELLING</b>      |                     | 08/04/2022          | Invisalign               | <b>No</b>   | Completed     |                            |     |                |
|             |                    |                     |                     |                     |                          |             |               |                            |     |                |

**Фигура 164: Панел In Progress (В процес на обработка) - опции**

- <sup>o</sup> **View Rx (Преглед на рецептата):** Отваря прозореца *Rx Details (Данни на рецептата)*, който Ви позволява да видите рецептата за тази поръчка.
- <sup>o</sup> **Scan (Сканиране):** Отваря прозореца *Scan (Сканиране)*, който Ви позволява да създадете ново сканиране или да продължите със сканирането на пациента.
- <sup>o</sup> **View Scans (Преглед на сканиранията):** Отваря прозореца *View (Преглед)*, който Ви позволява да прегледате текущото сканиране.
- 3. Натиснете поръчка в панела **Past Orders (Минали поръчки)**, за да прегледате следните опции в зависимост от процедурата:

| <b>In Progress</b> |                     |                     |                                  |                                     |             |                                       |                     |
|--------------------|---------------------|---------------------|----------------------------------|-------------------------------------|-------------|---------------------------------------|---------------------|
| ID                 | <b>Patient Name</b> | <b>Chart Number</b> | <b>Scan Date</b>                 | Procedure                           | <b>NIRI</b> | <b>Status</b>                         |                     |
|                    |                     |                     | 08/29/2022 12:51:12              | Appliance                           | Yes         | Scanning                              |                     |
|                    |                     |                     | 08/29/2022 12:49:35              | Appliance                           | <b>No</b>   | Scanning                              |                     |
|                    |                     |                     | 08/13/2022 03:59:18              | <b>Fixed Restorative</b>            | Yes         | Scanning                              |                     |
|                    |                     |                     | 08/12/2022 07:19:44              | <b>Fixed Restorative</b>            | Yes         | Scanning                              |                     |
|                    |                     |                     | 08/12/2022 04:11:50              | Study Model/iRecord                 | Yes         | Scanning                              |                     |
|                    |                     |                     | 08/12/2022 04:01:13              | <b>Fixed Restorative</b>            | Yes         | Scanning                              |                     |
|                    |                     |                     | 08/12/2022 03:45:20              | Denture/Removable                   | Yes         | Scanning                              |                     |
|                    |                     |                     | 08/09/2022 09:53:12              | Invisalign                          | Yes         | Scanning                              |                     |
| <b>Past Orders</b> |                     |                     |                                  |                                     | Search      |                                       | $\alpha$<br>$\odot$ |
| ID                 | Patient Name        | <b>Chart Number</b> | <b>Scan Date</b>                 | Procedure                           | <b>NIRI</b> | <b>Status</b>                         |                     |
| 103446627          | 8.8                 |                     | 08/10/2022                       | Study Model/iRecord                 | Yes         | Completed                             |                     |
| 103164334          | Demo, Patient1      | 123                 | 08/06/2022                       | Invisalign                          | Yes         | Completed                             |                     |
| View Rx            | Viewer              | $\odot$<br>Add Rx   | Invisalign Outcome Simulator Pro | <b>Invisalign Outcome Simulator</b> |             | <b>Invisalign Progress Assessment</b> |                     |
| 103161042          |                     |                     | 08/06/2022                       | Study Model/iRecord                 | <b>No</b>   | Completed                             |                     |
| 103158019          |                     | 123                 | 08/06/2022                       | Study Model/iRecord                 | Yes         | Completed                             |                     |

**Фигура 165: Панел Past Orders (Минали поръчки) - опции**

- <sup>o</sup> **View Rx (Преглед на рецептата):** Отваря прозореца *Rx Details (Данни на рецептата)*, който Ви позволява да видите рецептата за тази поръчка.
- <sup>o</sup> **Viewer (Визуализатор):** Отваря прозореца *Viewer (Визуализатор)*, който Ви позволява да прегледате и да обработите модела. За повече информация относно работата с Viewer (Визуализатора) разгледайте Работа с Viewer [\(Визуализатора\)](#page-169-0).
- <sup>o</sup> **Add Rx (Добавяне на рецепта):** Отваря прозореца *New Scan (Ново сканиране)* и Ви дава възможност да добавите рецепта за тази поръчка. **Забележка:**Това е приложимо само за ортодонтски поръчки и е достъпно до 21 дни след сканирането.

**iTero** 

- $\circ$  Потребителите на Invisalign могат да избират и следните функции на Invisalign:
	- [Симулатор](#page-194-0) на резултати Invisalign
	- [Симулатор](#page-195-0) на резултати Invisalign
	- Оценка на [напредъка](#page-195-1) от Invisalign
	- [Системата](#page-196-0) Invisalign Go
	- [Системата](#page-196-0) Invisalign Go

## **7.1 Работа с върнати поръчки**

Лабораториите могат да връщат поръчки в рамките на 30 дни, ако сканирането е непълно и трябва да бъде сканирано наново, например ако има липсващи сканирания, проблеми със захапката или ако пунктираната линия не е ясна. Ако лабораторията върне поръчка, бутонът **Orders (Поръчки)** се осветява в червено с иконата, указваща аларма.

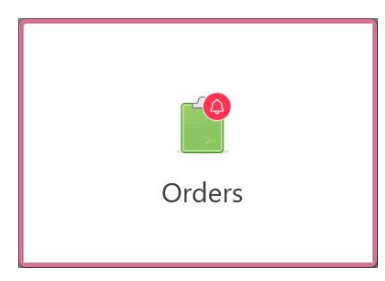

**Фигура 166: Бутон за поръчки, известяващ върната поръчка**

Върнатата поръчка се появява в горната част на панела **В процес на изпълнение** със статус **Върната** в червено.

| 25<br>Orders       |                     |                     |                     |                     |                              |                   |                            | ◈<br>$\frac{4}{3}$ |  |
|--------------------|---------------------|---------------------|---------------------|---------------------|------------------------------|-------------------|----------------------------|--------------------|--|
| <b>In Progress</b> |                     |                     |                     |                     |                              |                   |                            |                    |  |
| ID                 | Patient Name        | <b>Chart Number</b> | <b>Scan Date</b>    | Procedure           | <b>NIRI</b>                  | <b>Status</b>     |                            |                    |  |
| 103181639          | Demo, Patient1      | 123                 | 08/07/2022 00:52:32 | Appliance           | Yes                          | Returned          |                            |                    |  |
|                    |                     | 12345               |                     | Invisalign          | Yes                          | <b>Rx Created</b> |                            |                    |  |
|                    |                     |                     |                     | Invisalign          | Yes                          | <b>Rx Created</b> |                            |                    |  |
|                    | <b>COMMERCIAL</b>   |                     |                     | Invisalign          | Yes                          | <b>Rx Created</b> |                            |                    |  |
|                    |                     |                     |                     | Invisalign          | Yes                          | <b>Rx Created</b> |                            |                    |  |
|                    |                     |                     |                     | Study Model/iRecord | Yes                          | <b>Rx Created</b> |                            |                    |  |
|                    |                     |                     |                     | Invisalign          | Yes                          | <b>Rx Created</b> |                            |                    |  |
|                    |                     |                     |                     | Study Model/iRecord | Yes                          | <b>Rx Created</b> |                            |                    |  |
| <b>Past Orders</b> |                     |                     |                     |                     | Search                       |                   | $\alpha$<br>$\circledcirc$ |                    |  |
| ID.                | <b>Patient Name</b> | <b>Chart Number</b> | <b>Scan Date</b>    | Procedure           | $\overline{\mathbf{v}}$ NIRI | <b>Status</b>     |                            |                    |  |
| 102880155          | <b>SHOP</b>         |                     | 08/03/2022          | Study Model/iRecord | No                           | Completed         |                            |                    |  |
| 103053113          |                     |                     | 08/04/2022          | Study Model/iRecord | <b>No</b>                    | Completed         |                            |                    |  |
| 103158019          |                     | 123                 | 08/06/2022          | Study Model/iRecord | Yes                          | Completed         |                            |                    |  |
| 103161042          |                     |                     | 08/06/2022          | Study Model/iRecord | No                           | Completed         |                            |                    |  |
| 102036203          |                     |                     | 07/24/2022          | Appliance           | No                           | Completed         |                            |                    |  |
| 102180850          | $100 - 100$         |                     | 07/26/2022          | Invisalign          | Yes                          | Completed         |                            |                    |  |
| 99976922           | $10 - 10$           |                     | 06/28/2022          | Invisalign          | Yes                          | Completed         |                            |                    |  |

**Фигура 167: Върната поръчка в панела "В процес на изпълнение"**

#### **За да поправите върната поръчка:**

- 1. Отворете върнатата поръчка и коригирайте сканирането в съответствие с инструкциите на лабораторията в зоната **Notes (Бележки)** за рецептата.
- 2. Върнете поръчката в лабораторията.

## 8 Преглед на съобщенията

Страницата *Messages (Съобщения)* показва известия, актуализации и други системни съобщения от Align Technology, например актуализации на продукти, предстоящи образователни сесии или проблеми с Интернет връзката.

Ако е приложимо, можете да видите броя на новите или непрочетени съобщения във вид на цифра върху бутона **Messages (Съобщения)**.

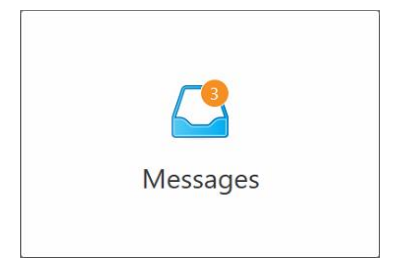

#### **За да прегледате съобщенията:**

1. Натиснете бутона **Messages (Съобщения)** върху началния екран.

Появява се списък с известия, актуализации и други съобщения от Align Technology.

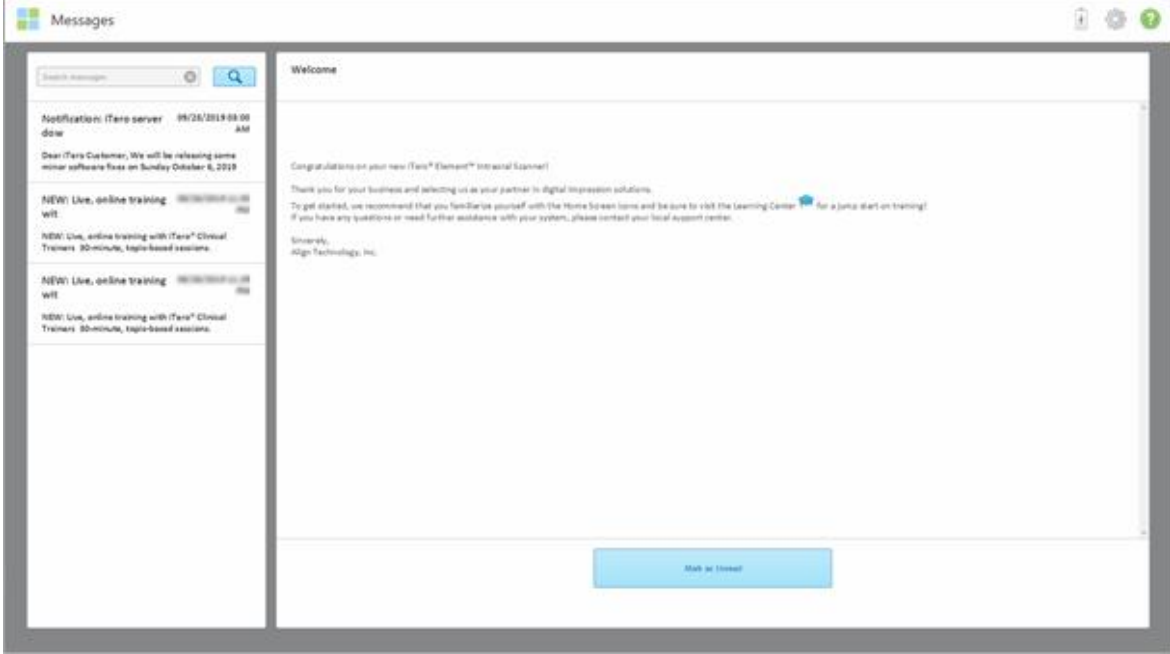

**Фигура 168: Страница за съобщения**

- 2. В левия панел бързо потърсете конкретното съобщение по темата или скролнете надолу.
- 3. За да маркирате всяко съобщение като непрочетено, натиснете **Mark as Unread (Маркирай като непрочетено)**.

# 9 Работа с MyiTero

MyiTero е уеб-базиран портал със същия изглед и функции, като софтуера iTero. Той дава възможност на потребителите да изпълняват административни задачи, като попълване на нова рецепта във всяко поддържано устройство като компютър или таблет, без да се губи ценно време за сканиране. В допълнение, има възможност за преглед на 3D модели, след създаването им от скенера, и проследява поръчките.

## 10 Функции и инструменти на скенера iTero

Този раздел описва следните функции и инструменти на скенера iTero:

- Сравняване на предишни сканирания, използвайки [технологията](#page-190-0) iTero TimeLapse
- [Симулатор](#page-194-0) на резултати Invisalign
- [Симулатор](#page-195-0) на резултати Invisalign
- Оценка на [напредъка](#page-195-1) от Invisalign
- [Системата](#page-196-0) Invisalign Go
- [Инструменти](#page-197-0) за редактиране
	- <sup>o</sup> [Изтриване](#page-197-1) на сегмент
	- <sup>o</sup> [Изтриване](#page-199-0) на селекция
	- <sup>o</sup> Попълване на [липсващата](#page-201-0) анатомия
	- Деактивиране на [автоматичното](#page-202-0) почистване
- Инструменти за сканиране:
	- <sup>o</sup> Работа с Eraser tool [\(Инструмент](#page-204-0) за изтриване)
	- <sup>o</sup> Работа с [инструмента](#page-206-0) за оклузален клирънс
	- **Работа с инструмента Edge Trimming [\(Подрязване](#page-210-0) на ръбове)**
	- <sup>o</sup> Работа с [инструмента](#page-212-0) за изрязване на модели
	- <sup>o</sup> Работа с [инструмента](#page-216-0) Margin Line (Пунктирана линия)
	- $\degree$  Работа с [инструмента](#page-219-0) за преглед (iTero Element 5D и 5D Plus) и Работа с Review tool [\(Инструмента](#page-224-0) за [преглед\)](#page-224-0) (iTero Element 5D Plus Lite)
	- Работа с [инструмента](#page-229-0) за моментни снимки (Snapshot)

#### <span id="page-190-0"></span>**10.1 Сравняване на предишни сканирания, използвайки технологията iTero TimeLapse**

С помощта на технологията iTero TimeLapse пациентите, които редовно са сканирани, могат да получат анализ на техните сканирани изображения.

Технологията iTero TimeLapse сравнява 2 от предварително заснетите 3D сканирания на пациента, за да позволи визуализиране на промените в зъбите на пациента, структурата на зъбите и меките тъкани в устната кухина през периода между сканиранията. Например, технологията iTero TimeLapse може да покаже износването на зъбите, гингивална рецесия и преместването на зъбите през съответния период.

**Забележка:** Технологията iTero TimeLapse е достъпна само за ортодонтски процедури.

#### **За да използвате технологията iTero TimeLapse:**

- 1. В страницата *Patients (Пациенти)* изберете пациента, за когото да създадете визуализация на iTero TimeLapse.
- 2. В профилната страница на пациента изберете двете сканирани изображения, които ще сравнявате. Можете да изберете сканираните изображения, като поставите отметки до съответните поръчки или като поставите отметки в полето **Timeline (Хронология)** долу на страницата.

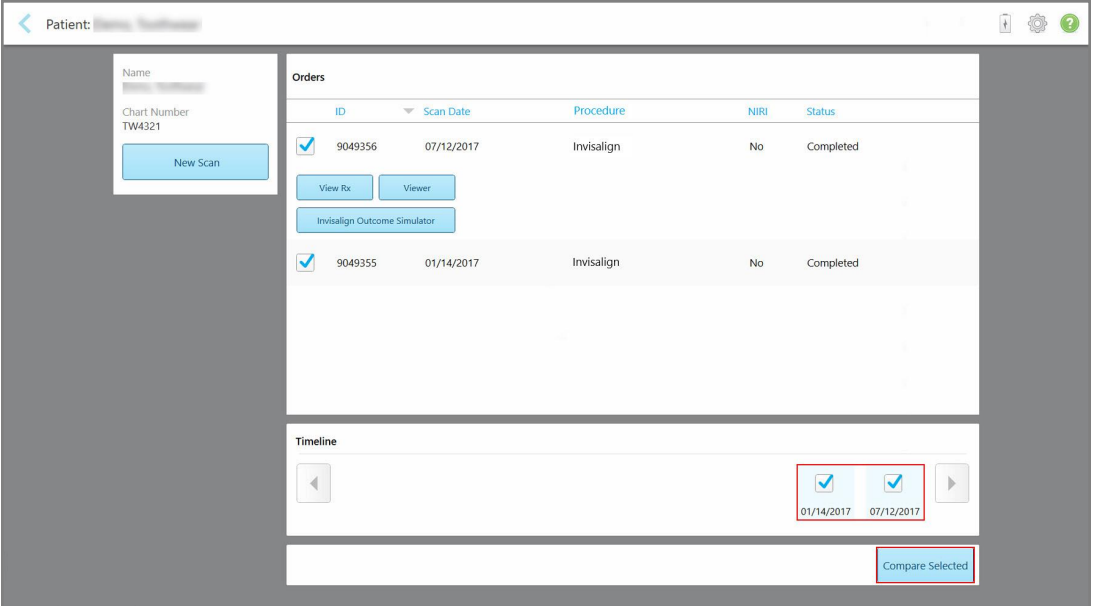

**Фигура 169: iTero TimeLapse - избор на сканирани изображения за сравнение**

**Забележка:** Колонката **NIRI** не се появява за системите iTero Element 5D Plus Lite.

3. Натиснете бутона **Compare Selected (Сравнете избраното)** за сравнение и анализ на сканиранията.

Появява се прозорецът *iTero TimeLapse*, в който са акцентирани местата с промени между сканиранията. Колкото по-тъмен е цветът, толкова по-голяма е промяната между сканиранията, както е показано в легендата.

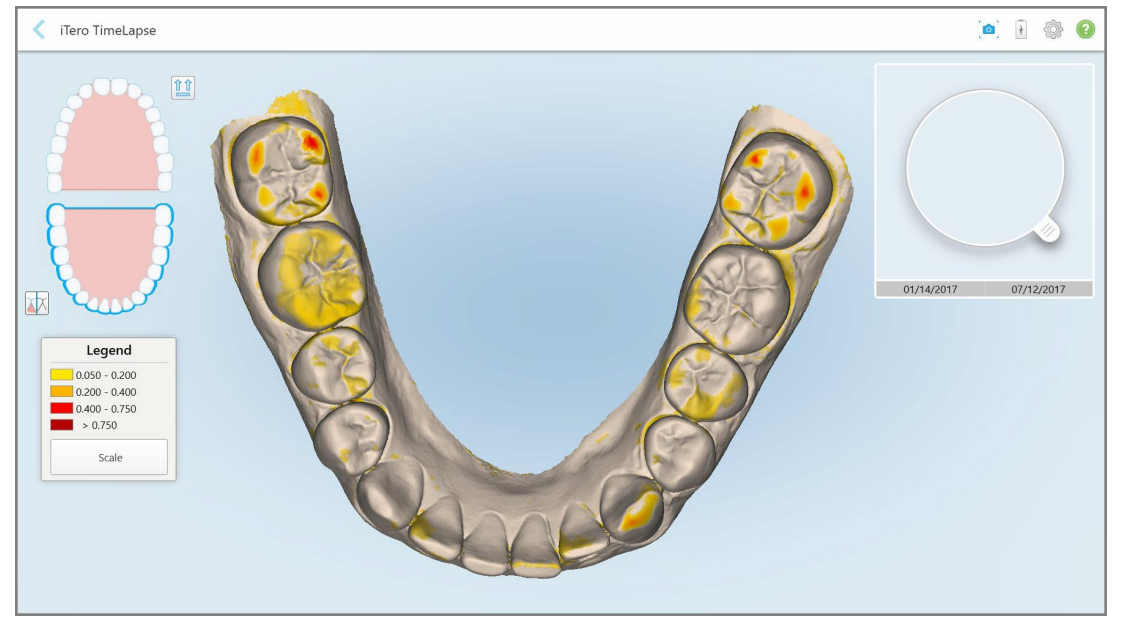

**Фигура 170: Прозорец iTero TimeLapse, показващ маркираните промени между сканираните изображения**

**Забележка:** Промените се маркират само, когато сканираните изображения се появяват в монохромен режим.

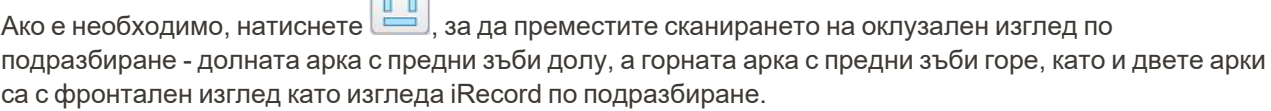

4. Издърпайте лупата върху модела, за да видите областите, които Ви интересуват, както и потенциалните зони за лечение в прозореца с анимация.

 $\rightarrow$ 

Показва се анимация, сравняваща състоянието на зъбите в областта, която Ви интересува, на избраните дати със сканирани изображения.

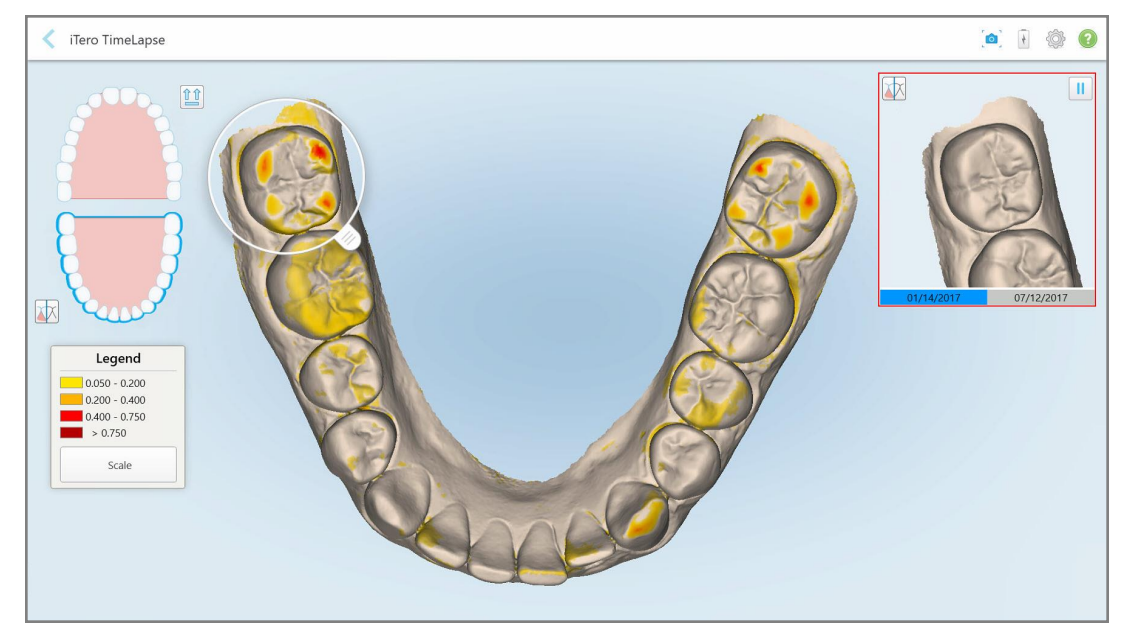

**Фигура 171: Зоната от първото сканиране, показана в прозореца с анимация**

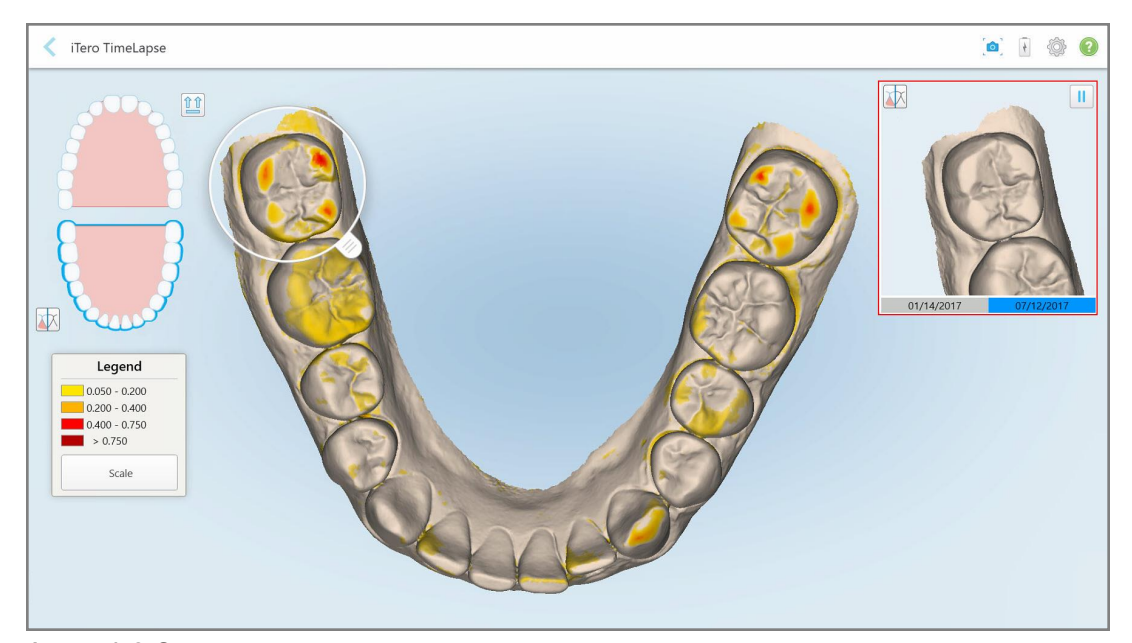

**Фигура 172: Зоната от второто сканиране, показана в прозореца с анимация**

Можете да увеличите изображението в прозореца с анимация или да натиснете бутона за пауза , за да спрете анимацията.

Ако е необходимо, можете да промените мащаба на показаните промени.

a. На легендата докоснете **Scale (Мащаб)**.

Легендата се разширява, за да покаже списък с диапазони:

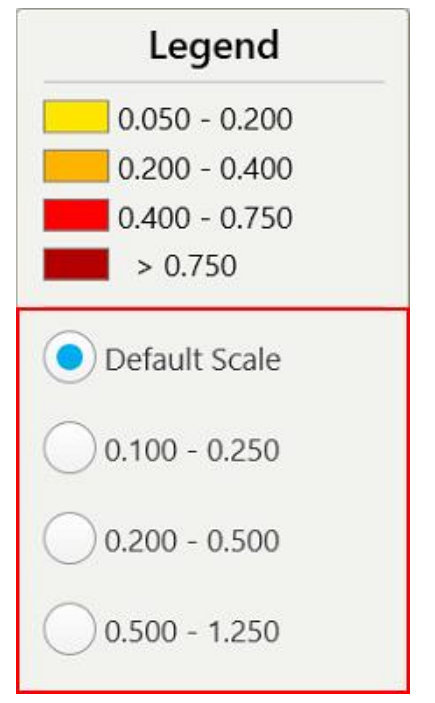

**Фигура 173: Опции за мащаба на iTero TimeLapse**

b. Изберете необходимия мащаб.

Промените са показани в съответствие с новия мащаб.

- 5. Ако е необходимо, натиснете инструмента за моментна снимка за заснемане на екранна снимка на изображенията. За повече информация вижте Работа с [инструмента](#page-229-0) за моментни снимки (Snapshot).
- 6. Докоснете , за да излезете от прозореца *iTero TimeLapse*, и след това докоснете **Yes (Да)**, за да потвърдите излизането.

<span id="page-194-0"></span>Появява се профилната страница на пациента.

## **10.2 Симулатор на резултати Invisalign**

Invisalign Outcome Simulator Pro е усъвършенстван софтуер за комуникация с пациенти, който Ви позволява да покажете на пациентите симулирания резултат от тяхното лечение с Invisalign върху изображение на собственото им лице. Този инструмент предоставя допълнителна информация на пациента за вземането на решение за започване на лечение с Invisalign.

#### **Бележки:**

• Invisalign Outcome Simulator Pro се поддържа само от интраорални скенери от серията iTero Element Plus.

 $\mathcal{M}_{\mathcal{A}}$ 

- Симулацията Invisalign Outcome Simulator Pro се предлага само за процедурите на Модела на **изследването/iRecord** и за видовете процедури **Invisalign Aligners** и се задейства автоматично при изпращане на сканирането.
- Invisalign Outcome Simulator Pro изисква сдвояване на профила Ви в сайта Invisalign Doctor с профила Ви в iTero. За повече информация се свържете с отдела за поддръжка на клиенти на iTero.

След като симулацията приключи, можете да изберете Viewer (Визуализатора) или бутона **Invisalign Outcome Simulator Pro** в страницата *Orders (Поръчки)*, както е описано в Работа с [поръчки.](#page-182-0)

За повече информация относно използването на Invisalign Outcome Simulator Pro вижте документацията на Invisalign Outcome Simulator Pro.

### <span id="page-195-0"></span>**10.3 Симулатор на резултати Invisalign**

Симулаторът за резултати Invisalign е софтуерен инструмент, който Ви позволява да покажете на пациентите симулирания резултат от лечението им с Invisalign.

Можете да правите корекции на симулирания резултат в реално време, докато го показвате на пациента. Този инструмент предоставя допълнителна информация на пациента за вземането на решение да започне лечение.

За да отворите инструмента Invisalign Outcome Simulator (Симулулатор за резултати на Invisalign), след като изпратите сканирането, докоснете **Invisalign Outcome Simulator (Симулулатор за резултати на Invisalign)** в страницата *Orders (Поръчки)*, както е описано в Работа с [поръчки](#page-182-0) или в профилната страница на пациента, както е описано в Преглед на данните на [пациента.](#page-176-0)

За повече информация относно инструмента Invisalign Outcome Simulator вижте *ръководството за потребителя Invisalign Outcome Simulator* [https://guides.itero.com](https://guides.itero.com/).

## <span id="page-195-1"></span>**10.4 Оценка на напредъка от Invisalign**

Инструментът за оценка на напредъка включва доклад, който представлява таблица с цветни кодове, отразяваща преместването на зъбите, която помага на потребителя да вземе решение за лечение за проследяване на напредъка на пациента в лечебния план с ClinCheck.

За да отворите инструмента за оценка на напредъка на Invisalign, след като изпратите сканирането докоснете **Invisalign Progress Assessment (Оценяване на напредъка на Invisalign)** в страницата *Orders (Поръчки)*, както е описано в Работа с [поръчки.](#page-182-0)

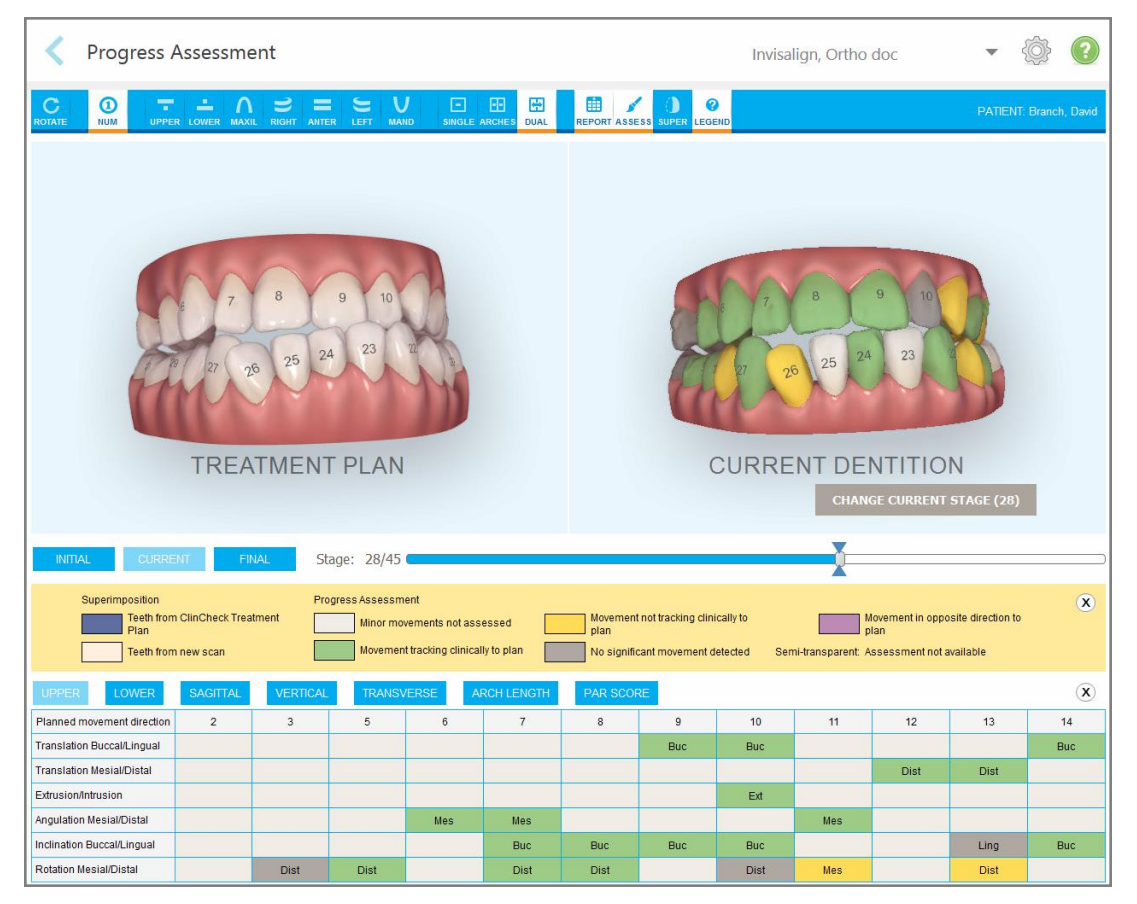

**Фигура 174: Прозорец за оценка на напредъка**

За повече информация относно инструмента за оценка на напредъка на Invisalign вижте раздела **Progress Assessment (Оценка на напредъка)** в *Ръководството за потребителя на симулатора на резултати в Invisalign* [https://guides.itero.com](https://guides.itero.com/).

## <span id="page-196-0"></span>**10.5 Системата Invisalign Go**

Invisalign Go е продукт с ниско ниво на подравняване, който Ви помага да оцените и лекувате пациентите само с няколко кликвания, като следвате указанията на всяка стъпка от процеса.

За повече информация относно системата Invisalign Go вижте документацията на Invisalign.

## <span id="page-197-0"></span>**10.6 Инструменти за редактиране**

След като сканирате модела, можете да го редактирате с помощта на следните инструменти:

- Инструмент за изтриване на сегмент, описан в [Изтриване](#page-197-1) на сегмент
- Инструмент за изтриване на избраното, описан в [Изтриване](#page-199-0) на селекция
- Инструмент за запълване, описан в Попълване на [липсващата](#page-201-0) анатомия
- Деактивирайте инструмента за автоматично почистване, описан в Деактивиране на [автоматичното](#page-202-0) [почистване](#page-202-0)

Инструментите за редактиране са достъпни след натискане по екрана.

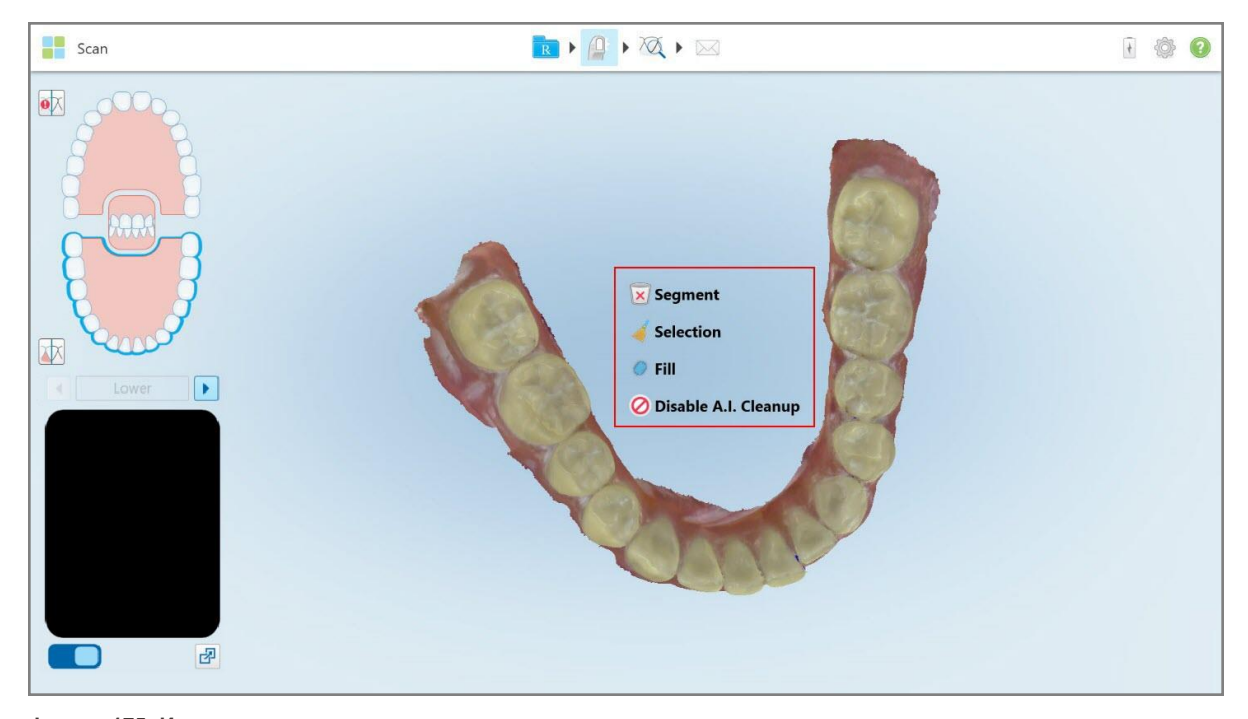

**Фигура 175: Инструменти за редактиране**

## **10.6.1 Изтриване на сегмент**

<span id="page-197-1"></span>Инструментът за изтриване на сегмент Ви позволява да изтриете целия сканиран сегмент.

#### **За да изтриете сегмента:**

1. Натиснете екрана, за да се появят инструментите за редактиране.

2. Докоснете инструмента Delete Segment (Изтриване на сегменти) **X** 

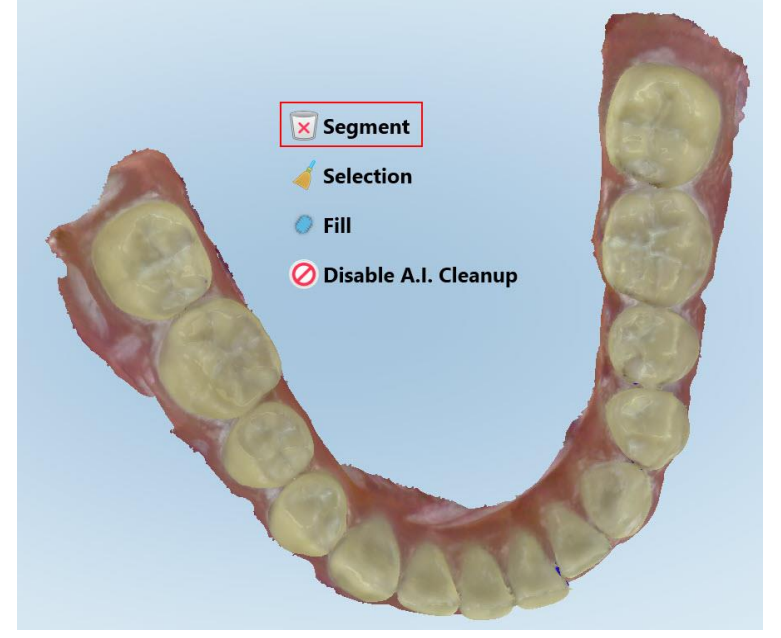

**Фигура 176: Инструмент за изтриване на сегменти**

Появява се съобщение за потвърждение.

3. Натиснете **OK**, за да потвърдите изтриването. Целият сканиран сегмент е изтрит.

## <span id="page-199-0"></span>**10.6.2 Изтриване на селекция**

Инструментът за изтриване на селекция Ви позволява да изтриете част от сканираното изображение, така че да може да бъде сканирано отново.

#### **За да изтриете селекция:**

- 1. Натиснете екрана, за да се появят инструментите за редактиране.
- 2. Натиснете инструмента **Delete Segment (Изтриване на селекцията)** .

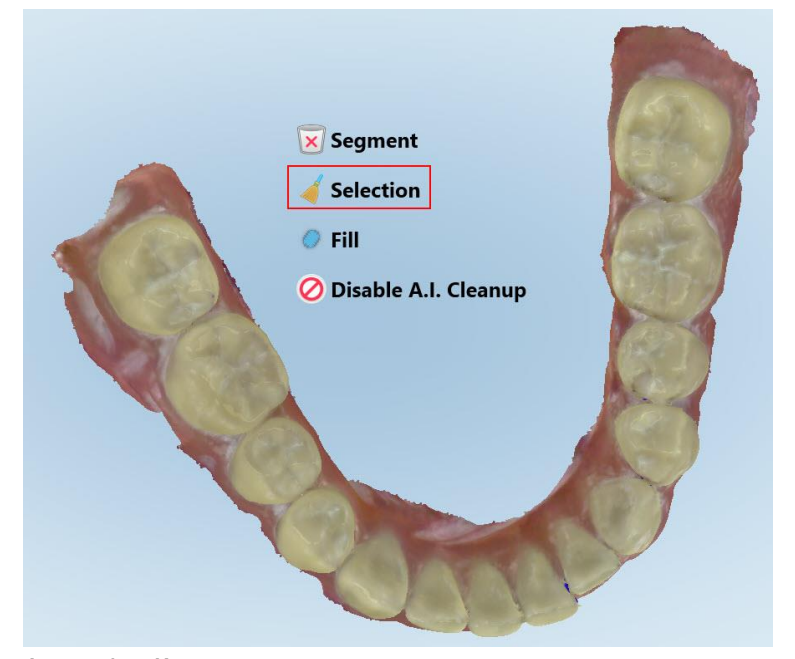

**Фигура 177: Инструмент за изтриване на селекцията**

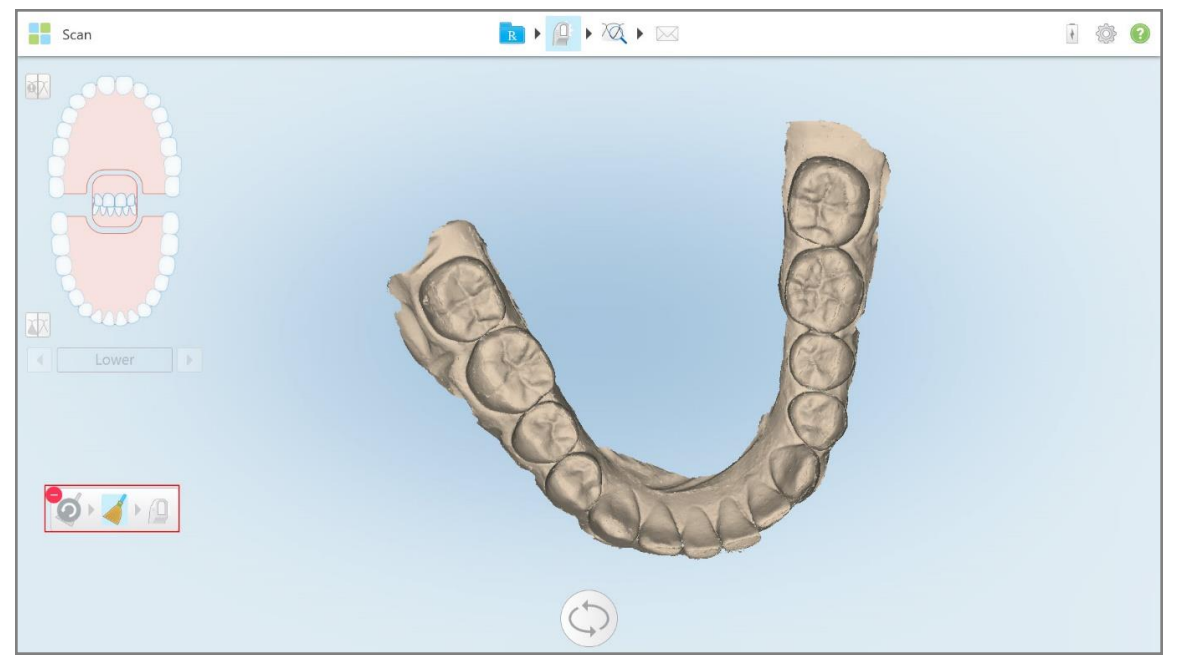

Инструментът за изтриване на селекцията се разширява и моделът се показва в монохромен режим:

**Фигура 178: Разширен инструмент за изтриване на селекцията**

3. Натиснете анатомията, която желаете да изтриете.

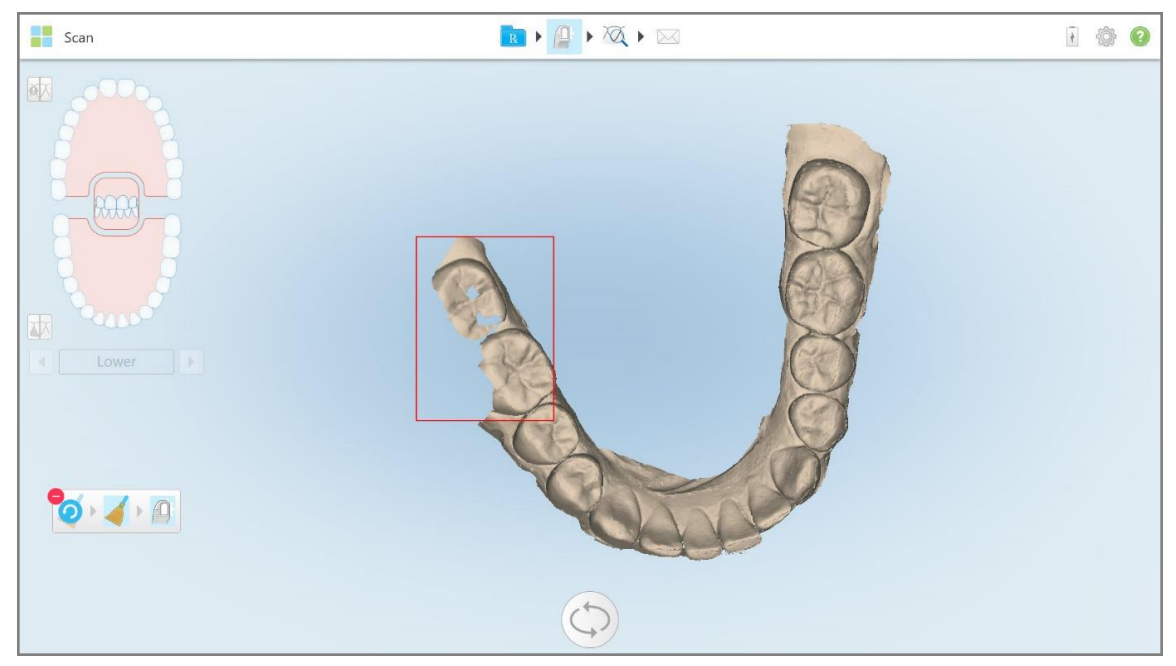

Селекцията е премахната.

**Фигура 179: Избраната анатомична област е изтрита**

- 4. Ако е необходимо, натиснете , за да отмените промените.
- <span id="page-201-0"></span>5. Натиснете  $\mathbb{H}$ , за да сканирате повторно изтритата анатомична област.

#### **10.6.3 Попълване на липсващата анатомия**

Понякога има области с липсваща анатомия, които не се запълват дори и след многократни опити за сканиране на областта. Тези области могат да бъдат засегнати поради смущения в анатомията (устни, бузи и език) или влага в сканиращия сегмент.

Инструментът за запълване маркира тези области и след това сканира само маркираните зони, за да се предотврати прекомерно сканиране.

### **За да използвате инструмента за запълване:**

- 1. Натиснете екрана, за да се появят инструментите за редактиране.
- 2. Натиснете инструмента **Fill (Запълване)** .

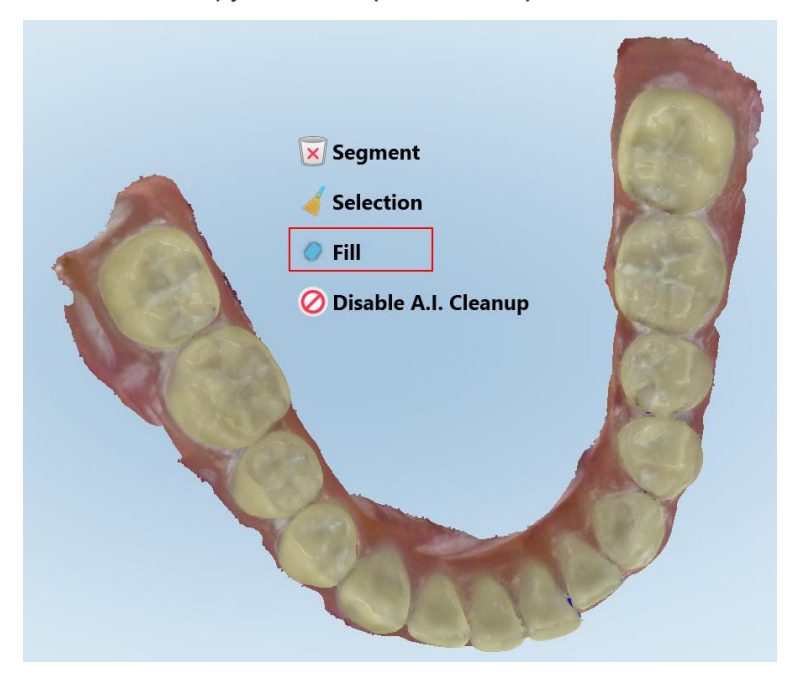

**Фигура 180: Инструмент за запълване**

Областите, изискващи сканиране, се маркират в червено.

**Фигура 181: Зоните, изискващи сканиране, са маркирани в червено - Инструмент за запълване**

3. Сканирайте наново пациента.

<span id="page-202-0"></span>За да се предотврати прекомерното сканиране, се сканират само маркираните области и се запълват празните места.

## **10.6.4 Деактивиране на автоматичното почистване**

По подразбиране излишната тъкан се отстранява от краищата на 3D модела по време на сканиране. Ако е необходимо, можете да изключите тази функция за настоящото сканиране.

#### **Бележки:**

- Този инструмент не се поддържа за венци без зъби.
- Деактивирането на автоматичното почистване се отнася само за текущото сканиране. Излишният материал ще бъде премахнат по подразбиране при следващото сканиране.

#### **Деактивиране на автоматичното почистване:**

1. Натиснете екрана, за да се появят инструментите за редактиране.

2. Натиснете инструмента **Disable A.I. Cleanup (Деактивиране на почистването на AI)**.

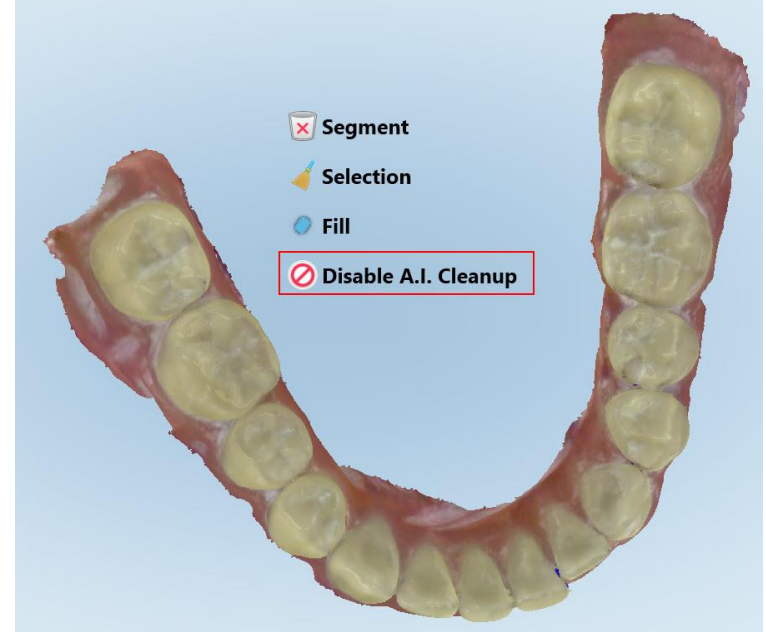

**Фигура 182: Инструмент за автоматично почистване**

Сканирането е показано заедно с излишния материал.

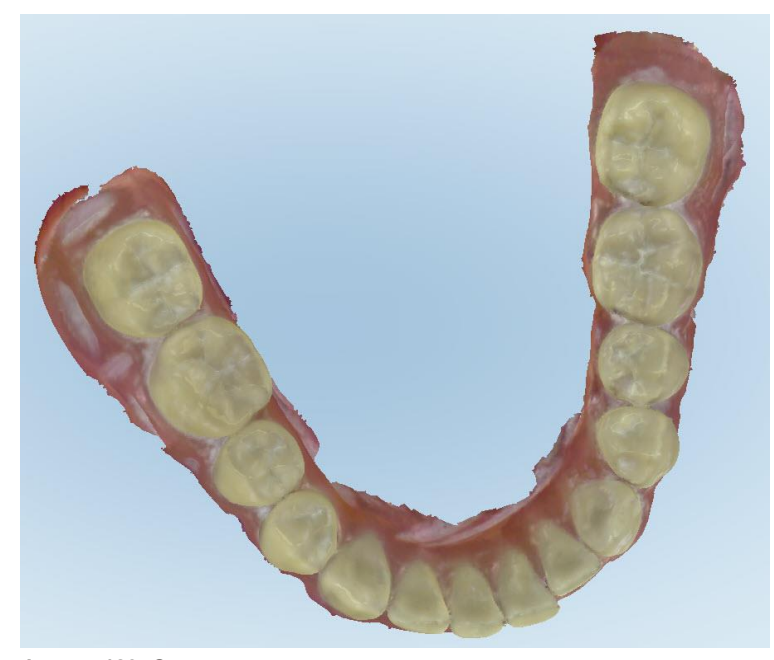

**Фигура 183: Сканиране с показване на излишен материал**

3. За да върнете излишната тъкан, натиснете екрана за появата на опциите за редактиране, след което натиснете **Enable A.I. Cleanup (Активиране на почистването на A.I.)**.

## <span id="page-204-0"></span>**10.7 Работа с Eraser tool (Инструмент за изтриване)**

Eraser tool (Инструмент за изтриване) Ви позволява да изтриете избрана област от сканирания модел и след това да сканирате отново само изтритата област.

Например:

- Можете да премахнете влагата и остатъците, като кръв или слюнка, които покриват полето.
- Ако в обработения зъб се появяват червени участъци в легендата Оклузивен клирънс, можете да намалите обработвания зъб, да изтриете областта на модела и след това да го сканирате отново, както е описано по-долу.

## **За да изтриете част от сканираното изображение:**

1. В прозореца *View (Преглед)* се уверете, че сте в съответния раздел, който трябва да бъде изтрит, след

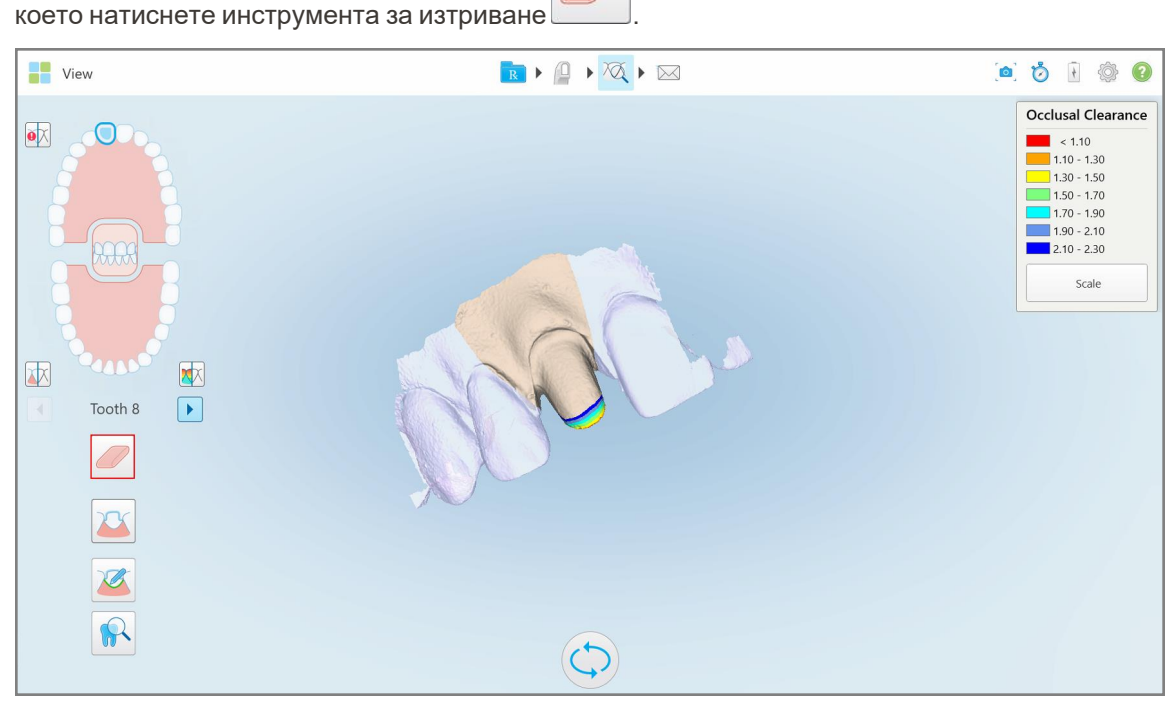

**Фигура 184: Инструмент за изтриване**

Инструментът за изтриване се разширява, за да се покажат следните опции:

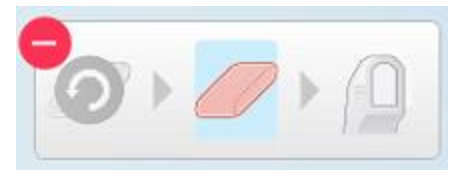

**Фигура 185: Опции на инструмента за изтриване**

2. Маркирайте с пръст областта, която трябва да бъде променена.

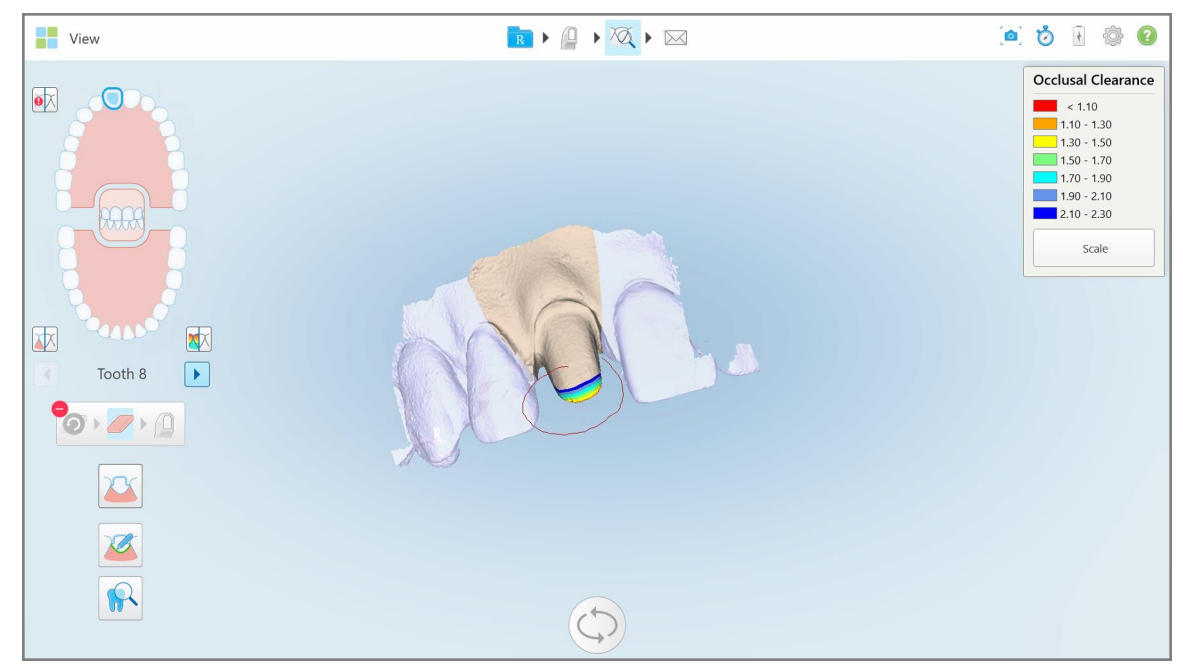

**Фигура 186: Маркирайте областта, която трябва да бъде променена**

Веднага щом вдигнете пръста си, избраната област ще бъде отстранена и инструментът за сканиране

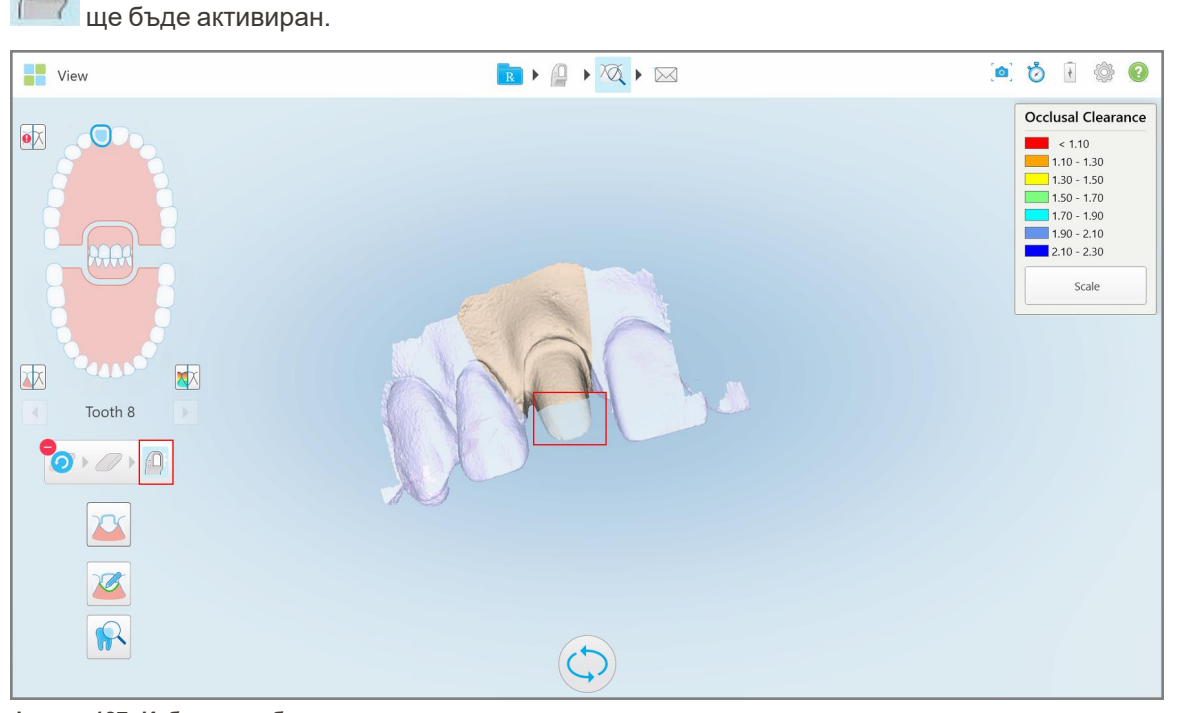

**Фигура 187: Избраната област е премахната и инструментът за сканиране е активиран**

3. Ако е необходимо, докоснете , за да отмените изтриването.

4. След като коригирате клирънса върху зъба на пациента, натиснете  $\blacksquare$ , за да се върнете в режим на сканиране и да сканирате наново изтритата област, която е маркирана в червено.

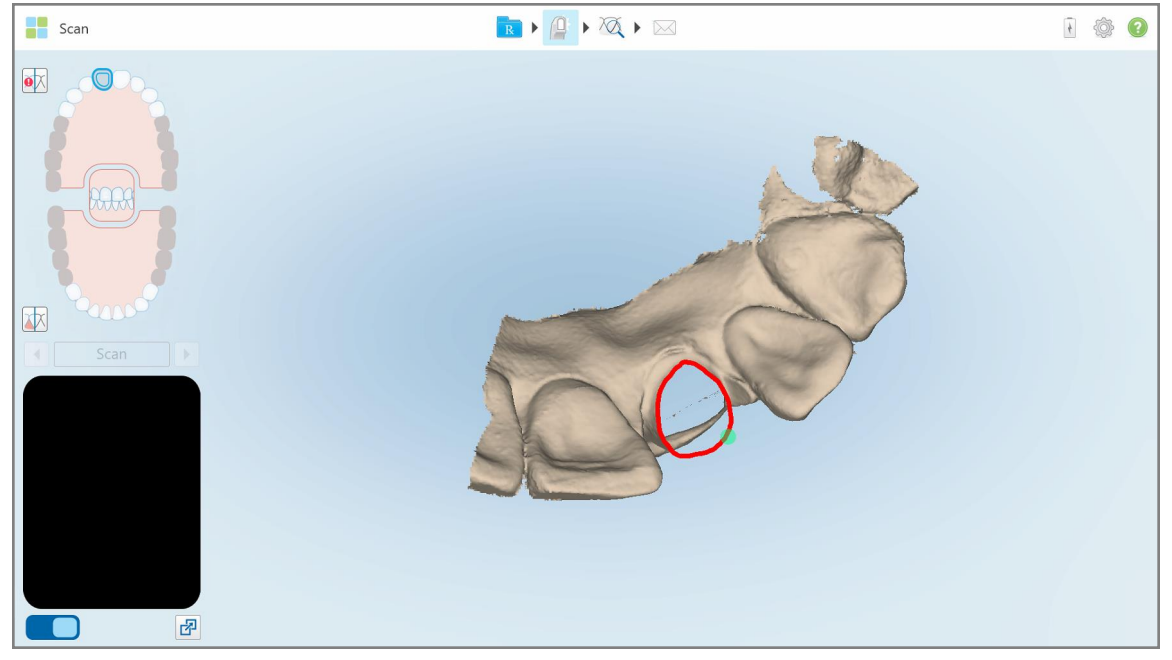

**Фигура 188: Изтрита зона, маркирана в червено**

5. Натиснете инструмента за оклузален клирънс <sup>кору</sup>, за да потвърдите, че обработеният зъб е достатъчно намален.

#### <span id="page-206-0"></span>**10.8 Работа с инструмента за оклузален клирънс**

Инструментът за оклузален клирънс ВИ Позволява да видите контакта и разстоянието между противоположните зъби, например, за да се уверите, че обработеният зъб е достатъчно намален за материала, избран в рецептата.

Инструментът Occlusal Clearance (Оклузален клирънс) е достъпен в режим View (Преглед) и от Viewer (Визуализатора).

**Забележка:** Инструментът за оклузален клирънс се появява само, след като сте сканирали горната и долната челюсти и захапката.

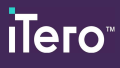

**За да покажете оклузалния клирънс, докато сте в режим Преглед:**

1. В прозореца *View (Преглед)* натиснете инструмента за оклузален клирънс . Показан е оклузалният клирънс между противоположните зъби.

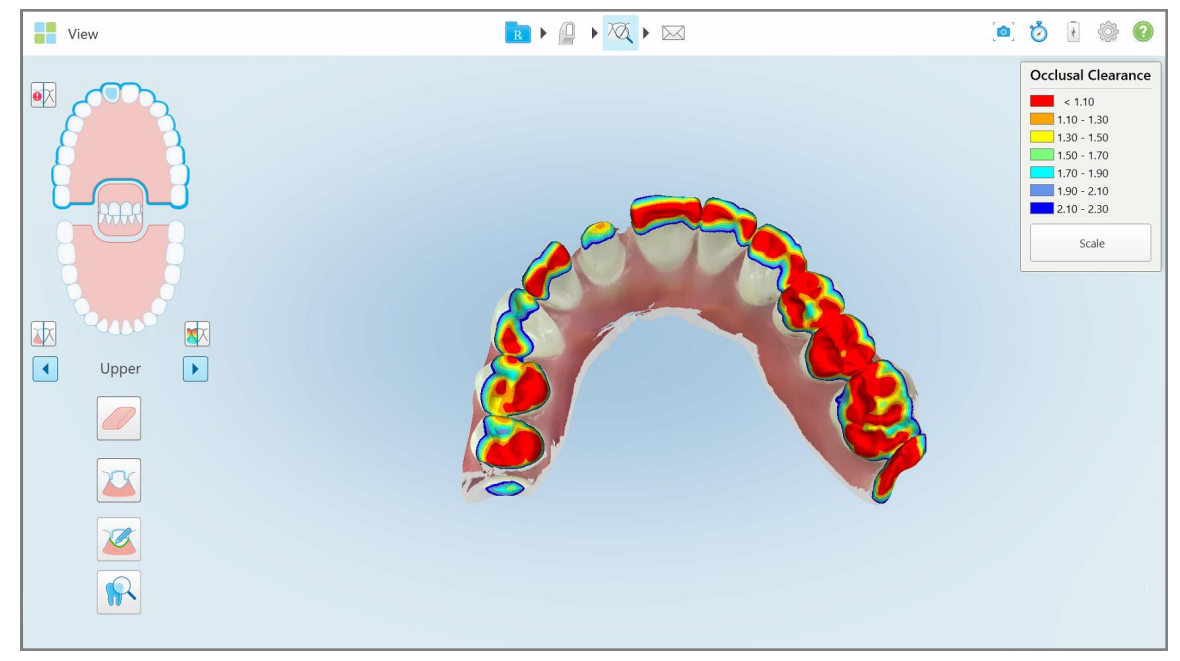

**Фигура 189: Оклузален клирънс между противоположните зъби**

- 2. Ако е необходимо, намалете обработения зъб и сканирайте наново областта, както е описано в [Работа](#page-204-0) с Eraser tool [\(Инструмент](#page-204-0) за изтриване).
- 3. Ако е необходимо, можете да промените оклузалните стойности, показани на противоположните зъби.

a. На легендата докоснете **Scale (Мащаб)**.

Легендата се разширява, за да се покаже списък с опциите за диапазон.

| <b>Occlusal Clearance</b> |
|---------------------------|
| $\sim 0.00$               |
| $0.00 - 0.20$             |
| $\big  0.20 - 0.40 \big $ |
| $0.40 - 0.60$             |
| $0.60 - 0.80$             |
| $0.80 - 1.00$             |
| $1.00 - 1.20$             |
| $\bigcirc$ 0.00 - 1.20    |
| $0.55 - 1.45$             |
| $(1.10 - 2.30)$           |

**Фигура 190: Опции за диапазона на оклузалния клирънс**

- b. Изберете необходимия мащаб.
- c. Оклузалният клирънс се появява съобразно новия мащаб.
- 4. Ако е необходимо, натиснете , за да направите екранна снимка на оклузалния клирънс. За повече информация относно заснемането на екранни снимки и добавяне на пояснения, вижте [Работа](#page-229-0) с [инструмента](#page-229-0) за моментни снимки (Snapshot).

#### **За да покажете оклузалния клирънс от Визуализатора:**

1. Отворете предишната поръчка на конкретен пациент в страницата *Orders (Поръчки)* или от профилната страница на конкретен пациент, докоснете **Viewer (Визуализатор)** , за да се покаже Визуализаторът.

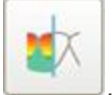

- 2. Във Viewer (Визуализатора) натиснете
- 3. Изберете арката, за която да се показва оклузалния клирънс.

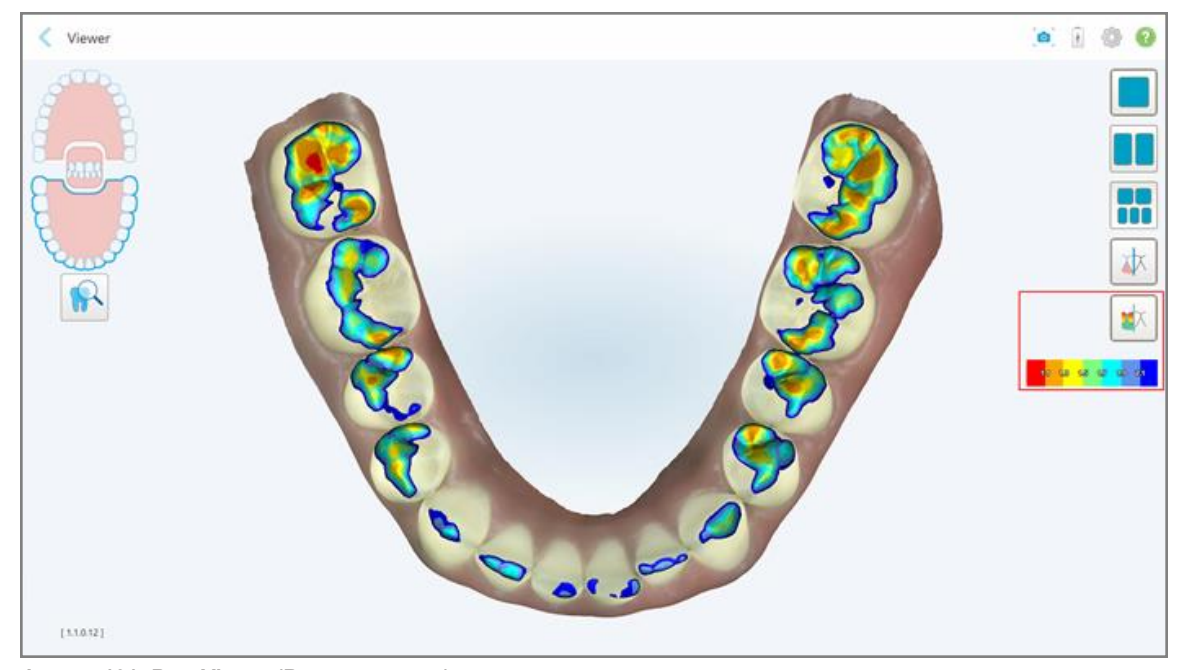

Появява се разстояние между противоположните зъби, както и легенда, показваща скалата.

**Фигура 191: Във Viewer (Визуализатора) се появяват инструментът за оклузален клирънс и легендата**

3. Ако е необходимо, натиснете , за да направите екранна снимка на оклузалния клирънс. За повече информация относно заснемането на екранни снимки и добавяне на пояснения, вижте [Работа](#page-229-0) с [инструмента](#page-229-0) за моментни снимки (Snapshot).

## <span id="page-210-0"></span>**10.9 Работа с инструмента Edge Trimming (Подрязване на ръбове)**

Инструментът **Edge Trimming (Подрязване на ръбове)** Ви позволява да изрежете излишната мека тъкан, като остатъци по бузите или устните от сканирането. Този инструмент е достъпен само за ортодонтски процедури.

#### **За да изрежете излишния материал:**

1. В прозореца *View (Преглед)* натиснете инструмента Edge Trimming (Подрязване на ръбове) .

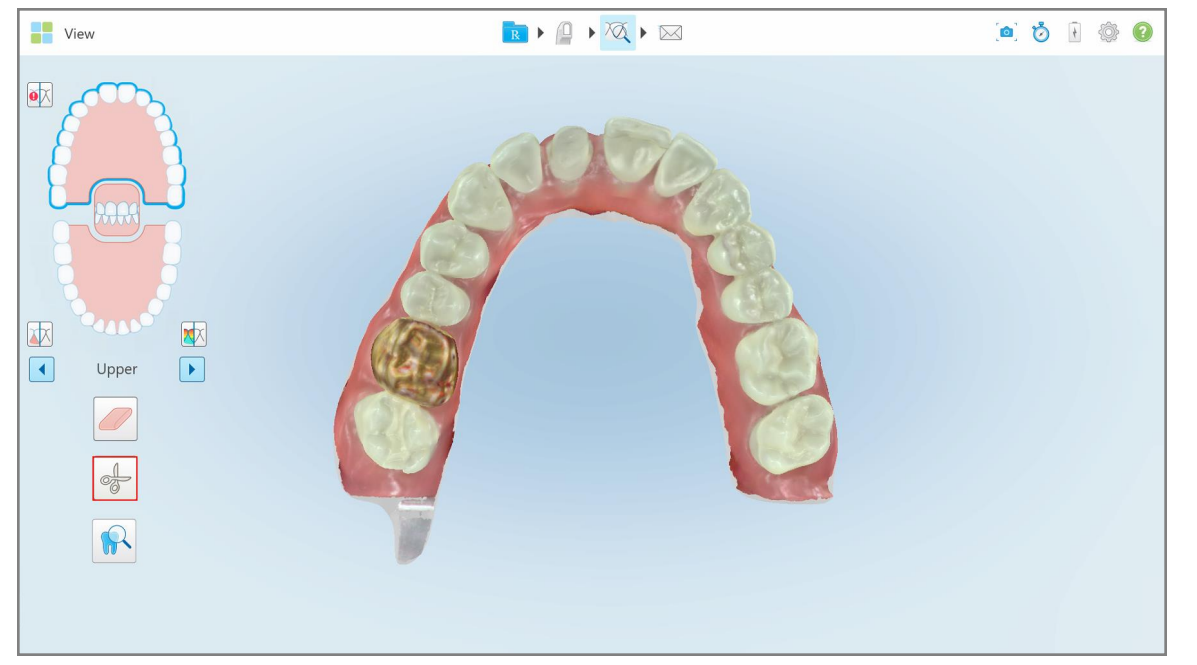

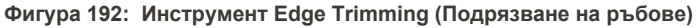

Инструментът Edge Trimming (Подрязване на ръбове) се разширява, за да покаже следните опции:

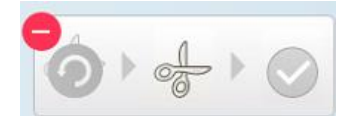

**Фигура 193: Опции на инструмента Edge Trimming (Подрязване на ръбове)**

2. С пръст маркирайте областта, която искате да изрежете.

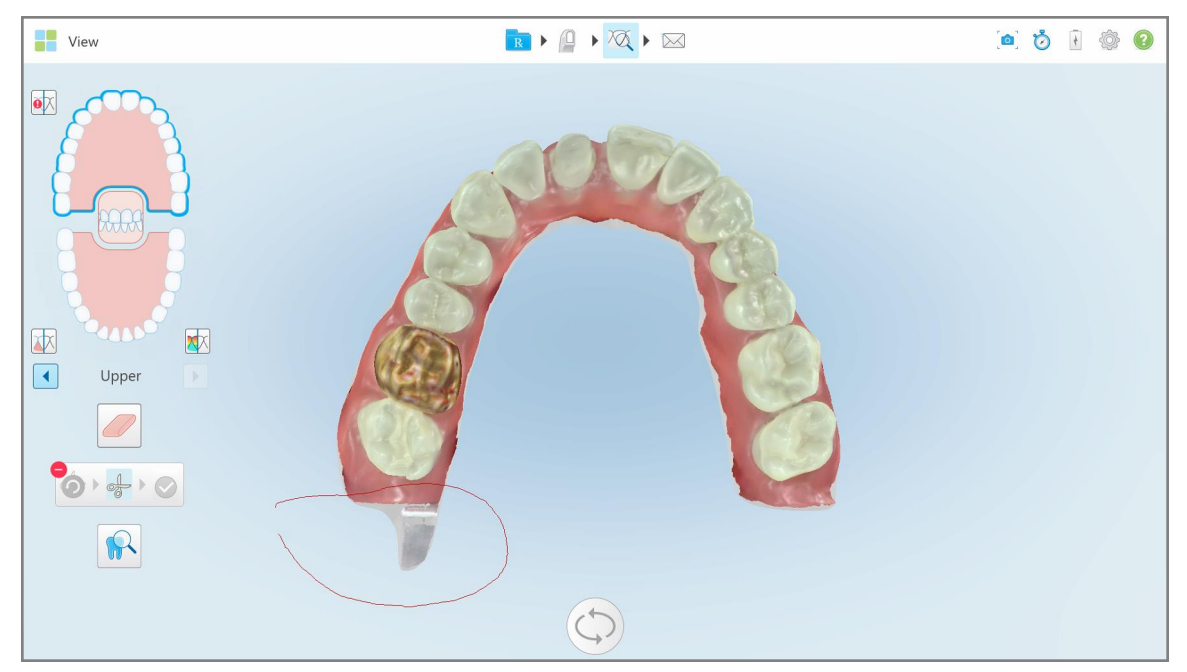

**Фигура 194: Маркирайте зоната, която трябва да бъде изрязана**

Областта, която трябва да бъде изрязана, се маркира и иконката за потвърждение се активира.

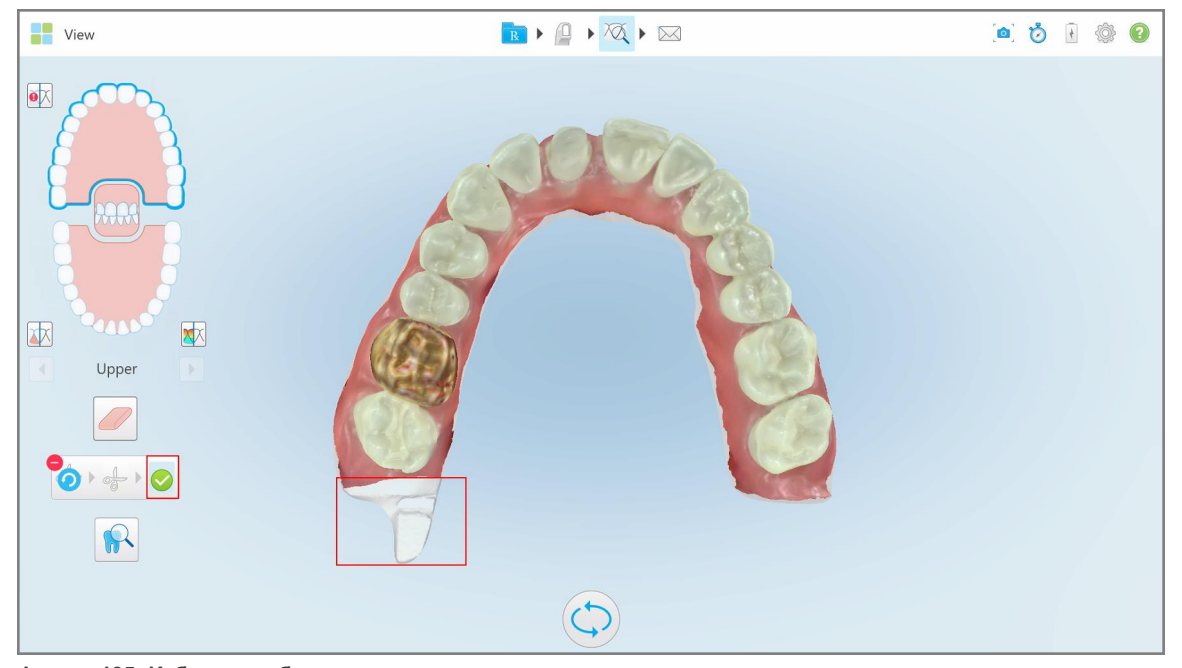

**Фигура 195: Избраната област е маркирана и иконката за потвърждение е активирана**

- 3. Ако е необходимо, можете да натиснете , за да отмените изрязването.
- 4. Натиснете , за да потвърдите изрязването.

Избраната зона е премахната.

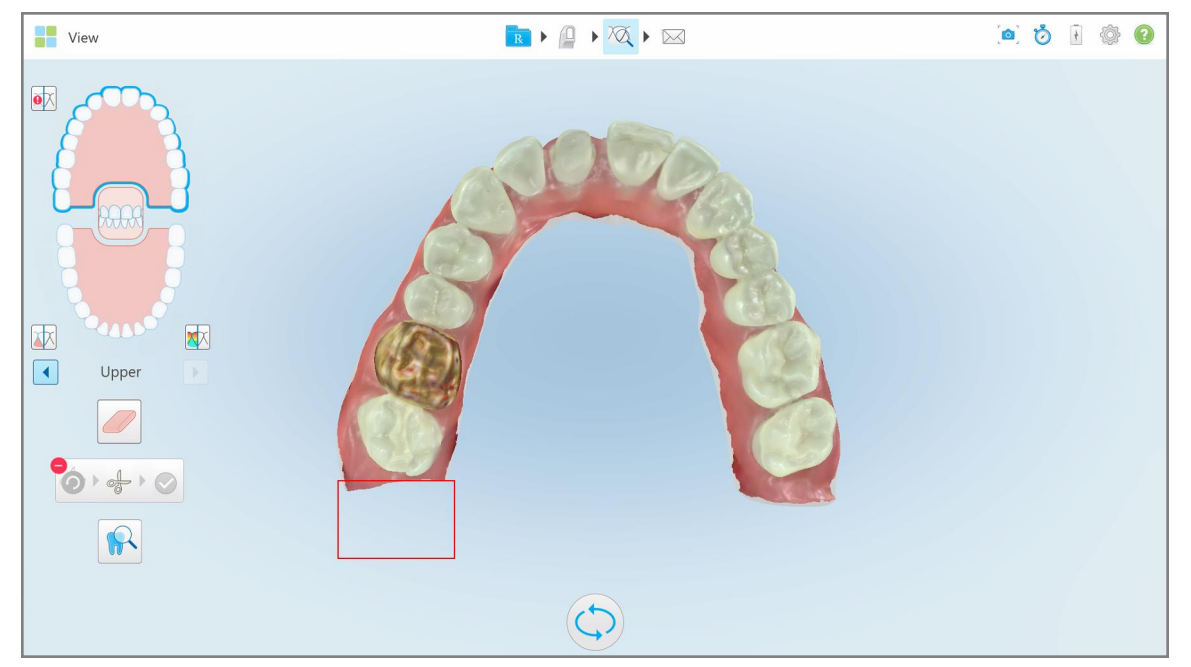

**Фигура 196: Избраната област е премахната**

## <span id="page-212-0"></span>**10.10 Работа с инструмента за изрязване на модели**

Изрязването на моделите се създава автоматично според позицията на зелената точка, която трябва да бъде разположена в центъра на обработения зъб след сканиране.

Ако е необходимо, зоната за изрязване на моделите може да се редактира или създаде ръчно.

#### **За да се появи изрязването на моделите:**

1. След сканиране на обработения зъб се уверете, че зелената точка е центрирана върху обработения зъб. Преместете я ръчно, ако е необходимо.

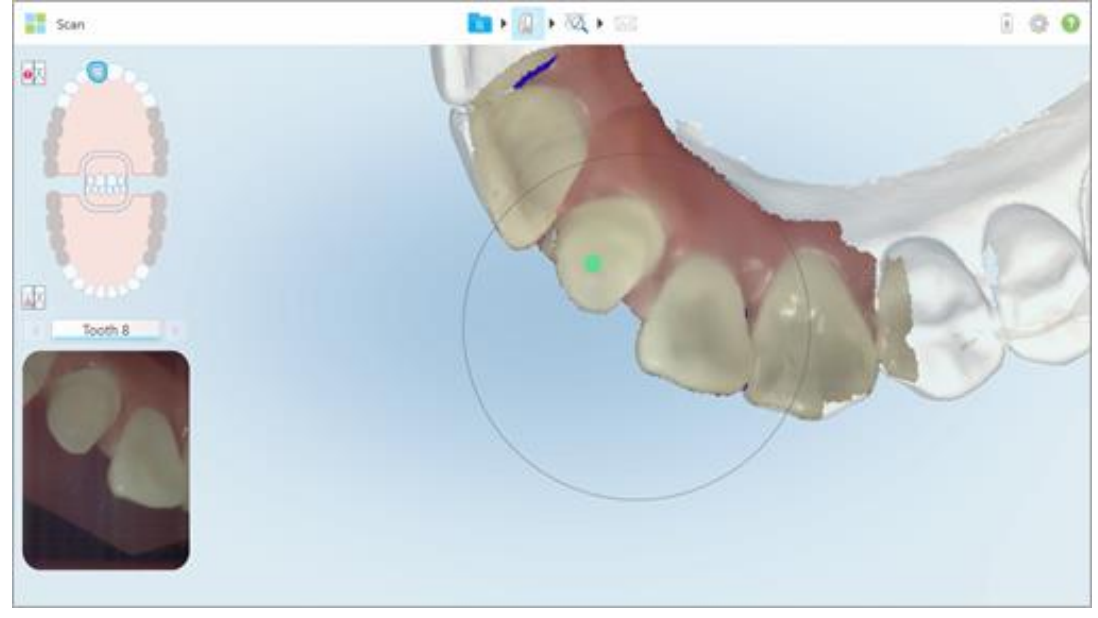

**Фигура 197: Зелената точка е центрирана върху обработения зъб**

- 2. Натиснете на лентата с инструменти, за да преминете към режим **View (Преглед)**.
- 3. В прозореца *View (Преглед)* натиснете инструмента за изрязване на модела .

Изрязването на модела е изобразено с висока разделителна способност.

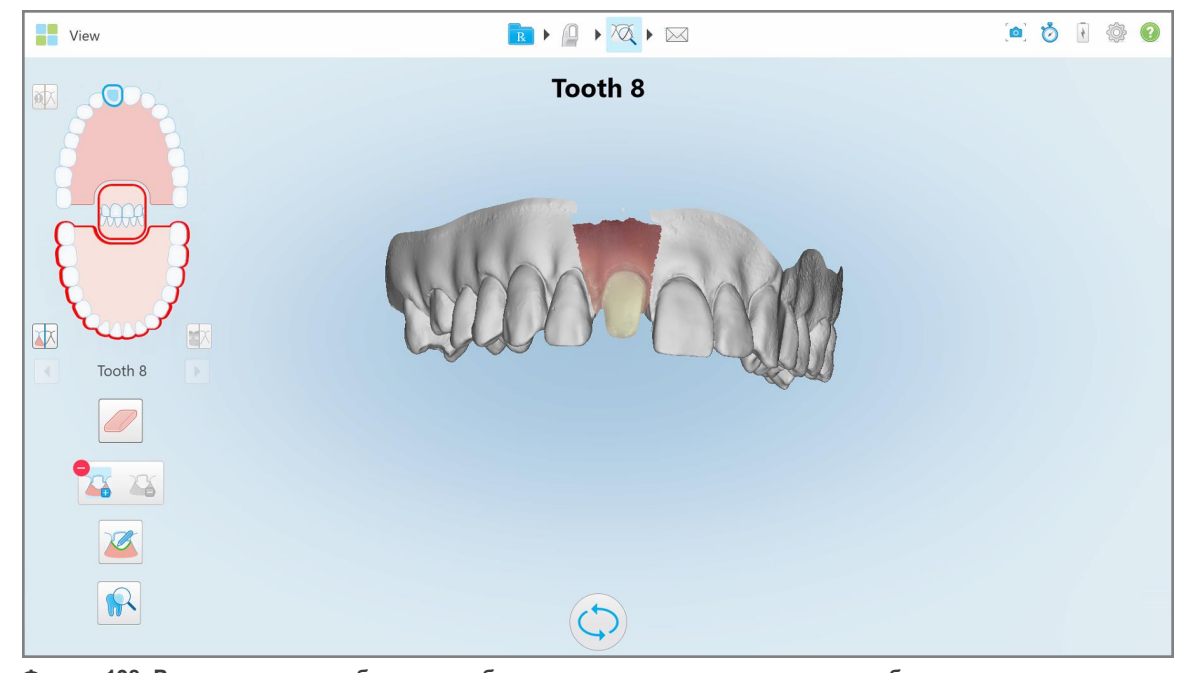

**Фигура 198: Разделянето на шаблони е изобразено с висока разделителна способност**

#### **За ръчно изрязване на модела:**

1. В прозореца *View (Преглед)* натиснете инструмента за изрязване на модела . Инструментът се разширява, за да се покажат следните опции:

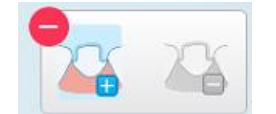

**Фигура 199: Опции на инструмента за разделяне на шаблони**

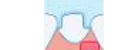

2. Натиснете и маркирайте целия сегмент с Вашия пръст.

Сканираното изображение е изобразено с ниска резолюция.

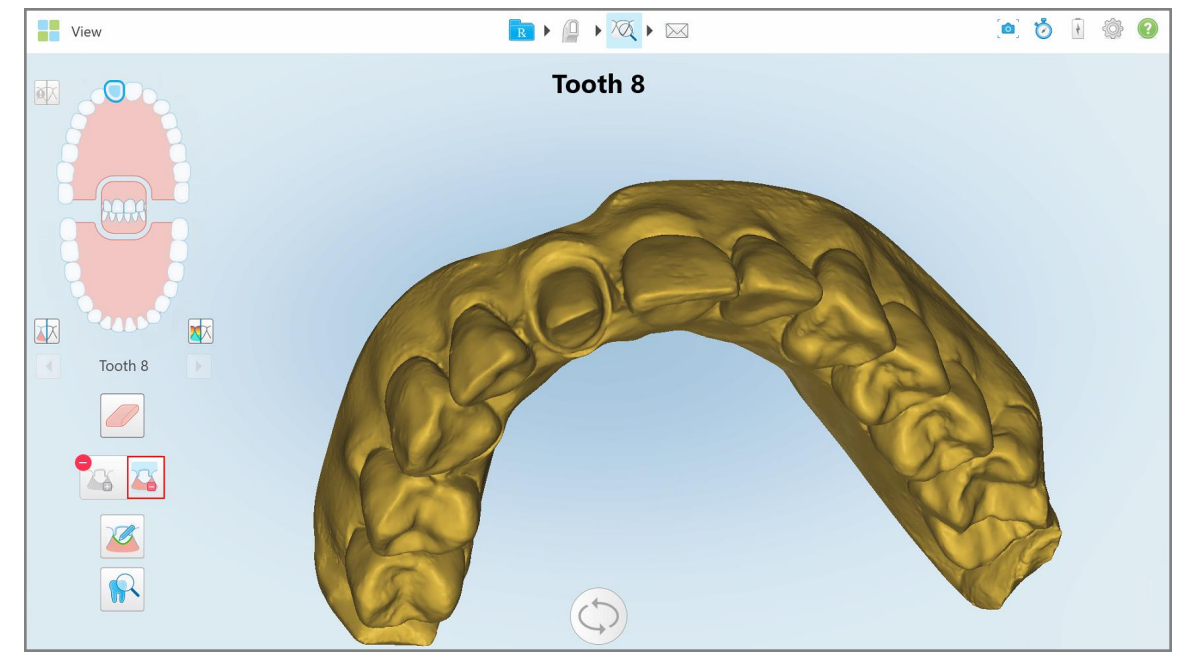

**Фигура 200: Сканирането е изобразено с ниска резолюция**

3. Натиснете , за да отбележите обработения зъб с висока резолюция.

Моделът е изобразен, както следва:

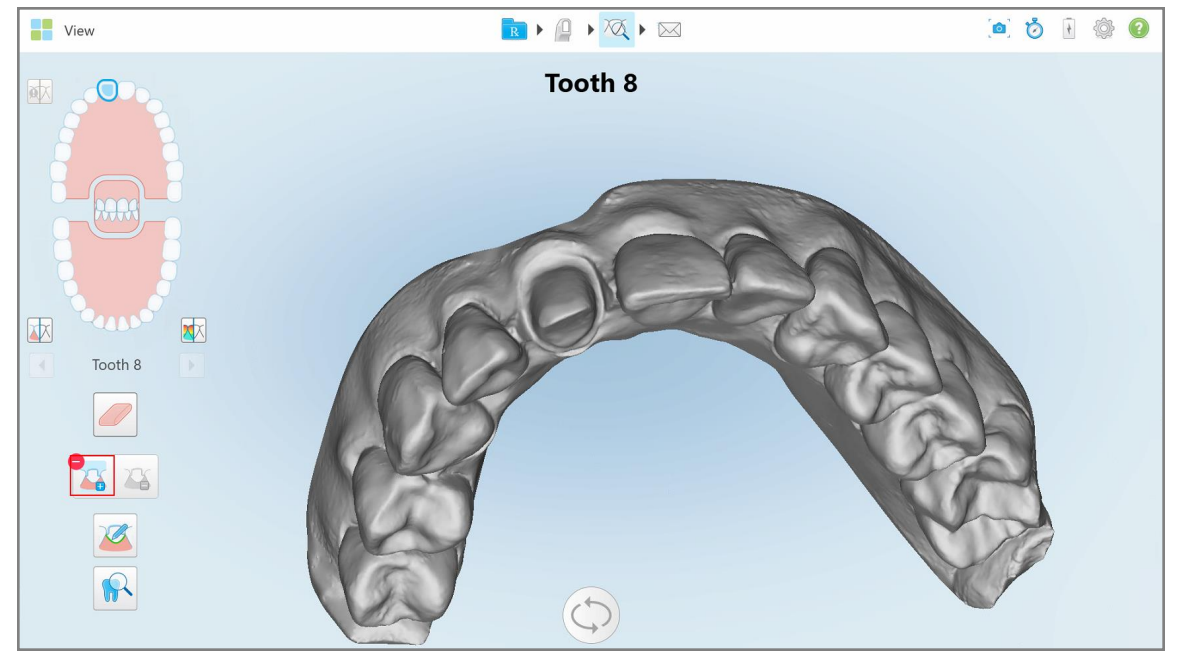

**Фигура 201: Преди да изберете изрязването на модела**

4. Начертайте зоната за изрязване на модела.

Избраната област е изобразена с висока резолюция.

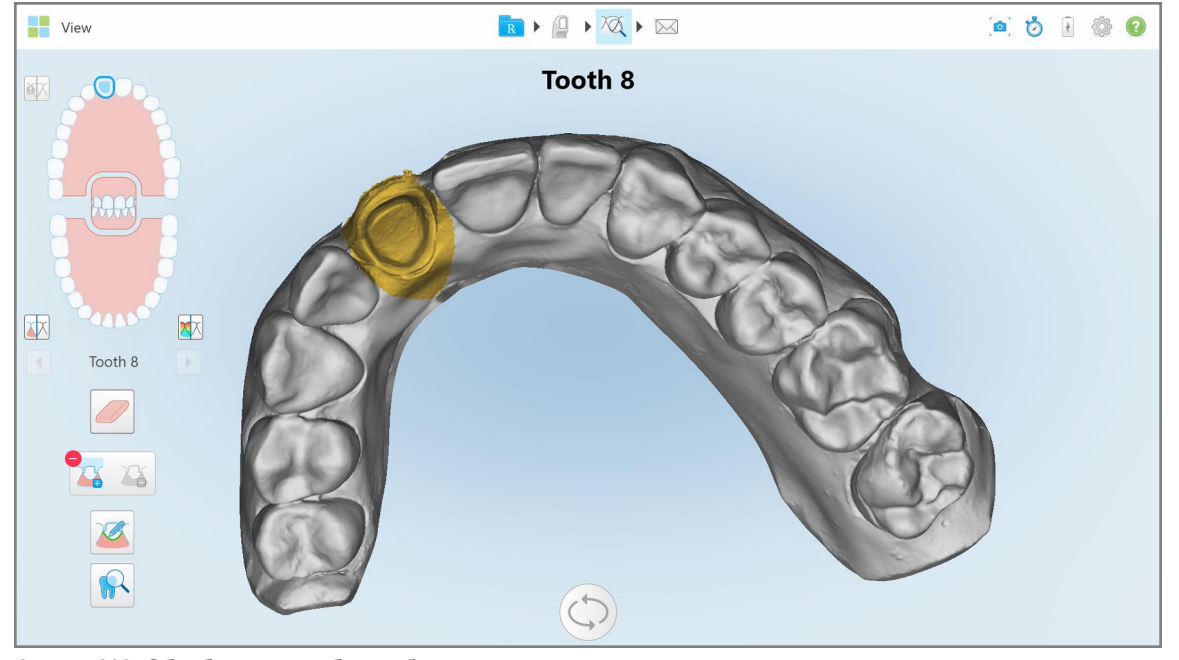

**Фигура 202: Обработеният зъб е изобразен с висока резолюция**
## **10.11 Работа с инструмента Margin Line (Пунктирана линия)**

Инструментът Margin Line (Пунктирана линия) **в Автоматично открива и маркира пунктираната** линия при фиксираните възстановителни процедури, които изискват поставянето на корони. Ако е необходимо, може да се маркира ръчно за други индикации. След създаването на пунктираната линия можете да я промените или създадете наново, ако е била изтрита.

## **10.11.1Автоматично задаване на пунктирана линия**

Инструментът Margin Line (Пунктирана линия) автоматично открива и маркира пунктираната линия при фиксираните възстанолителни процедури, които изискват поставянето на корони.

**Забележка:** Пунктираната линия може да не бъде създадена автоматично, ако:

- Подготвеният зъб не е сканиран правилно.
- Използвано е грешна матрица за разделяне зелената точка не е била центрирана върху подготвения зъб по време на сканиране - следователно част от сканирането не е в зоната за разделяне на матрицата.

Ако пунктираната линия не може да бъде създадена автоматично, ще получите съобщение, което Ви уведомява за това, и можете ръчно да зададете пунктираната линия, както е описано в Ръчно [задаване](#page-218-0) на [пунктираната](#page-218-0) линия.

#### **За да зададете пунктираната линия автоматично:**

1. В прозореца *View (Преглед)* докоснете подготвения зъб в контролите за навигация.

Дисплеят на 3D модела се премества в оклузивен изглед и увеличава мащаба на предварително подготвения зъб.

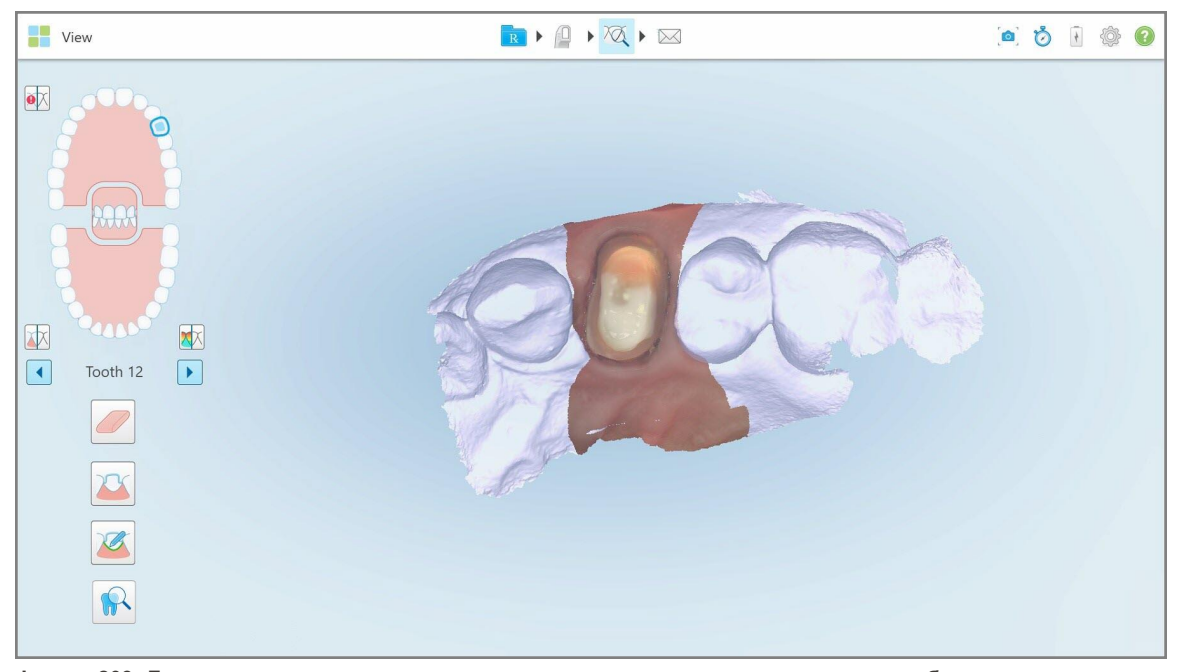

**Фигура 203: Дисплеят на модела се премества в оклузивен изглед и увеличава мащаба на предварително подготвения зъб**

2. Докоснете инструмента Margin Line (Пунктирана линия) .

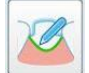

Инструментът Margin Line (Пунктирана линия) се разширява, за да се покажат следните опции:

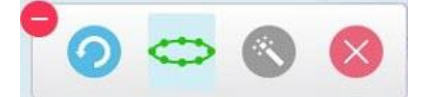

**Фигура 204: Опции на инструмента Margin Line (Пунктирана линия)**

Показва се съобщение, което Ви подканва да изчакате, докато бъде открита автоматичната пунктирана линия, базирана на AI. След няколко секунди пунктираната линия автоматично маркира предварително подготвения зъб. Зъбите, съседни на подготвения зъб, изглеждат прозрачни, което Ви позволява да виждате ръбовете на пунктираната линия.

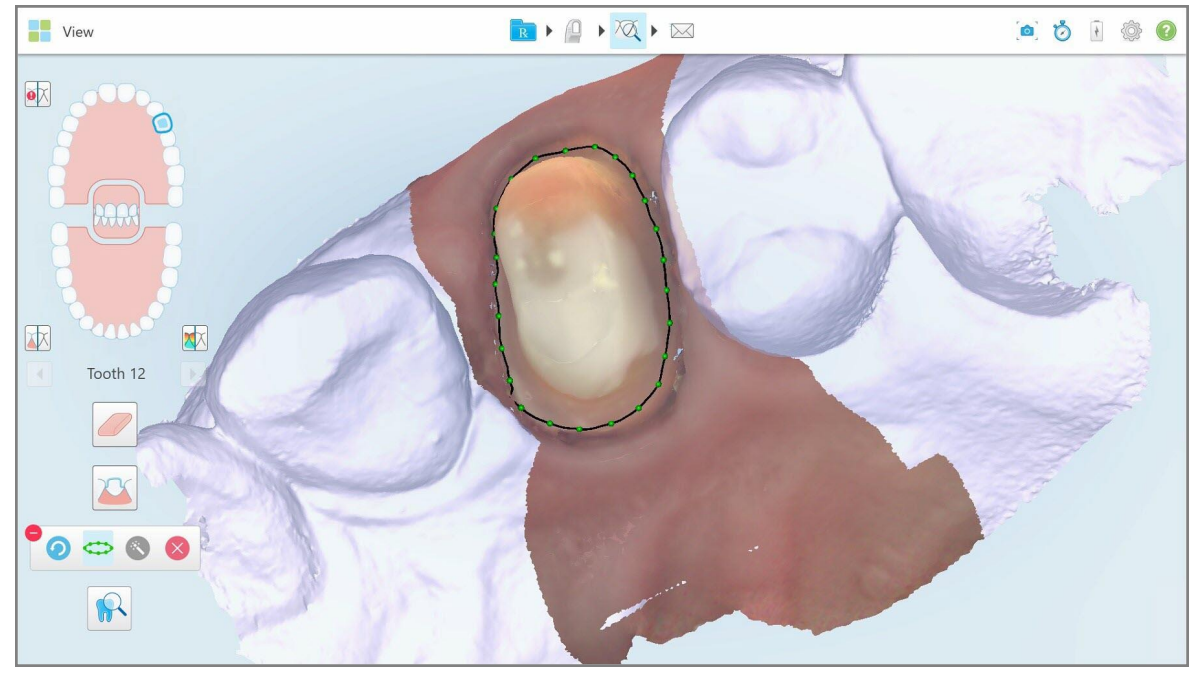

**Фигура 205: Пунктираната линия маркира подготвения зъб**

- 3. Ако е необходимо, променете пунктираната линия, като плъзнете някоя от зелените контролни точки.
- 4. Ако е необходимо, кликнете върху , за да отмените последното действие. Можете да кликнете върху бутона, за да отмените последните 50 действия.
- 

5. Ако е необходимо, кликнете върху , за да изтриете пунктираната линия.

<span id="page-218-0"></span>

6. Ако е необходимо, кликнете върху за повторно показване на изтритата пунктирана линия.

## **10.11.2Ръчно задаване на пунктираната линия**

Ако пунктираната линия не може да бъде определена автоматично, можете да я зададете ръчно.

## **За да зададете пунктираната линия ръчно:**

1. В прозореца *View (Преглед)* докоснете подготвения зъб в контролите за навигация.

Дисплеят на 3D модела се премества в оклузивен изглед и увеличава мащаба на предварително подготвения зъб.

2. Докоснете инструмента Margin Line (Пунктирана линия) .

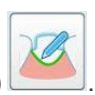

Инструментът Margin Line (Пунктирана линия) се разширява, за да се покажат следните опции:

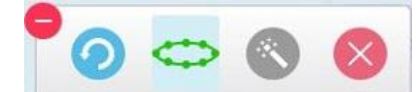

**Фигура 206: Опции на инструмента Margin Line (Пунктирана линия)**

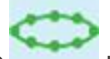

3. Докоснете и след това докоснете областта около подготвения зъб, за да начертаете линия по точки, състояща се от поне 6–8 точки.

**Забележка:** Уверете се, че сте затворили пунктираната линия. Ако не завършите пунктираната линия и пробвате да изпратите сканираното изображение, ще получите известие, че частичната пунктирана линия ще бъде изтрита. Можете да се върнете назад и да завършите пунктираната линия.

## **10.12 Работа с инструмента за преглед (iTero Element 5D и 5D Plus)**

**Забележка:** Този раздел е само за системите iTero Element 5D и 5D Plus . Ако имате система iTero Element 5D Plus Lite, моля, вижте раздела Работа с Review tool [\(Инструмента](#page-224-0) за преглед) (iTero Element 5D Plus [Lite\)](#page-224-0).

Режимът Преглед включва **Review tool (Инструмент за преглед)**, който Ви позволява да видите NIRI и цветни интраорални изображения, заснети по време на сканирането за всяка област, която Ви интересува. Тези изображения се появяват едно под друго в панела за изображения, вдясно от прозореца *View (Изглед)*.

В допълнение, можете:

- Увеличаване и намаляване изображенията в панела за изображения, както е описано в [Приближаване](#page-221-0) и отдалечаване на [изображенията](#page-221-0) в панела за изображения
- Регулиране на яркостта и контраста на изображения/та в панела за изображения, както е описано в Регулиране на яркостта и контраста на [изображенията](#page-222-0) в панела за изображения
- Заснемане на екранни снимки на изображенията, както е описано в Работа с [инструмента](#page-229-0) за моментни снимки [\(Snapshot\)](#page-229-0)

При преглед на 3D модела като NIRI изображение, ориентацията на горната и долната челюст е настроена така, че да гледате в устата на пациента.

**Забележка:** Ако забележите проблем с NIRI изображение, моля, свържете се с отдела за клиентско обслужване.

#### **За да активирате инструмента за преглед:**

 $\bullet$ В прозореца *View (Преглед)* натиснете **и след това плъзнете лупата от десния панел над зоната,** която Ви интересува.

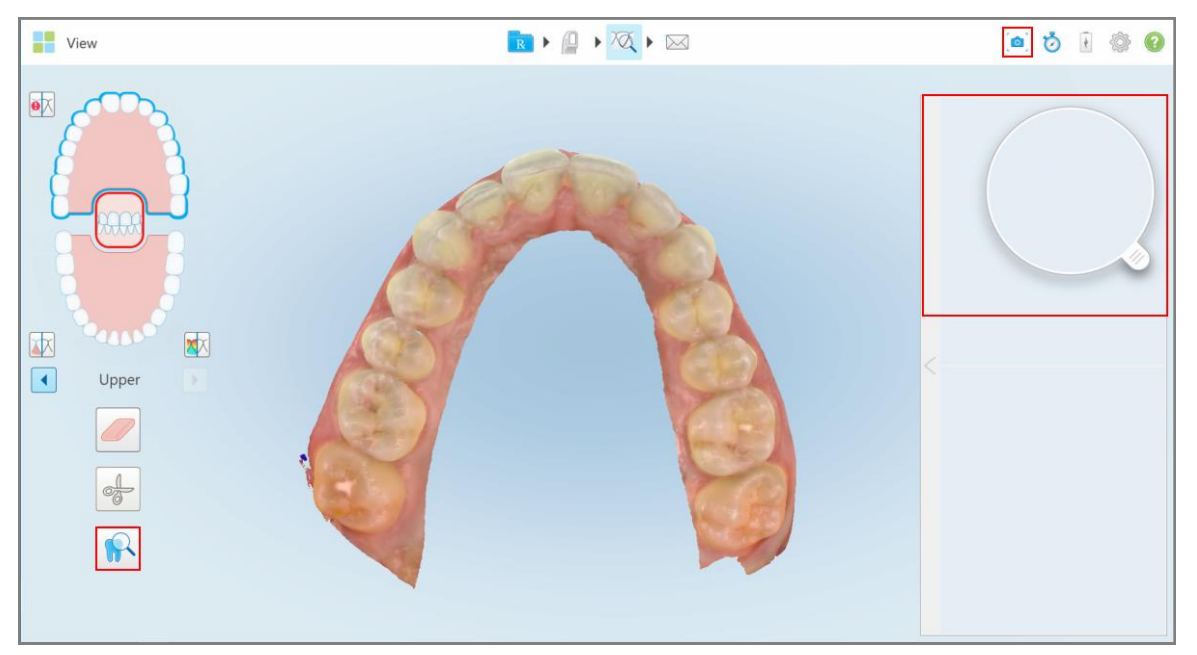

**Фигура 207: Инструмент за преглед с инструмента за моментни снимки в лентата с инструменти и лупата в десния панел**

Областта в лупата се появява в панела за изображения отдясно. Дисплеят в панела за изображения се променя в зависимост от положението на лупата.

NIRI и цветното интраорално изображение се показват едно под друго в панела на изображения отдясно. NIRI и цветните интраорални изображения в панела за изображения съвпадат с посоката на лупата и се актуализират едновременно при придвижване на лупата над 3D дисплея.

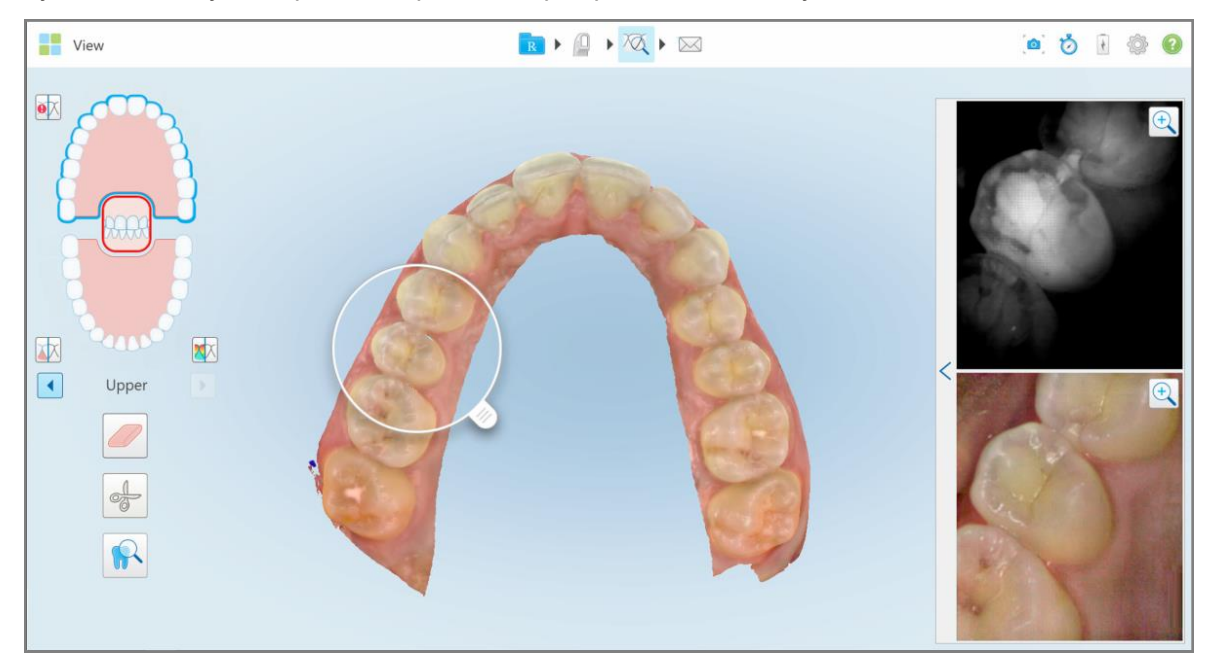

**Фигура 208: Панелът за изображения отдясно, показващ засегнатата област както в NIRI, така и в цветни интраорални изображения**

## **10.12.1Приближаване и отдалечаване на изображенията в панела за изображения**

<span id="page-221-0"></span>За да оцените по-добре сканираните изображения в панела за изображения, можете да приближите и отдалечите изображениетоизображенията, както и да регулирате контраста и яркостта на всяко.

Можете да приближите или отдалечите избраната област на изображението, показаноизображенията, показани в панела за изображенията, като използвате следните методи:

- Жест на разтваряне или събиране на палеца и показалеца върху едно от изображенията, показани в панела за изображения
- Двукратно натискане върху изображението в панела за изображения, за да превключите към увеличаване/намаляване
- Натиснете бутона за увеличаване, появил се върху необходимото изображение

Увеличаването или намаляването с помощта на първите два метода ще увеличи или намали размера и на двете изображения в панела за изображения едновременно, но ще запази размера на прозорците в панела за изображения.

Увеличаване с помощта на инструмента за увеличение ще увеличи и покаже само съответното изображение.

#### **За да увеличите или намалите мащаба с помощта на бутона за увеличение:**

1. Докоснете или NIRI изображението, или цветното интраорално изображение за увеличаване на прегледа.

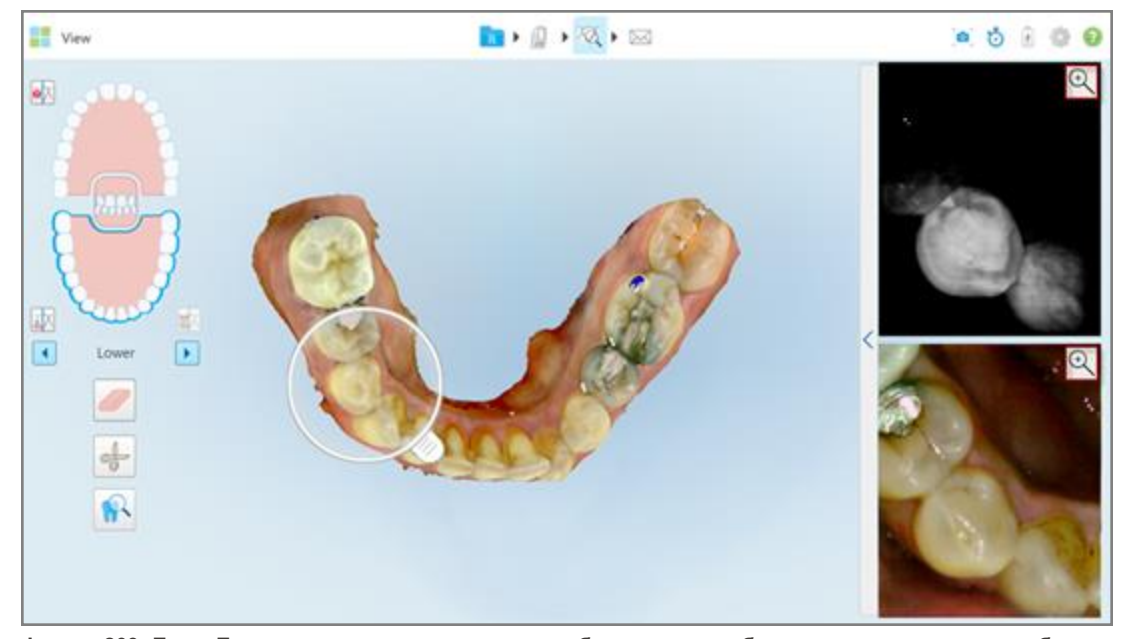

**Фигура 209: БутонБутони за увеличаване върху изображениетоизображенията в панела за изображения**

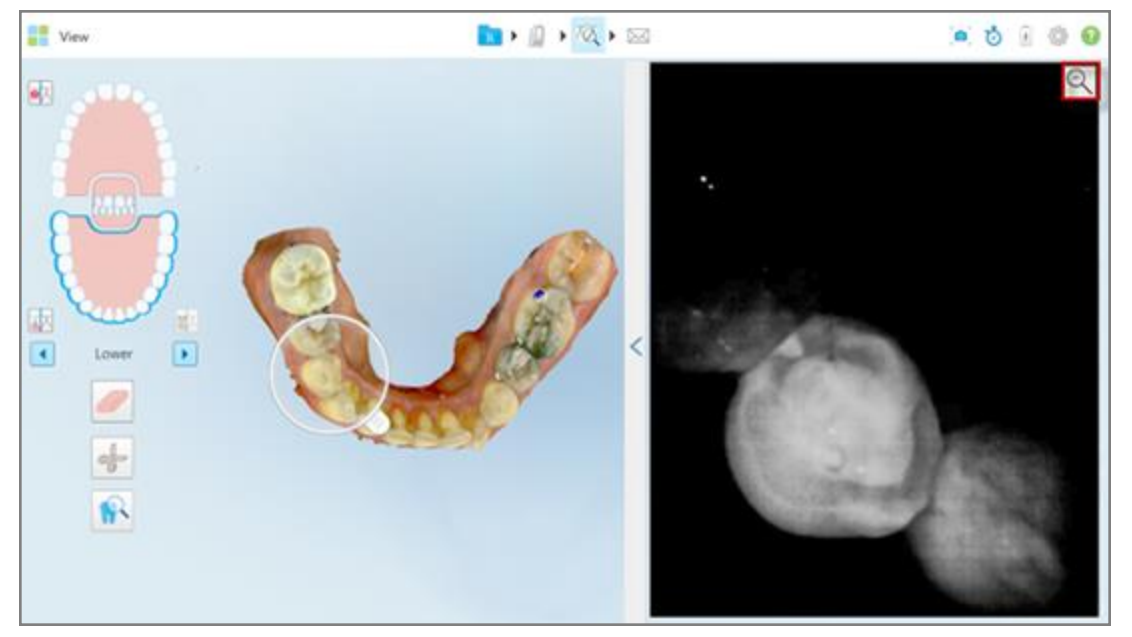

Изображението в панела за изображения е увеличено и се показва само конкретното изображение.

**Фигура 210: Само изображение се показва в увеличения прозорец на панела за изображения**

<span id="page-222-0"></span>2. Натиснете върху увеличеното 2D изображение, за да върнете стандартния размер на изображението.

#### **10.12.2Регулиране на яркостта и контраста на изображенията в панела за изображения**

Можете да зададете яркостта и контраста на всяко от изображенията, показани в панела за изображения, като коригирате съответните плъзгачи в лентата с инструменти за яркост и контраст.

- **Яркост** отнася се до общото осветяване или затъмняване на изображението. Увеличаването на яркостта прави всеки пиксел в изображението по-светъл и обратно.
- **Контраст** разликата в яркостта между обектите в изображението. Увеличаването на контраста прави светлите зони по-светли, а тъмните - по-тъмни и обратно.

По подразбиране лентата с инструменти за яркост и контраст е прибрана.

**Забележка:** Контролите за цвят и яркост се появяват само, когатоизображенията се появят в панела за изображения, а не когато лупата е в положението си по подразбиране в десния панел.

Контролите за контраст и яркост на изображението се връщат към стойностите им по подразбиране при избора на различна челюст, когато върнете лупата в нейната позиция по подразбиране или при изход от инструмента.

## **За да регулирате яркостта и контраста на изображенията в панела на изображението:**

1. Натиснете Свлевия край на панела за изображения, за да се появи лентата с инструменти за регулиране на яркостта и контраста.

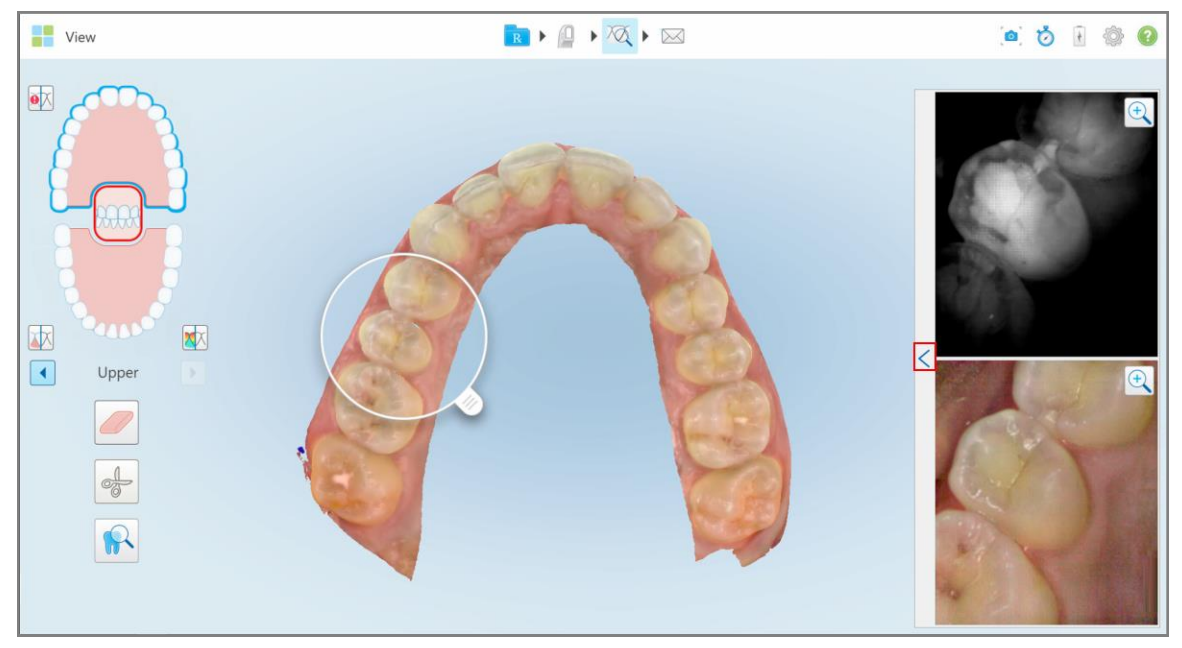

**Фигура 211: Лентата за яркост и контраст е свита**

На всеки от прозорците в панела за изображения се появява лента с инструменти за регулиране на яркостта и контраста. По подразбиране нивото на яркост е настроено на най-ниското положение, а контрастът е на средно положение.

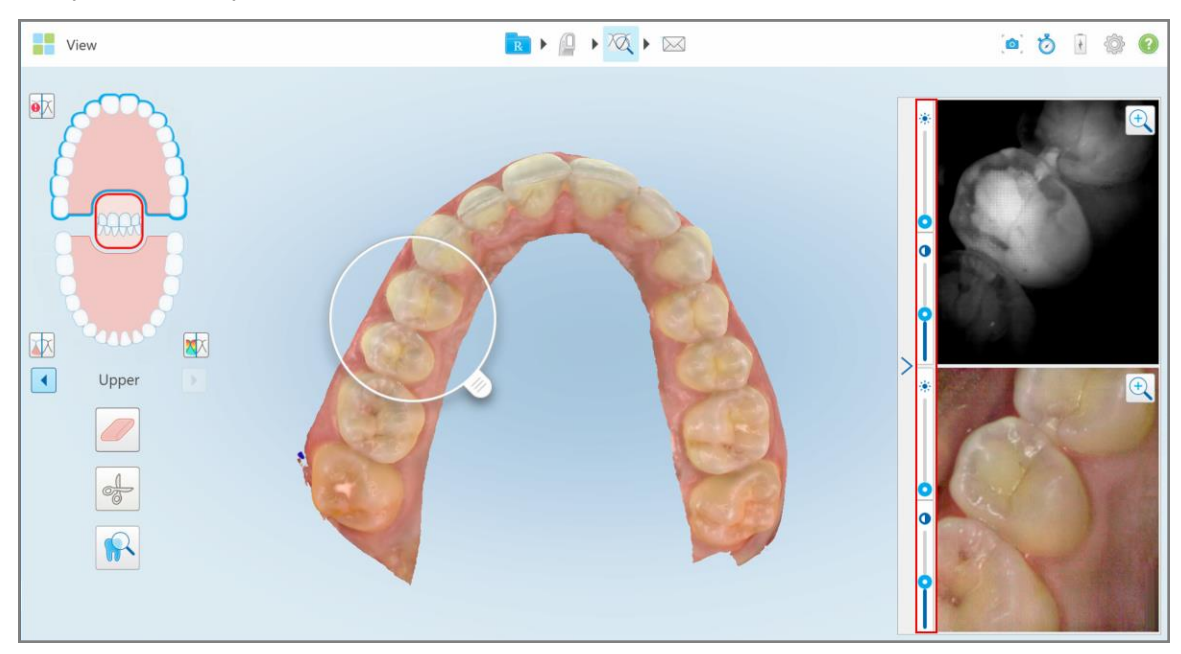

**Фигура 212: ЛентаЛенти с инструменти за яркост и контраст**

2. Преместете плъзгача нагоре или надолу, за да регулирате яркостта  $\ddot{\cdot}$ или контраста.

**Съвет:** Можете да натиснете където и да е в областта на плъзгача и да плъзнете нагоре или надолу, за да регулирате настройките.

3. Натиснете  $\geq$ , за да приберете лентата с инструменти.

#### **10.12.3Заснемане на изображения с инструмента за преглед**

Ако е необходимо, можете да заснемете появилите се изображенията, когато използвате инструмента за преглед. Тези изображения стават част от експортния пакет на пациента и по-късно могат да бъдат изтеглени от MyiTero.

<span id="page-224-0"></span>За повече информация вижте Работа с [инструмента](#page-229-0) за моментни снимки (Snapshot).

## **10.13 Работа с Review tool (Инструмента за преглед) (iTero Element 5D Plus Lite)**

Режимът Преглед включва **Review tool (Инструмент за преглед)**, който Ви позволява да видите цветни интраорални изображения, заснети по време на сканирането за всяка област, която Ви интересува. Тези изображения се появяват в панела за изображения, вдясно от прозореца *View (Изглед)*.

В допълнение, можете:

- Увеличаване и намаляване изображенията в панела за изображения, както е описано в [Приближаване](#page-226-0) и отдалечаване на [изображенията](#page-226-0) в панела за изображения
- Регулиране на яркостта и контраста на изображенията в панела за изображения, както е описано в Регулиране на яркостта и контраста на [изображенията](#page-227-0) в панела за изображения
- Заснемане на екранни снимки на изображенията, както е описано в Работа с [инструмента](#page-229-0) за моментни снимки [\(Snapshot\)](#page-229-0)

#### **За да активирате инструмента за преглед:**

 $\bullet$ В прозореца *View (Преглед)* натиснете **имет** и след това плъзнете лупата от десния панел над зоната, която Ви интересува.

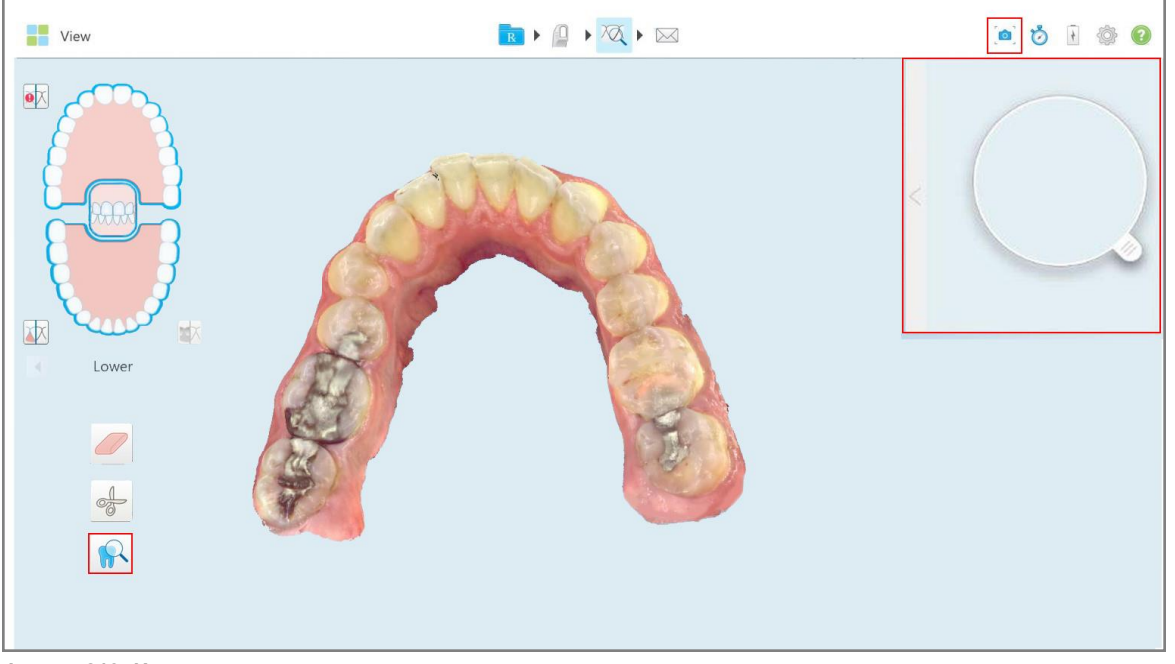

**Фигура 213: Инструмент за преглед с инструмента за моментни снимки в лентата с инструменти и лупата в десния панел**

Областта в лупата се появява в панела за изображения отдясно. Дисплеят в панела за изображения се променя в зависимост от положението на лупата.

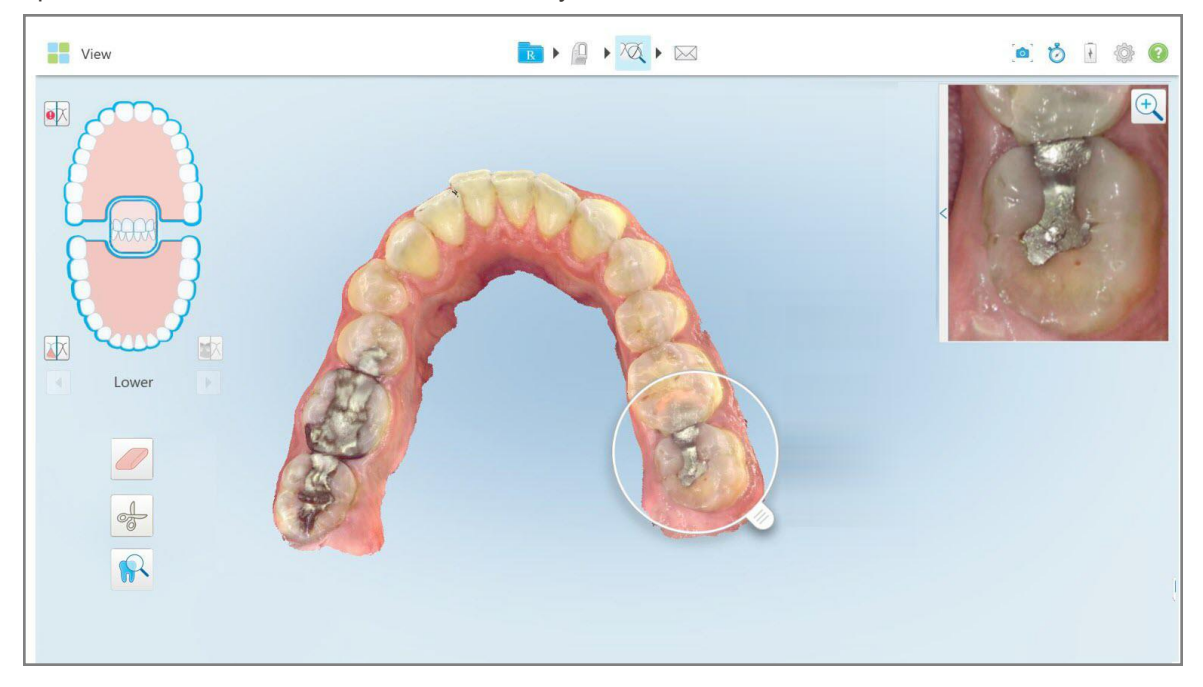

**Фигура 214: Панел за изображения вдясно, показващ областта, която Ви интересува**

## **10.13.1Приближаване и отдалечаване на изображенията в панела за изображения**

<span id="page-226-0"></span>За да оцените по-добре сканираното изображение в панела за изображения, можете да приближите и отдалечите изображението, както и да регулирате контраста и яркостта му.

Можете да приближите или отдалечите избраната област на изображенията, показани в панела за изображения, като използвате следните методи:

- Жест на разтваряне или събиране на палеца и показалеца върху изображението, показано в панела за изображения
- Двукратно натискане върху изображението в панела за изображения, за да превключите на приближаване/отдалечаване
- Натиснете бутона за увеличаване, показан на изображението

#### **За да увеличите или намалите мащаба с помощта на бутона за увеличение:**

1. Докоснете В върху цветното интраорално изображение, за да приближите зоната, която Ви интересува.

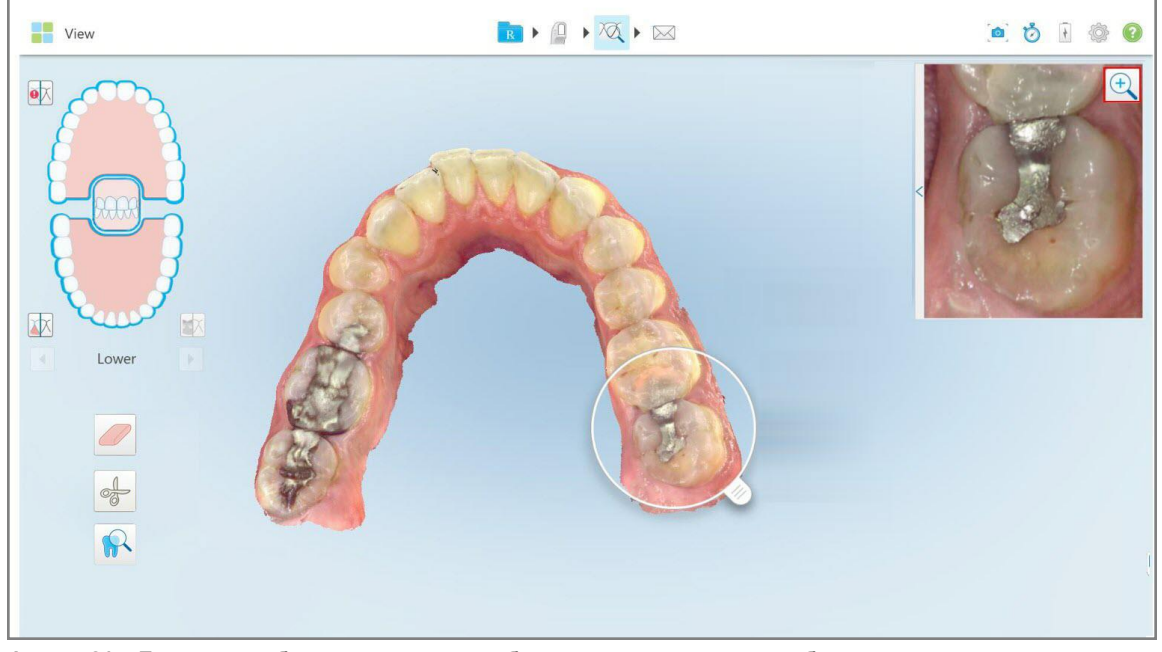

**Фигура 215: Бутон за приближаване върху изображението в панела за изображения**

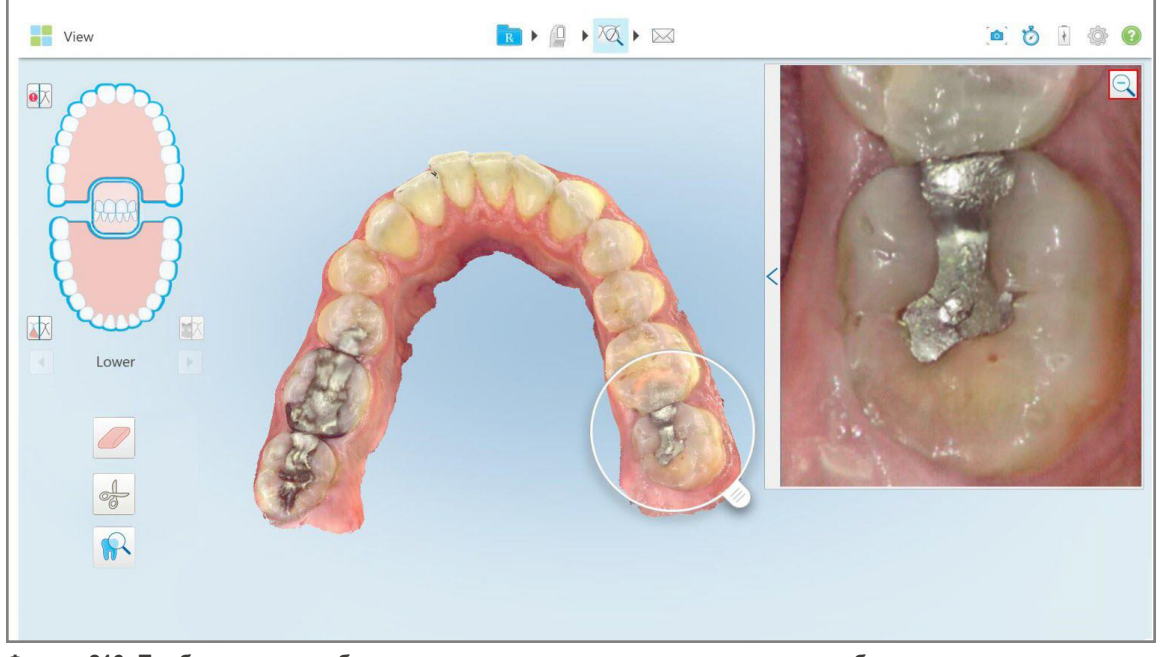

Панелът за изображения е активиран, за да покаже увеличеното изображение.

**Фигура 216: Приближеното изображение, показвано в увеличения панел за изображения**

<span id="page-227-0"></span>2. Натиснете върху увеличеното 2D изображение, за да върнете стандартния размер на изображението.

#### **10.13.2Регулиране на яркостта и контраста на изображенията в панела за изображения**

Можете да зададете яркостта и контраста на изображенията, показани в панела за изображения, като коригирате съответните плъзгачи в лентата с инструменти за яркост и контраст.

- **Яркост** отнася се до общото осветяване или затъмняване на изображението. Увеличаването на яркостта прави всеки пиксел в изображението по-светъл и обратно.
- <sup>l</sup> **Контраст** разликата в **яркостта** между обектите в изображението. Увеличаването на контраста прави светлите зони по-светли, а тъмните - по-тъмни и обратно.

По подразбиране лентата с инструменти за яркост и контраст е прибрана.

**Забележка:** Контролите за цвят и яркост се появяват само, когато изображението се появя в панела за изображения, а не когато лупата е в положението си по подразбиране в десния панел.

Контролите за контраст и яркост на изображението се връщат към стойностите им по подразбиране при избора на различна челюст, когато върнете лупата в нейната позиция по подразбиране или при изход от инструмента.

## **За да регулирате яркостта и контраста на изображенията в панела на изображението:**

1. Натиснете в левия край на панела за изображения, за да се появи лентата с инструменти за регулиране на яркостта и контраста.

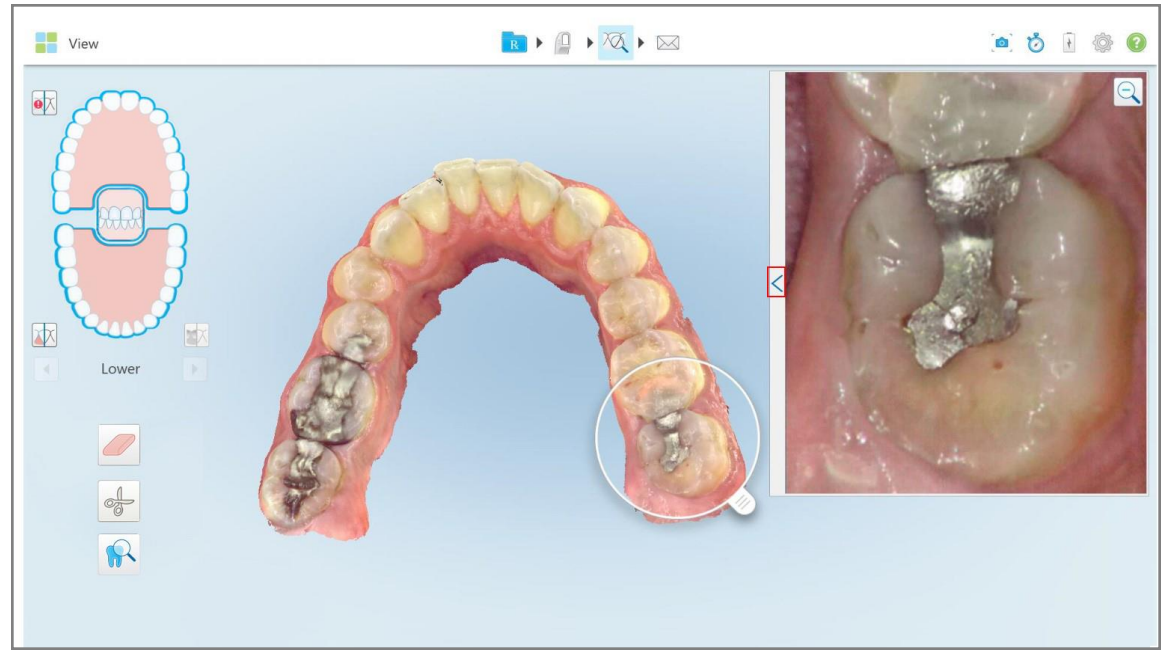

**Фигура 217: Лентата за яркост и контраст е свита**

В прозореца на панела за изображения се появява лента с инструменти за регулиране на яркостта и контраста. По подразбиране нивото на яркост е настроено на най-ниското положение, а контрастът е на средно положение.

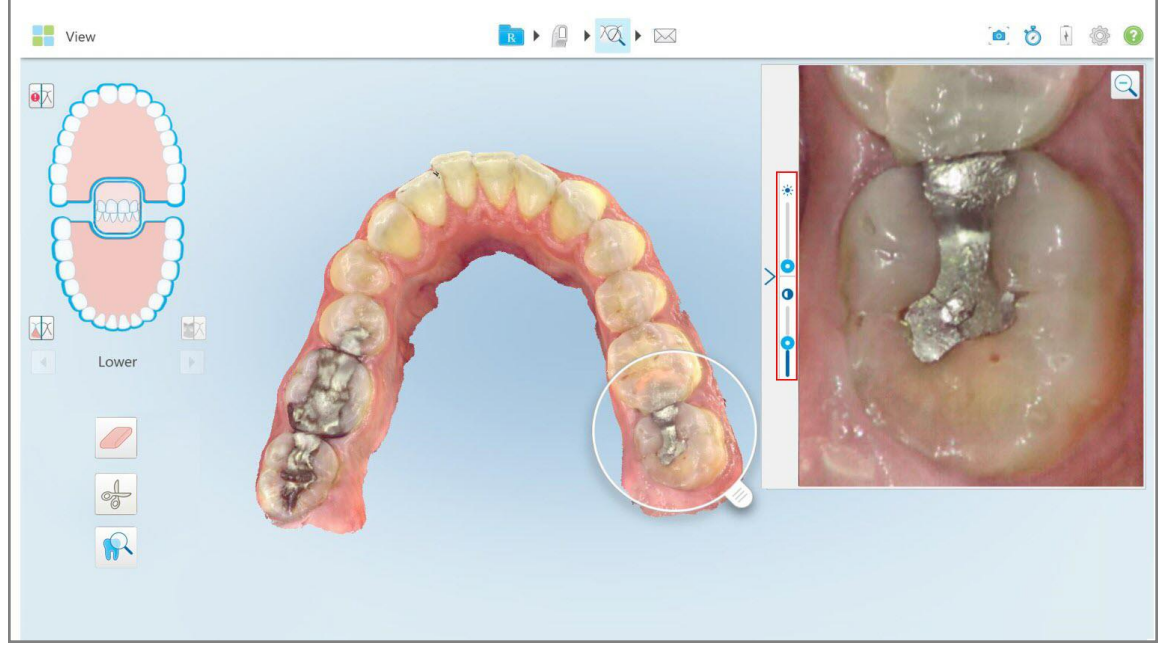

**Фигура 218: Лента с инструменти за яркост и контраст**

2. Преместете плъзгача нагоре или надолу, за да регулирате яркостта жили контраста.

**Съвет:** Можете да натиснете където и да е в областта на плъзгача и да плъзнете нагоре или надолу, за да регулирате настройките.

3. Натиснете  $\geq$ , за да приберете лентата с инструменти.

## **10.13.3Заснемане на изображения с инструмента за преглед**

Ако е необходимо, можете да заснемете появилите се изображенията, когато използвате инструмента за преглед. Тези изображения стават част от експортния пакет на пациента и по-късно могат да бъдат изтеглени от MyiTero.

<span id="page-229-0"></span>За повече информация вижте Работа с [инструмента](#page-229-0) за моментни снимки (Snapshot).

#### **10.14 Работа с инструмента за моментни снимки (Snapshot)**

Инструментът за моментни снимки Ви позволява да правите снимки на сканирания модел. Тези снимки на екрана стават част от експортния пакет на пациента и по-късно могат да бъдат изтеглени от MyiTero. В допълнение, тези екранни снимки могат да се добавят към отчета за сканиране iTero, създаден в MyiTero.

След заснемане на изображението, можете да добавите пояснения, ако е необходимо.

По подразбиране всеки път, когато натиснете инструмента за моментни снимки, следните изображения се заснемат и записват в отделна папка, чието име включва Order ID (номера на поръчката) с датата и часа на екранните снимки:

- Прозорец с цял изглед
- 3D изображение

Ако правите екранни снимки, докато използвате инструмента за преглед, са включени следните екранни снимки:

• Прозорец с инструмента за пълен преглед, включващ 3D изображение, 2D NIRI изображение и изображение на цветния визьор

**Забележка:** Колонката NIRI не се показва само за системите iTero Element 5D Plus Lite.

- 3D изображение
- 2D изображение на NIRI визьора (ако лупата е издърпана върху 3D изображението) [Превключване](#page-161-0) между цветни и NIRI изображения във [визуализатора](#page-161-0)
- 2D изображение на цветния визьор (ако лупата е издърпана върху 3D изображението)

Всеки комплект екранни снимки се запазва в отделна папка и се изписва с името на пациента, за да може да бъде изтеглен от MyiTero като архивиран файл.

Снимките на екрана могат да бъдат заснети от всеки прозорец, който включва инструмента за моментна

снимка върху лентата с инструменти.

**За да заснемете екранна снимка на сканирано изображение:**

1. В режим **View (Изглед)** натиснете инструмента за моментни снимки върху лентата с инструменти.

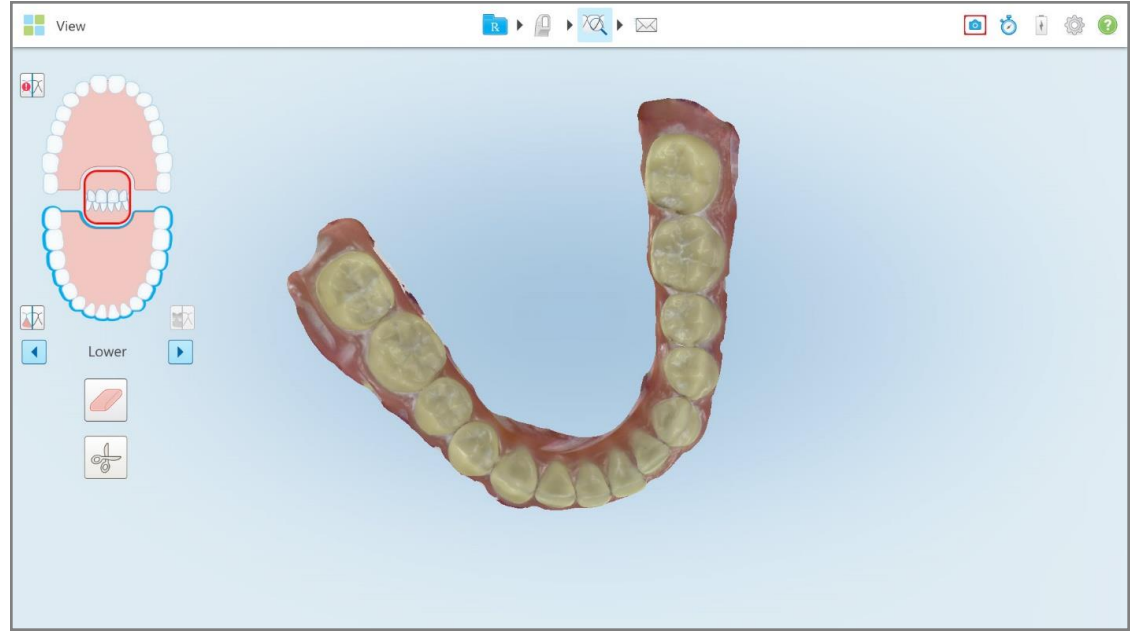

**Фигура 219: Режим на преглед - с инструмента за моментни снимки (Snapshot)**

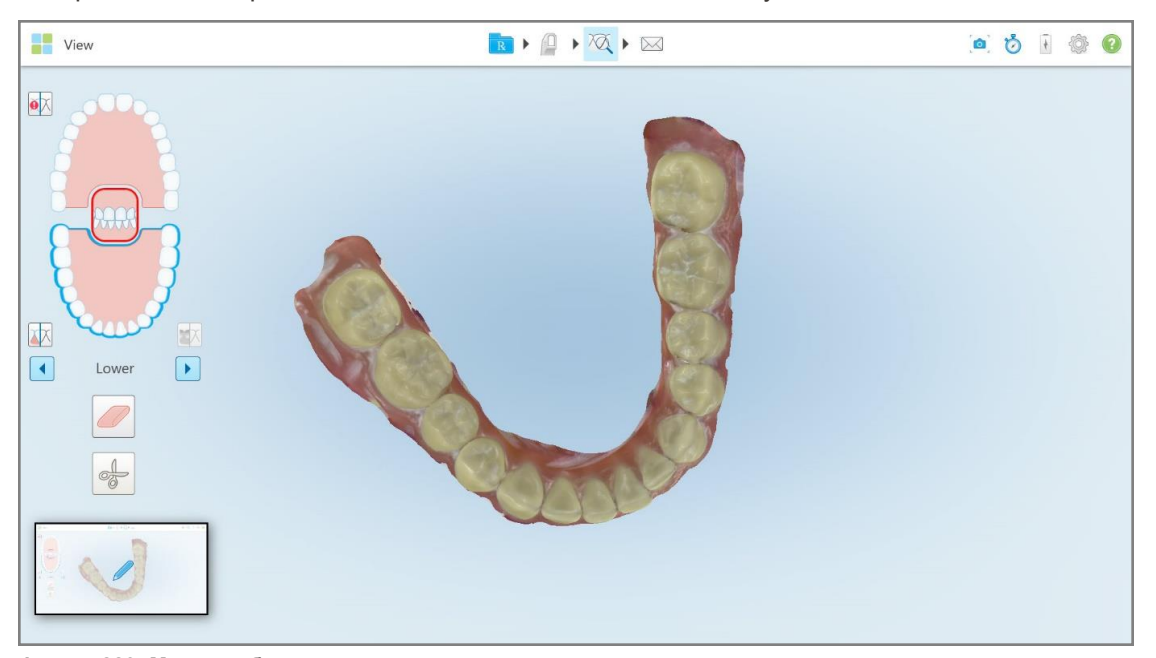

Екранът мига, което показва, че екранът е заснет. Долу вляво на прозореца се появява мини изображение на екранната снимка, което се запазва за 7 секунди.

**Фигура 220: Мини изображение на заснетия екран се показва след заснемане на екрана**

2. Натиснете мини изображението, ако искате да добавите пояснения към екранната снимка.

Появява се прозорецът *Draw (Рисуване)*, който показва екранна снимка на целия прозорец с лента с инструменти за пояснения в горната част.

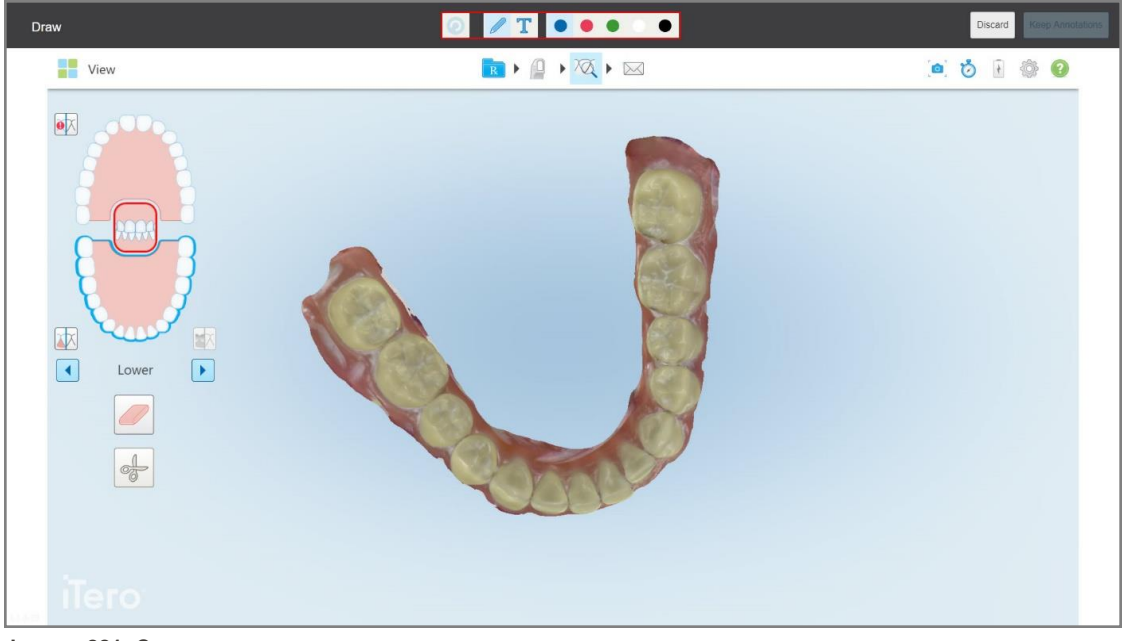

**Фигура 221: Снимка на екрана с лента с инструменти за пояснения**

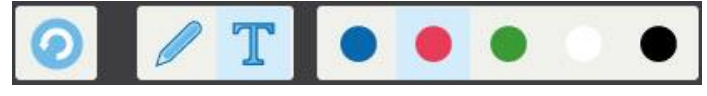

**Фигура 222: Лента с инструменти за пояснения**

Лентата с инструменти за пояснения съдържа следните бутони:

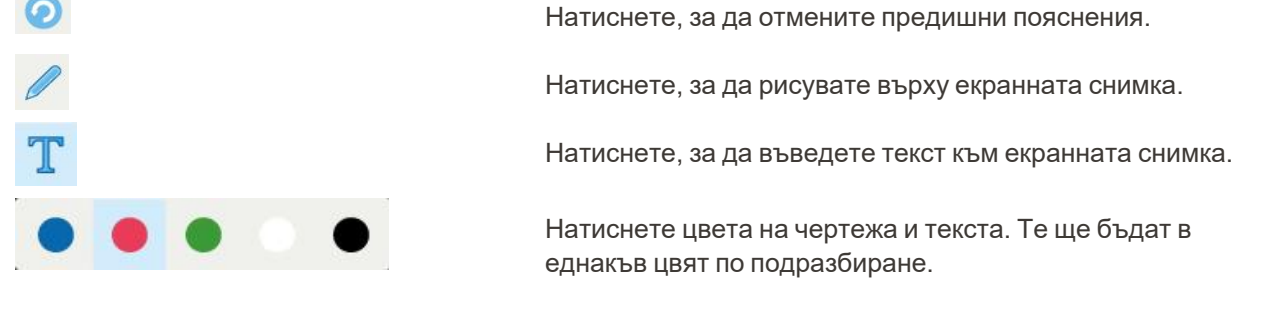

3. Натиснете необходимия инструмент и цвят, след което добавете Вашите пояснения. След добавяне на

текст натиснете , за да запазите текста в избрания цвят.

Забележка: Ако не докоснете **след въвеждане на текста, цветът на текста ще се промени**, ако изберете различен цвят за следващото пояснение.

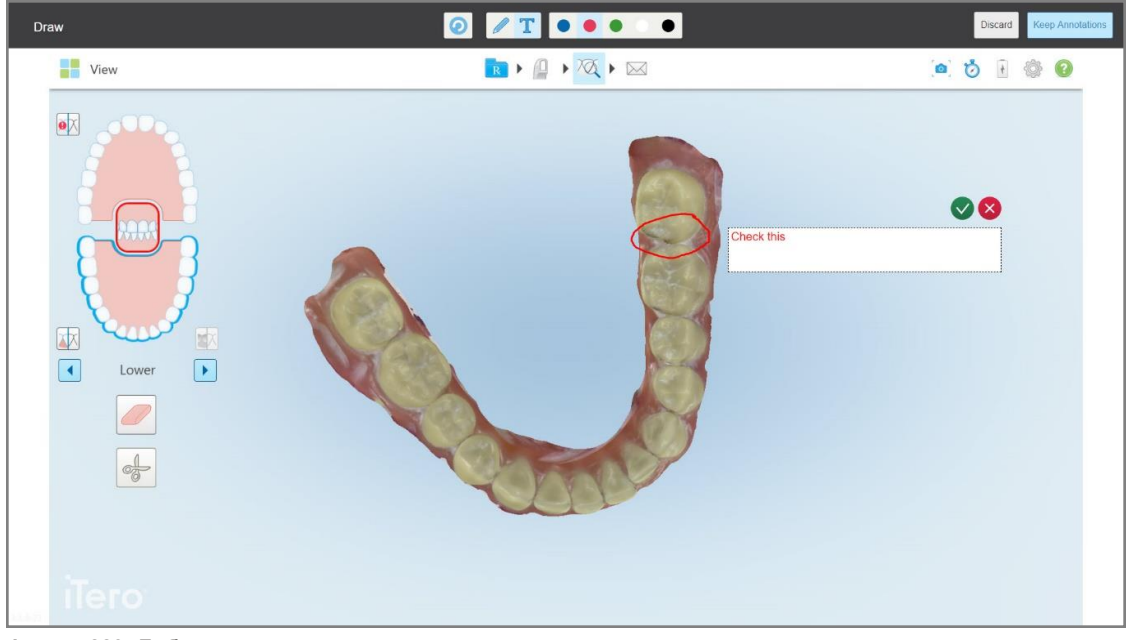

**Фигура 223: Добавяне на текст към екранната снимка**

4. За да запазите екранната снимка с поясненията, натиснете **Keep Annotations (Запазване на поясненията)**.

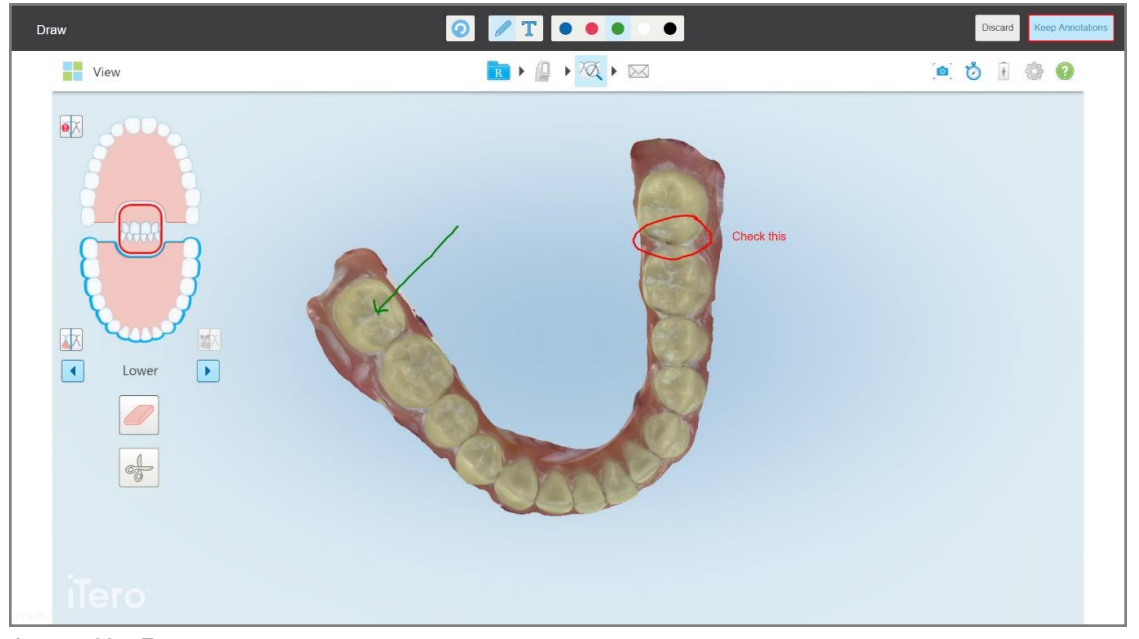

**Фигура 224: Екранна снимка с пояснения**

**View** RIQIQI  $\bullet \bullet \bullet \bullet \bullet$  $\bullet \times$ 困  $\boxed{1}$ Lower  $\sqrt{ }$ tations will be uploaded to m

В долната част на екрана се появява изскачащо съобщение, което уведомява, че екранните снимки и поясненията ще бъдат качени в MyiTero, от където можете да получите достъп до тях.

**Фигура 225: Известие, че екранните снимки и поясненията ще бъдат качени в MyiTero**

5. За да запазите само екранните снимки без поясненията, натиснете **Discard (Отхвърляне)**. Появява се съобщение за потвърждение.

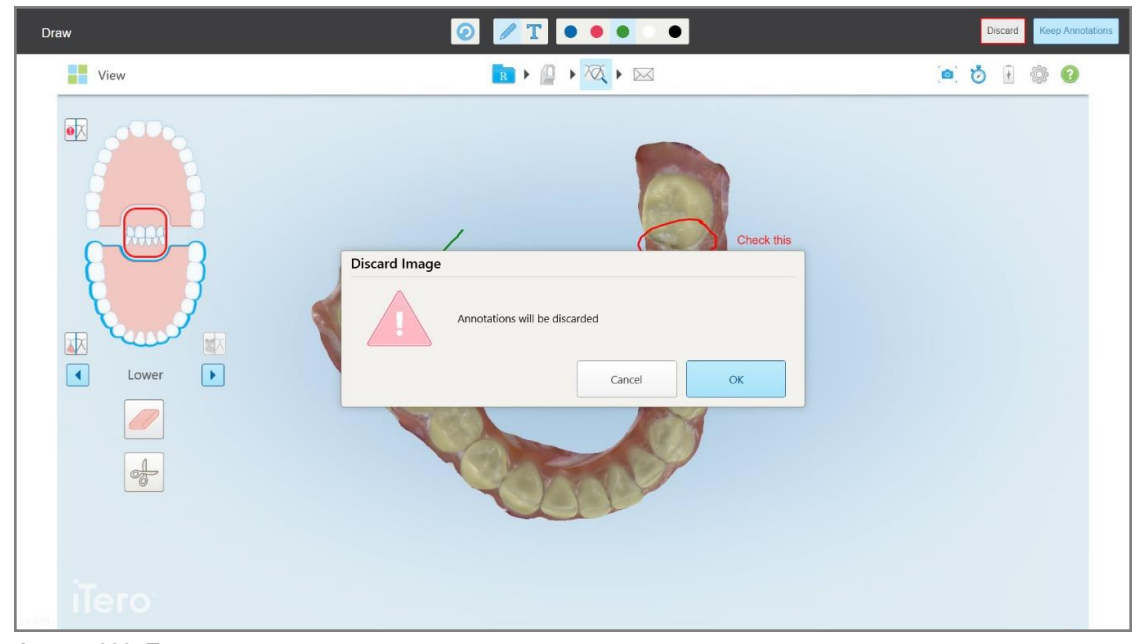

**Фигура 226: Потвърждение за отхвърляне на поясненията**

a. Натиснете **OK**, за да продължите.

Появява се изскачащо съобщение, уведомяващо, че екранните снимки ще бъдат качени в MyiTero.

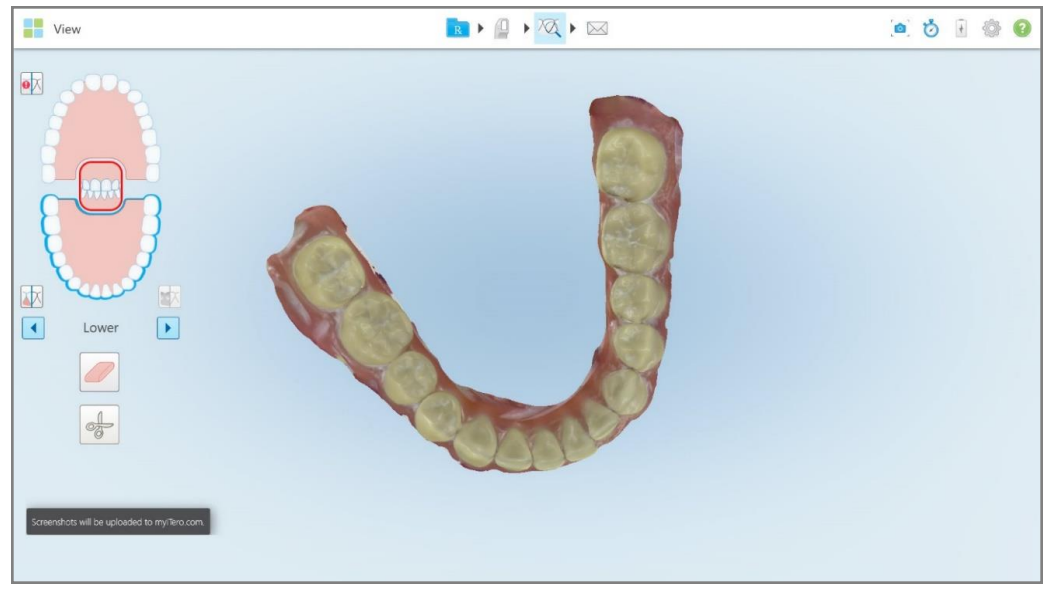

**Фигура 227: Известие, че екранните снимки ще бъдат качени в MyiTero**

Екранните снимки могат вече да бъдат изтеглени от MyiTero, от страницата *Orders (Поръчки)* или от Viewer (Визуализатора).

|                                                                            | 曲<br>Orders                           | ₷                            | Dr. Demo, Demo   | ▼                              |               |                   |          |                          |
|----------------------------------------------------------------------------|---------------------------------------|------------------------------|------------------|--------------------------------|---------------|-------------------|----------|--------------------------|
| In Progress                                                                |                                       |                              |                  |                                |               |                   |          |                          |
| $ID \nabla$                                                                | <b>Patient Name</b>                   | <b>Chart Number</b>          | <b>Scan Date</b> | Procedure                      | <b>NIRI</b>   | <b>Status</b>     |          |                          |
|                                                                            |                                       |                              |                  | Study Model/iRecord            | No            | Rx Created        |          | $\blacktriangle$         |
|                                                                            | <b>SILLER</b>                         |                              | 04/08/2022       | Study Model/iRecord            | No            | Scanning          |          |                          |
|                                                                            |                                       |                              |                  | Invisalign                     | No            | <b>Rx Created</b> |          |                          |
|                                                                            |                                       | 12345                        |                  | Invisalign                     | No            | <b>Rx Created</b> |          |                          |
|                                                                            |                                       |                              |                  | Invisalign                     | No            | Rx Created        |          |                          |
|                                                                            | $-$                                   |                              |                  | Invisalign                     | <b>No</b>     | <b>Rx Created</b> |          | $\overline{\phantom{a}}$ |
| Past Orders                                                                |                                       |                              |                  |                                | Search orders |                   | $\alpha$ |                          |
| ID $\nabla$                                                                | <b>Patient Name</b>                   | <b>Chart Number</b>          | <b>Scan Date</b> | Procedure                      | <b>NIRI</b>   | <b>Status</b>     |          |                          |
| 103164334                                                                  |                                       | 123                          | 06/08/2022       | Invisalign                     | Yes           | Completed         |          | $\blacktriangle$         |
| 103161042                                                                  | <b>STATISTICS</b>                     |                              | 06/08/2022       | Study Model/iRecord            | No            | Completed         |          |                          |
| 103158019                                                                  | Demo, Patient1                        | 123                          | 06/08/2022       | Study Model/iRecord            | Yes           | Completed         |          |                          |
| <b>View Rx</b><br>Download Screenshots                                     | Viewer<br>Export<br>iTero Scan Report | Invisalign Outcome Simulator |                  | Invisalign Progress Assessment | OrthoCAD      |                   |          | $\overline{\phantom{a}}$ |
| 2022 Align Technology, Inc. All rights reserved. Terms I Privacy & Cookies |                                       |                              |                  |                                |               |                   |          |                          |

**Фигура 228: Опция за изтегляне на екранни снимки от страницата Поръчки в MyiTero**

**Забележка:** Колонката **NIRI** не се появява за системите iTero Element 5D Plus Lite.

## 11 Обслужване и поддръжка

Ако извършвате санитарни процедури в офиса, които включват вдигане на пушек или пръскане, се уверете, че скенерът iTero не се намира в стаята.

За да се избегне кръстосано замърсяване, задължително се прилага следното:

- Почистете и дезинфекцирайте компонентите на скенера, както е описано в следващите раздели.
- Сменяйтеприставка на палката преди всяка сесия с пациент, както е описано в раздел [Прилагане](#page-111-0) на [приставка](#page-111-0) на палката.
- Изхвърляйте приставките приставка на палкатасъгласно стандартните работни процедури или местните разпоредби за изхвърляне на замърсени медицински отпадъци.
- Сваляйте и сменяйте ръкавиците след всяка процедура с пациент.
- Изхвърлете скъсаните, замърсени или използваните ръкавици.

## **11.1 Работа с палката и кабела**

Палката съдържа деликатни компоненти и с нея трябва да се борави внимателно.

Когато не се използва, палката трябва да се държи в поставката си с прикрепена синя защитна приставка. Ако имате скенер за мобилна или лаптоп конфигурация, палката трябва да се съхранява в предоставения калъф за носене или в количката с прикрепена защитна приставка.

Между пациентите оправяйте всякакви преплитания и възли по кабела на палката, за да го освободите. Ако капачката на кабела се отдели от палката, внимателно я поставете отново.

#### **11.2 Почистване и дезинфекция на палката**

Палката ITero изисква процедури по почистване и дезинфекция в следните секции.

Тези процедури трябва да бъдат извършвани:

- След монтажа на скенера, преди първата употреба
- Между пациентите

**Внимание:** Избягвайте да се отклонявате от препоръчания процес на почистване и дезинфекция и да променяте или замествате препоръчаните материали, за да предотвратите биологична опасност.

Трябва да следвате всички стъпки за почистване и дезинфекция, описани по-долу, за да сте сигурни, че палката е правилно обработена и готова за употреба.

## **11.2.1 Подготовка преди почистване и дезинфекция**

- 1. За да избегнете случайно активиране на палката по време на процедурите по почистване и дезинфекция, не забравяйте изцяло да излезете от сканирането, като изпратите сканираното изображение или като се върнете на начален екран.
- 2. Извадете сложената приставка на палката, като се уверите, че не докосвате оптичната повърхност на палката.

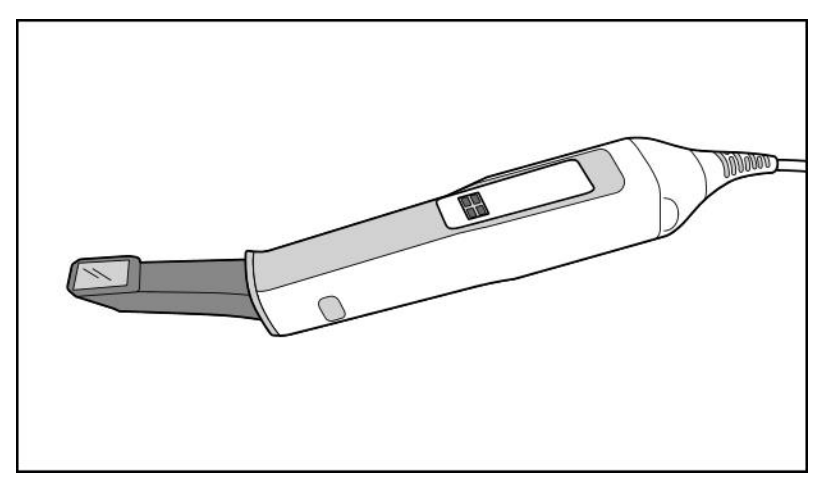

**Фигура 229: Палка без приставка**

3. Визуално проверете палката за евентуални видими повреди, като износване, промяна в цвета, наличието на дупки и пукнатини.

**Внимание:** Не почиствайте, дезинфекцирайте и не използвайте палката, ако откриете някаква повреда. Моля, свържете се с отдела за обслужване на клиенти на iTero за допълнителни инструкции.

- 4. Подгответе следното:
	- <sup>o</sup> Необходими материали за почистване и дезинфекция:
		- <sup>l</sup> CaviWipes1 (или за списък с алтернативните материали и необходимото време за контакт, вижте раздел Одобрени материали за почистване и [дезинфекция\)](#page-243-0)
		- 70% изопропилов алкохол (IPA)
		- Сухи кърпички без власинки
		- Четка с мек косъм (напр. по-малкият край на четка за тръбен клапан Healthmark с диаметър 1 мм, Кат. №3770 или еквивалентна)
	- <sup>o</sup> Лични предпазни средства (ЛПС) и работна среда
		- Моля, следвайте инструкциите на производителите за съответните почистващи и дезинфекциращи материали

**Забележка:** Сменете почистващите и дезинфекциращи материали (четки/кърпички), ако те са видимо повредени или замърсени.

**Преди да започнете процедурата по почистване и дезинфекция, облечете Вашите ЛПС.**

## **11.2.2 Почистване и дезинфекция на палката**

Преди да почистите и дезинфекцирате палката, се уверете, че приставка е отстранена.

#### **Почистване**

1. С помощта на CaviWipes1 отстранявайте всички груби замърсявания по корпуса и върха на палката в продължение на поне една (1) минута.

**Бележка:** Ако използвате алтернативен дезинфектант, молим да направите справка с [Одобрени](#page-243-0) материали за почистване и [дезинфекция](#page-243-0) за необходимото време за контакт.

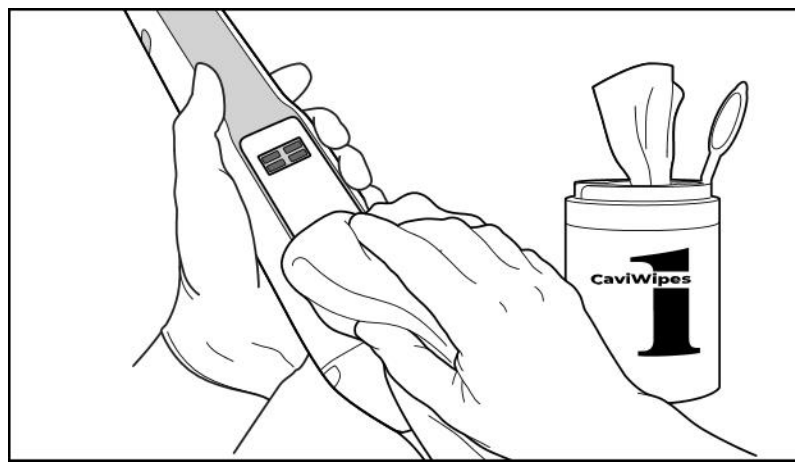

**Фигура 230: Отстранете грубите замърсявания с помощта на CaviWipes1**

2. С помощта на меката четка отстранете всички останали следи и петна по корпуса и върха на палката, като обърнете специално внимание на жлебовете, вдлъбнатините, връзките, отворите и пр. Почистете с четка, докато стане видимо чиста.

**ВНИМАНИЕ:** Не използвайте четката върху оптичната повърхност, за да предотвратите повреда на палката.

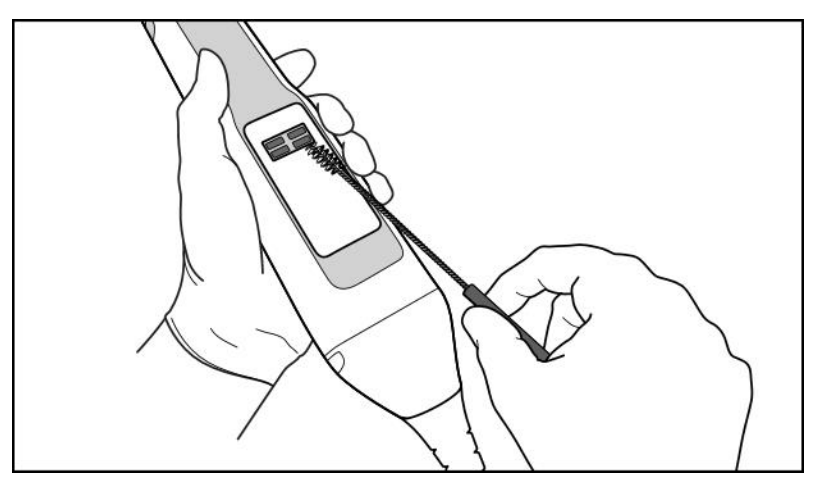

**Фигура 231: Отстранете следите и петната с помощта на четка с мек косъм**

- 3. С помощта на CaviWipes1 отстранете всички останали замърсявания по корпуса и върха на палката.
- 4. Проверете визуално устройството на добре осветено място, за да се уверите, че всички повърхности са видимо чисти.

## **Дезинфекция**

1. С помощта на CaviWipes1 старателно навлажнете всички външни повърхности на корпуса и върха на палката, включително оптичната повърхност и се уверете, че те остават мокри за минимум една (1) минута.

**Забележка:** Използвайте няколко кърпички, ако е необходимо, за да поддържате повърхностите на палката мокри за една (1) цяла минута.

3. С помощта на кърпа(и) без власинки, намокрена (но без да капе) със 70% изопропилов алкохол (IPA) избършете старателно оптичната повърхност на палката еднократно (1), докато стане видимо чиста.

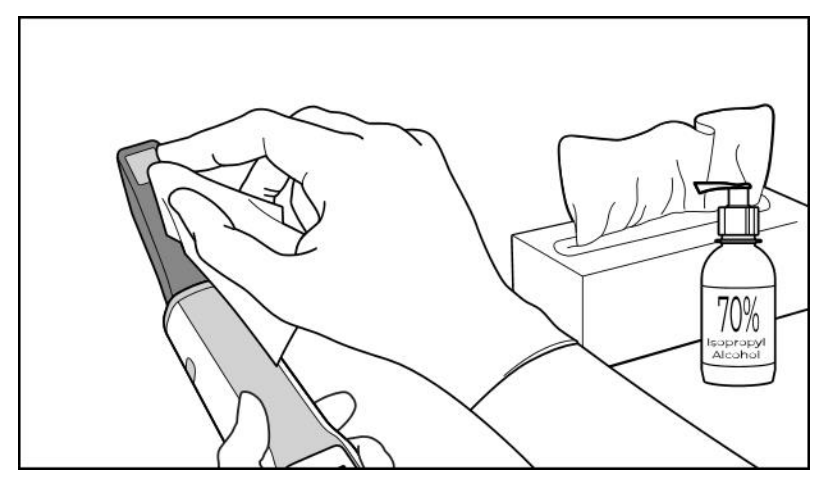

**Фигура 232: Избършете оптичната повърхност на палката с изопропилов алкохол (IPA)**

- 4. Изчакайте, докато оптичната повърхност изсъхне (приблизително 5–10 секунди).
- 5. Отстранете остатъците от оптичната повърхност с помощта на суха кърпа без власинки.

## **11.2.3 Сушене - корпус на палката**

Оставете дезинфекцираната палка да изсъхне на въздух при стайна температура.

#### **11.2.4 Съхранение и поддръжка**

1. Визуално проверете палката за евентуални видими повреди, като износване, промяна в цвета, наличието на дупки и пукнатини. Обърнете специално внимание на оптичната повърхност, като се уверите, че тя остава чиста.

**Внимание:** Не използвайте палката при откриването на повреди. Моля, свържете се с отдела за обслужване на iTero за допълнителни инструкции.

2. Поставете синята защитна приставка на върха на палката.

- 3. Поставете палката в почистената и дезинфекцирана поставка, както е описано по-долу в раздел Почистване и [дезинфекция](#page-239-0) на поставката.
- 4. Ако имате скенер с конфигурация за лаптоп или с мобилна конфигурация, съхранявайте палката в калъфа за носене или в количката, когато не се използва.

#### <span id="page-239-0"></span>**11.3 Почистване и дезинфекция на поставката**

Поставката за палка изисква процедурите почистване и дезинфекция в следните области.

Тези процедури трябва да бъдат извършвани:

- След монтажа на скенера, преди първата употреба
- Между пациентите

**Внимание:** Избягвайте да се отклонявате от препоръчания процес на почистване и дезинфекция и да променяте или замествате препоръчаните материали, за да предотвратите биологична опасност.

Трябва да следвате всички стъпки за почистване и дезинфекция по-долу, за да сте сигурни, че поставката е правилно обработена и готова за употреба.

#### **11.3.1 Подготовка преди почистване и дезинфекция**

1. Проверете визуално поставката за някакви видими повреди, например промяна в цвета, дупки и пукнатини.

**ВНИМАНИЕ:** Не почиствайте, дезинфекцирайте и не използвайте поставката, ако откриете някакви повреди. Моля, свържете се с отдела за обслужване на клиенти на iTero за допълнителни инструкции.

- 2. Подгответе следното:
	- <sup>o</sup> Необходими материали за почистване и дезинфекция:
		- <sup>l</sup> CaviWipes1 (или за списък с алтернативните материали и необходимото време за контакт, вижте раздел Одобрени материали за почистване и [дезинфекция\)](#page-243-0)
		- Четка с меки косми (напр. по-малкият край на четка за тръби с диаметър 1 мм, Кат. # 3770 или еквивалентна)
	- <sup>o</sup> ЛПС и работна среда
		- Моля, следвайте инструкциите на производителите за почистване и дезинфекция на материалите.

**Забележка:** Сменете почистващите и дезинфекциращи материали (четки/кърпички), ако те са видимо повредени или замърсени.

**Преди да започнете процедурата по почистване и дезинфекция, облечете Вашите ЛПС.**

## **11.3.2 Почистване и дезинфекция на поставката**

#### **Почистване**

1. Използвайте CaviWipes1, за да отстраните всички груби замърсявания по поставката в продължение на поне една (1) минута.

**Бележка:** Ако използвате алтернативен дезинфектант, молим да направите справка с [Одобрени](#page-243-0) материали за почистване и [дезинфекция](#page-243-0) за необходимото време за контакт.

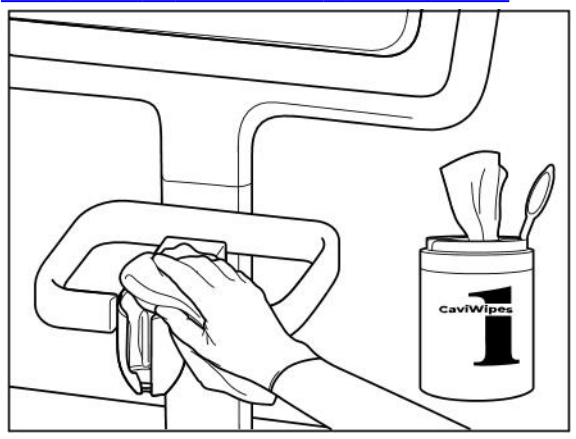

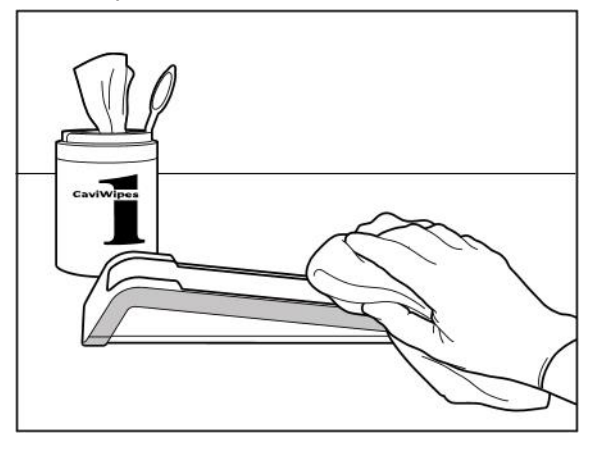

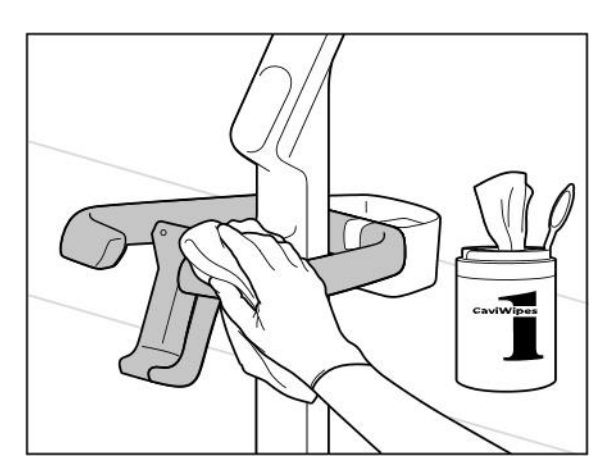

**Фигура 235: Изтриване на поставката за конфигурация за количка iTero Element 5D Plus**

**Фигура 233: Избърсване на поставката iTero Element 5D Фигура 234: Избърсване на поставката iTero Element 5D конфигурация за лаптоп**

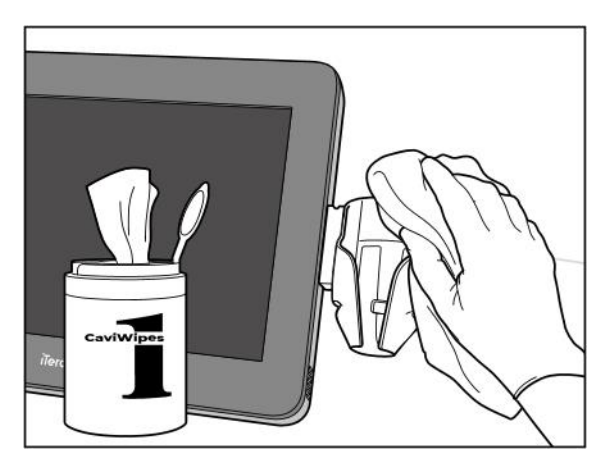

**Фигура 236: Избърсване на поставката за мобилна конфигурация iTero Element 5D Plus**

2. С помощта на четката с меки косми отстранете всички останали следи и петна по поставката, като обърнете специално внимание на жлебовете, вдлъбнатините, връзките и пр.

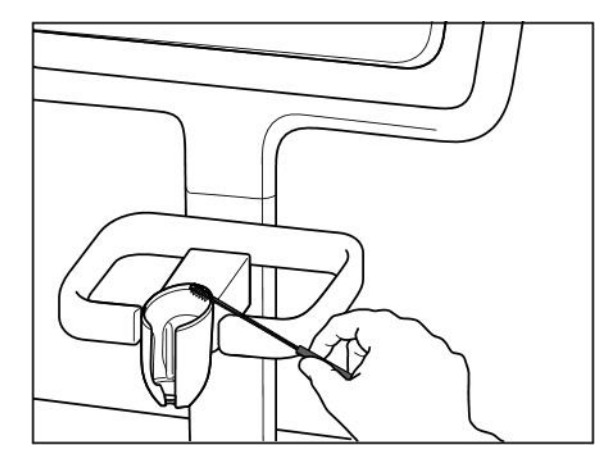

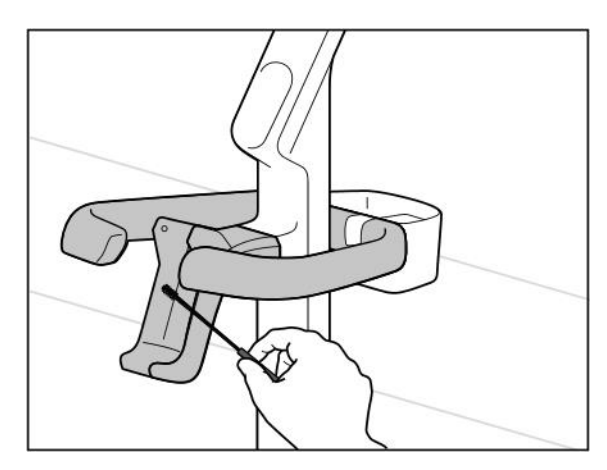

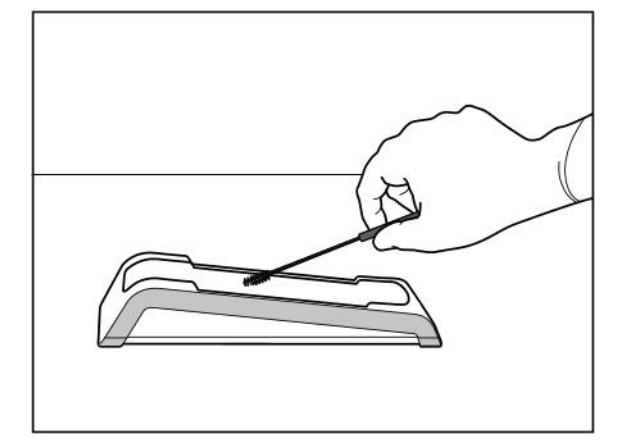

**Фигура 237: Избърсване на поставката iTero Element 5D Фигура 238: Избърсване на поставката iTero Element 5D конфигурация за лаптоп**

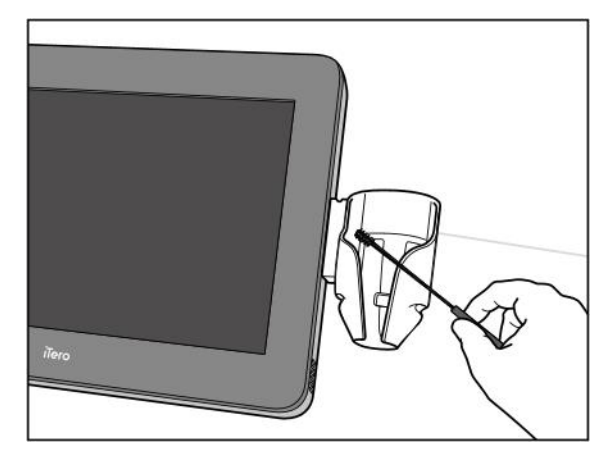

Фигура 239: Избърсване на поставката за конфигурация за Фигура 240: Избърсване на поставката за мобилна **количка iTero Element 5D Plus конфигурация iTero Element 5D Plus**

- 3. Използвайте CaviWipes1, за да отстраните всички останали замърсявания по поставката.
- 4. Проверете визуално поставката на добре осветено място, за да се уверите, че всички повърхности са видимо чисти.

### **Дезинфекция**

• При употребата на CaviWipes1, старателно навлажнете всички външни повърхности на поставката и се уверете, че те остават мокри в продължение на поне една (1) минута.

**Забележка:** Използвайте няколко кърпички, ако е необходимо, за да поддържате повърхностите на поставката мокри за една (1) цяла минута.

## **11.3.3 Сушене - поставка**

Оставете дезинфекцираната поставка да изсъхне на въздух при стайна температура.

## **11.3.4 Съхранение и поддръжка**

Проверете визуално поставката за някакви видими повреди, например промяна в цвета, дупки и пукнатини.

**Внимание:** Не използвайте поставката след откриването на повреди. Моля, свържете се с отдела за обслужване на клиенти на iTero за допълнителни инструкции.

iTero Element 5D конфигурация за лаптоп Поставката трябва да се съхранява в калъфа за пренасяне, когато не се използва.

## **11.4 Почистване и дезинфекция на сензорния екран на скенера и дръжката на стойката на колела**

Екранът на скенера и дръжката на стойката на колела трябва да се почистват между пациентите, както следва:

- 1. Почистете всички външни повърхности с помощта на одобрени дезинфекциращи кърпички или с одобрен течен дезинфектант върху чиста кърпа без власинки и следвайте инструкциите на производителя. За списък с одобрените материали, разгледайте Одобрени материали за [почистване](#page-243-0) и [дезинфекция.](#page-243-0)
- 2. Премахнете следите от течния дезинфектант с чиста кърпа без власинки.

**Забележка:** Не използвайте абразивни и/или разяждащи почистващи препарати или дезинфектанти, съдържащи киселини, основи, окислители и разтворители

## **11.5 Общи инструкции за почистване**

Всички части и аксесоари на скенера, които не са описани по-горе, трябва да се почистват съгласно стандартните експлоатационни процедури или местните разпоредби.

В допълнение към описаните по-горе процеси могат да се прилагат национални стандарти и регулаторни изисквания.

## <span id="page-243-0"></span>**11.6 Одобрени материали за почистване и дезинфекция**

В следващата таблица са описани препоръчаните Align материали за почистване и дезинфекция, както и минимално необходимото време за контакт.

Ако използвате течен дезинфектант, намокрете чиста, стерилна кърпа без власинки с течността и изстискайте, докато стане влажна, след което следвайте инструкциите за почистване и дезинфекция, описани в този документ.

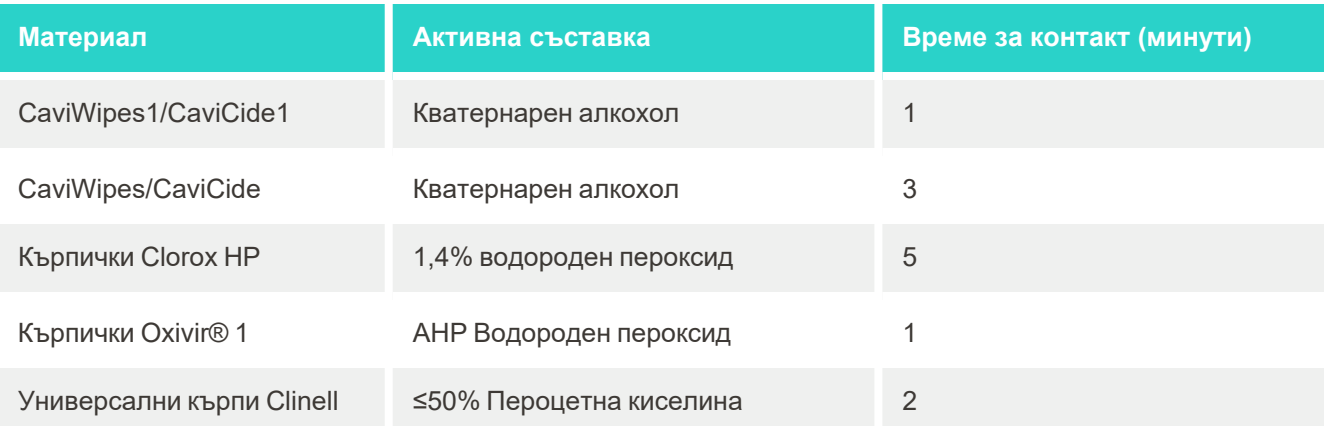

**Забележка:** Ако препоръчаните алтернативни дезинфектанти не са налични във Вашия регион, се консултирайте с местния доставчик на дезинфекциращи материали за еквивалентни продукти във Вашия регион. Еквивалентните продукти трябва да отговарят на местните регулаторни изисквания, да имат същите активни съставки и в допълнение, трябва да могат да дезинфекцират поне срещу хепатит и туберкулоза.

## A Указания за LAN мрежата на клиниката

## **A.1 Въведение**

Този скенер е в състояние да се свързва с безжичната LAN мрежа за да поддържа трансфера на файлове към и от iTero облака. Не се поддържа връзка към други безжични устроства.

По - долу са изложени някои полезни указания за най-добрата Wi-Fi връзка.

#### **Нива на Wi-Fi Интернет връзка**

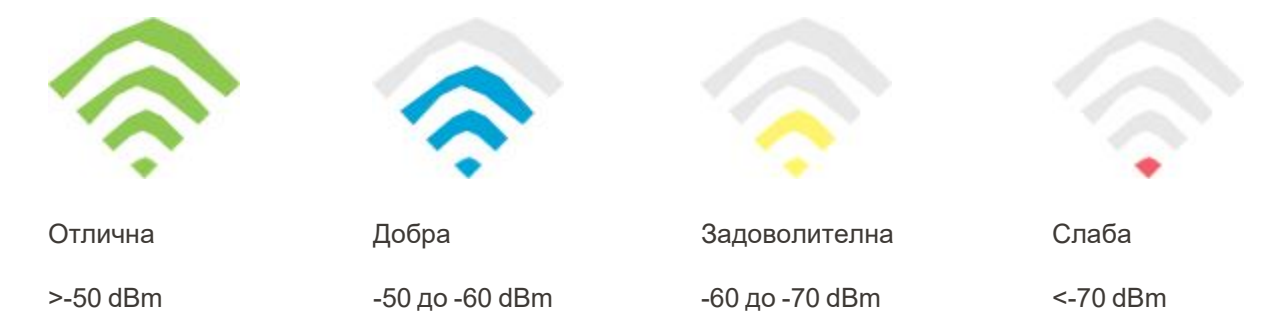

**ВАЖНО:** За да постигнете оптимална ефективност на Вашия iTero скенер, се уверете, че силата на Wi-Fi сигнала е "Отлична" или поне "Добра".

**Внимание:** Никога не свързвайте LAN кабела към скенера, за да предотвратите токов удар.

## **A.2 Подготовка**

- Необходимият модем/рутер трябва да се конфигурира с WPA2 стандарт за сигурност, включително парола.
- <sup>l</sup> Уверете се, че Вашият IT специалист ще бъде на разположение, когато се планира инсталирането на скенера.
- Уверете се, че идентификационните данни за Wi-Fi SSID са налице: Вход и парола.
- Минималният Wi-Fi сигнал за системата трябва да показва поне две дъги, както е показано по-горе.
- Следват някои предложения за IT специалиста в офиса относно това, което трябва да се вземе под внимание, за да се предотвратят проблеми като достъп или свързване със/към скенера iTero:
- Препоръки за име на хоста, свързано с Align услугите на слушане към порт 443, както е описано в [Препоръки](#page-246-0) за хостинг име на Align.
- Не прекъсвайте FTP връзката, тъй като скенерът изпраща конкретни типове файлове (.3ds and.3dc/.3dm).
- Деактивирайте всеки прокси клиент за връзка с данни чрез TCP/IP.
- Не добавяйте скенера към никоя група домейни.

• Не прилагайте никакви групови правила за скенера, тъй като това може да наруши правилното му функциониране.

#### **A.3 Указания за рутера**

Минимални стандарти: 802.11N/802.11AC

## **A.4 Указания за интернет връзката**

За да оптимална ефективност на Вашия iTero скенер се уверете, че скоростта на качване на интернет връзката е най-малко 1Mbps на скенер. Също така имайте предвид, че всички допълнителни устройства, свързани към Интернет паралелно със скенера, могат да повлияят на работата на скенера.

## **A.5 Защитна стена**

Отворете следния порт (в случай на защитна стена):

 $-443$  - HTTPS - TCP

## **A.6 Съвети за Wi-Fi**

Wi-Fi рутерите Ви позволяват достъп до Вашата Интернет система, като използват Wi-Fi връзка от всяко място в рамките на функционалния обхват на безжичната мрежа. Независимо от това, броят, дълбочината и разположението на стените, таваните или допълнителните прегради, през които безжичните сигнали трябва да преминат, могат да ограничат обхвата и силата на сигнала. Нормалните сигнали варират в зависимост от видовете материали и фоновия RF (радиочестотен) шум във Вашия дом или бизнес офис.

- Подсигурете минимален брой стени и тавани между рутера и другите мрежови устройства. Всяка преграда може да намали обхвата на адаптера с 1-3 метра (3-9 фута).
- Уверете се, че между мрежовите устройства има права линия без прегради. Дори стена, която изглежда достатъчно тънка, може да блокира сигнал от 1 метър (3 фута), ако ъгълът на стената се премести само с 2 градуса. За оптимално приемане на сигнала, поставете всички устройства така, че Wi-Fi сигналът да минава през стена или преграда (вместо под ъгъл).
- Видът на строителните материали е също от значение. Твърдата метална врата или алуминиевите пирони могат да са с голяма плътност и да оказват неблагоприятно въздействие върху Wi-Fi сигнала. Опитайте се да позиционирате точките за достъп, безжичните рутери и компютрите така, че сигналът да преминава през гипс картон или отворени врати. Материали и предмети, като стъкло, стомана, метал, стени с изолация, резервоари за вода (аквариуми), огледала, шкафове за документи, тухли и бетон могат да намалят безжичния сигнал.
- Дръжте скенера далеч (поне на 3-6 фута или 1-2 метра) от електрически уреди, генериращи RF (радиочестотен) шум.
- Ако използвате безжичните телефони 2.4GHz или X-10 (безжични продукти, като вентилатори за таван, дистанционни лампи и системи за домашна сигурност), безжичната връзка може сериозно да се влоши или напълно да се разпадне. Основата на много безжични устройства предава RF (радиочестотен сигнал), дори когато устройството не се използва. Позиционирайте останалите безжични устройства колкото е възможно по-далеч от скенера и рутера.
- Във Вашия район може да има повече от една активна безжична мрежа. Всяка мрежа използва един или повече канали. Ако каналът е близо до каналите на Вашата система, връзката може постепенно да намалее. Помолете Вашия IT отдел да провери това и ако е необходимо да промени броя на каналите, използвани от Вашата мрежа.

## <span id="page-246-0"></span>**A.7 Препоръки за хостинг име на Align**

Align постоянно подобрява своите продукти и услуги и следователно може да се ангажира с име на хоста, но не и с конкретен IP адрес.

Създаден е следният списък с хостинг имена, осигуряващ на скенерите Align правилните функции, за да могат да се използват всички разширени възможности за ефективността на скенера.

Препоръка на Align за хостинг име:

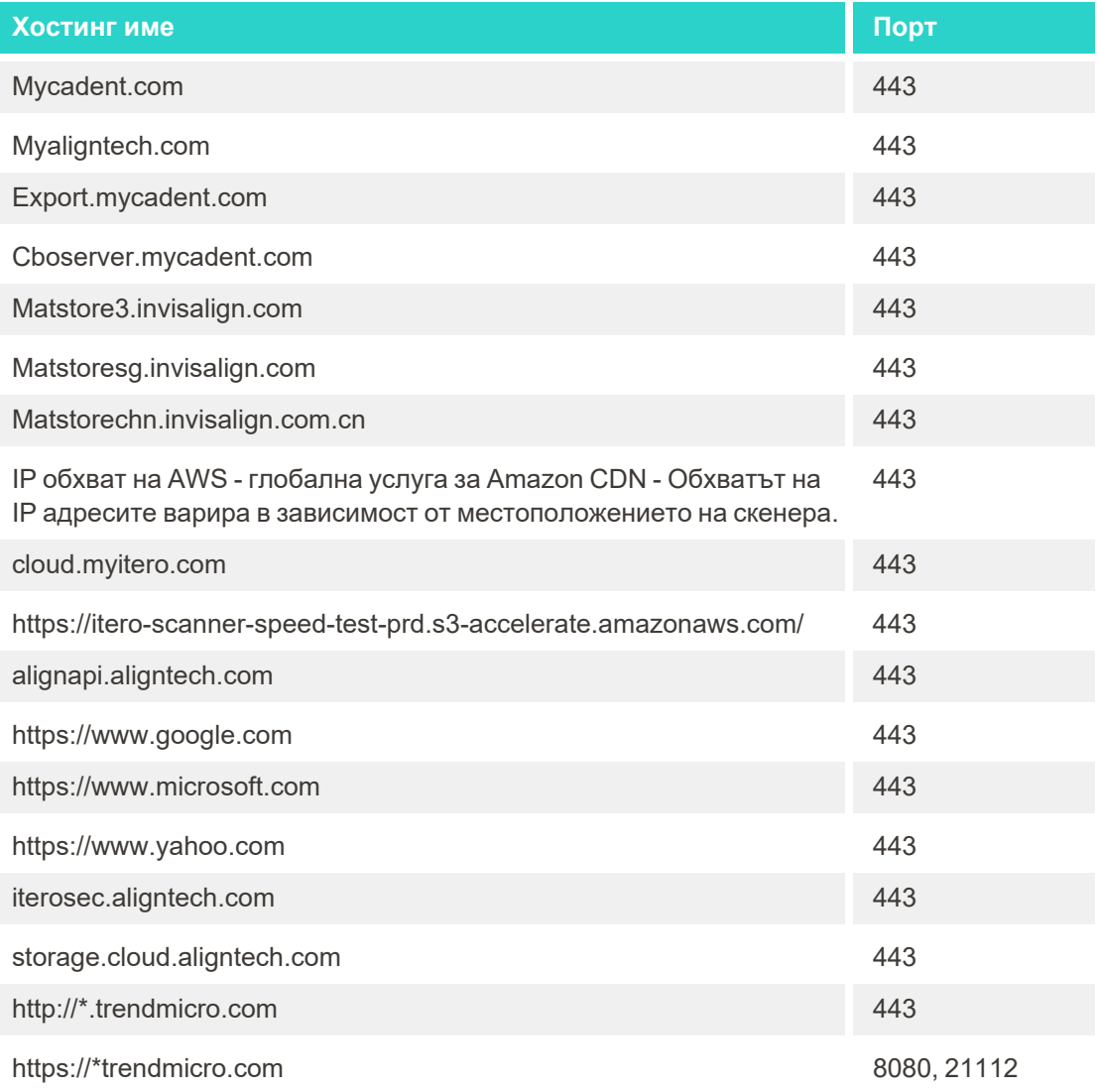

# B Декларацияи за EMC

## **B.1 EMC декларация – iTero Element 5D**

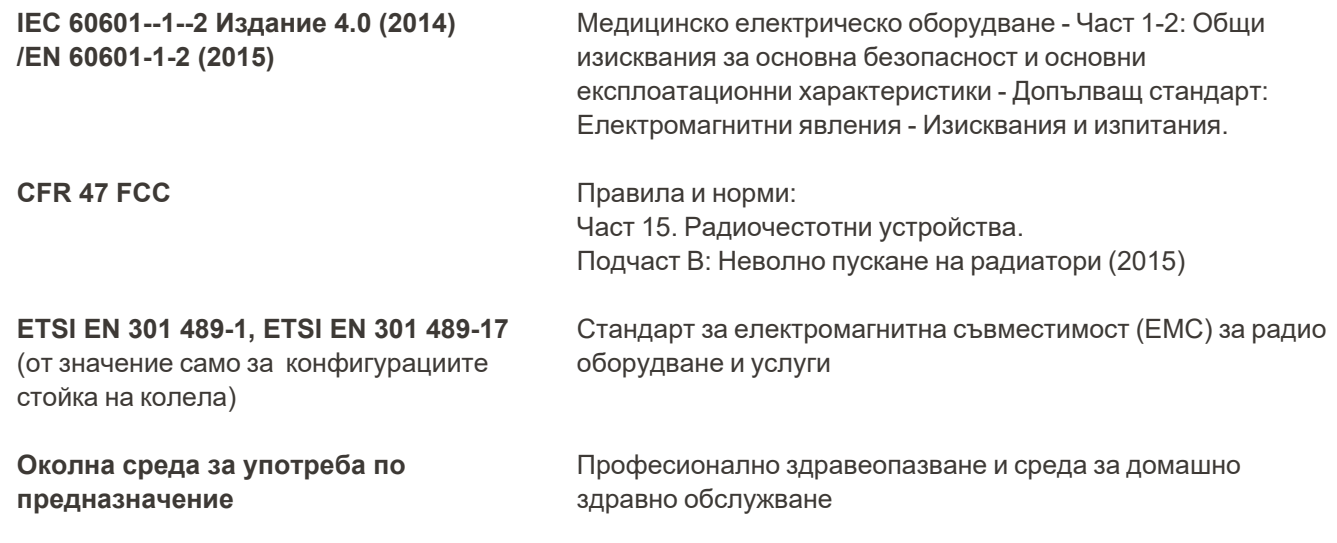

Основните iTero Element 5D характеристики на системата за образна диагностика са:

- Показва близките инфрачервени изображения без смущения на сензорния екран iTero Element 5D като част от решението за откриване на кариес.
- Съхранените сканирани данни са достъпни и могат да бъдат показани.

**Забележка:** Поради електромагнитните смущения, в някои случаи изображението може да изчезне и на сензорния екран да се появи съобщение за нарушена комуникация. Скенерът ще се върне в работен режим след намеса на потребителя или след автоматично възстановяване.

По-долу е дадено обобщение на резултатите от EMC тестовете за iTero Element 5D скенерите:

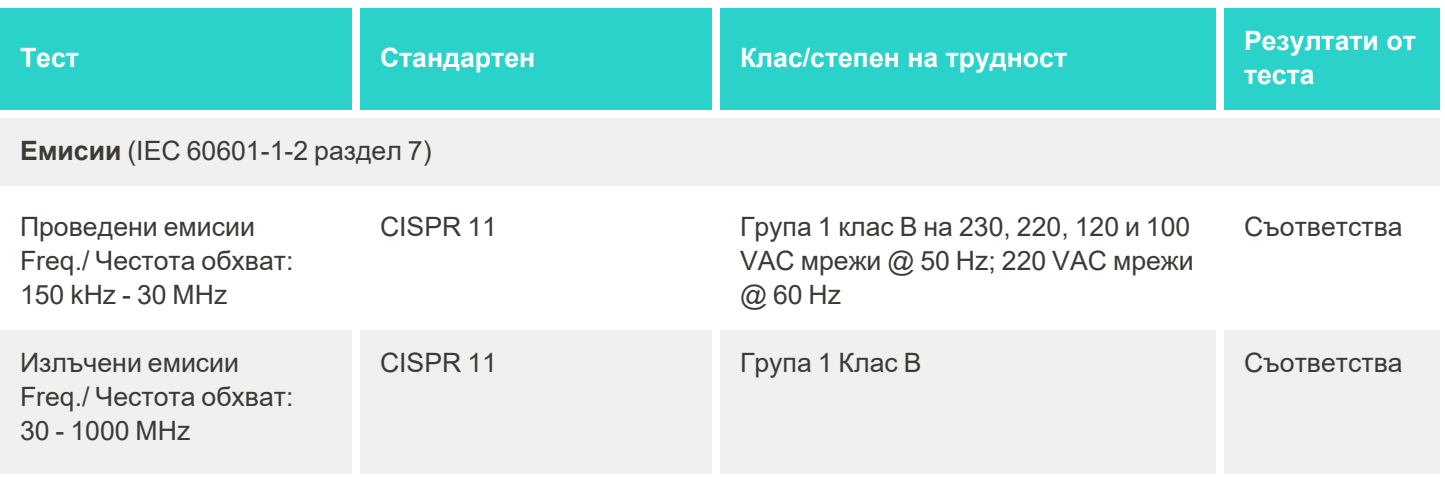

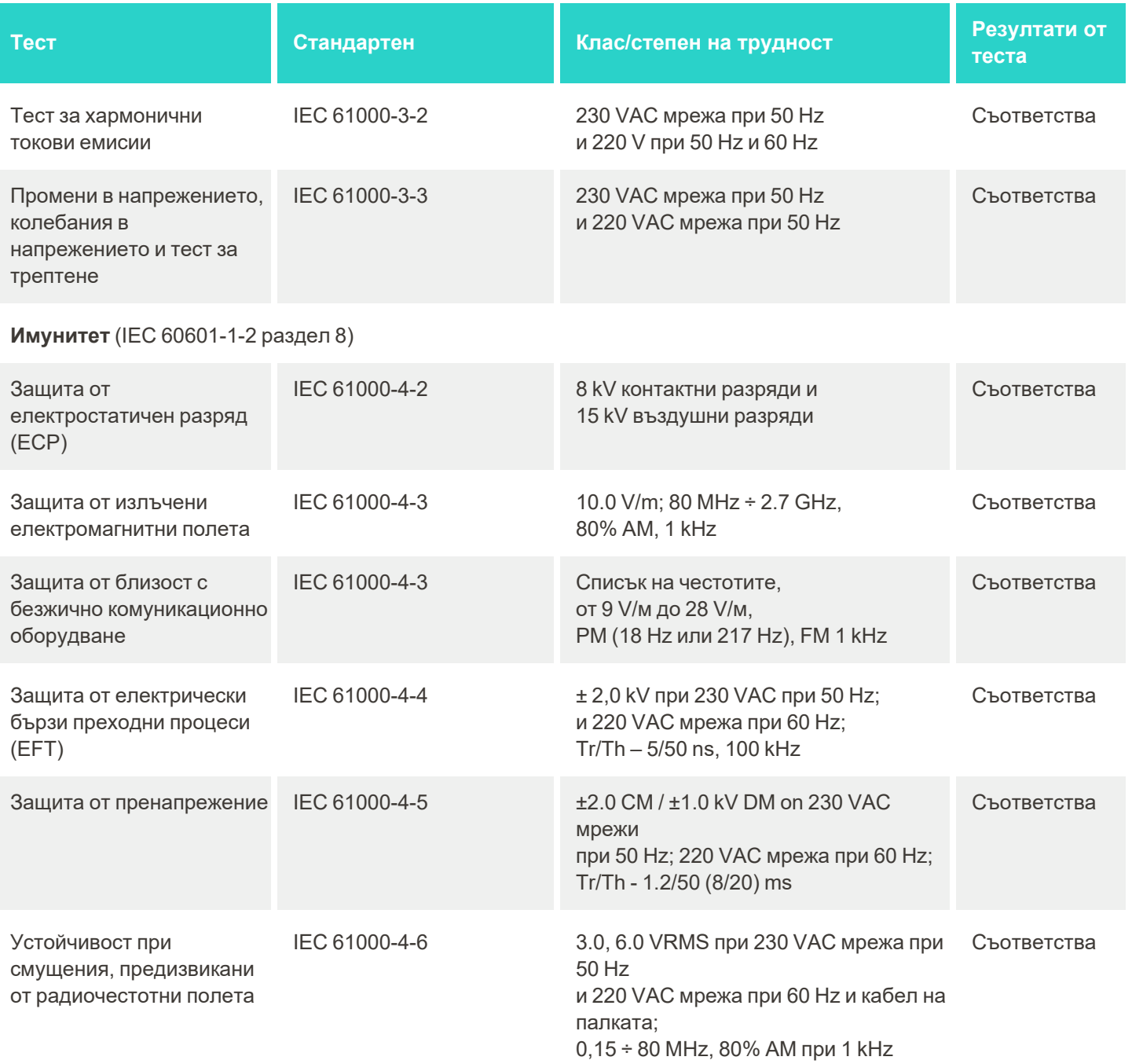

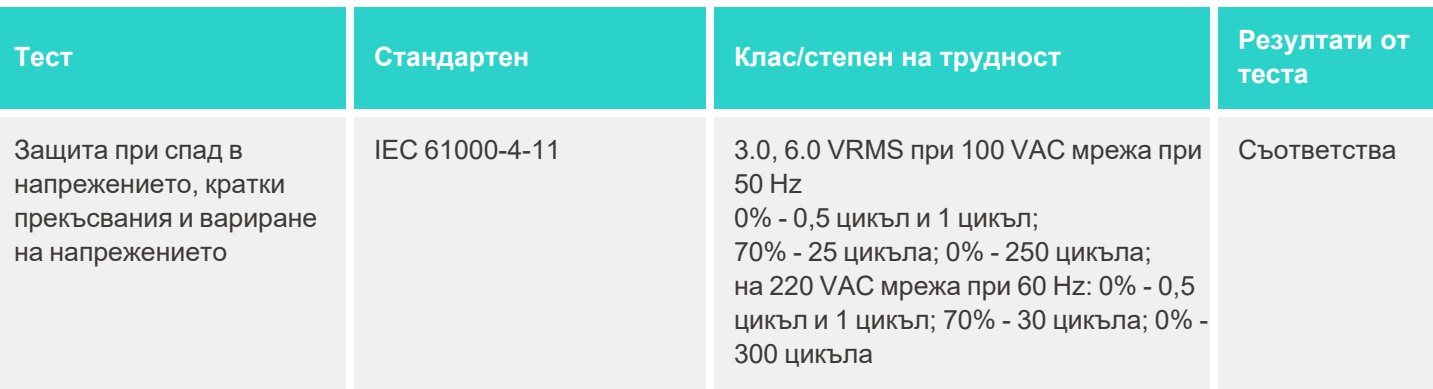

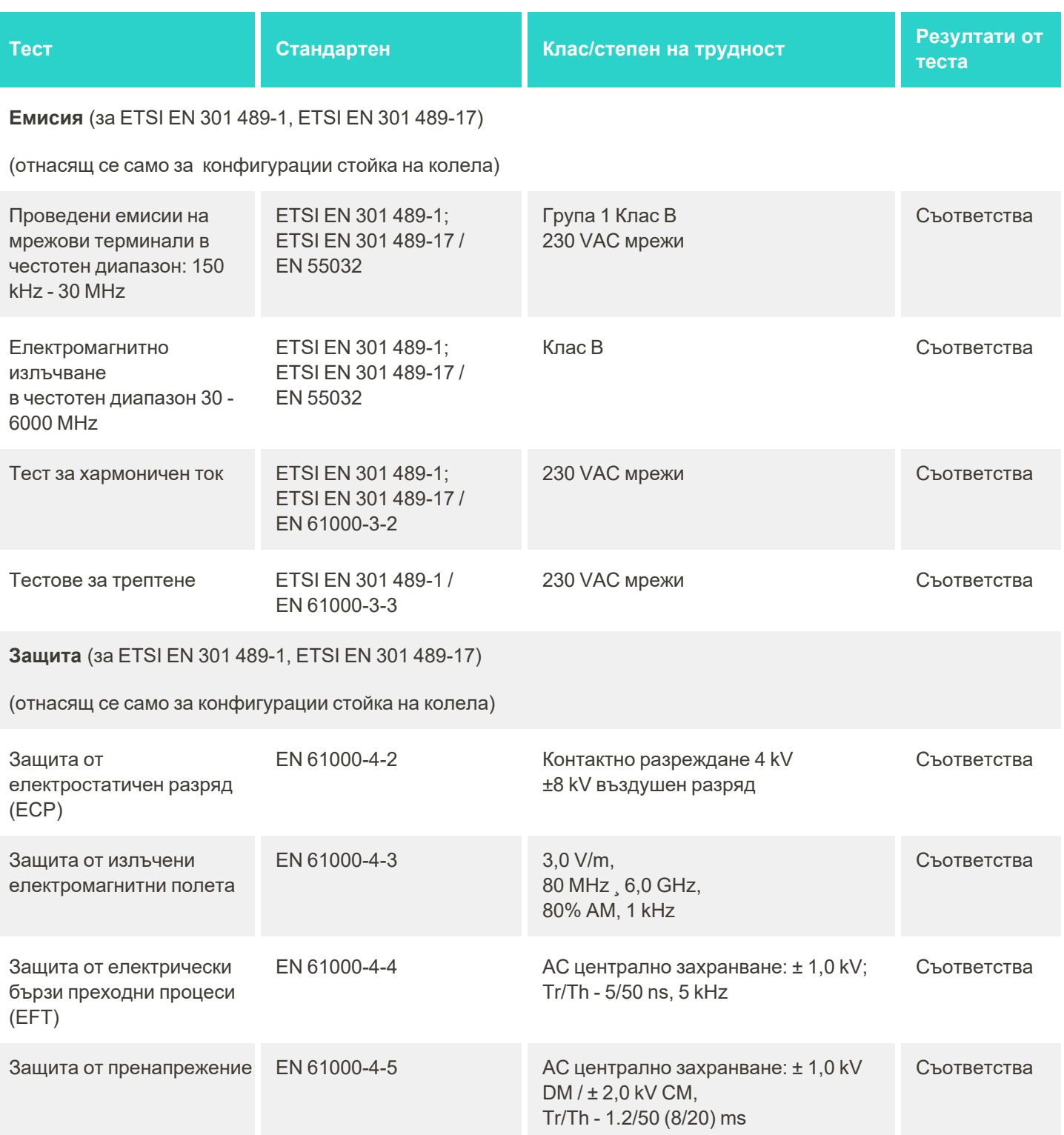
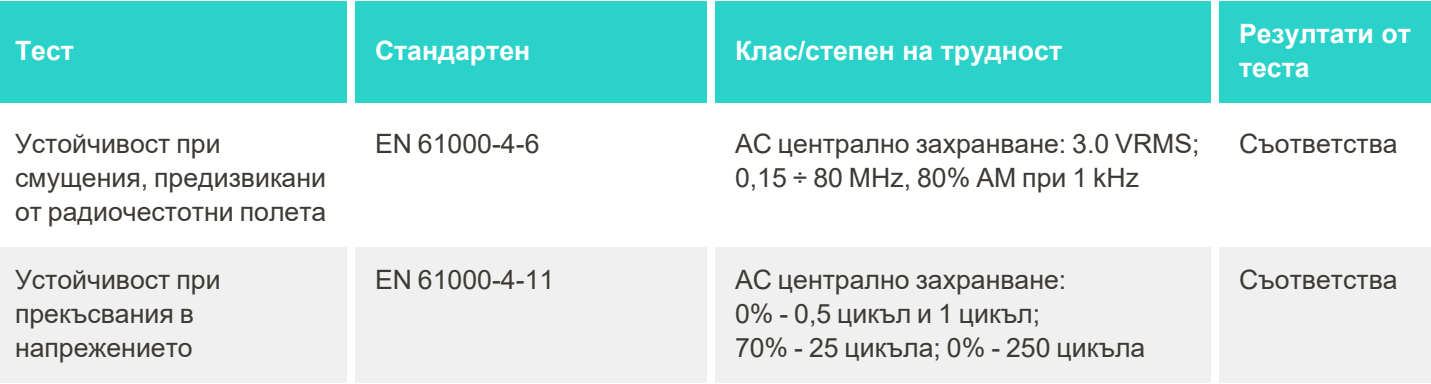

### **B.2 Директива за електромагнитна съвместимост – iTero Element 5D Plus**

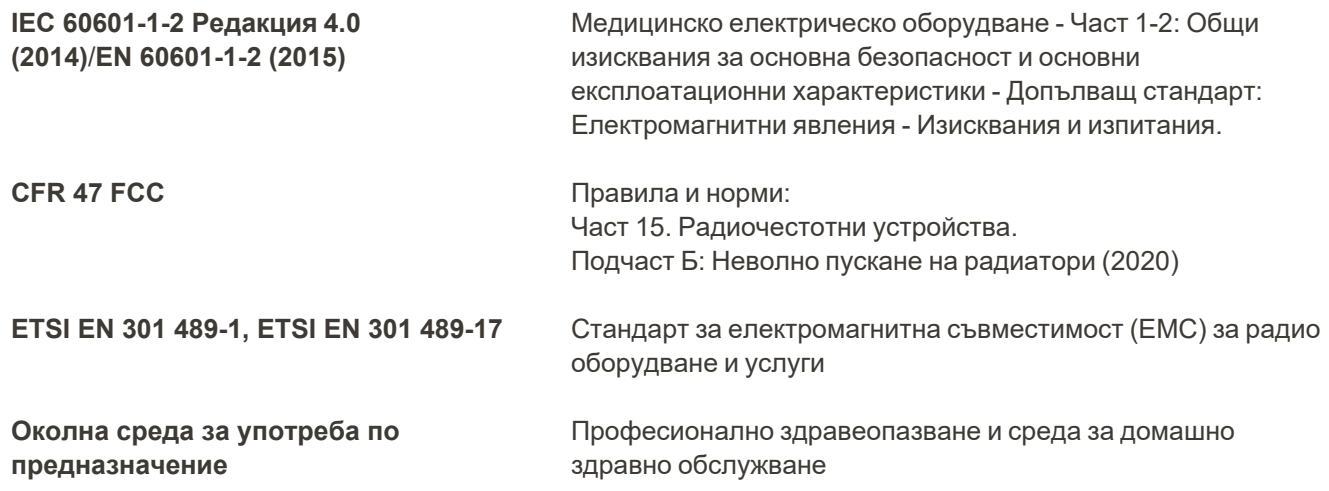

Основните iTero Element 5D Plus характеристики на системата за образна диагностика са:

- Показва близките инфрачервени изображения без смущения на сензорния екран iTero Element 5D като част от решението за откриване на кариес.
- Съхранените сканирани данни са достъпни и могат да бъдат показани.

**Забележка:** Поради електромагнитните смущения, в някои случаи изображението може да изчезне и на сензорния екран да се появи съобщение за нарушена комуникация. Скенерът ще се върне в работен режим след намеса на потребителя или след автоматично възстановяване.

По-долу са обобщени резултатите от EMC тестовете за iTero Element 5D Plus скенерите:

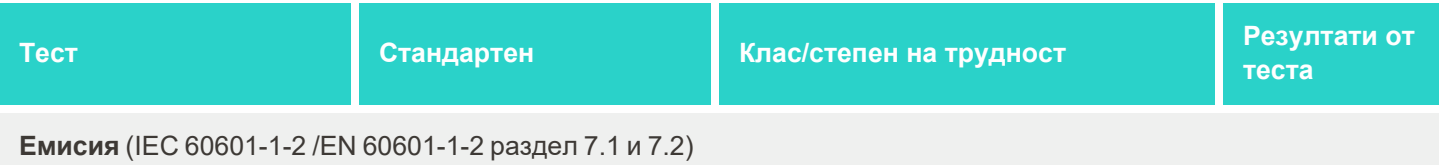

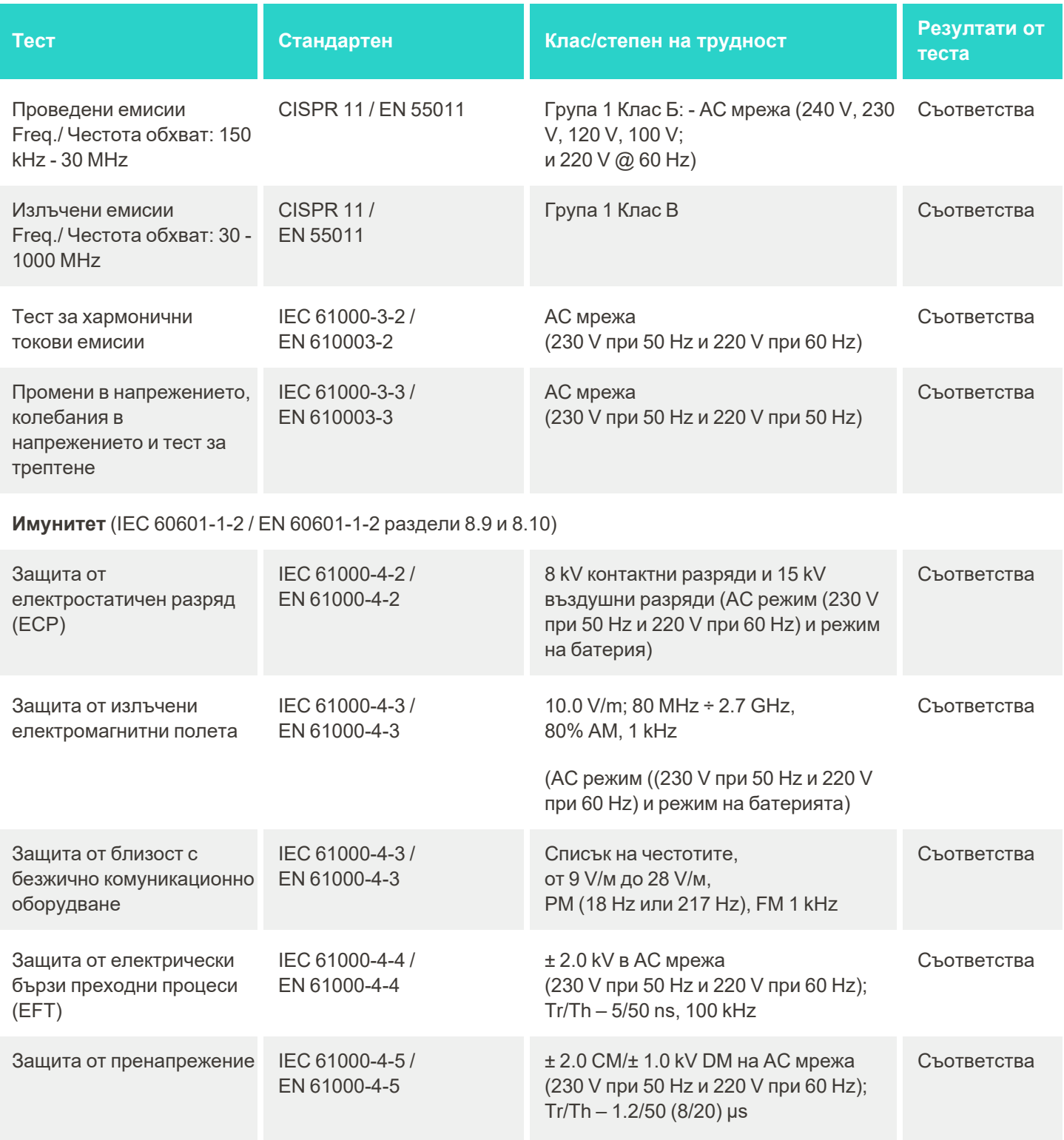

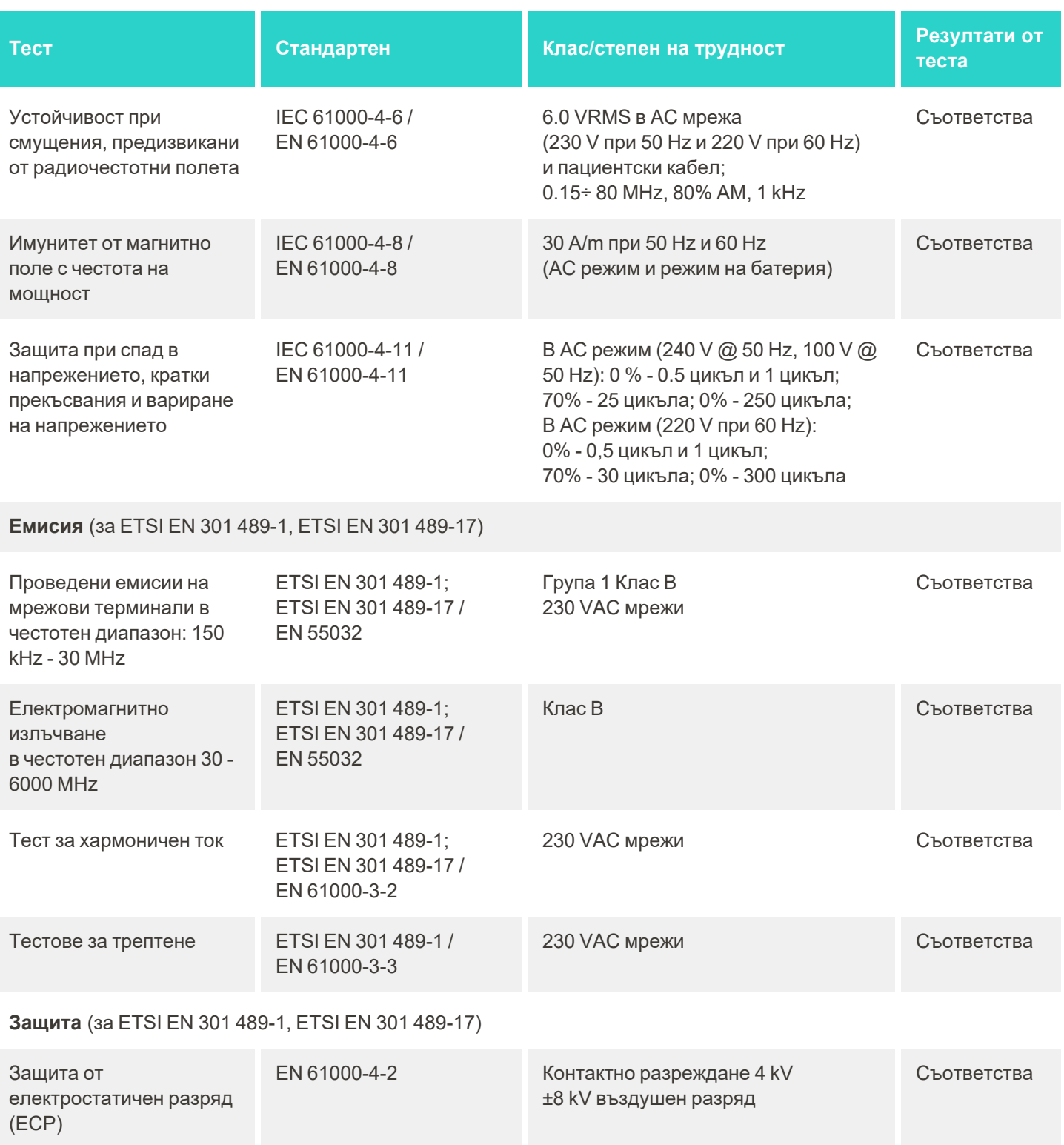

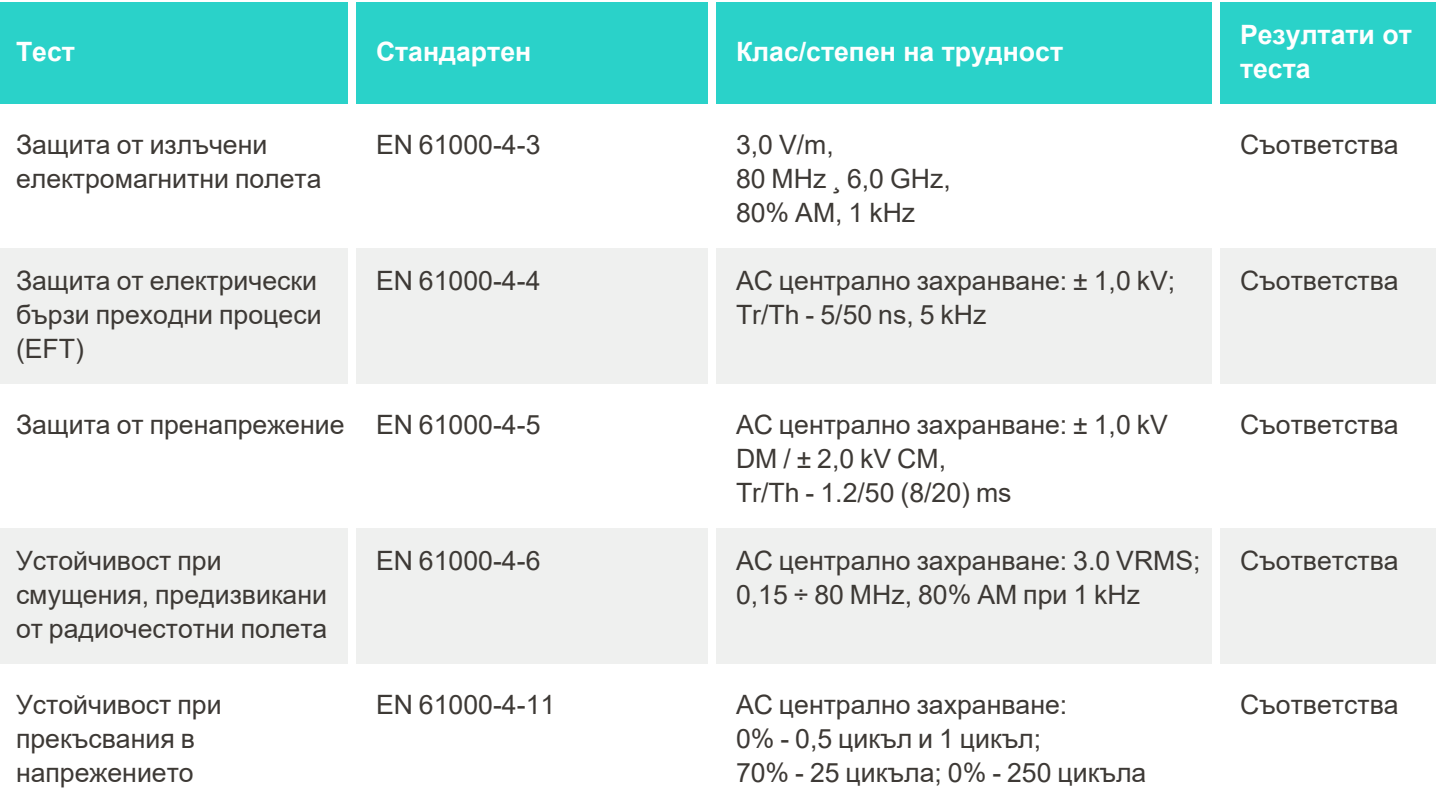

# <span id="page-256-0"></span>C Технически документ за сигурността на продукта iTero Element

*Този технически документ се отнася за продуктите на iTero Element. В зависимост от версията на продукта, който сте закупили, може да има разлики в характеристиките на продукта. В допълнение, тъй като този технически документ е създаден в даден момент, е възможно да настъпят промени в практиките за сигурност на продуктите Align Technology, отразяващи еволюцията и напредъка на екосистемата за сигурност на продукта.*

## **Ние сме запознати с природните науки и индустрията на здравеопазването и се придържаме към сигурността в цялата организация.**

Заплахата от кибератаки по отношение на продукти, свързани с науката и здравеопазването, непрекъснато нараства. Вземайки това под внимание, създадохме програма за защита на продуктите, фокусирана върху намаляването на риска за сигурността, свързан с нашите продукти, което ни позволява да бъдем бдителни, когато се сблъскваме с възникващи заплахи и непрекъснато да подобряваме нашите продукти.

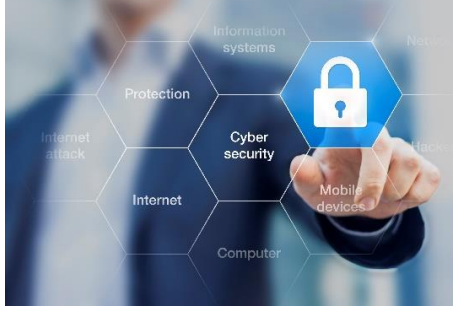

Наясно сме със значимостта за сигурността и поверителността и ги вграждаме в дизайна и работата на целия жизнен цикъл на продуктите ни. За да постигнем това, създадохме многофункционален екип за сигурност на продуктите, включващ представители на инженерно/софтуерното разработване, сигурността, правото/ конфиденциалността, информационните технологии и качеството.

### **Откриваме рисковете за сигурността, като използваме стабилни процеси за управление на риска.**

Align Technology се ангажира да посрещне и да намали рисковете за сигурността и поверителността в продуктите, които проектираме, разработваме и поддържаме. Ние извършваме задълбочени оценки на нашите продукти, за да можем да приложим подходящи мерки за намаляване на риска в самото начало на

разработване на продукта. Въз основа нивото на риск на продукта, както и функционалността на продукта, се прилага следната методология.

**Програма за управление на риска, свързана със сигурността на продукта:** Align Technology проведе програмата за продуктите на iTero Element. Методологията включваше планиране и събиране на информация, обхват на екосистемата на продукта, извършване на оценка на риска за сигурността на

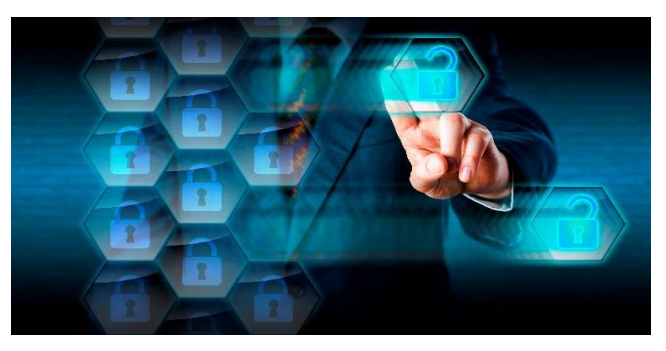

продукта, анализ на заплахите и уязвимостите, оценка на приложимия контрол на сигурността и изчисляване на остатъчния рейтинг на риска за всички идентифицирани пропуски. Рисковете за сигурността и поверителността, които се разглеждат като част от водещите практики за оценка на рамките на риска за сигурността в индустрията включват, но не се изчерпват с AAMI TIR57, NIST CSF, IEC/TR 80001-2-2 и съдържанието на заявките за предпродажби на FDA за Управление на киберсигурността при медицинските устройства.

#### **Функции за сигурност и поверителност на продукта.**

Имаме за цел да защитим вашите данни и тези на пациента чрез дизайна и поддръжката на нашите продукти. В резултат на нашия подход, разработката на продуктите да включва сигурност и поверителност, ние внедрихме следните неизчерпаеми контролни функции за сигурност в продуктите на iTero Element.

- <sup>l</sup> **Данните в покой са кодирани:** Скенерите съхраняват лична информация (PII) в криптирана база данни, използвайки AES-256, а изображенията за интраорално сканиране в криптирана папка, ползваща шифрованата файлова система на Microsoft (EFS). Тези технологии за криптиране помагат да се предотврати злоупотребата с постъпилата информация за пациента, съхранявана в скенера. *Приложимо за iTero Element, iTero Element 2, iTero Element Flex, iTero Element 5D и iTero Element 5D Конфигурация за лаптоп, iTero Element 2 Plus, iTero Element 5D Plus, iTero Element 5D Plus Lite*
- <sup>l</sup> **Данните в движение (Data-in-transit) са криптирани:** Личните данни и изображенията от интраоралното сканиране, които са архивирани в Align сървърите, се предават чрез TLS криптиране 1.2 (защита на транспортния слой) с помощта на надеждни сертификати. Това помага да се предотврати злоупотребата с постъпилата информация за пациента по време на прехвърлянето. *Приложимо за iTero Element, iTero Element 2, iTero Element Flex, iTero Element 5D и iTero Element 5D Конфигурация за лаптоп, iTero Element 2 Plus, iTero Element 5D Plus, iTero Element 5D Plus Lite*
- <sup>l</sup> **Защитата срещу злонамерен софтуер е налице:** Скенерите се доставят с предварително инсталиран антивирусен софтуер Trend Micro, който проверява за злонамерени файлове в системата. Антивирусният софтуер се актуализира редовно и ежедневно се назначават сканирания на устройствата.

*Приложимо за iTero Element, iTero Element 2, iTero Element 5D, iTero Element 2 Plus, iTero Element 5D Plus, iTero Element 5D Plus Lite*

<sup>l</sup> **Дистанционната поддръжка не е възможна без разрешение:** Устройствата използват TeamViewer за установяване на отдалечена сесия. Софтуерът TeamViewer изисква Потребителски идентификационен номер и парола, които трябва да бъдат предоставени от клиента на обслужващия персонал на Align преди осъществяване на връзката.

*Приложимо за iTero Element, iTero Element 2, iTero Element Flex, iTero Element 5D и iTero Element 5D Конфигурация за лаптоп, iTero Element 2 Plus, iTero Element 5D Plus, iTero Element 5D Plus Lite*

- <sup>l</sup> **Промените в операционната система и софтуера са ограничени:** Скенерите прилагат режим на kiosk (киоск), който не позволява на потребителя да извърши нежелани промени в операционната система и софтуерните компоненти. *Приложимо за iTero Element, iTero Element 2, iTero Element 5D, iTero Element 2 Plus, iTero Element 5D Plus, iTero Element 5D Plus Lite*
	-
- **Прилагат се контроли за управление на достъпа на потребители:** За използване на скенерите са необходими потребителски профил и парола. Това помага за защита на достъпа до скенера и предпазва от нерегламентирана употреба.

*Приложимо за iTero Element, iTero Element 2, iTero Element Flex, iTero Element 5D и iTero Element 5D Конфигурация за лаптоп, iTero Element 2 Plus, iTero Element 5D Plus, iTero Element 5D Plus Lite*

<sup>l</sup> **Прилага се разделяне на задълженията:** Скенерите предлагат възможност за регистриране на няколко потребителски акаунта с различни роли на един скенер. Тези роли включват лекар, асистент и помощник техник. Това помага да се гарантира възможността за проследяване на дейности, извършвани от отделни потребители, и по-добре защитава устройството. *Приложимо за iTero Element, iTero Element 2, iTero Element Flex, iTero Element 5D и iTero Element 5D Конфигурация за лаптоп, iTero*

#### **Отговорности за сигурността и поверителността на клиента.**

*Element 2 Plus, iTero Element 5D Plus, iTero Element 5D Plus Lite*

Част от нашите оценки е определяне на рисковете, зависещи от начина на използване на продукта. Обезопасяване на продуктите, които предоставяме на нашите клиенти, е споделена отговорност между всички заинтересовани страни. Въз основа на оценката, проведена върху серията оптични отпечатъци на системата iTero® Element™, очакваме да предприемете следните стъпки за защита, за да предпазите продукта:

<sup>l</sup> **Обезопасете физически продукта и неговата работната среда:** Отговорност на клиента е да осигури физическата защита на продукта и да го използва по безопасен начин. При системата iTero® Element™ Flex контролирайте и наблюдавайте физическия достъп до платформата, която е хост на приложението, чрез използването на механизми, като охранителни камери и значки за сигурност. Освен това изключвайте физическите портове на мрежовото оборудване, което не се използва, за да предотвратите неоторизиран достъп до приложението.

*Приложимо за iTero Element, iTero Element 2, iTero Element Flex, iTero Element 5D и iTero Element 5D Конфигурация за лаптоп, iTero Element 2 Plus, iTero Element 5D Plus, iTero Element 5D Plus Lite*

<sup>l</sup> **Работете безопасно и защитавайте мрежата си:** Отговорност на клиента е да защитава мрежата чрез използването на механизми за откриване и предотвратяване на проникване в мрежата, като се възползва от адекватни защитни стени на мрежата/приложенията и сегментиране на мрежата, особено ако е изложена на интернет с публичен достъп. Освен това премахвайте данните по подходящ начин, като спазвате всички местни закони и разпоредби.

*Приложимо за iTero Element, iTero Element 2, iTero Element Flex, iTero Element 5D и iTero Element 5D Конфигурация за лаптоп, iTero Element 2 Plus, iTero Element 5D Plus, iTero Element 5D Plus Lite*

<sup>l</sup> **Откриване на злонамерен и мобилен код:** Отговорност на клиента е да избере и внедри антивирусна защита за хост машината iTero® Element™ Flex. При необходимост трябва да се осигурят допълнителни ресурси на процесора и паметта, за да се предотврати понижаване на ефективността, причинено от използването на този софтуер.

*Приложимо за iTero Element Flex и iTero Element 5D Конфигурация за лаптоп*

<sup>l</sup> **Създайте силни пароли и защитете идентификационните данни за вход:** Отговорност на клиента е да зададе силни пароли за достъп до скенерите и системите Align. Колкото повече специални знаци съдържа, толкова по-силна е тя. Използването на паролна фраза без лична информация е един от найпростите начини да гарантирате, че имате силна парола; както и промяната ѝ на всеки 90 дни. Защитете потребителското си име и парола за вход, които Ви дават достъп до скенерите и системите на Align, като не ги споделяте с никого и работите в защитена среда.

*Приложимо за iTero Element, iTero Element 2, iTero Element Flex, iTero Element 5D и iTero Element 5D Конфигурация за лаптоп, iTero Element 2 Plus, iTero Element 5D Plus, iTero Element 5D Plus Lite*

<sup>l</sup> **Приложете разделяне на задълженията и своевременно премахнете акаунтите на персонала, когато вече не е необходимо:** Ако клиентът има няколко потребителски акаунта с достъп до скенера, отговорността на клиента е да регистрира тези множество потребителски акаунти със съответната роля на лекар, асистент или помощник техник. Това помага да се гарантира възможността за проследяване на дейности, извършвани от отделни потребители, и по-добре защитава устройството. Освен това отговорност на клиента е да премахне потребителските акаунти, когато персоналът не се нуждае повече от достъп до скенера.

*Приложимо за iTero Element, iTero Element 2, iTero Element Flex, iTero Element 5D и iTero Element 5D Конфигурация за лаптоп, iTero Element 2 Plus, iTero Element 5D Plus, iTero Element 5D Plus Lite*

<sup>l</sup> **Осигурете текущо архивиране на данните и поддържайте най-новата актуализирана версия на софтуера:** Отговорност на клиента е да гарантира, че скенерите са непрекъснато свързани към системите Align за архивиране на лични данни и интраорални сканирани изображения към сървърите Align и че те се рестартират според изискванията, за да се гарантира, че са прилагани най-новите актуализации на скенера.

*Приложимо за iTero Element, iTero Element 2, iTero Element Flex, iTero Element 5D и iTero Element 5D Конфигурация за лаптоп, iTero Element 2 Plus, iTero Element 5D Plus, iTero Element 5D Plus Lite*

<sup>l</sup> **Експортирани данни, които не са криптирани:** Отговорност на клиента е да пази експортираните данни като интраорални изображения чрез използване на механизми, като дигитални подписи или криптиране на преносим медиен носител.

*Приложимо за iTero Element Flex и iTero Element 5D Конфигурация за лаптоп*

Ако имате някакви въпроси или съмнения относно рисковете, както са описани, моля, не се колебайте да се свържете на [TRM@aligntech.com](mailto:TRM@aligntech.com) или [privacy@aligntech.com](mailto:privacy@aligntech.com).

# D Системни спецификации

Този раздел включва спецификации за следните системи:

- Конфигурация iTero Element 5D на стойката на колела Системни [спецификации](#page-261-0)
- Системни [спецификации](#page-262-0) на iTero Element конфигурация за лаптоп 5D
- iTero Element 5D Plusсистемни [спецификации](#page-263-0)

# **D.1 Конфигурация iTero Element 5D на стойката на колела Системни спецификации**

<span id="page-261-0"></span>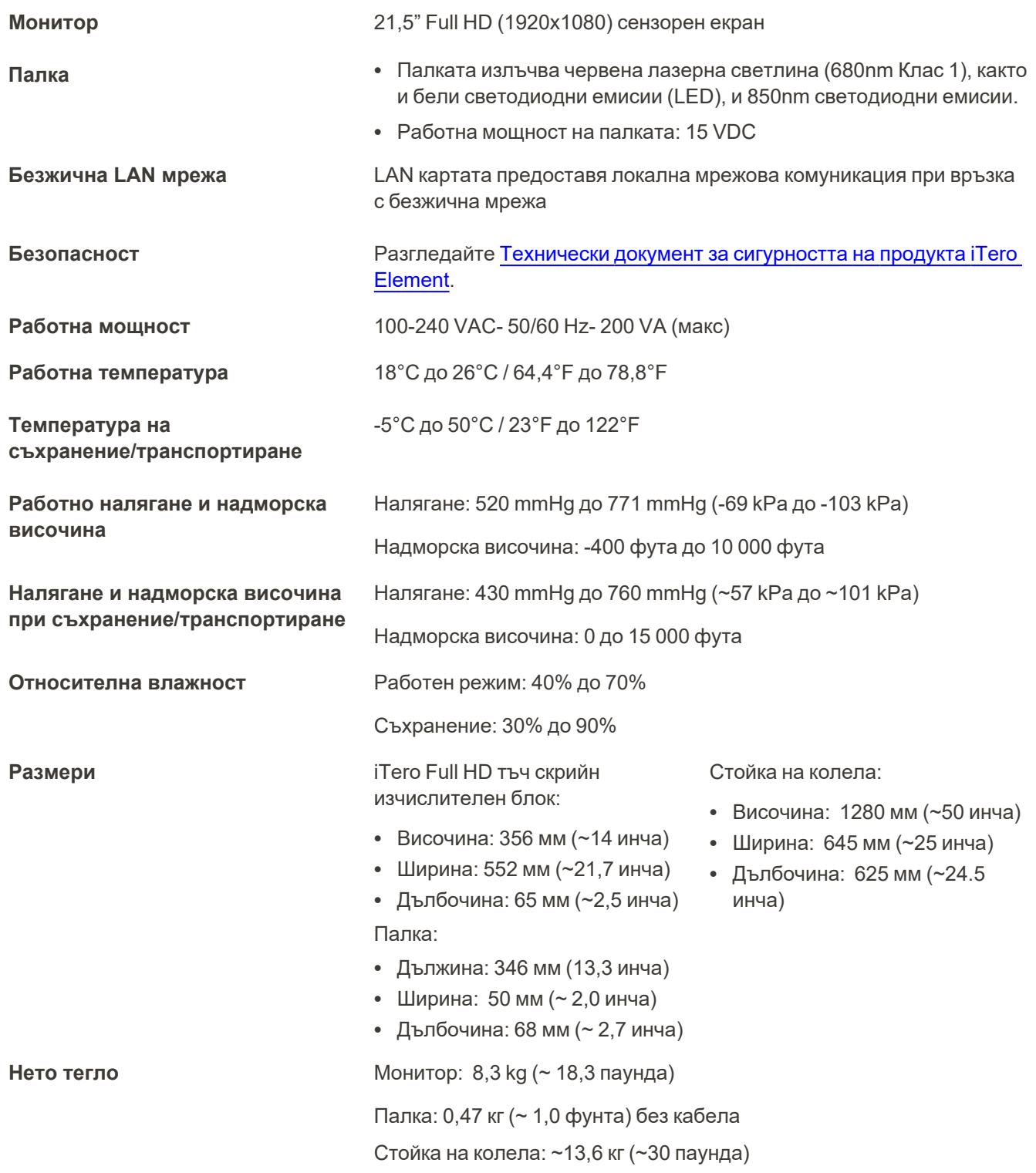

# <span id="page-262-0"></span>**D.2 Системни спецификации на iTero Element конфигурация за лаптоп 5D**

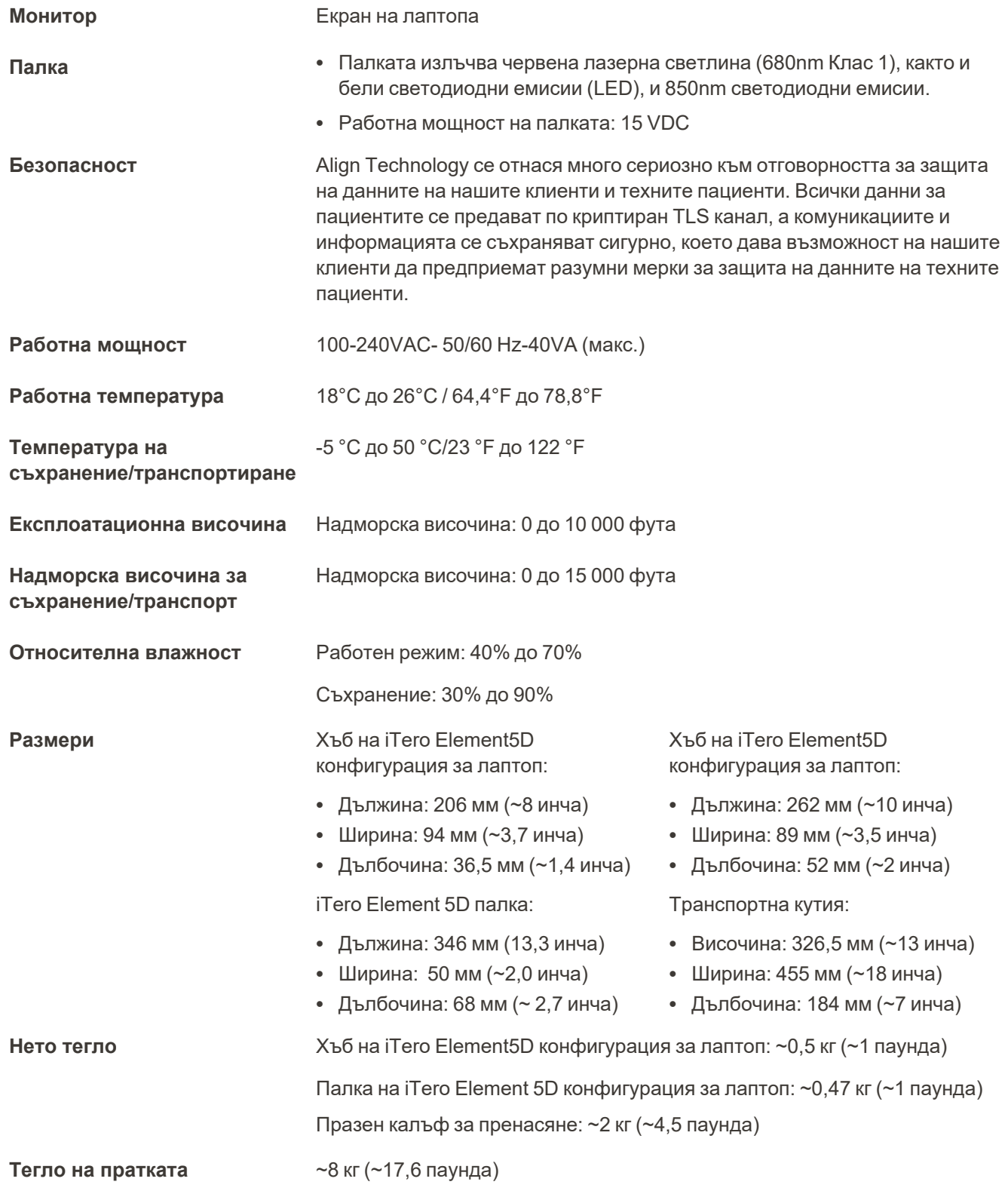

# **D.3 iTero Element 5D Plusсистемни спецификации**

<span id="page-263-0"></span>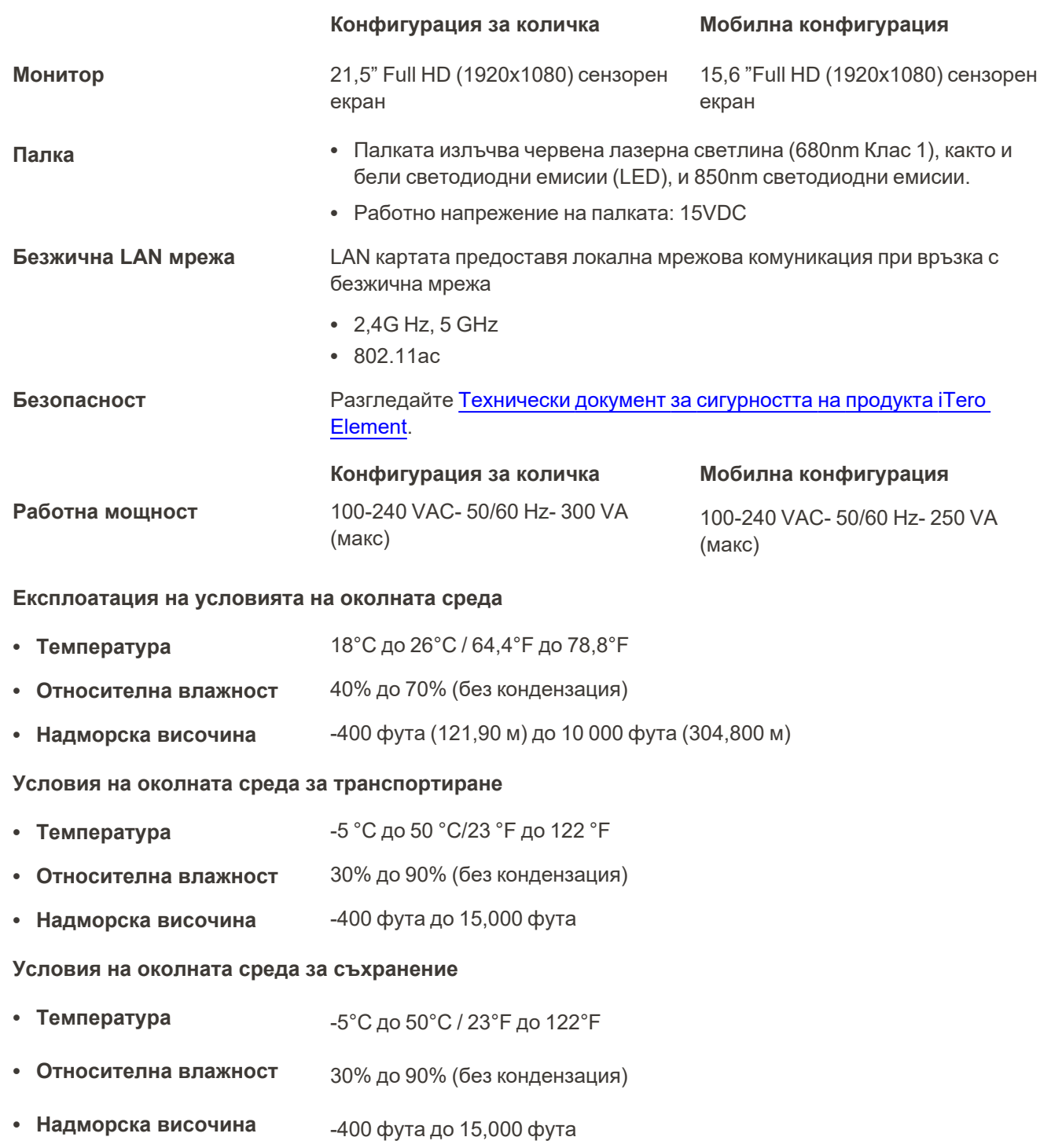

**Физически свойства**

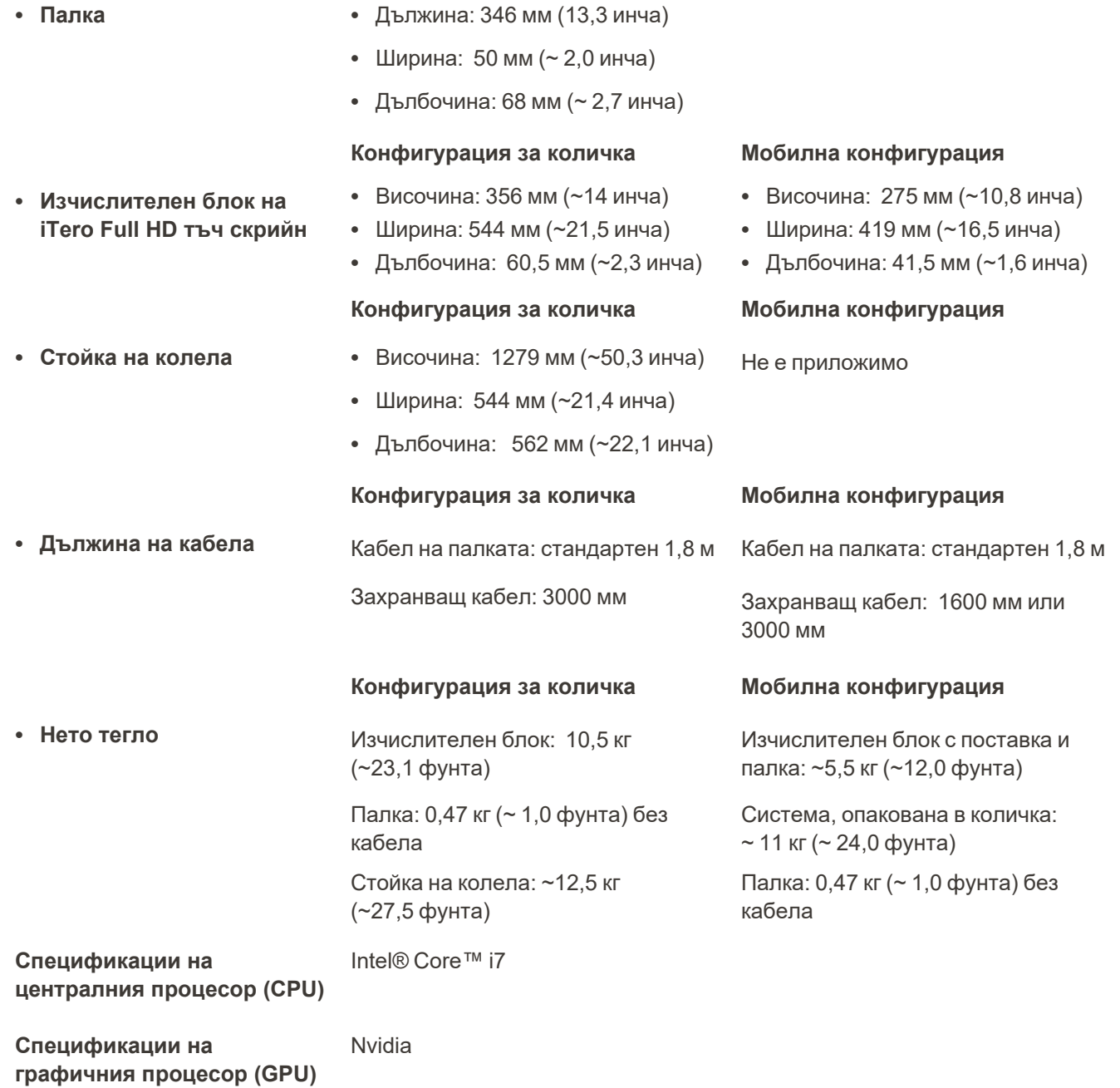

**Батерия** Вградената батерия за непрекъснато сканиране и улеснено пренасяне в офиса, без да се включва в контакт или без рестартиране, предоставя:

- Поне 30 минути активно непрекъснато сканиране (конфигурация на количката) и 10 минути (мобилна конфигурация)
- < 2,5 часа за пълно презареждане

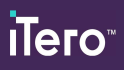

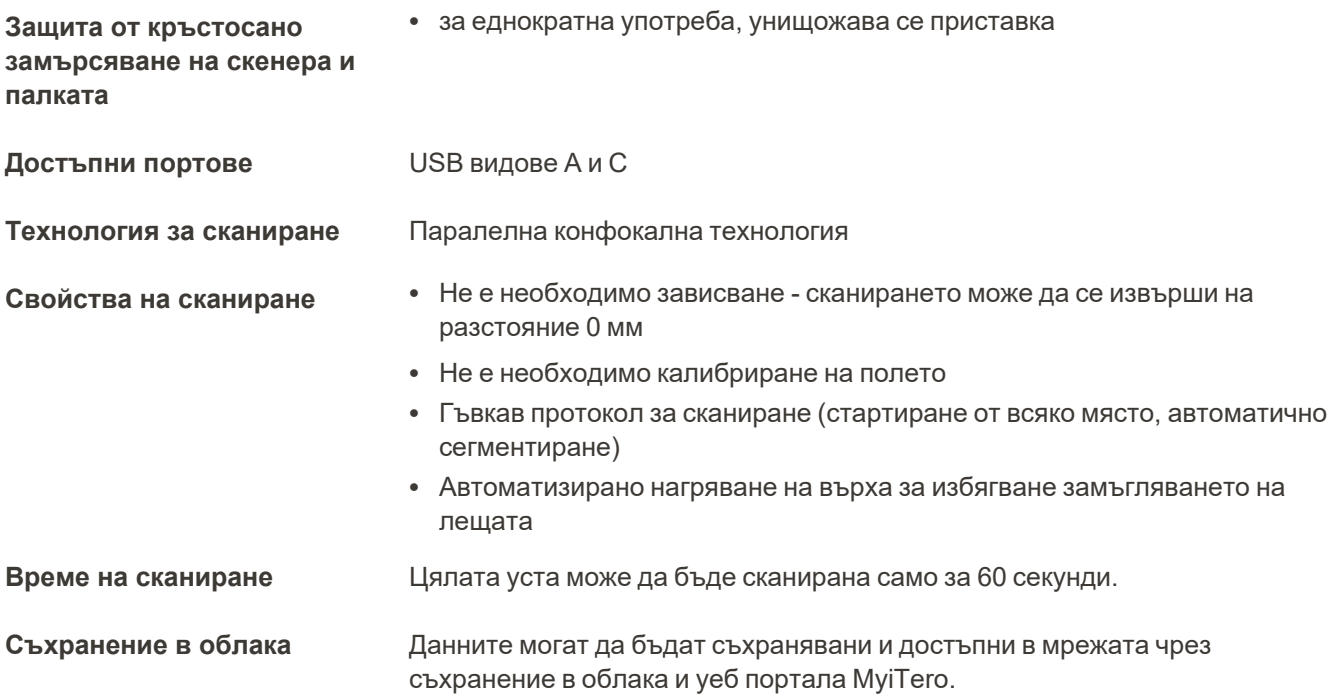

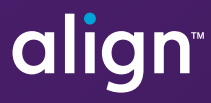

Align Technology, Inc. 410 North Scottsdale Road, Suite 1300, Tempe, Arizona 85281 USA

© 2022 Align Technology, Inc. Всички права запазени. Align, Invisalign, iTero Element и други са търговски марки и/или обслужващи марки на Align Technology Inc. или на някое от нейните дъщерни или свързани дружества и могат да бъдат регистрирани в САЩ и/или в други страни. 217310 Рев. Б

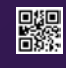